## Critical Release Notice

Publication number: 297-8021-547 Publication release: Standard 17.07

## The content of this customer NTP supports the SN08 (DMS) software release.

Bookmarks used in this NTP highlight the changes between the NA015 baseline and the current release. The bookmarks provided are color-coded to identify release-specific content changes. NTP volumes that do not contain bookmarks indicate that the NA015 baseline remains unchanged and is valid for the current release.

#### **Bookmark Color Legend**

Black: Applies to content for the NA015 baseline that is valid through the current release.

Red: Applies to new or modified content for NA017 that is valid through the current release.

Blue: Applies to new or modified content for NA018 (SN05 DMS) that is valid through the current release.

Green: Applies to new or modified content for SN06 (DMS) that is valid through the current release.

Purple: Applies to new or modified content for SN07 (DMS) that is valid through the current release.

Pink: Applies to new or modified content for SN08 (DMS) that is valid through the current release.

#### Attention!

Adobe ® Acrobat ® Reader \*\* 5.0 or higher is required to view bookmarks in color.

### **Publication History**

#### March 2005

Standard release 17.07 for software release SN08 (DMS). No changes have been made for SN08 (DMS) features.

#### Volume 7

New procedure – Backplane replacement, "NTRX4002 in NTRX40AA" due to CR Q01166307.

#### March 2005

Standard release 17.06 for software release SN08 (DMS). This release is current for the SN08 (DMS) software release, although no changes have been made for SN08 (DMS) features.

#### Volume 3

Modified procedure – Replacing processor and memory cards in an XPM (step 26). This change corrects the re-direction from step 26, and is due to CR Q01047311.

#### December 2004

Standard release 17.05 for software release SN07 (DMS).

#### Volume 7

New procedure for CR Q00840334 – NTMX82 in a DTCO2

#### September 2004

Standard release 17.04 for software release SN07 (DMS). This release is current for the SN07 (DMS) software release, although no changes have been made for SN07 (DMS) features.

#### Volume 2

Modified procedure - Bus interface cards in an LCD Modified procedure - NTBX71 in an LCME

Modified procedure - NT9X30 in an LPP LIS

#### Volume 3

Modified procedure - NT2X70 in an XPM

#### Volumes 5

All of the changes below are due to CR Q00855532:

Modified procedure - NT6X40 in an SMA

Modified procedure - NT6X40 in an SMA-MVI-20

Modified procedure - NT6X40 in an SMA2

Modified procedure - NT6X40 in an SMS Modified procedure - NT6X40 in an SMU

#### March 2004

Standard release 17.03 for software release SN06 (DMS). Updates made for this release are shown below:

#### Volume 1

Modified card replacement procedure: Power converter cards in a SuperNode SE 16k ENET - Card NT9X30AB is Manufacture Discontinued and is replaced by new card NT9X30AC (Note - there is a bookmark for each changed reference).

#### Volume 2

No changes

#### Volume 3

Modified card replacement procedure: Power converter cards in trunk and service modules.

#### **Volumes 4 - 7**

No changes

#### September 2003

Standard release 17.02 for software release SN06 (DMS). Updates made for this release are shown below:

#### Volume 1

Modified card replacement procedure: Power converter cards in a Supernode SE CM/SLM.

#### Volume 2

Modified card replacement procedure: NT6X30 in LCE-type frames.

#### **Volumes 3 - 7**

No changes

#### **June 2003**

Preliminary release 17.01 for software release SN06 (DMS). Updates for this release are shown below:

#### Volume 1

No changes

#### Volume 2

No changes

<u>Volume 3</u>
Added new card replacement procedure: SPM NTLX99BA STM-1 for DMS Spectrum Peripheral Module.

## Volumes 4 - 7 No changes

### 297-8021-547

DMS-100 Family

### **North American DMS-100**

Card Replacement Procedures Volume 6 of 7

LET0015 and up Standard 14.02 May 2001

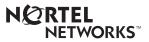

DMS-100 Family

### **North American DMS-100**

Card Replacement Procedures Volume 6 of 7

Publication number: 297-8021-547 Product release: LET0015 and up Document release: Standard 14.02

Date: May 2001

Copyright © 1996-2001 Nortel Networks, All Rights Reserved

Printed in the United States of America

**NORTEL NETWORKS CONFIDENTIAL:** The information contained herein is the property of Nortel Networks and is strictly confidential. Except as expressly authorized in writing by Nortel Networks, the holder shall keep all information contained herein confidential, shall disclose the information only to its employees with a need to know, and shall protect the information, in whole or in part, from disclosure and dissemination to third parties with the same degree of care it uses to protect its own confidential information, but with no less than reasonable care. Except as expressly authorized in writing by Nortel Networks, the holder is granted no rights to use the information contained herein.

Information is subject to change without notice. Nortel Networks reserves the right to make changes in design or components as progress in engineering and manufacturing may warrant. Changes or modification to the DMS-100 without the express consent of Nortel Networks may void its warranty and void the user's authority to operate the equipment.

Nortel Networks, the Nortel Networks logo, the Globemark, How the World Shares Ideas, Unified Networks, DMS, DMS-100, Helmsman, MAP, Meridian, Nortel, Northern Telecom, NT, SuperNode, and TOPS are trademarks of Nortel Networks.

### **Contents**

## **Card Replacement Procedures Volume 6 of 7**

| ΝI | P Summary Contents                             | VII |
|----|------------------------------------------------|-----|
| 1  | XPM card replacement procedures (continued)    | 1-1 |
|    | NT6X85 in an SMS 1-2                           |     |
|    | NT6X85 in an SMS-R 1-13                        |     |
|    | NT6X85 in an SMU 1-24                          |     |
|    | NT6X86 in an SMS 1-30                          |     |
|    | NT6X86 in an SMS-R 1-39                        |     |
|    | NT6X87 in an RSC LCME 1-48                     |     |
|    | NT6X87 in an RSC-S (DS-1) Model B LCME 1-56    |     |
|    | NT6X92 in an RSC-M 1-64                        |     |
|    | NT6X92 in an RSC RCC/RCC2 1-71                 |     |
|    | NT6X92 in an RSC-S (DS-1) Model A RCC2 1-79    |     |
|    | NT6X92 in an RSC-S (DS-1) Model B RCC2 1-87    |     |
|    | NT6X92 in an RSC-S (PCM-30) Model A RCO2 1-95  |     |
|    | NT6X92 in an RSC-S (PCM-30) Model B RCO2 1-104 |     |
|    | NT6X92 in an SMA 1-112                         |     |
|    | NT6X92 in an SMA-MVI-20 1-118                  |     |
|    | NT6X92 in an SMA2 1-125                        |     |
|    | NT6X92 in an SMS 1-132                         |     |
|    | NT6X92 in an SMU 1-140                         |     |
|    | NT6X99 in an IOPAC ILCM 1-146                  |     |
|    | NT6X99 in an OPAC LCM 1-150                    |     |
|    | NT6X99 in an OPM 1-154                         |     |
|    | NT6X99 in an RLCM 1-158                        |     |
|    | NT6X99 in an RSC LCM 1-162                     |     |
|    | NT6X99 in an RSC-S (DS-1) Model A LCME 1-170   |     |
|    | NT6X99 in an RSC-S (DS-1) Model B LCME 1-178   |     |
|    | NT6X99 in a STAR or RLD 1-186                  |     |
|    | NT7X05 in an RSC RCC/RCC2 1-190                |     |
|    | NT7X05 in an RSC-S (DS-1) Model A RCC2 1-198   |     |
|    | NT7X05 in an RSC-S (DS-1) Model B RCC2 1-207   |     |
|    | NT7X05 in an RSC-S (PCM-30) Model A RCO2 1-216 |     |
|    | NT7X05 in an RSC-S (PCM-30) Model B RCO2 1-225 |     |
|    | NT7X05 in an SMS 1-234                         |     |

NT7X05 in an SMS-R 1-243 NT7X05 in an SMU 1-252 NT8X02 in an OPAC BCU 1-261 NT8X02 in an OPM BCU 1-265 NT8X18 in an SMS-R 1-270 NTAX74 in an RSC-S (DS-1) Model A RCC2 1-281 NTAX74 in an RSC-S (DS-1) Model B RCC2 1-292 NTAX74 in an RSC-S (PCM-30) Model A RCO2 1-303 NTAX74 in an RSC-S (PCM-30) Model B RCO2 1-315 NTAX74 in an SMA 1-327 NTAX74 in an SMA-MVI-20 1-337 NTAX74 in an SMA2 1-347 NTAX78 in an SMA 1-355 NTAX78 in an SMA-MVI-20 1-362 NTAX78 in an SMU 1-369 NTBX01 in an RSC RCC2 1-374 NTBX01 in an RSC-S (DS-1) Model A RCC2 1-381 NTBX01 in an RSC-S (DS-1) Model B RCC2 1-390 NTBX01 in an RSC-S (PCM-30) Model A RCO2 1-399 NTBX01 in an RSC-S (PCM-30) Model B RCO2 1-408 NTBX01 in an SMA 1-417 NTBX01 in an SMA-MVI-20 1-423 NTBX01 in an SMA2 1-430 NTBX01 in an SMU 1-437 NTBX02 in an RSC RCC2 1-443 NTBX02 in an RSC-S (DS-1) Model A RCC2 1-456 NTBX02 in an RSC-S (DS-1) Model B RCC2 1-469 NTBX02 in an RSC-S (PCM-30) Model A RCO2 1-482 NTBX02 in an RSC-S (PCM-30) Model B RCO2 1-495 NTBX02 in an SMA 1-508 NTBX02 in an SMA-MVI-20 1-515 NTBX02 in an SMA2 1-523 NTBX02 in an SMU 1-529 NTBX26 in an RSC LCME 1-538 NTBX26 in an RSC-S (DS-1) Model A LCME 1-546 NTBX26 in an RSC-S (DS-1) Model B LCME 1-554 NTBX27 in an RSC LCME 1-562 NTBX27 in an RSC-S (DS-1) Model A LCME NTBX27 in an RSC-S (DS-1) Model B LCME 1-578 NTBX27 in a STAR or RLD 1-586 NTBX34 in an RSC LCME 1-593 NTBX34 in an RSC-S (DS-1) Model A LCME NTBX34 in an RSC-S (DS-1) Model B LCME 1-611 NTBX34 in an RSC-S (PCM-30) Model A LCME 1-621 NTBX35 in an RSC LCME 1-630 NTBX35 in an RSC-S (DS-1) Model A LCME 1-638 NTBX35 in an RSC-S (DS-1) Model B LCME 1-648 NTBX35 in an RSC-S (PCM-30) Model A LCME 1-658 NTBX36 in an RSC LCME 1-667 NTBX36 in an RSC-S (DS-1) Model A LCME 1-677 NTBX36 in an RSC-S (DS-1) Model B LCME 1-687

NTBX72 in an RSC LCME 1-697 NTBX72 in an RSC-S (DS-1) Model A LCME 1-706 NTBX72 in an RSC-S (DS-1) Model B LCME 1-715 NTBX72 in an RSC-S (PCM-30) Model A LCME 1-724 NTEX17 in an RLCM 1-733 NTEX17 in an RSC LCM 1-743 NTEX17 in an RSC-S (DS-1) Model A LCME 1-753 NTEX17 in an RSC-S (DS-1) Model B LCM 1-763 NTEX17 in a STAR 1-773 NTEX54 in an RLCM 1-783 NTEX54 in an RSC LCM 1-800 NTEX54 in an RSC-S (DS-1) Model A LCME 1-817 NTEX54 in an RSC-S (DS-1) Model B LCM 1-834 NTEX54 in a STAR 1-851 NTMX45 in an IOPAC HIE 1-868 NTMX45 in an OPAC HIE 1-878 NTMX45 in an OPM HIE 1-888 NTMX45 in an RLCM HIE 1-898 NTMX71 in an RSC 1-908 NTMX71 in an SMA 1-916 NTMX71 in an SMA-MVI-20 1-924 NTMX71 in an SMS 1-932 NTMX71 in an SMU 1-940 NTMX72 in an RSC-M 1-949 NTMX72 in an RSC RCC2 1-957 NTMX72 in an RSC-S (DS-1) Model A RCC2 1-966 NTMX72 in an RSC-S (DS-1) Model B RCC2 1-975 NTMX72 in an RSC-S (PCM-30) Model A RCO2 1-984 NTMX72 in an RSC-S (PCM-30) Model B RCO2 1-993

NTMX72 in an SMA2 1-1002

### **NTP Summary Contents**

## Card Replacement Procedures Volume 1 of 7

#### **About this document**

Vol. 1, xxvii

How to check the version and issue of this document Vol. 1, xxvii
References in this document Vol. 1, xxvii
What precautionary messages mean Vol. 1, xxviii
How commands, parameters, and responses are represented Vol. 1, xxix
Input prompt (>) Vol. 1, xxix
Commands and fixed parameters Vol. 1, xxix
Variables Vol. 1, xxix
Responses Vol. 1, xxix

### 1 Breaker interface panel card replacement procedures

Vol. 1, 1-1

Introduction Vol. 1, 1-1
Application Vol. 1, 1-1
Common procedures Vol. 1, 1-1
Action Vol. 1, 1-1
Recording card replacement activities Vol. 1, 1-2
Circuit breaker in a BIP Vol. 1, 1-3
NTNY24 in a BIP Vol. 1, 1-7
NTNY25 in a BIP Vol. 1, 1-11

### 2 SuperNode computing module card replacement procedures

Vol. 1, 2-1

Introduction Vol. 1, 2-1
Application Vol. 1, 2-1
Common procedures Vol. 1, 2-1
Action Vol. 1, 2-2
Recording card replacement activities Vol. 1, 2-2
SuperNode CM shelf layouts Vol. 1, 2-3
NT9X20 in a SuperNode CM Vol. 1, 2-5
System cards in a SuperNode CM Vol. 1, 2-22

### 3 SuperNode SE computing module and system load module card replacement procedures Vol. 1, 3-1

Introduction Vol. 1, 3-1
Application Vol. 1, 3-1
Common procedures Vol. 1, 3-1
Action Vol. 1, 3-2
Recording card replacement activities Vol. 1, 3-2
SuperNode SE CM/SLM shelf layouts Vol. 1, 3-3
NT9X44 in a SuperNode SE CM/SLM Vol. 1, 3-5
NT9X46 in a SuperNode SE CM/SLM Vol. 1, 3-27
NT9X62 in a SuperNode SE CM/SLM Vol. 1, 3-45

Power converter cards in a SuperNode SE CM/SLM Vol. 1, 3-67 Replace system cards in a SuperNode SE CM/SLM Vol. 1, 3-85

### 4 Digital carrier module card replacement procedures

Vol. 1, 4-1

Introduction Vol. 1, 4-1
Application Vol. 1, 4-1
Common procedures Vol. 1, 4-1
Action Vol. 1, 4-1
Recording card replacement activities Vol. 1, 4-2
DCM shelf layouts Vol. 1, 4-3
Control complex cards in a digital carrier module Vol. 1, 4-8
NT2X35 in a digital carrier module Vol. 1, 4-13
NT2X36 in a digital carrier module Vol. 1, 4-27
NT3X65 in a digital echo suppressor Vol. 1, 4-37
Power converter cards in a digital carrier module Vol. 1, 4-47

### 5 Enhanced link peripheral processor card replacement procedures Vol. 1, 5-1

Introduction Vol. 1, 5-1
Application Vol. 1, 5-1
Common procedures Vol. 1, 5-1
Action Vol. 1, 5-1
Recording card replacement activities Vol. 1, 5-2
ELPP shelf layouts Vol. 1, 5-3
Common fill paddle boards in an ELPP LIS Vol. 1, 5-9
HLIU cards in an ELPP LIS Vol. 1, 5-17
HSLR cards in an ELPP LIS Vol. 1, 5-27
NT9X13 in an ELPP LIM unit Vol. 1, 5-36
System and power cards in an ELPP LIM unit Vol. 1, 5-48

### 6 SuperNode SE enhanced network card replacement procedures Vol. 1, 6-1

Introduction Vol. 1, 6-1
Application Vol. 1, 6-1
Common procedures Vol. 1, 6-1
Action Vol. 1, 6-2

Recording card replacement activities Vol. 1, 6-2 SuperNode SE ENET shelf designs Vol. 1, 6-3 Crosspoint and interface cards in a SuperNode SE 16k ENET Vol. 1, 6-7 Crosspoint and interface cards in a SuperNode SE 32k ENET Vol. 1, 6-31 Power converter cards in a SuperNode SE 16k ENET Vol. 1, 6-53 System cards in a SuperNode SE 16k ENET Vol. 1, 6-77 System cards in a SuperNode SE 32k ENET Vol. 1, 6-100

#### 7 File processor card replacement procedures

Vol. 1, 7-1

Introduction Vol. 1, 7-1 Application Vol. 1, 7-1 Common procedures Vol. 1, 7-1 Action Vol. 1, 7-1 Recording card replacement activities Vol. 1, 7-2 SuperNode Multicomputing Base shelf layouts Vol. 1, 7-3 NT9X89 in a storage device shelf in a file processor Vol. 1, 7-6 NT9X90 in a storage device shelf in a file processor Vol. 1, 7-18 NT9X91 in a storage device shelf in a file processor Vol. 1, 7-33 System cards in a file processor Vol. 1, 7-43

#### Frame supervisory panel and modular supervisory panel card replacement procedures Vol. 1. 8-1

Introduction Vol. 1, 8-1 Application Vol. 1, 8-1 Common procedures Vol. 1, 8-1 Action Vol. 1, 8-1 Recording card replacement activities Vol. 1, 8-2 FSP cards in a 42-in. (106.7-cm) SuperNode cabinet Vol. 1, 8-3 NT0X36 in a cabinetized input/output equipment frame Vol. 1, 8-8 NT0X36 in a cabinetized trunk module equipment frame Vol. 1, 8-29 NT0X36 in an input/output equipment frame Vol. 1, 8-53 NT0X36 in an international cabinet auxiliary module Vol. 1, 8-74 NT0X91 in a CPCE frame Vol. 1, 8-98 NT0X91 in a digital carrier equipment frame Vol. 1, 8-112 NT0X91 in a line module equipment frame Vol. 1, 8-123 NT0X91 in an MS6E Vol. 1, 8-133 NT0X91 in an MS7E, ST7E, or ST6E Vol. 1, 8-147 NT0X91 in a network equipment frame Vol. 1, 8-159 NT0X91 in a trunk module equipment frame Vol. 1, 8-172 NT6X36 in LCE-type frames and CLCE Vol. 1, 8-192 NTRX41 in MSP in streamline B cabinets Vol. 1, 8-197

#### Input/output device card replacement procedures

Vol. 1, 9-1

Introduction Vol. 1, 9-1 Application Vol. 1, 9-1 Common procedures Vol. 1, 9-1 Action Vol. 1, 9-1

Recording card replacement activities Vol. 1, 9-2 IOD shelf layouts Vol. 1, 9-3
Disk drive and magnetic tape controller cards in an IOC Vol. 1, 9-10 NT1X67 in an IOC Vol. 1, 9-21
NT1X78 in an IOE DDU shelf Vol. 1, 9-28
NT1X89 in an IOC shelf Vol. 1, 9-37
NT2X70 in an IOC Vol. 1, 9-44
NTFX30 in an ISM Vol. 1, 9-61
NTFX31 in an ISM Vol. 1, 9-97
NTFX32AA in an ISM Vol. 1, 9-92
System cards in an IOC Vol. 1, 9-97

## Card Replacement Procedures Volume 2 of 7

### 1 Line concentrating module card replacement procedures

Vol. 2, 1-1

Introduction Vol. 2, 1-1
Application Vol. 2, 1-1
Common procedures Vol. 2, 1-1
Action Vol. 2, 1-1
Recording card replacement activities Vol. 2, 1-2
LCM shelf layouts Vol. 2, 1-3
Bus interface cards in an LCD Vol. 2, 1-13
Control complex cards in LCM-type PMs Vol. 2, 1-31
Line cards in an LCE line drawer Vol. 2, 1-39
NT6X30 in LCE-type frames Vol. 2, 1-47
NTBX71 in an LCME Vol. 2, 1-62
Power cards in an LCE line drawer Vol. 2, 1-73
Power cards in LCM-type PMs Vol. 2, 1-79

#### 2 Line module card replacement procedures

Introduction Vol. 2, 2-1

Vol. 2, 2-1

Application Vol. 2, 2-1
Common procedures Vol. 2, 2-1
Action Vol. 2, 2-1
Recording card replacement activities Vol. 2, 2-2
LM shelf layouts Vol. 2, 2-3
Control complex cards in a line module controller Vol. 2, 2-9
Interface and power converter cards in an LM line drawer Vol. 2, 2-16
Line cards in an LM line drawer Vol. 2, 2-24
NT2X05 in a line module controller Vol. 2, 2-30
NT2X70 in a line module controller Vol. 2, 2-36

#### 3 Link peripheral processor card replacement procedures

Vol. 2, 3-1

Introduction Vol. 2, 3-1 Application Vol. 2, 3-1 Common procedures Vol. 2, 3-1 Action Vol. 2, 3-1

Recording card replacement activities Vol. 2, 3-2

LPP shelf layouts Vol. 2, 3-3

APU cards in an LPP LIS Vol. 2, 3-9

Common fill paddle boards in an LPP LIS Vol. 2, 3-36

EIU cards in an LPP LIS Vol. 2, 3-47 LIU7 cards in an LPP LIS Vol. 2, 3-57

FRIU cards in an LPP LIS Vol. 2, 3-68

NIU processor and controller cards in an LPP LIS Vol. 2, 3-82

NT9X13 in an LPP LIM unit Vol. 2, 3-89 NT9X30 in an LPP LIS Vol. 2, 3-100

NT9X74 in an LPP LIS Vol. 2, 3-126

NTDX16 in an LPP LIS Vol. 2, 3-140

NTEX28 in an NIU in an LPP LIS Vol. 2, 3-145

System and power cards in an LPP LIM unit Vol. 2, 3-155

VPU cards in an LPP LIS Vol. 2, 3-168 XLIU cards in an LPP LIS Vol. 2, 3-177

### SuperNode SE LIS or ENI card replacement

### procedures

Vol. 2, 4-1

Introduction Vol. 2, 4-1 Application Vol. 2, 4-1 Common procedures Vol. 2, 4-1 Action Vol. 2, 4-1

Recording card replacement activities Vol. 2, 4-2 SuperNode SE link interface shelf layouts Vol. 2, 4-3

Common fill cards in a SuperNode SE LIS or ENI shelf Vol. 2, 4-6

EIU cards in a SuperNode SE LIS Vol. 2, 4-13 FRIU cards in a SuperNode SE LIS Vol. 2, 4-24

LIU7 cards in a SuperNode SE LIS or ENI shelf Vol. 2, 4-38

NIU cards in a SuperNode SE LIS Vol. 2, 4-49

NT9X30 in a SuperNode SE LIS Vol. 2, 4-64

XLIU cards in a SuperNode SE LIS Vol. 2, 4-91

#### 5 MTM card replacement procedures

Vol. 2, 5-1

NT1X76 in an MTM Vol. 2, 5-2 NT3X67 in an MTM Vol. 2, 5-10

#### SuperNode message switch card replacement procedures

Vol. 2, 6-1

Introduction Vol. 2, 6-1 Application Vol. 2, 6-1 Common procedures Vol. 2, 6-1 Action Vol. 2, 6-2

Recording card replacement activities Vol. 2, 6-2 SuperNode MS shelf layouts Vol. 2, 6-3 Interface cards in a SuperNode MS Vol. 2, 6-5 Manually busying LIM-to-MS SR128 links Vol. 2, 6-26 Returning LIM-to-MS SR128 links to service Vol. 2, 6-33 System cards in a SuperNode MS Vol. 2, 6-39

### 7 SuperNode SE message switch card replacement procedures

Introduction Vol. 2, 7-1
Application Vol. 2, 7-1
Common procedures Vol. 2, 7-1
Action Vol. 2, 7-2

Recording card replacement activities Vol. 2, 7-2 SuperNode SE message switch shelf layouts Vol. 2, 7-3 Interface paddle boards in a SuperNode SE MS Vol. 2, 7-5 System cards in a SuperNode SE MS Vol. 2, 7-25

### 8 Message switch and buffer card replacement procedures

Vol. 2, 8-1

Vol. 2, 7-1

Introduction Vol. 2, 8-1
Application Vol. 2, 8-1
Common procedures Vol. 2, 8-1
Action Vol. 2, 8-1
Recording card replacement activities Vol. 2, 8-2
MSB shelf layouts Vol. 2, 8-3
Control complex cards in an MSB Vol. 2, 8-12
NT2X70 in an MSB Vol. 2, 8-20
NT2X70 in an ST7G or STCM Vol. 2, 8-35
NT6X40 in an MSB Vol. 2, 8-48
NT6X68 in an MSB Vol. 2, 8-55
Processor and memory cards in an MSB Vol. 2, 8-62
Signaling terminal cards in an MSB Vol. 2, 8-70

### 9 SuperNode network card replacement procedures

Vol. 2, 9-1

Introduction Vol. 2, 9-1
Application Vol. 2, 9-1
Common procedures Vol. 2, 9-1
Action Vol. 2, 9-2

Recording card replacement activities Vol. 2, 9-2

Network shelf layouts Vol. 2, 9-3

Crosspoint and interface cards in a 64k or 128k ENET Vol. 2, 9-15

Power converter cards in JNET shelves Vol. 2, 9-40

System cards in a 64k or 128k ENET Vol. 2, 9-49

System, interface, and crosspoint cards in JNET shelves Vol. 2, 9-72

#### 10 Office alarm unit card replacement procedures Vol. 2, 10-1

Introduction Vol. 2, 10-1
Application Vol. 2, 10-1
Common procedures Vol. 2, 10-1
Action Vol. 2, 10-1

Recording card replacement activities Vol. 2, 10-2

OAU shelf layouts Vol. 2, 10-3

Control and circuit cards in the office alarm unit Vol. 2, 10-7 Power converter cards in the office alarm unit Vol. 2, 10-14

### 11 Remote line module card replacement procedures

Vol. 2, 11-1

Introduction Vol. 2, 11-1
Application Vol. 2, 11-1
Common procedures Vol. 2, 11-1
Action Vol. 2, 11-1
Recording card replacement activities Vol. 2, 11-2
RLM shelf layouts Vol. 2, 11-3
Control complex cards in a remote line controller Vol. 2, 11-9
Line cards in an RLM line drawer Vol. 2, 11-16
NT2X05 in a remote line controller Vol. 2, 11-22
NT2X70 in a remote line controller Vol. 2, 11-28

## Card Replacement Procedures Volume 3 of 7

### 1 Remote oscillator shelf card replacement procedures

Introduction Vol. 3, 1-1

Vol. 3, 1-1

Application Vol. 3, 1-1
Common procedures Vol. 3, 1-1
Action Vol. 3, 1-1
Recording card replacement activities Vol. 3, 1-2
Remote oscillator shelf layouts Vol. 3, 1-3
NT1X78 in a remote oscillator shelf Vol. 3, 1-5
NT3X16 in a remote oscillator shelf Vol. 3, 1-14

### 2 Single shelf link peripheral processor card replacement procedures Vol. 3, 2-1

Introduction Vol. 3, 2-1
Application Vol. 3, 2-1
Common procedures Vol. 3, 2-1
Action Vol. 3, 2-1
Recording card replacement activities Vol. 3, 2-2
SSLPP shelf layouts Vol. 3, 2-3
Common fill cards in an SSLPP Vol. 3, 2-7

EIU cards in an SSLPP Vol. 3, 2-17
FRIU cards in an SSLPP Vol. 3, 2-29
LIU7 cards in an SSLPP Vol. 3, 2-44
NIU cards in an SSLPP Vol. 3, 2-57
Power converter cards in an SSLPP Vol. 3, 2-74
XLIU cards in an SSLPP Vol. 3, 2-105

### 3 SuperNode system load module card replacement procedures Vol. 3, 3-1

Introduction Vol. 3, 3-1
Application Vol. 3, 3-1
Common procedures Vol. 3, 3-1
Action Vol. 3, 3-2

Recording card replacement activities Vol. 3, 3-2

SuperNode SLM shelf layouts Vol. 3, 3-3

NT9X44 in a SuperNode SLM Vol. 3, 3-5

SPM NTLX60AA FIL with DSP RM DMS-Spectrum Peripheral

Module Vol. 3, 3-26

SPM NTLX61AA SIM card DMS-Spectrum Peripheral Module Vol. 3, 3-37

SPM NTLX63AA CEM card DMS-Spectrum Peripheral

Module Vol. 3, 3-45

SPM NTLX65BA DSP RM DMS-Spectrum Peripheral Module Vol. 3, 3-64 SPM NTLX71AA OC3 card DMS-Spectrum Peripheral Module Vol. 3, 3-78

SPM NTLX82AA CEM card DMS-Spectrum Peripheral

Module Vol. 3, 3-99

SPM NTLX82BA CEM card DMS-Spectrum Peripheral

Module Vol. 3, 3-118

System cards in a SuperNode SLM Vol. 3, 3-137

### 4 TOPS message switch card replacement procedures

TMS shelf layouts Vol. 3, 4-2 NT2X70 in a TMS Vol. 3, 4-8 NT6X series in a TMS Vol. 3, 4-17 NT6X69 in a TMS Vol. 3, 4-19 NTBX01 in a TMS Vol. 3, 4-30 NTBX02 in a TMS Vol. 3, 4-37 NTMX77 in a TMS Vol. 3, 4-48

#### 5 TOPS MP card replacement procedures

Vol. 3, 5-1

Vol. 3, 4-1

NT2X70 in a TPC Vol. 3, 5-2
NTNX62 in a TPC Vol. 3, 5-7
NTNX63 in a TPC Vol. 3, 5-12
NTNX64 in a TPC Vol. 3, 5-17
NTNX65 in a TPC Vol. 3, 5-22
NTNX66 in a TPC Vol. 3, 5-27
NTNX68 in a TPC Vol. 3, 5-33
NTOM36 Keyboard Vol. 3, 5-40
NTOM90 in an MP Vol. 3, 5-45

NTOM92 in an MP Vol. 3, 5-52 Placing an MP position in service (integrated) Vol. 3, 5-57 Removing an MP position from service (integrated) Vol. 3, 5-62

#### 6 Trunk module card replacement procedures

Vol. 3, 6-1

Introduction Vol. 3, 6-1 Application Vol. 3, 6-1 Common procedures Vol. 3, 6-1 Action Vol. 3, 6-1

Recording card replacement activities Vol. 3, 6-2

TM shelf layouts Vol. 3, 6-3

Control complex cards in trunk and service modules Vol. 3, 6-27 Enhanced digital test unit or digital test unit cards in trunk and service modules Vol. 3, 6-37

Metallic test unit cards in trunk and service modules Vol. 3, 6-44 NT3X08AA in an MTM Vol. 3, 6-64

Power converter cards in trunk and service modules Vol. 3, 6-69 Single-card PMs in trunk and service modules Vol. 3, 6-84

Trunk, maintenance, and service cards in trunk and service modules Vol. 3, 6-93

#### Universal Edge 9000 card replacement procedures

Vol. 3, 7-1

Introduction Vol. 3, 7-1 Application Vol. 3, 7-1 Common procedures Vol. 3, 7-1 Action Vol. 3, 7-1 Recording card replacement activities Vol. 3, 7-2 UEN shelf layout Vol. 3, 7-3 Control cards in a UEN shelf Vol. 3, 7-5 Line cards in a UEN shelf Vol. 3, 7-14

#### 8 XPM card replacement procedures

NTNP20 in a UEN shelf Vol. 3, 7-19

Vol. 3, 8-1

Introduction Vol. 3, 8-1 Application Vol. 3, 8-1 Common procedures Vol. 3, 8-1 Action Vol. 3, 8-1 Recording card replacement activities Vol. 3, 8-2 XPM shelf layouts Vol. 3, 8-3 Back plane cards in an XPM Vol. 3, 8-19 Control complex cards in an XPM Vol. 3, 8-31 NT2X70 in an XPM Vol. 3, 8-42 NT6X40 in an XPM Vol. 3, 8-59 NT6X48 in LGC, PLGC, LTC, PLTC Vol. 3, 8-72 NT6X48 in MSB7 Vol. 3, 8-82

NT6X78 in an XPM Vol. 3, 8-90 NT7X03 in an XPM Vol. 3, 8-97 NT7X07AA in an LTCI Vol. 3, 8-106 NTBX02 in an XPM Vol. 3, 8-115

P-side interface cards in an XPM Vol. 3, 8-124 Processor and memory cards in an XPM Vol. 3, 8-147

#### 9 Card replacement common procedures

Vol. 3, 9-1

Introduction Vol. 3, 9-1

Application Vol. 3, 9-1

Action Vol. 3, 9-1

Activating CCS7 links Vol. 3, 9-2

Activity switch with memory match Vol. 3, 9-11

Card removal and replacement process Vol. 3, 9-19

Cleaning fiber-optic components and assemblies Vol. 3, 9-24

Correcting a load mismatch Vol. 3, 9-32

Deactivating CCS7 links Vol. 3, 9-47

Failure to switch clock mastership Vol. 3, 9-55

Loading a PM Vol. 3, 9-64

Manually busying LIM-to-MS DS30 links Vol. 3, 9-76

Manually busying Series II PM and CPM C-side links Vol. 3, 9-82

Manually busying SMA C-side links Vol. 3, 9-89

Manually busying SMA2 C-side links Vol. 3, 9-95

Memory extension in the SuperNode CM Vol. 3, 9-101

Memory extension in the SuperNode SE CM Vol. 3, 9-119

Moving an XSG to a spare XLIU Vol. 3, 9-137

Placing an MP position in service (standalone) Vol. 3, 9-145

Removing an MP position from service (standalone) Vol. 3, 9-150

Removing and replacing a card Vol. 3, 9-156

Replacing a card Vol. 3, 9-160

Replacing a card STAR or RLD Vol. 3, 9-166

Replacing a line card Vol. 3, 9-172

Reseating cards in equipment shelves Vol. 3, 9-179

Returning a card for repair or replacement Vol. 3, 9-184

Returning LIM-to-MS DS30 links to service Vol. 3, 9-188

Switching the clock source Vol. 3, 9-193

Unseating cards in equipment shelves Vol. 3, 9-200

Verifying load compatibility of SuperNode cards Vol. 3, 9-204

## Card Replacement Procedures Volume 4 of 7

#### 1 XPM card replacement procedures

Vol. 4, 1-1

NT0X10 in an IOPAC RMM Vol. 4, 1-2

NT0X10 in an OPM RMM Vol. 4, 1-6

NT0X10 in an RLCM-EDC RMM Vol. 4, 1-10

NT0X10 in an RLCM RMM Vol. 4, 1-14

NT0X10 in an RSC RMM Vol. 4, 1-18

NT0X10 in an RSC-S (DS-1) Model A RMM Vol. 4, 1-25

NT0X10 in an RSC-S (DS-1) Model B RMM Vol. 4, 1-31

NT0X10 in an RSC-S (PCM-30) Model A RMM Vol. 4, 1-37

NT0X10 in an RSC-S (PCM-30) Model B RMM Vol. 4, 1-43

```
NT0X91 in an IOPAC FSP Vol. 4, 1-49
NT0X91 in an RLCM Vol. 4, 1-61
NT0X91 in an RSC Vol. 4, 1-74
NT0X91AA in an OPM Vol. 4, 1-90
NT0X91AE in an OPM Vol. 4, 1-96
NT0X91AE in an RLCE Vol. 4, 1-105
NT2X06 in an IOPAC RMM Vol. 4, 1-114
NT2X06 in an OPM RMM Vol. 4, 1-121
NT2X06 in an RLCM RMM Vol. 4, 1-129
NT2X06 in an RSC RMM Vol. 4, 1-136
NT2X06 in an RSC-S (DS-1) Model A RMM Vol. 4, 1-144
NT2X06 in an RSC-S (DS-1) Model B RMM Vol. 4, 1-153
NT2X06 in an RSC-S (PCM-30) Model A RMM Vol. 4, 1-162
NT2X09 in an IOPAC RMM Vol. 4, 1-171
NT2X09 in an OPM RMM Vol. 4, 1-178
NT2X09 in an RLCM RMM Vol. 4, 1-186
NT2X09 in an RSC RMM Vol. 4, 1-194
NT2X09 in an RSC-S (DS-1) Model A RMM Vol. 4, 1-202
NT2X09 in an RSC-S (DS-1) Model B RMM Vol. 4, 1-211
NT2X09 in an RSC-S (PCM-30) Model A RMM Vol. 4, 1-220
NT2X10 in an OPM RMM Vol. 4, 1-229
NT2X10 in an RLCM RMM Vol. 4, 1-233
NT2X10 in an RSC RMM Vol. 4, 1-237
NT2X10 in an RSC-S (DS-1) Model A RMM Vol. 4, 1-244
NT2X10 in an RSC-S (DS-1) Model B RMM Vol. 4, 1-251
NT2X10 in an RSC-S (PCM-30) Model A RMM Vol. 4, 1-258
NT2X11 in an OPAC RMM Vol. 4, 1-265
NT2X11 in an OPM RMM Vol. 4, 1-270
NT2X11 in an RLCM-EDC RMM Vol. 4, 1-274
NT2X11 in an RLCM RMM Vol. 4, 1-278
NT2X11 in an RSC RMM Vol. 4, 1-282
NT2X11 in an RSC-S (DS-1) Model A RMM Vol. 4, 1-289
NT2X11 in an RSC-S (DS-1) Model B RMM Vol. 4, 1-298
NT2X11 in an RSC-S (PCM-30) Model A RMM Vol. 4, 1-307
NT2X48 in an IOPAC RMM Vol. 4, 1-316
NT2X48 in an OPM RMM Vol. 4, 1-321
NT2X48 in an RLCM RMM Vol. 4, 1-326
NT2X55 in an RSC RMM Vol. 4, 1-331
NT2X57 in an IOPAC RMM Vol. 4, 1-338
NT2X57 in an OPM RMM Vol. 4, 1-342
NT2X57 in an RLCM-EDC RMM Vol. 4, 1-346
NT2X57 in an RLCM RMM Vol. 4, 1-350
NT2X57 in an RSC RMM Vol. 4, 1-355
NT2X57 in an RSC-S (DS-1) Model A RMM Vol. 4, 1-362
NT2X57 in an RSC-S (DS-1) Model B RMM Vol. 4, 1-369
NT2X57 in an RSC-S (PCM-30) Model A RMM Vol. 4, 1-376
NT2X59 in an IOPAC RMM Vol. 4, 1-383
NT2X59 in an OPM RMM Vol. 4, 1-387
NT2X59 in an RLCM-EDC RMM Vol. 4, 1-394
NT2X59 in an RLCM RMM Vol. 4, 1-401
NT2X59 in an RSC RMM Vol. 4, 1-406
```

NT2X59 in an RSC-S (DS-1) Model A RMM Vol. 4, 1-413 NT2X59 in an RSC-S (DS-1) Model B RMM Vol. 4, 1-420 NT2X59 in an RSC-S (PCM-30) Model A RMM Vol. 4, 1-427 NT2X70 in an IOPAC HIE Vol. 4, 1-434 NT2X70 in an OPM HIE Vol. 4, 1-441 NT2X70 in an RLCM-EDC HIE Vol. 4, 1-455 NT2X70 in an RLCM HIE Vol. 4, 1-464 NT2X70 in an RSC Vol. 4, 1-478 NT2X70 in an SMA Vol. 4, 1-490 NT2X70 in an SMA-MVI-20 Vol. 4, 1-498 NT2X70 in an SMS Vol. 4, 1-506 NT2X70 in an SMS-R Vol. 4, 1-517 NT2X70 in an SMU Vol. 4, 1-526 NT2X90 in an IOPAC RMM Vol. 4, 1-533 NT2X90 in an OPAC RMM Vol. 4, 1-538 NT2X90 in an OPM RMM Vol. 4, 1-543 NT2X90 in an RLCM-EDC RMM Vol. 4, 1-551 NT2X90 in an RLCM RMM Vol. 4, 1-557 NT2X90 in an RSC RMM Vol. 4, 1-562 NT2X90 in an RSC-S (DS-1) Model A RMM Vol. 4, 1-569 NT2X90 in an RSC-S (DS-1) Model B RMM Vol. 4, 1-576 NT3X04 in an RSC RMM Vol. 4, 1-583 NT3X09 in an IOPAC RMM Vol. 4, 1-590 NT3X09 in an OPAC RMM Vol. 4, 1-596 NT3X09 in an OPM RMM Vol. 4, 1-601 NT3X09 in an RLCM-EDC RMM Vol. 4, 1-607 NT3X09 in an RLCM RMM Vol. 4, 1-612 NT3X09 in an RSC RMM Vol. 4, 1-617 NT3X09 in an RSC-S (DS-1) Model A RMM Vol. 4, 1-624 NT3X09 in an RSC-S (DS-1) Model B RMM Vol. 4, 1-634 NT3X09 in an RSC-S (PCM-30) Model B RMM Vol. 4, 1-644 NT3X82 in an RSC RMM Vol. 4, 1-653 NT3X83 in an RSC RMM Vol. 4, 1-660 NT4X97 in an IOPAC RMM Vol. 4, 1-668 NT4X97 in an RSC-S (PCM-30) Model A RMM Vol. 4, 1-673 NT4X97 in an RSC-S (PCM-30) Model B RMM Vol. 4, 1-680 NT4X98 in an IOPAC RMM Vol. 4, 1-687 NT4X98 in an RSC-S (PCM-30) Model B RMM Vol. 4, 1-694 NT6X17 in an IOPAC ILCM Vol. 4, 1-703 NT6X17 in an OPM Vol. 4, 1-707 NT6X17 in an RLCM Vol. 4, 1-711 NT6X17 in an RSC LCM Vol. 4, 1-715 NT6X17 in an RSC-S (DS-1) Model A LCME Vol. 4, 1-723 NT6X17 in an RSC-S (DS-1) Model B LCME Vol. 4, 1-731 NT6X17 in a STAR or RLD Vol. 4, 1-739 NT6X18 in an IOPAC ILCM Vol. 4, 1-743 NT6X18 in an OPAC LCM Vol. 4, 1-747 NT6X18 in an OPM Vol. 4, 1-751 NT6X18 in an RLCM Vol. 4, 1-755 NT6X18 in an RSC LCM Vol. 4, 1-759 NT6X18 in an RSC-S (DS-1) Model A LCME Vol. 4, 1-767

NT6X18 in an RSC-S (DS-1) Model B LCME Vol. 4, 1-775 NT6X18 in a STAR or RLD Vol. 4, 1-783 NT6X19 in an IOPAC ILCM Vol. 4, 1-787 NT6X19 in an OPM Vol. 4, 1-791 NT6X19 in an RLCM Vol. 4, 1-795 NT6X19 in an RSC LCM Vol. 4, 1-799 NT6X19 in an RSC-S (DS-1) Model A LCME Vol. 4, 1-807 NT6X19 in an RSC-S (DS-1) Model B LCME Vol. 4, 1-815 NT6X19 in a STAR or RLD Vol. 4, 1-823 NT6X20 in an IOPAC ILCM Vol. 4, 1-827 NT6X20 in an OPM Vol. 4, 1-831 NT6X20 in an RLCM Vol. 4, 1-835 NT6X20 in an RSC LCM Vol. 4, 1-839 NT6X20 in an RSC-S (DS-1) Model A LCME Vol. 4, 1-847 NT6X20 in an RSC-S (DS-1) Model B LCME Vol. 4, 1-855 NT6X20 in a STAR or RLD Vol. 4, 1-863 NT6X21 in an IOPAC ILCM Vol. 4, 1-867 NT6X21 in an OPM Vol. 4, 1-871 NT6X21 in an RLCM Vol. 4, 1-875 NT6X21 in an RLCM-EDC LCM Vol. 4, 1-879 NT6X21 in an RSC-S (DS-1) Model A LCME Vol. 4, 1-883 NT6X21 in an RSC-S (DS-1) Model B LCME Vol. 4, 1-893 NT6X21 in an RSC-S (PCM-30) Model A LCME Vol. 4, 1-902 NT6X21 in an RSC-S (PCM-30) Model B LCME Vol. 4, 1-911 NT6X21 in a STAR or RLD Vol. 4, 1-920 NT6X27 in an IOPAC HIE Vol. 4, 1-924 NT6X27 in an OPM HIE Vol. 4, 1-931 NT6X27 in an RLCM HIE Vol. 4, 1-938 NT6X30 in an RSC LCM Vol. 4, 1-945 NT6X30 in an RSC-S (DS-1) Model A LCME Vol. 4, 1-960 NT6X30 in an RSC-S (DS-1) Model B LCME Vol. 4, 1-974 NT6X30 in an RSC-S (PCM-30) Model A LCME Vol. 4, 1-988 NT6X30 in an RSC-S (PCM-30) Model B LCME Vol. 4, 1-1002 NT6X36 in an IOPAC FSP Vol. 4, 1-1016 NT6X36 in an OPM Vol. 4, 1-1021 NT6X36 in an RLCM-EDC FSP Vol. 4, 1-1026 NT6X36 in an RLCM FSP Vol. 4, 1-1031 NT6X36 in an RSC-S FSP for CRSC or CEXT Vol. 4, 1-1036

### **Card Replacement Procedures** Volume 5 of 7

#### 1 XPM card replacement procedures (continued) Vol. 5, 1-1

NT6X40 in an SMA Vol. 5. 1-2 NT6X40 in an SMA-MVI-20 Vol. 5, 1-14 NT6X40 in an SMA2 Vol. 5, 1-26 NT6X40 in an SMS Vol. 5, 1-38 NT6X40 in an SMU Vol. 5, 1-51

NT6X41 in an SMA Vol. 5, 1-64 NT6X41 in an SMA-MVI-20 Vol. 5, 1-71 NT6X41 in an SMS Vol. 5, 1-78 NT6X41 in an SMS-R Vol. 5, 1-87 NT6X41 in an SMU Vol. 5, 1-95 NT6X42 in an SMA Vol. 5, 1-101 NT6X42 in an SMA-MVI-20 Vol. 5, 1-107 NT6X42 in an SMS Vol. 5, 1-114 NT6X42 in an SMS-R Vol. 5, 1-122 NT6X44 in an RSC Vol. 5, 1-130 NT6X44 in an SMA Vol. 5, 1-138 NT6X44 in an SMA-MVI-20 Vol. 5, 1-144 NT6X44 in an SMS Vol. 5, 1-150 NT6X44 in an SMS-R Vol. 5, 1-158 NT6X45 in an IOPAC HIE Vol. 5, 1-166 NT6X45 in an OPAC HIE Vol. 5, 1-172 NT6X45 in an OPM HIE Vol. 5, 1-178 NT6X45 in an RLCM HIE Vol. 5, 1-184 NT6X47 in an IOPAC HIE Vol. 5, 1-190 NT6X47 in an OPM HIE Vol. 5, 1-196 NT6X47 in an RLCM HIE Vol. 5, 1-202 NT6X48 in an RSC Vol. 5, 1-208 NT6X50 in an OPAC HIE Vol. 5, 1-216 NT6X50 in an OPM HIE Vol. 5, 1-223 NT6X50 in an RLCM-EDC HIE Vol. 5, 1-230 NT6X50 in an RLCM HIE Vol. 5, 1-237 NT6X50 in an RSC Vol. 5, 1-244 NT6X50 in an SMA Vol. 5, 1-259 NT6X50 in an SMA-MVI-20 Vol. 5, 1-275 NT6X51 in an IOPAC ILCM Vol. 5, 1-291 NT6X51 in an OPAC LCM Vol. 5, 1-298 NT6X51 in an OPM Vol. 5, 1-305 NT6X51 in an RLCM Vol. 5, 1-312 NT6X51 in an RLCM-EDC Vol. 5, 1-319 NT6X51 in an RSC-S (DS-1) Model A LCM Vol. 5, 1-324 NT6X51 in an RSC-S (DS-1) Model B LCME Vol. 5, 1-332 NT6X51 in an RSC-S (PCM-30) Model A LCM Vol. 5, 1-339 NT6X51 in an RSC-S (PCM-30) Model B LCM Vol. 5, 1-347 NT6X52 in an IOPAC ILCM Vol. 5, 1-355 NT6X52 in an OPAC LCM Vol. 5, 1-361 NT6X52 in an OPM Vol. 5, 1-367 NT6X52 in an RLCM Vol. 5, 1-373 NT6X52 in an RLCM-EDC Vol. 5, 1-379 NT6X52 in an RSC LCM Vol. 5, 1-384 NT6X52 in an RSC-S (DS-1) Model A LCME Vol. 5, 1-392 NT6X52 in an RSC-S (DS-1) Model B LCME Vol. 5, 1-401 NT6X52 in an RSC-S (PCM-30) Model A LCME Vol. 5, 1-410 NT6X53 in an IOPAC ILCM Vol. 5. 1-418 NT6X53 in an OPAC LCM Vol. 5, 1-425 NT6X53 in an OPM Vol. 5, 1-432

NT6X53 in an RLCM Vol. 5, 1-444

NT6X53 in an RLCM-EDC Vol. 5, 1-453 NT6X53 in an RSC LCM Vol. 5, 1-460 NT6X53 in an RSC-S (DS-1) Model A LCM(E) Vol. 5, 1-469 NT6X53 in an RSC-S (DS-1) Model B LCM(E) Vol. 5, 1-478 NT6X53 in a STAR Vol. 5, 1-487 NT6X54 in an IOPAC ILCM Vol. 5, 1-493 NT6X54 in an OPAC LCM Vol. 5, 1-500 NT6X54 in an OPM Vol. 5, 1-509 NT6X54 in an RLCM Vol. 5, 1-518 NT6X54 in an RLCM-EDC Vol. 5, 1-527 NT6X54 in an RSC Vol. 5, 1-533 NT6X54 in an RSC-S (DS-1) Model A LCM(E) Vol. 5, 1-542 NT6X54 in an RSC-S (DS-1) Model B LCM(E) Vol. 5, 1-549 NT6X54 in a STAR Vol. 5, 1-556 NT6X60 in an IOPAC HIE Vol. 5, 1-565 NT6X60 in an OPAC HIE Vol. 5, 1-572 NT6X60 in an OPM HIE Vol. 5, 1-579 NT6X60 in an RLCM HIE Vol. 5, 1-587 NT6X69 in an RSC-M Vol. 5, 1-595 NT6X69 in an RSC RCC/RCC2 Vol. 5, 1-605 NT6X69 in an RSC-S (DS-1) Model A RCC2 Vol. 5, 1-613 NT6X69 in an RSC-S (DS-1) Model B RCC2 Vol. 5, 1-622 NT6X69 in an RSC-S (PCM-30) Model A RCO2 Vol. 5, 1-630 NT6X69 in an RSC-S (PCM-30) Model B RCO2 Vol. 5, 1-639 NT6X69 in an SMA Vol. 5, 1-648 NT6X69 in an SMA-MVI-20 Vol. 5, 1-654 NT6X69 in an SMS Vol. 5, 1-661 NT6X69 in an SMS-R Vol. 5, 1-670 NT6X69 in an SMU Vol. 5, 1-678 NT6X71 in an IOPAC ILCM Vol. 5, 1-684 NT6X71 in an OPM Vol. 5, 1-688 NT6X71 in an RLCM Vol. 5, 1-692 NT6X71 in an RSC LCM Vol. 5, 1-696 NT6X71 in an RSC-S (DS-1) Model A LCME Vol. 5, 1-705 NT6X71 in an RSC-S (DS-1) Model B LCME Vol. 5, 1-713 NT6X71 in a STAR or RLD Vol. 5, 1-721 NT6X72 in an RSC Vol. 5, 1-725 NT6X73 in an IOPAC HIE Vol. 5, 1-734 NT6X73 in an OPAC HIE Vol. 5, 1-738 NT6X73 in an OPM HIE Vol. 5, 1-742 NT6X73 in an RLCM-EDC HIE Vol. 5, 1-746 NT6X73 in an RLCM HIE Vol. 5, 1-751 NT6X74 in an IOPAC RMM Vol. 5, 1-755 NT6X74 in an OPM RMM Vol. 5, 1-761 NT6X74 in an RLCM-EDC RMM Vol. 5, 1-768 NT6X74 in an RLCM RMM Vol. 5, 1-775 NT6X74 in an RSC RMM Vol. 5, 1-782 NT6X74 in an RSC-S (DS-1) Model A RMM Vol. 5, 1-790 NT6X74 in an RSC-S (DS-1) Model B RMM Vol. 5, 1-799 NT6X74 in an RSC-S (PCM-30) Model A RMM Vol. 5, 1-808 NT6X75 in an IOPAC HIE Vol. 5, 1-817

NT6X75 in an OPAC HIE Vol. 5, 1-824 NT6X75 in an OPM HIE Vol. 5, 1-831 NT6X75 in an RLCM HIE Vol. 5, 1-838 NT6X76 in an RSC LCME Vol. 5, 1-845 NT6X76 in an RSC-S (DS-1) Model A LCME Vol. 5, 1-853 NT6X76 in an RSC-S (DS-1) Model B LCME Vol. 5, 1-861 NT6X76 in a STAR or RLD Vol. 5, 1-869 NT6X78 in an RSC-M Vol. 5, 1-876 NT6X78 in an RSC RCC/RCC2 Vol. 5, 1-883 NT6X78 in an RSC-S (DS-1) Model A RCC2 Vol. 5, 1-891 NT6X78 in an RSC-S (DS-1) Model B RCC2 Vol. 5, 1-898 NT6X78 in an RSC-S (PCM-30) Model A RCO2 Vol. 5, 1-905 NT6X78 in an RSC-S (PCM-30) Model B RCO2 Vol. 5, 1-912 NT6X78 in an SMA Vol. 5, 1-919 NT6X78 in an SMA-MVI-20 Vol. 5, 1-925 NT6X78 in an SMA2 Vol. 5, 1-932 NT6X78 in an SMS Vol. 5, 1-939 NT6X78 in an SMU Vol. 5, 1-946 NT6X80 in an SMA Vol. 5, 1-951 NT6X80 in an SMA-MVI-20 Vol. 5, 1-957 NT6X80 in an SMS Vol. 5, 1-964 NT6X80 in an SMS-R Vol. 5, 1-972 NT6X80 in an SMU Vol. 5, 1-981

## Card Replacement Procedures Volume 6 of 7

#### 1 XPM card replacement procedures (continued) Vol. 6, 1-1

NT6X85 in an SMS Vol. 6, 1-2 NT6X85 in an SMS-R Vol. 6, 1-13 NT6X85 in an SMU Vol. 6, 1-24 NT6X86 in an SMS Vol. 6, 1-30 NT6X86 in an SMS-R Vol. 6, 1-39 NT6X87 in an RSC LCME Vol. 6, 1-48 NT6X87 in an RSC-S (DS-1) Model B LCME Vol. 6, 1-56 NT6X92 in an RSC-M Vol. 6, 1-64 NT6X92 in an RSC RCC/RCC2 Vol. 6, 1-71 NT6X92 in an RSC-S (DS-1) Model A RCC2 Vol. 6, 1-79 NT6X92 in an RSC-S (DS-1) Model B RCC2 Vol. 6, 1-87 NT6X92 in an RSC-S (PCM-30) Model A RCO2 Vol. 6, 1-95 NT6X92 in an RSC-S (PCM-30) Model B RCO2 Vol. 6, 1-104 NT6X92 in an SMA Vol. 6, 1-112 NT6X92 in an SMA-MVI-20 Vol. 6, 1-118 NT6X92 in an SMA2 Vol. 6, 1-125 NT6X92 in an SMS Vol. 6, 1-132 NT6X92 in an SMU Vol. 6, 1-140 NT6X99 in an IOPAC ILCM Vol. 6, 1-146 NT6X99 in an OPAC LCM Vol. 6, 1-150

```
NT6X99 in an OPM Vol. 6, 1-154
NT6X99 in an RLCM Vol. 6, 1-158
NT6X99 in an RSC LCM Vol. 6, 1-162
NT6X99 in an RSC-S (DS-1) Model A LCME Vol. 6, 1-170
NT6X99 in an RSC-S (DS-1) Model B LCME Vol. 6, 1-178
NT6X99 in a STAR or RLD Vol. 6, 1-186
NT7X05 in an RSC RCC/RCC2 Vol. 6, 1-190
NT7X05 in an RSC-S (DS-1) Model A RCC2 Vol. 6, 1-198
NT7X05 in an RSC-S (DS-1) Model B RCC2 Vol. 6, 1-207
NT7X05 in an RSC-S (PCM-30) Model A RCO2 Vol. 6, 1-216
NT7X05 in an RSC-S (PCM-30) Model B RCO2 Vol. 6, 1-225
NT7X05 in an SMS Vol. 6, 1-234
NT7X05 in an SMS-R Vol. 6, 1-243
NT7X05 in an SMU Vol. 6, 1-252
NT8X02 in an OPAC BCU Vol. 6, 1-261
NT8X02 in an OPM BCU Vol. 6, 1-265
NT8X18 in an SMS-R Vol. 6, 1-270
NTAX74 in an RSC-S (DS-1) Model A RCC2 Vol. 6, 1-281
NTAX74 in an RSC-S (DS-1) Model B RCC2 Vol. 6, 1-292
NTAX74 in an RSC-S (PCM-30) Model A RCO2 Vol. 6, 1-303
NTAX74 in an RSC-S (PCM-30) Model B RCO2 Vol. 6, 1-315
NTAX74 in an SMA Vol. 6, 1-327
NTAX74 in an SMA-MVI-20 Vol. 6, 1-337
NTAX74 in an SMA2 Vol. 6, 1-347
NTAX78 in an SMA Vol. 6, 1-355
NTAX78 in an SMA-MVI-20 Vol. 6, 1-362
NTAX78 in an SMU Vol. 6, 1-369
NTBX01 in an RSC RCC2 Vol. 6, 1-374
NTBX01 in an RSC-S (DS-1) Model A RCC2 Vol. 6, 1-381
NTBX01 in an RSC-S (DS-1) Model B RCC2 Vol. 6, 1-390
NTBX01 in an RSC-S (PCM-30) Model A RCO2 Vol. 6, 1-399
NTBX01 in an RSC-S (PCM-30) Model B RCO2 Vol. 6, 1-408
NTBX01 in an SMA Vol. 6, 1-417
NTBX01 in an SMA-MVI-20 Vol. 6, 1-423
NTBX01 in an SMA2 Vol. 6, 1-430
NTBX01 in an SMU Vol. 6, 1-437
NTBX02 in an RSC RCC2 Vol. 6, 1-443
NTBX02 in an RSC-S (DS-1) Model A RCC2 Vol. 6, 1-456
NTBX02 in an RSC-S (DS-1) Model B RCC2 Vol. 6, 1-469
NTBX02 in an RSC-S (PCM-30) Model A RCO2 Vol. 6, 1-482
NTBX02 in an RSC-S (PCM-30) Model B RCO2 Vol. 6, 1-495
NTBX02 in an SMA Vol. 6, 1-508
NTBX02 in an SMA-MVI-20 Vol. 6, 1-515
NTBX02 in an SMA2 Vol. 6, 1-523
NTBX02 in an SMU Vol. 6, 1-529
NTBX26 in an RSC LCME Vol. 6, 1-538
NTBX26 in an RSC-S (DS-1) Model A LCME Vol. 6, 1-546
NTBX26 in an RSC-S (DS-1) Model B LCME Vol. 6, 1-554
NTBX27 in an RSC LCME Vol. 6, 1-562
NTBX27 in an RSC-S (DS-1) Model A LCME Vol. 6, 1-570
NTBX27 in an RSC-S (DS-1) Model B LCME Vol. 6, 1-578
```

NTBX27 in a STAR or RLD Vol. 6, 1-586 NTBX34 in an RSC LCME Vol. 6, 1-593 NTBX34 in an RSC-S (DS-1) Model A LCME Vol. 6, 1-601 NTBX34 in an RSC-S (DS-1) Model B LCME Vol. 6, 1-611 NTBX34 in an RSC-S (PCM-30) Model A LCME Vol. 6, 1-621 NTBX35 in an RSC LCME Vol. 6, 1-630 NTBX35 in an RSC-S (DS-1) Model A LCME Vol. 6, 1-638 NTBX35 in an RSC-S (DS-1) Model B LCME Vol. 6, 1-648 NTBX35 in an RSC-S (PCM-30) Model A LCME Vol. 6, 1-658 NTBX36 in an RSC LCME Vol. 6, 1-667 NTBX36 in an RSC-S (DS-1) Model A LCME Vol. 6, 1-677 NTBX36 in an RSC-S (DS-1) Model B LCME Vol. 6, 1-687 NTBX72 in an RSC LCME Vol. 6, 1-697 NTBX72 in an RSC-S (DS-1) Model A LCME Vol. 6, 1-706 NTBX72 in an RSC-S (DS-1) Model B LCME Vol. 6, 1-715 NTBX72 in an RSC-S (PCM-30) Model A LCME Vol. 6, 1-724 NTEX17 in an RLCM Vol. 6, 1-733 NTEX17 in an RSC LCM Vol. 6, 1-743 NTEX17 in an RSC-S (DS-1) Model A LCME Vol. 6, 1-753 NTEX17 in an RSC-S (DS-1) Model B LCM Vol. 6, 1-763 NTEX17 in a STAR Vol. 6, 1-773 NTEX54 in an RLCM Vol. 6, 1-783 NTEX54 in an RSC LCM Vol. 6, 1-800 NTEX54 in an RSC-S (DS-1) Model A LCME Vol. 6, 1-817 NTEX54 in an RSC-S (DS-1) Model B LCM Vol. 6, 1-834 NTEX54 in a STAR Vol. 6, 1-851 NTMX45 in an IOPAC HIE Vol. 6, 1-868 NTMX45 in an OPAC HIE Vol. 6, 1-878 NTMX45 in an OPM HIE Vol. 6, 1-888 NTMX45 in an RLCM HIE Vol. 6, 1-898 Vol. 6, 1-908 NTMX71 in an RSC NTMX71 in an SMA Vol. 6, 1-916 NTMX71 in an SMA-MVI-20 Vol. 6, 1-924 NTMX71 in an SMS Vol. 6, 1-932 NTMX71 in an SMU Vol. 6, 1-940 NTMX72 in an RSC-M Vol. 6, 1-949 NTMX72 in an RSC RCC2 Vol. 6, 1-957 NTMX72 in an RSC-S (DS-1) Model A RCC2 Vol. 6, 1-966 NTMX72 in an RSC-S (DS-1) Model B RCC2 Vol. 6, 1-975 NTMX72 in an RSC-S (PCM-30) Model A RCO2 Vol. 6, 1-984 NTMX72 in an RSC-S (PCM-30) Model B RCO2 Vol. 6, 1-993 NTMX72 in an SMA2 Vol. 6, 1-1002

## Card Replacement Procedures Volume 7 of 7

1 XPM card replacement procedures (continued) Vol. 7, 1-1 NTMX73 in an RSC-M Vol. 7, 1-2

NTMX73 in an RSC RCC2 Vol. 7, 1-9 NTMX73 in an RSC-S (DS-1) Model A RCC2 Vol. 7, 1-17 NTMX73 in an RSC-S (DS-1) Model B RCC2 Vol. 7, 1-26 NTMX73 in an RSC-S (PCM-30) Model A RCO2 Vol. 7, 1-36 NTMX73 in an RSC-S (PCM-30) Model B RCO2 Vol. 7, 1-45 NTMX73 in an SMA2 Vol. 7, 1-54 NTMX74 in an RSC-M Vol. 7, 1-60 NTMX74 in an RSC RCC2 Vol. 7, 1-69 NTMX74 in an RSC-S (DS-1) Model A RCC2 Vol. 7, 1-77 NTMX74 in an RSC-S (DS-1) Model B RCC2 Vol. 7, 1-86 NTMX74 in an RSC-S (PCM-30) Model A RCO2 Vol. 7, 1-95 NTMX74 in an RSC-S (PCM-30) Model B RCO2 Vol. 7, 1-104 NTMX75 in an RSC-M Vol. 7, 1-113 NTMX75 in an RSC RCC2 Vol. 7, 1-120 NTMX75 in an RSC-S (DS-1) Model A RCC2 Vol. 7, 1-128 NTMX75 in an RSC-S (DS-1) Model B RCC2 Vol. 7, 1-136 NTMX75 in an RSC-S (PCM-30) Model A RCO2 Vol. 7, 1-144 NTMX75 in an RSC-S (PCM-30) Model B RCO2 Vol. 7, 1-153 NTMX75 in an SMA2 Vol. 7, 1-162 NTMX76 in an RSC-M Vol. 7, 1-168 NTMX76 in an RSC RCC2 Vol. 7, 1-175 NTMX76 in an RSC-S (DS-1) Model A RCC2 Vol. 7, 1-182 NTMX76 in an RSC-S (DS-1) Model B RCC2 Vol. 7, 1-188 NTMX76 in an RSC-S (PCM-30) Model A RCO2 Vol. 7, 1-195 NTMX76 in an RSC-S (PCM-30) Model B RCO2 Vol. 7, 1-205 NTMX76 in an SMA2 Vol. 7, 1-214 NTMX77 in an RSC Vol. 7, 1-221 NTMX77 in an RSC-M Vol. 7, 1-234 NTMX77 in an RSC-S (DS-1) Model A RCC2 Vol. 7, 1-241 NTMX77 in an RSC-S (DS-1) Model B RCC2 Vol. 7, 1-254 NTMX77 in an RSC-S (PCM-30) Model A RCO2 Vol. 7, 1-267 NTMX77 in an RSC-S (PCM-30) Model B RCO2 Vol. 7, 1-280 NTMX77 in an SMS Vol. 7, 1-293 NTMX77 in an SMS-R Vol. 7, 1-306 NTMX77 in an SMU Vol. 7, 1-318 NTMX79 in an RSC EXT Vol. 7, 1-333 NTMX79 in an RSC-M Vol. 7, 1-343 NTMX79 in an RSC-S (DS-1) Model A EXT Vol. 7, 1-349 NTMX79 in an RSC-S (DS-1) Model B EXT Vol. 7, 1-359 NTMX79 in an RSC-S (PCM-30) Model A EXT Vol. 7, 1-370 NTMX79 in an RSC-S (PCM-30) Model B EXT Vol. 7, 1-380 NTMX79 in an SMA2 Vol. 7, 1-390 NTMX81 in an RSC RCC2 Vol. 7, 1-397 NTMX81 in an RSC-S (DS-1) Model A RCC2 Vol. 7, 1-409 NTMX81 in an RSC-S (DS-1) Model B RCC2 Vol. 7, 1-421 NTMX81 in an SMA2 Vol. 7, 1-435 NTMX81 in a STAR Vol. 7, 1-451 NTMX82 in an RSC-M Vol. 7, 1-465 NTMX82 in an RSC-S (PCM-30) Model A RCO2 Vol. 7, 1-476 NTMX82 in an RSC-S (PCM-30) Model B RCO2 Vol. 7, 1-486 NTMX87 in an RSC-M Vol. 7, 1-496

```
NTMX87 in an RSC RCC2 Vol. 7, 1-508
NTMX87 in an RSC-S (DS-1) Model A RCC2 Vol. 7, 1-528
NTMX87 in an RSC-S (DS-1) Model B RCC2 Vol. 7, 1-548
NTMX87 in an RSC-S (PCM-30) Model A RCO2 Vol. 7, 1-571
NTMX87 in an RSC-S (PCM-30) Model B RCO2 Vol. 7, 1-592
NTMX87 in an SMA2 Vol. 7, 1-613
NTRX41 in an IOPAC MSP Vol. 7, 1-630
NTRX41 in an OPAC MSP Vol. 7, 1-635
NTRX41 in an RSC-M/MSP Vol. 7, 1-640
NTRX41 in an RSC MSP Vol. 7, 1-645
NTRX41 in an RSC-S (DS-1) Model B MSP Vol. 7, 1-650
NTRX41 in an SMA2 MSP Vol. 7, 1-655
NTRX42 in an IOPAC MSP Vol. 7, 1-660
NTRX42 in an OPAC MSP Vol. 7, 1-677
NTRX42 in an RSC-M/MSP Vol. 7, 1-695
NTRX42 in an RSC MSP Vol. 7, 1-707
NTRX42 in an RSC-S (DS-1) Model B MSP Vol. 7, 1-726
NTRX42 in an RSC-S (PCM-30) Model B MSP Vol. 7, 1-746
NTRX42 in an SMA2 MSP Vol. 7, 1-766
NTRX43 in an IOPAC MSP Vol. 7, 1-778
NTRX43 in an OPAC MSP Vol. 7, 1-785
NTRX43 in an RSC-M/MSP Vol. 7, 1-792
NTRX43 in an RSC MSP Vol. 7, 1-800
NTRX43 in an RSC-S (DS-1) Model B MSP Vol. 7, 1-808
NTRX43 in an SMA2 MSP Vol. 7, 1-816
NTRX44 in an IOPAC MSP Vol. 7, 1-824
NTRX44 in an OPAC MSP Vol. 7, 1-836
NTRX44 in an RSC MSP Vol. 7, 1-848
NTRX44 in an RSC-S (DS-1) Model B MSP Vol. 7, 1-858
NTRX54 in an RSC-M/MSP Vol. 7, 1-868
NTRX54 in an RSC MSP Vol. 7, 1-875
NTRX54 in an RSC-S (DS-1) Model B MSP Vol. 7, 1-882
NTRX54 in an SMA2 MSP Vol. 7, 1-889
NTRX66 MSP Vol. 7, 1-896
NTTR46 in an RLD Vol. 7, 1-902
NTTR47 in an RLD Vol. 7, 1-908
NTTR60 in a STAR Vol. 7, 1-914
NTTR66 in an RLD Vol. 7, 1-921
NTTR67 in an RLD Vol. 7, 1-927
NTTR70 in an RLD Vol. 7, 1-934
NTTR71 in an RLD Vol. 7, 1-941
NTTR72 in an RLD Vol. 7, 1-946
NTTR73 in a STAR Vol. 7, 1-952
NTTR74 in a STAR Vol. 7, 1-956
NTTR75 in a STAR Vol. 7, 1-962
NTTR76 in a STAR Vol. 7, 1-970
NTTR77 in a STAR Vol. 7, 1-979
NTTR87 in a STAR Vol. 7, 1-986
```

# 1 XPM card replacement procedures (continued)

This chapter provides card replacement procedures for XMS-based peripheral modules (XPM).

## NT6X85 in an SMS

### **Application**

Use this procedure to replace an NT6X85 card in an SMS.

| PEC    | Suffixes      | Name                      |
|--------|---------------|---------------------------|
| NT6X85 | AA, AB,<br>AC | DS-1 interface for SLC-96 |

### **Common procedures**

None

#### **Action**

The following flowchart is only a summary of the procedure. To replace the card, use the instructions in the step-action procedure that follows the flowchart.

### **NT6X85**

### in an SMS (continued)

#### Summary of card replacement procedure for an NT6X85 card in an SMS

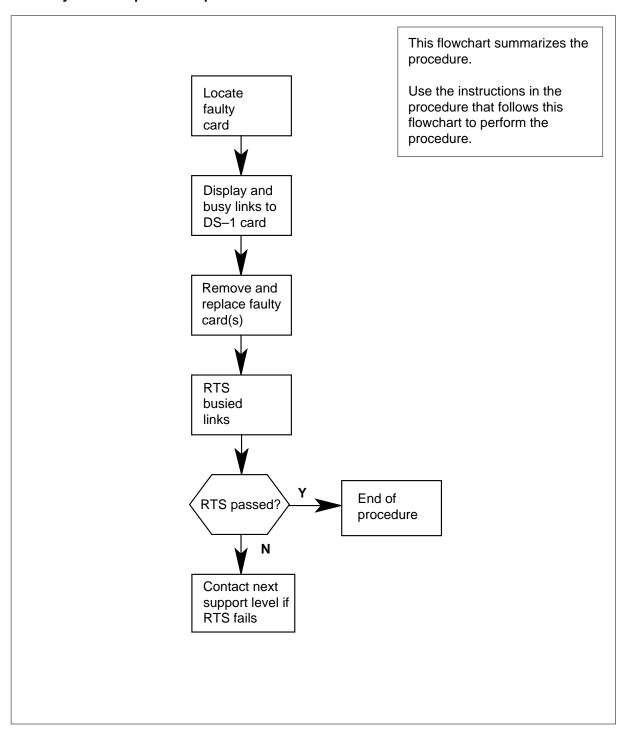

#### **NT6X85**

#### in an SMS (continued)

#### Replacing an NT6X85 card in an SMS

#### At your Current Location

- Proceed only if you have been directed to this card replacement procedure from a step in a maintenance procedure, are using the procedure for verifying or accepting cards, or have been directed to this procedure by your maintenance support group.
- 2 Obtain a replacement card. Verify the replacement card has the same product engineering code (PEC), including suffix, as the card to be removed and the dual in-line package (DIP) switch settings are the same as the card being replaced.

#### At the MAP terminal

3 Access the PM level of the MAP display by typing

>MAPCI; MTC; PM; POST SMS sms\_no

and pressing the Enter key

where

#### sms no

is 0-127 for NT40 and 0-255 for DMS SuperNode

Example of a MAP response

| SMS 3 | INSV  | LINKS_OOS | CSIDE 0 | PSIDE 1 |
|-------|-------|-----------|---------|---------|
| Unit0 | Act   | InSv      |         |         |
| Unit1 | Inact | ISTb      |         |         |

4 Display the DS-1 links associated with the faulty DS-1 interface card by typing

#### >TRNSL F

and pressing the Enter key.

Record all link numbers, information on faulty links, and any protection line information. Each 6X85 card has 2 ports; for instance, ports 0 and 1 are on one 6X85 card. Look at the link, RCS location, and port numbers in the MAP display. The first line indicates that link 0 is routed to RCS location BRCS 00 0. Link 0 is a protection line.

Example of a MAP response

# in an SMS (continued)

```
If
                       Do
0 protection lines recorded in
                       step 9
step 4
1 protection line recorded in step
                       step 5
4
2 or more protection lines re-
```

5 Access the carrier level of the MAP display by typing >TRKS; CARRIER; POST SMS mod\_no link\_no and pressing the Enter key.

where

#### mod no

corded in step 4

is 0-127 with an NT40 and 0-255 with DMS SuperNode

#### link no

is the number of a protection line connected to the faulty card

This command ensures a protection line will be displayed.

### Example of a MAP response

| CLASS    | ML    | OS  | ALAR | M | SYSB  | MANB | UNEQ  | OFFL | CBSY | PBSY  | INSV |
|----------|-------|-----|------|---|-------|------|-------|------|------|-------|------|
| TRUNKS   | 0     | 0   | 0    |   | 0     | 0    | 0     | 0    | 0 0  | 0     |      |
| REMOTE   | 0     | 0   | 0    |   | 5     | 1    | 0     | 0    | 1 0  | 10    |      |
|          |       |     |      |   |       |      |       |      |      |       |      |
| NO CLASS | SITE  | SMS | CKT  | D | ALARM | SLIP | FRAME | BER  | SES  | STATE | 3    |
| 0 REMOT  | E BRS | C 0 | 3    | C |       | 0    | 0     | <7   | 0    | SysB  |      |

- 6 Proceed to step 8.
- 7 Access the carrier level of the MAP display by typing

>TRKS; CARRIER; POST SMS mod\_no link\_no SMS mod\_no link\_no

and pressing the Enter key.

where

is 0-127 with an NT40 and 0-255 with DMS SuperNode

#### link no

is the number of a protection line connected to the faulty card

# in an SMS (continued)

**Note:** As many as five SMS mod\_no link\_no commands can be executed in a string command, with spacing as shown in the command string here. This command ensures a protection line will be displayed.

### Example of a MAP response

| CLASS | S ML OS | ALARM    | SYSB | MANB | UNEQ  | OFFL | CBSY | PBSY  | INSV    |       |
|-------|---------|----------|------|------|-------|------|------|-------|---------|-------|
| TRUNK | KS 0 0  | 0        | 0    | 0    | 0     | 0    | 0 0  | 0     |         |       |
| REMOT | re 0 0  | 0        | 5    | 1    | 0     | 0    | 1 0  | 10    |         |       |
|       |         |          |      |      |       |      |      |       |         |       |
| NO    | CLASS   | SITE SMS | CKT  | D    | ALARM |      | SLIP | FRAME | BER SES | STATE |
| 0     | REMOTE  | BRSC 0   | 2    | C    |       |      | 0    | 0 <   | <7 0    | SysB  |
| 1     | REMOTE  | BRSC 0   | 3    | C    |       |      | 0    | 0 <   | <7 0    | SysB  |

8 Busy the protection line or lines connected to the faulty NT6X85 card by typing

>BSY line no

and pressing the Enter key.

where

### line no

is the number of the protection line connected to the faulty NT6X85 card

**Note 1:** Protection line numbers are listed in the NO column in the MAP display response in step 7.

**Note 2:** Repeat this busy command for each protection line connected to the faulty card.

| If                                                                                   | Do      |
|--------------------------------------------------------------------------------------|---------|
| both protection lines busied on same NT6X85 card                                     | step 11 |
| one protection line on NT6X85 card busied and other line on same card is unprotected | step 9  |

**9** Access the PM level of the MAP display by typing

>PM; POST SMS sms\_no

and pressing the Enter key.

where

#### sms\_no

is 0-127 for NT40 and 0-255 for DMS SuperNode

### Example of a MAP response

| SMS 3 | INSV  | LINKS_OOS | CSIDE 0 | PSIDE 2 |
|-------|-------|-----------|---------|---------|
| Unit0 | Act   | InSv      |         |         |
| Unit1 | Inact | ISTb      |         |         |

Busy all links connected to the faulty NT6X85 card by typing

>BSY LINK link\_no

in an SMS (continued)

and pressing the Enter key.

where

#### link no

is the number of the link connected to the faulty NT6X85 card Repeat this command for each link to the faulty card.

### At the frame

11

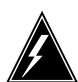

### **WARNING**

### Static electricity damage

Before removing any cards, put on a wrist strap and connect it to the wrist strap grounding point on the left side of the frame supervisory panel of the SMS. This protects the equipment against damage caused by static electricity. Do not replace more than one NT6X85 card at a time.

Put on a wrist strap.

12

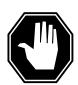

### **DANGER**

#### **Equipment damage**

When removing or inserting a card, do not apply direct pressure to the components and do not force the cards into the slots.

Remove the NT6X85 card as shown in the following figures.

Locate the card to be removed on the appropriate shelf.

# in an SMS (continued)

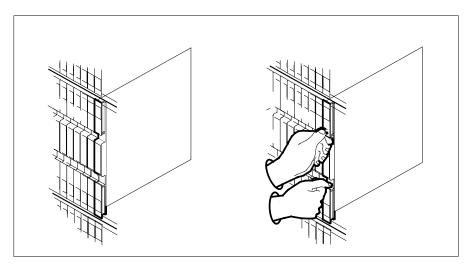

**b** Open the locking levers on the card to be replaced and gently pull the card toward you until it clears the shelf.

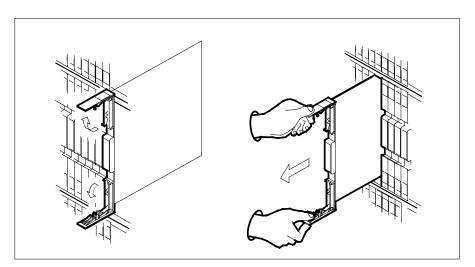

- **c** Verify the replacement card has the same PEC, including suffix, as the card you just removed.
- Open the locking levers on the replacement card. Align the card with the slots in the shelf and gently slide the card into the shelf.

# **NT6X85** in an SMS (continued)

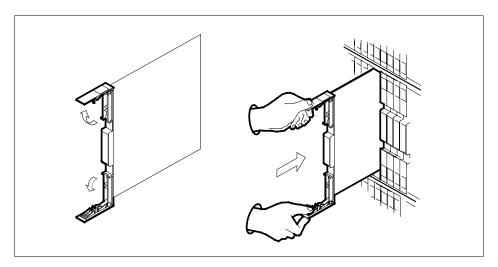

- 14 Seat and lock the card.
  - Using your fingers or thumbs, push on the upper and lower edges of the faceplate to ensure the card is fully seated in the shelf.
  - b Close the locking levers.

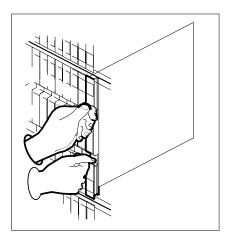

15 Use the following information to determine what step to go to next in this procedure.

| If                                                                 | Do                   |
|--------------------------------------------------------------------|----------------------|
| one protection line busied in step 8 and you are at the PM level   | step 5, then step 16 |
| two protection lines busied in step 8 and you are at carrier level | step 16              |

# in an SMS (continued)

| If                              | Do      |
|---------------------------------|---------|
| no protection lines were busied | step 17 |

### At the MAP terminal

16 Return all busied protection lines to service by typing

>RTS line\_no

and pressing the Enter key.

where

#### line no

is the number of the protection line connected to the new NT6X85 card Repeat this command for each busied protection line.

| If                                                                                        | Do                   |
|-------------------------------------------------------------------------------------------|----------------------|
| no protection line returned to service                                                    | step 21              |
| one protection line returned to<br>service and another link was<br>busied at the PM level | step 9, then step 17 |
| two protection lines returned to service                                                  | step 17              |

17 Return all busied links to service by typing

>RTS LINK link\_no

and pressing the Enter key

where

### link\_no

is the number of the link connected to the faulty NT6X85 card

Repeat this command for each busied link.

| If RTS | Do      |
|--------|---------|
| passed | step 18 |
| failed | step 21 |

18 Send any faulty cards for repair according to local procedure.

# in an SMS (continued)

- 19 Note in office records according to local policy:
  - date the card was replaced
  - serial number of the card
  - symptoms that prompted replacement of the card
- 20 You have successfully completed this procedure. Return to the maintenance procedure that directed you to this card replacement procedure and continue as directed.
- Contact the appropriate support personnel if busied links do not return to 21 service.

The following tables describe the dip switch settings for the NT6X85AB and NT6X85AC cards.

### Switch settings for NT6X85AB and NT6X85AC with 8 dip switches

| Distance                          | Leave the switch contacts ON and leave all others OFF |
|-----------------------------------|-------------------------------------------------------|
| 0 m to 91 m (0 ft to 300 ft)      | SW2 SSW4                                              |
| 92 m to 137 m (301 ft to 452 ft)  | SW3 SW6 SW8                                           |
| 138 m to 200 m (453 ft to 655 ft) | SW1 SW5 SW7                                           |

### Switch settings for NT6X85AC with 3 dip switches for 24 AWG DS-1 cable

| Card release and length of cables | Leave the switch contacts ON and leave all others OFF |
|-----------------------------------|-------------------------------------------------------|
| NT6X85AC, release 4 version 1     |                                                       |
| 0 m to 27 m (0 ft to 86 ft)       | SW1                                                   |
| 27 m to 55 m (86 ft to 180 ft)    | SW2 SW3                                               |
| 55 m to 82 m (180 ft to 269 ft)   | SW2                                                   |
| 82 m to 110 m (269 ft to 361 ft)  | SW3                                                   |
| 110 m to 116 m (361 ft to 380 ft) | None, all contacts are to be open                     |

# NT6X85 in an SMS (end)

# Switch settings for NT6X85AC with 3 dip switches for 22 AWG DS-1 cable

| Card release and length of cables | Leave the switch contacts ON and leave all others OFF |
|-----------------------------------|-------------------------------------------------------|
| NT6X85AC, release 4 version 1     |                                                       |
| 0 m to 41 m (0 ft to 133 ft)      | SW1                                                   |
| 41 m to 81 m (133 ft to 266 ft)   | SW2 SW3                                               |

# **NT6X85** in an SMS-R

# **Application**

Use this procedure to replace the following card in an SMS-R.

| PEC    | Suffixes   | Name                      |
|--------|------------|---------------------------|
| NT6X85 | AA, AB, AC | DS-1 Interface for SLC-96 |

# **Common procedures**

None

### **Action**

The following flowchart is only a summary of the procedure. To replace the card, use the instructions in the step-action procedure that follows the flowchart.

# in an SMS-R (continued)

### Summary of card replacement procedure for an NT6X85 card in an SMS-R

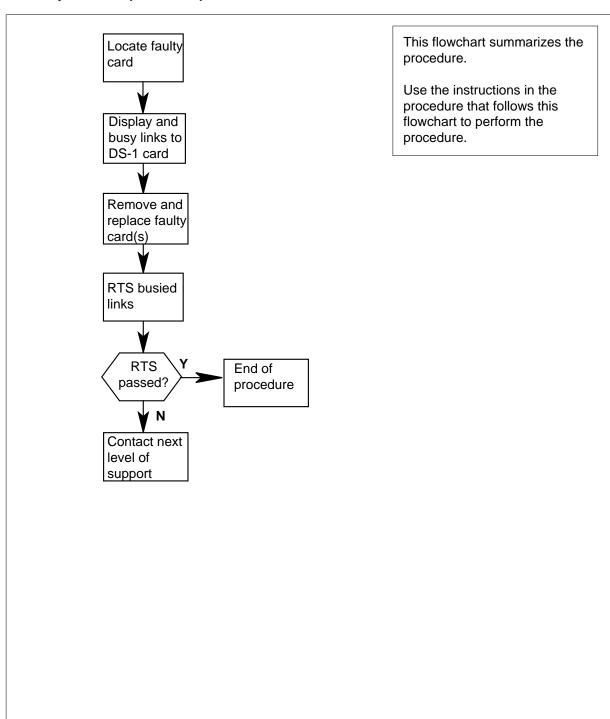

# in an SMS-R (continued)

### Replacing an NT6X85 card in an SMS-R

### At your Current Location

- Proceed only if you were either directed to this card replacement procedure from a step in a maintenance procedure, are using the procedure to verify or accept cards, or were directed to this procedure by your maintenance support group.
- 2 Obtain a replacement card. Ensure that the replacement card has the same product engineering code (PEC) including suffix, as the card to be removed and the dual in-line package (DIP) switch settings are set the same as the card being replaced.

### At the MAP display

3 Access the PM level of the MAP display by typing

>MAPCI;MTC;PM;POST SMSR smsr\_no

and pressing the Enter key.

where

#### smsr no

is the number of the SMS-R to be posted

Example of a MAP response:

| SMSR 3 | INSV I | INKS_OOS | CSIDE 0 | PSIDE 1 |
|--------|--------|----------|---------|---------|
| Unit0  | Act    | InSv     |         |         |
| Unit1  | InAct  | ISTb     |         |         |

Display the DS-1 links associated with the faulty DS-1 interface card by typing 4

#### >TRNSL P

and pressing the Enter key.

Record all link numbers, information on faulty links, and any protection line information. Each 6X85 card has two ports; for instance, ports 0 and 1 are on one 6X85 card. Look at the link, RCS location, and port numbers in the following MAP display. The first line indicates that link 0 is routed to RCS location BRCS 00 0. Link 0 is a protection line.

Example of a MAP response:

# in an SMS-R (continued)

| If                                              | Do     |
|-------------------------------------------------|--------|
| no protection lines recorded in step 4          | step 9 |
| one protection line recorded in step 4          | step 5 |
| two or more protection lines recorded in step 4 | step 7 |

5 Access the carrier level of the MAP display by typing

>TRKS;CARRIER;POST SMSR smsr\_no link\_no

and pressing the Enter key.

where

#### smsr no

is 0-127 range for NT40 and 0-255 range for DMS SuperNode.

#### link no

is the number of a protection line connected to the faulty card.

**Note:** This command ensures that a protection line will be displayed.

Example of a MAP response:

| CLAS | SS     | ML   | OS  | ALARM | ٤   | SYSB  | MANB | UNEQ | OFFL | CBSY | PBSY | INSV  |
|------|--------|------|-----|-------|-----|-------|------|------|------|------|------|-------|
| TRU  | NKS    | 2    | 0   | 4     | 1   | L     | 0    | 22   | 5    | 0    | 0    | 255   |
| REMO | OTE    | 1    | 1   | 3     | 5   | 5     | 1    | 0    | 0    | 1    | 0    | 10    |
|      |        |      |     |       |     |       |      |      |      |      |      |       |
| N    | CLASS  | SITE | SMS | S CK  | D A | ALARM | SLIP | FRME | BEF  | R ES | SES  | STATE |
| 0    | REMOTE | BRSC | . 0 | 2     | C   |       | 0    | 0    | <-7  | 0    | 0    | SysB  |

- 6 Proceed to step 8.
- 7 Access the carrier level of the MAP display by typing

>TRKS;CARRIER;POST SMSR smsr\_no link\_no SMSR smsr\_no link\_no ...

and pressing the Enter key.

where

#### smsr\_no

is 0-127 for NT40 and 0-255 for DMS SuperNode.

#### link no

is the number of a protection line connected to the faulty card.

# in an SMS-R (continued)

Note 1: As many as five SMS-R smsr no link no commands can be executed in a string command, with spacing as shown in the command string above.

Note 2: This command ensures that a protection line will be displayed.

### Example of a MAP response:

| CLAS | SS     | ML   | OS  | ALARM |   | SYSB  | MANB | UNEQ | OFFL | CBSY | PBSY | INSV  |
|------|--------|------|-----|-------|---|-------|------|------|------|------|------|-------|
| TRUI | NKS    | 2    | 0   | 4     |   | 1     | 0    | 22   | 5    | 0    | 0    | 255   |
| REMO | OTE    | 1    | 1   | 3     |   | 5     | 1    | 0    | 0    | 1    | 0    | 10    |
|      |        |      |     |       |   |       |      |      |      |      |      |       |
| N    | CLASS  | SITE | SM: | S CK  | D | ALARM | SLIP | FRME | BEI  | R ES | SES  | STATE |
| 0    | REMOTE | BRSC | . 0 | 2     | C |       | 0    | 0    | <-7  | 0    | 0    | SysB  |
| 1    | REMOTE | BRSC | . 0 | 3     | C |       | 0    | 0    | <-7  | 0    | 0    | SysB  |

8 Busy the protection line or lines connected to the faulty NT6X85 card by typing

#### >BSY n

and pressing the Enter key.

where

n

is the number of the protection line connected to the faulty NT6X85

Protection line numbers are listed in the NO column in the MAP display in step 7 above. Repeat this busy command for each protection line connected to the faulty card.

| If                                                                                   | Do      |
|--------------------------------------------------------------------------------------|---------|
| both protection lines busied on same NT6X85 card                                     | step 11 |
| one protection line on NT6X85 card busied and other line on same card is unprotected | step 9  |

9 Access the PM level of the MAP display by typing

>PM; POST SMSR smsr\_no

and pressing the Enter key.

where

is the number of the SMS-R to be posted

# Example of a MAP response:

| SMSR 3 | INSV LINE | KS_00S | CSIDE 0 | PSIDE 2 |
|--------|-----------|--------|---------|---------|
| Unit0  | Act       | InSv   |         |         |
| Unit1  | InAct     | ISTb   |         |         |

10 Busy all links connected to the faulty NT6X85 card by typing

>BSY LINK n

# in an SMS-R (continued)

and pressing the Enter key. where

n

is the number of the link connected to the faulty NT6X85 card.

Note: Repeat this command for each link to the faulty card.

#### At the frame

11

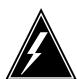

### **WARNING**

### Static electricity damage

Before removing any cards, put on a wrist strap and connect it to the wrist strap grounding point on the left side of the frame supervisory panel of the SMS-R. This protects the equipment against damage caused by static electricity. Do not replace more than one NT6X85 card at a time.

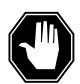

#### **DANGER**

# Equipment damage

Take the following precautions when removing or inserting a card:

- 1. Do not apply direct pressure to the components.
- 2. Do not force the cards into the slots.

Put on a wrist strap.

- Remove the NT6X85 card as shown in the following figures.
  - **a** Locate the card to be removed on the appropriate shelf.

# **NT6X85** in an SMS-R (continued)

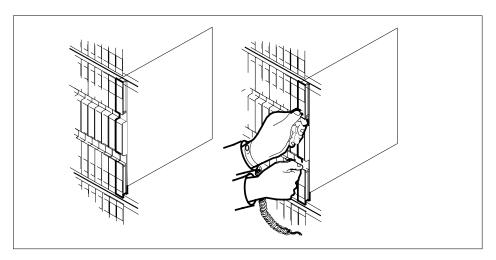

b Open the locking levers on the card to be replaced and gently pull the card towards you until it clears the shelf.

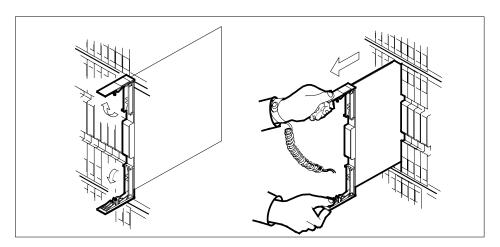

- Verify that the replacement card has the same PEC including suffix, as the card you just removed.
- 13 Open the locking levers on the replacement card.
  - Align the card with the slots in the shelf and gently slide the card into the shelf.

# in an SMS-R (continued)

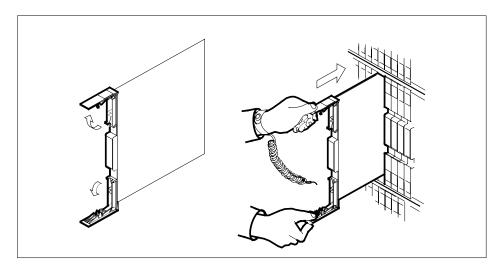

- 14 Seat and lock the card.
  - a Align the card with the slots in the shelf and gently slide the card into the shelf.
  - **b** Close the locking levers.

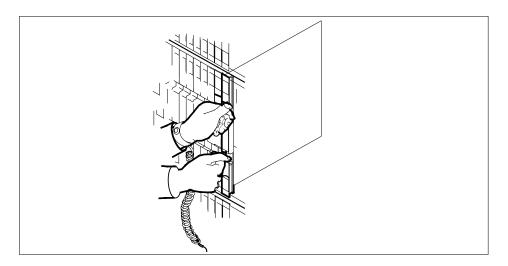

# At the MAP display

Return all busied protection lines to service by typing >RTS n and pressing the key.

where

# in an SMS-R (continued)

is the number of the link connected to the new NT6X85 card

| If                                                                   | Do                   |
|----------------------------------------------------------------------|----------------------|
| one protection line busied in step<br>8 and you're at PM level       | step 5, then step 15 |
| two protection lines busied in<br>step 8 and you're at carrier level | step 15              |

16 Repeat this command for each busied protection line.

| If                                                                                        | Do                   |
|-------------------------------------------------------------------------------------------|----------------------|
| no protection line returned to service                                                    | step 18              |
| one protection line returned to<br>service and another link was<br>busied at the PM level | step 9, then step 17 |
| two protection lines returned to service                                                  | step 19              |

17 Return all busied links to service by typing

### >RTS LINK n

and pressing the Enter key.

where

is the number of the link connected to the new NT6X85 card **Note:** Repeat this command for each busied protection line.

| If RTS | Do      |  |
|--------|---------|--|
| passes | step 19 |  |
| fails  | step 18 |  |

- 18 Contact the appropriate support personnel if busied links do not return to service.
- 19 Send any faulty cards for repair according to local procedure.
- 20 Note the following in office records according to local policy:
  - the date the card was replaced
  - the serial number of the card
  - the symptoms that prompted replacement of the card

# in an SMS-R (continued)

You have successfully completed this procedure. Return to the maintenance procedure that directed you to this card replacement procedure and continue as directed.

The following tables describe the dip switch settings for the NT6X85AB and NT6X85AC cards.

### Switch settings for NT6X85AB and NT6X85AC with 8 dip switches

| Distance                          | Leave the switch contacts ON and leave all others OFF |
|-----------------------------------|-------------------------------------------------------|
| 0 m to 91 m (0 ft to 300 ft)      | SW2 SSW4                                              |
| 92 m to 137 m (301 ft to 452 ft)  | SW3 SW6 SW8                                           |
| 138 m to 200 m (453 ft to 655 ft) | SW1 SW5 SW7                                           |

### Switch settings for NT6X85AC with 3 dip switches for 24 AWG DS-1 cable

| Card release and length of cables | Leave the switch contacts ON and leave all others OFF |
|-----------------------------------|-------------------------------------------------------|
| NT6X85AC, release 4 version 1     |                                                       |
| 0 m to 27 m (0 ft to 86 ft)       | SW1                                                   |
| 27 m to 55 m (86 ft to 180 ft)    | SW2 SW3                                               |
| 55 m to 82 m (180 ft to 269 ft)   | SW2                                                   |
| 82 m to 110 m (269 ft to 361 ft)  | SW3                                                   |
| 110 m to 116 m (361 ft to 380 ft) | None, all contacts are to be open                     |

# Switch settings for NT6X85AC with 3 dip switches for 22 AWG DS-1 cable (Sheet 1 of 2)

| Card release and length of cables | Leave the switch contacts ON and leave all others OFF |
|-----------------------------------|-------------------------------------------------------|
| NT6X85AC, release 4 version 1     |                                                       |
| 0 m to 41 m (0 ft to 133 ft)      | SW1                                                   |
| 41 m to 81 m (133 ft to 266 ft)   | SW2 SW3                                               |
| 81 m to 122 m (266 ft to 399 ft)  | SW2                                                   |

# **NT6X85** in an SMS-R (end)

# Switch settings for NT6X85AC with 3 dip switches for 22 AWG DS-1 cable (Sheet 2 of 2)

| Card release and length of cables | Leave the switch contacts ON and leave all others OFF |
|-----------------------------------|-------------------------------------------------------|
| 122 m to 163 m (339 ft to 533 ft) | SW3                                                   |
| 163 m to 200 m (533 ft to 655 ft) | None, all contacts are to be open                     |

# NT6X85 in an SMU

# **Application**

Use this procedure to replace the following card in an SMU.

| PEC    | Suffixes   | Name                   |
|--------|------------|------------------------|
| NT6X85 | AA, AB, AC | DS-1 interface for SMU |

# **Common procedures**

The common replacing a card procedure is referenced in this procedure.

# **Action**

The following flowchart is a summary of the procedure. To replace the card, use the instructions in the step-action procedure that follows the flowchart.

**NT6X85** in an SMU (continued)

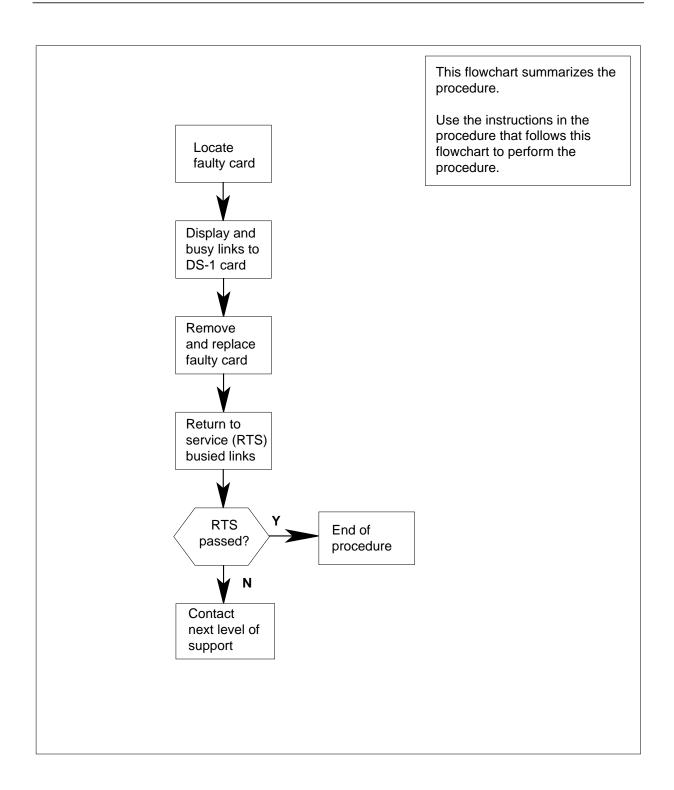

# in an SMU (continued)

### Replacing an NT6X85 card in an SMU

### At your current location:

- Proceed only if you have been directed to this card replacement procedure from a step in a maintenance procedure, are using the procedure for verifying or accepting cards, or have been directed to this procedure by your maintenance support group.
- 2 Get a replacement card. Ensure the replacement card has the same product engineering code (PEC), including suffix, as the card to be removed and dual in-line pakage (DIP) switch setting are set to match the card being replaced.

### At the MAP terminal:

3 Access the PM level of the MAP terminal and post the SMU by typing

```
>MAPCI;MTC;PM;POST SMU smu_no
```

and pressing the Enter key.

where

#### smu no

is the number of the SMU to be posted

Example of a MAP response:

```
SMU
        SysB ManB Offl
                          CBsy
                                ISTb
                                      InSv
            3
                  0
                                   2
    PM
                       1
                             0
                                        13
            0
                  0
    SMU
SMU 0 ISTb Links OOS: CSide 0, PSide 1
Unit0: Act
              ISTb
Unit1: Inact InSv
```

4 Display the DS-1 links associated with the faulty DS-1 interface card by typing

### >TRNSL P

and pressing the Enter key.

Example of a MAP response:

```
LINK 0 RCU RCU0 01 0 1;CAP S;STATUS: OK

LINK 1 RCU RCU0 01 0 2;CAP S;STATUS: OK

LINK 2 RCU RCU0 01 0 3;CAP MS;STATUS: OK MSGCOND: OPN

LINK 3 RCU RCU0 01 0 4;CAP MS;STATUS: OK MSGCOND: OPN

LINK 4 RCU RCU0 01 0 5;CAP S;STATUS: OK

LINK 5 RCU RCU0 01 0 6;CAP S;STATUS: OK

LINK 6 RCU RCU0 01 0 7;CAP S;STATUS: SBSY
```

Record the link number for each faulty link. For example, link 6 in this example is faulty.

# in an SMU (continued)

5 Use the following diagram to determine which DS-1 interface card or cards correspond to the link or links identified as faulty in step 4. Note that each NT6X85 card is associated with two links (link numbers are shown in bold).

For example, the faulty link displayed in step 4 is link 6. Link 6 corresponds to the NT6X85 card in slot 4 of unit 1.

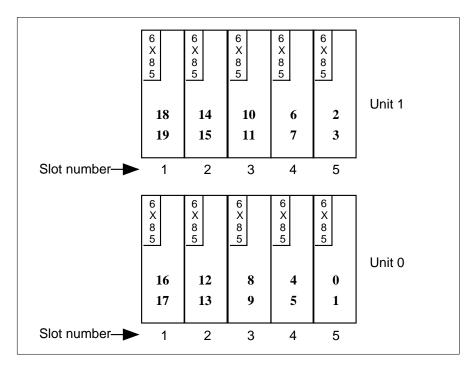

6 Busy both links connected to the faulty NT6X85 card by typing

>BSY LINK link\_no

and pressing the Enter key.

where

#### link no

is the number of one of the two links associated with the faulty NT6X85 card

**Note:** Repeat this command for the other link connected to the new card.

- **7** Go to the common replacing a card procedure in this document, then return to step 8 of this procedure.
- 8 Return all busied links to service by typing

>RTS LINK link\_no

and pressing the Enter key.

where

### link\_no

is the number of one of the links associated with the new NT6X85 card

# in an SMU (continued)

**Note:** Repeat this command for the other link connected to the new card.

| If RTS | Do      |
|--------|---------|
| passed | step 10 |
| failed | step 9  |

- 9 Contact personnel responsible for higher level support and get further help to replace this card.
- 10 Send any faulty cards for repair according to local procedure.
- 11 Note the following in the office records:
  - · date the card was replaced
  - · serial number of the card
  - symptoms that prompted replacement of the card
- You have successfully completed this procedure. Return to the maintenance procedure that directed you to this card replacement procedure and continue as directed.

The following tables describe the dip switch settings for the NT6X85AB and NT6X85AC cards.

### Switch settings for NT6X85AB and NT6X85AC with 8 dip switches

| Distance                          | Leave the switch contacts ON and leave all others OFF |
|-----------------------------------|-------------------------------------------------------|
| 0 m to 91 m (0 ft to 300 ft)      | SW2 SSW4                                              |
| 92 m to 137 m (301 ft to 452 ft)  | SW3 SW6 SW8                                           |
| 138 m to 200 m (453 ft to 655 ft) | SW1 SW5 SW7                                           |

# Switch settings for NT6X85AC with 3 dip switches for 24 AWG DS-1 cable (Sheet 1 of 2)

| Card release and length of cables | Leave the switch contacts ON and leave all others OFF |
|-----------------------------------|-------------------------------------------------------|
| NT6X85AC, release 4 version 1     |                                                       |
| 0 m to 27 m (0 ft to 86 ft)       | SW1                                                   |
| 27 m to 55 m (86 ft to 180 ft)    | SW2 SW3                                               |
| 55 m to 82 m (180 ft to 269 ft)   | SW2                                                   |

# **NT6X85** in an SMU (end)

# Switch settings for NT6X85AC with 3 dip switches for 24 AWG DS-1 cable (Sheet 2 of 2)

| Card release and length of cables | Leave the switch contacts ON and leave all others OFF |
|-----------------------------------|-------------------------------------------------------|
| 82 m to 110 m (269 ft to 361 ft)  | SW3                                                   |
| 110 m to 116 m (361 ft to 380 ft) | None, all contacts are to be open                     |

# Switch settings for NT6X85AC with 3 dip switches for 22 AWG DS-1 cable

| Card release and length of cables | Leave the switch contacts ON and leave all others OFF |
|-----------------------------------|-------------------------------------------------------|
| NT6X85AC, release 4 version 1     |                                                       |
| 0 m to 41 m (0 ft to 133 ft)      | SW1                                                   |
| 41 m to 81 m (133 ft to 266 ft)   | SW2 SW3                                               |
| 81 m to 122 m (266 ft to 399 ft)  | SW2                                                   |
| 122 m to 163 m (339 ft to 533 ft) | SW3                                                   |
| 163 m to 200 m (533 ft to 655 ft) | None, all contacts are to be open                     |

# NT6X86 in an SMS

# **Application**

Use this procedure to replace an NT6X86 card in an SMS.

| PEC    | Suffixes | Name               |
|--------|----------|--------------------|
| NT6X86 | AB       | A-bit message card |

# **Common procedures**

None

# **Action**

The following flowchart is only a summary of the procedure. To replace the card, use the instructions in the step-action procedure that follows the flowchart.

in an SMS (continued)

### Summary of card replacement procedure for an NT6X86 card in an SMS

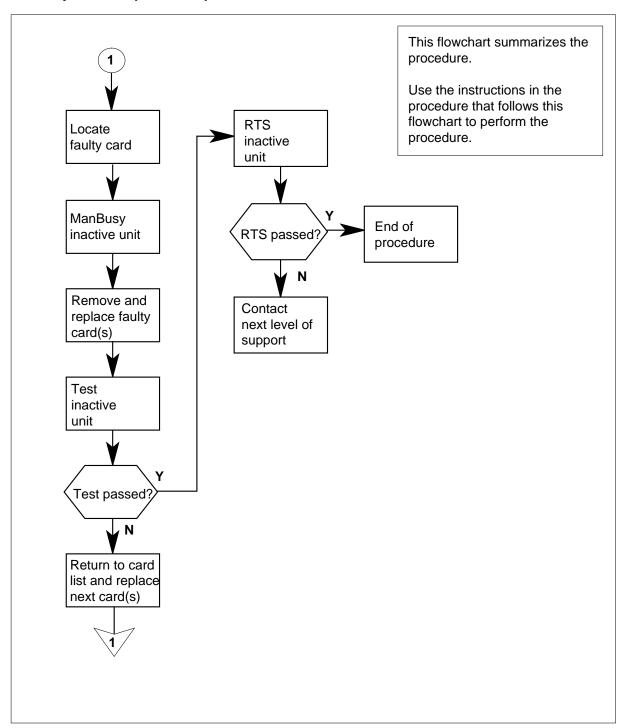

# in an SMS (continued)

### Replacing an NT6X86 card in an SMS

### At your Current Location

1 Proceed only if you have been directed to this card replacement procedure from a step in a maintenance procedure, are using the procedure for verifying or accepting cards, or have been directed to this procedure by your maintenance support group.

2

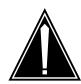

#### CAUTION

Loss of service

When replacing a card in the SMS, ensure the unit where you are replacing the card is inactive and the mate unit is active.

Obtain a replacement card. Verify the replacement card has the same product engineering code (PEC), including suffix, as the card to be removed.

**Note:** When the SMS peripheral is equipped with XPM PLUS (NTMX77AA Unified Processor), the NT6X86AB card is required. The 6X86AB is backward compatible and can be used with the Master Processor/Signal Processor (MP/SP) complex (NT6X45, 6X46, 6X47). The 6X86AA version can be used only in MP/SP SMSs and *cannot* be used in XPM PLUS equipped SMSs. When replacing the NT6X86 card, ensure the correct card is replaced with the appropriate AA or AB version.

#### At the MAP terminal

3 Access the PM level of the MAP display by typing

>MAPCI;MTC;PM;POST SMS sms\_no

and pressing the Enter key.

where

### sms\_no

is 0-127 for NT40 and 0-255 for DMS SuperNode

Example of a MAP response

SMS 3 INSV LINKS\_OOS CSIDE 0 PSIDE 0
Unit0 Act InSv
Unit1 Inact ISTb

# in an SMS (continued)

4 By observing the MAP display, be sure the card to be removed is on the inactive unit.

| If faulty card is on | Do     | _ |
|----------------------|--------|---|
| active unit          | step 5 | _ |
| inactive unit        | step 8 |   |

5 Switch the activity of the units by typing

### >SWACT

and pressing the Enter key.

The system determines the type of SWACT it can perform and displays a confirmation prompt for the selected SWACT.

| If SWACT                     | Do      |
|------------------------------|---------|
| can continue at this time    | step 6  |
| cannot continue at this time | step 23 |

6 Switch the activity of the unit by typing

### >YES

and pressing the Enter key.

The system runs a pre-SWACT audit to determine the ability of the inactive unit to accept activity reliably.

**Note:** A maintenance flag appears when maintenance tasks are in progress. Wait until the flag disappears before proceeding with the next maintenance action.

| If the message is                    | Do     |
|--------------------------------------|--------|
| SwAct passed                         | step 8 |
| SwAct failed                         | step 7 |
| SwAct failedReason:<br>XPM SwActback | step 7 |
| SwAct refused by SwAct controller    | step 7 |

7 Return to the "SMS alarm clearing procedures" section in this document to clear the alarm condition on the inactive unit. When the alarm is cleared, return to step 6 of this procedure.

# in an SMS (continued)

#### At the frame

**8** Put a sign on the active unit bearing the words: *Active unit—Do not touch*. This sign should not be attached by magnets or tape.

### At the MAP terminal

9 Busy the inactive PM unit by typing
>bsy unit unit\_no
and pressing the Enter key.
where
unit\_no
is the number of the faulty SMS unit

### At the frame

10

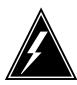

#### **WARNING**

#### Static electricity damage

Before removing any cards, put on a wrist strap and connect it to the wrist strap grounding point on the left side of the frame supervisory panel of the SMS. This protects the equipment against damage caused by static electricity.

Put on a wrist strap.

11

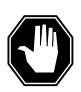

#### **DANGER**

### **Equipment damage**

When removing or inserting a card, do not apply pressure to the components and do not force the cards into the slots.

Remove the NT6X86 card as shown in the following figures.

a Locate the card to be removed on the appropriate shelf.

**NT6X86** in an SMS (continued)

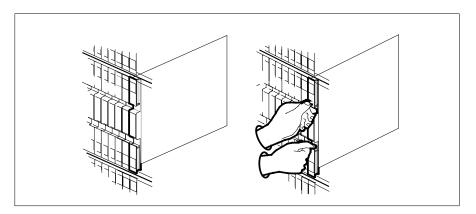

Open the locking levers on the card to be replaced and gently pull the card toward you until it clears the shelf. b

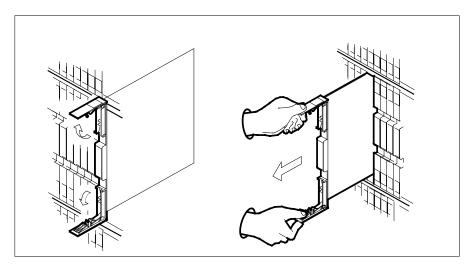

- Verify the replacement card has the same PEC, including suffix, as the card you just removed.  $\,$
- Open the locking levers on the replacement card. Align the card with the slots in the shelf and gently slide the card into the shelf. 12

# in an SMS (continued)

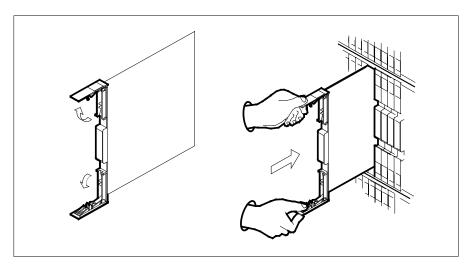

- 13 Seat and lock the card.
  - **a** Using your fingers or thumbs, push on the upper and lower edges of the faceplate to ensure the card is fully seated in the shelf.
  - **b** Close the locking levers.

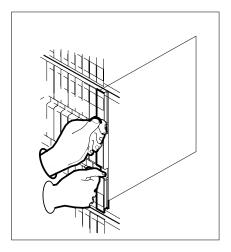

14 Use the following information to determine what step to go to next in this procedure.

| If you entered this procedure from | Do      |
|------------------------------------|---------|
| alarm clearing procedures          | step 17 |
| other                              | step 15 |

# in an SMS (continued)

15 Test the inactive unit by typing

>TST UNIT unit\_no

and pressing the Enter key.

where

### unit no

is the number of the faulty SMS unit

| If TST | Do      |
|--------|---------|
| passed | step 16 |
| failed | step 17 |

16 Return the inactive SMS unit to service by typing

>RTS UNIT unit no

and pressing the Enter key.

where

#### unit no

is the number of the faulty SMS unit

| If RTS | Do      |
|--------|---------|
| passed | step 19 |
| failed | step 18 |

- 17 Return to the maintenance procedure that directed you to this procedure. At the point where a faulty card list was produced, identify the next faulty card on the list and go to the appropriate card replacement procedure for that card in this manual.
- 18 Obtain further assistance in replacing this card by contacting the personnel responsible for higher level of support.

#### At the frame

- 19 Remove the sign from the active SMS unit.
- 20 Send any faulty cards for repair according to local procedure.
- 21 Record the following items in office records according to local policy:
  - date the card was replaced
  - serial number of the card
  - symptoms that prompted replacement of the card
- 22 You have successfully completed this procedure. Return to the maintenance procedure that directed you to this card replacement procedure and continue as directed.

# in an SMS (end)

For further assistance with switch of activity, contact the personnel responsible for the next level of support.

**Note:** If the system recommends using the SWACT command with the FORCE option, consult office personnel to determine if use of the FORCE option is advisable.

# **NT6X86** in an SMS-R

# **Application**

Use this procedure to replace the following card in an SMS-R.

| PEC    | Suffixes | Name               |
|--------|----------|--------------------|
| NT6X86 | AA, AB   | A-Bit Message Card |

# **Common procedures**

None

# **Action**

The following flowchart is only a summary of the procedure. To replace the card, use the instructions in the step-action procedure that follows the flowchart.

# in an SMS-R (continued)

### Summary of card replacement procedure for an NT6X86 card in an SMS-R

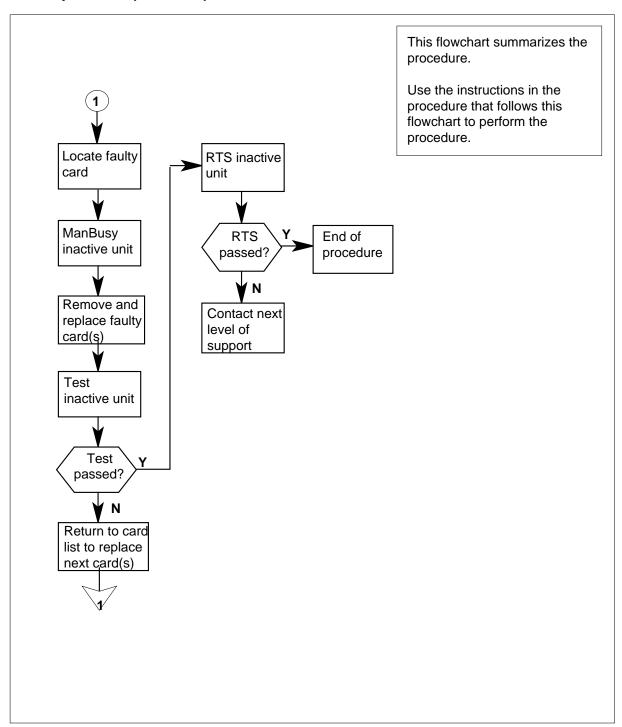

## in an SMS-R (continued)

#### Replacing an NT6X86 card in an SMS-R

#### At your Current Location

Proceed only if you were either directed to this card replacement procedure from a step in a maintenance procedure, are using the procedure to verify or accept cards, or were directed to this procedure by your maintenance support group.

2

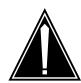

#### CAUTION

#### Loss of service

When replacing a card in the SMS-R, ensure that the unit in which you are replacing the card is inactive and that the mate unit is active.

Obtain a replacement card. Verify that the replacement card has the same product engineering code (PEC), including suffix, as the card to be removed.

Note: When the SMS peripheral is equipped with XPM PLUS (NTMX77AA Unified Processor), the NT6X86AB card is required. The 6X86AB is backward compatible and can be used with the Master Processor/Signal Processor (MP/SP) complex (NT6X45, 6X46, 6X47). The 6X86AA version can be used only in MP/SP SMSs and *cannot* be used in XPM PLUS equipped SMSs. When replacing the NT6X86 card, ensure the correct card is replaced with the appropriate AA or AB version.

#### At the MAP display

Access the PM level of the MAP display by typing

>MAPCI;MTC;PM;POST SMSR smsr\_no

and pressing the Enter key.

where

#### smsr\_no

is the number of the SMSR to be posted

Example of a MAP response

SMSR 3 CSIDE 0 PSIDE 0 INSV LINKS OOS Unit0 Act InSv Unit1 InAct ISTb

## in an SMS-R (continued)

4 By observing the MAP display, ensure that the card to be removed is on the inactive unit.

| If faulty card is on | Do     |  |
|----------------------|--------|--|
| active unit          | step 5 |  |
| inactive unit        | step 8 |  |

**5** Switch the activity of the units by typing

#### >SWACT

and pressing the Enter key.

The system determines the type of SWACT it can perform and displays a confirmation prompt for the selected SWACT.

| If SWACT                     | Do      |
|------------------------------|---------|
| can continue at this time    | step 6  |
| cannot continue at this time | step 23 |

6 Switch the activity of the unit by typing

#### >YES

and pressing the Enter key.

The system runs a pre-SWACT audit to determine the ability of the inactive unit to accept activity reliably.

**Note:** A maintenance flag appears when maintenance tasks are in progress. Wait until the flag disappears before proceeding with the next maintenance action.

| If the message is                      | Do     |
|----------------------------------------|--------|
| SwAct passed                           | step 8 |
| SwAct failed                           | step 7 |
| SwAct failed. Reason:<br>XPM SwActback | step 7 |
| SwAct refused by SwAct controller      | step 7 |

**7** Return to the alarm clearing procedure to clear the alarm condition on the inactive unit. When the alarm is cleared, return to step 1 of this procedure.

#### At the frame

8 Put a sign on the active unit with the words: "Active unit—Do not touch."

## in an SMS-R (continued)

#### At the MAP display

Busy the inactive PM unit by typing >bsy unit unit\_no and pressing the Enter key. where unit no is the number of the faulty SMS-R unit

#### At the frame location

10

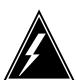

#### WARNING

#### Static electricity damage

Before removing any cards, put on a wrist strap and connect it to the wrist strap grounding point on the left side of the frame supervisory panel of the SMS-R. This protects the equipment against damage caused by static electricity.

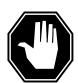

#### **DANGER**

#### **Equipment damage**

Take the following precautions when removing or inserting a card:

- 1 Do not apply direct pressure to the components.
- 2 Do not force the cards into the slots.

Put on a wrist strap.

- 11 Remove the NT6X86 card as shown in the following figures.
  - Locate the card to be removed on the appropriate shelf.

# in an SMS-R (continued)

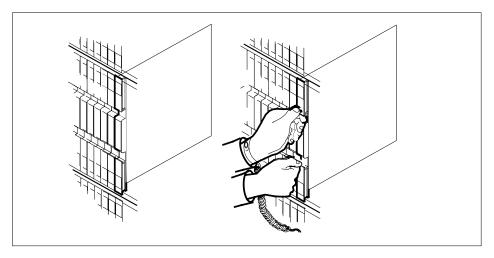

**b** Open the locking levers on the card to be replaced and gently pull the card toward you until it clears the shelf.

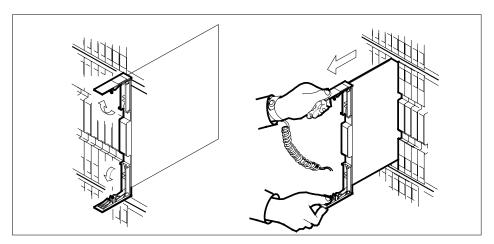

- **c** Verify that the replacement card has the same PEC, including suffix, as the card you just removed.
- 12 Open the locking levers on the replacement card.
  - a Align the card with the slots in the shelf and gently slide the card into the shelf.

# **NT6X86** in an SMS-R (continued)

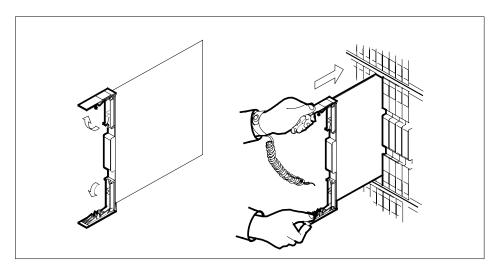

- 13 Seat and lock the card.
  - Using your fingers or thumbs, push on the upper and lower edges of the faceplate to ensure that the card is fully seated in the shelf.
  - Close the locking levers.

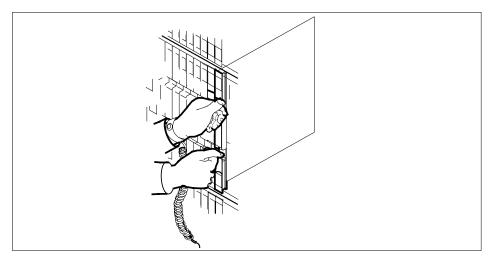

14 Use the following information to determine what step to go to next in this procedure.

| If you entered this procedure from | Do      |  |
|------------------------------------|---------|--|
| alarm clearing procedures          | step 17 |  |

# in an SMS-R (continued)

| If you entered this procedure from | Do      |
|------------------------------------|---------|
| other                              | step 15 |

15 Test the inactive unit by typing

>TST UNIT unit no

and pressing the Enter key.

where

#### unit\_no

is the number of the faulty SMS-R unit

| If TST | Do      |
|--------|---------|
| passes | step 16 |
| fails  | step 17 |

16 Return the inactive SMS-R unit to service by typing

>RTS UNIT unit\_no

and pressing the Enter key.

where

#### unit no

is the number of the faulty SMS-R unit

| If RTS | Do      |  |
|--------|---------|--|
| passes | step 19 |  |
| fails  | step 18 |  |

- Return to *Alarm Clearing Procedures* section of this manual or to the procedure that directed you to this procedure. At the point where a faulty card list was produced, identify the next faulty card on the list and go to the appropriate card replacement procedure for that card in this manual.
- Obtain further assistance in replacing this card by contacting personnel responsible for a higher level of support.

#### At the frame

- 19 Remove the sign from the active SMS-R unit.
- 20 Send any faulty cards for repair according to local procedure.
- 21 Note the following in office records according to local policy:
  - the date the card was replaced
  - the serial number of the card
  - the symptoms that prompted replacement of the card

# **NT6X86** in an SMS-R (end)

- You have successfully completed this procedure. Remove the sign from the active unit and return to the maintenance procedure that directed you to this 22 card replacement procedure and continue as directed.
- 23 For further assistance with switch of activity, contact the personnel responsible for the next level of support.

**Note:** If the system recommends using the SWACT command with the FORCE option, consult office personnel to determine if use of the FORCE option is advisable.

# NT6X87 in an RSC LCME

# **Application**

Use this procedure to replace an NT6X87 card in an RSCE LCME.

| PEC    | Suffixes | Name                 |
|--------|----------|----------------------|
| NT6X87 | AA       | Data Voice Line card |

# **Common procedures**

None

# **Action**

The following flowchart is only a summary of the procedure. To replace the card, use the instructions in the procedure that follows the flowchart.

# in an RSC LCME (continued)

#### Summary of card replacement procedure for an NT6X87 card in in RSC LCME

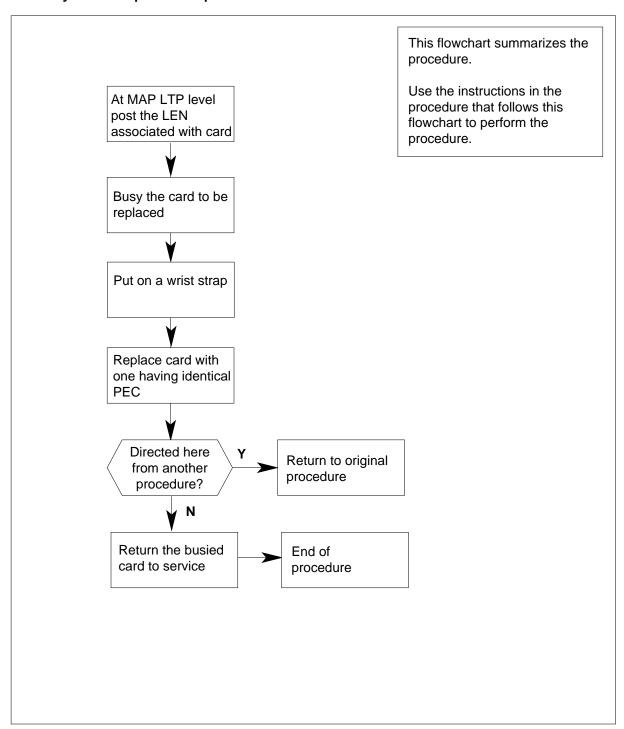

# in an RSC LCME (continued)

#### Replacing an NT6X87 card in an in RSC LCME

#### At your Current location

- Proceed only if you have been directed to this card replacement procedure from a step in a maintenance procedure, are using the procedure for verifying or accepting cards, or have been directed to this procedure by your maintenance support group.
- Obtain a replacement card. Ensure the replacement card has the same product equipment code (PEC), including suffix, as the card that is to be removed.

#### At the MAP terminal

Post the line equipment number (LEN) of the card to be replaced by typing >MAPCI;MTC;LNS;LTP;POST L site lcme\_no unit\_no lsg\_no ckt\_no

and pressing the Enter key.

where

site

is the location name of the LCME with the faulty card

Icme no

is the number of the LCME with the faulty card

unit no

is the number of the LCME unit with the faulty card

Isq no

is the number of the LSG with the faulty card

ckt\_no

is the number of the circuit associated with the faulty card

# **NT6X87** in an RSC LCME (continued)

```
CM
             IOD
                              CCS
                                    LNS
                   Net
                         PM
                                          Trks
                                                  Ext
                                                         Appl
LTP
0 Quit
          Post DELQ
                               BUSYQ
                                         PREFIX
2 Post_
          LCC PTY RNG....LEN..... DN STA F S LTA TE RESULT
           CKT TYPE FL HOST 00 0 03 03 4931082 IDL
5 BSY
6 RTS
7 DIAG
8
9 AIMStat
10 CKTLOC
11 Hold
12 Next_
13
14
15
16 Prefix
17 LCO
18 Level
```

4 Busy the NT6X87 line card by typing >BSY

and pressing the Enter key.

Example of a MAP display:

```
MS
           IOD
                 Net
                        PM
                              CCS
                                   LNS
                                           Trks
                                                  Ext
                                                          Appl
                                    .
LTP
          Post DELQ
0 Quit
                              BUSYQ
                                           PREFIX
2 Post_
3
           LCC PTY RNG....LEN..... DN
                                           STA F S LTA TE RESULT
            CKT TYPE FL HOST 00 0 03 03 4931082 IDL
5 BSY
6 RTS
7 DIAG
9 AIMStat
10 CKTLOC
11 Hold
12 Next_
13
14
15
16 Prefix
17 LCO
18 Level
```

# NT6X87 in an RSC LCME (continued)

#### At the LCE frame

5

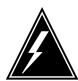

#### WARNING

#### Card damage—transport

Take these precautions to protect the circuit cards from electrical and mechanical damage while transporting cards.

When handling a circuit card not in an electrostatic discharge (ESD) protective container, stand on a conductive floor mat and wear a wrist strap connected, through a 1-megohm resistor, to a suitably grounded object, such as a metal workbench or a DMS switch frame (Northern Telecom Corporate Standard 5028).

Store and transport circuit cards in an ESD protective container.

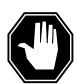

#### **DANGER**

#### **Equipment damage**

Take these precautions when removing or inserting a card:

- 1. Do not apply direct pressure to the components.
- 2. Do not force the cards into the slots.

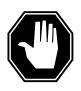

#### **DANGER**

#### Hot materials

Exercise care when handling the line card. The line feed resistor may be very hot.

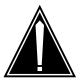

#### **CAUTION**

## Special tools required

Card shrouds and removal tools are required for removing cards from the line drawers. For descriptions of these tools, see the following notes.

## in an RSC LCME (continued)

Put on a wrist strap.

| Line card insertion / withdrawal tool for | Apparatus code | Common product code |
|-------------------------------------------|----------------|---------------------|
| 3-inch cards                              | QTH56A         | A0298291            |
| 6-inch cards                              | QTH58A         | A0313317            |

**Note 1:** Card shrouds are required for inserting or removing cards in line drawers. Two sizes are available for use with 3-inch and 6-inch cards. Descriptions of these shrouds follow.

**Note 2:** Card removal tools are required for removing cards from line drawers. Two sizes are available. Descriptions of these tools follow.

| Card removal tool for  | Apparatus code           | Common product code  |
|------------------------|--------------------------|----------------------|
| 3-4 inch cards         | QTH57A                   | A0298292             |
| Note: For 4-inch or la | rger cards, use the larg | e grip tool ITA9953. |

- 6 Prepare to remove the faulty card by opening the line drawer and following these substeps:
  - Face the drawer shelf and grasp the handle at the bottom of the drawer with your right hand.
  - Push up on the drawer latch with your thumb and pull the drawer out until fully withdrawn. It is fully withdrawn when the drawer stop, at the top, prevents further travel.
  - Maintain a slight pull on the handle and lift the faceplate of the drawer approximately 2.5 cm (1 in).
  - While holding the drawer in this position, push the bottom of the drawer, nearest the shelf with your left hand, to a position about 1 cm (.5 in) to the
  - Hold the drawer in this position with your left hand and lower the faceplate of the drawer by releasing the grip of your right hand.
  - Ensure a card shroud and line card extractor are available.
- 7 Remove the line card to be replaced by following these substeps:
  - Slide a card shroud over the card to be removed and an adjacent card. If there is not an adjacent card on either side, do not use the card shroud.
  - b Grasp the edge of the card with a line card extractor at a point midway between the top and bottom edges. Hold the extractor in your right hand.

## in an RSC LCME (continued)

- **c** Squeeze the handles of the extractor together to grasp the card tightly.
- **d** Hold the front cover of the line drawer to steady it using your left hand.
- **e** Pull the extractor away from the drawer, and the card will become unplugged from its socket on the drawer backplane.
- f Continue pulling the card with the extractor until the card is clear of the shroud.
- g Insert the card removed into the ESD container and store using local procedures.
- **8** Replace the faulty card by following these substeps:
  - **a** Remove the replacement card from the ESD container.
  - **b** Slide the card in the shroud guide slots toward the drawer backplane.
  - **c** Hold the front cover of the line drawer with your left hand to steady it.
  - **d** Grasp the top and bottom edges of the card with the fingers of your right hand.
  - Push the card toward the backplane until it plugs fully into the backplane socket.
- **9** Use the following information to determine where to proceed.

| If you entered this procedure from | Do      |
|------------------------------------|---------|
| alarm clearing procedures          | step 14 |
| other                              | step 10 |

#### At the MAP terminal

10 Test the NT6X87 line card by typing

>DIAG

and pressing the Enter key.

| If DIAG | Do      |
|---------|---------|
| passed  | step 11 |
| failed  | step 15 |

11 Return the NT6X87 card to service by typing

>RTS

and pressing the Enter key.

| If RTS | Do      |
|--------|---------|
| passed | step 12 |

# **NT6X87** in an RSC LCME (end)

| If RTS | Do      |
|--------|---------|
| failed | step 15 |

- 12 Send any faulty cards for repair according to local procedure.
- 13 Record the date the card was replaced, the serial number of the card, and the symptoms that prompted replacement of the card. Go to step 16.
- 14 Return to procedure that directed you to this procedure. If necessary, go to the point where a faulty card list was produced, identify the next faulty card on the list, and go to the appropriate card replacement procedure for that card in this manual.
- 15 Obtain further assistance in replacing this card by contacting operating company maintenance personnel.
- 16 You have successfully completed this procedure. Return to the maintenance procedure that directed you to this card replacement procedure and continue as directed.

# in an RSC-S (DS-1) Model B LCME

# **Application**

Use this procedure to replace an NT6X87 card in an RSC-S LCME.

| PEC    | Suffixes | Name                 |
|--------|----------|----------------------|
| NT6X87 | AA       | Data Voice Line card |

# **Common procedures**

None

# **Action**

The following flowchart is only a summary of the procedure. To replace the card, use the instructions in the procedure that follows the flowchart.

# in an RSC-S (DS-1) Model B LCME (continued)

## Summary of card replacement procedure for an NT6X87 card in RSC-S LCME

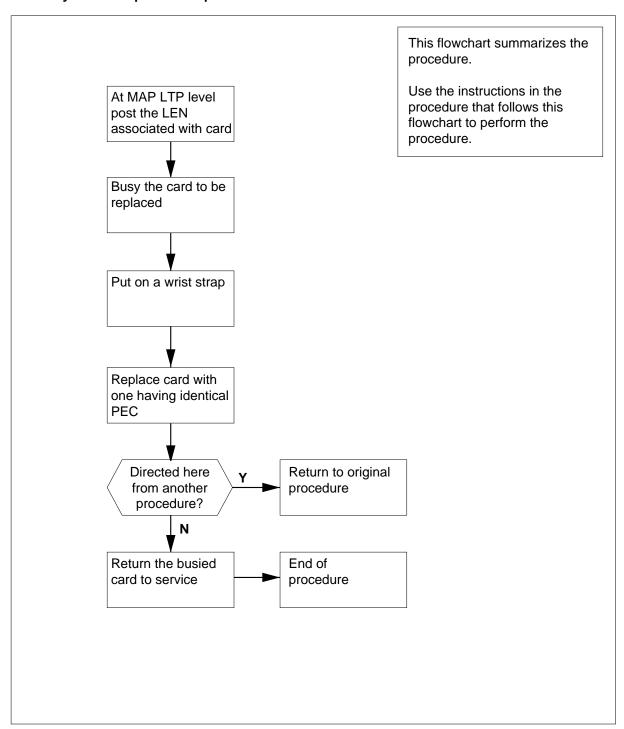

# in an RSC-S (DS-1) Model B LCME (continued)

#### Replacing an NT6X87 card in an RSC-S LCME

#### At your Current location

- Proceed only if you have been directed to this card replacement procedure from a step in a maintenance procedure, are using the procedure for verifying or accepting cards, or have been directed to this procedure by your maintenance support group.
- Obtain a replacement card. Ensure the replacement card has the same product equipment code (PEC), including suffix, as the card that is to be removed.

#### At the MAP terminal

Post the line equipment number (LEN) of the card to be replaced by typing >MAPCI;MTC;LNS;LTP;POST L site lcme\_no unit\_no lsg\_no

ckt\_no

where

site

is the location name of the LCME with the faulty card

lcme\_no

and pressing the Enter key.

is the number of the LCME with the faulty card

unit no

is the number of the LCME unit with the faulty card

lsg\_no

is the number of the LSG with the faulty card

ckt\_no

is the number of the circuit associated with the faulty card

# **NT6X87** in an RSC-S (DS-1) Model B LCME (continued)

```
CM
       MS
             IOD
                   Net
                         PM
                               CCS
                                     LNS
                                           Trks
                                                  Ext
                                                       Appl
LTP
0 Quit
          Post DELQ
                              BUSYQ
                                          PREFIX
2 Post_
          LCC PTY RNG....LEN...... DN STA F S LTA TE RESULT
          CKT TYPE FL HOST 00 0 03 03 4931082 IDL
4
5 BSY
6 RTS
7 DIAG
8
9 AIMStat
10 CKTLOC
11 Hold
12 Next_
13
14
15
16 Prefix
17 LCO
18 Level
```

Busy the NT6X87 line card by typing 4

and pressing the Enter key.

Example of a MAP display:

```
PM
                             CCS
                                  LNS
                                         Trks
                 Net
                                                Ext
                                                      Appl
LTP
                           BUSYQ
0 Quit
         Post DELQ
                                       PREFIX
 2 Post_
         LCC PTY RNG....LEN..... DN
                                       STA F S LTA TE RESULT
3
         CKT TYPE FL HOST 00 0 03 03 4931082 IDL
5 BSY
 6 RTS
7 DIAG
9 AIMStat
10 CKTLOC
11 Hold
12 Next_
13
14
15
16 Prefix
17 LCO
18 Level
```

# in an RSC-S (DS-1) Model B LCME (continued)

#### At the LCE frame

5

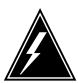

#### WARNING

#### Card damage—transport

Take the following precautions to protect circuit cards from electrical and mechanical damage during transport:

When handling a circuit card not in an electrostatic discharge (ESD) protective container, stand on a conductive floor mat and wear a wriststrap connected, through a 1-megohm resistor, to a suitably grounded object, such as a metal workbench or a DMS switch frame (Northern Telecom [Nortel] Corporate Standard 5028). Store and transport circuit cards in an ESD protective container.

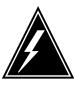

#### **WARNING**

#### Static electricity damage

Before removing any cards, put on a wriststrap and connect it to the wriststrap grounding point on the left side of the modular supervisory panel (MSP) of the LCME. This protects the equipment against damage caused by static electricity.

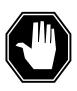

#### **DANGER**

### **Equipment damage**

Take the following precautions when removing or inserting a card:

- 1. Do not apply direct pressure to the components.
- 2. Do not force the cards into the slots.

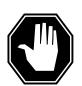

#### **DANGER**

## Hot materials

Exercise care when handling the line card. The line feed resistor may be very hot.

## in an RSC-S (DS-1) Model B LCME (continued)

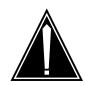

#### **CAUTION**

#### Special tools required

Card shrouds and removal tools are required for removing cards from the line drawers. For descriptions of these tools, refer to the following notes.

Put on a wriststrap.

**Note:** Card shrouds are required for inserting or removing cards in line drawers. Two sizes are available for use with 3-inch and 6-inch cards, as shown in the following table.

| Line card insertion / withdrawal tool for | Apparatus code | Common product code |
|-------------------------------------------|----------------|---------------------|
| 3-inch cards                              | QTH56A         | A0298291            |
| 6-inch cards                              | QTH58A         | A0313317            |

**Note:** Card removal tools are required for removing cards from line drawers. Two sizes are available, as shown in the following table.

| Card removal tool for                                                     | Apparatus code | Common product code |
|---------------------------------------------------------------------------|----------------|---------------------|
| 3—4 inch cards                                                            | QTH57A         | A0298292            |
| <b>Note:</b> For 4-inch or larger cards, use the large grip tool ITA9953. |                |                     |

- Prepare to remove the faulty card by opening the line drawer and following these substeps:
  - **a** Face the drawer shelf and grasp the handle at the bottom of the drawer with your right hand.
  - **b** Push up on the drawer latch with your thumb and pull the drawer out until fully withdrawn. It is fully withdrawn when the drawer stop, at the top, prevents further travel.
  - c Maintain a slight pull on the handle and lift the faceplate of the drawer approximately 2.5 cm (1.0 in).
  - **d** While holding the drawer in this position, push the bottom of the drawer, nearest the shelf with your left hand, to a position about 1.0 cm (0.5 in) to the right.
  - **e** Hold the drawer in this position with your left hand and lower the faceplate of the drawer by releasing the grip of your right hand.

# in an RSC-S (DS-1) Model B LCME (continued)

- f Ensure a card shroud and line card extractor are available.
- **7** Remove the line card to be replaced by following these substeps:
  - a Slide a card shroud over the card to be removed and an adjacent card. If there is not an adjacent card on either side, do not use the card shroud.
  - **b** Grasp the edge of the card with a line card extractor at a point midway between the top and bottom edges. Hold the extractor in your right hand.
  - **c** Squeeze the handles of the extractor together to grasp the card tightly.
  - **d** Hold the front cover of the line drawer to steady it using your left hand.
  - e Pull the extractor away from the drawer, and the card will become unplugged from its socket on the drawer backplane.
  - f Continue pulling the card with the extractor until the card is clear of the shroud.
  - g Insert the card removed into the ESD container and store using local procedures.
- **8** Replace the faulty card by following these substeps:
  - a Remove the replacement card from the ESD container.
  - **b** Slide the card in the shroud guide slots toward the drawer backplane.
  - c Hold the front cover of the line drawer with your left hand to steady it.
  - **d** Grasp the top and bottom edges of the card with the fingers of your right hand.
  - e Push the card toward the backplane until it plugs fully into the backplane socket.
- **9** Use the following information to determine where to proceed.

| If you entered this procedure from | Do      |
|------------------------------------|---------|
| alarm clearing procedures          | step 14 |
| other                              | step 10 |

#### At the MAP terminal

Test the NT6X87 line card by typing

>DIAG

and pressing the Enter key.

| If DIAG | Do      |
|---------|---------|
| passed  | step 11 |
| failed  | step 15 |

# **NT6X87** in an RSC-S (DS-1) Model B LCME (end)

11 Return the NT6X87 card to service by typing >RTS and pressing the Enter key.

| If RTS | Do      |
|--------|---------|
| passed | step 12 |
| failed | step 15 |

- 12 Send any faulty cards for repair according to local procedure.
- 13 Record the date the card was replaced, the serial number of the card, and the symptoms that prompted replacement of the card. Go to step 16.
- 14 Return to procedure that directed you to this procedure. If necessary, go to the point where a faulty card list was produced, identify the next faulty card on the list, and go to the appropriate card replacement procedure for that card in this manual.
- 15 Obtain further assistance in replacing this card by contacting operating company maintenance personnel.
- You have successfully completed this procedure. Return to the maintenance 16 procedure that directed you to this card replacement procedure and continue as directed.

# NT6X92 in an RSC-M

# **Application**

Use this procedure to replace an NT6X92 circuit card in a Remote Switching Center Multi-access (RSC-M) main shelf.

*Note:* In the examples of this section, RSC-M refers to RCO2. When software outputs messages to the MAP terminal, the software does not differentiate between the two types of RCO2.

#### **ATTENTION**

For maximum performance, do not install the UTR and GTR on the same RSC-M RC02. Currently there is no way to determine which receiver is used to interpret tones. Some call processing tones can be degraded if the tones are designed for use with a GTR.

| PEC    | Suffixes | Name                               |
|--------|----------|------------------------------------|
| NT6X92 | CA       | Universal tone receiver card (UTR) |
| NT6X92 | EA       | Global tone receiver card (GTR)    |

# **Common procedures**

This section refers to the following procedures:

- replacing a card
- returning a card

## **Action**

This procedure contains a summary flowchart and a list of steps. Use the flowchart to review the procedure. Follow the steps to perform the procedure.

# in an RSC-M (continued)

#### Summary of Replacing an NT6X92 in an RSC-M

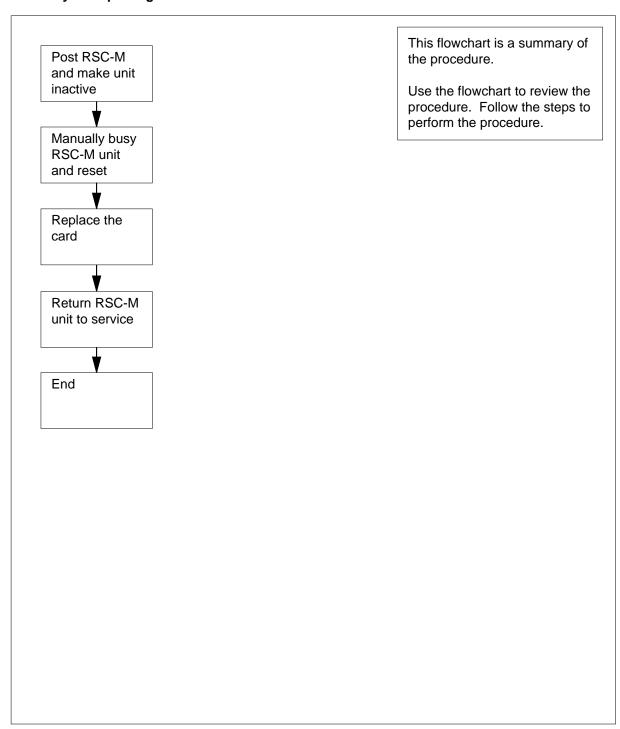

## in an RSC-M (continued)

#### To replace an NT6X92 in an RSC-M

## At the MAP display

- 1 Proceed if one of the following conditions apply:
  - a step in a maintenance procedure directed you to this card replacement procedure
  - you use this procedure to verify or accept cards
  - the maintenance support group directed you to this procedure

2

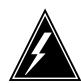

#### WARNING

#### Loss of service

When you replace a card in the RSC-M, make sure the unit in which you replace the card is *inactive* and the mate unit is *active*.

Obtain an NT6X92 replacement circuit card. Make sure the replacement circuit card has the same product engineering code (PEC) and PEC suffix, as the circuit card to be removed.

#### At the MAP terminal

To access the peripheral module (PM) level of the MAP display and to post the RSC-M/RCO2 with the defective card, type:

>MAPCI;MTC;PM;POST RCO2 rco2\_no

and press the Enter key.

where

rco2 no

is the PM number zero to 255

# **NT6X92** in an RSC-M (continued)

```
SysB ManB
PM 0
RCO2
                               OffL
                                       CBsy
                                               ISTb
                                                       InSv
0 Quit PM 0 0
2 Post_ RCO2 0 0
                                 2
                                        0
                                               2
                                                        25
                                 0
                                        Ω
                                               1
                                                         1
3 ListSet
4 RCO2 0 ISTb Links_OOS: CSide 1, PSide 1
5 TRNSL Unit0: Inact ISTb
 6 TST Unit1: Act InSv
7 BSY
8 RTS
9 OffL
10 LoadPM_
11 Disp_
12 Next_
```

4 To determine the location of the RCO2 that contains the NT6X92 circuit card you are to replace, type:

#### >QUERYPM

and press the Enter key.

Example of a MAP response:

```
PM Type: RCO2 PM No.: 0 PM Int. No.: 9 Node_No: 24
PMs Equipped: 53 Loadname: UK00ADU6 EEPRom Load:
BNK0N205
WARM SWACT is supported and available
RCO2 0 is included in the REX schedule.
REX on RCO2 0 has not been performed.
Node Status: {OK, FALSE}
Unit 0 Act,
            Status: {OK, FALSE}
Unit 1 Inact, Status: {OK, FALSE}
Site Flr RPos Bay_id Shf Description Slot EqPEC
HOST 00 C02 RSC-M 00 05 RC02: 000
HOST 00 C02 RSC-M 00 47 EXT:LEFT 01:13 MX86AA
```

5 Determine the state of the RCO2 unit for the circuit card you are to replace.

| If the state of the RCO2 unit | Do     |
|-------------------------------|--------|
| is active                     | step 6 |
| is inactive                   | step 8 |

6 To switch activity (SWACT) of the units, type:

#### >SWACT

and press the Enter key.

## in an RSC-M (continued)

RCO2 0 A Warm SwAct will be performed after data sync of active terminals.

Please confirm ("YES", "Y", "NO", or "N"):

| If the system                       | Do      |
|-------------------------------------|---------|
| prompts you to confirm a warm SWACT | step 7  |
| rejects the SWACT                   | step 20 |

**7** To confirm the command, type:

>YES

and press the Enter key.

Example of a MAP response:

Unit0: Inact SysB Mtce

Unit1: Act ISTb

RCO2 0 SwAct Passed

| If the MAP response       | Do      |
|---------------------------|---------|
| is SWACT passed           | step 8  |
| is other than listed here | step 19 |

A maintenance flag (Mtce) can appear. A maintenance flag indicates system-initiated maintenance tasks are in progress. Wait until the flag disappears from the status lines for both RCO2 units before you proceed to the next step.

#### At the cabinet

- **9** Place a sign with the words *Active unit-Do not touch* on the active unit. Do not attach this sign with magnets or tape.
- To manually busy (ManB) the inactive unit, type:

>BSY INACTIVE

and press the Enter key.

## in an RSC-M (continued)

RCO2 0 ISTb Links\_OOS: CSide 0 , PSide 1

Unit0: Inact ManB Unit1: Act ISTb

Bsy INACTIVE

RCO2 0 Unit 0 Bsy Passed

| If the BSY command | Do      |
|--------------------|---------|
| passes             | step 11 |
| fails              | step 19 |

#### At the shelf

11

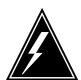

#### **WARNING**

#### Static electricity damage

Wear a wrist strap that connects to the wrist-strap grounding point of the modular supervisory panel (MSP) to handle circuit cards. The wrist strap protects the cards against static electricity damage.

Locate the circuit card to replace.

Note: The NT6X92 circuit cards, are in slots 6 and 7 of unit 0, and slots 21 and 22 of unit 1.

12 To replace the card, use the common replacing a card procedure in this document. Complete the procedure and return to this point.

> Note: If the card you replace has switches, make sure the switches on the replacement circuit card have the same settings.

13 The next action depends on the reason you performed this procedure.

| If a maintenance procedure            | Do      |
|---------------------------------------|---------|
| directs you to this procedure         | step 14 |
| does not direct you to this procedure | step 15 |

14 Remove the sign from the active unit. Return to the maintenance procedure that sent you to this procedure. Continue as directed.

# NT6X92 in an RSC-M (end)

#### At the MAP terminal

**15** To return the inactive unit to service, type:

>RTS INACTIVE

and press the Enter key.

| If the RTS command | Do      |   |
|--------------------|---------|---|
| passes             | step 16 | _ |
| fails              | step 19 |   |

- 16 Remove the sign from the active unit.
- 17 Go to the common returning a card procedure in this document.
- 18 This procedure is complete.
- 19 For additional help, contact the next level of support.
- **20** For additional help with a SWACT, contact the next level of support.

**Note:** The system can recommend the use of the SWACT command with the FORCE option. If this condition occurs, contact office personnel to determine if the use of the FORCE option is acceptable.

# **NT6X92** in an RSC RCC/RCC2

# **Application**

Use this procedure to replace the following card in an RSC RCC.

*Note:* This procedure is used to replace a card in an RCC or an RCC2. In this procedure the term RCC refers to both the RCC in an RSC frame, NT6X10, and an RCC2 in an RSCE cabinet, NTMX89.

### **ATTENTION**

To ensure peak performance, do not install the UTR and GTR on the same RCC/RCC2. Presently, there is no way of knowing which receiver is used to interpret tones. Some call processing tones may be degraded if designed for use with a GTR.

| PEC    | Suffixes | Name                          |
|--------|----------|-------------------------------|
| NT6X92 | BB, BC   | Universal tone receiver (UTR) |
| NT6X92 | EA       | Global tone receiver (GTR)    |

# **Common procedures**

None

## **Action**

The following flowchart is a summary of the procedure. To replace the card, use the instructions in the procedure that follows the flowchart.

# NT6X92 in an RSC RCC/RCC2 (continued)

### Summary of card replacement procedure for an NT6X92 card in an RSC RCC

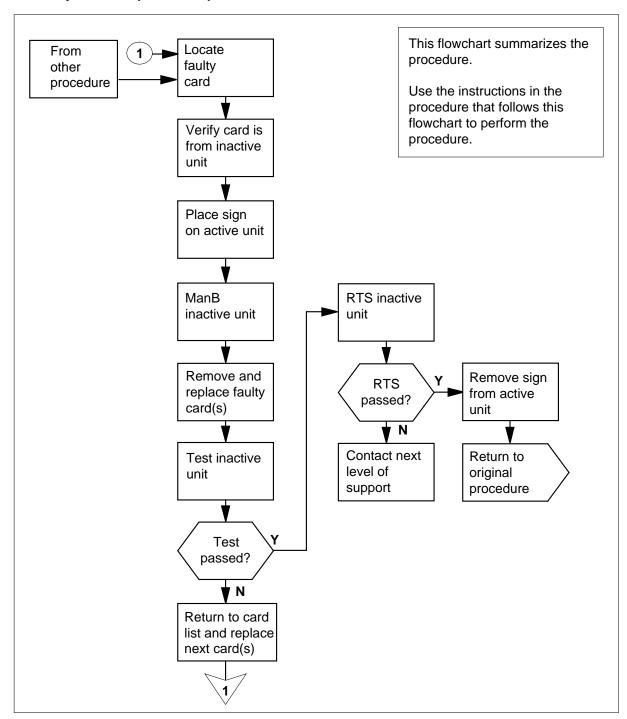

## in an RSC RCC/RCC2 (continued)

#### Replacing an NT6X92 card in an RSC RCC

#### At your Current Location

Proceed only if you were either directed to this card replacement procedure from a step in a maintenance procedure, are using the procedure to verify or accept cards, or were directed to this procedure by your maintenance support group.

2

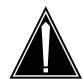

#### **CAUTION**

Loss of service

When replacing a card in the RCC ensure the unit where you are replacing the card is INACTIVE and the mate unit is ACTIVE.

Obtain a replacement card. Ensure the replacement card has the same product equipment code (PEC) including suffix, as the card to be removed.

#### At the MAP display

3 Access the PM level and post the RCC by typing

>MAPCI;MTC;PM;POST RCC rcc\_unit\_no

and pressing the Enter key.

where

#### rcc unit no

is the number of the RCC unit to be busied (0 or 1)

Example of a MAP display:

## in an RSC RCC/RCC2 (continued)

```
IOD Net PM
              MS
                                                      CCS
                                                                  LNS
                                                                             Trks
             . . . 1RCC

        RCC
        SysB
        ManB
        OffL
        CBsy
        ISTb
        InSv

        0 Quit
        PM
        0
        0
        2
        0
        2
        25

        2 Post____ RCC
        0
        0
        0
        0
        1
        1

RCC
 3 ListSet
               RCC 0 ISTb Links_OOS: CSide 0, PSide 0
 5 TRNSL_ Unit0: Inact SysB 6 TST_ Unit1: Act InSv
 6 TST_
 7 BSY_
8 RTS_
9 OffL
10 LoadPM_
11 Disp_
12 Next
13
14 QueryPM
15
16 IRLINK
17 Perform
```

4 By observing the MAP display, be sure the card to be removed is on the inactive unit.

#### At the RCE frame

5 Put a sign on the active unit bearing the words Active unit—Do not touch.

#### At the MAP display

```
Busy the inactive RCC unit by typing

>BSY UNIT rcc_unit_no

and pressing the Enter key.

where

rcc_unit_no

is the number of the inactive RCC unit (0 or 1)
```

# in an RSC RCC/RCC2 (continued)

#### At the RCE frame

7

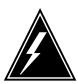

#### WARNING

#### Static electricity damage

Before removing any cards, put on a wrist strap and connect it to the wrist strap grounding point on the left side of the frame supervisory panel of the RCC. This protects the equipment against damage caused by static electricity.

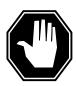

#### **DANGER**

#### **Equipment damage**

Take the following precautions when removing or inserting a

- 1. Do not apply direct pressure to the components.
- 2. Do not force the cards into the slots.

Put on a wrist strap.

- Remove the NT6X92 card as shown in the following figures. 8
  - Locate the card to be removed on the appropriate shelf.

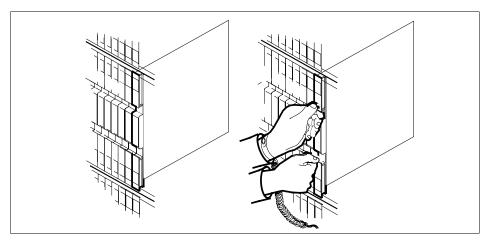

Open the locking levers on the card to be replaced and gently pull the b card towards you until it clears the shelf.

# in an RSC RCC/RCC2 (continued)

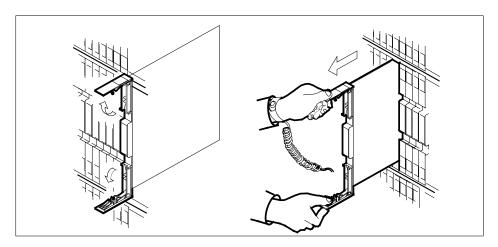

- **c** Ensure the replacement card has the same PEC, including suffix, as the card you just removed.
- **9** Open the locking levers on the replacement card.
  - a Align the card with the slots in the shelf and gently slide the card into the shelf.

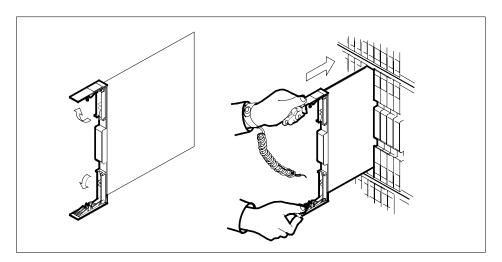

- 10 Seat and lock the card.
  - Using your fingers or thumbs, push on the upper and lower edges of the faceplate to ensure the card is fully seated in the shelf.
  - **b** Close the locking levers.

### in an RSC RCC/RCC2 (continued)

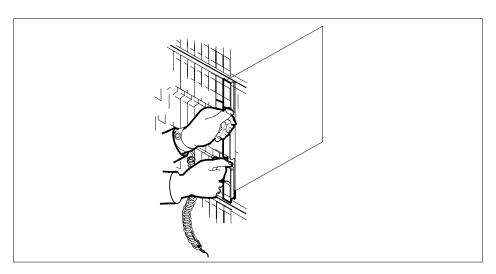

11 Use the following information to determine the next step in this procedure.

| If you entered this procedure from | Do      |
|------------------------------------|---------|
| an alarm clearing procedure        | step 15 |
| other                              | step12  |

### At the MAP display

12 Return the inactive RCC unit to service by typing

> >RTS UNIT rcc\_unit\_no and pressing the Enter key. where

### rcc\_unit\_no

is the number of the RCC unit in step 6

| If the RTS | Do      |
|------------|---------|
| passed     | step 13 |
| failed     | step 16 |

- 13 Send any faulty cards for repair according to local procedure.
- 14 Record the following items in office records:
  - date the card was replaced
  - serial number of the card
  - symptoms that prompted replacement of the card

## NT6X92 in an RSC RCC/RCC2 (end)

Go to Step 17

- Return to the *Alarm Clearing Procedure* that directed you to this procedure. If necessary, go to the point where the faulty card list was produced, identify the next faulty card on the list, and go to the appropriate card replacement procedure for that card in this manual.
- Obtain further assistance in replacing this card by contacting personnel responsible for higher level of support.
- You have successfully completed this procedure. Return to the maintenance procedure that directed you to this card replacement procedure and continue as directed.

### **NT6X92** in an RSC-S (DS-1) Model A RCC2

### **Application**

Use this procedure to replace an NT6X92 card in an RSC-S RCC2.

### **ATTENTION**

To ensure peak performance, do not install the UTR and GTR on the same RSC-S RCC2. Presently, there is no way of knowing which receiver is used to interpret tones. Some call processing tones may be degraded if designed for use with a GTR.

| PEC    | Suffixes | Name                          |
|--------|----------|-------------------------------|
| NT6X92 | BB, BC   | Universal Tone Receiver (UTR) |
| NT6X92 | EA       | Global Tone Receiver (GTR)    |

### **Common procedures**

None

### **Action**

The following flowchart is only a summary of the procedure. To replace the card, use the instructions in the procedure that follows the flowchart.

# NT6X92 in an RSC-S (DS-1) Model A RCC2 (continued)

### Summary of card replacement procedure for an NT6X92 card in RSC-S RCC2

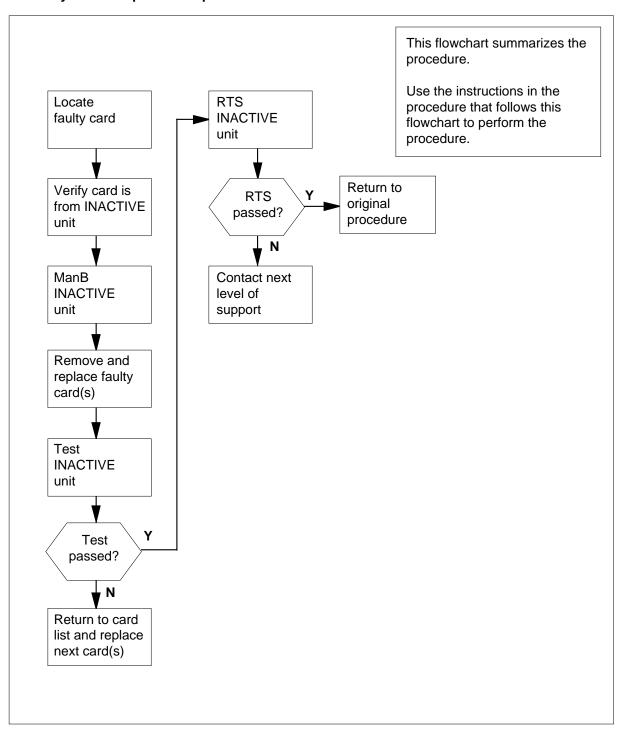

### in an RSC-S (DS-1) Model A RCC2 (continued)

### Replacing an NT6X92 card in an RSC-S RCC2

### At your Current Location

Proceed only if you have been directed to this card replacement procedure from a step in a maintenance procedure, are using the procedure for verifying or accepting cards, or have been directed to this procedure by your maintenance support group.

2

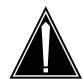

#### **CAUTION**

#### Loss of service

When replacing a card in the RCC2, ensure that the unit in which you are replacing the card is inactive and that the mate unit is active.

Obtain an NT6X92 replacement card. Ensure the replacement card has the same product equipment code (PEC), including suffix, as the card that is to be removed.

#### At the MAP terminal

Ensure that the PM level of the MAP display is currently displayed and that the RCC2 is posted by typing

>MAPCI;MTC;PM;POST RCC2 rcc2\_unit\_no

and pressing the Enter key.

where

### rcc2\_unit\_no

is the number of the RCC2 with the faulty card

Example of a MAP display:

### in an RSC-S (DS-1) Model A RCC2 (continued)

```
PM
CM
      MS
            IOD
                    Net
                                    CCS
                                            LNS
                                                   Trks
                                                            Ext
                                                                    Appl
                            1RCC2
RCC2
                                      OffL
                                             CBsy
                                                        ISTb
                                                                    InSv
                   SysB
                         ManB
PM 0
2 Post_ RCC2 0
3 ListSet
                             0
                                          2
                                                                      25
                                0
                                          0
                                                   Ω
                                                             1
                                                                       1
4 RCC2 0 ISTb Links_OOS: CSide 1, PSide 1 5 TRNSL Unit0: Inact InSv 6 TST Unit1: Act InSv
7 BSY
8 RTS
9 OffL
10 LoadPM_
11 Disp_
12 Next_
13
14 QueryPM
15
16
17
```

**4** By observing the MAP display, ensure that the card to be removed is on the inactive unit.

| If faulty card is on | Do     |
|----------------------|--------|
| active unit          | step 7 |
| inactive unit        | step 5 |

5 Switch the processing activity (SWACT) to the inactive unit by typing

>SWACT

and pressing the Enter key.

6 Answer the prompt by typing

>YES

and pressing the Enter key.

#### At the RCE frame

7 Place a sign on the active unit bearing the words *Active unit—Do not touch.* This sign should not be attached by magnets or tape.

### in an RSC-S (DS-1) Model A RCC2 (continued)

#### At the MAP terminal

Busy the inactive PM unit by typing >bsy unit rcc2\_unit\_no and pressing the Enter key. where rcc2\_unit\_no is the number of the inactive RCC2 unit (0 or 1)

#### At the RCE frame

9

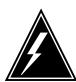

#### WARNING

#### Static electricity damage

Before removing any cards, put on a wrist strap and connect it to the wrist strap grounding point on the left side of the frame supervisory panel (FSP) of the RCC2. This protects the equipment against damage caused by static electricity.

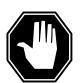

#### **DANGER**

#### **Equipment damage**

Take these precautions when removing or inserting a card:

1. Do not apply direct pressure to the components.2. Do not force the card into its slot.

Put on a wrist strap.

- 10 Remove the NT6X92 card as shown in the following figures.
  - Locate the card to be removed on the appropriate shelf.

### in an RSC-S (DS-1) Model A RCC2 (continued)

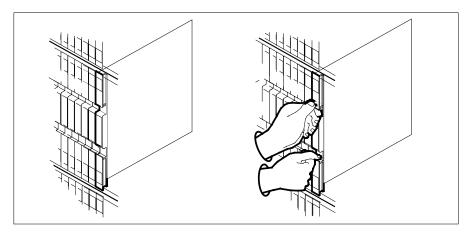

**b** Open the locking levers on the card to be replaced and gently pull the card toward you until it clears the shelf.

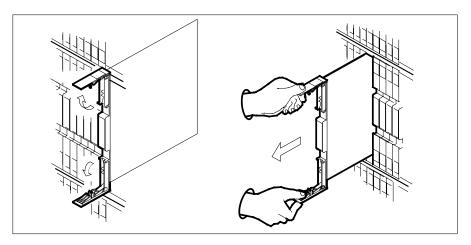

- **c** Ensure the replacement card has the same PEC, including suffix, as the card you just removed.
- 11 Open the locking levers on the replacement card.
  - a Align the card with the slots in the shelf.
  - **b** Gently slide the card into the shelf.

### in an RSC-S (DS-1) Model A RCC2 (continued)

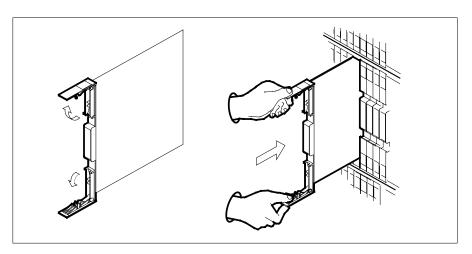

- 12 Seat and lock the card.
  - Using your fingers or thumbs, push on the upper and lower edges of the faceplate to ensure the card is fully seated in the shelf.
  - Close the locking levers.

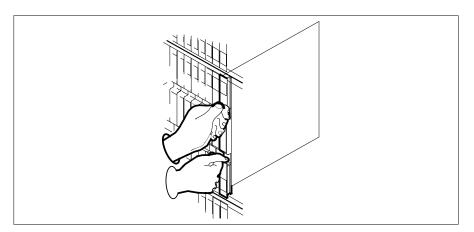

13 Use the following information to determine the next step in this procedure.

| If you entered this procedure from | Do      |
|------------------------------------|---------|
| alarm clearing procedures          | step 17 |
| other                              | step 14 |

### in an RSC-S (DS-1) Model A RCC2 (end)

#### At the MAP terminal

14 Return the inactive RCC2 unit to service by typing

>RTS UNIT rcc2\_unit\_no and pressing the Enter key.

where

### rcc2\_unit\_no

is the number of the inactive RCC2 unit

| If RTS | Do      |
|--------|---------|
| passed | step 15 |
| failed | step 18 |

- 15 Send any faulty cards for repair according to local procedure.
- Record the date the card was replaced, the serial number of the card, and the symptoms that prompted replacement of the card. Go to step 19.
- Return to the procedure that directed you to this procedure. At the point where a faulty card list was produced, identify the next faulty card on the list and go to the appropriate card replacement procedure for that card in this manual.
- 18 Obtain further assistance in replacing this card by contacting operating company maintenance personnel.
- You have successfully completed this procedure. Remove the sign from the active unit and return to the maintenance procedure that directed you to this card replacement procedure and continue as directed.

### **NT6X92** in an RSC-S (DS-1) Model B RCC2

### **Application**

Use this procedure to replace an NT6X92 card in an RSC-S RCC2.

### **ATTENTION**

To ensure peak performance, do not install the UTR and GTR on the same RSC-S RCC2. Presently, there is no way of knowing which receiver is used to interpret tones. Some call processing tones may be degraded if designed for use with a GTR.

| PEC    | Suffixes | Name                          |
|--------|----------|-------------------------------|
| NT6X92 | BB,BC    | Universal Tone Receiver (UTR) |
| NT6X92 | EA       | Global Tone Receiver (GTR)    |

### **Common procedures**

None

### **Action**

The following flowchart is only a summary of the procedure. To replace the card, use the instructions in the procedure that follows the flowchart.

### in an RSC-S (DS-1) Model B RCC2 (continued)

### Summary of card replacement procedure for an NT6X92 card in RSC-S RCC2

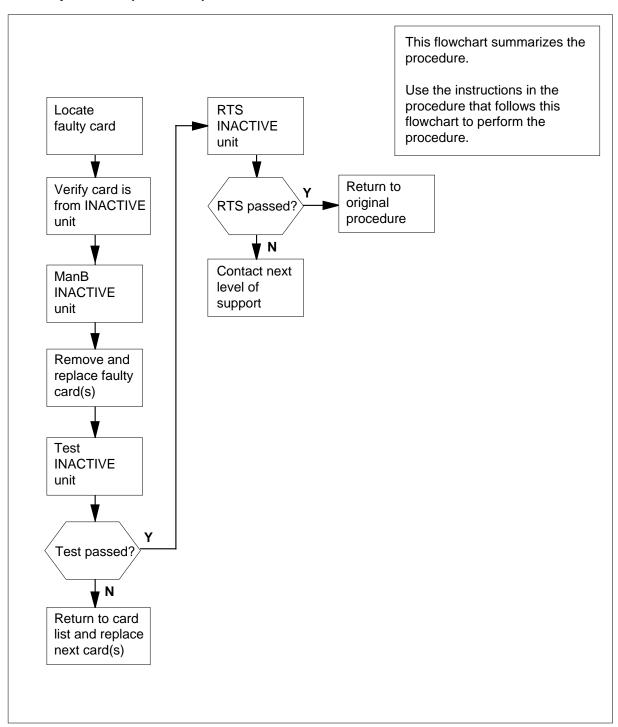

### in an RSC-S (DS-1) Model B RCC2 (continued)

### Replacing an NT6X92 card in an RSC-S RCC2

### At your Current Location

1 Proceed only if you have been directed to this card replacement procedure from a step in a maintenance procedure, are using the procedure for verifying or accepting cards, or have been directed to this procedure by your maintenance support group.

2

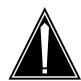

#### **CAUTION**

#### Loss of service

When replacing a card in the RCC2, ensure that the unit in which you are replacing the card is *inactive* and that the mate unit is *active*.

Obtain an NT6X92 replacement card. Ensure the replacement card has the same product equipment code (PEC), including suffix, as the card that is to be removed.

#### At the MAP terminal

3 Ensure that the PM level of the MAP display is currently displayed and that the RCC2 is posted by typing

>MAPCI;MTC;PM;POST RCC2 rcc2\_unit\_no

and pressing the Enter key.

where

### rcc2\_unit\_no

is the number of the RCC2 with the faulty card

Example of a MAP display:

### in an RSC-S (DS-1) Model B RCC2 (continued)

```
IOD Net
                      PM
                            CCS LNS Trks Ext
                                                   Appl
                      1RCC2
RCC2
             SysB
                            OffL
                                  CBsy
                                         ISTb
                                                   TnSv
                     ManB
       PM 0
RCC2 0
                   0
0 Quit PM
                             2
                                    0
                                                    25
 2 Post_
                       0
                               0
                                      0
                                             1
3 ListSet
       RCC2 0 ISTb Links_OOS: CSide 1, PSide
5 TRNSL Unit0: Inact InSv
 6 TST Unit1: Act InSv
7 BSY
8 RTS
9 OffL
10 LoadPM_
11 Disp_
12 Next_
13
14 QueryPM
15
16
17
18
```

**4** By observing the MAP display, ensure that the card to be removed is on the inactive unit.

| If faulty card is on | Do     |
|----------------------|--------|
| active unit          | step 7 |
| inactive unit        | step 5 |

5 Switch the processing activity (SWACT) to the inactive unit by typing

>SWACT

and pressing the Enter key.

6 Answer the prompt by typing

>YES

and pressing the Enter key.

#### At the RCE frame

7 Place a sign on the active unit bearing the words *Active unit—Do not touch.* This sign should not be attached by magnets or tape.

### in an RSC-S (DS-1) Model B RCC2 (continued)

#### At the MAP terminal

Busy the inactive PM unit by typing >bsy unit rcc2\_unit\_no and pressing the Enter key. where rcc2\_unit\_no is the number of the inactive RCC2 unit (0 or 1)

#### At the RCE frame

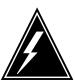

#### WARNING

### Static electricity damage

Before removing any cards, put on a wrist strap and connect it to the wrist strap grounding point on the left side of the modular supervisory panel (MSP) of the RCC2. This protects the equipment against damage caused by static electricity.

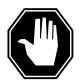

#### **DANGER**

#### **Equipment damage**

Take these precautions when removing or inserting a card:

1. Do not apply direct pressure to the components.2. Do not force the card into its slot.

Put on a wrist strap.

- 10 Remove the NT6X92 card as shown in the following figures.
  - Locate the card to be removed on the appropriate shelf.

### in an RSC-S (DS-1) Model B RCC2 (continued)

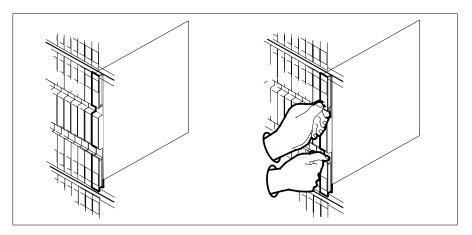

**b** Open the locking levers on the card to be replaced and gently pull the card toward you until it clears the shelf.

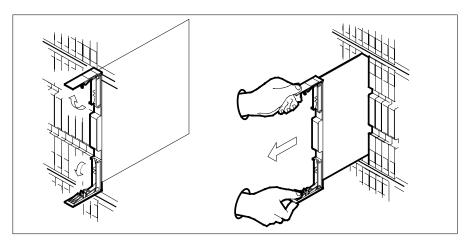

- **c** Ensure the replacement card has the same PEC, including suffix, as the card you just removed.
- 11 Open the locking levers on the replacement card.
  - a Align the card with the slots in the shelf.
  - **b** Gently slide the card into the shelf.

### in an RSC-S (DS-1) Model B RCC2 (continued)

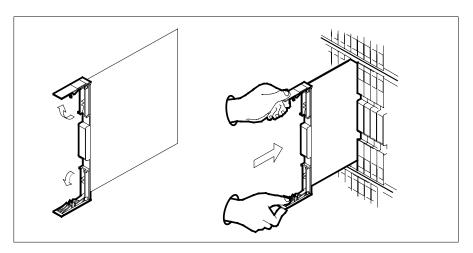

- 12 Seat and lock the card.
  - Using your fingers or thumbs, push on the upper and lower edges of the faceplate to ensure the card is fully seated in the shelf.
  - Close the locking levers.

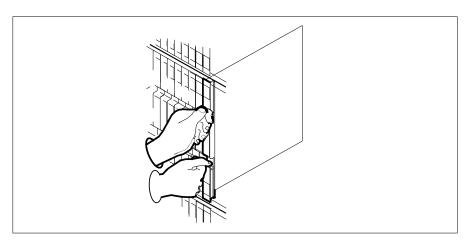

13 Use the following information to determine the next step in this procedure.

| If you entered this procedure from | Do      |
|------------------------------------|---------|
| alarm clearing procedures          | step 17 |
| other                              | step 14 |

### in an RSC-S (DS-1) Model B RCC2 (end)

#### At the MAP terminal

14 Return the inactive RCC2 unit to service by typing

>RTS UNIT rcc2\_unit\_no and pressing the Enter key.

where

### rcc2\_unit\_no

is the number of the inactive RCC2 unit

| If RTS | Do      |
|--------|---------|
| passed | step 15 |
| failed | step 18 |

- 15 Send any faulty cards for repair according to local procedure.
- Record the date the card was replaced, the serial number of the card, and the symptoms that prompted replacement of the card. Go to step 19.
- Return to the procedure that directed you to this procedure. At the point where a faulty card list was produced, identify the next faulty card on the list and go to the appropriate card replacement procedure for that card in this manual.
- 18 Obtain further assistance in replacing this card by contacting operating company maintenance personnel.
- You have successfully completed this procedure. Remove the sign from the active unit and return to the maintenance procedure that directed you to this card replacement procedure and continue as directed.

### **NT6X92** in an RSC-S (PCM-30) Model A RCO2

### **Application**

Use this procedure to replace an NT6X92 card in an RSC-S RCO2.

### **ATTENTION**

To ensure peak performance, do not install the UTR and GTR on the same RSC-S RC02. Presently, there is no way of knowing which receiver is used to interpret tones. Some call processing tones may be degraded if designed for use with a GTR.

| PEC    | Suffixes | Name                          |
|--------|----------|-------------------------------|
| NT6X92 | CA       | Universal Tone Receiver (UTR) |
| NT6X92 | EA       | Global Tone Receiver (GTR)    |

### **Common procedures**

None

### **Action**

The following flowchart is only a summary of the procedure. To replace the card, use the instructions in the procedure that follows the flowchart.

### in an RSC-S (PCM-30) Model A RCO2 (continued)

### Summary of card replacement procedure for an NT6X92 card in RSC-S RCO2

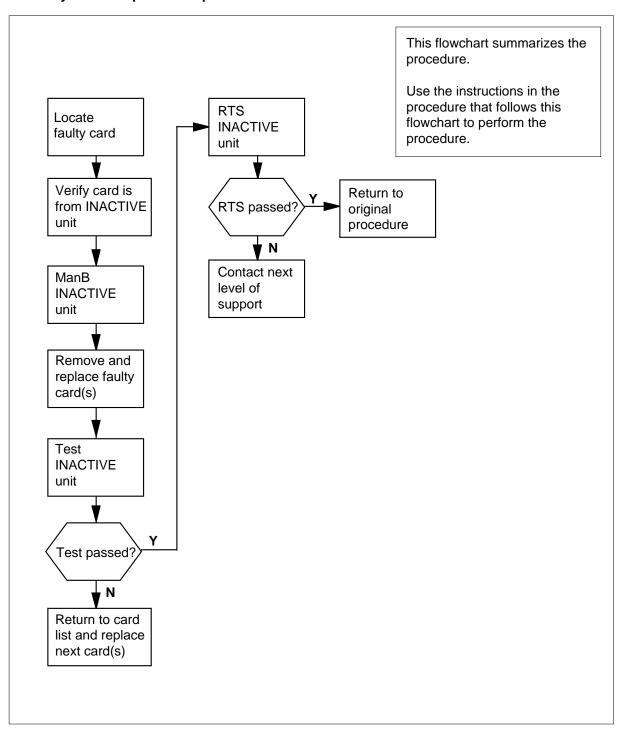

### in an RSC-S (PCM-30) Model A RCO2 (continued)

### Replacing an NT6X92 card in an RSC-S RCO2

### At your Current Location

Proceed only if you have been directed to this card replacement procedure from a step in a maintenance procedure, are using the procedure for verifying or accepting cards, or have been directed to this procedure by your maintenance support group.

2

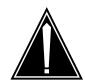

#### **CAUTION**

#### Loss of service

When replacing a card in the RCO2, ensure that the unit in which you are replacing the card is inactive and that the mate unit is active.

Obtain an NT6X92 replacement card. Ensure the replacement card has the same product equipment code (PEC), including suffix, as the card that is to be removed.

Ensure the PM level of the MAP display is currently displayed and the RCO2 3 is posted by typing

>MAPCI;MTC;PM;POST RCO2 rco2\_unit\_no

and pressing the Enter key.

where

is the number of the RCO2 with the faulty card

Example of a MAP display:

### in an RSC-S (PCM-30) Model A RCO2 (continued)

```
IOD
                             CCS LNS
                                        Trks
     MS
              Net
                      PM
                                               Ext
                                                   Appl
SysB ManB
0 Quit PM 0
                             OffL
                                  CBsy
                                         ISTb
RCO2
                                                   InSv
0 Quit PM 0
2 Post_ RCO2 0
                             2
                                    0
                                            2
                                                    25
                        0
                               0
                                      0
3 ListSet
       RCO2 0 ISTb Links_OOS: CSide 1, PSide 1
5 TRNSL Unit0: Inact InSv
6 TST Unit1: Act InSv
7 BSY
8 RTS
9 OffL
10 LoadPM_
11 Disp_
12 Next_
13
14 QueryPM
15
16
17
18
```

**4** By observing the MAP display, be sure the card to be removed is on the inactive unit.

| If faulty card is on | Do     |
|----------------------|--------|
| active unit          | step 7 |
| inactive unit        | step 5 |

Switch the processing activity (SWACT) to the inactive unit by typing>SWACT

and pressing the Enter key.

| If prompt indicates a        | Do     |
|------------------------------|--------|
| warm SWACT will be performed | step 7 |
| cold SWACT will be performed | step 6 |

### in an RSC-S (PCM-30) Model A RCO2 (continued)

6

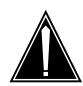

#### **CAUTION**

#### Loss of service

All calls being handled by this PM will be lost, including data calls. Perform this step during a period of low traffic only.

Answer the prompt by typing

and pressing the Enter key.

#### At the RCE frame

Put a sign on the active unit bearing the words Active unit—Do not touch. This sign should not be attached by magnets or tape.

#### At the MAP terminal

8 Busy the inactive PM unit by typing

> >bsy unit rco2\_unit\_no and pressing the Enter key. where

### rco2\_unit\_no

is the number of the inactive RCO2 unit (0 or 1)

### in an RSC-S (PCM-30) Model A RCO2 (continued)

#### At the RCE frame

9

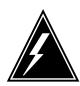

#### WARNING

#### Static electricity damage

Before removing any cards, put on a wrist strap and connect it to the wrist strap grounding point on the left side of the modular supervisory panel of the RCO2. This protects the equipment against damage caused by static electricity.

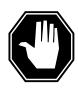

#### **DANGER**

#### **Equipment damage**

Take these precautions when removing or inserting a card:

- 1. Do not apply direct pressure to the components.
- 2. Do not force the card into its slot.

Put on a wrist strap.

- 10 Remove the NT6X92 card as shown in the following figures.
  - a Locate the card to be removed on the appropriate shelf.

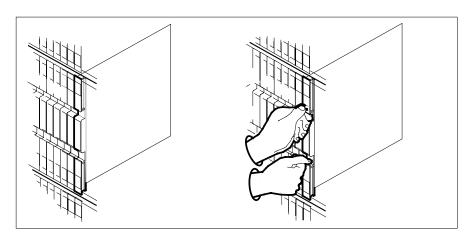

**b** Open the locking levers on the card to be replaced and gently pull the card toward you until it clears the shelf.

### in an RSC-S (PCM-30) Model A RCO2 (continued)

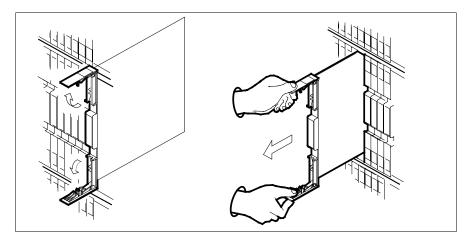

- Ensure the replacement card has the same PEC, including suffix, as the card you just removed.
- 11 Open the locking levers on the replacement card.
  - Align the card with the slots in the shelf.
  - Gently slide the card into the shelf.

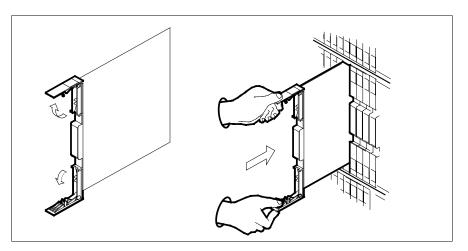

- 12 Seat and lock the card.
  - Using your fingers or thumbs, push on the upper and lower edges of the faceplate to ensure the card is fully seated in the shelf.
  - b Close the locking levers.

### in an RSC-S (PCM-30) Model A RCO2 (continued)

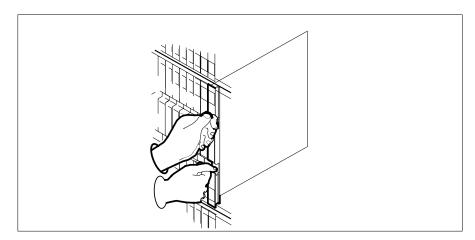

13 Use the following information to determine the next step in this procedure.

| If you entered this procedure from | Do      |
|------------------------------------|---------|
| alarm clearing procedures          | step 17 |
| other                              | step 14 |

#### At the MAP terminal

14 Return the inactive RCO2 unit to service by typing

>RTS UNIT rco2\_unit\_no and pressing the Enter key.

where

## rco2\_unit\_no is the number of the inactive RCO2 unit

| If RTS | Do      |
|--------|---------|
| passed | step 15 |
| failed | step 18 |

- 15 Send any faulty cards for repair according to local procedure.
- Record the date the card was replaced, the serial number of the card, and the symptoms that prompted replacement of the card. Go to step 19.
- Return to the procedure that directed you to this procedure. At the point where a faulty card list was produced, identify the next faulty card on the list and go to the appropriate card replacement procedure for that card in this manual.

### **NT6X92** in an RSC-S (PCM-30) Model A RCO2 (end)

- 18 Obtain further assistance in replacing this card by contacting operating company maintenance personnel.
- You have successfully completed this procedure. Remove the sign from the active unit and return to the maintenance procedure that directed you to this 19 card replacement procedure and continue as directed.

### in an RSC-S (PCM-30) Model B RCO2

### **Application**

Use this procedure to replace an NT6X92 card in an RSC-S RCO2.

### **ATTENTION**

To ensure peak performance, do not install the UTR and GTR on the same RSC-S RC02. Presently, there is no way of knowing which receiver is used to interpret tones. Some call processing tones may be degraded if designed for use with a GTR.

| PEC    | Suffixes | Name                          |
|--------|----------|-------------------------------|
| NT6X92 | CA       | Universal Tone Receiver (UTR) |
| NT6X92 | EA       | Global Tone Receiver (GTR)    |

### **Common procedures**

None

### **Action**

The following flowchart is only a summary of the procedure. To replace the card, use the instructions in the procedure that follows the flowchart.

### in an RSC-S (PCM-30) Model B RCO2 (continued)

### Summary of card replacement procedure for an NT6X92 card in RSC-S RCO2

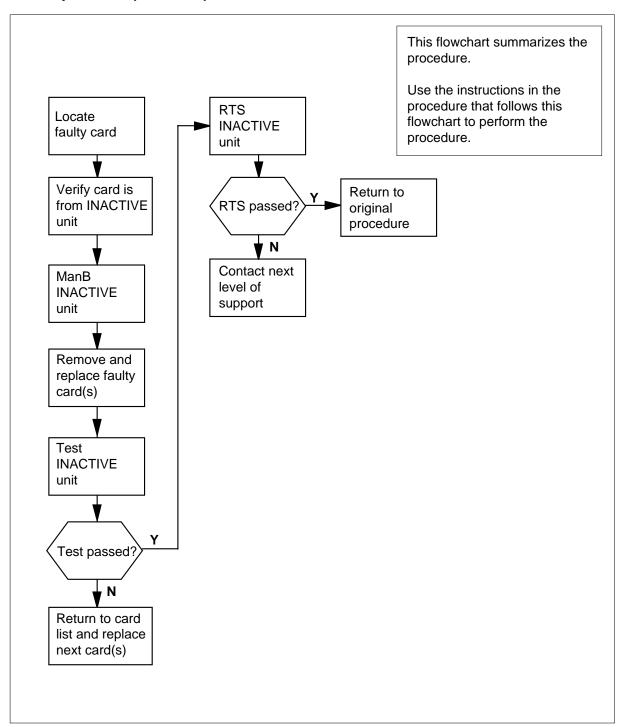

### in an RSC-S (PCM-30) Model B RCO2 (continued)

### Replacing an NT6X92 card in an RSC-S RCO2

### At your Current Location

1 Proceed only if you have been directed to this card replacement procedure from a step in a maintenance procedure, are using the procedure for verifying or accepting cards, or have been directed to this procedure by your maintenance support group.

2

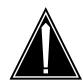

#### **CAUTION**

#### Loss of service

When replacing a card in the RCO2, ensure that the unit in which you are replacing the card is *inactive* and that the mate unit is *active*.

Obtain an NT6X92 replacement card. Ensure the replacement card has the same product equipment code (PEC), including suffix, as the card that is to be removed.

3 Ensure the PM level of the MAP display is currently displayed and the RCO2 is posted by typing

>MAPCI;MTC;PM;POST RCO2 rco2\_unit\_no

and pressing the Enter key.

where

#### rco2 unit no

is the number of the RCO2 with the faulty card

Example of a MAP display:

### **NT6X92** in an RSC-S (PCM-30) Model B RCO2 (continued)

| CM  | MS      | IOD .  |        | PM<br>1RCO2 |       |      |         | cs<br>• | Ext<br>• | Appl |
|-----|---------|--------|--------|-------------|-------|------|---------|---------|----------|------|
| RCC | 02      |        | SysB   | ManB        | OffI  | C    | Bsy     | IST     | )        | InSv |
| 0   | Quit    | PM     | 0      | 0           | 2     |      | 0       | 2       | 2        | 25   |
| 2   | Post_   | RCO2   | 0      | 0           | 0     |      | 0       | 1       | L        | 1    |
| 3   | ListSet |        |        |             |       |      |         |         |          |      |
| 4   |         | RCO2   | 0 ISTb | Links_0     | os: c | Side | 1, PSid | de 1    | L        |      |
| 5   | TRNSL   | Unit0: | Inact  | InSv        |       |      |         |         |          |      |
| 6   | TST     | Unit1: | Act Ir | ıSv         |       |      |         |         |          |      |
| 7   | BSY     |        |        |             |       |      |         |         |          |      |
| 8   | RTS     |        |        |             |       |      |         |         |          |      |
| 9   | OffL    |        |        |             |       |      |         |         |          |      |
| 10  | LoadPM_ |        |        |             |       |      |         |         |          |      |
| 11  | Disp_   |        |        |             |       |      |         |         |          |      |
| 12  | Next_   |        |        |             |       |      |         |         |          |      |
| 13  |         |        |        |             |       |      |         |         |          |      |
| 14  | QueryPM |        |        |             |       |      |         |         |          |      |
| 15  |         |        |        |             |       |      |         |         |          |      |
| 16  |         |        |        |             |       |      |         |         |          |      |
| 17  |         |        |        |             |       |      |         |         |          |      |
| 18  |         |        |        |             |       |      |         |         |          |      |

By observing the MAP display, be sure the card to be removed is on the inactive unit.

| If faulty card is on | Do     |  |
|----------------------|--------|--|
| active unit          | step 7 |  |
| inactive unit        | step 5 |  |

5 Switch the processing activity (SWACT) to the inactive unit by typing

### >SWACT

and pressing the Enter key.

**Note:** If the system recommends using the SWACT command with the FORCE option, consult office personnel to determine if use of the FORCE option is advisable.

6 Answer the prompt by typing

### >YES

and pressing the Enter key.

### At the RCE frame

Put a sign on the active unit bearing the words "Active unit—Do not touch." This sign should not be attached by magnets or tape.

### in an RSC-S (PCM-30) Model B RCO2 (continued)

#### At the MAP terminal

8 Busy the inactive PM unit by typing >bsy unit rco2\_unit\_no and pressing the Enter key. where rco2\_unit\_no is the number of the inactive RCO2 unit (0 or 1)

#### At the RCE frame

9

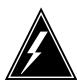

#### **WARNING**

### Static electricity damage

Before removing any cards, put on a wrist strap and connect it to the wrist strap grounding point on the left side of the modular supervisory panel of the RCO2. This protects the equipment against damage caused by static electricity.

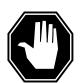

### **DANGER**

#### **Equipment damage**

Take these precautions when removing or inserting a card:

1. Do not apply direct pressure to the components.2. Do not force the card into its slot.

Put on a wrist strap.

- 10 Remove the NT6X92 card as shown in the following figures.
  - **a** Locate the card to be removed on the appropriate shelf.

### in an RSC-S (PCM-30) Model B RCO2 (continued)

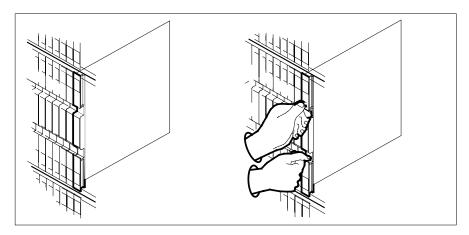

Open the locking levers on the card to be replaced and gently pull the card toward you until it clears the shelf.

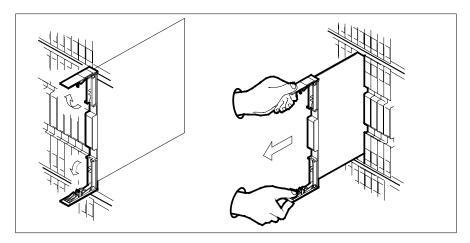

- Ensure the replacement card has the same PEC, including suffix, as the card you just removed.
- 11 Open the locking levers on the replacement card.
  - Align the card with the slots in the shelf.
  - Gently slide the card into the shelf.

### in an RSC-S (PCM-30) Model B RCO2 (continued)

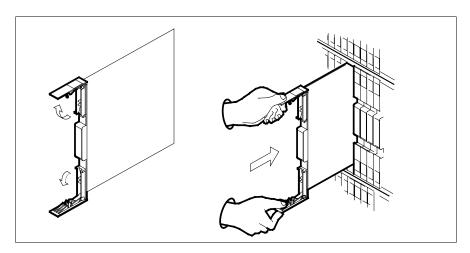

- 12 Seat and lock the card.
  - **a** Using your fingers or thumbs, push on the upper and lower edges of the faceplate to ensure the card is fully seated in the shelf.
  - **b** Close the locking levers.

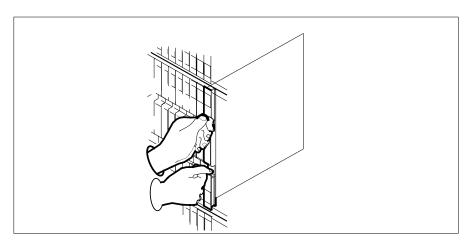

13 Use the following information to determine the next step in this procedure.

| If you entered this procedure from | Do      |
|------------------------------------|---------|
| alarm clearing procedures          | step 17 |
| other                              | step 14 |

### **NT6X92** in an RSC-S (PCM-30) Model B RCO2 (end)

#### At the MAP terminal

14 Return the inactive RCO2 unit to service by typing

> >RTS UNIT rco2\_unit\_no and pressing the Enter key.

where

#### rco2\_unit\_no is the number of the inactive RCO2 unit

| If RTS | Do      |
|--------|---------|
| passed | step 15 |
| failed | step 18 |

- 15 Send any faulty cards for repair according to local procedure.
- 16 Record the date the card was replaced, the serial number of the card, and the symptoms that prompted replacement of the card. Go to step 19.
- 17 Return to the procedure that directed you to this procedure. At the point where a faulty card list was produced, identify the next faulty card on the list and go to the appropriate card replacement procedure for that card in this manual.
- 18 Obtain further assistance in replacing this card by contacting operating company maintenance personnel.
- You have successfully completed this procedure. Remove the sign from the 19 active unit and return to the maintenance procedure that directed you to this card replacement procedure and continue as directed.

## NT6X92 in an SMA

### **Application**

Use this procedure to replace an NT6X92 card in an SMA.

### **ATTENTION**

To ensure peak performance, do not install the UTR and GTR on the same SMA. Presently, there is no way of knowing which receiver is used to interpret tones. Some call processing tones may be degraded if designed for use with a GTR.

| PEC    | Suffixes | Name                          |
|--------|----------|-------------------------------|
| NT6X92 | ВВ       | Universal Tone Receiver (UTR) |
| NT6X92 | EA       | Global Tone Receiver (GTR)    |

### **Common procedures**

The following procedures are referenced in this procedure:

- "Locating a faulty card in an SMA"
- · replacing a card
- returning a card

Do not go to the common procedures unless directed to do so in the step-action procedure.

### **Action**

The following flowchart is only a summary of the procedure. To replace the card, use the instructions in the step-action procedure that follows the flowchart.

# in an SMA (continued)

#### Summary of card replacement procedure for an NT6X92 card in an SMA

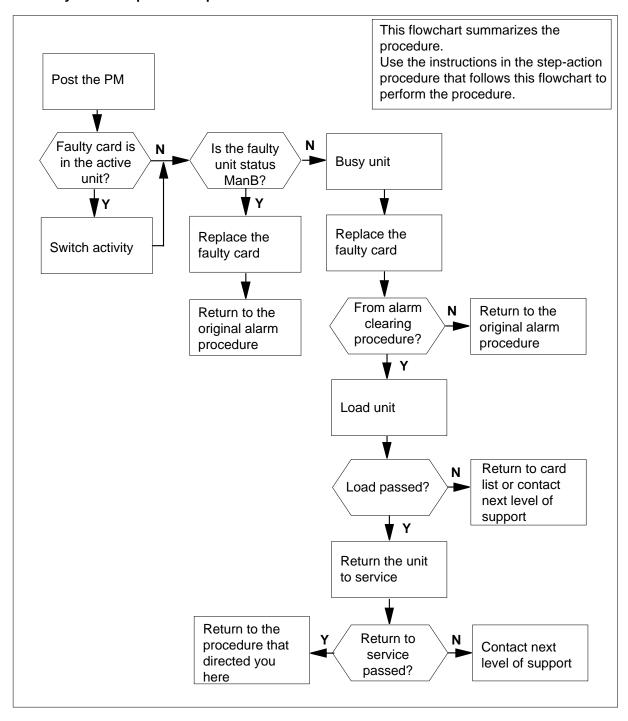

# in an SMA (continued)

### Replacing an NT6X92 in an SMA

### At your current location

- Proceed only if you have been directed to this card replacement procedure from a step in a maintenance procedure, are using the procedure for verifying or accepting cards, or have been directed to this procedure by your maintenance support group.
- **2** Ensure you know the physical location of the faulty card.

| If card location is | Do     |
|---------------------|--------|
| known               | step 4 |
| unknown             | step 3 |

3 Perform the procedure "Locating a faulty card in an SMA."

4

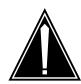

### **CAUTION**

#### Loss of service

Ensure that you replace the card in the inactive unit and verify the mate unit is active.

Obtain a replacement card. Ensure the replacement card has the same product engineering code (PEC), including suffix, as the card being removed.

#### At the MAP terminal

5 Ensure the current MAP display is at the PM level and post the SMA by typing

>MAPCI;MTC;PM;POST SMA sma\_no

and pressing the Enter key.

where

#### sma no

is the number of the SMA being posted

Example of a MAP response

# in an SMA (continued)

Offl SMA SysB ManB CBsy ISTb InSv PM3 0 1 0 2 13 0 7 SMA 0 0 0 1

SMA 0 ISTb Links\_OOS: CSide 0, PSide 0

Unit0: Act InSv Unit1: Inact SysB

Observe the MAP display and determine if the faulty card is in the active or 6 the inactive unit.

| If the faulty card is in the | Do      |
|------------------------------|---------|
| active unit                  | step 7  |
| inactive unit                | step 10 |

7 Switch the activity of the units by typing

#### >SWACT

and pressing the Enter key.

A confirmation prompt for the SWACT command is displayed at the MAP terminal.

| If SWACT                     | Do      |
|------------------------------|---------|
| can continue at this time    | step 8  |
| cannot continue at this time | step 21 |

8 Confirm the system prompt by typing

#### >YES

and pressing the Enter key.

The system runs a pre-SWACT audit to determine the ability of the inactive unit to accept activity reliably.

**Note:** A maintenance flag appears when maintenance tasks are in progress. Wait until the flag disappears before proceeding with the next maintenance action.

| If the message is                     | Do      |
|---------------------------------------|---------|
| SWACT passed                          | step 10 |
| SWACT failed<br>Reason: XPM SWACTback | step 9  |
| SWACT refused by SWACT Controller     | step 9  |

# in an SMA (continued)

The inactive unit could not establish two-way communication with the central control and has switched activity back to the originally active unit. You must clear all faults on the inactive unit before attempting to clear the alarm condition on the active unit.

Go to step 19.

### At the equipment frame

Hang a sign on the active unit bearing the words: *Active unit-Do not touch*. This sign should not be attached by magnets or tape.

#### At the MAP terminal

11 Observe the MAP display and determine the state of the inactive unit.

| If state is   | 5     |       |    | Do      |  |
|---------------|-------|-------|----|---------|--|
| ManB          |       |       |    | step 13 |  |
| SysB,<br>InSv | CBsy, | ISTb, | or | step 12 |  |

**12** Busy the inactive PM unit by typing

#### >BSY INACTIVE

and pressing the Enter key

where

#### unit no

is the number of the inactive SMA unit (0 or 1)

#### At the equipment frame

13

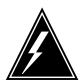

#### WARNING

#### Static electricity damage

Before removing any cards, put on a wrist strap and connect it to the wrist strap grounding point on the frame supervisory panel (FSP). This protects the equipment against damage caused by static electricity.

Perform the common replacing a card procedure in this document.

14 Use the following information to determine the next step.

| Do      |
|---------|
| step 17 |
| step 15 |
|         |

# **NT6X92** in an SMA (end)

#### At the MAP terminal

15 Load the inactive SMA unit by typing

#### >LOADPM INACTIVE

and pressing the Enter key.

where

#### unit no

is the number of the busied SMA unit

| If load | Do      |  |
|---------|---------|--|
| passed  | step 16 |  |
| failed  | step 19 |  |

16 Return the inactive SMA unit to service by typing

#### >RTS INACTIVE

and pressing the Enter key.

where

#### unit no

is the number of the SMA unit loaded in step 15

| Do      |         |
|---------|---------|
| step 17 |         |
| step 19 |         |
|         | step 17 |

### At the equipment frame

- 17 Remove the sign from the active SMA unit.
- 18 Go to the common returning a card procedure in this document. Go to step 20.
- 19 For further assistance, contact the personnel responsible for the next level of support.
- 20 You have successfully completed this procedure. Return to the maintenance procedure that directed you to this card replacement procedure and continue as directed.
- 21 For further assistance with switch of activity, contact the personnel responsible for the next level of support.

Note: If the system recommends using the SWACT command with the FORCE option, consult office personnel to determine if use of the FORCE option is advisable.

# NT6X92 in an SMA-MVI-20

# **Application**

Use this procedure to replace an NT6X92 card in an SMA.

### **ATTENTION**

To ensure peak performance, do not install the UTR and GTR on the same SMA. Presently, there is no way of knowing which receiver is used to interpret tones. Some call processing tones may be degraded if designed for use with a GTR.

| PEC    | Suffixes | Name                          |
|--------|----------|-------------------------------|
| NT6X92 | ВВ       | Universal Tone Receiver (UTR) |
| NT6X92 | EA       | Global Tone Receiver (GTR)    |

# **Common procedures**

The following procedures are referenced in this procedure:

- "Locating a faulty card in an SMA"
- · replacing a card

Do not go to the common procedures unless directed to do so in the step-action procedure.

# **Action**

The following flowchart is only a summary of the procedure. To replace the card, use the instructions in the step-action procedure that follows the flowchart.

# in an SMA-MVI-20 (continued)

#### Summary of card replacement procedure for an NT6X92 card in an SMA

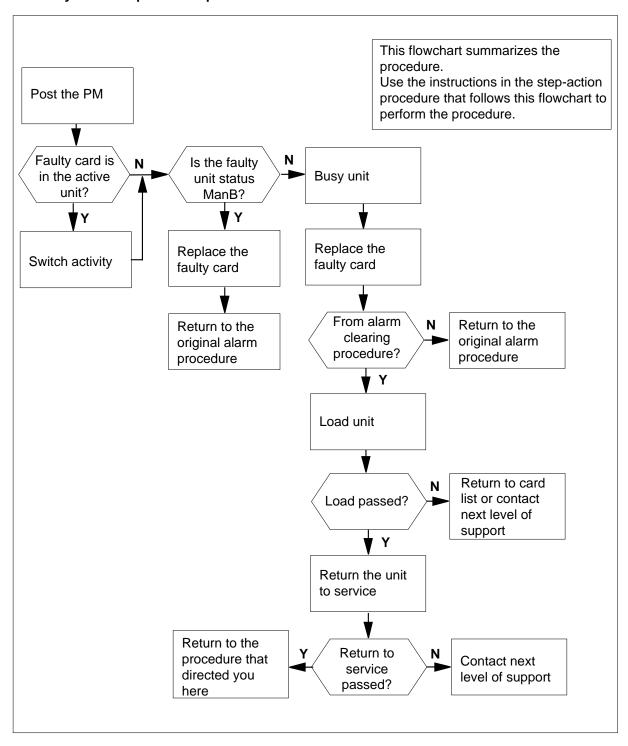

# in an SMA-MVI-20 (continued)

### Replacing an NT6X92 in an SMA

#### At the equipment frame

- Proceed only if you have been directed to this card replacement procedure from a step in a maintenance procedure, are using the procedure for verifying or accepting cards, or have been directed to this procedure by your maintenance support group.
- **2** Ensure you know the physical location of the faulty card.

| If card location is | Do     |
|---------------------|--------|
| known               | step 4 |
| unknown             | step 3 |

3 Perform the procedure "Locating a faulty card in an SMA."

4

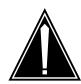

#### **CAUTION**

#### Loss of service

Ensure that you replace the card in the inactive unit and verify the mate unit is active.

Obtain a replacement card. Ensure the replacement card has the same product engineering code (PEC), including suffix, as the card being removed.

#### At the MAP terminal

5 Ensure the current MAP display is at the PM level and post the SMA by typing

>MAPCI;MTC;PM;POST SMA sma\_no

and pressing the Enter key.

where

#### sma no

is the number of the SMA being posted

Example of a MAP response

# in an SMA-MVI-20 (continued)

SMA SysB ManB Offl CBsy ISTb InSv 3 PM0 1 0 2 13 7 SMA 0 0 0 0 1

SMA 0 ISTb Links\_OOS: CSide 0, PSide 0

Unit0: Act InSv Unit1: Inact SysB

6 Observe the MAP display and determine if the faulty card is in the active or the inactive unit.

| If the faulty card is in the | Do      |
|------------------------------|---------|
| active unit                  | step 7  |
| inactive unit                | step 11 |

7 SWACT the units by typing

#### >SWACT

and pressing the Enter key.

A confirmation prompt for the SWACT command is displayed at the MAP terminal.

| If SWACT                     | Do     |
|------------------------------|--------|
| cannot continue at this time | step 8 |
| can continue at this time    | step 9 |

8 Reject the prompt to SWACT the units by typing

#### >NO

and pressing the Enter key.

The system discontinues the SWACT.

9 Confirm the system prompt by typing

### >YES

and pressing the Enter key.

The system runs a pre-SWACT audit to determine the ability of the inactive unit to accept activity reliably.

**Note:** A maintenance flag appears when maintenance tasks are in progress. Wait until the flag disappears before proceeding with the next maintenance action.

| If the message is | Do      |  |
|-------------------|---------|--|
| SWACT passed      | step 11 |  |

# in an SMA-MVI-20 (continued)

| If the message is                     | Do      |
|---------------------------------------|---------|
| SWACT failed Reason:<br>XPM SWACTback | step 10 |
| SWACT refused by SWACT Controller     | step 10 |

The inactive unit could not establish two-way communication with CC and has switched activity back to the originally active unit. You must clear all faults on the inactive unit before attempting to clear the alarm condition on the active unit.

Go to step 22.

#### At the equipment frame

Hang a sign on the active unit bearing the words: *Active unit-Do not touch.* This sign should not be attached by magnets or tape.

#### At the MAP terminal

12 Observe the MAP display and determine the state of the inactive unit.

| If state is   | 5     |       |    | Do      |
|---------------|-------|-------|----|---------|
| ManB          |       |       |    | step 14 |
| SysB,<br>InSv | CBsy, | ISTb, | or | step 13 |

13 Busy the inactive PM unit by typing

>BSY UNIT unit\_no and pressing the Enter key where

### unit\_no

is the number of the inactive SMA unit (0 or 1)

# in an SMA-MVI-20 (continued)

#### At the equipment frame

14

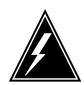

#### WARNING

#### Static electricity damage

Before removing any cards, put on a wrist strap and connect it to the wrist strap grounding point on the frame supervisory panel (FSP). This protects the equipment against damage caused by static electricity.

Perform the common replacing a card procedure in this document.

15 Use the following information to determine the next step.

| If you were directed here from | Do      |
|--------------------------------|---------|
| alarm clearing procedures      | step 19 |
| other                          | step 16 |

### At the MAP terminal

16 Load the inactive SMA unit by typing

>LOADPM UNIT unit\_no

and pressing the Enter key.

where

#### unit no

is the number of the busied SMA unit

| If load | Do      |
|---------|---------|
| passed  | step 17 |
| failed  | step 22 |

Test the inactive SMA unit by typing 17

>TST UNIT unit\_no

and pressing the Enter key.

where

#### unit no

is the number of the SMA unit loaded in step 16

| If TST | Do      |
|--------|---------|
| passed | step 18 |

# in an SMA-MVI-20 (end)

| If TST | Do      |
|--------|---------|
| failed | step 22 |

18 Return the inactive SMA unit to service by typing

>RTS UNIT unit\_no

and pressing the Enter key.

where

#### unit\_no

is the number of the SMA unit tested in step 17

| If RTS | Do      |
|--------|---------|
| passed | step 19 |
| failed | step 22 |

#### At the equipment frame

- 19 Remove the sign from the active SMA unit.
- 20 Send any faulty cards for repair according to local procedure.
- 21 Note the following in the office records:
  - · date the card was replaced
  - serial number of the card
  - · symptoms that prompted replacement of the card

Go to step 23.

- For further assistance, contact the personnel responsible for the next level of support.
- You have successfully completed this procedure. Return to the maintenance procedure that directed you to this card replacement procedure and continue as directed.

# **Application**

Use this procedure to replace an NT6X92 card in an SMA2.

| PEC  | Suffixes | Name                    |
|------|----------|-------------------------|
| 6X92 | ВВ       | Universal Tone Receiver |

# **Common procedures**

The following procedures are referenced in this procedure:

- "Locating a faulty card in an SMA2"
- replacing a card
- returning a card

# **Action**

The following flowchart is only a summary of the procedure. To replace the card, use the instructions in the step-action procedure that follows the flowchart.

# in an SMA2 (continued)

### Summary of card replacement procedure for an NT6X92 card in an SMA2

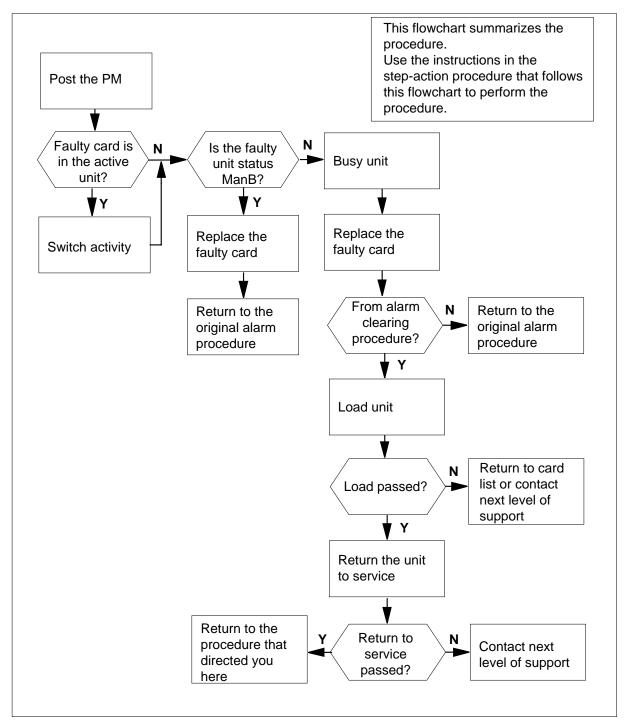

# in an SMA2 (continued)

### Replacing an NT6X92 card in an SMA2

### At your current location

- Proceed only if you have been directed to this card replacement procedure from a step in a maintenance procedure, are using the procedure for verifying or accepting cards, or have been directed to this procedure by your maintenance support group.
- 2 Ensure you know the physical location of the faulty card.

| If card location is | Do     |
|---------------------|--------|
| known               | step 4 |
| unknown             | step 3 |

3 Perform the procedure "Locating a faulty card in an SMA2."

4

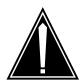

#### **CAUTION**

#### Loss of service

When replacing a card in the SMA2, ensure the unit in which you are replacing the card is inactive and the mate unit is active.

Obtain a replacement card. Ensure the replacement card has the same product engineering code (PEC), including suffix, as the card being removed.

#### At the MAP terminal

Ensure the current MAP display is at the PM level and post the SMA2 by typing

>MAPCI; MTC; PM; POST SMA2 sma2\_no

and pressing the Enter key.

where

#### sma2 no

is the number of the SMA2 being posted

Example of a MAP response

# in an SMA2 (continued)

SMA2 Offl SysB ManB CBsy ISTb InSv PM3 0 1 0 2 13 1 7 SMA2 0 0 0 0

SMA2 0 ISTb Links\_OOS: CSide 0, PSide 0

Unit0: Act InSv Unit1: Inact SysB

6 Observe the MAP display and determine if the faulty card is in the active or the inactive unit.

| If the faulty card is in the | Do      |
|------------------------------|---------|
| active unit                  | step 7  |
| inactive unit                | step 11 |

**7** SWACT the units by typing

#### >SWACT

and pressing the Enter key.

A confirmation prompt for the SWACT command is displayed at the MAP terminal.

| If SWACT                     | Do     |
|------------------------------|--------|
| cannot continue at this time | step 8 |
| can continue at this time    | step 9 |

8 Reject the prompt to SWACT of the units by typing

#### >NO

and pressing the Enter key.

The system discontinues the SWACT.

9 Confirm the system prompt by typing

### >YES

and pressing the Enter key.

The system runs a pre-SWACT audit to determine the ability of the inactive unit to accept activity reliably.

**Note:** A maintenance flag appears when maintenance tasks are in progress. Wait until the flag disappears before proceeding with the next maintenance action.

| If the message is | Do      |
|-------------------|---------|
| SWACT passed      | step 11 |

# in an SMA2 (continued)

| If the message is                       | Do      |
|-----------------------------------------|---------|
| SWACT failed Rea-<br>son: XPM SWACTback | step 10 |
| SWACT refused by SWACT Controller       | step 10 |

10 The inactive unit could not establish two-way communication with CC and has switched activity back to the originally active unit. You must clear all faults on the inactive unit before attempting to clear the alarm condition on the active unit.

Go to step 21.

#### At the frame or cabinet

Hang a sign on the active unit bearing the words: *Active unit-Do not touch*. This sign should not be attached by magnets or tape. 11

#### At the MAP terminal

12 Observe the MAP display and determine the state of the inactive unit.

| If state is   | 5     |       |    | Do      |
|---------------|-------|-------|----|---------|
| ManB          |       |       |    | step 14 |
| SysB,<br>InSv | CBsy, | ISTb, | or | step 13 |

13 Busy the inactive PM unit by typing

> >BSY UNIT unit\_no and pressing the Enter key where

### unit no

is the number of the inactive SMA2 unit (0 or 1)

# in an SMA2 (continued)

#### At the frame or cabinet

14

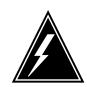

#### WARNING

#### Static electricity damage

Wear a strap connected to the wrist strap grounding modular supervisory panel (MSP) while handling cards. This strap protects the cards against damage caused by static electricity.

Perform the common replacing a card procedure in this document.

15 Use the following information to determine the next step.

| If you were directed here from | Do      |
|--------------------------------|---------|
| alarm clearing procedures      | step 18 |
| other                          | step 16 |

#### At the MAP terminal

16 Load the inactive SMA2 unit by typing

>LOADPM UNIT unit\_no and pressing the Enter key.

where

#### unit no

is the number of the busied SMA2 unit

| If load | Do      |
|---------|---------|
| passed  | step 17 |
| failed  | step 21 |

17 Return the inactive SMA2 unit to service by typing

>RTS UNIT unit\_no and pressing the Enter key.

where

#### unit no

is the number of the SMA2 unit loaded in step 17

| If RTS | Do      |
|--------|---------|
| passed | step 18 |

# **NT6X92** in an SMA2 (end)

| If RTS | Do      |
|--------|---------|
| failed | step 21 |

#### At the frame or cabinet

- 18 Remove the sign from the active SMA2 unit.
- 19 Send any faulty cards for repair according to local procedure.
- 20 Go to the common returning a card procedure in this document. Go to step 22.
- 21 For further assistance, contact the personnel responsible for the next level of support.
- 22 You have successfully completed this procedure. Return to the maintenance procedure that directed you to this card replacement procedure and continue as directed.

# NT6X92 in an SMS

# **Application**

Use this procedure to replace an NT6X92 card in an SMS.

### **ATTENTION**

To ensure peak performance, do not install the UTR and GTR on the same SMS. Presently, there is no way of knowing which receiver is used to interpret tones. Some call processing tones may be degraded if designed for use with a GTR.

| PEC    | Suffixes | Name                          |
|--------|----------|-------------------------------|
| NT6X92 | BB, BC   | Universal tone receiver (UTR) |
| NT6X92 | EA       | Global tone receiver (GTR)    |

# **Common procedures**

None

# **Action**

The following flowchart is only a summary of the procedure. To replace the card, use the instructions in the step-action procedure that follows the flowchart.

# in an SMS (continued)

### Summary of card replacement procedure for an NT6X92 card in an SMS

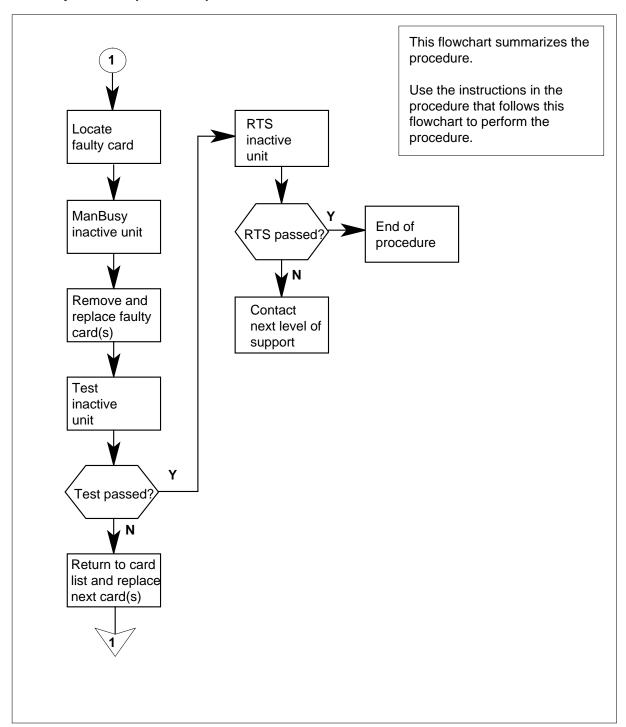

# in an SMS (continued)

### Replacing an NT6X92 card in an SMS

### At your Current Location

Proceed only if you have been directed to this card replacement procedure from a step in a maintenance procedure, are using the procedure for verifying or accepting cards, or have been directed to this procedure by your maintenance support group.

2

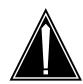

#### **CAUTION**

#### Loss of service

When replacing a card in the SMS, ensure the unit where you are replacing the card is inactive and the mate unit is active.

Obtain a replacement card. Verify the replacement card has the same product engineering code (PEC), including suffix, as the card to be removed.

#### At the MAP terminal

Access the PM level of the MAP display and post the faulty SMS by typing >MAPCI;MTC;PM;POST SMS sms no

and pressing the Enter key.

where

#### sms\_no

is 0-127 range for NT40 and 0-255 range for DMS SuperNode

### Example of a MAP response

| SMS 3 | INSV  | LINKS_OOS | CSIDE 0 | PSIDE 0 |
|-------|-------|-----------|---------|---------|
| Unit0 | Act   | InSv      |         |         |
| Unit1 | Inact | ISTb      |         |         |

4 By observing the MAP display, be sure the card to be removed is on the inactive unit.

| If faulty card is on | Do     | _ |
|----------------------|--------|---|
| active unit          | step 5 |   |
| inactive unit        | step 8 |   |

**5** Switch the activity of the units by typing

>SWACT

# in an SMS (continued)

and pressing the Enter key.

The system determines the type of SWACT it can perform and displays a confirmation prompt for the selected SWACT.

| If SWACT                     | Do      |
|------------------------------|---------|
| can continue at this time    | step 6  |
| cannot continue at this time | step 23 |

6 Switch the activity of the unit by typing

#### >YES

and pressing the Enter key.

The system runs a pre-SWACT audit to determine the ability of the inactive unit to accept activity reliably.

Note: A maintenance flag appears when maintenance tasks are in progress. Wait until the flag disappears before proceeding with the next maintenance action.

| If the message is                    | Do     |
|--------------------------------------|--------|
| SwAct passed                         | step 8 |
| SwAct failed                         | step 7 |
| SwAct failedReason:<br>XPM SwActback | step 7 |
| SwAct refused by SwAct controller    | step 7 |

Return to the Alarm Clearing Procedures. Clear the alarm condition on the 7 inactive unit. When the alarm is cleared, return to step 1 of this procedure.

#### At the frame

Put a sign on the active unit bearing the words: Active unit—Do not touch. This sign should not be attached with magnets or tape.

### At the MAP terminal

Busy the inactive PM unit by typing

>bsy unit unit\_no and pressing the Enter key.

# where unit no

is the number of the faulty SMS unit

# in an SMS (continued)

#### At the frame

10

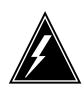

#### **WARNING**

#### Static electricity damage

Before removing any cards, put on a wrist strap and connect it to the wrist strap grounding point at the left side of the frame supervisory panel of the SMS. This protects the equipment against damage caused by static electricity.

Put on a wrist strap.

11

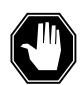

#### **DANGER**

#### **Equipment damage**

When removing or inserting a card, do not apply direct pressure to the components and do not force the cards into the slots.

Remove the NT6X92 card from slot 17 as shown in the following figures.

**a** Locate the card to be removed on the appropriate shelf.

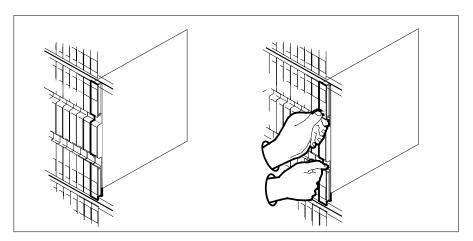

- **b** Open the locking levers on the card to be replaced and gently pull the card toward you until it clears the shelf.
- **c** Verify the replacement card has the same PEC, including suffix, as the card you just removed.
- Open the locking levers on the replacement card. Align the card with the slots in the shelf and gently slide the card into the shelf.

# in an SMS (continued)

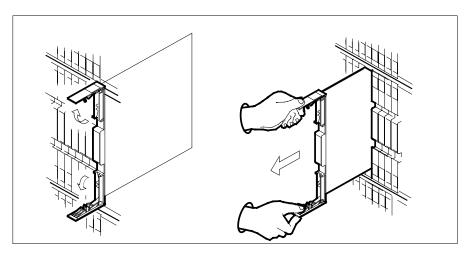

- 13 Seat and lock the card.
  - Using your fingers or thumbs, push on the upper and lower edges of the faceplate to ensure the card is fully seated in the shelf.
  - Close the locking levers.

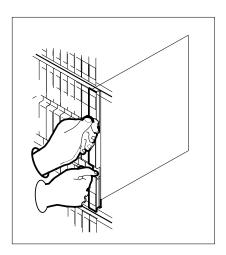

14 Use the following information to determine where to go next in this procedure.

| If you entered this procedure from | Do      |
|------------------------------------|---------|
| alarm clearing procedures          | step 17 |
| other                              | step 15 |

15 Test the inactive unit by typing

>TST UNIT unit\_no

# in an SMS (continued)

and pressing the Enter key.

where

#### unit\_no

is the number of the faulty SMS unit

| If TST | Do      |
|--------|---------|
| passed | step 16 |
| failed | step 17 |

16 Return the inactive SMS unit to service by typing

>RTS UNIT unit\_no

and pressing the Enter key.

where

#### unit no

is the number of the faulty SMS unit

| If RTS | Do      |
|--------|---------|
| passed | step 19 |
| failed | step 18 |

- Return to the *Alarm Clearing Procedures* that directed you to this procedure. At the point where a faulty card list was produced, identify the next faulty card on the list and go to the appropriate card replacement procedure for that card in this manual.
- Obtain further assistance in replacing this card by contacting the personnel responsible for higher level of support.

#### At the frame

- 19 Remove the sign from the active SMS unit.
- 20 Send any faulty cards for repair according to local procedure.
- 21 Record the following items in office records according to local policy:
  - · date the card was replaced
  - serial number of the card
  - symptoms that prompted replacement of the card
- You have successfully completed this procedure. Return to the maintenance procedure that directed you to this card replacement procedure and continue as directed.

# **NT6X92** in an SMS (end)

For further assistance with switch of activity, contact the personnel responsible for the next level of support. 23

> **Note:** If the system recommends using the SWACT command with the FORCE option, consult office personnel to determine if use of the FORCE option is advisable.

# NT6X92 in an SMU

# **Application**

Use this procedure to replace the following card in an SMU shelf.

### **ATTENTION**

To ensure peak performance, do not install the UTR and GTR on the same SMU. Presently, there is no way of knowing which receiver is used to interpret tones. Some call processing tones may be degraded if designed for use with a GTR.

| PEC    | Suffix | Name                          |
|--------|--------|-------------------------------|
| NT6X92 | BB, BC | Universal tone receiver (UTR) |
| NT6X92 | EA     | Global tone receiver (GTR)    |

# **Common procedures**

The common replacing a card procedure is referenced in this procedure.

# **Action**

The following flowchart is a summary of the procedure. To replace the card, use the instructions in the step-action procedure that follows the flowchart.

# in an SMU (continued)

### Summary of card replacement procedure for an NT6X92 card in an SMU

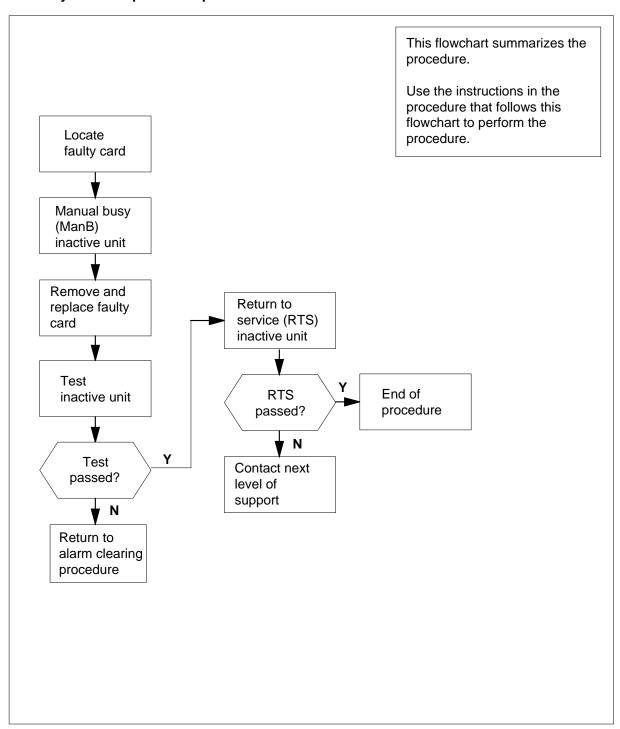

# in an SMU (continued)

### Replacing an NT6X92 card in an SMU

### At your current location:

Proceed only if you have been directed to this card replacement procedure from a step in a maintenance procedure, are using the procedure for verifying or accepting cards, or have been directed to this procedure by your maintenance support group.

2

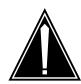

#### **CAUTION**

#### Loss of service possible

When replacing a card in the SMU, ensure that the unit where you are replacing the card is inactive and that the mate unit is active.

Get a replacement card. Ensure the replacement card has the same product engineering code (PEC), including suffix, as the card to be removed.

#### At the MAP terminal:

Access the PM level of the MAP terminal and post the faulty SMU by typing

>MAPCI;MTC;PM;POST SMU smu no

and pressing the Enter key.

where

#### smu\_no

is the number of the SMU

Example of a MAP display response:

| SMU 3 | INSV  | LINKS_OOS | CSIDE | PSIDE O |
|-------|-------|-----------|-------|---------|
| Unit0 | Act   | InSv      |       |         |
| Unit1 | Inact | SysB      |       |         |

4 By observing the MAP display, ensure the card to be removed is on the inactive unit.

| If faulty card is on | Do     | _ |
|----------------------|--------|---|
| active unit          | step 5 |   |
| inactive unit        | step 8 |   |

**5** Switch the activity of the units by typing

>SWACT

# in an SMU (continued)

and pressing the Enter key.

The system determines the type of SwAct it can perform. The system displays a confirmation prompt for the selected SwAct.

| If SwAct                     | Do      |
|------------------------------|---------|
| can continue at this time    | step 6  |
| cannot continue at this time | step 20 |

6 Switch the activity of the unit by typing

#### >YES

and pressing the Enter key.

The system runs a pre-SwAct audit to determine the ability of the inactive unit to accept activity reliably.

Note: A maintenance flag appears when maintenance tasks are in progress. Wait until the flag disappears before proceeding with the next maintenance action.

| If the message is                     | Do     |
|---------------------------------------|--------|
| SwAct passed                          | step 8 |
| SwAct failed                          | step 7 |
| SwAct failed Reason:<br>XPM SwActback | step 7 |
| SwAct refused by SwAct controller     | step 7 |

7 Return to the Alarm Clearing Procedures to clear the alarm condition on the inactive unit. After the alarm is cleared, return to step 1 of this procedure.

#### At the frame:

8 Put a sign on the active unit bearing the following words: "Active unit—Do not touch.'

### At the MAP terminal:

Busy the inactive PM unit by typing

>BSY UNIT unit\_no and pressing the Enter key.

where

#### unit no

is the number of the faulty SMU unit

# in an SMU (continued)

- Go to the common replacing a card procedure in this document, then return to step 11 of this procedure.
- 11 Use the following information to determine what step to go to next in this procedure.

| If you entered this procedure from | Do      |
|------------------------------------|---------|
| alarm clearing procedures          | step 14 |
| other                              | step 12 |

**12** Test the inactive unit by typing

>TST UNIT unit\_no

and pressing the Enter key.

where

#### unit no

is the number of the SMU unit busied in step 9

| If TST | Do      |
|--------|---------|
| passed | step 13 |
| failed | step 15 |

13 Return the inactive SMU unit to service by typing

>RTS UNIT unit\_no

and pressing the Enter key.

where

#### unit no

is the number of the SMU unit tested in step 12

| If RTS | Do      |
|--------|---------|
| passed | step 16 |
| failed | step 15 |

- Return to the *Alarm Clearing Procedures*. At the point where a faulty card list is initiated, identify the next faulty card on the list. Go to the appropriate card replacement procedure for that card.
- 15 Contact personnel responsible for higher level support and get further help to replace this card.
- 16 Remove the sign from the active SMU unit.
- 17 Send any faulty cards for repair according to local procedure.

# **NT6X92** in an SMU (end)

- 18 Note in office records according to local policy:
  - date the card was replaced
  - serial number of the card
  - symptoms that prompted replacement of the card
- 19 You have successfully completed this procedure. Remove the sign from the active unit, return to the maintenance procedure that directed you to this card replacement procedure, and continue as directed.
- 20 For further assistance with switch of activity, contact the personnel responsible for the next level of support.

**Note:** If the system recommends using the SWACT command with the FORCE option, consult office personnel to determine if use of the FORCE option is advisable.

# NT6X99 in an IOPAC ILCM

# **Application**

Use this procedure to replace the following card in an International line concentrating module (ILCM).

| PEC    | Suffix | Name                                              |
|--------|--------|---------------------------------------------------|
| NT6X99 | AA     | Datapath bit error rate tester line card (2 slot) |

# **Common procedures**

The common replacing a line card procedure is referenced in this procedure.

### **Action**

The following flowchart is only a summary of the procedure. To replace the card, use the instructions in the step-action procedure that follows the flowchart.

# in an IOPAC ILCM (continued)

### Summary of card replacement procedure for NT6X99 card in an ILCM

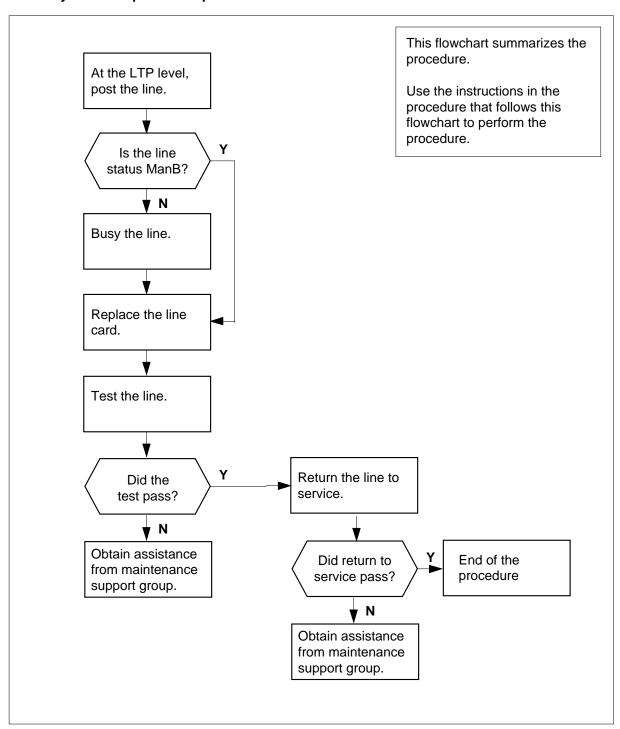

# in an IOPAC ILCM (continued)

### Replacing an NT6X99 in an ILCM

### At your Current Location

Obtain a replacement card.

Ensure that the replacement card has the same product equipment code (PEC), including suffix, as the card to be removed.

#### At the MAP terminal

2 Access the line test position (LTP) level of the MAP display and post the line associated with the card to be replaced by typing

```
>MAPCI;MTC;LNS;LTP;POST L site lcm lsg ckt
```

and pressing the Enter key.

where

site

is the name of the site where the IOPAC is located

Icm

is the number of the ILCM with the faulty card

lsg

is the number of the line subgroup with the faulty card

ckt

is the number of the circuit associated with the faulty card

## Example of a MAP response:

| LCC PTY    | RNGLEN          | DN    | STA | F | S | LTA | TE | RESULT |
|------------|-----------------|-------|-----|---|---|-----|----|--------|
| CKT TYPEFL | REM1 00 0 03 03 | IBERT |     |   |   |     |    |        |

3 Check the status of the posted line.

| If the line status is | Do     |
|-----------------------|--------|
| manual busy (ManB)    | step 5 |
| not ManB              | step 4 |

**4** Busy the line by typing

>BSY

and pressing the Enter key.

- 5 Go to the common replacing a line card procedure in this document. When you have completed the procedure, return here.
- 6 Test the line card just replaced by typing

>DIAG

# **NT6X99** in an IOPAC ILCM (end)

and pressing the Enter key.

| If the DIAG | Do      |
|-------------|---------|
| passed      | step 7  |
| failed      | step 10 |

7 Return the line card to service by typing

>RTS

and pressing the Enter key.

| If RTS | Do      |
|--------|---------|
| passed | step 8  |
| failed | step 10 |

- 8 Send any faulty cards for repair according to local procedure.
- 9 Record the following items in office records:
  - date the card was replaced
  - serial number of the card
  - symptoms that prompted replacement of the card

Go to step 11.

- 10 Obtain further assistance in replacing this card by contacting the personnel responsible for higher level of support.
- 11 You have successfully completed this procedure.

# NT6X99 in an OPAC LCM

# **Application**

Use this procedure to replace the following card in a line concentrating module (LCM).

| PEC    | Suffix | Name                                              |
|--------|--------|---------------------------------------------------|
| NT6X99 | AA     | Datapath bit error rate tester line card (2 slot) |

# **Common procedures**

The common replacing a line card procedure is referenced in this procedure.

### **Action**

The following flowchart is only a summary of the procedure. To replace the card, use the instructions in the step-action procedure that follows the flowchart.

# **NT6X99** in an OPAC LCM (continued)

### Summary of card replacement procedure for NT6X99 card in an LCM

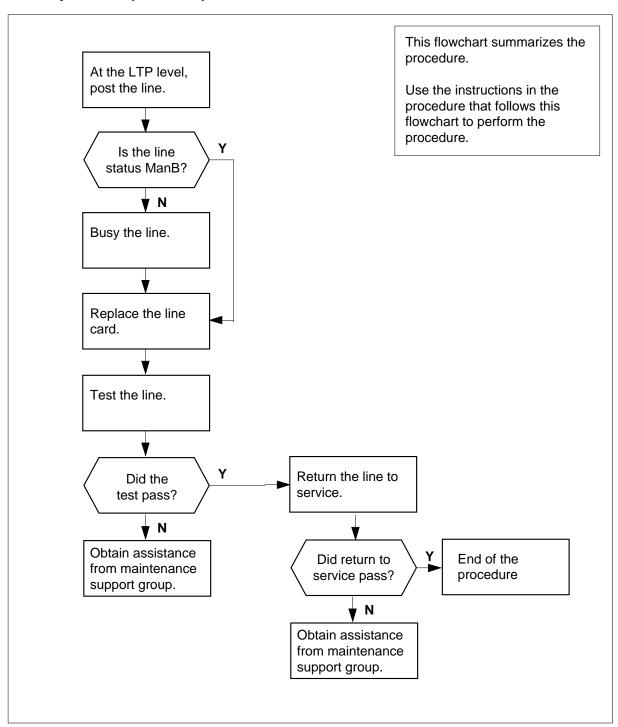

# in an OPAC LCM (continued)

#### Replacing an NT6X99 in an LCM

### At your Current Location

Obtain a replacement card.

Ensure that the replacement card has the same product equipment code (PEC), including suffix, as the card to be removed.

#### At the MAP terminal

Access the line test position (LTP) level of the MAP display and post the line associated with the card to be replaced by typing

```
>MAPCI;MTC;LNS;LTP;POST L site rlcm lsg ckt and pressing the Enter key.
```

where

site

is the name of the site where the OPAC is located

rlcm

is the number of the OPAC with the faulty card

lsg

is the number of the line subgroup with the faulty card

ckt

is the number of the circuit associated with the faulty card

### Example of a MAP response:

```
LCC PTY RNG ....LEN..... DN STA F S LTA TE RESULT CKT TYPEFL REM1 00 0 03 03 IBERT
```

**3** Check the status of the posted line.

| If the line status is | Do     |
|-----------------------|--------|
| manual busy (ManB)    | step 5 |
| not ManB              | step 4 |

4 Busy the line by typing

>BSY

and pressing the Enter key.

- 5 Go to the common replacing a line card procedure in this document. When you have completed the procedure, return here.
- 6 Test the line card just replaced by typing

>DIAG

# **NT6X99** in an OPAC LCM (end)

and pressing the Enter key.

| If the DIAG | Do      |
|-------------|---------|
| passed      | step 7  |
| failed      | step 10 |

7 Return the line card to service by typing

>RTS

and pressing the Enter key.

| If RTS | Do      |
|--------|---------|
| passed | step 8  |
| failed | step 10 |

- 8 Send any faulty cards for repair according to local procedure.
- 9 Record the following items in office records:
  - date the card was replaced
  - serial number of the card
  - symptoms that prompted replacement of the card

Go to step 11.

- 10 Obtain further assistance in replacing this card by contacting the personnel responsible for higher level of support.
- 11 You have successfully completed this procedure.

# NT6X99 in an OPM

# **Application**

Use this procedure to replace the following card in an OPM.

| PEC    | Suffixes | Name |
|--------|----------|------|
| NT6X99 | AA       |      |

# **Common procedures**

The common replacing a line card procedure is referenced in this procedure.

# **Action**

The following flowchart is a summary of the procedure. To replace the card, use the instructions in the procedure that follows the flowchart.

# **NT6X99** in an OPM (continued)

### Summary of card replacement procedure for an NT6X99 card in an OPM

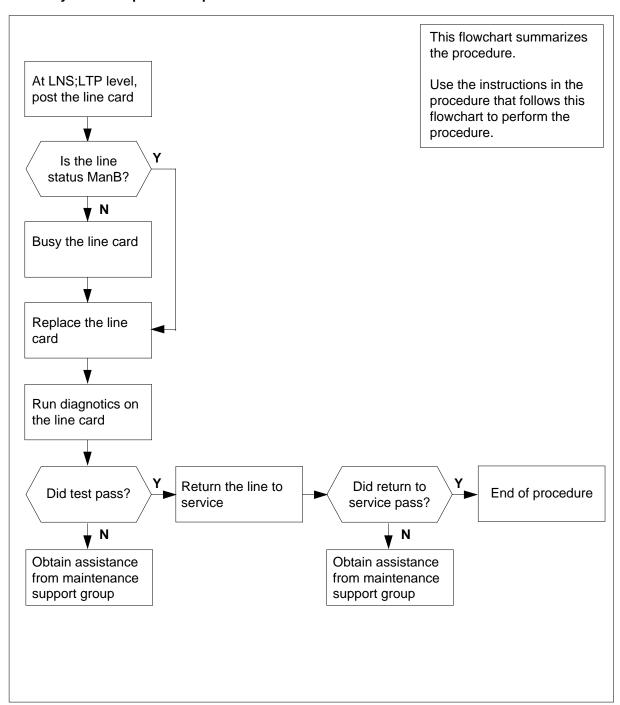

# in an OPM (continued)

#### Replacing an NT6X99 card in an OPM

### At your Current Location

Obtain a replacement card. Ensure that the replacement card has the same product equipment code (PEC), including suffix, as the card that is to be removed.

#### At the MAP display

2 Access the LTP level of the MAP and post the line associated with the card to be replaced by typing

```
>MAPCI;MTC;LNS;LTP;POST L site lcm lsg ckt and pressing the Enter key.
```

where

site

is the name of the site where the OPM is located

**Icm** 

is the number of the OPM with the faulty card

Isg

is the number of the line subgroup with the faulty card

ckt

is the number of the circuit associated with the faulty card

### Example of a MAP Response:

```
LCC PTY RNG .....LEN.......DN STA F S LTA TE RESULT 1FR REM1 00 0 03 03 IBERT
```

**3** Check the status of the posted line.

| If the line status is | Do     |
|-----------------------|--------|
| manual busy (MB)      | step 5 |
| not MB                | step 4 |

4 Busy the line by typing

>BSY

and pressing the Enter key.

Go to the common replacing a line card procedure in this document. When you have completed the procedure, return to this step.

# **NT6X99** in an OPM (end)

### At the MAP display

Test the line card just replaced by typing

>DIAG

and pressing the Enter key.

| If the DIAG | Do      |
|-------------|---------|
| passed      | step 7  |
| failed      | step 10 |

7 Return the line card to service by typing

>RTS

and pressing the Enter key.

| If the RTS | Do      |
|------------|---------|
| passed     | step 8  |
| failed     | step 10 |

- 8 Send any faulty cards for repair according to local procedure.
- 9 Record the following items in office records:
  - date the card was replaced
  - serial number of the card
  - symptoms that prompted replacement of the card

Go to step 11.

- 10 Obtain further assistance in replacing this card by contacting the personnel responsible for higher level of support.
- 11 You have successfully completed this procedure.

# NT6X99 in an RLCM

# **Application**

Use this procedure to replace the following card in an RLCM.

| PEC    | Suffixes | Name |
|--------|----------|------|
| NT6X99 | AA       |      |

# **Common procedures**

The common replacing a line card procedure is referenced in this procedure.

# **Action**

The following flowchart is a summary of the procedure. To replace the card, use the instructions in the procedure that follows the flowchart.

# in an RLCM (continued)

### Summary of card replacement procedure for an NT6X99 card in an RLCM

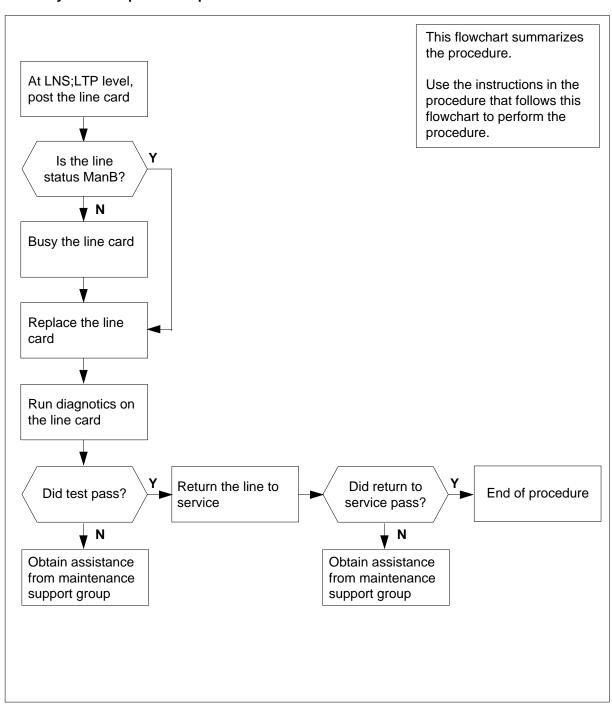

# in an RLCM (continued)

### Replacing an NT6X99 card in an RLCM

### At your current location

Obtain a replacement card. Ensure that the replacement card has the same product equipment code (PEC), including suffix, as the card that is to be removed.

#### At the MAP display

2 Access the LTP level of the MAP and post the line associated with the card to be replaced by typing

```
>MAPCI;MTC;LNS;LTP;POST L site lcm lsg ckt and pressing the Enter key.
```

where

site

is the name of the site where the RLCM is located

lcm

is the number of the RLCM with the faulty card

Isq

is the number of the line subgroup with the faulty card

ckt

is the number of the circuit associated with the faulty card

### Example of a MAP display:

| LCC PTY RNG | LEN       | DN          | STA F S LTA TE RESULT |
|-------------|-----------|-------------|-----------------------|
| 1FR         | REM1 00 0 | 03 03 IBERT | MB                    |

3 Check the status of the posted line.

| If the line status is | Do     |
|-----------------------|--------|
| manual busy (MB)      | step 5 |
| not MB                | step 4 |

4 Busy the line by typing

>BSY

and pressing the Enter key.

5 Go to the common replacing a line card procedure in this document. When you have completed the procedure, return to this point.

# **NT6X99** in an RLCM (end)

### At the MAP display

Test the line card just replaced by typing

>DIAG

and pressing the Enter key.

| If the DIAG | Do      |
|-------------|---------|
| passed      | step 7  |
| failed      | step 10 |

7 Return the line card to service by typing

>RTS

and pressing the Enter key.

| If the RTS | Do      |
|------------|---------|
| passed     | step 8  |
| failed     | step 10 |

- 8 Send any faulty cards for repair according to local procedure.
- 9 Record the following items in office records:
  - date the card was replaced
  - serial number of the card
  - symptoms that prompted replacement of the card

Go to step 11.

- 10 Obtain further assistance in replacing this card by contacting the personnel responsible for higher level of support.
- 11 You have successfully completed this procedure.

# NT6X99 in an RSC LCM

# **Application**

Use this procedure to replace the following card in an RSC LCM.

| PEC    | Suffix | Name                                              |
|--------|--------|---------------------------------------------------|
| NT6X99 | AA     | Datapath bit error rate tester line card (2 slot) |

# **Common procedures**

None

# **Action**

The following flowchart is only a summary of the procedure. To replace the card, use the instructions in the step-action procedure that follows the flowchart.

# in an RSC LCM (continued)

### Summary of card replacement procedure for NT6X99 card in an RSC LCM

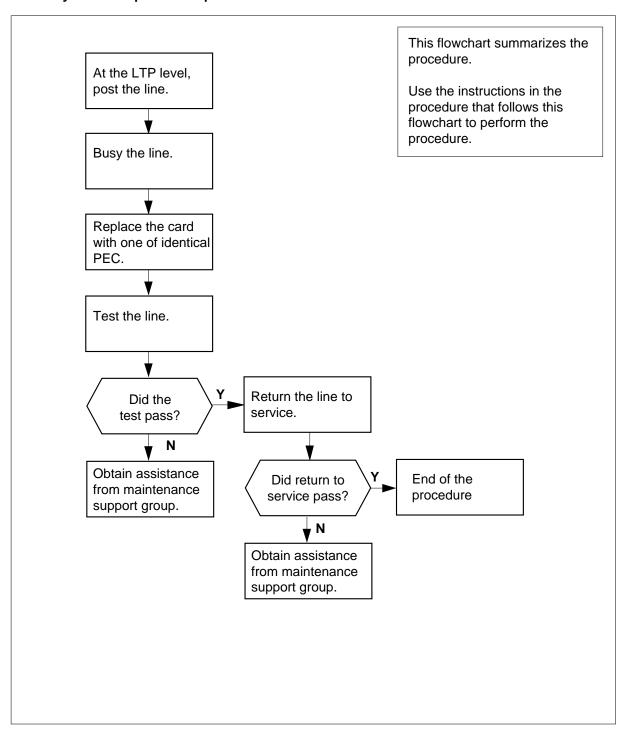

# in an RSC LCM (continued)

### Replacing an NT6X99 in an LCM

1 Obtain a replacement card.

Ensure that the replacement card has the same product equipment code (PEC), including suffix, as the card to be removed.

#### At the MAP terminal

Access the line test position (LTP) level of the MAP display and post the line associated with the card to be replaced by typing

```
>MAPCI;MTC;LNS;LTP;POST L site lcm_no lsg_no ckt_no
and pressing the Enter key.

where

site
    is the name of the site where the RSC LCM is located

lcm_no
    is the number of the RSC LCM with the faulty card

lsg_no
    is the number of the line subgroup with the faulty card
```

is the number of the circuit associated with the faulty card

Example of a MAP display:

```
MS
                                 CCS
 CM
             TOD
                    Net
                                        LNS
                                               Trks
                           ΡM
                                                       Ext
                                                              Appl
LTP
0 Quit
              Post
                         DELQ
                                    BUSYQ
                                                 PREFIX
2 Post_
 3
        LCC PTY RNG....LEN.. ...
                                      DN
                                              STA F S LTA TE RESULT
        CKT TYPE FL REM1 00 0 03 03 IBERT
5 BSY
6 RTS
7 DIAG
 9 AIMStat
10 CKTLOC
11 Hold
12 Next_
13
15
16 Prefix
17 LCO
18 Level
```

# **NT6X99** in an RSC LCM (continued)

3 Busy the NT6X99 card by typing >BSY and pressing the Enter key. Example of a MAP display:

```
CM
           IOD
                            CCS
                                  LNS
                                        Trks
                                              Ext
      MS
                 Net
                       PM
                                                     Appl
LTP
 0 Quit
           Post
                    DELQ
                              BUSYQ
                                         PREFIX
 2 Post_
   LCC PTY RNG....LEN....
 3
                                DN STA F S LTA TE RESULT
 4
      CKT TYPE FL REM1 00 0 03 03 IBERT MB
 5 BSY
 6 RTS
 7 DIAG
9 AIMStat
10 CKTLOC
11 Hold
12 Next_
13
14
15
16 Prefix
17 LCO
18 Level
```

# NT6X99 in an RSC LCM (continued)

#### At the LCE frame

4

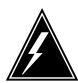

#### WARNING

#### Card damage—transport

Take these precautions to protect circuit cards from electrical and mechanical damage during transport:

When handling a circuit card not in an electrostatic discharge (ESD) protective container, stand on a conductive floor mat and wear a wrist strap connected through a 1-megohm resistor, to a suitable grounded object such as a metal workbench or a DMS frame (Northern Telecom Corporate Standard 5028).

Store and transport circuit cards in an ESD protective container.

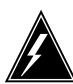

#### **WARNING**

#### Static electricity damage

Before removing any cards, put on a wrist strap and connect it to the wrist strap grounding point on the left side of the frame supervisory panel of the RSC LCM. This protects equipment against damage caused by static electricity.

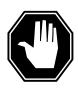

### **DANGER**

#### **Equipment damage**

Take these precautions when removing or inserting a card:

- 1. Do not apply direct pressure to the components.
- 2. Do not force the card into its slot.

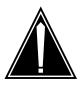

#### **CAUTION**

#### Special tools required

Card shrouds and removal tools are required for removing cards from the line drawers. For descriptions of these tools, refer to the notes at the end of this procedure.

Put on a wrist strap.

## in an RSC LCM (continued)

5

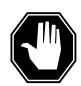

#### **DANGER**

#### Hot materials

Exercise care when handling a line card. The line feed resistor may be hot.

- **a** Face the drawer shelf and grasp the handle at the bottom of the drawer with your right hand.
- **b** Push up on the drawer latch with your thumb and pull the drawer out until fully withdrawn. It is fully withdrawn when the drawer stop is at the top, to prevent further travel.
- **c** Maintain a slight pull on the handle and lift the faceplate of the drawer approximately 2.5 cm (1 inch).
- **d** While holding the drawer in this position, push the bottom of the drawer nearest the shelf with your left hand, to a position about one 1 cm (.5 inch) to the right.
- **e** Hold the drawer in this position with your left hand and lower the faceplate of the drawer by releasing the grip of your right hand.
- f Ensure a card shroud and line card extractor are available.

**Note 1:** Card shrouds are required for inserting or removing cards in line drawers. Two sizes are available for use with three-inch and/or six-inch cards.

Descriptions of these shrouds are as follows:

- Line card insertion/withdrawal tool (3")
  - QTH56A (apparatus code)
  - A0298291 (common product code)
- Line card insertion/withdrawal tool (6")
  - QTH58A (apparatus code)
  - A0313317 (common product code)

**Note 2:** Card removal tools are required for removing cards from line drawers. Two sizes are available.

Descriptions of these tools are as follows:

- Card removal tool (3-inch or larger)
  - QTH57A (apparatus code)
  - A0298292 (common product code)
- Large grip tool for 4-inch or larger cards is NT tool ITA9953
- **6** Remove the line card to be replaced by using the following steps:

# in an RSC LCM (continued)

- a Slide a card shroud over the card to be removed and an adjacent card. If there is not an adjacent card on either side, do not use the card shroud.
- **b** Grasp the edge of the card with a line card extractor at a point midway between the top and bottom edges. Hold the extractor in your right hand.
- **c** Squeeze the handles of the extractor together to grasp the card tightly.
- **d** Hold the front cover of the line drawer to steady it with your left hand.
- e Pull the extractor away from the drawer and the card will come unplugged from its socket on the drawer backplane.
- f Continue pulling the card with the extractor until the card is clear of the shroud.
- **g** Insert the removed card into ESD container and store per local procedures.
- **7** Replace the faulty card by using the following steps:
  - **a** Remove the replacement card from the ESD container.
  - **b** Slide the card in the shroud guide slots towards the drawer backplane.
  - c Hold the front cover of the line drawer with your left hand, to steady it.
  - **d** Grasp the top and bottom edges of the card with the fingers of your right hand.
  - e Push the card towards the backplane until it plugs fully into the backplane socket.
- **8** Use the following information to determine the next step in this procedure.

| If you entered this procedure from | Do      |
|------------------------------------|---------|
| an alarm clearing procedure        | step 14 |
| other                              | step 9  |

9 Test the NT6X99 card by typing

>DIAG

and pressing the Enter key.

| If DIAG | Do      |
|---------|---------|
| passed  | step 10 |
| failed  | step 15 |

10 Return the NT6X99 card to service by typing

>RTS

# **NT6X99** in an RSC LCM (end)

and pressing the Enter key.

| If RTS | Do      |
|--------|---------|
| passed | step 11 |
| failed | step 15 |

#### At the MAP display

- 11 Send any faulty cards for repair according to local procedure.
- 12 Record the following items in office records:
  - date the card was replaced
  - serial number of the card
  - symptoms that prompted replacement of the card
- 13 Go to step 16.
- 14 Return to the Alarm Clearing Procedure that directed you to this card replacement procedure. If necessary, go to the point where the faulty card list was produced, identify the next faulty card on the list, and go to the appropriate replacement procedure in this manual for that card.
- 15 Obtain further assistance in replacing this card by contacting personnel responsible for a higher level of support.
- 16 You have successfully completed this procedure. Return to the maintenance procedure that directed you to this card replacement procedure and continue as directed.

# in an RSC-S (DS-1) Model A LCME

# **Application**

Use this procedure to replace an NT6X99 card in an RSC-S LCME.

| PEC    | Suffixes | Name                                     |
|--------|----------|------------------------------------------|
| NT6X99 | AA       | Datapath Bit Error Rate Tester Line Card |

# **Common procedures**

None

# **Action**

The following flowchart is only a summary of the procedure. To replace the card, use the instructions in the procedure that follows the flowchart.

# in an RSC-S (DS-1) Model A LCME (continued)

### Summary of card replacement procedure for an NT6X99 card in RSC-S LCME

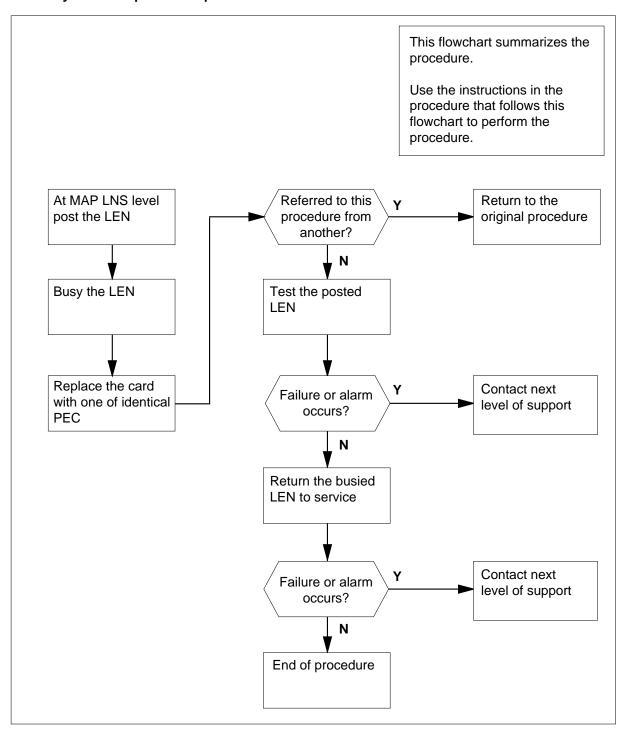

# in an RSC-S (DS-1) Model A LCME (continued)

### Replacing an NT6X99 card in RSC-S LCME

### At your Current Location

- Proceed only if you have been directed to this card replacement procedure from a step in a maintenance procedure, are using the procedure for verifying or accepting cards, or have been directed to this procedure by your maintenance support group.
- Obtain an NT6X99 replacement card. Ensure the replacement card has the same product equipment code (PEC), including suffix, as the card that is to be removed.

### At the MAP terminal

Post the line equipment number (LEN) from the line test position by typing

> MAPCI;MTC;LNS;LTP;POST L site lcme\_no unit\_no lsg\_no
ckt\_no
and pressing the Enter key.

where

site
is the site name assigned to the remote location

is the number of the LCME

unit no

is the number of the LCME unit (0 or 1)

lsg\_no

is the number of line subgroup (00-19)

ckt\_no

is the circuit number (00-31)

Example of a MAP display:

# **NT6X99** in an RSC-S (DS-1) Model A LCME (continued)

```
CM
       MS
            IOD
                  Net
                         PM
                              CCS
                                    LNS
                                          Trks
                                                 EXT
                                                       Appl
LTP
0 Quit
         POST DELQ BusyQ PREFIX
2 Post_
3
         LCC PTY RNG LEN DN STA FS LTA TE RESULT
4
         CKT TYPE FL Host 00 0 03 03 No DIRN Idl
5 Bsy_
6 RTS_
7 Diag_
8
9 Almstat
10 CKTLOC
11 Hold
12 Next_
13
14
15
16 Prefix_
17 LCO_
18 Level_
```

4 Busy the LEN posted by typing

and pressing the Enter key.

Example of a MAP display:

```
Trks Ext
      MS
          IOD
                 Net
                             CCS
                                   LNS
                                                      Appl
CM
                        PM
           .
LTP
0 Quit
         POST DELQ BusyQ PREFIX
2 Post_
          LCC PTY RNG LEN
                                 DN
                                        STA FS LTA TE RESULT
4
           CKT TYPE FL Host 00 0 03 03 No DIRN MB
5 Bsy_
6 RTS_
7 Diag_
9 Almstat
10 CKTLOC
11 Hold
12 Next_
13
14
15
16 Prefix_
17 LCO_
18 Level_
```

# in an RSC-S (DS-1) Model A LCME (continued)

#### At the LCE frame

5

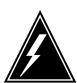

#### WARNING

#### Card damage—transport

Take the following precautions to protect the circuit cards from electrical and mechanical damage during transport:

When handling a circuit card not in an electrostatic discharge (ESD) protective container, stand on a conductive floor mat and wear a wriststrap connected, through a 1-megohm resistor, to a suitably grounded object, such as a metal workbench or a DMS switch frame (Northern Telecom [Nortel] Corporate Standard 5028). Store and transport circuit cards in an ESD protective container.

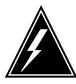

#### **WARNING**

#### Static electricity damage

Before removing any cards, put on a wriststrap and connect it to the wriststrap grounding point on the left side of the frame supervisory panel (FSP) of the LCME. This protects the equipment against damage caused by static electricity.

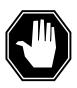

#### **DANGER**

## **Equipment damage**

Take the following precautions when removing or inserting a card:

- 1. Do not apply direct pressure to the components.
- 2. Do not force the cards into the slots.

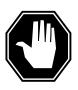

#### **DANGER**

### Possible injury from hot materials

Exercise care when handling the line card. The line feed resistor may be hot.

## in an RSC-S (DS-1) Model A LCME (continued)

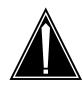

#### **CAUTION**

#### Special tools required

Card shrouds and removal tools are required for removing cards from the line drawers. For descriptions of these tools, refer to the following notes.

Put on a wriststrap.

**Note:** Card shrouds are required for inserting or removing cards in line drawers. Two sizes are available for use with 3-inch and 6-inch cards, as shown in the following table.

| Line card insertion / withdrawal tool for | Apparatus code | Common product code |
|-------------------------------------------|----------------|---------------------|
| 3-inch cards                              | QTH56A         | A0298291            |
| 6-inch cards                              | QTH58A         | A0313317            |

**Note:** Card removal tools are required for removing cards from line drawers. Two sizes are available, as shown in the following table.

| Card removal tool for                                              | Apparatus code | Common product code |
|--------------------------------------------------------------------|----------------|---------------------|
| 3—4 inch cards                                                     | QTH57A         | A0298292            |
| Note: For 4-inch or larger cards, use the large grip tool ITA9953. |                |                     |

- Open the line drawer and prepare to remove the faulty card by following these substeps:
  - **a** Face the drawer shelf and grasp the handle at the bottom of the drawer with your right hand.
  - **b** Push up on the drawer latch with your thumb and pull the drawer out until fully withdrawn. It is fully withdrawn when the drawer stop, at the top, prevents further travel.
  - c Maintain a slight pull on the handle and lift the faceplate of the drawer approximately 2.5 cm (1.0 in).
  - **d** While holding the drawer in this position, push the bottom of the drawer, nearest the shelf with your left hand, to a position about 1.0 cm (0.5 in) to the right.
  - Hold the drawer in this position with your left hand and lower the faceplate
    of the drawer by releasing the grip of your right hand.

# in an RSC-S (DS-1) Model A LCME (continued)

- f Ensure a card shroud and line card extractor are available.
- **7** Remove the line card to be replaced by following these substeps:
  - a Slide a card shroud over the card to be removed and an adjacent card. If there is not an adjacent card on either side, do not use the card shroud.
  - **b** Grasp the edge of the card with a line card extractor at a point midway between the top and bottom edges. Hold the extractor in your right hand.
  - **c** Squeeze the handles of the extractor together to grasp the card tightly.
  - **d** Hold the front cover of the line drawer to steady it using your left hand.
  - e Pull the extractor away from the drawer, and the card will become unplugged from its socket on the drawer backplane.
  - f Continue pulling the card with the extractor until the card is clear of the shroud.
  - g Insert the card removed into the ESD container and store using local procedures.
- **8** Replace the faulty card by following these substeps:
  - **a** Remove the replacement card from the ESD container.
  - **b** Slide the card in the shroud guide slots toward the drawer backplane.
  - **c** Hold the front cover of the line drawer with your left hand to steady it.
  - **d** Grasp the top and bottom edges of the card with the fingers of your right hand.
  - **e** Push the card toward the backplane until it plugs fully into the backplane socket.
- 9 Continue this procedure depending on where you were when you were directed to this procedure.

| If you entered this procedure from | Do      |
|------------------------------------|---------|
| alarm clearing procedures          | step 14 |
| other                              | step 10 |

10 Test the line card just replaced by typing

>DIAG

and pressing the Enter key.

| If DIAG | Do      |
|---------|---------|
| passes  | step 11 |
| fails   | step 15 |

11 Return the line card to service by typing

>RTS

# **NT6X99** in an RSC-S (DS-1) Model A LCME (end)

and pressing the Enter key.

| If RTS | Do      |  |
|--------|---------|--|
| passes | step 12 |  |
| fails  | step 15 |  |

- 12 Send any faulty cards for repair according to local procedure.
- 13 Record the date the card was replaced, the serial number of the card, and the symptoms that prompted replacement of the card. Go to step 16.
- 14 Return to the procedure that directed you to this procedure. At the point where a faulty card list was produced, identify the next faulty card on the list and go to the appropriate card replacement procedure for that card in this manual.
- Obtain further assistance in replacing this card by contacting the personnel 15 responsible for higher level of support.
- 16 You have successfully completed this procedure. Return to the maintenance procedure that directed you to this card replacement procedure and continue as directed.

# in an RSC-S (DS-1) Model B LCME

# **Application**

Use this procedure to replace an NT6X99 card in an RSC-S LCME.

| PEC    | Suffixes | Name                                     |
|--------|----------|------------------------------------------|
| NT6X99 | AA       | Datapath Bit Error Rate Tester Line Card |

# **Common procedures**

None

# **Action**

The following flowchart is only a summary of the procedure. To replace the card, use the instructions in the procedure that follows the flowchart.

# in an RSC-S (DS-1) Model B LCME (continued)

### Summary of card replacement procedure for an NT6X99 card in RSC-S LCME

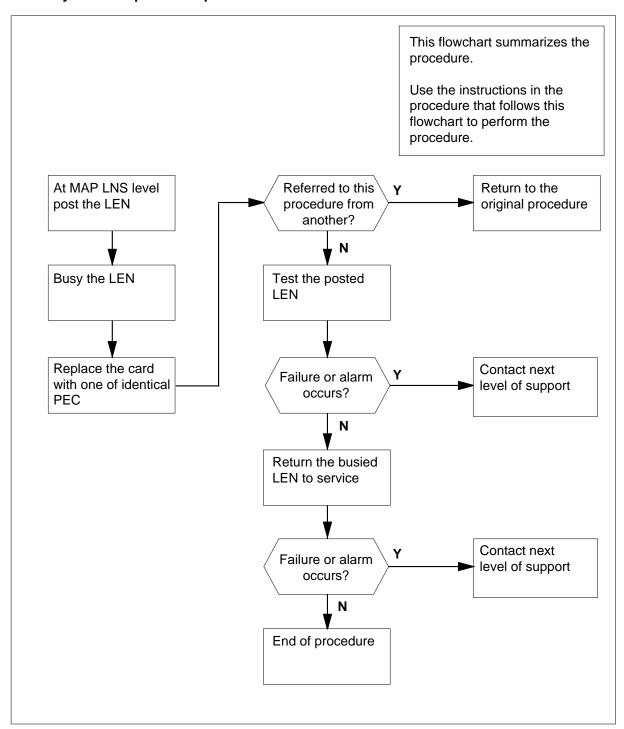

# in an RSC-S (DS-1) Model B LCME (continued)

#### Replacing an NT6X99 card in RSC-S LCME

### At your Current Location

- Proceed only if you have been directed to this card replacement procedure from a step in a maintenance procedure, are using the procedure for verifying or accepting cards, or have been directed to this procedure by your maintenance support group.
- 2 Obtain an NT6X99 replacement card. Ensure the replacement card has the same product equipment code (PEC), including suffix, as the card that is to be removed.

### At the MAP terminal

Post the line equipment number (LEN) from the line test position by typing > MAPCI; MTC; LNS; LTP; POST L site lcme\_no unit\_no lsg\_no ckt\_no and pressing the Enter key. where site is the site name assigned to the remote location Icme no is the number of the LCME

# unit no

is the number of the LCME unit (0 or 1)

### Isq no

is the number of line subgroup (00—19)

is the circuit number (00-31)

# **NT6X99** in an RSC-S (DS-1) Model B LCME (continued)

```
EXT Appl
 CM
            IOD
                              CCS
      MS
                  Net
                         PM
                                    LNS
                                          Trks
            .
LTP
0 Quit
2 Post_
         POST DELQ BusyQ PREFIX
         LCC PTY RNG LEN DN STA FS LTA TE RESULT
5 Bsy_ CKT TYPE FL Host 00 0 03 03 No DIRN Idl
7 Diag_
9 Almstat
10 CKTLOC
11 Hold
12 Next_
13
14
15
16 Prefix_
17 LCO_
18 Level_
```

4 Busy the LEN posted by typing

and pressing the Enter key.

Example of a MAP display:

```
CM
      MS
            IOD
                         PM
                              CCS
                                     LNS
                  Net
                                           Trks
                                                  Ext Appl
                  .
LTP
0 Quit
        POST DELQ BusyQ PREFIX
2 Post_
3
        LCC PTY RNG
                         LEN DN
                                       STA FS LTA TE RESULT
         CKT TYPE FL Host 00 0 03 03 No DIRN MB
5 Bsy_
6 RTS_
7 Diag_
9 Almstat
10 CKTLOC
11 Hold
12 Next_
13
14
15
16 Prefix_
17 LCO_
18 Level_
```

# in an RSC-S (DS-1) Model B LCME (continued)

#### At the LCE frame

5

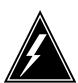

#### WARNING

#### Card damage—transport

Take the following precautions to protect circuit cards from electrical and mechanical damage during transport:

When handling a circuit card not in an electrostatic discharge (ESD) protective container, stand on a conductive floor mat and wear a wriststrap connected, through a 1-megohm resistor, to a suitably grounded object, such as a metal workbench or a DMS switch frame (Northern Telecom [Nortel] Corporate Standard 5028). Store and transport circuit cards in an ESD protective container.

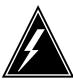

#### **WARNING**

#### Static electricity damage

Before removing any cards, put on a wriststrap and connect it to the wriststrap grounding point on the left side of the modular supervisory panel (MSP) of the LCME. This protects the equipment against damage caused by static electricity.

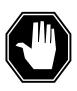

#### **DANGER**

### **Equipment damage**

Take the following precautions when removing or inserting a card:

- 1. Do not apply direct pressure to the components.
- 2. Do not force the cards into the slots.

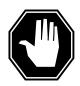

### **DANGER**

#### Possible injury from hot materials

Exercise care when handling the line card. The line feed resistor may be hot.

## in an RSC-S (DS-1) Model B LCME (continued)

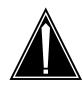

#### **CAUTION**

#### Special tools required

Card shrouds and removal tools are required for removing cards from the line drawers. For descriptions of these tools, refer to the following notes.

Put on a wrist strap.

**Note:** Card shrouds are required for inserting or removing cards in line drawers. Two sizes are available for use with 3-inch and 6-inch cards. The following table describes card shrouds.

| Line card insertion / withdrawal tool for | Apparatus code | Common product code |
|-------------------------------------------|----------------|---------------------|
| 3-inch cards                              | QTH56A         | A0298291            |
| 6-inch cards                              | QTH58A         | A0313317            |

**Note:** Card removal tools are required for removing cards from line drawers. Two sizes are available. The following table describes these tools

| Card removal tool for | Apparatus code | Common product code |
|-----------------------|----------------|---------------------|
| 3—4 inch cards        | QTH57A         | A0298292            |
|                       |                |                     |

**Note:** For 4-inch or larger cards, use the large grip tool ITA9953.

- Open the line drawer and prepare to remove the faulty card by following these substeps:
  - **a** Face the drawer shelf and grasp the handle at the bottom of the drawer with your right hand.
  - **b** Push up on the drawer latch with your thumb and pull the drawer out until fully withdrawn. It is fully withdrawn when the drawer stop, at the top, prevents further travel.
  - c Maintain a slight pull on the handle and lift the faceplate of the drawer approximately 2.5 cm (1.0 in).
  - **d** While holding the drawer in this position, push the bottom of the drawer, nearest the shelf with your left hand, to a position about 1.0 cm (0.5 in) to the right.
  - e Hold the drawer in this position with your left hand and lower the faceplate of the drawer by releasing the grip of your right hand.

# in an RSC-S (DS-1) Model B LCME (continued)

- f Ensure a card shroud and line card extractor are available.
- **7** Remove the line card to be replaced by following these substeps:
  - a Slide a card shroud over the card to be removed and an adjacent card. If there is not an adjacent card on either side, do not use the card shroud.
  - **b** Grasp the edge of the card with a line card extractor at a point midway between the top and bottom edges. Hold the extractor in your right hand.
  - **c** Squeeze the handles of the extractor together to grasp the card tightly.
  - **d** Hold the front cover of the line drawer to steady it using your left hand.
  - e Pull the extractor away from the drawer, and the card will become unplugged from its socket on the drawer backplane.
  - f Continue pulling the card with the extractor until the card is clear of the shroud.
  - g Insert the card removed into the ESD container and store using local procedures.
- **8** Replace the faulty card by following these substeps:
  - **a** Remove the replacement card from the ESD container.
  - **b** Slide the card in the shroud guide slots toward the drawer backplane.
  - **c** Hold the front cover of the line drawer with your left hand to steady it.
  - **d** Grasp the top and bottom edges of the card with the fingers of your right hand.
  - **e** Push the card toward the backplane until it plugs fully into the backplane socket.
- 9 Continue this procedure depending on where you were when you were directed to this procedure.

| If you entered this procedure from | Do      |
|------------------------------------|---------|
| alarm clearing procedures          | step 14 |
| other                              | step 10 |

10 Test the line card just replaced by typing

>DIAG

and pressing the Enter key.

| If DIAG | Do      |
|---------|---------|
| passes  | step 11 |
| fails   | step 15 |

11 Return the line card to service by typing

>RTS

# **NT6X99** in an RSC-S (DS-1) Model B LCME (end)

and pressing the Enter key.

| If RTS | Do      |  |
|--------|---------|--|
| passes | step 12 |  |
| fails  | step 15 |  |

- 12 Send any faulty cards for repair according to local procedure.
- 13 Record the date the card was replaced, the serial number of the card, and the symptoms that prompted replacement of the card. Go to step 16.
- 14 Return to the procedure that directed you to this procedure. At the point where a faulty card list was produced, identify the next faulty card on the list and go to the appropriate card replacement procedure for that card in this manual.
- Obtain further assistance in replacing this card by contacting the personnel 15 responsible for higher level of support.
- 16 You have successfully completed this procedure. Return to the maintenance procedure that directed you to this card replacement procedure and continue as directed.

# NT6X99 in a STAR or RLD

# **Application**

Use this procedure to replace the following card in a STAR or remote line drawer (RLD).

| PEC    | Suffixes | Name                                     |
|--------|----------|------------------------------------------|
| NT6X99 | AA       | Datapath Bit Error Rate Tester Line Card |

# **Common procedures**

The common replacing a line card procedure is referenced in this procedure.

### **Action**

The following flowchart is only a summary of the procedure. To replace the card, use the instructions in the step-action procedure that follows the flowchart.

### **NT6X99**

# in a STAR or RLD (continued)

### Summary of card replacement procedure for an NT6X99 card in a STAR or RLD

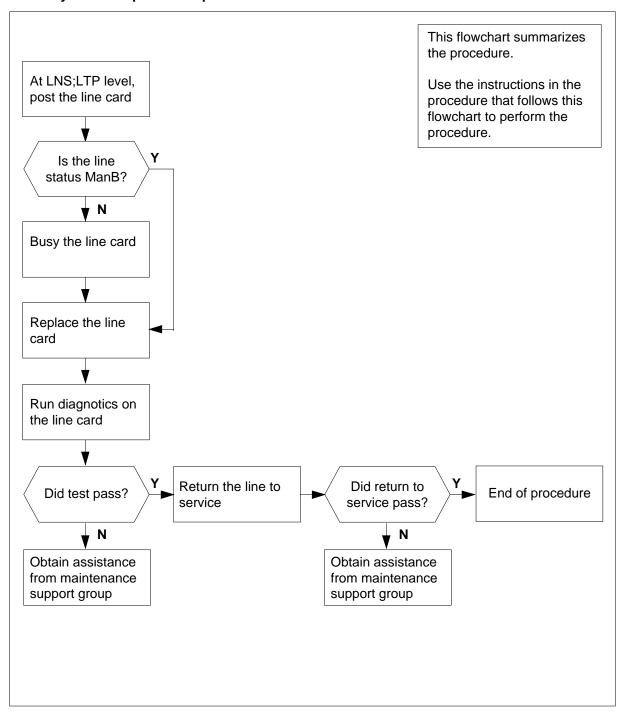

### **NT6X99**

## in a STAR or RLD (continued)

### Replacing an NT6X99 card in a STAR or RLD

### At your current location

Get a replacement card. Make sure that replacement card has the same product equipment code (PEC), including suffix, as the card that is to be removed.

### At the MAP display

To access the LTP level of the MAP and post the line associated with the card to be replaced, type

>MAPCI;MTC;LNS;LTP;POST L site frame unit lsg ckt and press the Enter key.

where

#### site

is the name of the site where the STAR is located

#### frame

is the frame number of the STAR with the faulty card (0 to 511)

#### unit

is 0 for the STAR

#### Isa

is the number of the line subgroup with the faulty card (0 to 35)

#### ckt

is the number of the circuit associated with the faulty card (0 to 31)

Example of a MAP display:

LCC PTY RNG .....LEN.......DN STA F S LTA TE RESULT RES REM1 00 0 03 03 IBERT MB

3 Check the status of the posted line.

| If the line status is | Do     |
|-----------------------|--------|
| manual busy (MB)      | step 5 |
| not MB                | step 4 |

4 To busy the line, type

>BSY

and press the Enter key.

5 Go to the common replacing a line card procedure in this document. When you have completed the procedure, return to this point.

# **NT6X99** in a STAR or RLD (end)

### At the MAP display

To test the line card just replaced, type

>DIAG

and press the Enter key.

| If the DIAG | Do      |
|-------------|---------|
| passes      | step 7  |
| fails       | step 10 |

7 To return the line card to service, type

>RTS

and press the Enter key.

| If the RTS | Do      |
|------------|---------|
| passes     | step 8  |
| fails      | step 10 |

- 8 Send any faulty cards for repair according to local procedure.
- 9 Record the following items in office records:
  - date the card was replaced
  - serial number of the card
  - indications that prompted replacement of the card

Go to step 11.

- 10 Get additional help replacing this card by contacting the personnel responsible for a higher level of support.
- 11 You have correctly completed this procedure.

# NT7X05 in an RSC RCC/RCC2

# **Application**

Use this procedure to replace the following card in an RSC RCC.

*Note:* This procedure is used to replace a card in an RCC or an RCC2. In this procedure the term RCC refers to both the RCC in an RSC frame, NT6X10, and an RCC2 in an RSCE cabinet, NTMX89.

| PEC    | Suffixes | Name                              |
|--------|----------|-----------------------------------|
| NT7X05 | AA       | Peripheral/Remote Loader-16 (PRL) |

## **Common procedures**

None

### **Action**

The following flowchart is a summary of the procedure. To replace the card, use the instructions in the procedure that follows the flowchart.

### in an RSC RCC/RCC2 (continued)

### Summary of card replacement procedure for an NT7X05 card in an RSC RCC

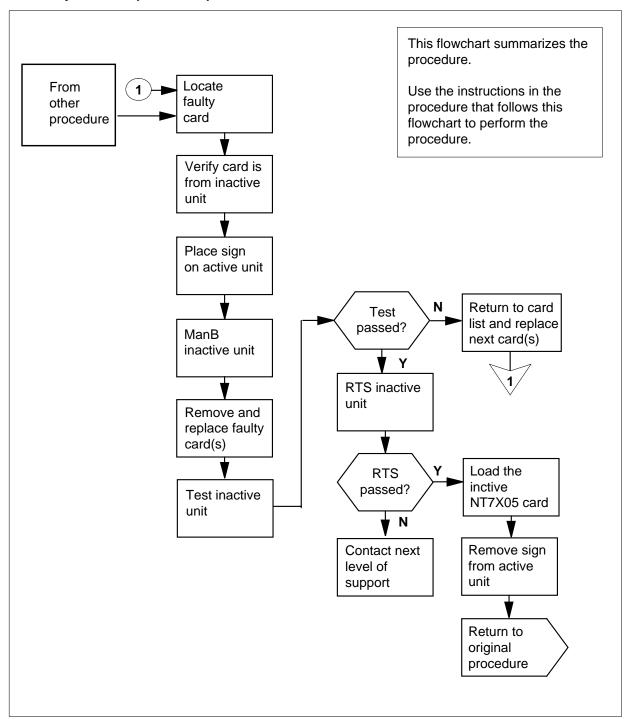

# NT7X05 in an RSC RCC/RCC2 (continued)

### Replacing an NT7X05 card in an RSC RCC

### At your Current Location

Proceed only if you were either directed to this card replacement procedure from a step in a maintenance procedure, are using the procedure to verify or accept cards, or were directed to this procedure by your maintenance support group.

2

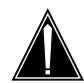

#### **CAUTION**

Loss of service

When replacing a card in the RCC ensure the unit where you are replacing the card is INACTIVE and the mate unit is ACTIVE by observing the INSV and ACTIVE LEDs on each NTMX77 card.

Obtain a replacement card. Ensure the replacement card has the same product equipment code (PEC) including suffix, as the card to be removed.

### At the MAP display

3 Access the PM level and post the RCC by typing

>MAPCI;MTC;PM;POST RCC rcc\_no

and pressing the Enter key.

where

rcc\_no

is the number of the RCC to be busied

Example of a MAP display:

# **NT7X05** in an RSC RCC/RCC2 (continued)

```
CM MS IOD Net PM CCS LNS Trks Ext
                                                                       APPL
         . . . 1RCC . .

        RCC
        SysB
        ManB

        0 Quit
        PM
        0
        0

        2 Post_
        RCC
        0
        0

                                                          ISTb
RCC
                                        OffL CBsy
                                                                         InSv
                                         2
                                                  0
                                                                         25
                                                             2
 3 ListSet
            RCC 0 ISTb Links_OOS: CSide 0, PSide 0
5 TRNSL_ Unit0: Inact ISTb 6 TST_ Unit1: Act InSv
 7 BSY_
 8 RTS_
 9 OffL
10 LoadPM
11 Disp_
12 Next
13
14 QueryPM
15
16 IRLINK
17 Perform
```

4 By observing the MAP display, be sure the card to be removed is on the inactive unit.

#### At the RCE frame

Put a sign on the active unit bearing the words Active unit—Do not touch.

### At the MAP display

Busy the inactive RCC unit by typing

>BSY INACTIVE

and pressing the Enter key.

# NT7X05 in an RSC RCC/RCC2 (continued)

#### At the RCE frame

7

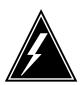

#### WARNING

### Static electricity damage

Before removing any cards, put on a wrist strap and connect it to the wrist strap grounding point on the left side of the frame supervisory panel of the RCC. This protects the equipment against damage caused by static electricity.

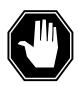

#### **DANGER**

#### **Equipment damage**

Take the following precautions when removing or inserting a card:

- 1. Do not apply direct pressure to the components.
- 2. Do not force the cards into the slots.

Put on a wrist strap.

- **8** Remove the NT7X05 card as shown in the following figures.
  - a Locate the card to be removed on the appropriate shelf.

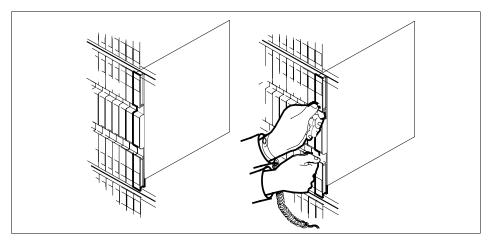

**b** Open the locking levers on the card to be replaced and gently pull the card towards you until it clears the shelf.

# in an RSC RCC/RCC2 (continued)

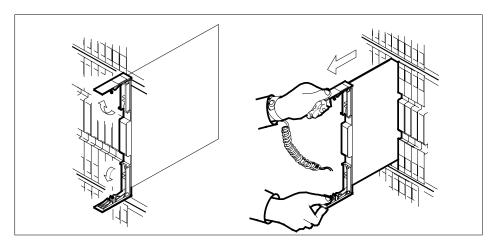

- Ensure the replacement card has the same PEC, including suffix, as the card you just removed.
- 9 Open the locking levers on the replacement card.
  - Align the card with the slots in the shelf and gently slide the card into the shelf.

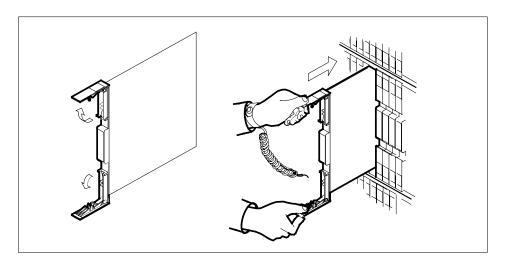

- 10 Seat and lock the card.
  - Using your fingers or thumbs, push on the upper and lower edges of the faceplate to ensure the card is fully seated in the shelf.
  - Close the locking levers. b

# NT7X05 in an RSC RCC/RCC2 (continued)

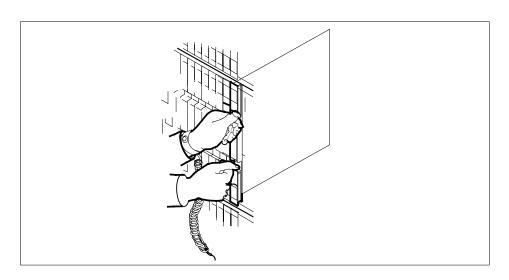

### At the MAP display

11 Return the inactive RCC unit to service by typing

>RTS UNIT unit\_no

and pressing the Enter key.

where

### unit\_no

is the number of the RCC unit (0 or 1) busied in step 6

| If the RTS | Do      |
|------------|---------|
| passed     | step 12 |
| failed     | step 15 |

12 Load the inactive NT7X05 card by typing

>LOADPM INACTIVE CC XPMSTOR [file\_name]

and pressing the Enter key.

where

### file\_name

is the name of the file datafilled in field, LOAD, of the inventory table.

| If load | Do      |  |
|---------|---------|--|
| passed  | step 13 |  |
| failed  | step 15 |  |

# **NT7X05** in an RSC RCC/RCC2 (end)

- 13 Send any faulty cards for repair according to local procedure. Remove the sign from the active unit.
- 14 Record the following items in office records:
  - date the card was replaced
  - serial number of the card
  - symptoms that prompted replacement of the card

Go to Step 16

- 15 Obtain further assistance in replacing this card by contacting personnel responsible for higher level of support.
- You have successfully completed this procedure. Return to the maintenance 16 procedure that directed you to this card replacement procedure and continue as directed.

# NT7X05 in an RSC-S (DS-1) Model A RCC2

# **Application**

Use this procedure to replace the following cards in an RSC-RCC2.

| PEC    | Suffixes | Name                        |
|--------|----------|-----------------------------|
| NT7X05 | AA       | Peripheral/Remote Loader-16 |

**Note:** NT7X05 functionality is supported only when the RCC2 is provisioned with the NTMX77 Unified Processor (UP). NT7X05 functionality is *not* supported when the RCC2 is provisioned with the optional NTAX74 Cellular Access Processor (CAP) instead of the NTMX77 UP.

# **Common procedures**

None

### **Action**

The following flowchart is a summary of the procedure. To replace the card, use the instructions in the procedure that follows the flowchart.

# in an RSC-S (DS-1) Model A RCC2 (continued)

### Summary of card replacement procedure for an NT7X05 card in an RSC-S RCC2

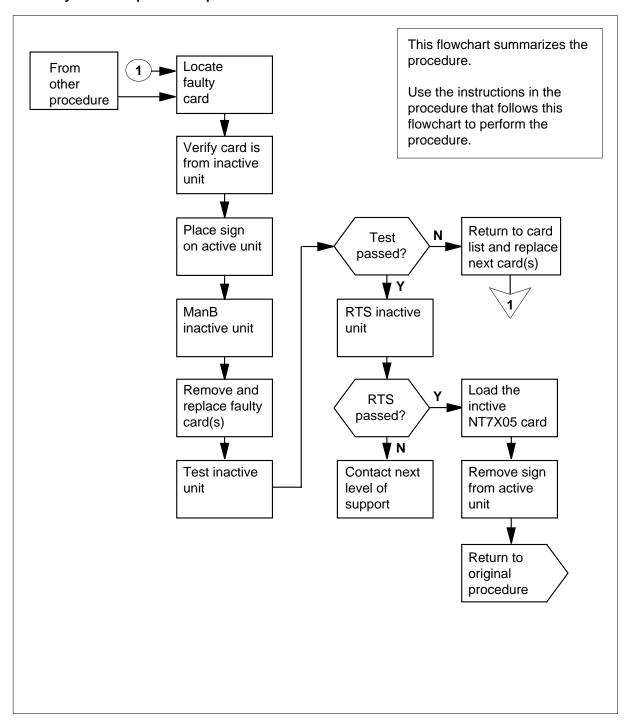

### in an RSC-S (DS-1) Model A RCC2 (continued)

### Replacing a/an NT7X05 in RSC-S RCC2

### At your current location

1 Proceed only if you were either directed to this card replacement procedure from a step in a maintenance procedure, are using the procedure to verify or accept cards, or were directed to this procedure by your maintenance support group.

2

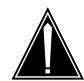

#### **CAUTION**

Loss of service

When replacing a card in the RCC2 ensure the unit where you are replacing the card is INACTIVE and the mate unit is ACTIVE by observing the INSV and ACTIVE LEDs on each NTMX77 card.

Obtain a replacement card. Ensure the replacement card has the same product equipment code (PEC) including suffix, as the card to be removed.

### At the MAP display

3 Access the PM level and post the RCC2 by typing

>MAPCI;MTC;PM;POST RCC2 rcc2\_no

and pressing the Enter key.

where

rcc2\_no

is the number of the RCC2 to be busied

Example of a MAP display:

# **NT7X05** in an RSC-S (DS-1) Model A RCC2 (continued)

|    | CM<br>· |    |       | Net .   |         |        |       |       |       | APPL . |
|----|---------|----|-------|---------|---------|--------|-------|-------|-------|--------|
| RC | C2      |    |       | SysB    | ManB    | OffL   | CE    | sy    | ISTb  | InSv   |
| 0  | Quit    |    | PM    | 0       | 0       | 2      |       | 0     | 2     | 25     |
| 2  | Post_   |    | RCC2  | 0       | 0       | 0      |       | 0     | 1     | 1      |
| 3  | ListS   | et |       |         |         |        |       |       |       |        |
| 4  |         |    | RCC2  | 0 IST   | b Links | =_00s: | CSide | 0, PS | ide 0 |        |
| 5  | TRNSL   | _  | Unit0 | : Inact | ISTb    |        |       |       |       |        |
| 6  | TST_    |    | Unit1 | : Act   | InSv    |        |       |       |       |        |
| 7  | BSY_    |    |       |         |         |        |       |       |       |        |
| 8  | RTS_    |    |       |         |         |        |       |       |       |        |
| 9  | OffL    |    |       |         |         |        |       |       |       |        |
| 10 | LoadP   | M_ |       |         |         |        |       |       |       |        |
| 11 | Disp_   |    |       |         |         |        |       |       |       |        |
| 12 | Next    |    |       |         |         |        |       |       |       |        |
| 13 |         |    |       |         |         |        |       |       |       |        |
| 14 | Query   | ΡM |       |         |         |        |       |       |       |        |
| 15 |         |    |       |         |         |        |       |       |       |        |
| 16 | IRLIN   | K  |       |         |         |        |       |       |       |        |
| 17 | Perfo   | rm |       |         |         |        |       |       |       |        |
| 18 |         |    |       |         |         |        |       |       |       |        |

By observing the MAP display, be sure the card to be removed is on the inactive unit.

| If the faulty card is on an | Do     |
|-----------------------------|--------|
| ACTIVE unit                 | step 5 |
| INACTIVE unit               | step 9 |

5 Switch the processing activity to the inactive unit by typing

#### >SWACT

and pressing the Enter key.

| If SWACT                     | Do     |
|------------------------------|--------|
| cannot continue at this time | step 6 |
| can continue at this time    | step 7 |

6 Do not switch activity of the units. Reject the switch by typing

>NO

and pressing the Enter key.

The system discontinues the switch of activity.

Return to step 5 during a period of low traffic.

# in an RSC-S (DS-1) Model A RCC2 (continued)

**7** Switch the activity of the unit by typing

>YES

and pressing the Enter key.

The system runs a pre-SWACT audit to determine the ability of the inactive unit to accept activity reliably.

**Note:** A maintenance flag appears when maintenance tasks are in progress. Wait until the flag disappears before proceeding with the next maintenance action.

| If the message is                 | Do     |
|-----------------------------------|--------|
| SwAct passed                      | step 9 |
| SwAct failed                      | step 8 |
| SwAct refused by SwAct controller | step 8 |

**8** Return to the *Alarm Clearing Procedure*, to clear the alarm condition on the inactive unit. When the alarm is cleared, return to step 1 of this procedure.

#### At the RCE frame

**9** Put a sign on the active unit bearing the words *Active unit—Do not touch.* 

### At the MAP display

10 Busy the inactive RCC2 unit by typing

>BSY INACTIVE

and pressing the Enter key.

### in an RSC-S (DS-1) Model A RCC2 (continued)

#### At the RCE frame

11

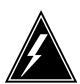

#### WARNING

### Static electricity damage

Before removing any cards, put on a wrist strap and connect it to the wrist strap grounding point on the left side of the frame supervisory panel of the RCC2. This protects the equipment against damage caused by static electricity.

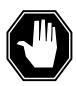

#### **DANGER**

#### **Equipment damage**

Take the following precautions when removing or inserting a

- 1. Do not apply direct pressure to the components.
- 2. Do not force the cards into the slots.

Put on a wrist strap.

- 12 Remove the NT7X05 card as shown in the following figures.
  - Locate the card to be removed on the appropriate shelf.

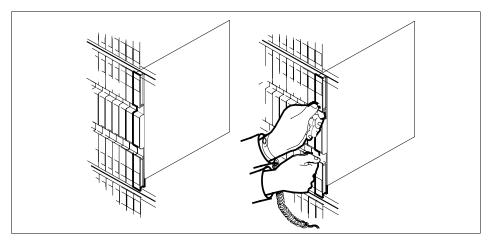

Open the locking levers on the card to be replaced and gently pull the card towards you until it clears the shelf.

# in an RSC-S (DS-1) Model A RCC2 (continued)

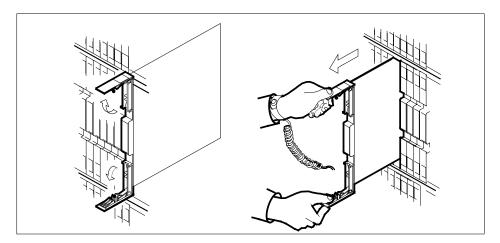

- **c** Ensure the replacement card has the same PEC, including suffix, as the card you just removed.
- Open the locking levers on the replacement card.
  - a Align the card with the slots in the shelf and gently slide the card into the shelf.

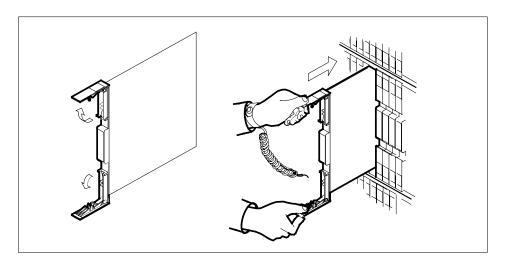

- 14 Seat and lock the card.
  - **a** Using your fingers or thumbs, push on the upper and lower edges of the faceplate to ensure the card is fully seated in the shelf.
  - **b** Close the locking levers.

# in an RSC-S (DS-1) Model A RCC2 (continued)

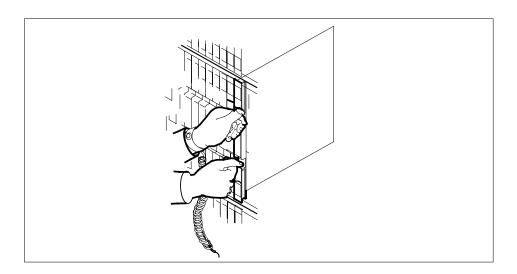

### At the MAP display

15 Test the inactive RCC2 unit by typing

>TST UNIT unit\_no

and pressing the Enter key.

where

### rcc2\_unit\_no

is the number of the inactive RCC2 unit

Example of a MAP response:

Test Passed

Test Failed

| If TST | Do      |  |
|--------|---------|--|
| passed | step 16 |  |
| failed | step 20 |  |

16 Return the inactive RCC2 unit to service by typing

>RTS UNIT unit\_no

and pressing the Enter key.

where

### in an RSC-S (DS-1) Model A RCC2 (end)

### unit\_no

is the number of the RCC2 unit (0 or 1) tested in step 15

| If the RTS | Do      |
|------------|---------|
| passed     | step 17 |
| failed     | step 20 |

17 Load the inactive NT7X05 card by typing

>XPMSTOR INACTIVE CC load\_file \_name

and pressing the Enter key.

where

#### load\_file\_name

is the name of the file datafilled in field LOAD of the inventory table. The default load\_file\_name is the file currently datafilled.

Obtain further assistance in replacing this card by contacting personnel responsible for higher level of support.

| If load | Do      |
|---------|---------|
| passed  | step 18 |
| failed  | step 20 |

- 18 Send any faulty cards for repair according to local procedure.
- **19** Record the following items in office records:
  - date the card was replaced
    - serial number of the card
    - symptoms that prompted replacement of the card

Go to step 21.

- Obtain further assistance in replacing this card by contacting personnel responsible for higher level of support.
- You have successfully completed this procedure. Return to the maintenance procedure that directed you to this card replacement procedure and continue as directed.

# **NT7X05** in an RSC-S (DS-1) Model B RCC2

# **Application**

Use this procedure to replace the following cards in an RSC-RCC2.

| PEC    | Suffixes | Name                        |
|--------|----------|-----------------------------|
| NT7X05 | AA       | Peripheral/Remote Loader-16 |

## **Common procedures**

None

## **Action**

The following flowchart is a summary of the procedure. To replace the card, use the instructions in the procedure that follows the flowchart.

# NT7X05 in an RSC-S (DS-1) Model B RCC2 (continued)

### Summary of card replacement procedure for an NT7X05 card in an RSC-S RCC2

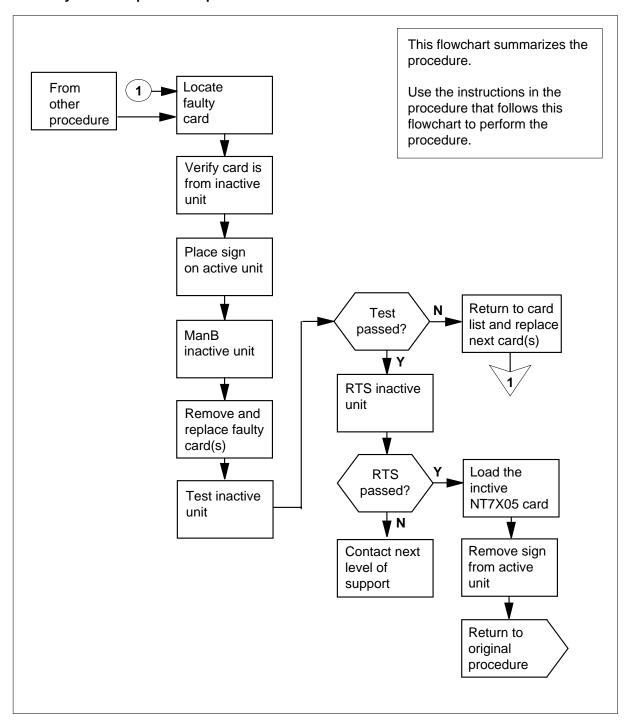

### in an RSC-S (DS-1) Model B RCC2 (continued)

### Replacing an NT7X05 in an RSC-S RCC2

### At your Current Location

Proceed only if you were either directed to this card replacement procedure from a step in a maintenance procedure, are using the procedure to verify or accept cards, or were directed to this procedure by your maintenance support group.

2

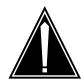

#### **CAUTION**

#### Loss of service

When replacing a card in the RCC2 ensure the unit where you are replacing the card is INACTIVE and the mate unit is ACTIVE by observing the INSV and ACTIVE LEDs on each NTMX77 card.

Obtain a replacement card. Ensure the replacement card has the same product equipment code (PEC) including suffix, as the card to be removed.

### At the MAP display

Access the PM level and post the RCC2 by typing

>MAPCI; MTC; PM; POST RCC2 rcc2 no

and pressing the Enter key.

where

### rcc2 no

is the number of the RCC2 to be busied

Example of a MAP display:

# in an RSC-S (DS-1) Model B RCC2 (continued)

|    | CM<br>· | MS |        | Net . |         |        |       |        | Ext   | APPL . |
|----|---------|----|--------|-------|---------|--------|-------|--------|-------|--------|
| RC | C2      |    |        | SysB  | ManB    | OffL   | CB    | sy     | ISTb  | InSv   |
| 0  | Quit    | I  | PM     | 0     | 0       | 2      |       | 0      | 2     | 25     |
| 2  | Post_   | F  | RCC2   | 0     | 0       | 0      |       | 0      | 1     | 1      |
| 3  | ListSe  | et |        |       |         |        |       |        |       |        |
| 4  |         |    | RCC2   | 0 IST | b Links | s_00s: | CSide | 0, PS: | ide 0 |        |
| 5  | TRNSL_  | _  | Unit0: | Inact | ISTb    |        |       |        |       |        |
| 6  | TST_    |    | Unit1: | Act   | InSv    |        |       |        |       |        |
| 7  | BSY_    |    |        |       |         |        |       |        |       |        |
| 8  | RTS_    |    |        |       |         |        |       |        |       |        |
| 9  | OffL    |    |        |       |         |        |       |        |       |        |
| 10 | LoadPl  | M  |        |       |         |        |       |        |       |        |
| 11 | Disp_   |    |        |       |         |        |       |        |       |        |
| 12 | Next    |    |        |       |         |        |       |        |       |        |
| 13 |         |    |        |       |         |        |       |        |       |        |
| 14 | Queryl  | PM |        |       |         |        |       |        |       |        |
| 15 |         |    |        |       |         |        |       |        |       |        |
| 16 | IRLIN   | K  |        |       |         |        |       |        |       |        |
| 17 | Perfo   | rm |        |       |         |        |       |        |       |        |
| 18 |         |    |        |       |         |        |       |        |       |        |

4 By observing the MAP display, be sure the card to be removed is on the inactive unit.

| If the faulty card is on an | Do     |
|-----------------------------|--------|
| ACTIVE unit                 | step 5 |
| INACTIVE unit               | step 9 |

5 Switch the processing activity to the inactive unit by typing

#### >SWACT

and pressing the Enter key.

| If SwAct                     | Do     |
|------------------------------|--------|
| cannot continue at this time | step 6 |
| can continue at this time    | step 7 |

6 Do not switch activity of the units. Reject the switch by typing

>NO

and pressing the Enter key.

The system discontinues the switch of activity.

Return to step 5 during a period of low traffic.

### in an RSC-S (DS-1) Model B RCC2 (continued)

7 Switch the activity of the unit by typing

#### >YES

and pressing the Enter key.

The system runs a pre-SwAct audit to determine the ability of the inactive unit to accept activity reliably.

Note: A maintenance flag appears when maintenance tasks are in progress. Wait until the flag disappears before proceeding with the next maintenance action.

| If the message is                 | Do     |
|-----------------------------------|--------|
| SwAct passed                      | step 9 |
| SwAct failed                      | step 8 |
| SwAct refused by SwAct controller | step 8 |

8 Return to the Alarm Clearing Procedure, to clear the alarm condition on the inactive unit. When the alarm is cleared, return to step 1 of this procedure.

#### At the RCE frame

Put a sign on the active unit bearing the words Active unit—Do not touch.

### At the MAP display

10 Busy the inactive RCC2 unit by typing

>BSY INACTIVE

and pressing the Enter key.

## in an RSC-S (DS-1) Model B RCC2 (continued)

#### At the RCE frame

11

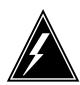

#### WARNING

### Static electricity damage

Before removing any cards, put on a wrist strap and connect it to the wrist strap grounding point on the left side of the frame supervisory panel of the RCC2. This protects the equipment against damage caused by static electricity.

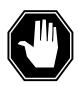

#### **DANGER**

#### **Equipment damage**

Take the following precautions when removing or inserting a card:

- 1. Do not apply direct pressure to the components.
- 2. Do not force the cards into the slots.

Put on a wrist strap.

- 12 Remove the NT7X05 card as shown in the following figures.
  - a Locate the card to be removed on the appropriate shelf.

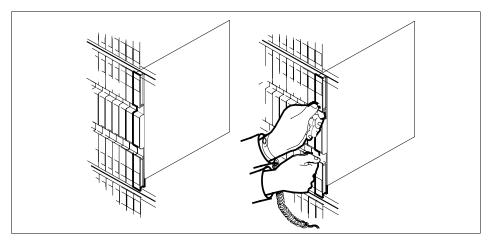

**b** Open the locking levers on the card to be replaced and gently pull the card towards you until it clears the shelf.

## in an RSC-S (DS-1) Model B RCC2 (continued)

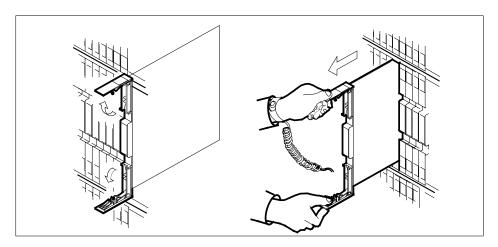

- Ensure the replacement card has the same PEC, including suffix, as the card you just removed.
- 13 Open the locking levers on the replacement card.
  - Align the card with the slots in the shelf and gently slide the card into the shelf.

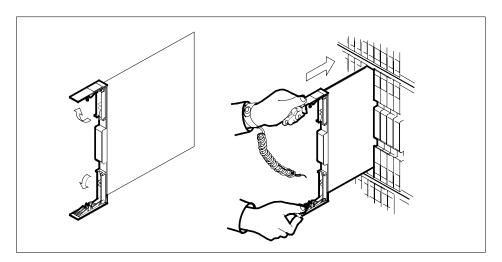

- 14 Seat and lock the card.
  - Using your fingers or thumbs, push on the upper and lower edges of the faceplate to ensure the card is fully seated in the shelf.
  - Close the locking levers. b

# in an RSC-S (DS-1) Model B RCC2 (continued)

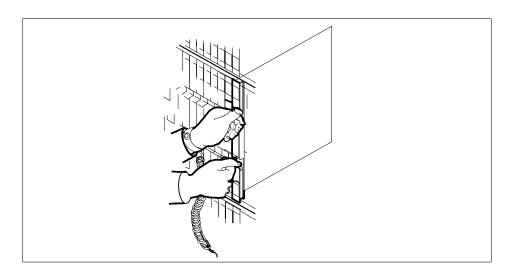

### At the MAP display

15 Test the inactive RCC2 unit by typing

>TST UNIT unit\_no

and pressing the Enter key.

where

### rcc2\_unit\_no

is the number of the inactive RCC2 unit

Example of a MAP response:

Test Passed

<u>o</u>r

Test Failed

| If TST | Do      |  |
|--------|---------|--|
| passed | step 16 |  |
| failed | step 20 |  |

16 Return the inactive RCC2 unit to service by typing

>RTS UNIT unit\_no

and pressing the Enter key.

where

# **NT7X05** in an RSC-S (DS-1) Model B RCC2 (end)

#### unit no

is the number of the RCC2 unit (0 or 1) tested in step 15

| If the RTS | Do      |
|------------|---------|
| passed     | step 17 |
| failed     | step 20 |

17 Load the inactive NT7X05 card by typing

>XPMSTOR INACTIVE CC load\_file \_name

and pressing the Enter key.

where

#### load\_file\_name

is the name of the file datafilled in field LOAD of the inventory table. The default load\_file\_name is the file currently datafilled.

Obtain further assistance in replacing this card by contacting personnel responsible for higher level of support.

| If load | Do      |
|---------|---------|
| passed  | step 18 |
| failed  | step 20 |

- 18 Send any faulty cards for repair according to local procedure.
- 19 Record the following items in office records:
  - date the card was replaced
  - serial number of the card
  - symptoms that prompted replacement of the card

Go to step 21.

- 20 Obtain further assistance in replacing this card by contacting personnel responsible for higher level of support.
- 21 You have successfully completed this procedure. Return to the maintenance procedure that directed you to this card replacement procedure and continue as directed.

# NT7X05 in an RSC-S (PCM-30) Model A RCO2

# **Application**

Use this procedure to replace the following card in an RCO2.

| PEC    | Suffixes | Name                        |
|--------|----------|-----------------------------|
| NT7X05 | AA       | Peripheral/Remote Loader-16 |

**Note:** NT7X05 functionality is supported only when the RCO2 is provisioned with the NTMX77 Unified Processor (UP). NT7X05 functionality is *not* supported when the RCO2 is provisioned with the optional NTAX74 Cellular Access Processor (CAP) instead of the NTMX77 UP.

# **Common procedures**

None

### **Action**

The following flowchart is only a summary of the procedure. To replace the card, use the instructions in the procedure that follows the flowchart.

# in an RSC-S (PCM-30) Model A RCO2 (continued)

### Summary of card replacement procedure for an NT7X05 card in an RCO2

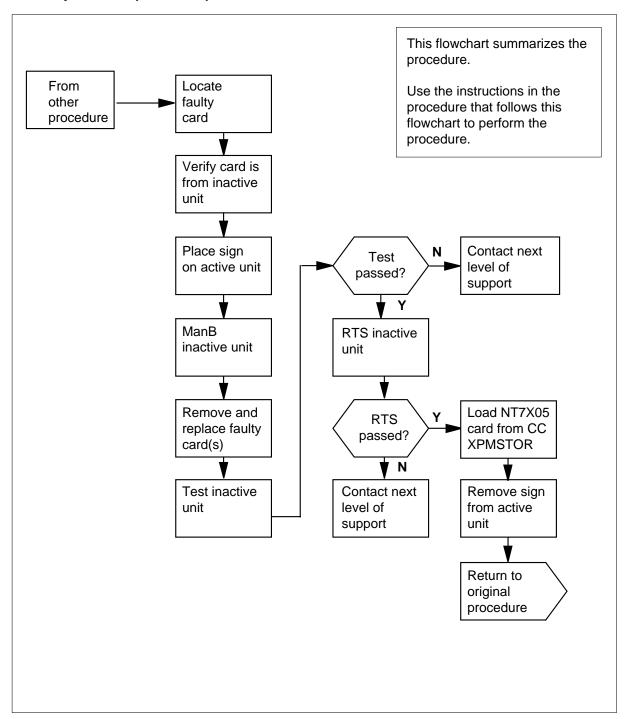

### in an RSC-S (PCM-30) Model A RCO2 (continued)

### Replacing a/an NT7X05 in RSC-S RCO2

### At your current location

1 Proceed only if you were either directed to this card replacement procedure from a step in a maintenance procedure, are using the procedure to verify or accept cards, or were directed to this procedure by your maintenance support group.

2

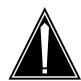

#### **CAUTION**

Loss of service

When replacing a card in the RCO2 ensure the unit where you are replacing the card is INACTIVE and the mate unit is ACTIVE.

Obtain a replacement card. Ensure the replacement card has the same product equipment code (PEC) including suffix, as the card to be removed.

### At the MAP display

3 Access the PM level and post the RCO2 by typing

>MAPCI;MTC;PM;POST RCO2 rco2\_no

and pressing the Enter key.

where

rco2\_no

is the number of the RCO2 to be busied

Example of a MAP display:

## **NT7X05** in an RSC-S (PCM-30) Model A RCO2 (continued)

|     |        |          |      | Net<br>• |         |       |      |         |        | APPL . |
|-----|--------|----------|------|----------|---------|-------|------|---------|--------|--------|
| RCC | )2     |          |      | SysB     | ManB    | OffL  |      | CBsy    | ISTb   | InSv   |
| 0   | Quit   | PM       |      | 0        | 0       | 2     |      | 0       | 2      | 25     |
| 2   | Post_  | RCO      | 2    | 0        | 0       | 0     |      | 0       | 1      | 1      |
| 3   | ListSe | t        |      |          |         |       |      |         |        |        |
| 4   |        | RC       | 02   | 0 IST    | Tb Link | :200S | CSid | e 0, PS | Side 0 |        |
| 5   | TRNSL_ | Un       | it0: | Inact    | ISTb    |       |      |         |        |        |
| 6   | TST_   | Un       | it1: | Act      | InSv    |       |      |         |        |        |
| 7   | BSY_   |          |      |          |         |       |      |         |        |        |
| 8   | RTS_   |          |      |          |         |       |      |         |        |        |
| 9   | OffL   |          |      |          |         |       |      |         |        |        |
| 10  | LoadPM | <u>_</u> |      |          |         |       |      |         |        |        |
| 11  | Disp_  |          |      |          |         |       |      |         |        |        |
| 12  | Next   |          |      |          |         |       |      |         |        |        |
| 13  |        |          |      |          |         |       |      |         |        |        |
| 14  | QueryP | M        |      |          |         |       |      |         |        |        |
| 15  |        |          |      |          |         |       |      |         |        |        |
| 16  | IRLINK |          |      |          |         |       |      |         |        |        |
| 17  | Perfor | m        |      |          |         |       |      |         |        |        |
| 18  |        |          |      |          |         |       |      |         |        |        |

4 By observing the MAP display, be sure the card to be removed is on the inactive unit.

| If the faulty card is on an | Do     |
|-----------------------------|--------|
| ACTIVE unit                 | step 5 |
| INACTIVE unit               | step 8 |

5 Switch the processing activity to the inactive unit by typing

#### >SWACT

and pressing the Enter key.

Note: If the system recommends using the SWACT command with the FORCE option, consult office personnel to determine if use of the FORCE option is advisable.

6 Switch the activity of the unit by typing

#### >YES

and pressing the Enter key.

# in an RSC-S (PCM-30) Model A RCO2 (continued)

The system runs a pre-SWACT audit to determine the ability of the inactive unit to accept activity reliably.

*Note:* A maintenance flag appears when maintenance tasks are in progress. Wait until the flag disappears before proceeding with the next maintenance action.

| If the message is                  | Do     |
|------------------------------------|--------|
| SWACT passed                       | step 8 |
| SWACT failed                       | step 7 |
| SWACT failed Reason: XPM SWACTback | step 7 |
| SWACT refused by SWACT controller  | step 7 |

**7** Return to the *Alarm Clearing Procedure*, to clear the alarm condition on the inactive unit. When the alarm is cleared, return to step 1 of this procedure.

#### At the frame

**8** Put a sign on the active unit bearing the words *Active unit—Do not touch.* 

### At the MAP display

**9** Busy the inactive RCO2 unit by typing

>BSY INACTIVE

and pressing the Enter key.

## in an RSC-S (PCM-30) Model A RCO2 (continued)

#### At the frame

10

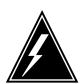

#### WARNING

#### Static electricity damage

Before removing any cards, put on a wrist strap and connect it to the wrist strap grounding point on the left side of the frame supervisory panel of the RCO2. This protects the equipment against damage caused by static electricity.

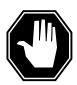

#### **DANGER**

#### **Equipment damage**

Take the following precautions when removing or inserting a

- 1. Do not apply direct pressure to the components.
- 2. Do not force the cards into the slots.

Put on a wrist strap.

- 11 Remove the NT7X05 card as shown in the following figures.
  - Locate the card to be removed on the appropriate shelf.

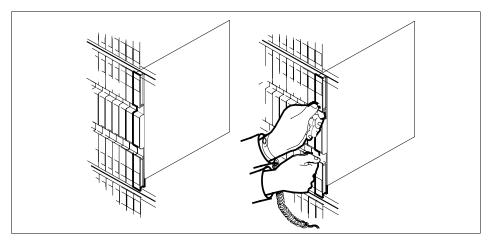

Open the locking levers on the card to be replaced and gently pull the card towards you until it clears the shelf.

# in an RSC-S (PCM-30) Model A RCO2 (continued)

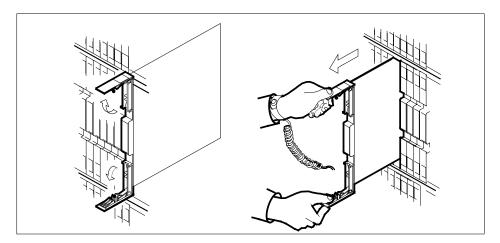

- **c** Ensure the replacement card has the same PEC, including suffix, as the card you just removed.
- Open the locking levers on the replacement card.
  - a Align the card with the slots in the shelf and gently slide the card into the shelf.

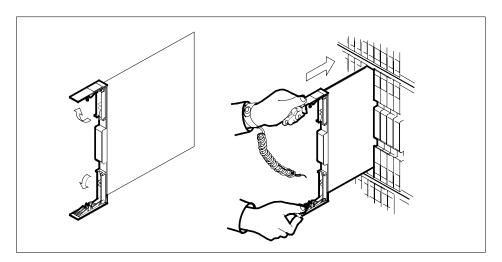

- 13 Seat and lock the card.
  - Using your fingers or thumbs, push on the upper and lower edges of the faceplate to ensure the card is fully seated in the shelf.
  - **b** Close the locking levers.

# in an RSC-S (PCM-30) Model A RCO2 (continued)

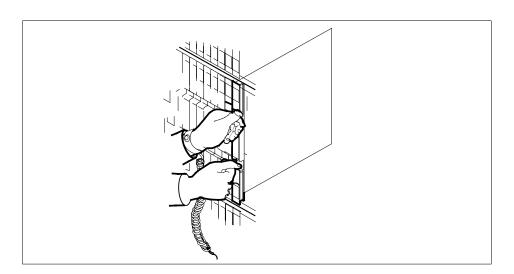

## At the MAP display

14 Test the inactive RCO2 unit by typing

>TST UNIT RCO2\_unit\_no

and pressing the Enter key.

where

## rco2\_unit\_no

is the number of the inactive RCO2 unit

Example of a MAP response:

Test Passed

or

Test Failed

| If TST | Do      |
|--------|---------|
| passed | step 15 |
| failed | step 19 |

15 Return the inactive RCO2 unit to service by typing

>RTS UNIT unit\_no

and pressing the Enter key.

where

# in an RSC-S (PCM-30) Model A RCO2 (end)

### unit\_no

is the number of the RCO2 unit (0 or 1) tested in step 14

| If TST | Do      |
|--------|---------|
| passed | step 16 |
| failed | step 19 |

16 Load the inactive RCO2 unit by typing

>XPMSTOR INACTIVE CC [load\_file\_name]

and pressing the Enter key.

where

#### load\_file\_name

is the name of the file datafilled in field, LOAD, of the inventory table.

| If load | Do      |
|---------|---------|
| passed  | step 17 |
| failed  | step 19 |

- 17 Send any faulty cards for repair according to local procedure.
- 18 Record the following items in office records:
  - date the card was replaced
  - · serial number of the card
  - · symptoms that prompted replacement of the card

Go to step 20.

- Obtain further assistance in replacing this card by contacting personnel responsible for higher level of support.
- You have successfully completed this procedure. Return to the maintenance procedure that directed you to this card replacement procedure and continue as directed.

# **NT7X05** in an RSC-S (PCM-30) Model B RCO2

# **Application**

Use this procedure to replace the following card in an RCO2.

| PEC    | Suffixes | Name                        |
|--------|----------|-----------------------------|
| NT7X05 | AA       | Peripheral/Remote Loader-16 |

Note: NT7X05 functionality is supported only when the RCO2 is provisioned with the NTMX77 Unified Processor (UP). NT7X05 functionality is not supported when the RCO2 is provisioned with the optional NTAX74 Cellular Access Processor (CAP) instead of the NTMX77 UP.

# **Common procedures**

None

## **Action**

The following flowchart is only a summary of the procedure. To replace the card, use the instructions in the procedure that follows the flowchart.

# NT7X05 in an RSC-S (PCM-30) Model B RCO2 (continued)

## Summary of card replacement procedure for an NT7X05 card in an RCO2

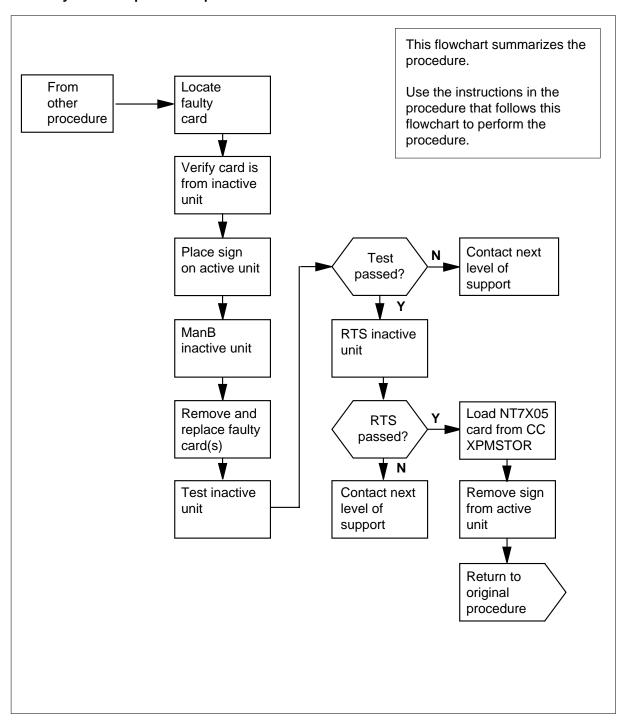

## in an RSC-S (PCM-30) Model B RCO2 (continued)

### Replacing a/an NT7X05 in RSC-S RCO2

## At your current location

Proceed only if you were either directed to this card replacement procedure from a step in a maintenance procedure, are using the procedure to verify or accept cards, or were directed to this procedure by your maintenance support group.

2

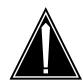

#### **CAUTION**

Loss of service

When replacing a card in the RCO2 ensure the unit where you are replacing the card is INACTIVE and the mate unit is ACTIVE.

Obtain a replacement card. Ensure the replacement card has the same product equipment code (PEC) including suffix, as the card to be removed.

#### At the MAP display

3 Access the PM level and post the RCO2 by typing

>MAPCI;MTC;PM;POST RCO2 rco2\_no

and pressing the Enter key.

where

rc2 no

is the number of the RCO2 to be busied

Example of a MAP display:

# NT7X05 in an RSC-S (PCM-30) Model B RCO2 (continued)

|    | CM    | MS  |       | Net   |         |        |       |         | Ext   | APPL . |
|----|-------|-----|-------|-------|---------|--------|-------|---------|-------|--------|
| RC | 02    |     |       | SysB  | ManB    | OffL   | (     | CBsy    | ISTb  | InSv   |
| 0  | Quit  | PM  | ]     | 0     | 0       | 2      |       | 0       | 2     | 25     |
| 2  | Post_ | RC  | .02   | 0     | 0       | 0      |       | 0       | 1     | 1      |
| 3  | ListS | et  |       |       |         |        |       |         |       |        |
| 4  |       | R   | .CO2  | 0 IS  | Tb Link | :s_00s | CSide | e 0, PS | ide 0 |        |
| 5  | TRNSL | _ U | nit0: | Inact | ISTb    |        |       |         |       |        |
| 6  | TST_  | U   | nit1: | Act   | InSv    |        |       |         |       |        |
| 7  | BSY_  |     |       |       |         |        |       |         |       |        |
|    | RTS_  |     |       |       |         |        |       |         |       |        |
| 9  | OffL  |     |       |       |         |        |       |         |       |        |
| 10 | LoadP | M_  |       |       |         |        |       |         |       |        |
| 11 | Disp_ |     |       |       |         |        |       |         |       |        |
| 12 | Next  |     |       |       |         |        |       |         |       |        |
| 13 |       |     |       |       |         |        |       |         |       |        |
| 14 | Query | PM  |       |       |         |        |       |         |       |        |
| 15 |       |     |       |       |         |        |       |         |       |        |
| 16 | IRLIN | K   |       |       |         |        |       |         |       |        |
| 17 | Perfo | rm  |       |       |         |        |       |         |       |        |
| 18 |       |     |       |       |         |        |       |         |       |        |

4 By observing the MAP display, be sure the card to be removed is on the inactive unit.

| If the faulty card is on an | Do     |
|-----------------------------|--------|
| ACTIVE unit                 | step 5 |
| INACTIVE unit               | step 8 |

5 Switch the processing activity to the inactive unit by typing

#### >SWACT

and pressing the Enter key.

The system determines the type of SWACT it can perform and displays a confirmation prompt for the selected SWACT.

| If SWACT                     | Do      |
|------------------------------|---------|
| can continue at this time    | step 6  |
| cannot continue at this time | step 21 |

**6** Switch the activity of the unit by typing

#### >YES

## in an RSC-S (PCM-30) Model B RCO2 (continued)

The system runs a pre-SWACT audit to determine the ability of the inactive unit to accept activity reliably.

*Note:* A maintenance flag appears when maintenance tasks are in progress. Wait until the flag disappears before proceeding with the next maintenance action.

| If the message is                  | Do     |
|------------------------------------|--------|
| SWACT passed                       | step 8 |
| SWACT failed                       | step 7 |
| SWACT failed Reason: XPM SWACTback | step 7 |
| SWACT refused by SWACT controller  | step 7 |

7 Return to the Alarm Clearing Procedure, to clear the alarm condition on the inactive unit. When the alarm is cleared, return to step 1 of this procedure.

#### At the frame

Put a sign on the active unit bearing the words Active unit—Do not touch.

#### At the MAP display

Busy the inactive RCO2 unit by typing

>BSY INACTIVE

# in an RSC-S (PCM-30) Model B RCO2 (continued)

#### At the frame

10

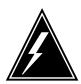

#### WARNING

#### Static electricity damage

Before removing any cards, put on a wrist strap and connect it to the wrist strap grounding point on the left side of the frame supervisory panel of the RCO2. This protects the equipment against damage caused by static electricity.

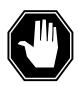

#### **DANGER**

#### **Equipment damage**

Take the following precautions when removing or inserting a card:

- 1. Do not apply direct pressure to the components.
- 2. Do not force the cards into the slots.

Put on a wrist strap.

- 11 Remove the NT7X05 card as shown in the following figures.
  - a Locate the card to be removed on the appropriate shelf.

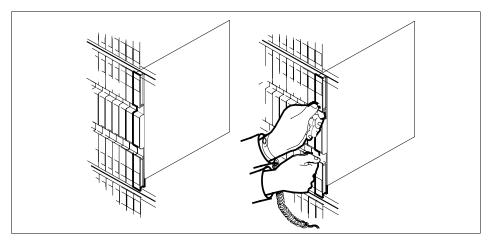

**b** Open the locking levers on the card to be replaced and gently pull the card towards you until it clears the shelf.

# in an RSC-S (PCM-30) Model B RCO2 (continued)

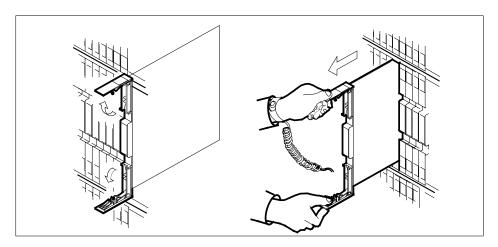

- **c** Ensure the replacement card has the same PEC, including suffix, as the card you just removed.
- 12 Open the locking levers on the replacement card.
  - a Align the card with the slots in the shelf and gently slide the card into the shelf.

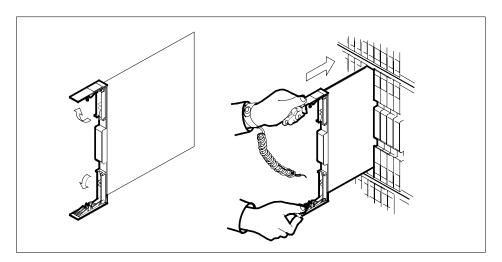

- 13 Seat and lock the card.
  - **a** Using your fingers or thumbs, push on the upper and lower edges of the faceplate to ensure the card is fully seated in the shelf.
  - **b** Close the locking levers.

# in an RSC-S (PCM-30) Model B RCO2 (continued)

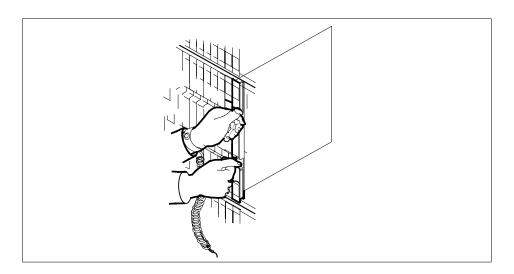

## At the MAP display

14 Test the inactive RCO2 unit by typing

>TST UNIT RCO2\_unit\_no

and pressing the Enter key.

where

rc02\_unit\_no

is the number of the inactive RCO2 unit

Example of a MAP response:

Test Passed

<u>o</u>r

Test Failed

| If TST | Do      |
|--------|---------|
| passed | step 15 |
| failed | step 19 |

15 Return the inactive RCO2 unit to service by typing

>RTS UNIT unit\_no

and pressing the Enter key.

where

# **NT7X05** in an RSC-S (PCM-30) Model B RCO2 (end)

#### unit no

is the number of the RCO2 unit (0 or 1) tested in step 14

| If TST | Do      |  |
|--------|---------|--|
| passed | step 16 |  |
| failed | step 19 |  |

16 Load the inactive RCO2 unit by typing

>XPMSTOR INACTIVE CC [load\_file\_name]

and pressing the Enter key.

where

#### load\_file\_name

is the name of the file datafilled in field, LOAD, of the inventory table.

| If load | Do      |
|---------|---------|
| passed  | step 17 |
| failed  | step 19 |

- 17 Send any faulty cards for repair according to local procedure.
- 18 Record the following items in office records:
  - date the card was replaced
  - serial number of the card
  - symptoms that prompted replacement of the card

Go to step 20.

- 19 Obtain further assistance in replacing this card by contacting personnel responsible for higher level of support.
- 20 You have successfully completed this procedure. Return to the maintenance procedure that directed you to this card replacement procedure and continue as directed.
- 21 For further assistance with switch of activity, contact the personnel responsible for the next level of support.

Note: If the system recommends using the SWACT command with the FORCE option, consult office personnel to determine if use of the FORCE option is advisable.

# NT7X05 in an SMS

# **Application**

Use this procedure to replace the following card in an SMS.

| PEC    | Suffixes | Name              |
|--------|----------|-------------------|
| NT7X05 | AA       | Peripheral loader |

# **Common procedures**

None

## **Action**

The following flowchart is a summary of the procedure. To replace the card, use the instructions in the procedure that follows the flowchart.

# **NT7X05** in an SMS (continued)

## Summary of card replacement procedure for an NT7X05 card in an RSC SMS

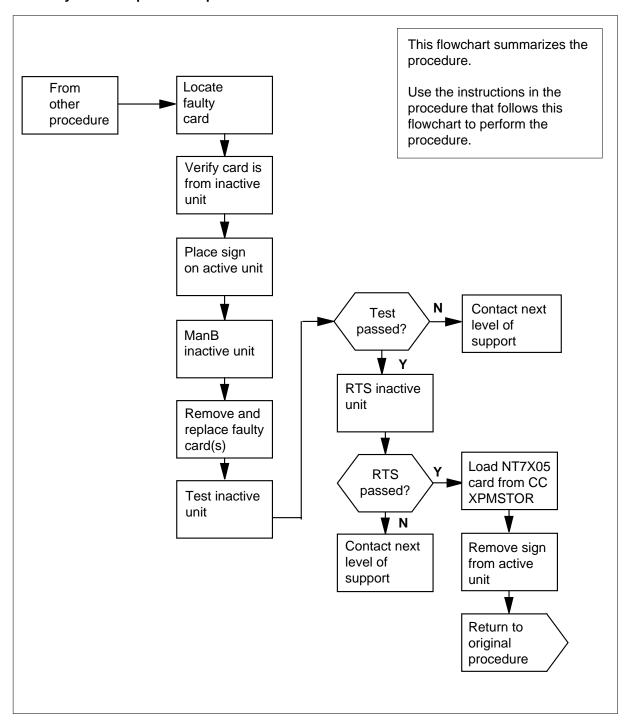

# in an SMS (continued)

## Replacing an NT7X05 card in an SMS

## At your Current Location

1 Proceed only if you were either directed to this card replacement procedure from a step in a maintenance procedure, are using the procedure to verify or accept cards, or were directed to this procedure by your maintenance support group.

2

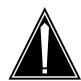

#### **CAUTION**

Loss of service

When replacing a card in the SMS ensure the unit where you are replacing the card is INACTIVE and the mate unit is ACTIVE.

Obtain a replacement card. Ensure the replacement card has the same product equipment code (PEC) including suffix, as the card to be removed.

## At the MAP display

3 Access the PM level and post the SMS by typing

>MAPCI;MTC;PM;POST SMS sms\_no

and pressing the Enter key.

where

sms\_no

is the number of the SMS to be busied

Example of a MAP display:

# **NT7X05** in an SMS (continued)

|     | CM     | MS | 101    |      | PM<br>1SMS | ccs<br>· | LNS   |       | Ext   | APPL . |
|-----|--------|----|--------|------|------------|----------|-------|-------|-------|--------|
| SMS | 3      |    |        | SysB | ManB       | OffL     | СВ    | sy    | ISTb  | InSv   |
| 0   | Quit   |    | PM     | 0    | 0          | 2        |       | 0     | 2     | 25     |
| 2   | Post_  |    | SMS    | 0    | 0          | 0        |       | 0     | 1     | 1      |
| 3   | ListSe | et |        |      |            |          |       |       |       |        |
| 4   |        |    | SMS    | 0 IS | Tb Link    | s_00S:   | CSide | 0, PS | ide 0 |        |
| 5   | TRNSL_ | _  | Unit0: | Inac | t ISTb     |          |       |       |       |        |
| 6   | TST_   |    | Unit1: | Act  | InSv       |          |       |       |       |        |
| 7   | BSY_   |    |        |      |            |          |       |       |       |        |
| 8   | RTS_   |    |        |      |            |          |       |       |       |        |
| 9   | OffL   |    |        |      |            |          |       |       |       |        |
| 10  | LoadPl | M_ |        |      |            |          |       |       |       |        |
| 11  | Disp_  |    |        |      |            |          |       |       |       |        |
| 12  | Next   |    |        |      |            |          |       |       |       |        |
| 13  |        |    |        |      |            |          |       |       |       |        |
| 14  | Queryl | PM |        |      |            |          |       |       |       |        |
| 15  |        |    |        |      |            |          |       |       |       |        |
|     | IRLIN  |    |        |      |            |          |       |       |       |        |
|     | Perfo  | rm |        |      |            |          |       |       |       |        |
| 18  |        |    |        |      |            |          |       |       |       | )      |

4 By observing the MAP display, be sure the card to be removed is on the inactive unit.

| If the faulty card is on an | Do     |
|-----------------------------|--------|
| ACTIVE unit                 | step 5 |
| INACTIVE unit               | step 8 |

5 Switch the processing activity to the inactive unit by typing

#### >SWACT

and pressing the Enter key.

The system determines the type of SWACT it can perform and displays a confirmation prompt for the selected SWACT.

| If SWACT                     | Do      |
|------------------------------|---------|
| can continue at this time    | step 6  |
| cannot continue at this time | step 21 |

6 Switch the activity of the unit by typing

# in an SMS (continued)

The system runs a pre-SWACT audit to determine the ability of the inactive unit to accept activity reliably.

*Note:* A maintenance flag appears when maintenance tasks are in progress. Wait until the flag disappears before proceeding with the next maintenance action.

| If the message is                  | Do     |
|------------------------------------|--------|
| SWACT passed                       | step 8 |
| SWACT failed                       | step 7 |
| SWACT failed Reason: XPM SWACTback | step 7 |
| SWACT refused by SWACT controller  | step 7 |

Return to the "SMS alarm clearing procedures section of this document to clear the alarm condition on the inactive unit. When the alarm is cleared, return to step 1 of this procedure.

#### At the frame

**8** Put a sign on the active unit bearing the words *Active unit—Do not touch.* 

## At the MAP display

**9** Busy the inactive SMS unit by typing

>BSY INACTIVE

in an SMS (continued)

#### At the frame

10

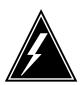

#### WARNING

#### Static electricity damage

Before removing any cards, put on a wrist strap and connect it to the wrist strap grounding point on the left side of the frame supervisory panel of the SMS. This protects the equipment against damage caused by static electricity.

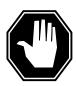

#### **DANGER**

## **Equipment damage**

Take the following precautions when removing or inserting a

- 1. Do not apply direct pressure to the components.
- 2. Do not force the cards into the slots.

Put on a wrist strap.

- 11 Remove the NT7X05 card as shown in the following figures.
  - Locate the card to be removed on the appropriate shelf.

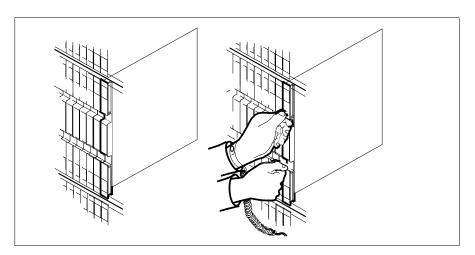

Open the locking levers on the card to be replaced and gently pull the card towards you until it clears the shelf.

# NT7X05 in an SMS (continued)

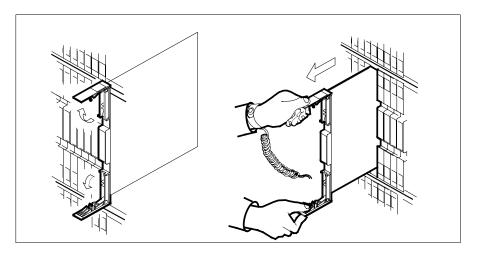

- **c** Ensure the replacement card has the same PEC, including suffix, as the card you just removed.
- 12 Open the locking levers on the replacement card.
  - a Align the card with the slots in the shelf and gently slide the card into the shelf.

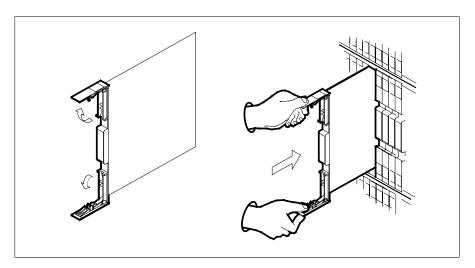

- 13 Seat and lock the card.
  - **a** Using your fingers or thumbs, push on the upper and lower edges of the faceplate to ensure the card is fully seated in the shelf.
  - **b** Close the locking levers.

## in an SMS (continued)

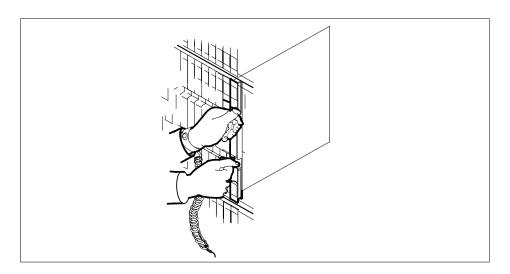

## At the MAP display

14 Test the inactive SMS unit by typing

>TST UNIT sms\_unit\_no

and pressing the Enter key.

where

## sms\_unit\_no

is the number of the inactive SMS unit

Example of a MAP response:

Test Passed

or

Test Failed

| If TST | Do      |
|--------|---------|
| passed | step 15 |
| failed | step 19 |

Return the inactive SMS unit to service by typing 15

>RTS UNIT unit\_no

and pressing the Enter key.

where

# NT7X05 in an SMS (end)

# unit\_no is the number of the SMS unit (0 or 1) tested in step 14

| If TST | Do      |
|--------|---------|
| passed | step 16 |
| failed | step 19 |

16 Load the 7X05 card in the inactive SMS unit by typing

>XPMSTOR INACTIVE CC [loadfile\_name]

and pressing the Enter key.

where

#### file name

is an optional source file name, if not included the file name in the field LOAD in table LTCINV will be used.

| If load | Do      |
|---------|---------|
| passed  | step 17 |
| failed  | step 19 |

- 17 Send any faulty cards for repair according to local procedure.
- **18** Record the following items in office records:
  - · date the card was replaced
  - serial number of the card
  - symptoms that prompted replacement of the card

Go to step 20.

- Obtain further assistance in replacing this card by contacting personnel responsible for higher level of support.
- You have successfully completed this procedure. Return to the maintenance procedure that directed you to this card replacement procedure and continue as directed.
- For further assistance with switch of activity, contact the personnel responsible for the next level of support.

**Note:** If the system recommends using the SWACT command with the FORCE option, consult office personnel to determine if use of the FORCE option is advisable.

# **NT7X05** in an SMS-R

# **Application**

Use this procedure to replace the following card in an SMS-R.

| PEC    | Suffixes | Name                     |
|--------|----------|--------------------------|
| NT7X05 | AA       | Peripheral remote loader |

# **Common procedures**

None

## **Action**

The following flowchart is a summary of the procedure. To replace the card, use the instructions in the procedure that follows the flowchart.

# NT7X05 in an SMS-R (continued)

## Summary of card replacement procedure for an NT7X05 card in an RSC SMS-R

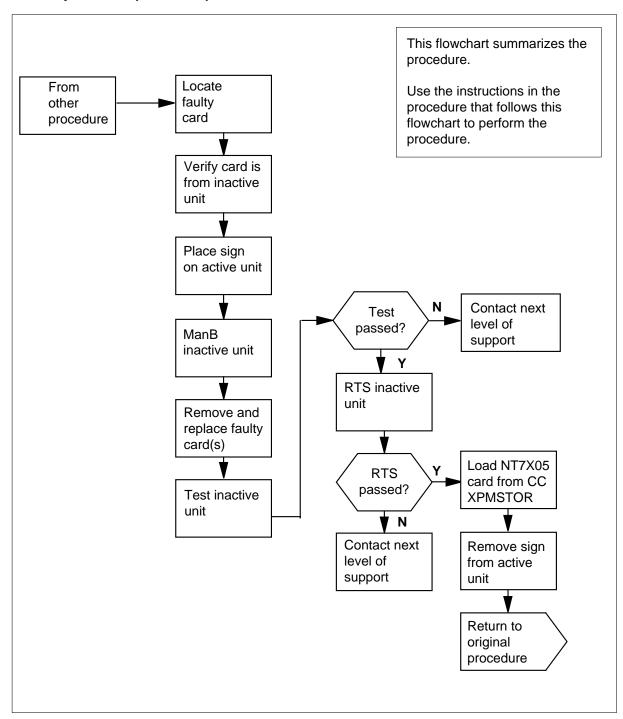

## in an SMS-R (continued)

## Replacing an NT7X05 card in an SMS-R

## At your Current Location

Proceed only if you were either directed to this card replacement procedure from a step in a maintenance procedure, are using the procedure to verify or accept cards, or were directed to this procedure by your maintenance support group.

2

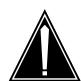

#### **CAUTION**

Loss of service

When replacing a card in the SMS-R ensure the unit where you are replacing the card is INACTIVE and the mate unit is ACTIVE.

Obtain a replacement card. Ensure the replacement card has the same product equipment code (PEC) including suffix, as the card to be removed.

#### At the MAP display

3 Access the PM level and post the SMS-R by typing

>MAPCI;MTC;PM;POST SMS-R sms-r\_no

and pressing the Enter key.

where

#### sms-r no

is the number of the SMS-R to be busied

Example of a MAP display:

# NT7X05 in an SMS-R (continued)

```
MS IOD Net PM CCS LNS Trks Ext APPL
                     1SMS-R . . .
           . .
SysB
0 Quit PM 0
2 Post
                            OffL CBsy
                                          ISTb
SMS-R
                     ManB
                                                  InSv
                          5
---
                              0
0
59 Å.
                     0
                                                  25
2 Post_ SMS-R
3 ListSet
        SMS-R 0 ISTb Links_OOS: CSide 0, PSide 0
5 TRNSL_ Unit0: Inact ISTb
6 TST_ Unit1: Act InSv
7 BSY_
8 RTS_
9 OffL
10 LoadPM_
11 Disp_
12 Next
13
14 QueryPM
15
16 IRLINK
17 Perform
18
```

**4** By observing the MAP display, be sure the card to be removed is on the inactive unit.

| If the faulty card is on an | Do     |
|-----------------------------|--------|
| ACTIVE unit                 | step 5 |
| INACTIVE unit               | step 8 |

5 Switch the processing activity to the inactive unit by typing

#### >SWACT

and pressing the Enter key.

The system determines the type of SWACT it can perform and displays a confirmation prompt for the selected SWACT.

| If SWACT                     | Do      |
|------------------------------|---------|
| can continue at this time    | step 6  |
| cannot continue at this time | step 21 |

**6** Switch the activity of the unit by typing

#### >YES

## in an SMS-R (continued)

The system runs a pre-SWACT audit to determine the ability of the inactive unit to accept activity reliably.

*Note:* A maintenance flag appears when maintenance tasks are in progress. Wait until the flag disappears before proceeding with the next maintenance action.

| If the message is                  | Do     |
|------------------------------------|--------|
| SWACT passed                       | step 8 |
| SWACT failed                       | step 7 |
| SWACT failed Reason: XPM SWACTback | step 7 |
| SWACT refused by SWACT controller  | step 7 |

7 Return to the Alarm Clearing Procedure, to clear the alarm condition on the inactive unit. When the alarm is cleared, return to step 1 of this procedure.

#### At the frame

Put a sign on the active unit bearing the words Active unit—Do not touch.

#### At the MAP display

Busy the inactive SMS-R unit by typing

>BSY INACTIVE

# in an SMS-R (continued)

#### At the frame

10

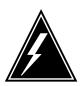

#### WARNING

#### Static electricity damage

Before removing any cards, put on a wrist strap and connect it to the wrist strap grounding point on the left side of the frame supervisory panel of the SMS-R. This protects the equipment against damage caused by static electricity.

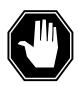

#### **DANGER**

## **Equipment damage**

Take the following precautions when removing or inserting a card:

- 1. Do not apply direct pressure to the components.
- 2. Do not force the cards into the slots.

Put on a wrist strap.

- 11 Remove the NT7X05 card as shown in the following figures.
  - a Locate the card to be removed on the appropriate shelf.

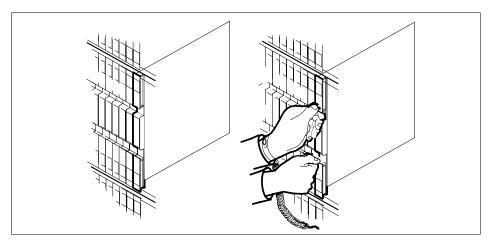

**b** Open the locking levers on the card to be replaced and gently pull the card towards you until it clears the shelf.

# NT7X05 in an SMS-R (continued)

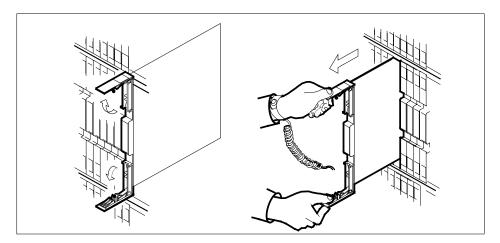

- **c** Ensure the replacement card has the same PEC, including suffix, as the card you just removed.
- 12 Open the locking levers on the replacement card.
  - a Align the card with the slots in the shelf and gently slide the card into the shelf.

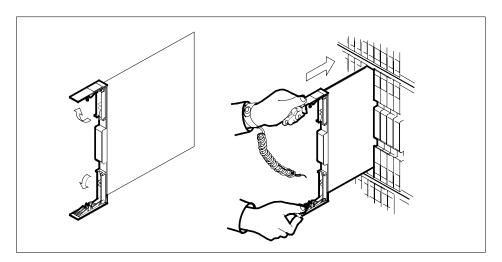

- 13 Seat and lock the card.
  - **a** Using your fingers or thumbs, push on the upper and lower edges of the faceplate to ensure the card is fully seated in the shelf.
  - **b** Close the locking levers.

# in an SMS-R (continued)

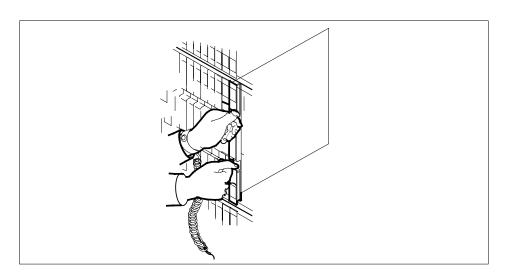

## At the MAP display

14 Test the inactive SMS-R unit by typing

>TST UNIT sms-r\_unit\_no

and pressing the Enter key.

where

sms-r\_unit\_no

is the number of the inactive SMS-R unit

Example of a MAP response:

Test Passed

or

Test Failed

| If TST | Do      |  |
|--------|---------|--|
| passed | step 15 |  |
| failed | step 19 |  |

15 Return the inactive SMS-R unit to service by typing

>RTS UNIT unit\_no

and pressing the Enter key.

where

unit no

is the number of the SMS-R unit (0 or 1) tested in step 14

16 Load the inactive SMS-R unit by typing

>LOADPM INACTIVE CC [load\_file\_name]

## **NT7X05** in an SMS-R (end)

#### and pressing the Enter key.

| If load | Do      |
|---------|---------|
| passed  | step 17 |
| failed  | step 19 |

- 17 Send any faulty cards for repair according to local procedure.
- 18 Record the following items in office records:
  - date the card was replaced
  - serial number of the card
  - symptoms that prompted replacement of the card

Go to step 20.

- 19 Obtain further assistance in replacing this card by contacting personnel responsible for higher level of support.
- 20 You have successfully completed this procedure. Return to the maintenance procedure that directed you to this card replacement procedure and continue as directed.
- For further assistance with switch of activity, contact the personnel 21 responsible for the next level of support.

Note: If the system recommends using the SWACT command with the FORCE option, consult office personnel to determine if use of the FORCE option is advisable.

# NT7X05 in an SMU

# **Application**

Use this procedure to replace the following card in an SMU.

| PEC    | Suffixes | Name                        |
|--------|----------|-----------------------------|
| NT7X05 | AA       | Peripheral/Remote Loader-16 |

# **Common procedures**

None

## **Action**

The following flowchart is only a summary of the procedure. To replace the card, use the instructions in the procedure that follows the flowchart.

# **NT7X05** in an SMU (continued)

## Summary of replacing an NT7X05 card in an SMU

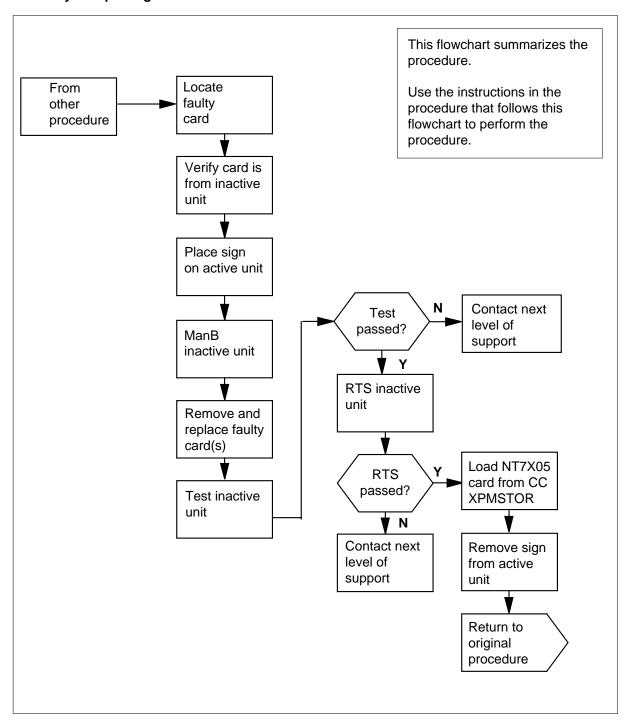

# NT7X05 in an SMU (continued)

### Replacing an NT7X05 in an SMU

## At your current location

1 Proceed only if you were either directed to this card replacement procedure from a step in a maintenance procedure, are using the procedure to verify or accept cards, or were directed to this procedure by your maintenance support group.

2

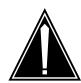

#### **CAUTION**

Loss of service

When replacing a card in the SMU ensure the unit where you are replacing the card is INACTIVE and the mate unit is ACTIVE.

Obtain a replacement card. Ensure the replacement card has the same product equipment code (PEC) including suffix, as the card to be removed.

## At the MAP display

3 Access the PM level and post the SMU by typing

>MAPCI;MTC;PM;POST SMU smu\_no

and pressing the Enter key.

where

## SMU\_no

is the number of the SMU to be busied

Example of a MAP display:

# **NT7X05** in an SMU (continued)

|     | CM     | MS | ioi   |        | PM<br>1SMU | ccs    | LNS   |       | Ext   | APPL . |
|-----|--------|----|-------|--------|------------|--------|-------|-------|-------|--------|
| SMI | J      |    |       | SysB   | ManB       | OffL   | СВ    | sy    | ISTb  | InSv   |
| 0   | Quit   |    | PM    | 0      | 0          | 2      |       | 0     | 2     | 25     |
| 2   | Post_  |    | SMU   | 0      | 0          | 0      |       | 0     | 1     | 1      |
| 3   | ListSe | et |       |        |            |        |       |       |       |        |
| 4   |        |    | SMU   | 0 IS   | Tb Link    | s_00S: | CSide | 0, PS | ide 0 |        |
| 5   | TRNSL_ | _  | Unit0 | : Inac | t ISTb     |        |       |       |       |        |
| 6   | TST_   |    | Unit1 | : Act  | InSv       |        |       |       |       |        |
| 7   | BSY_   |    |       |        |            |        |       |       |       |        |
| 8   | RTS_   |    |       |        |            |        |       |       |       |        |
| 9   | OffL   |    |       |        |            |        |       |       |       |        |
| 10  | LoadPl |    |       |        |            |        |       |       |       |        |
| 11  | Disp_  |    |       |        |            |        |       |       |       |        |
| 12  | Next   |    |       |        |            |        |       |       |       |        |
| 13  |        |    |       |        |            |        |       |       |       |        |
| 14  | Queryl | PM |       |        |            |        |       |       |       |        |
| 15  |        |    |       |        |            |        |       |       |       |        |
| 16  | IRLIN  | X. |       |        |            |        |       |       |       |        |
|     | Perfo  | cm |       |        |            |        |       |       |       |        |
| 18  |        |    |       |        |            |        |       |       |       | _      |

4 By observing the MAP display, be sure the card to be removed is on the inactive unit.

| If the faulty card is on an | Do     |
|-----------------------------|--------|
| ACTIVE unit                 | step 5 |
| INACTIVE unit               | step 8 |

5 Switch the processing activity to the inactive unit by typing

#### >SWACT

and pressing the Enter key.

The system determines the type of SWACT it can perform and displays a confirmation prompt for the selected SWACT.

| If SWACT                     | Do      |
|------------------------------|---------|
| can continue at this time    | step 6  |
| cannot continue at this time | step 21 |

6 Switch the activity of the unit by typing

#### >YES

# NT7X05 in an SMU (continued)

The system runs a pre-SWACT audit to determine the ability of the inactive unit to accept activity reliably.

*Note:* A maintenance flag appears when maintenance tasks are in progress. Wait until the flag disappears before proceeding with the next maintenance action.

| If the message is                  | Do     |
|------------------------------------|--------|
| SWACT passed                       | step 8 |
| SWACT failed                       | step 7 |
| SWACT failed Reason: XPM SWACTback | step 7 |
| SWACT refused by SWACT controller  | step 7 |

Return to the *Alarm Clearing Procedure*, to clear the alarm condition on the inactive unit. When the alarm is cleared, return to step 1 of this procedure.

#### At the frame

**8** Put a sign on the active unit bearing the words *Active unit—Do not touch.* 

#### At the MAP display

**9** Busy the inactive SMU unit by typing

>BSY INACTIVE

## **NT7X05**

in an SMU (continued)

#### At the frame

10

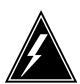

#### WARNING

#### Static electricity damage

Before removing any cards, put on a wrist strap and connect it to the wrist strap grounding point on the left side of the frame supervisory panel of the SMU. This protects the equipment against damage caused by static electricity.

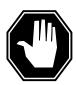

#### **DANGER**

#### **Equipment damage**

Take the following precautions when removing or inserting a

- 1. Do not apply direct pressure to the components.
- 2. Do not force the cards into the slots.

Put on a wrist strap.

- 11 Remove the NT7X05 card as shown in the following figures.
  - Locate the card to be removed on the appropriate shelf.

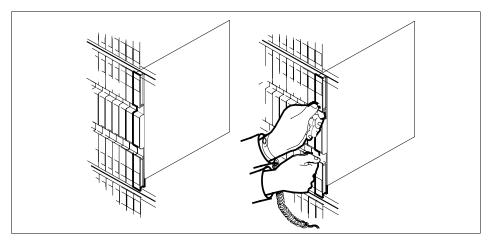

Open the locking levers on the card to be replaced and gently pull the b card towards you until it clears the shelf.

# NT7X05 in an SMU (continued)

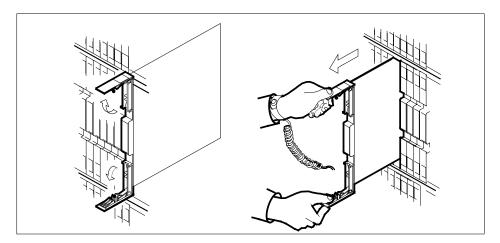

- **c** Ensure the replacement card has the same PEC, including suffix, as the card you just removed.
- 12 Open the locking levers on the replacement card.
  - a Align the card with the slots in the shelf and gently slide the card into the shelf.

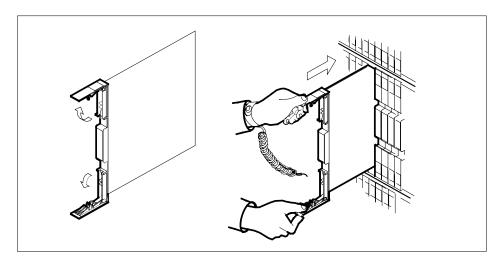

- 13 Seat and lock the card.
  - Using your fingers or thumbs, push on the upper and lower edges of the faceplate to ensure the card is fully seated in the shelf.
  - **b** Close the locking levers.

# **NT7X05** in an SMU (continued)

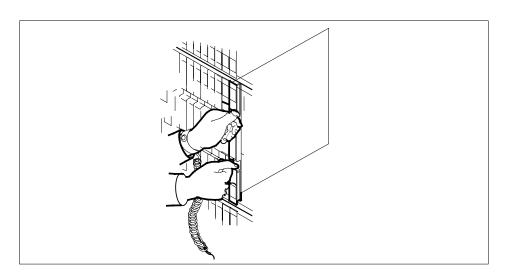

## At the MAP display

14 Test the inactive SMU unit by typing >TST UNIT SMU\_unit\_no and pressing the Enter key.

where

## SMU\_unit\_no

is the number of the inactive SMU unit

Example of a MAP response: Test Passed

or

Test Failed

| If TST | Do      |
|--------|---------|
| passed | step 15 |
| failed | step 19 |

15 Return the inactive SMU unit to service by typing >RTS UNIT unit\_no and pressing the Enter key. where

# NT7X05 in an SMU (end)

# unit\_no is the number of the SMU unit (0 or 1) tested in step 14

| If load | Do      |
|---------|---------|
| passed  | step 16 |
| failed  | step 19 |

16 Load the inactive SMU unit by typing

>LOADPM INACTIVE CC XPMSTOR [file\_name]

and pressing the Enter key.

where

file\_name

is the name of the file datafilled in field, LOAD, of the inventory table.

| If load | Do      |
|---------|---------|
| passed  | step 17 |
| failed  | step 19 |

- 17 Send any faulty cards for repair according to local procedure.
- 18 Record the following items in office records:
  - date the card was replaced
  - serial number of the card
  - symptoms that prompted replacement of the card

Go to step 20.

- Obtain further assistance in replacing this card by contacting personnel responsible for higher level of support.
- You have successfully completed this procedure. Return to the maintenance procedure that directed you to this card replacement procedure and continue as directed.
- For further assistance with switch of activity, contact the personnel responsible for the next level of support.

**Note:** If the system recommends using the SWACT command with the FORCE option, consult office personnel to determine if use of the FORCE option is advisable.

# **NT8X02** in an OPAC BCU

# **Application**

Use this procedure to replace the following card in a battery control unit (BCU).

| PEC    | Suffix | Name                            |
|--------|--------|---------------------------------|
| NT8X02 | AB     | Battery charger controller card |

# **Common procedures**

The common replacing a card procedure is referenced in this procedure.

## **Action**

The following flowchart is a summary of the procedure. To replace the card, use the instructions in the step-action procedure that follows the flowchart.

# NT8X02 in an OPAC BCU (continued)

## Summary of card replacement procedure for NT8X02 card in a BCU

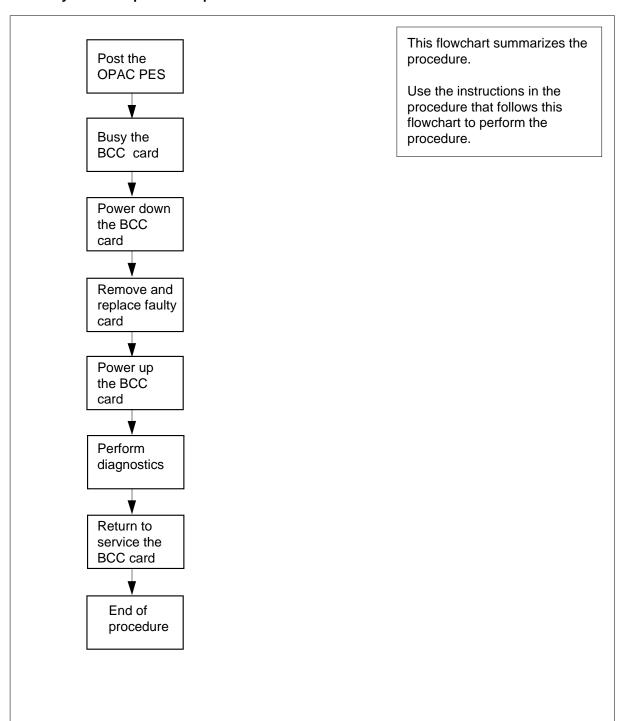

# in an OPAC BCU (continued)

## Replacing an NT8X02 card in a BCU

## At your Current Location

- Proceed only if you have been directed to this card replacement procedure from a step in a maintenance procedure, are using the procedure for verifying or accepting cards, or have been directed to this procedure by your maintenance support group.
- 2 Obtain a replacement card. Ensure the replacement card has the same product equipment code (PEC), including suffix, as the card to be removed.
- 3 If you were directed to this procedure from the Alarm Clearing Procedures, go to step 6. Otherwise, continue with step 4.

## At the MAP terminal

Post the OPAC PES with the BCU containing the battery charger controller (BCC) card to be replaced by typing

>MAPCI; MTC; PM; PES; POST opmpes

and pressing the Enter key.

where

#### opmpes

is the OPAC PES duscrimination number (0-253)

Example of a MAP response:

|       |     |     |      | R.  | ED   | Ž              | AMBE | R   |      | GREE | N   |     | OFF | L   |    |
|-------|-----|-----|------|-----|------|----------------|------|-----|------|------|-----|-----|-----|-----|----|
|       |     | OP  | MPES |     | 0    |                |      | 0   |      |      | 3   |     |     | 0   |    |
|       |     |     |      |     |      |                |      | _   |      | _    | _   | _   | _   |     | _  |
|       |     | OP. | MPES | 2   | Cond | : G1           | KEEN |     | REM2 | 2    | 2   | 1   | R   | MM  | 2  |
|       |     |     |      |     |      |                |      |     |      | Aud  | it  | Wee | k   | HBT |    |
|       | Cor | nmo | n    | Rec | tifi | ers            |      |     |      |      |     | 2   |     |     |    |
|       | AC  |     | FL0  | FL1 | CL0  | CL:            | 1    | BC  | CDVR | PΕ   | SAI | LRM | EC  | U F | SP |
|       | •   |     |      |     |      |                |      |     |      |      |     |     |     | •   | •  |
| BCC   | 7   | 0   | 1    | 2   | 3    | $T^{\epsilon}$ | emp  |     | Dog  | or   |     | BCC | FUS | ES  |    |
| 0 = 0 | •   |     |      |     |      | EHT            | ELT  | ' : | FRNT | SID  | E   |     | 0   | 1   |    |
| 1=    |     |     |      |     |      |                |      |     |      |      |     |     |     |     |    |

5 Busy the BCC driver (BCCDVR) card by typing

>BSY BCCDVR

## At bay 1 of the OPAC

- Turn switch on front of the BCC (NT8X02) card to the OFF position.
- 7 Replace the NT8X02 card by using the common replacing a card procedure in this document. When the card is replaced, return to this step.
- Turn the switch on the BCC (NT8X02) card to the ON position. 8

# in an OPAC BCU (end)

**9** If you were directed to this procedure from the *Alarm Clearing Procedures*, return now to the alarm clearing procedure that directed you here. Otherwise, go to step 10.

## At the MAP terminal

10 Perform diagnostics by typing

>TST

and pressing the Enter key

| If test | Do      |
|---------|---------|
| passed  | step 11 |
| failed  | step 14 |

11 Return the BCCDVR card to service by typing

>RTS BCCDVR

| If RTS | Do      |
|--------|---------|
| passed | step 12 |
| failed | step 14 |

- 12 Send any faulty cards for repair according to local procedure.
- 13 Record the following items in office records:
  - date the card was replaced
    - · serial number of the card
    - · symptoms that prompted replacement of the card

Go to step 15.

- Obtain further assistance in replacing this card by contacting the personnel responsible for higher level of support.
- 15 You have successfully completed this procedure.

# **NT8X02** in an OPM BCU

# **Application**

Use this procedure to replace the following card in an OPM BCU battery control unit (BCU).

| PEC    | Suffixes | Name                                  |
|--------|----------|---------------------------------------|
| NT8X02 | AA, AB   | Battery Charger Controller card (BCC) |

# **Common procedures**

The common replacing a card procedure is referenced in this procedure.

## **Action**

The following flowchart is a summary of the procedure. To replace the card, use the instructions in the procedure that follows the flowchart.

# in an OPM BCU (continued)

## Summary of card replacement procedure for an NT8X02 card in an BCU

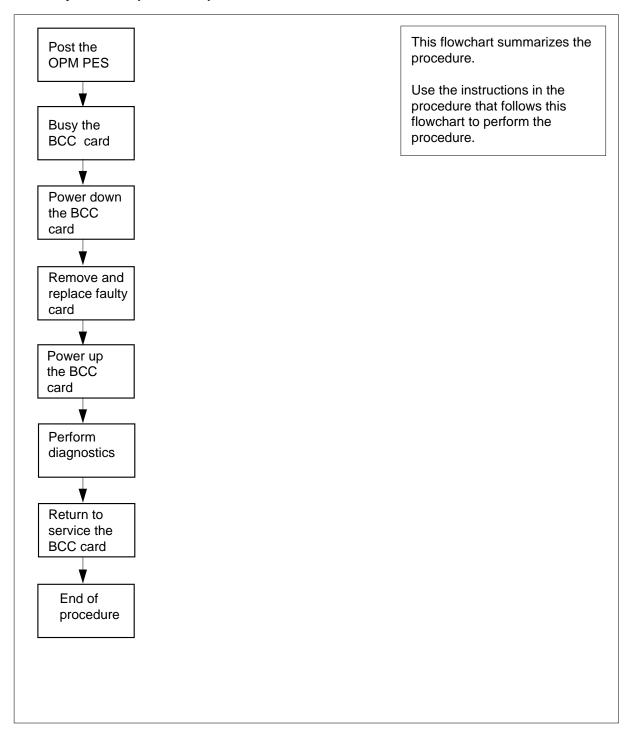

# in an OPM BCU (continued)

## Replacing an NT8X02 card in an BCU

## At your Current Location

- Proceed only if you have been directed to this card replacement procedure from a step in a maintenance procedure, are using the procedure for verifying or accepting cards, or have been directed to this procedure by your maintenance support group.
- 2 Obtain a replacement card. Ensure the replacement card has the same product equipment code (PEC), including suffix, as the card to be removed.
- 3 If you were directed to this procedure from the Alarm Clearing Procedures, go to step 6. Otherwise, continue with step 4.

## At the MAP terminal

Post the OPM PES with the BCU containing the battery charger controller (BCC) card to be replaced by typing

>MAPCI;MTC;PM;PES;POST opmpes

and pressing the Enter key.

where

#### opmpes

is the PES discrimination number (0 to 199)

Example of a MAP response:

|       |       |      | RI   | ED    | AN                | <b>IBER</b> | GI   | REEN     | C    | FFL   |     |
|-------|-------|------|------|-------|-------------------|-------------|------|----------|------|-------|-----|
|       | OPI   | MPES |      | 1     |                   | 2           |      | 3        |      | 4     |     |
|       | OPI   | MPES | 2 (  | Cond: | GRI               | EEN         | REM2 | 2        | 1    | RMM   | 2   |
|       |       |      |      |       |                   |             | Ā    | Audit    | Week | r HBT |     |
| C     | ommoi | า    | Rect | tifi∈ | ers               |             |      |          | 2    |       |     |
| A     | C     | FL0  | FL1  | CL0   | CL1               | BC          | CDVR | PESAI    | LRM  | ECU F | 'SP |
|       |       |      |      |       |                   |             | s    |          |      |       |     |
| BCC   | 0     | 1    | 2    | 3     | Ter               | np          | Door | <u>c</u> | BCCF | TUSES |     |
| 0 = W | BSY   | BSY  | BSY  | BSY   | $_{\mathrm{EHT}}$ | ELT         | FRNT | SIDE     |      | 0 1   |     |
| 1=W   | BSY   | BSY  | BSY  | BSY   |                   |             |      |          |      |       |     |

5 Busy the BCC driver (BCCDVR) card by typing

>BSY BCCDVR

and pressing the Enter key.

# in an OPM BCU (continued)

#### At the OPM cabinet

6

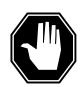

#### DANGER

Possible loss of service during BCC (NT8X02) replacement Do not turn off more than one BCC NT8X02 at a time or service is lost if AC power is interrupted. Turn off BCC0 when working on battery strings 0, 1, 2, or 3. Turn off BCC1 when working on battery strings 4, 5, 6, or 7.

Turn switch on front of the BCC (NT8X02) card to the OFF position.

- 7 Replace the NT8X02 card by using the common replacing a card procedure in this document. When the card is replaced, return to this step.
- **8** Turn the switch on the BCC (NT8X02) card to the ON position.
- **9** If you were directed to this procedure from the *Alarm Clearing Procedures*, return now to the alarm clearing procedure that directed you here. Otherwise, continue with step 10.

#### At the MAP terminal

10 Perform diagnostics by typing

>TST

and pressing the Enter key.

| If test | Do      |
|---------|---------|
| passed  | step 11 |
| failed  | step 14 |

11 Return the BCCDVR card to service by typing

## >RTS BCCDVR

and pressing the Enter key.

| If RTS | Do      |
|--------|---------|
| passes | step 12 |
| fails  | step 14 |

- 12 Send any faulty cards for repair according to local procedure.
- 13 Record the following items in office records:
  - date the card was replaced
  - serial number of the card
  - symptoms that prompted replacement of the card

# **NT8X02** in an OPM BCU (end)

Go to step 15.

- Obtain further assistance in replacing this card by contacting the personnel responsible for higher level of support. 14
- You have successfully completed this procedure. 15

# NT8X18 in an SMS-R

# **Application**

Use this procedure to replace the following card in an SMS-R.

| PEC    | Suffixes | Name                |
|--------|----------|---------------------|
| NT8X18 | ВА       | SCM DS30A Interface |

# **Common procedures**

None

# **Action**

The following flowchart is only a summary of the procedure. To replace the card, use the instructions in the step-action procedure that follows the flowchart.

# in an SMS-R (continued)

## Summary of card replacement procedure for an NT8X18 card in an SMS-R

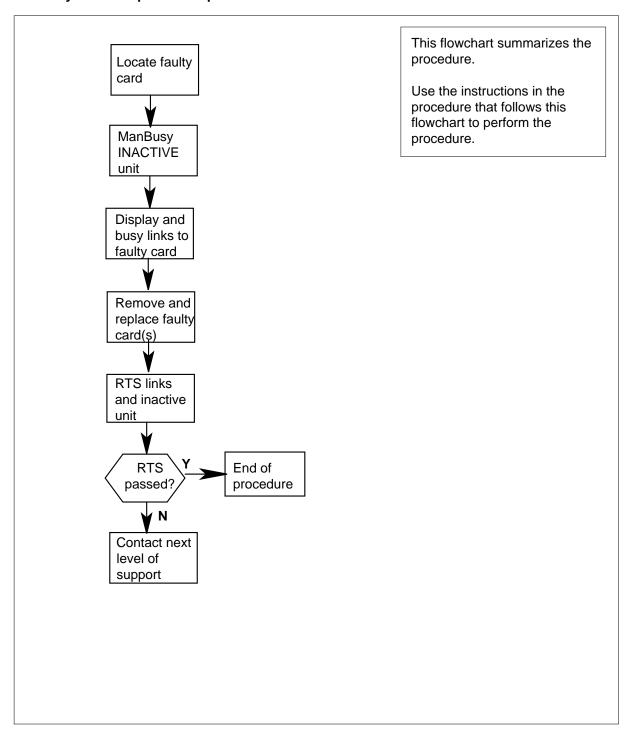

# in an SMS-R (continued)

## Replacing an NT8X18 in an SMS-R

## At your current location

Proceed only if you were either directed to this card replacement procedure from a step in a maintenance procedure, are using the procedure to verify or accept cards, or were directed to this procedure by your maintenance support group.

2

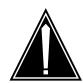

#### **CAUTION**

#### Loss of service

When replacing a card in the SMS-R, ensure that the unit in which you are replacing the card is inactive and that the mate unit is active.

Obtain a replacement card. Verify that the replacement card has the same product engineering code (PEC), including suffix, as the card that is to be removed.

#### At the MAP display

3 Access the PM level of the MAP display by typing

>MAPCI;MTC;PM;POST SMSR smsr\_no

and pressing the Enter key.

where

#### smsr\_no

is the number of the SMS-R to be posted

Example of a MAP response

SMSR 3 INSV LINKS\_OOS CSIDE 0 PSIDE 0
Unit0 Act InSv
Unit1 InAct ISTb

4 By observing the MAP display, ensure that the card to be removed is on the inactive unit.

| If faulty card is on | Do     |
|----------------------|--------|
| active unit          | step 5 |
| inactive unit        | step 8 |

## in an SMS-R (continued)

5 Switch the activity of the units by typing

#### >SWACT

and pressing the Enter key.

The system determines the type of SWACT it can perform and displays a confirmation prompt for the selected SWACT.

| If SWACT                     | Do      |
|------------------------------|---------|
| can continue at this time    | step 6  |
| cannot continue at this time | step 29 |

6 Switch the activity of the unit by typing

#### >YES

and pressing the Enter key.

The system runs a pre-SWACT audit to determine the ability of the inactive unit to accept activity reliably.

**Note:** A maintenance flag appears when maintenance tasks are in progress. Wait until the flag disappears before proceeding with the next maintenance action.

| If the message is                      | Do     |  |  |
|----------------------------------------|--------|--|--|
| SwAct passed                           | step 8 |  |  |
| SwAct failed                           | step 7 |  |  |
| SwAct failed. Reason:<br>XPM SwActback | step 7 |  |  |
| SwAct refused by SwAct controller      | step 7 |  |  |

7 Return to the alarm clearing procedure to clear the alarm condition on the inactive unit. When the alarm is cleared, return to step 1 of this procedure.

#### At the frame

Put a sign on the active unit with the words: "Active unit—Do not touch."

#### At the MAP display

Busy the inactive SMS-R unit by typing

>bsy UNIT unit\_no and pressing the Enter key.

where

#### unit no

is the number of the faulty SMS-R unit

# in an SMS-R (continued)

10 Identify the RCC associated with the inactive SMS-R unit by typing

```
>TRNSL C
```

and pressing the Enter key.

Example of a MAP response

```
LINK 0:RCC 1 6:Cap MS;Status:OK ;MsgCond:SPC,Restricted
LINK 1:RCC 1 7:Cap S;Status:OK
LINK 2:RCC 1 8:Cap MS;Status:OK ;MsgCond:OPN,Unrestricted
LINK 3:RCC 1 9:Cap S;Status:OK
```

Record the number of the RCC associated with the inactive SMS-R unit. In this example, RCC 1 is associated with the inactive SMS-R unit.

11 Access the RCC you just identified by typing

```
>Post Rcc unit_no
```

and pressing the Enter key.

where

#### unit no

is the number of the RCC unit

Example of a MAP response

```
RCC 1 INSV LINKS_OOS CSIDE 0 PSIDE 0
Unit0 Act InSv
Unit1 InAct InSv
```

12 Display the RCC's P-side links connected to the inactive SMS-R unit by typing

#### >trnsl P

and pressing the Enter key.

Example of a MAP response

```
LINK 0: RMM 4 0;Cap MS;Status:OK MsgCond:OPN
LINK 2: Carrier of Class-Trunk;Status:OK
LINK 3: Carrier of Class-Trunk;Status:OK
LINK 6: SMSR 0 0;Cap MS:Status:OK MsgCond:SPC,Restricted
LINK 7: SMSR 0 1;Cap S:Status:OK
LINK 8: SMSR 0 2;Cap MS:Status:OK MsgCond:OPN,Unrestricted
LINK 9: SMSR 0 3;Cap S:Status:OK
```

Record the link numbers of the links connected to the inactive SMS-R unit. SMS-R links 0 and 1 always correspond to SMS-R unit 0. SMS-R links 2 and 3 always correspond to SMS-R unit 1. Since SMS-R unit 0 was busied earlier in this procedure, the RCC's P-side links 6 and 7 should be busied in this example.

in an SMS-R (continued)

13

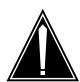

#### **CAUTION**

#### Loss of subscriber service

If the DMS-100 switch displays a message at the MAP terminal indicating the number of active calls on the SMS-R's C-side link to be busied, determine by local policy if these calls should be disconnected and respond accordingly to the confirmation request.

Busy the RCC's P-side links associated with the NT8X18 by typing

>BSY LINK link no

and pressing the Enter key.

where

#### link no

is the number of the link connected to the faulty NT8X18 card

See the note below, then repeat this command for each link to the faulty card.

Note: When the user enters the command string BSY LINK link no, the system checks for active calls on the link. If there are active calls on the link, the first MAP display response identified below is displayed (where ## is the number of active calls). After the first MAP display response indicating the number of active calls, the user is prompted whether to continue. The response (Yes or No) must be based on operating company policy. If the user responds Yes, then the active calls will be disconnected. However, if there are no calls active on the link (as indicated by the second response), then the link is busied.

Example of a MAP response

## active calls may be lost

There are no calls active on the link

# in an SMS-R (continued)

#### At the frame

14

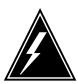

#### WARNING

#### Static electricity damage

Before removing any cards, put on a wrist strap and connect it to the wrist strap grounding point on the left side of the frame supervisory panel of the SMS-R. This protects the equipment against damage caused by static electricity. Do not replace more than one 8X18 card at a time.

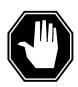

## **DANGER**

#### **Equipment damage**

Take the following precautions when removing or inserting a card:

- 1. Do not apply direct pressure to the components.
- 2. Do not force the cards into the slots.

Put on a wrist strap.

- 15 Remove the NT8X18 card as shown in the following figures.
  - a Locate the card to be removed on the appropriate shelf.

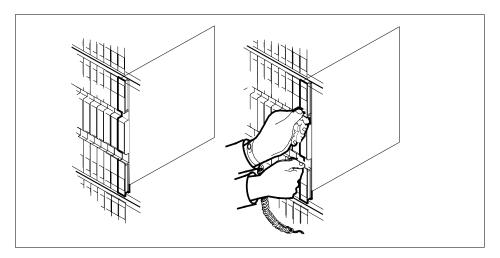

**b** Open the locking levers on the card to be replaced and gently pull the card toward you until it clears the shelf.

# NT8X18 in an SMS-R (continued)

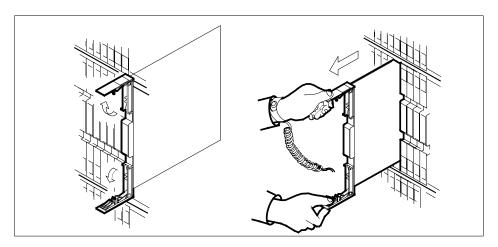

- **c** Verify that the replacement card has the same PEC, including suffix, as the card you just removed.
- Open the locking levers on the replacement card.

  Align the card with the slots in the shelf and gently slide the card into the shelf.

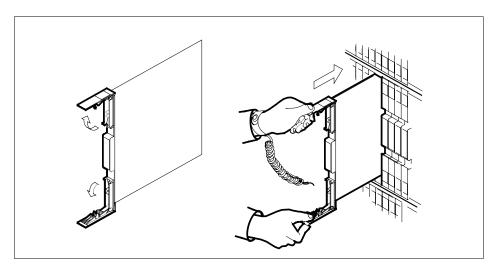

17 Seat and lock the card.

Using your fingers or thumbs, push on the upper and lower edges of the faceplate to ensure that the card is fully seated in the shelf.

Close the locking levers.

# in an SMS-R (continued)

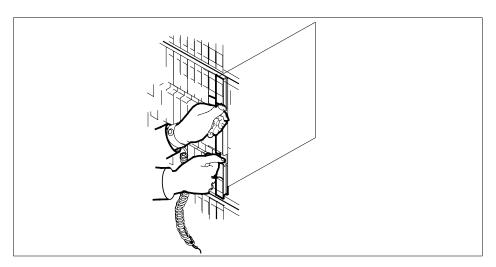

18 Use the following information to determine the next step in this procedure.

| If you entered this procedure from | Do      |
|------------------------------------|---------|
| alarm clearing procedures          | step 26 |
| other                              | step 19 |

## At the MAP display

19 Test the busied P-side links by typing

>TST link\_no

and pressing the Enter key.

where

## link\_no

is the number of the busied link connected to the faulty NT8X18 card Repeat this command for each busied link to the faulty card.

| If TST | Do      |
|--------|---------|
| passes | step 20 |
| fails  | step 27 |

20 Return the busied P-side links to service by typing

>RTS link\_no

and pressing the Enter key.

where

# in an SMS-R (continued)

#### link no

is the number of the busied link connected to the faulty NT8X18 card Repeat this command for each busied link to the faulty card.

| If RTS | Do      |
|--------|---------|
| passes | step 21 |
| fails  | step 27 |

21 Access the inactive SMS-R unit by typing

>POST SMSR smsr\_no

and pressing the Enter key.

where

## smsr\_no

is the number of the SMS-R to be posted

Example of a MAP response

22 Return the inactive SMS-R unit to service by typing

>RTS UNIT unit\_no

and pressing the Enter key.

where

#### unit no

is the number of the faulty SMS-R unit

| If RTS | Do      |
|--------|---------|
| passes | step 23 |
| fails  | step 27 |

#### At the frame

- 23 Remove the sign from the active SMS-R unit.
- 24 Send any faulty cards for repair according to local procedure.
- 25 Note the following in office records according to local policy:
  - the date the card was replaced
  - the serial number of the card
  - the symptoms that prompted replacement of the card

Proceed to step 28.

# NT8X18 in an SMS-R (end)

- Return to *Alarm Clearing Procedures* section of this manual or to the procedure that directed you to this procedure. At the point where a faulty card list was produced, identify the next faulty card on the list and go to the appropriate card replacement procedure for that card in this manual.
- Obtain further assistance in replacing this card by contacting personnel responsible for a higher level of support.
- You have successfully completed this procedure. Return to the maintenance procedure that directed you to this card replacement procedure and continue as directed.
- For further assistance with switch of activity, contact the personnel responsible for the next level of support.

**Note:** If the system recommends using the SWACT command with the FORCE option, consult office personnel to determine if use of the FORCE option is advisable.

# NTAX74 in an RSC-S (DS-1) Model A RCC2

# **Application**

Use this procedure to replace an NTAX74 card in an RCC2.

| PEC    | Suffixes | Name                                       |
|--------|----------|--------------------------------------------|
| NTAX74 | AA       | Cellular Access Processor with 16Mb Memory |

# **Common procedures**

Does not apply

# **Action**

This procedure contains a summary flowchart and a list of steps. Use the flowchart to review the procedure. Follow the steps to perform the procedure.

# NTAX74 in an RSC-S (DS-1) Model A RCC2 (continued)

## Summary of card replacement procedure for an NTAX74 card in RSC-S RCC2

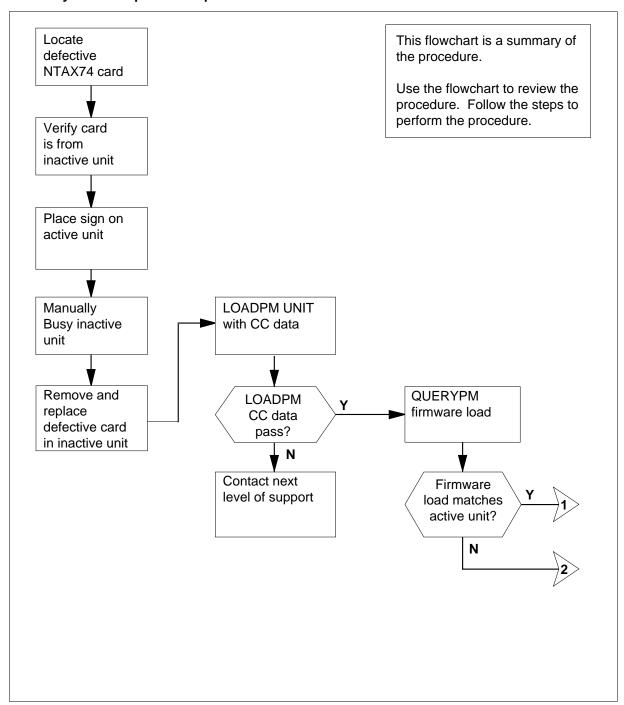

# in an RSC-S (DS-1) Model A RCC2 (continued)

## Summary of card replacement procedure for an NTAX74 card in RSC-S RCC2 (continued)

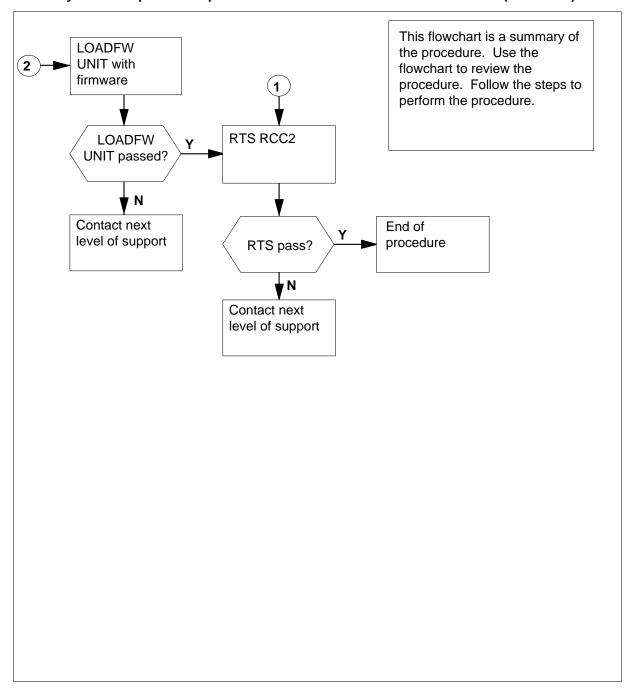

# in an RSC-S (DS-1) Model A RCC2 (continued)

#### To replace an NTAX74 in RSC-S RCC2

## At your current location

- 1 Proceed if one of the following conditions apply:
  - a step in a maintenance procedure directed you to this card replacement procedure
  - you use this procedure to verify or accept cards
  - the maintenance support group directed you to this procedure

2

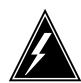

#### **WARNING**

#### Loss of service

When you replace a card in an RCC2, make sure the unit in which you replace the card is *inactive* and the mate unit is *active*.

Obtain an NTAX74 replacement card. Make sure the replacement card has the same product engineering code (PEC) and PEC suffix, as the card to be removed.

## At the MAP terminal

To make sure that the current MAP display is at the PM level and to post the RCC2, type:

>MAPCI;MTC;PM;POST RCC2 rcc2\_no

and press the Enter key.

where

#### rcc2\_no

is the number of the RCC2 to be busied

Example of a MAP display:

# NTAX74 in an RSC-S (DS-1) Model A RCC2 (continued)

|               | CM |         | IOD .  |   |       | PM<br>1RCC2 |      |      |    |     |       | Ext  | APPL · |
|---------------|----|---------|--------|---|-------|-------------|------|------|----|-----|-------|------|--------|
| ;             | RC | :C2     |        | S | /sB   | ManB        | 0:   | EfL  |    | CBs | У     | ISTb | InSv   |
|               | 0  | Quit    | PM     |   | 0     | 0           |      | 2    |    |     | 0     | 2    | 25     |
|               | 2  | Post_   | RCC2   |   | 0     | 0           |      | 0    |    |     | 0     | 1    | 1      |
|               | 3  | ListSet |        |   |       |             |      |      |    |     |       |      |        |
|               | 4  |         | RCC2   | 0 | ISTb  | Links_C     | )OS: | CSic | de | 0,  | PSide | 0    |        |
|               | 5  | TRNSL_  | Unit0: |   | Inact | SysB        |      |      |    |     |       |      |        |
|               | 6  | TST_    | Unit1: |   | Act   | InSv        |      |      |    |     |       |      |        |
|               | 7  | BSY_    |        |   |       |             |      |      |    |     |       |      |        |
|               | 8  | RTS_    |        |   |       |             |      |      |    |     |       |      |        |
|               | 9  | OffL    |        |   |       |             |      |      |    |     |       |      |        |
| 1             | 0  | LoadPM_ |        |   |       |             |      |      |    |     |       |      |        |
| 1             | 1  | Disp_   |        |   |       |             |      |      |    |     |       |      |        |
| 1             | 2  | Next_   |        |   |       |             |      |      |    |     |       |      |        |
| 1             | 3  | SwAct   |        |   |       |             |      |      |    |     |       |      |        |
| 1             | 4  | QueryPM |        |   |       |             |      |      |    |     |       |      |        |
| 1             | 5  |         |        |   |       |             |      |      |    |     |       |      |        |
| 1             | 6  | IRLINK  |        |   |       |             |      |      |    |     |       |      |        |
| 1             | 7  | Perform |        |   |       |             |      |      |    |     |       |      |        |
| $\setminus 1$ | 8  |         |        |   |       |             |      |      |    |     |       |      | /      |

To verify the defective NTAX74 card is in the inactive unit, make sure the light-emitting diode (LED) labled ACTIVE is OFF or check the MAP display.

| If the defective card   | Do     |
|-------------------------|--------|
| is in the active unit   | step 5 |
| is in the inactive unit | step 9 |

5 To cause the processing activity to perform a Switch of Activity (SWACT) to the inactive unit, type:

#### >SWACT

and press the Enter key.

A confirmation prompt for the SWACT command appears at the MAP terminal.

| If SWACT                     | Do     |
|------------------------------|--------|
| cannot continue at this time | step 6 |
| can continue at this time    | step 7 |

6 To reject the prompt to SWACT the units, type:

## >NO

and press the Enter key.

The system stops the SWACT.

# in an RSC-S (DS-1) Model A RCC2 (continued)

Return to step 5 during periods of low traffic.

**7** To confirm the system prompt, type:

#### >YES

and press the Enter key.

The system runs a pre-SWACT audit to determine if the inactive unit can accept activity accurately.

*Note:* A maintenance flag appears when maintenance tasks are in progress. Wait until the flag disappears before you proceed with the next maintenance action.

| If the message                           | Do     |
|------------------------------------------|--------|
| is SWACT passed                          | step 9 |
| is SWACT failed Reason:<br>XPM SWACTback | step 8 |
| is SWACT refused by SWACT Controller     | step 8 |

To clear the alarm condition on the inactive unit. Return to the *Alarm Clearing Procedures* when you clear the alarm, return to step 1 of this procedure.

#### At the RCE frame

**9** Place a sign with the words *Active unit-Do not touch* on the active unit. Do not attach this sign with magnets or tape.

## At the MAP terminal

10 Check the MAP display and determine the state of the inactive unit.

| If state                     | Do      |
|------------------------------|---------|
| is SysB, CBsy, ISTb, or InSv | step 11 |
| is ManB                      | step 12 |

11 To busy the inactive peripheral module (PM) unit, type

## >BSY INACTIVE

and press the Enter key.

**12** To prevent the PM from trapping, type:

>PMRESET UNIT rcc2\_unit\_no NORUN

and press the Enter key.

where

#### rcc2\_unit\_no

is the number of the inactive RCC2 unit zero or one

# in an RSC-S (DS-1) Model A RCC2 (continued)

#### At the RCE frame

13

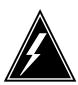

#### WARNING

#### Static electricity damage

Before you remove cards, wear a wrist strap that connects to the wrist-strap grounding point on the left side of the frame supervisory panel (FSP) of the RCC2. This wrist strap protects the equipment against static electricity damage.

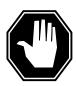

#### **DANGER**

## **Equipment damage**

Take the following precautions when you remove or insert a

- 1. Do not apply direct pressure to the components.
- 2. Do not force the cards in the slots.

Wear a wrist strap.

- 14 The following figures show removing the NTAX74 card:
  - Locate the card to be removed on the appropriate shelf.

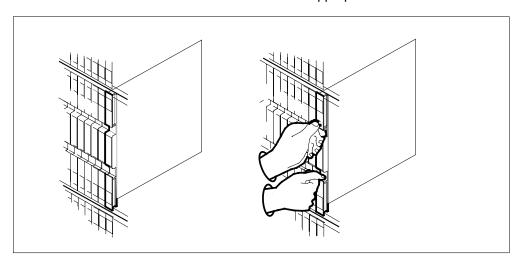

b Open the locking levers on the card to be replaced. Carefully pull the card toward you until the card clears the shelf.

# in an RSC-S (DS-1) Model A RCC2 (continued)

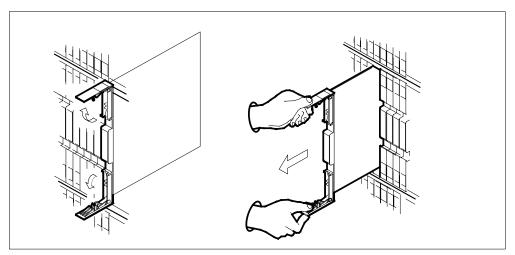

Make sure the replacement card has the same PEC and PEC suffix, as the card you removed. Make sure all replacement card DIP switch settings match settings of the card you removed.

**Note:** If the NTAX74 circuit card has a DIP switch, set the DIP switch S1 to the common peripheral module (CPM).

15

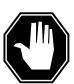

#### **DANGER**

#### Possible loss of P-side nodes

When you install the replacement NTAX74, monitor the LEDs on the faceplate of the NTAX74 for the following indicators:1. The INSV and ESA LEDs come ON and remain ON until loading starts.2. The ACT LED can come ON and light for less than 1 s. If the ACT LED remains ON for more than 1 s, remove the NTAX74 circuit card and return to this step. If the NTAX74 circuit card remains with both units that have an active processor, a condition of dual activity occurs. This condition causes the loss of P-side nodes.

Open the locking levers on the replacement card.

- a Align the card with the slots in the shelf.
- **b** Carefully slide the card in the shelf.

# NTAX74 in an RSC-S (DS-1) Model A RCC2 (continued)

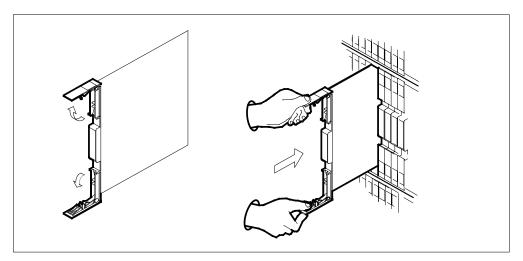

- 16 Seat and lock the card.
  - Use your fingers or thumbs to push on the upper and lower edges of the faceplate. Make sure the card sits completely in the shelf.
  - Close the locking levers.

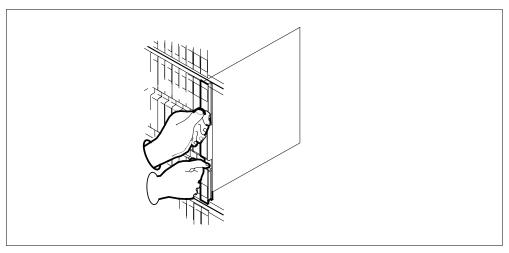

17 Use the following information to determine the next step.

| If you were directed here from | Do      |
|--------------------------------|---------|
| alarm clearing procedures      | step 26 |
| other                          | step 18 |

# in an RSC-S (DS-1) Model A RCC2 (continued)

#### At the MAP terminal

To load the inactive RCC2 unit, type:

#### >LOADPM INACTIVE

and press the Enter key.

| If load | Do      |
|---------|---------|
| passed  | step 19 |
| failed  | step 27 |

19 To query the XPM counters for the firmware load on the NTAX74, type:

#### >QUERYPM CNTRS

and press the Enter key.

## Example of a MAP response

Unsolicitited MSG limit = 250, Unit 0 = 0, Unit 1 = 0

Unit 0:

Ram Load: WRI07BE EPRom Version: AB02

EEPRom Load: Loadable: AX74XE01, Executable: AX74XE01

CMR Load: CMR03A

CAP: AX74AA Unit 1:

Ram Load: WRI07BE EPRom Version: AB02

CMR Load: CMR03A CAP:AX74AA

EEPRom Load: Loadable: AX74XE01, Executable: AX74XE01

| If the firmware | Do      |  |
|-----------------|---------|--|
| is valid        | step 22 |  |
| is invalid      | step 20 |  |

20 To load the inactive unit firmware type:

#### >LOADFW INACTIVE

and press the Enter key.

| If the LOADFW | Do      |
|---------------|---------|
| passed        | step 21 |
| failed        | step 27 |

# NTAX74 in an RSC-S (DS-1) Model A RCC2 (end)

21 To upgrade the inactive unit firmware type;

>LOADFW INACTIVE UPGRADE

and press the Enter key.

| If the LOADFW UPGRADE | Do      |
|-----------------------|---------|
| passed                | step 22 |
| failed                | step 27 |

22 To return the inactive RCC2 unit to service, type:

> >RTS UNIT unit no and press the Enter key.

where

unit no is the number of the inactive RCC2 unit (0 or 1)

| If RTS | Do      |
|--------|---------|
| passes | step 23 |
| fails  | step 27 |

## At the RCE frame

- 23 Remove the sign from the active RCC2 unit.
- 24 Send the defective cards for repair according to local procedure.
- 25 Note the following in the office records:
  - date the card is replaced
  - serial number of the card
  - problems that prompted replacement of the card.

Go to step 27.

- 26 Return to the Clearing an Alarm Procedure or other procedure that directed you to this procedure. If necessary, go to the point where the system produced the defective card list. Identify the next defective card on the list, and go to the appropriate procedure for that card in this manual.
- 27 For additional help, contact the next level of support.
- 28 This procedure is complete. Return to the maintenance procedure that directed you to this card replacement procedure. Continue as directed.

# NTAX74 in an RSC-S (DS-1) Model B RCC2

# **Application**

Use this procedure to replace an NTAX74 card in an RCC2.

| PEC    | Suffixes | Name                                       |
|--------|----------|--------------------------------------------|
| NTAX74 | AA       | Cellular Access Processor with 16Mb Memory |

# **Common procedures**

Does not apply

# **Action**

This procedure contains a summary flowchart and a list of steps. Use the flowchart to review the procedure. Follow the steps to perform the procedure.

# in an RSC-S (DS-1) Model B RCC2 (continued)

## Summary of card replacement procedure for an NTAX74 card in RSC-S RCC2

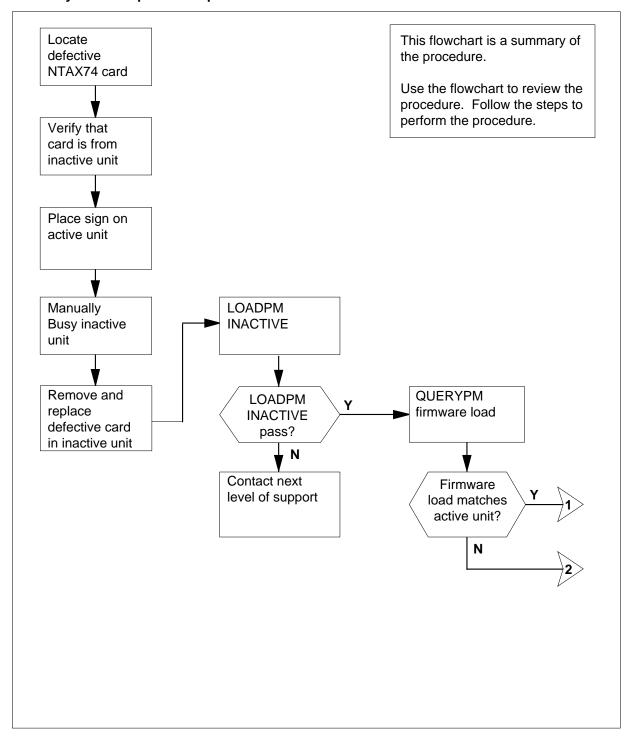

# in an RSC-S (DS-1) Model B RCC2 (continued)

## Summary of card replacement procedure for an NTAX74 card in RSC-S RCC2 (continued)

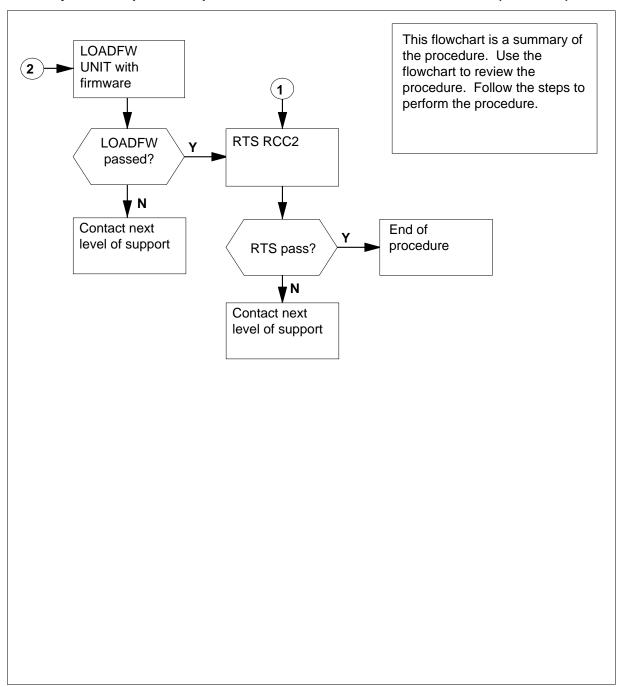

# in an RSC-S (DS-1) Model B RCC2 (continued)

## To replace an NTAX74 in RSC-S RCC2

## At your current location

- Proceed if one of the following conditions apply:
  - a step in a maintenance procedure directed you to this card replacement procedure
  - you use this procedure to verify or accept cards
  - the maintenance support group directed you to this procedure.

2

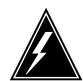

#### WARNING

#### Loss of service

When you replace a card in an RCC2, make sure the unit in which you replace the card is *inactive* and the mate unit is active.

Obtain an NTAX74 replacement card. Make sure the replacement card has the same product engineering code (PEC) and PEC suffix, as the card to be removed.

## At the MAP terminal

To make sure the current MAP display is at the peripheral module (PM) level 3 and to post the RCC2, type:

>MAPCI;MTC;PM;POST RCC2 rcc2\_no

and press the Enter key.

where

is the number of the RCC2 to be busied

Example of a MAP display:

# NTAX74 in an RSC-S (DS-1) Model B RCC2 (continued)

|            | CM |         |        |    |      | PM      |     |       |     |       | Ext  | APPL |
|------------|----|---------|--------|----|------|---------|-----|-------|-----|-------|------|------|
|            | •  | •       | •      |    | •    | IRCC2   | •   |       |     | •     | •    | •    |
|            | RC | CC2     |        | Sy | rsB  | ManB    | Of  | fL    | CBs | Sy    | ISTb | InSv |
|            | 0  | Quit    | PM     |    | 0    | 0       |     | 2     |     | 0     | 2    | 25   |
|            | 2  | Post_   | RCC2   |    | 0    | 0       |     | 0     |     | 0     | 1    | 1    |
|            | 3  | ListSet |        |    |      |         |     |       |     |       |      |      |
|            | 4  |         | RCC2   | 0  | ISTb | Links_0 | os: | CSide | 0,  | PSide | 0    |      |
|            |    | TRNSL_  |        |    |      | _       |     |       |     |       |      |      |
|            | 6  | TST_    | Unit1: |    | Act  | InSv    |     |       |     |       |      |      |
|            |    | BSY_    |        |    |      |         |     |       |     |       |      |      |
|            |    | RTS_    |        |    |      |         |     |       |     |       |      |      |
|            |    | OffL    |        |    |      |         |     |       |     |       |      |      |
| 1          |    | LoadPM_ |        |    |      |         |     |       |     |       |      |      |
| 1          |    | Disp_   |        |    |      |         |     |       |     |       |      |      |
| 1          |    | Next_   |        |    |      |         |     |       |     |       |      |      |
| 1          |    | SwAct   |        |    |      |         |     |       |     |       |      |      |
| 1          |    | QueryPM |        |    |      |         |     |       |     |       |      |      |
| 1          | 5  |         |        |    |      |         |     |       |     |       |      |      |
| 1          |    | IRLINK  |        |    |      |         |     |       |     |       |      |      |
| ι –        |    | Perform |        |    |      |         |     |       |     |       |      |      |
| $\sqrt{1}$ | 8  |         |        |    |      |         |     |       |     |       |      |      |

To verify the defective NTAX74 card is in the inactive unit, make sure the light-emitting diode (LED) labled ACTIVE is OFF or check the MAP display.

| If the defective card   | Do     |
|-------------------------|--------|
| is in the active unit   | step 5 |
| is in the inactive unit | step 9 |

5 To switch the processing activity (SWACT) to the inactive unit, type:

## >SWACT

and press the Enter key.

A confirmation prompt for the SWACT command appears at the MAP terminal.

| If SWACT                     | Do     |
|------------------------------|--------|
| cannot continue at this time | step 6 |
| can continue at this time    | step 7 |

**6** To reject the prompt to SWACT the units, type:

#### >NO

and press the Enter key.

The system stop the SWACT.

Return to step 5 during periods of low traffic.

# in an RSC-S (DS-1) Model B RCC2 (continued)

7 To confirm the system prompt, type:

#### >YES

and press the Enter key.

The system runs a pre-SWACT audit to determine if the inactive unit can accept activity accurately.

**Note:** A maintenance flag appears when maintenance tasks are in progress. Wait until the flag disappears before you proceed with the next maintenance action.

| If the message                           | Do     |
|------------------------------------------|--------|
| is SWACT passed                          | step 9 |
| is SWACT failed<br>Reason: XPM SWACTback | step 8 |
| is SWACT refused by SWACT Controller     | step 8 |

To clear the alarm condition on the inactive unit return to the Clearing an 8 Alarm Procedures when you clear the alarm, return to step 1 of this procedure.

#### At the RCE frame

Place a sign with the words Active unit-Do not touch on the active unit. Do not attach this sign with magnets or tape.

## At the MAP terminal

10 Check the MAP display and determine the state of the inactive unit.

| If the state                 | Do      |
|------------------------------|---------|
| is SysB, CBsy, ISTb, or InSv | step 11 |
| is ManB                      | step 12 |

11 To busy the inactive PM unit, type:

#### >BSY INACTIVE

and press the Enter key.

12 To prevent the PM from trapping, type:

>PMRESET UNIT rcc2\_unit\_no NORUN

and press the Enter key.

where

#### rcc2 unit no

is the number of the inactive RCC2 unit zero and one

# in an RSC-S (DS-1) Model B RCC2 (continued)

#### At the RCE frame

13

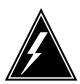

#### **WARNING**

## Static electricity damage

Before you remove cards, wear a wrist strap that connects to the wrist-strap grounding point on the left side of the frame supervisory panel (FSP) of the RCC2. This protects the equipment against static electricity damage.

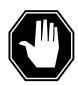

#### **DANGER**

#### **Equipment damage**

Take the following precautions when you remove or insert a card:

- 1. Do not apply direct pressure to the components.
- 2. Do not force the cards into the slots.

Wear a wrist strap.

- 14 The following figures show how to remove the NTAX74 card:
  - a Locate the card to be removed on the appropriate shelf.

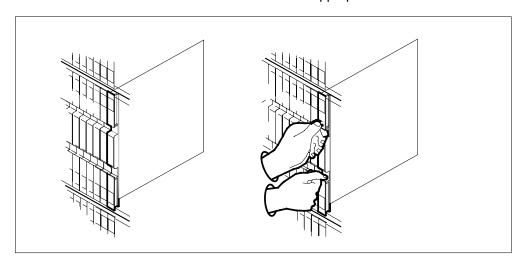

**b** Open the locking levers on the card to be replaced. Carefully pull the card toward you until the card clears the shelf.

# in an RSC-S (DS-1) Model B RCC2 (continued)

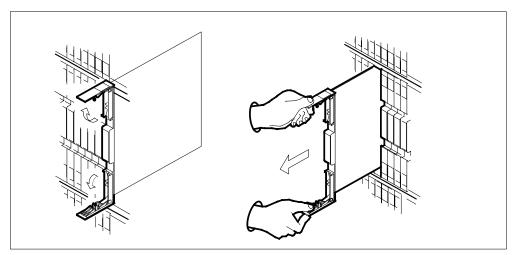

Make sure the replacement card has the same PEC and PEC suffix, as the card you removed. Make sure all replacement card DIP switch settings match settings of the card you removed.

**Note:** If the NTAX74 circuit card has a DIP switch, set the DIP switch S1 to the common peripheral module (CPM).

15

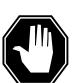

## **DANGER**

#### Possible loss of P-side nodes

When you install the replacement NTAX74, monitor the LEDs on the faceplate of the NTAX74 for the following indicators:1. The INSV and ESA LEDs come ON and remain ON until loading begins.2. The ACT LED can come ON and light for less than 1 s. If the ACT LED remains ON for more than 1 s, remove the NTAX74 circuit card and return to this step. If the NTAX74 circuit card remains with both units that have an active processor, a condition of dual activity occurs. This condition causes the loss of P-side nodes.

Open the locking levers on the replacement card.

- a Align the card with the slots in the shelf.
- b Carefully slide the card in the shelf.

# in an RSC-S (DS-1) Model B RCC2 (continued)

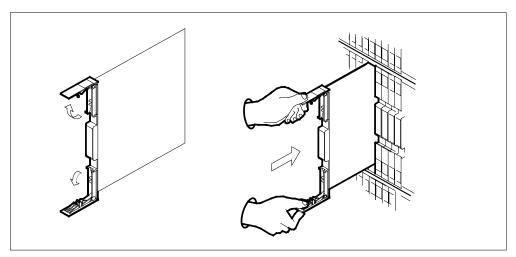

- 16 Seat and lock the card.
  - **a** Use your fingers or thumbs to push on the upper and lower edges of the faceplate. Make sure the card sits completely in the shelf.
  - **b** Close the locking levers.

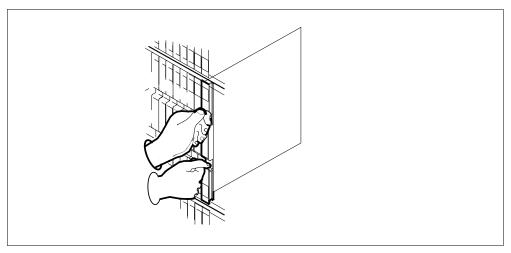

17 Use the following information to determine the next step:

| If you were directed here from | Do      |
|--------------------------------|---------|
| Clearing an alarm procedures   | step 26 |
| other                          | step 18 |

# in an RSC-S (DS-1) Model B RCC2 (continued)

#### At the MAP terminal

To load the inactive RCC2 unit, type:

#### >LOADPM INACTIVE

and press the Enter key.

| If load | Do      |
|---------|---------|
| passed  | step 19 |
| failed  | step 27 |

19 To query the XMS-based peripheral module (XPM) counters for the firmware load on the NTAX74, type:

#### >QUERYPM CNTRS

and press the Enter key.

## Example of a MAP response

Unsolicitited MSG limit = 250, Unit 0 = 0, Unit 1 = 0

Unit 0:

Ram Load: WRI07BE EPRom Version: AB02

EEPRom Load: Loadable: AX74XE01, Executable: AX74XE01

CMR Load: CMR03A

CAP: AX74AA Unit 1:

Ram Load: WRI07BE EPRom Version: AB02

CMR Load: CMR03A

CAP:AX74AA

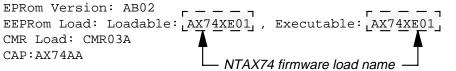

| If firmware | Do      |
|-------------|---------|
| is valid    | step 22 |
| is invalid  | step 20 |

20 To load the inactive unit firmware, type:

#### >LOADFW INACTIVE

and press the Enter key.

| If LOADFW | Do      |
|-----------|---------|
| passed    | step 21 |
| failed    | step 27 |

# in an RSC-S (DS-1) Model B RCC2 (end)

**21** To upgrade the inactive unit firmware, type:

>LOADFW INACTIVE UPGRADE

and press the Enter key.

| If LOADFW UPGRADE | Do      |
|-------------------|---------|
| passed            | step 22 |
| failed            | step 27 |

To return the inactive RCC2 unit to service, type:

>RTS UNIT unit\_no and press the Enter key.

where

unit\_no
is the number of the inactive RCC2 unit (0 or 1)

| If RTS | Do      |
|--------|---------|
| passes | step 23 |
| fails  | step 27 |

## At the RCE frame

- 23 Remove the sign from the active RCC2 unit.
- 24 Send the defective cards for repair according to local procedure.
- Note the following in the office records:
  - date the card is replaced
  - serial number of the card
  - problems that prompted replacement of the card.

Go to step 27.

- Return to the *Alarm Clearing Procedure* or other procedure that directed you to this procedure. If necessary, go to the point where the system produced the defective card list. Identify the next defective card on the list, and go to the appropriate procedure for that card in this manual.
- 27 For additional help, contact the next level of support.
- This procedure is complete. Return to the maintenance procedure that directed you to this card replacement procedure. Continue as directed.

# NTAX74 in an RSC-S (PCM-30) Model A RCO2

# **Application**

Use this procedure to replace an NTAX74 card in an RCO2.

| PEC    | Suffixes | Name                                       |
|--------|----------|--------------------------------------------|
| NTAX74 | AA       | Cellular Access Processor with 16Mb Memory |

# **Common procedures**

Does not apply

# **Action**

This procedure contains a summary flowchart and a list of steps. Use the flowchart to review the procedure. Follow the steps to perform the procedure.

# NTAX74 in an RSC-S (PCM-30) Model A RCO2 (continued)

## Summary of card replacement procedure for an NTAX74 card in RSC-S RCO2

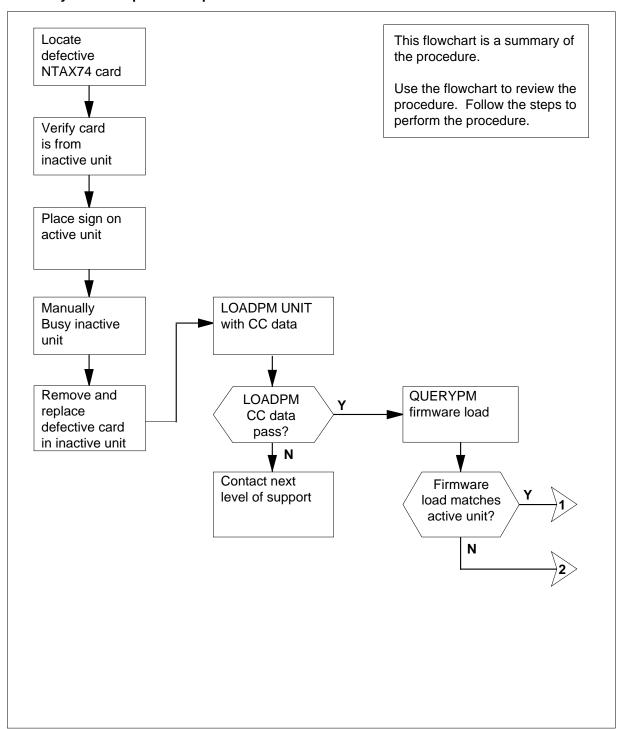

# in an RSC-S (PCM-30) Model A RCO2 (continued)

## Summary of card replacement procedure for an NTAX74 card in RSC-S RCO2 (continued)

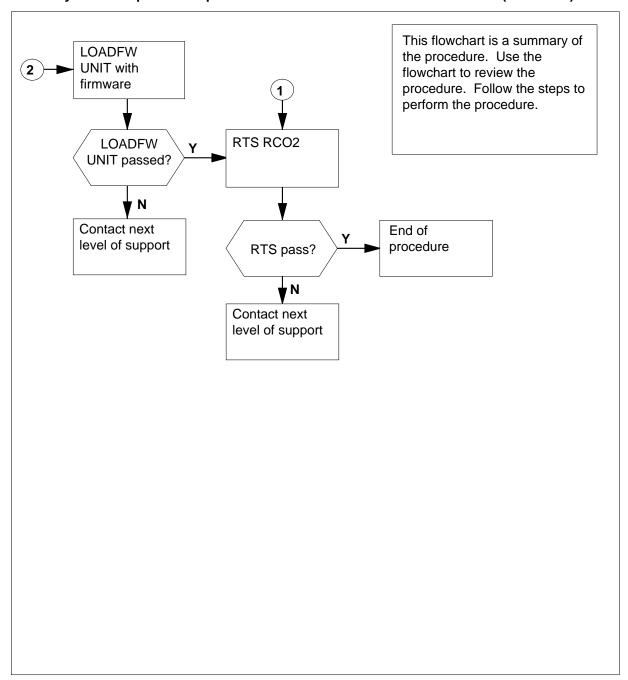

# in an RSC-S (PCM-30) Model A RCO2 (continued)

## To replace a/an NTAX74 in RSC-S RCO2

## At your current location

- Proceed if one of the following conditions apply:
  - a step in a maintenance procedure directed you to this card replacement procedure
  - you use this procedure to verify or accept cards
  - the maintenance support group directed you to this procedure.

2

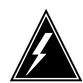

#### **WARNING**

#### Loss of service

When you replace a card in an RCO2, make sure the unit in which you replace the card is *inactive* and the mate unit is *active*.

Obtain an NTAX74 replacement card. Make sure the replacement card has the same product engineering code (PEC) and (PEC) suffix, as the card to be removed.

## At the MAP terminal

To make sure the current MAP display is at the peripheral module (PM) level and to post the RCO2, type:

>MAPCI;MTC;PM;POST RCO2 rco2\_no

and press the Enter key.

where

#### rco2\_no

is the number of the RCO2 to be busied

Example of a MAP display:

# NTAX74 in an RSC-S (PCM-30) Model A RCO2 (continued)

|            | CM | I MS    | IOD    |    | Net   | PM      | CCS | LN    | S  | Trks  | Ext  | APPL |
|------------|----|---------|--------|----|-------|---------|-----|-------|----|-------|------|------|
|            |    |         | •      |    | ٠     | 1RCO2   | •   |       |    | •     |      |      |
|            | RC | :02     |        | Sy | rsB   | ManB    | 0:  | ffL   | СВ | sy    | ISTb | InSv |
|            | 0  | Quit    | PM     |    | 0     | 0       |     | 2     |    | 0     | 2    | 25   |
|            | 2  | Post_   | RCO2   |    | 0     | 0       |     | 0     |    | 0     | 1    | 1    |
|            | 3  | ListSet |        |    |       |         |     |       |    |       |      |      |
|            | 4  |         | RCO2   | 0  | ISTb  | Links_C | os: | CSide | 0, | PSide | 0    |      |
|            | 5  | TRNSL_  | Unit0: |    | Inact | SysB    |     |       |    |       |      |      |
|            | 6  | TST_    | Unit1: |    | Act   | InSv    |     |       |    |       |      |      |
|            | 7  | BSY_    |        |    |       |         |     |       |    |       |      |      |
|            | 8  | RTS_    |        |    |       |         |     |       |    |       |      |      |
|            | 9  | OffL    |        |    |       |         |     |       |    |       |      |      |
| 1          | 0  | LoadPM_ |        |    |       |         |     |       |    |       |      |      |
| 1          | 1  | Disp_   |        |    |       |         |     |       |    |       |      |      |
| 1          | 2  | Next_   |        |    |       |         |     |       |    |       |      |      |
| 1          | 3  | SwAct   |        |    |       |         |     |       |    |       |      |      |
| 1          | 4  | QueryPM |        |    |       |         |     |       |    |       |      |      |
| 1          | 5  |         |        |    |       |         |     |       |    |       |      |      |
| 1          | 6  | IRLINK  |        |    |       |         |     |       |    |       |      |      |
| 1          | 7  | Perform |        |    |       |         |     |       |    |       |      |      |
| $\sqrt{1}$ | 8  |         |        |    |       |         |     |       |    |       |      |      |

To verify the defective NTAX74 card is in the inactive unit, make sure the 4 light-emitting diode (LED) labled ACTIVE is OFF or check the MAP display.

| If the defective card   | Do     |
|-------------------------|--------|
| is in the active unit   | step 5 |
| is in the inactive unit | step 9 |

5 To switch the processing activity (SWACT) to the inactive unit, type:

## >SWACT

and press the Enter key.

A confirmation prompt for the SWACT command appears at the MAP terminal.

| If SWACT                     | Do     |
|------------------------------|--------|
| cannot continue at this time | step 6 |
| can continue at this time    | step 7 |

6 To reject the prompt to SWACT the units, type:

#### >NO

and press the Enter key.

The system stops the SWACT.

Return to step 5 during periods of low traffic.

# in an RSC-S (PCM-30) Model A RCO2 (continued)

**7** To confirm the system prompt, type:

>YES

and press the Enter key.

The system runs a pre-SWACT audit to determine if the inactive unit can accept activity accurately.

**Note:** A maintenance flag appears when maintenance tasks are in progress. Wait until the flag disappears before you proceed with the next maintenance action.

| If the message                           | Do     |
|------------------------------------------|--------|
| is SWACT passed                          | step 9 |
| is SWACT failed<br>Reason: XPM SWACTback | step 8 |
| is SWACT refused by SWACT Controller     | step 8 |

**8** To clear the alarm condition on the inactive unit return to the *Clearing an Alarm Procedures*. When you clear the alarm, return to step 1 of this procedure.

#### At the RCE frame

**9** Place a sign with the words *Active unit-Do not touch* on the active unit. Do not attach this sign with magnets or tape.

## At the MAP terminal

10 Check the MAP display and determine the state of the inactive unit.

| If state                     | Do      |
|------------------------------|---------|
| is SysB, CBsy, ISTb, or InSv | step 11 |
| is ManB                      | step 13 |

11 To busy the inactive PM unit, type:

>BSY UNIT unit\_no

and press the Enter key.

where

#### unit no

is the number of the inactive RCO2 unit zero or one

**12** To prevent the PM from trapping, type:

>PMRESET UNIT rco2\_unit\_no NORUN

and press the Enter key.

# in an RSC-S (PCM-30) Model A RCO2 (continued)

where

#### rco2 unit no

is the number of the inactive RCO2 unit zero or one

#### At the RCE frame

13

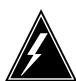

#### **WARNING**

## Static electricity damage

Before you remove cards, wear a wrist strap that connects to the wrist-strap grounding point on the left side of the frame supervisory panel (FSP) of the RCO2. This protects the equipment against static electricity damage

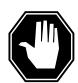

#### **DANGER**

#### **Equipment damage**

Take the following precautions when you remove or insert a card:

- 1. Do not apply direct pressure to the components.
- 2. Do not force the cards in the slots.

Wear a wrist strap.

- 14 The following figures show how to remove the NTAX74 card:
  - a Locate the card to be removed on the appropriate shelf.

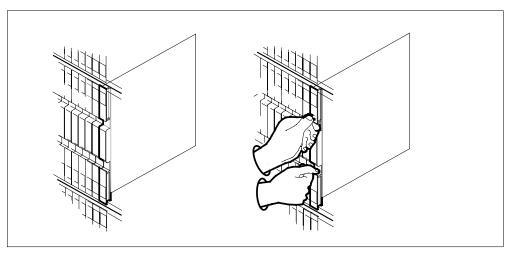

Open the locking levers on the card to be replaced. Carefully pull the card toward you until the card clears the shelf.

# in an RSC-S (PCM-30) Model A RCO2 (continued)

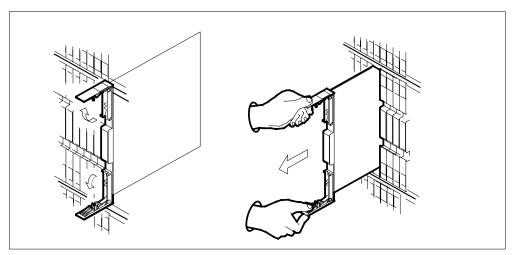

Make sure the replacement card has the same PEC and PEC suffix, as the card you removed. Make sure all replacement card DIP switch settings match settings of the card you removed.

**Note:** If the NTAX74 circuit card has a DIP switch, set the DIP switch S1 to the common peripheral module (CPM).

15

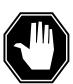

## **DANGER**

#### Possible loss of P-side nodes

When you install the replacement NTAX74, monitor the LEDs on the faceplate of the NTAX74 for the following indicators:1. The INSV and ESA LEDs come ON and remain ON until loading starts.2. The ACT LED can come ON and light for less than 1 s. If the ACT LED remains ON for more than 1 s, remove the NTAX74 circuit card and return to this step. If the NTAX74 circuit card remains with both units that have an active processor, a condition of dual activity occurs. This condition causes the loss of P-side nodes.

Open the locking levers on the replacement card.

- a Align the card with the slots in the shelf.
- **b** Carefully slide the card in the shelf.

# NTAX74 in an RSC-S (PCM-30) Model A RCO2 (continued)

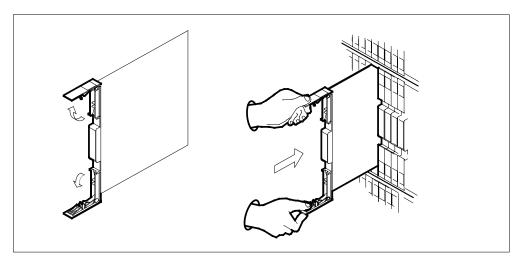

- 16 Seat and lock the card.
  - Use your fingers or thumbs to push on the upper and lower edges of the faceplate. Make sure the card sits completely in the shelf.
  - Close the locking levers.

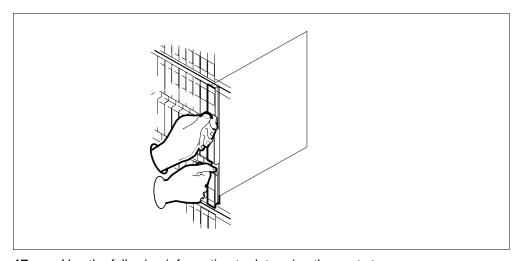

17 Use the following information to determine the next step:

| If you were directed here from | Do      |
|--------------------------------|---------|
| alarm clearing procedures      | step 26 |
| other                          | step 18 |

# in an RSC-S (PCM-30) Model A RCO2 (continued)

#### At the MAP terminal

18 To load the inactive RCO2 unit, type:

>LOADPM UNIT rco2\_unit\_no

and press the Enter key.

where

## rco2\_unit\_no

is the number of the busied RCO2 unit

| If load | Do      |
|---------|---------|
| passed  | step 19 |
| failed  | step 27 |

19 To query the XMS-based peripheral module (XPM) counters for the firmware load on the NTAX74, type:

#### >QUERYPM CNTRS

and press the Enter key.

## Example of a MAP response

Unsolicitited MSG limit = 250, Unit 0 = 0, Unit 1 = 0

Unit 0:

Ram Load: WRI07BE EPRom Version: AB02

EEPRom Load: Loadable: AX74XE01, Executable: AX74XE01

CMR Load: CMR03A

CAP: AX74AA Unit 1:

Ram Load: WRI07BE

EPRom Version: AB02

CMR Load: CMR03A

CAP:AX74AA

EEPRom Load: Loadable: AX74XE01, Executable: AX74XE01

| If firmware | Do      |
|-------------|---------|
| is valid    | step 22 |
| is invalid  | step 20 |

20 To load the firmware on the inactive unit type:

>LOADFW INACTIVE

# in an RSC-S (PCM-30) Model A RCO2 (continued)

and press the Enter key.

| If the LOADFW | Do      |
|---------------|---------|
| passes        | step 21 |
| fails         | step 27 |

21 To upgrade the firmware on the inactive unit type:

>LOADFW INACTIVE UPGRADE

and press the Enter key.

| If the LOADFW UPGRADE | Do      |
|-----------------------|---------|
| passes                | step 22 |
| fails                 | step 27 |

22 To return the inactive RCO2 unit to service, type:

>RTS UNIT unit\_no

and press the Enter key.

where

#### unit\_no

is the number of the inactive RCO2 unit

| If RTS | Do      |
|--------|---------|
| passes | step 23 |
| fails  | step 27 |

## At the RCE frame

- 23 Remove the sign from the active RCO2 unit.
- 24 Send the defective cards for repair according to local procedure.
- 25 Note the following in the office records:
  - date the card is replaced
  - serial number of the card
  - problems that prompted replacement of the card.

Go to step 28.

- 26 Return to the Clearing an Alarm Procedure or other procedure that directed you to this procedure. If necessary, go to the point where the system produced the defective card list. Identify the next defective card on the list, and go to the appropriate procedure for that card in this manual.
- 27 For additional help, contact the next level of support.

# in an RSC-S (PCM-30) Model A RCO2 (end)

This procedure is complete. Return to the maintenance procedure that directed you to this card replacement procedure. Continue as directed.

# NTAX74 in an RSC-S (PCM-30) Model B RCO2

# **Application**

Use this procedure to replace an NTAX74 card in an RCO2.

| PEC    | Suffixes | Name                                       |
|--------|----------|--------------------------------------------|
| NTAX74 | AA       | Cellular Access Processor with 16Mb Memory |

# **Common procedures**

Does not apply

# **Action**

This procedure contains a summary flowchart and a list of steps. Use the flowchart to review the procedure. Follow the steps to perform the procedure.

# NTAX74 in an RSC-S (PCM-30) Model B RCO2 (continued)

## Summary of card replacement procedure for an NTAX74 card in TSC-S RCO2

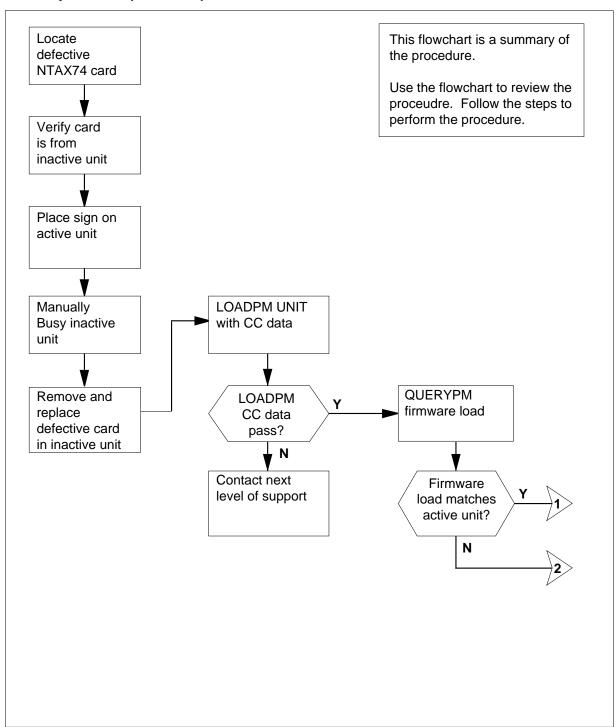

# in an RSC-S (PCM-30) Model B RCO2 (continued)

# Summary of card replacement procedure for an NTAX74 card in TSC-S RCO2 (continued)

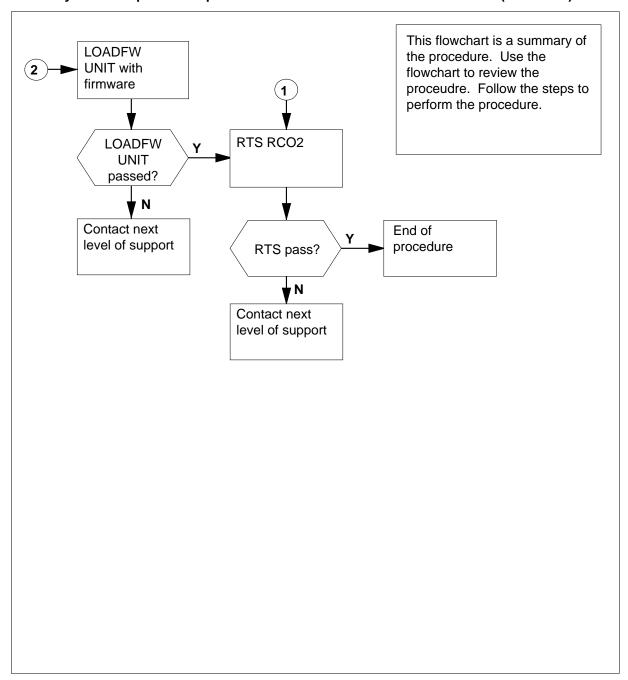

# in an RSC-S (PCM-30) Model B RCO2 (continued)

## To replace an NTAX74 in RSC-S RCO2

## At your current location

- Proceed if one of the following conditions apply:
  - a step in a maintenance procedure directed you to this card replacement procedure
  - you use this procedure to verify or accept cards
  - the maintenance support group directed you to this procedure.

2

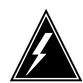

#### **WARNING**

#### Loss of service

When you replace a card in an RCO2, make sure the unit in which you replace the card is *inactive* and the mate unit is *active*.

Obtain an NTAX74 replacement card. Make sure the replacement card has the same product engineering code (PEC) and PEC suffix, as the card to be removed.

## At the MAP terminal

To make sure the current MAP display is at the peripheral module (PM) level and to post the RCO2, type:

>MAPCI;MTC;PM;POST RCO2 rco2\_no

and press the Enter key.

where

#### rco2\_no

is the number of the RCO2 to be busied

Example of a MAP display:

# NTAX74 in an RSC-S (PCM-30) Model B RCO2 (continued)

| C  | M  |        |        |    |     | PM<br>1RCO2 |     |       |    | Trks  |      | APPL |
|----|----|--------|--------|----|-----|-------------|-----|-------|----|-------|------|------|
| •  |    | •      | •      |    | •   | IRCOZ       | •   | •     |    | •     | •    | •    |
| F  | CC | )2     |        | Sz | /sB | ManB        | 0:  | EfL   | CE | sy    | ISTb | InSv |
| C  | Ç  | uit    | PM     |    | 0   | 0           |     | 2     |    | 0     | 2    | 25   |
| 2  | P  | ost_   | RCO2   |    | 0   | 0           |     | 0     |    | 0     | 1    | 1    |
|    |    | istSet |        |    |     |             |     |       |    |       |      |      |
|    |    |        |        |    |     | Links_0     | os: | CSide | 0, | PSide | 0    |      |
|    |    | RNSL_  |        |    |     | -           |     |       |    |       |      |      |
| 6  | I  | ST_    | Unit1: |    | Act | InSv        |     |       |    |       |      |      |
|    |    | BSY_   |        |    |     |             |     |       |    |       |      |      |
|    |    | RTS_   |        |    |     |             |     |       |    |       |      |      |
|    |    | ffL    |        |    |     |             |     |       |    |       |      |      |
|    |    | oadPM_ |        |    |     |             |     |       |    |       |      |      |
|    |    | isp_   |        |    |     |             |     |       |    |       |      |      |
|    |    | lext_  |        |    |     |             |     |       |    |       |      |      |
|    |    | SwAct  |        |    |     |             |     |       |    |       |      |      |
|    | -  | ueryPM |        |    |     |             |     |       |    |       |      |      |
| 15 |    |        |        |    |     |             |     |       |    |       |      |      |
|    |    | RLINK  |        |    |     |             |     |       |    |       |      |      |
| l  |    | erform |        |    |     |             |     |       |    |       |      |      |
| 18 |    |        |        |    |     |             |     |       |    |       |      |      |

4 To verify that the defective NTAX74 card is in the inactive unit, make sure the light-emitting Diode (LED) labled ACTIVE is OFF or check the MAP display.

| If the defective card   | Do     |
|-------------------------|--------|
| is in the active unit   | step 5 |
| is in the inactive unit | step 9 |

5 To switch the processing activity (SWACT) to the inactive unit, type:

## >SWACT

and press the Enter key.

A confirmation prompt for the SWACT command appears at the MAP terminal.

| If SWACT                     | Do     |
|------------------------------|--------|
| cannot continue at this time | step 6 |
| can continue at this time    | step 7 |

6 To reject the prompt to SWACT the units, type:

#### >NO

and press the Enter key.

The system stops the SWACT.

Return to step 5 during periods of low traffic.

# in an RSC-S (PCM-30) Model B RCO2 (continued)

**7** To confirm the system prompt, type:

>YES

and press the Enter key.

The system runs a pre-SWACT audit to determine if the inactive unit can accept activity accurately.

**Note:** A maintenance flag appears when maintenance tasks are in progress. Wait until the flag disappears before you proceed with the next maintenance action.

| If the message                           | Do     |
|------------------------------------------|--------|
| is SWACT passed                          | step 9 |
| is SWACT failed<br>Reason: XPM SWACTback | step 8 |
| is SWACT refused by SWACT Controller     | step 8 |

**8** Return to the *Alarm Clearing Procedures* to clear the alarm condition on the inactive unit. When you clear the alarm, return to step 1 of this procedure.

#### At the RCE frame

**9** Place a sign with the words *Active unit-Do not touch* on the active unit. Do not attach this sign with magnets or tape.

#### At the MAP terminal

10 Check the MAP display and determine the state of the inactive unit.

| If state                     | Do      |
|------------------------------|---------|
| is SysB, CBsy, ISTb, or InSv | step 11 |
| is ManB                      | step 13 |

To busy the inactive PM unit, type:

>BSY UNIT unit\_no

and press the Enter key.

where

unit no

is the number of the inactive RCO2 unit zero or one

**12** To prevent the PM from trapping, type:

>PMRESET UNIT rco2\_unit\_no NORUN

and press the Enter key.

where

# in an RSC-S (PCM-30) Model B RCO2 (continued)

#### rco2 unit no

is the number of the inactive RCO2 unit zero or one

#### At the RCE frame

13

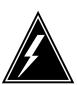

#### **WARNING**

#### Static electricity damage

Before you remove cards, wear a wrist strap that connects to the wrist-strap grounding point on the left side of the frame supervisory panel (FSP) of the RCO2. This protects the equipment against static electricity damage.

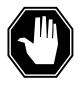

#### **DANGER**

#### **Equipment damage**

Take the following precautions when you remove or insert a card:

- 1. Do not apply direct pressure to the components.
- 2. Do not force the cards into the slots.

Wear a wrist strap.

- 14 The following figures show how to remove the NTAX74 card:
  - Locate the card to be removed on the appropriate shelf.

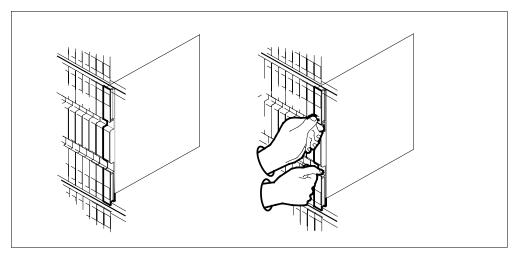

Open the locking levers on the card to be replaced and carefully pull the card toward you until the card clears the shelf.

# in an RSC-S (PCM-30) Model B RCO2 (continued)

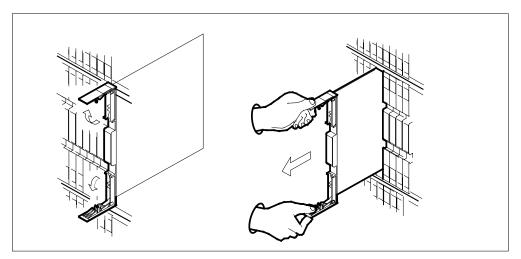

Make sure the replacement card has the same PEC and PEC suffix, as the card you removed. Make sure all replacement card DIP switch settings match settings of the card you removed.

**Note:** If the NTAX74 circuit card has a DIP switch, set the DIP switch S1 to the common peripheral module (CPM).

15

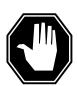

## **DANGER**

#### Possible loss of P-side nodes

When you install the replacement NTAX74, monitor the LEDs on the faceplate of the NTAX74 for the following indicators:

- 1. The INSV and ESA LEDs come ON and remain ON until loading starts.
- 2. The ACT LED can come ON and light for less than 1 s. If the ACT LED remains ON for more than 1 s, remove the NTAX74 circuit card and return to this step. If the NTAX74 circuit card remains with both units that have an active processor, a condition of dual activity occurs. This condition causes the loss of P-side nodes.

Open the locking levers on the replacement card.

- a Align the card with the slots in the shelf.
- **b** Carefully slide the card in the shelf.

# NTAX74 in an RSC-S (PCM-30) Model B RCO2 (continued)

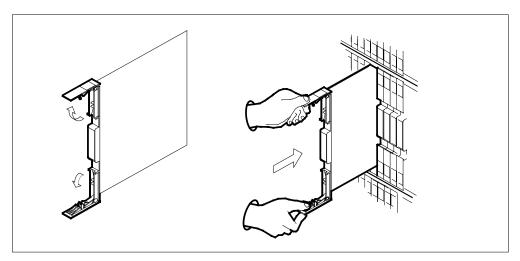

- 16 Seat and lock the card.
  - Use your fingers or thumbs to push on the upper and lower edges of the faceplate. Make sure the card sits completely in the shelf.
  - Close the locking levers.

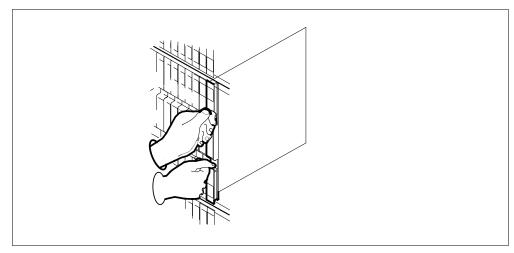

**17** Use the following information to determine the next step:

| If you were directed here from | Do      |
|--------------------------------|---------|
| alarm clearing procedures      | step 26 |
| other                          | step 18 |

# in an RSC-S (PCM-30) Model B RCO2 (continued)

#### At the MAP terminal

18 To load the inactive RCO2 unit, type:

>LOADPM UNIT rco2\_unit\_no

and press the Enter key.

where

## rco2\_unit\_no

is the number of the busied RCO2 unit

| If load | Do      |
|---------|---------|
| passed  | step 19 |
| failed  | step 27 |

19 To query the XMS-based peripheral module (XPM) counters for the firmware load on the NTAX74, type:

#### >QUERYPM CNTRS

and press the Enter key.

## Example of a MAP response

Unsolicitited MSG limit = 250, Unit 0 = 0, Unit 1 = 0

Unit 0:

Ram Load: WRI07BE EPRom Version: AB02

EEPRom Load: Loadable: AX74XE01, Executable: AX74XE01

CMR Load: CMR03A

CAP: AX74AA Unit 1:

Ram Load: WRI07BE

EPRom Version: AB02

CMR Load: CMR03A

CAP:AX74AA

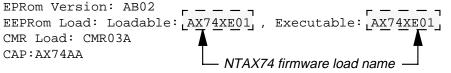

| If firmware | Do      |
|-------------|---------|
| is valid    | step 22 |
| is invalid  | step 20 |

20 To load the inactive unit firmware, type:

>LOADFW INACTIVE

# in an RSC-S (PCM-30) Model B RCO2 (continued)

and press the Enter key.

**Note:** If the firmware load is not specified with the LOADFW command, the command applies the firmware file datafilled in the appropriate inventory table.

| If LOADFW | Do      |
|-----------|---------|
| passed    | step 21 |
| failed    | step 27 |

21 To upgrade the inactive unit firmware, type:

>LOADFW INACTIVE UPGRADE

and press the Enter key.

| If LOADFW UPGRADE | Do      |
|-------------------|---------|
| passed            | step 22 |
| failed            | step 27 |

22 To return the inactive RCO2 unit to service, type

>RTS UNIT unit\_no

and pressing the Enter key.

where

unit no is the number of the inactive RCO2 unit

| If RTS | Do      |
|--------|---------|
| passed | step 23 |
| failed | step 27 |

#### At the RCE frame

- 23 Remove the sign from the active RCO2 unit.
- 24 Send the defective cards for repair according to local procedure.
- 25 Note the following in the office records:
  - date the card is replaced
  - serial number of the card
  - problems that prompted replacement of the card.

Go to step 28.

26 Return to the Clearing an Alarm Procedure or other procedure that directed you to this procedure. If necessary, go to the point where the system

# in an RSC-S (PCM-30) Model B RCO2 (end)

produced the defective card list. Identify the next defective card on the list, and go to the appropriate procedure for that card in this manual.

- For additional help, contact the next level of support.
- This procedure is complete. Return to the maintenance procedure that directed you to this card replacement procedure. Continue as directed.

# **Application**

Use this procedure to replace an NTAX74 card in an SMA.

| PEC    | Suffixes | Name                                       |
|--------|----------|--------------------------------------------|
| NTAX74 | AA       | Cellular Access Processor with 16Mb Memory |

# **Common procedures**

The following procedures are referenced in this procedure:

- "Locating a faulty card in an SMA"
- unseating a card
- replacing a card
- reseating a card
- returning a card

Do not go to the common procedures unless directed to do so in the step-action procedure.

# **Action**

The following flowchart is only a summary of the procedure. To replace the card, use the instructions in the step-action procedure that follows the flowchart.

# in an SMA (continued)

## Summary of card replacement procedure for an NTAX74 card in an SMA

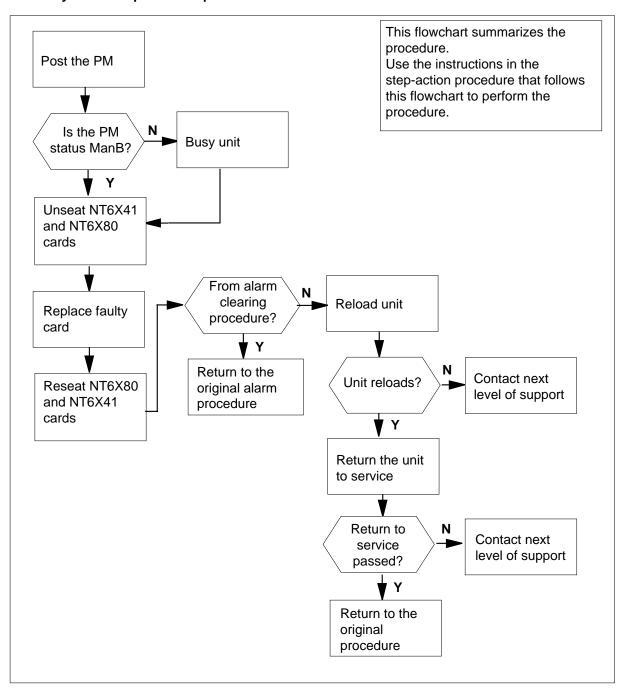

### in an SMA (continued)

### Replacing an NTAX74 card in an SMA

### At your Current Location

- Proceed only if you have been directed to this card replacement procedure from a step in a maintenance procedure, are using the procedure for verifying or accepting cards, or have been directed to this procedure by your maintenance support group.
- 2 Ensure you know the physical location of the faulty card.

| If card location is | Do     |
|---------------------|--------|
| known               | step 4 |
| unknown             | step 3 |

3 Perform the procedure "Locating a faulty card in an SMA."

4

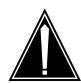

#### **CAUTION**

### Loss of service

Ensure that you replace the card in the inactive unit and verify the mate unit is active.

Obtain a replacement card. Ensure the replacement card has the same product engineering code (PEC), including suffix, as the card being removed.

### At the MAP terminal

5 Ensure the current MAP display is at the PM level and post the SMA by typing

>MAPCI;MTC;PM;POST SMA sma\_no

and pressing the Enter key.

where

#### sma no

is the number of the SMA being posted

Example of a MAP response

| SMA |     | SysB | ManB | Offl | CBsy | ISTb | InSv |
|-----|-----|------|------|------|------|------|------|
|     | PM  | 3    | 0    | 1    | 0    | 2    | 13   |
|     | SMA | 0    | 0    | 0    | 0    | 1    | 7    |

SMA 0 ISTb Links\_OOS: CSide 0, PSide 0

Unit0: Act InSv Unit1: Inact SysB

### in an SMA (continued)

6 Observe the MAP display and determine if the faulty card is in the active or the inactive unit.

| If the faulty card is in the | Do      |
|------------------------------|---------|
| active unit                  | step 7  |
| inactive unit                | step 10 |

7 Switch the activity of the units by typing

### >SWACT

and pressing the Enter key.

A confirmation prompt for the SWACT command is displayed at the MAP terminal.

| If SWACT                     | Do      |
|------------------------------|---------|
| can continue at this time    | step 8  |
| cannot continue at this time | step 46 |

8 Confirm the system prompt by typing

### >YES

and pressing the Enter key.

The system runs a pre-SWACT audit to determine the ability of the inactive unit to accept activity reliably.

**Note:** A maintenance flag appears when maintenance tasks are in progress. Wait until the flag disappears before proceeding with the next maintenance action.

| If the message is                       | Do      |
|-----------------------------------------|---------|
| SWACT passed                            | step 10 |
| SWACT failed Rea-<br>son: XPM SWACTback | step 9  |
| SWACT refused by SWACT Controller       | step 9  |

The inactive unit could not establish two-way communication with CC and has switched activity back to the originally active unit. You must clear all faults on the inactive unit before attempting to clear the alarm condition on the active unit.

Go to step 44.

### in an SMA (continued)

#### At the equipment frame

Hang a sign on the active unit bearing the words: Active unit—Do not touch. This sign should not be attached by magnets or tape.

#### At the MAP terminal

11 Observe the MAP display and determine the state of the inactive unit.

| If state is   | S     |       |    | Do      |  |
|---------------|-------|-------|----|---------|--|
| SysB,<br>InSv | CBsy, | ISTb, | or | step 12 |  |
| ManB          |       |       |    | step 13 |  |

12 Busy the inactive PM unit by typing

>BSY UNIT unit no

and pressing the Enter key.

where

### unit no

is the number of the inactive SMA unit (0 or 1)

### At the equipment frame

13

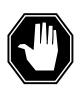

#### **DANGER**

### Static electricity damage

Before removing any cards, put on a wrist strap and connect it to the wrist strap grounding point on the frame supervisory panel (FSP). This protects the equipment against damage caused by static electricity.

Unseat but do not remove the NT6X41 Host Link Formatter circuit card, and the NT6X80 PCM Loss Addition circuit card using the common unseating a card procedure in this document.

14 Remove the faulty NTAX74 card using the common replacing a card procedure in this document.

### in an SMA (continued)

15

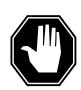

#### **DANGER**

#### Possible loss of P-side nodes

Monitor the LEDs on the faceplate of the replacement NTAX74 circuit card.

- 1. The INSV and ESA LEDs will come ON and remain ON until loading begins.
- 2. The ACT LED may come ON and light for less than one second. If the ACT LED remains ON for more than 1 second, immediately remove the NTAX74 circuit card, obtain a new NTAX74 circuit card, and return to this step. If the NTAX74 circuit card is allowed to remain with both units having an active processor, a condition of dual activity exists, which results in the loss of P-side nodes.

Insert the new NTAX74 card using the common replacing a card procedure in this document.

- Reseat the the NT6X80 PCM Loss Addition circuit card, and NT6X41 Host Link Formatter circuit card using the common reseating a card procedure in this document.
- 17 Use the following information to determine the next step.

| If you were directed here from | Do      |
|--------------------------------|---------|
| alarm clearing procedures      | step 43 |
| other                          | step 18 |

After replacing the faulty card, load the inactive unit by typing

>LOADPM UNIT unit\_no

and pressing the Enter key.

where

### unit\_no

is the number of the inactive unit

| If                                                  | Do      |
|-----------------------------------------------------|---------|
| message loadfile not found in directory is received | step 19 |
| load passes                                         | step 38 |

### in an SMA (continued)

| If         | Do      |
|------------|---------|
| load fails | step 44 |

19 Determine the type of device where the PM load files are located.

| If load files are located on | Do      |
|------------------------------|---------|
| tape                         | step 20 |
| IOC disk                     | step 26 |
| SLM disk                     | step 31 |

- 20 Locate the tape that contains the PM load files.
- 21 Mount the tape on a magnetic tape drive.

### At the MAP terminal

22 Download the tape by typing

>MOUNT tape\_no

and pressing the Enter key.

where

#### tape no

is the number of the tape drive containing the PM load files

23 List the contents of the tape in your user directory by typing

>LIST Ttape\_no

and pressing the Enter key.

where

is the number of the tape drive containing the PM load files

24 Demount the tape drive by typing

>DEMOUNT Ttape\_no

and pressing the Enter key.

where

#### tape no

is the number of the tape drive containing the PM load files

- 25 Go to step 36.
- 26 From office records, determine and note the number of the input/output controller (IOC) disk and the name of the volume that contains the PM load files.
- 27 Access the disk utility level of the MAP display by typing

>DSKUT

### in an SMA (continued)

and pressing the Enter key.

28 List the IOC file names into your user directory by typing

>LISTVOL volume\_name ALL

and pressing the Enter key.

where

### volume\_name

is the name of the volume that contains the PM load files obtained in step 26.

29 Leave the disk utility by typing

>QUIT

and pressing the Enter key.

- **30** Go to step 36.
- From office records, determine and note the number of the system load module (SLM) disk and the name of the volume that contains the PM load files.
- 32 Access the disk utility level of the MAP display by typing

>DISKUT

and pressing the Enter key.

33 List the SLM disk volumes by typing

>LV CM

and pressing the Enter key.

34 List the SLM file names into your user directory by typing

>LISTFL volume\_name

and pressing the Enter key.

where

### volume\_name

is the name of the volume that contains the PM load files, obtained in step 31.

35 Leave the disk utility by typing

>QUIT

and pressing the Enter key.

36 After listing the PM load files, load the inactive SMA unit by typing

### >LOADPM INACTIVE

and pressing the Enter key.

| If load | Do      |
|---------|---------|
| passed  | step 38 |

## NTAX74 in an SMA (continued)

| If load | Do      |
|---------|---------|
| failed  | step 44 |

37 Determine the name of the firmware load file by typing

### >QUERYPM CNTRS

and pressing the Enter key.

Cross-reference this name to the disk volume name on the PMLoad File Office Record (or similar list of all PM load files maintained in your office).

| If the firmware load file name displayed is | Do      |
|---------------------------------------------|---------|
| the same                                    | step 40 |
| different                                   | step 38 |

38 Load the NTAX74 firmware by typing

### >LOADFW INACTIVE

and pressing the Enter key.

| If load | Do      |
|---------|---------|
| passed  | step 39 |
| failed  | step 44 |

39 To upgrade the firmware on the inactive unit type

### >LOADFW INACTIVE UPGRADE

and pressing the Enter key.

| If LOADFW UPGRADE | Do      |
|-------------------|---------|
| passed            | step 40 |
| failed            | step 44 |

40 Return the inactive SMA unit to service by typing

### >RTS INACTIVE

and pressing the Enter key.

| If RTS | Do      |
|--------|---------|
| passed | step 41 |
| failed | step 44 |

### in an SMA (end)

#### At the equipment frame

- 41 Remove the sign from the active SMA unit.
- Go to the common returning a card procedure in this document.

  Go to step 45.
- Return to the *Alarm Clearing Procedure* or other procedure that directed you to this procedure. If necessary, go to the point where the faulty card list was produced, identify the next faulty card on the list, and go to the appropriate procedure for that card in this manual.
- For further assistance, contact the personnel responsible for the next level of support.
- You have successfully completed this procedure. Return to the maintenance procedure that directed you to this card replacement procedure and continue as directed.
- For further assistance with switch of activity, contact the personnel responsible for the next level of support.

**Note:** If the system recommends using the SWACT command with the FORCE option, consult office personnel to determine if use of the FORCE option is advisable.

### NTAX74 in an SMA-MVI-20

### **Application**

Use this procedure to replace an NTAX74 card in an SMA.

| PEC    | Suffixes | Name                                       |
|--------|----------|--------------------------------------------|
| NTAX74 | AA       | Cellular Access Processor with 16Mb Memory |

### **Common procedures**

The following procedures are referenced in this procedure:

- "Locating a faulty card in an SMA"
- unseating a card
- replacing a card
- reseating a card

Do not go to the common procedures unless directed to do so in the step-action procedure.

### **Action**

The following flowchart is only a summary of the procedure. To replace the card, use the instructions in the step-action procedure that follows the flowchart.

# NTAX74 in an SMA-MVI-20 (continued)

### Summary of card replacement procedure for an NTAX74 card in an SMA

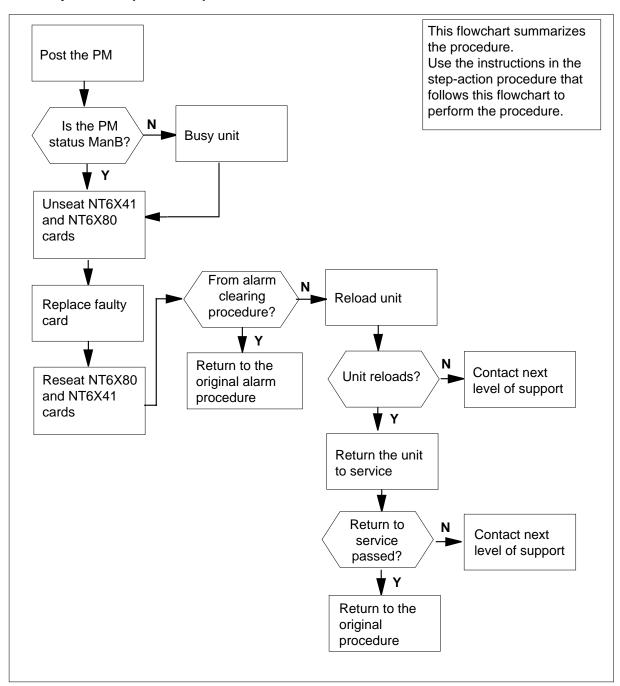

### in an SMA-MVI-20 (continued)

### Replacing an NTAX74 card in an SMA

### At the equipment frame

- Proceed only if you have been directed to this card replacement procedure from a step in a maintenance procedure, are using the procedure for verifying or accepting cards, or have been directed to this procedure by your maintenance support group.
- 2 Ensure you know the physical location of the faulty card.

| If card location is | Do     |
|---------------------|--------|
| known               | step 4 |
| unknown             | step 3 |

3 Perform the procedure "Locating a faulty card in an SMA."

4

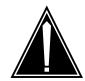

#### **CAUTION**

### Loss of service

When replacing a card in the SMA, ensure the unit in which you are replacing the card is inactive and the mate unit is active.

Obtain an NTAX74AA replacement card. Ensure the replacement card has the same product engineering code (PEC), including suffix, as the card being removed.

### At the MAP terminal

5 Ensure the current MAP display is at the PM level and post the SMA by typing

>MAPCI; MTC; PM; POST SMA sma no

and pressing the Enter key.

where

is the number of the SMA being posted

Example of a MAP response

SMA SysB ManB Offl CBsy ISTb InSv PM3 0 0 2 13 0 0 0 0 1 7 SMA

SMA 0 ISTb Links\_OOS: CSide 0, PSide 0

Unit0: Act InSv Unit1: Inact SysB

### in an SMA-MVI-20 (continued)

6 Observe the MAP display and determine if the card is in the active or the inactive unit.

| If the card is in the | Do      |
|-----------------------|---------|
| active unit           | step 7  |
| inactive unit         | step 11 |

7 Switch the activity of the units by typing

### >SWACT

and pressing the Enter key.

A confirmation prompt for the SWACT command is displayed at the MAP terminal.

| If SWACT                     | Do     |
|------------------------------|--------|
| cannot continue at this time | step 8 |
| can continue at this time    | step 9 |

8 Reject the prompt to switch the activity of the units by typing

#### >NO

and pressing the Enter key.

The system discontinues the SWACT.

9 Confirm the system prompt by typing

### >YES

and pressing the Enter key.

The system runs a pre-SWACT audit to determine the ability of the inactive unit to accept activity reliably.

*Note:* A maintenance flag appears when maintenance tasks are in progress. Wait until the flag disappears before proceeding with the next maintenance action.

| If the message is                       | Do      |
|-----------------------------------------|---------|
| SWACT passed                            | step 11 |
| SWACT failed Rea-<br>son: XPM SWACTback | step 10 |
| SWACT refused by SWACT Controller       | step 10 |

The inactive unit could not establish two-way communication with CC and has switched activity back to the originally active unit. You must clear all faults on

### in an SMA-MVI-20 (continued)

the inactive unit before attempting to clear the alarm condition on the active unit.

Go to step 47.

### At the equipment frame

Hang a sign on the active unit bearing the words: Active unit—Do not touch. 11 This sign should not be attached by magnets or tape.

### At the MAP terminal

12 Observe the MAP display and determine the state of the inactive unit.

| If state is   |       |       | Do |         |  |
|---------------|-------|-------|----|---------|--|
| SysB,<br>InSv | CBsy, | ISTb, | or | step 13 |  |
| ManB          |       |       |    | step 15 |  |

13 Busy the inactive PM unit by typing

>BSY UNIT unit\_no

and pressing the Enter key.

where

### unit no

is the number of the inactive SMA unit (0 or 1)

14 Prevent PM traps by typing

>PMRESET UNIT unit\_no NORUN

and pressing the Enter key.

where

### unit no

is the number of the inactive SMA unit (0 or 1)

### in an SMA-MVI-20 (continued)

### At the equipment frame

15

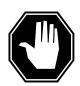

#### **DANGER**

#### Static electricity damage

Before removing any cards, put on a wrist strap connected to the wrist strap grounding point on the frame supervisory panel (FSP). This strap protects the cards against damage caused by static electricity.

Unseat but do not remove the NT6X41 Host Link Formatter circuit card, and the NT6X80 PCM Loss Addition circuit card using the common unseating a card procedure in this document.

Remove the faulty NTAX74 card using the common replacing a card procedure in this document.

17

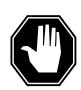

#### **DANGER**

### Possible loss of P-side nodes

Monitor the LEDs on the faceplate of the replacement NTAX74 circuit card.

- 1. The INSV and ESA LEDs will come ON and remain ON until loading begins.
- 2. The ACT LED may come ON and light for less than 1 second. If the ACT LED remains ON for more than one second, immediately remove the NTAX74 circuit card, obtain a new NTAX74 circuit card, and return to this step. If the NTAX74 circuit card is allowed to remain with both units having an active processor, a condition of dual activity exists, which results in the loss of P-side nodes.

Insert the new NTAX74 card using the common replacing a card procedure in this document.

- 18 Reseat the the NT6X80 PCM Loss Addition circuit card, and NT6X41 Host Link Formatter circuit card using the common reseating a card procedure in this document.
- 19 Use the following information to determine the next step.

| If you were directed here from | Do      |
|--------------------------------|---------|
| alarm clearing procedures      | step 46 |

### in an SMA-MVI-20 (continued)

| If you were directed here from | Do      |
|--------------------------------|---------|
| other                          | step 20 |

20 After replacing the faulty card, load the inactive unit by typing

>LOADPM UNIT unit\_no

and pressing the Enter key.

where

### unit\_no

is the number of the inactive unit

| If                                                  | Do      |
|-----------------------------------------------------|---------|
| message loadfile not found in directory is received | *       |
| load passes                                         | step 40 |
| load fails                                          | step 47 |

21 Determine the type of device where the PM load files are located.

| If load files are located on | Do      |
|------------------------------|---------|
| tape                         | step 22 |
| IOC disk                     | step 28 |
| SLM disk                     | step 33 |

- 22 Locate the tape that contains the PM load files.
- 23 Mount the tape on a magnetic tape drive.

### At the MAP terminal

24 Download the tape by typing

>MOUNT tape\_no

and pressing the Enter key.

where

### tape no

is the number of the tape drive containing the PM load files

25 List the contents of the tape in your user directory by typing

>LIST Ttape\_no

and pressing the Enter key.

where

### in an SMA-MVI-20 (continued)

#### tape no

is the number of the tape drive containing the PM load files

**26** Demount the tape drive by typing

>DEMOUNT Ttape\_no

and pressing the Enter key.

where

#### tape\_no

is the number of the tape drive containing the PM load files

- **27** Go to step 38.
- 28 From office records, determine and note the number of the input/output controller (IOC) disk and the name of the volume that contains the PM load files.
- 29 Access the disk utility level of the MAP display by typing

>DSKUT

and pressing the Enter key.

30 List the IOC file names into your user directory by typing

>LISTVOL volume\_name ALL

and pressing the Enter key.

where

#### volume\_name

is the name of the volume that contains the PM load files obtained in step 28.

31 Leave the disk utility by typing

>QUIT

and pressing the Enter key.

- **32** Go to step 38.
- From office records, determine and note the number of the system load module (SLM) disk and the name of the volume that contains the PM load files.
- 34 Access the disk utility level of the MAP display by typing

>DISKUT

and pressing the Enter key.

35 List the SLM disk volumes by typing

>LV CM

and pressing the Enter key.

36 List the SLM file names into your user directory by typing

>LISTFL volume\_name

and pressing the Enter key.

### in an SMA-MVI-20 (continued)

where

#### volume\_name

is the name of the volume that contains the PM load files, obtained in step 33.

37 Leave the disk utility by typing

>QUIT

and pressing the Enter key.

After listing the PM load files, load the inactive SMA unit by typing 38

#### >LOADPM INACTIVE

and pressing the Enter key.

| If load | Do      |
|---------|---------|
| passed  | step 39 |
| failed  | step 47 |

39 Determine the name of the firmware load file by typing

### >QUERYPM CNTRS

and pressing the Enter key.

Cross-reference this name to the disk volume name on the PMLoad File Office Record (or similar list of all PM load files maintained in your office).

| If the firmware load file name displayed is | Do      |
|---------------------------------------------|---------|
| the same                                    | step 42 |
| different                                   | step 40 |

40 Load the NTAX74 firmware in the inactive unit by typing

#### >LOADFW INACTIVE

and pressing the Enter key.

| If load | Do      |
|---------|---------|
| passed  | step 41 |
| failed  | step 47 |

41 To upgrade the firmware on the inactive unit type

>LOADFW INACTIVE UPGRADE

### in an SMA-MVI-20 (end)

and pressing the Enter key.

| If LOADFW UPGRADE | Do      |
|-------------------|---------|
| passed            | step 42 |
| failed            | step 47 |

42 Return the inactive SMA unit to service by typing

### >RTS INACTIVE

and pressing the Enter key.

| If RTS | Do      |  |
|--------|---------|--|
| passed | step 43 |  |
| failed | step 47 |  |

### At the equipment frame

- 43 Remove the sign from the active SMA unit.
- 44 Send any faulty cards for repair according to local procedure.
- 45 Note the following in the office records:
  - · date the card was replaced
  - serial number of the card
  - · symptoms that prompted replacement of the card

Go to step 48.

- Return to the *Alarm Clearing Procedure* or other procedure that directed you to this procedure. If necessary, go to the point where the faulty card list was produced, identify the next faulty card on the list, and go to the appropriate procedure for that card in this manual.
- For further assistance, contact the personnel responsible for the next level of support.
- You have successfully completed this procedure. Return to the maintenance procedure that directed you to this card replacement procedure and continue as directed.

## **Application**

Use this procedure to replace an NTAX74 card in an SMA2.

| PEC    | Suffixes | Name                                       |
|--------|----------|--------------------------------------------|
| NTAX74 | AA       | Cellular Access Processor with 16Mb Memory |

### **Common procedures**

The following procedures are referenced in this procedure:

- "Locating a faulty card in an SMA2"
- replacing a card

### **Action**

The following flowchart is only a summary of the procedure. To replace the card, use the instructions in the step-action procedure that follows the flowchart.

### in an SMA2 (continued)

### Summary of card replacement procedure for an NTAX74 card in an SMA2

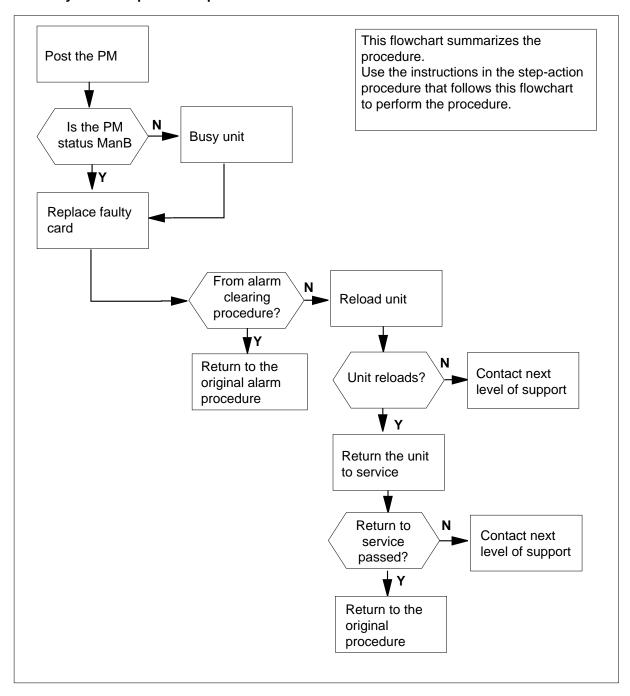

### in an SMA2 (continued)

### Replacing an NTAX74 card in an SMA2

### At your current location

- Proceed only if you are directed to this card replacement procedure from a step in a maintenance procedure, are using the procedure for verifying or accepting cards, or are directed to this procedure by your maintenance support group.
- 2 Ensure you know the physical location of the faulty card.

| If card location is | Do     |
|---------------------|--------|
| known               | step 4 |
| unknown             | step 3 |

3 Perform the procedure "Locating a faulty card in an SMA2."

4

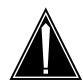

#### **CAUTION**

### Loss of service

When replacing a card in the SMA2, ensure the unit in which you are replacing the card is *inactive* and the mate unit is *active*.

Get an NTAX74 replacement card. Ensure the replacement card has the same product engineering code (PEC), including suffix, as the card to be removed

### At the MAP terminal

5 Ensure the current MAP display is at the PM level and post the SMA2 by typing

>MAPCI;MTC;PM;POST SMA2 sma2\_no

and pressing the Enter key.

where

### sma2\_no

is the number of the SMA2 being posted

Example of a MAP response

### in an SMA2 (continued)

SMA2 Offl SysB ManB CBsy ISTb InSv PM3 0 1 0 2 13 7 0 0 0 SMA2 0 1

SMA2 0 ISTb Links\_OOS: CSide 0, PSide 0

Unit0: Act InSv Unit1: Inact SysB

Observe the MAP display and determine if the faulty card is in the active or the inactive unit.

| If the faulty card is in the | Do      |
|------------------------------|---------|
| active unit                  | step 7  |
| inactive unit                | step 11 |

### **7** SWACT the units by typing

### >SWACT

and pressing the Enter key.

A confirmation prompt for the SWACT command is displayed at the MAP terminal.

| If SWACT                     | Do     |
|------------------------------|--------|
| cannot continue at this time | step 8 |
| can continue at this time    | step 9 |

8 Reject the prompt to SWACT the units by typing

#### >NO

and pressing the Enter key.

The system discontinues the SWACT.

9 Confirm the system prompt by typing

### >YES

and pressing the Enter key.

The system runs a pre-SWACT audit to determine the ability of the inactive unit to accept activity reliably.

**Note:** A maintenance flag appears when maintenance tasks are in progress. Wait until the flag disappears before proceeding with the next maintenance action.

| If the message is | Do      |
|-------------------|---------|
| SWACT passed      | step 11 |

### in an SMA2 (continued)

| If the message is                       | Do      |
|-----------------------------------------|---------|
| SWACT failed Rea-<br>son: XPM SWACTback | step 10 |
| SWACT refused by SWACT Controller       | step 10 |

10 The inactive unit could not establish two-way communication with CC and has switched activity back to the originally active unit. You must clear all faults on the inactive unit before attempting to clear the alarm condition on the active unit.

Go to step 27.

#### At the frame or cabinet

11 Hang a sign on the active unit bearing the words: Active unit-Do not touch. This sign should not be attached by magnets or tape.

#### At the MAP terminal

12 Observe the MAP display and determine the state of the inactive unit.

| If state is   |       | Do    |    |         |  |
|---------------|-------|-------|----|---------|--|
| SysB,<br>InSv | CBsy, | ISTb, | or | step 13 |  |
| ManB          |       |       |    | step 15 |  |

13 Busy the inactive PM unit by typing

#### >BSY INACTIVE

and pressing the Enter key.

14 Prevent the PM from trapping by typing

>PMRESET UNIT unit\_no NORUN

and pressing the Enter key.

where

#### unit no

is the number of the inactive SMA2 unit (0 or 1)

### At the frame or cabinet

15 Remove the faulty NTAX74 card using the common replacing a card procedure in this document.

## in an SMA2 (continued)

16

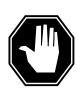

#### **DANGER**

#### Possible loss of P-side nodes

When installing the replacement NTAX74, monitor the LEDs on the faceplate of the NTAX74 for the following:

- 1. The INSV and ESA LEDs will come ON and remain ON until loading begins.
- 2. The ACT LED may come ON and light for less than 1 second. If the ACT LED remains ON for more than 1 second, immediately remove the NTAX74 circuit card and return to this step. If the NTAX74 circuit card is allowed to remain with both units having an active processor, a condition of dual activity exists, which results in the loss of P-side nodes.

Insert the new NTAX74 card using the common replacing a card procedure in this document.

17 Use the following information to determine the next step.

| If you were directed here from | Do      |
|--------------------------------|---------|
| alarm clearing procedures      | step 26 |
| other                          | step 18 |

### At the MAP terminal

18 Load the inactive SMA2 unit by typing

>LOADPM INACTIVE

and pressing the Enter key.

| If load | Do      |
|---------|---------|
| passed  | step 19 |
| failed  | step 27 |

**19** Determine the name of the firmware load file by typing

>QUERYPM CNTRS

and pressing the Enter key.

### in an SMA2 (continued)

Cross-reference this name to the disk volume name on the PMLoad File Office Record (or similar list of all PM load files maintained in your office).

| If the firmware load file name displayed is | Do      |
|---------------------------------------------|---------|
| the same                                    | step 22 |
| different                                   | step 20 |

20 Load the NTAX74 firmware In the inactive unit by typing

### >LOADFW INACTIVE

and pressing the Enter key.

**Note:** If the firmware file is not specified with the LOADFW command, the command applies the firmware\_file datafilled in the appropriate inventory table.

| If LOADFW | Do      |
|-----------|---------|
| passed    | step 21 |
| failed    | step 27 |

21 To upgrade the firmware on the inactive unit type

### >LOADFW INACTIVE UPGRADE

and pressing the Enter key.

| If LOADFW UPGRADE | Do      |
|-------------------|---------|
| passed            | step 22 |
| failed            | step 27 |

22 Return the inactive SMA2 unit to service by typing

#### >RTS INACTIVE

and pressing the Enter key.

| If RTS | Do      |
|--------|---------|
| passed | step 23 |
| failed | step 27 |

### At the frame or cabinet

- 23 Remove the sign from the active SMA2 unit.
- 24 Send any faulty cards for repair according to local procedure.

# NTAX74 in an SMA2 (end)

Go to the common procedure "Returning a card for repair or replacement" in this section.

Go to step 28

- Return to the *Alarm Clearing Procedure* or other procedure that directed you to this procedure. If necessary, go to the point where the faulty card list was produced, identify the next faulty card on the list, and go to the appropriate procedure for that card in this manual.
- For further assistance, contact the personnel responsible for the next level of support.
- You have successfully completed this procedure. Return to the maintenance procedure that directed you to this card replacement procedure and continue as directed.

### NTAX78 in an SMA

### **Application**

Use this procedure to replace an NTAX78 card in an SMA.

| PEC    | Suffixes | Name                 |
|--------|----------|----------------------|
| NTAX78 | AB       | Enhanced Time Switch |

### **Common procedures**

The following procedures are referenced in this procedure:

- "Locating a faulty card in an SMA"
- replacing a card
- returning a card

Do not go to the common procedures unless directed to do so in the step-action procedure.

### **Action**

The following flowchart is only a summary of the procedure. To replace the card, use the instructions in the step-action procedure that follows the flowchart.

# NTAX78 in an SMA (continued)

### Summary of card replacement procedure for an NTAX78 card in an SMA

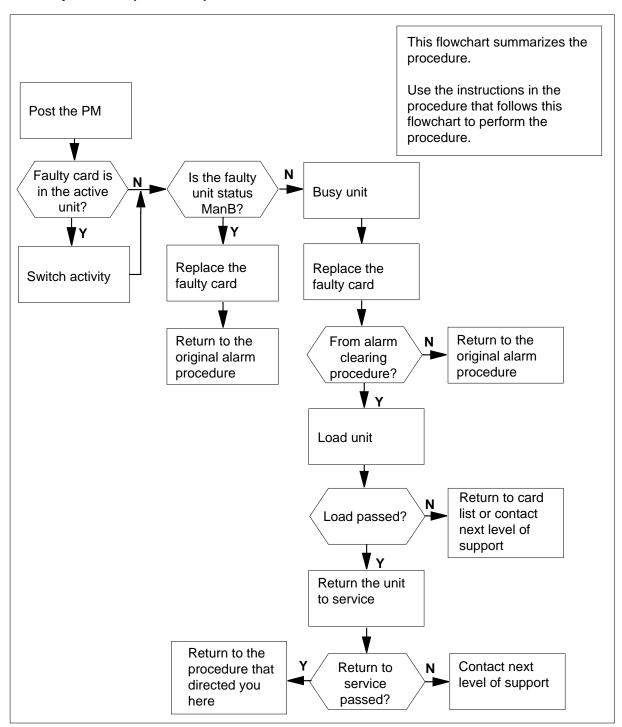

### in an SMA (continued)

### Replacing an NTAX78 card in an SMA

### At your current location

- Proceed only if you have been directed to this card replacement procedure from a step in a maintenance procedure, are using the procedure for verifying or accepting cards, or have been directed to this procedure by your maintenance support group.
- 2 Ensure you know the physical location of the faulty card.

| If      | Do     |
|---------|--------|
| known   | step 4 |
| unknown | step 3 |

3 Perform the procedure "Locating a faulty card in an SMA."

4

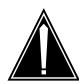

### **CAUTION**

### Loss of service

Ensure that you replace the card in the inactive unit and verify the mate unit is active.

Obtain a replacement card. Ensure the replacement card has the same product engineering code (PEC), including suffix, as the card being removed.

### At your MAP terminal

Ensure the current MAP display is at the PM level and post the SMA by typing

>MAPCI;,MTC;PM;POST SMA sma\_no

and pressing the Enter key.

where

is the number of the SMA being posted

Example of a MAP response:

### in an SMA (continued)

SMA Offl SysB ManB CBsy ISTb PM3 0 1 0 2 13 0 0 7 SMA 0 0 1

SMA 0 ISTb Links\_OOS: CSide 0, PSide 0

Unit0: Act InSv Unit1: Inact ISTb

6 Observe the MAP display and determine if the faulty card is in the active or the inactive unit.

| If faulty card is on | Do      |
|----------------------|---------|
| active unit          | step 7  |
| inactive unit        | step 10 |

7 Switch the activity of the units by typing

### >SWACT

and pressing the Enter key.

A confirmation prompt for the SWACT command is displayed at the MAP terminal.

| If SWACT                     | Do      |
|------------------------------|---------|
| can continue at this time    | step 8  |
| cannot continue at this time | step 23 |

8 Confirm the system prompt by typing

#### >YES

and pressing the Enter key.

The system runs a pre-SWACT audit to determine the ability of the inactive unit to accept activity reliably.

**Note:** A maintenance flag appears when maintenance tasks are in progress. Wait until the flag disappears before proceeding with the next maintenance action.

| If the message is                     | Do      |
|---------------------------------------|---------|
| SWACT passed                          | step 10 |
| SWACT failed Reason:<br>XPM,SWACTback | step 9  |
| SWACT refused by SWACT Controller     | step 9  |

### in an SMA (continued)

9 The inactive unit could not establish two-way communication with CC and has switched activity back to the originally active unit. You must clear all faults on the inactive unit before attempting to clear the alarm condition on the active unit.

Go to step 21.

### At the equipment frame

Hang a sign on the active unit bearing the words: Active unit—Do not touch. This sign should not be attached by magnets or tape.

#### At the MAP terminal

11 Observe the MAP display and determine the state of the inactive unit.

| If state is               | Do      |
|---------------------------|---------|
| Manb                      | step 14 |
| SysB, CBsy, ISTb, or InSv | step 12 |

12 Busy the inactive PM unit by typing

```
>BSY UNIT unit_no
and pressing the Enter key.
where
```

is the number of the inactive SMA unit (0 or 1)

13 Reset the unit by typing

> >PMRESET UNIT unit no NORUN and pressing the Enter key.

where

unit no

is the number of the inactive SMA unit (0 or 1)

### At the equipment frame

14

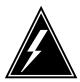

#### **WARNING**

### Static electricity damage

Before removing any cards, put on a wrist strap and connect it to the wrist strap grounding point on the frame supervisory panel (FSP). This protects the equipment against damage caused by static electricity.

Perform the common replacing a card procedure in this document.

### in an SMA (continued)

15 Use the following information to determine the next step.

| If you were directed here from | Do      |
|--------------------------------|---------|
| alarm clearing procedures      | step 19 |
| other                          | step 16 |

16 Reset the unit by typing

>PMRESET UNIT unit\_no

and pressing the Enter key.

where

#### unit no

is the number of the inactive SMA unit (0 or 1)

#### At the MAP terminal

17 Load the inactive SMA unit by typing

>LOADPM UNIT unit\_no

and pressing the Enter key.

where

### unit no

is the number of the busied SMA unit

| If load | Do      |
|---------|---------|
| passed  | step 18 |
| failed  | step 21 |

18 Return the inactive SMA unit to service by typing

>RTS UNIT unit\_no

and pressing the Enter key.

where

#### unit no

is the number of the SMA unit loaded in step 17

| If RTS | Do      |
|--------|---------|
| passed | step 19 |
| failed | step 21 |

### At the equipment frame

- 19 Remove the sign from the active SMA unit.
- **20** Go to the common returning a card procedure in this document.

### NTAX78 in an SMA (end)

Go to step 22.

- 21 For further assistance, contact the personnel responsible for the next level of
- 22 You have successfully completed this procedure. Return to the maintenance procedure that directed you to this card replacement procedure and continue as directed.
- 23 For further assistance with switch of activity, contact the personnel responsible for the next level of support.

**Note:** If the system recommends using the SWACT command with the FORCE option, consult office personnel to determine if use of the FORCE option is advisable.

## NTAX78 in an SMA-MVI-20

## **Application**

Use this procedure to replace an NTAX78 card in an SMA.

| PEC    | Suffixes | Name                 |
|--------|----------|----------------------|
| NTAX78 | AB       | Enhanced Time Switch |

### **Common procedures**

The following procedures are referenced in this procedure:

- "Locating a faulty card in an SMA"
- · replacing a card

Do not go to the common procedures unless directed to do so in the step-action procedure.

### **Action**

The following flowchart is only a summary of the procedure. To replace the card, use the instructions in the step-action procedure that follows the flowchart.

### in an SMA-MVI-20 (continued)

### Summary of card replacement procedure for an NTAX78 card in an SMA

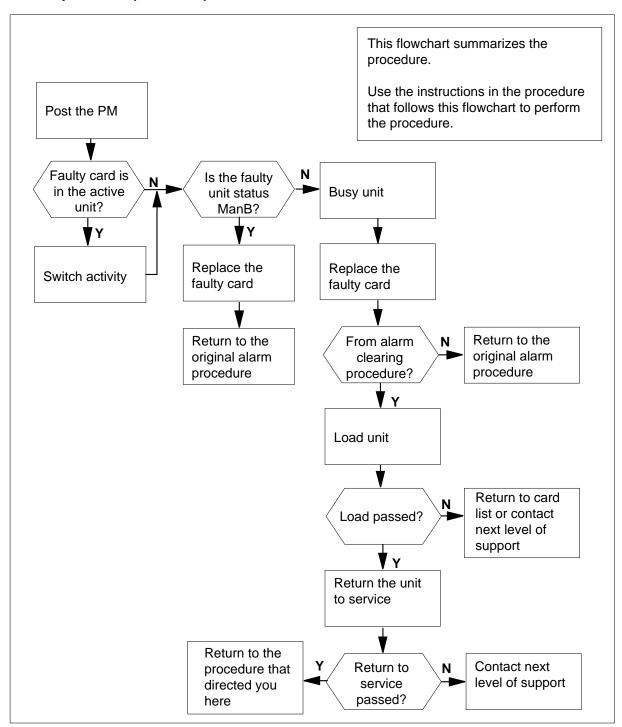

### in an SMA-MVI-20 (continued)

### Replacing an NTAX78 card in an SMA

### At the equipment frame

- Proceed only if you have been directed to this card replacement procedure from a step in a maintenance procedure, are using the procedure for verifying or accepting cards, or have been directed to this procedure by your maintenance support group.
- **2** Ensure you know the physical location of the faulty card.

| If      | Do     |
|---------|--------|
| known   | step 4 |
| unknown | step 3 |

3 Perform the procedure "Locating a faulty card in an SMA."

4

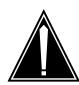

### **CAUTION**

### Loss of service

Ensure that you replace the card in the inactive unit and verify the mate unit is active.

Obtain a replacement card. Ensure the replacement card has the same product engineering code (PEC), including suffix, as the card being removed.

### At the MAP terminal

5 Ensure the current MAP display is at the PM level and post the SMA by typing

>MAPCI;,MTC;PM;POST SMA sma\_no

and pressing the Enter key.

where

#### sma no

is the number of the SMA being posted

Example of a MAP response:

## in an SMA-MVI-20 (continued)

SMA SysB ManB Offl CBsy ISTb InSv PM3 0 1 0 2 13 0 0 1 7 SMA 0 0

CSide 0, PSide 0 SMA 0 ISTb Links\_OOS:

Unit0: Act InSv Unit1: Inact ISTb

6 Observe the MAP display and determine if the faulty card is in the active or the inactive unit.

| If faulty card is on | Do      |
|----------------------|---------|
| active unit          | step 7  |
| inactive unit        | step 11 |

7 SWACT the units by typing

#### >SWACT

and pressing the Enter key.

A confirmation prompt for the SWACT command is displayed at the MAP terminal.

| If SWACT                     | Do     |
|------------------------------|--------|
| cannot continue at this time | step 8 |
| can continue at this time    | step 9 |

8 Reject the prompt to SWACT the unit by typing

#### >NO

and pressing the Enter key.

The system discontinues the SWACT.

9 Confirm the system prompt by typing

#### >YES

and pressing the Enter key.

The system runs a pre-SWACT audit to determine the ability of the inactive unit to accept activity reliably.

**Note:** A maintenance flag appears when maintenance tasks are in progress. Wait until the flag disappears before proceeding with the next maintenance action.

| If the message is | Do      |  |
|-------------------|---------|--|
| SWACT passed      | step 11 |  |

# in an SMA-MVI-20 (continued)

| If the message is                     | Do      |
|---------------------------------------|---------|
| SWACT failed Reason:<br>XPM,SWACTback | step 10 |
| SWACT refused by SWACT Controller     | step 10 |

The inactive unit could not establish two-way communication with CC and has switched activity back to the originally active unit. You must clear all faults on the inactive unit before attempting to clear the alarm condition on the active unit.

Go to step 23.

#### At the equipment frame

Hang a sign on the active unit bearing the words: *Active unit—Do not touch*. This sign should not be attached by magnets or tape.

## At the MAP terminal

Observe the MAP display and determine the state of the inactive unit.

| If state is               | Do      |
|---------------------------|---------|
| Manb                      | step 15 |
| SysB, CBsy, ISTb, or InSv | step 13 |

13 Busy the inactive PM unit by typing

>BSY UNIT unit\_no and pressing the Enter key. where

unit no

is the number of the inactive SMA unit (0 or 1)

14 Reset the unit by typing

PMRESET UNIT unit\_no NORUN and pressing the Enter key.

where

unit no

is the number of the inactive SMA unit (0 or 1)

## in an SMA-MVI-20 (continued)

#### At the equipment frame

15

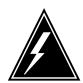

#### WARNING

#### Static electricity damage

Before removing any cards, put on a wrist strap and connect it to the wrist strap grounding point on the frame supervisory panel (FSP). This protects the equipment against damage caused by static electricity.

Perform the common replacing a card procedure in this document.

16 Use the following information to determine the next step.

| If you were directed here from | Do      |
|--------------------------------|---------|
| alarm clearing procedures      | step 20 |
| other                          | step 17 |

17 Reset the unit by typing

PMRESET UNIT unit\_no

and pressing the Enter key.

where

unit\_no

is the number of the inactive SMA unit (0 or 1)

## At the MAP terminal

18 Load the inactive SMA unit by typing

>LOADPM UNIT unit\_no

and pressing the Enter key.

where

#### unit no

is the number of the busied SMA unit

| If load | Do      |
|---------|---------|
| passed  | step 19 |
| failed  | step 23 |

19 Return the inactive SMA unit to service by typing

>RTS UNIT unit\_no

and pressing the Enter key.

# NTAX78 in an SMA-MVI-20 (end)

#### where

#### unit\_no

is the number of the SMA unit loaded in step 18

| If RTS | Do      |
|--------|---------|
| passed | step 20 |
| failed | step 23 |

## At the equipment frame

- 20 Remove the sign from the active SMA unit.
- 21 Send any faulty cards for repair according to local procedure.
- Note the following in the office records:
  - · date the card was replaced
  - serial number of the card
  - · symptoms that prompted replacement of the card

Go to step 24.

- For further assistance, contact the personnel responsible for the next level of support.
- You have successfully completed this procedure. Return to the maintenance procedure that directed you to this card replacement procedure and continue as directed.

# NTAX78 in an SMU

# **Application**

Use this procedure to replace the following card in an SMU.

| PEC    | Suffix | Name        |
|--------|--------|-------------|
| NTAX78 | AB     | Time switch |

# **Common procedures**

The common replacing a card procedure is referenced in this procedure.

# **Action**

The following flowchart is a summary of the procedure. To replace the card, use the instructions in the step-action procedure that follows the flowchart.

# NTAX78 in an SMU (continued)

## Summary of card replacement procedure for an NTAX78 card in an SMU

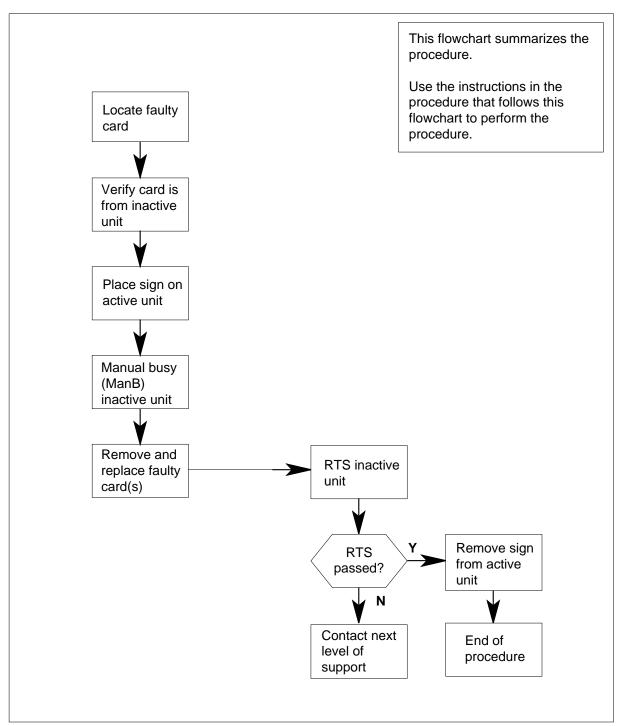

## in an SMU (continued)

## Replacing an NTAX78 card in an SMU

#### At your current location:

Proceed only if you have been directed to this card replacement procedure from a step in a maintenance procedure.

2

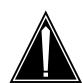

#### **CAUTION**

#### Loss of service

When replacing a card in the SMU, ensure that the unit where you are replacing the card is inactive and that the mate unit is active.

Get a replacement card. Ensure that the replacement card has the same product equipment code (PEC), including suffix, as the card that is to be removed.

#### At the MAP terminal:

3 Ensure that the PM level of the MAP terminal is currently displayed by typing

>MAPCI; MTC; PM; POST SMU smu no

and pressing the Enter key.

where

#### smu no

is the number of the SMU to be posted

#### Example of a MAP response:

| SMU | SysB | ManB | Offl | CBsy | ISTb | InSv |
|-----|------|------|------|------|------|------|
| PM  | 0    | 0    | 0    | 0    | 1    | 0    |
| SMU | 1    | 0    | 0    | 0    | 1    | 0    |

SMU 0 ISTb Links\_OOS: CSide 0, PSide 0

Unit0: Act SysB Unit1: Inact InSv

By observing the MAP display, be sure the card to be removed is on the inactive unit.

| If faulty card is on | Do     |  |
|----------------------|--------|--|
| active unit          | step 5 |  |
| inactive unit        | step 8 |  |

## in an SMU (continued)

5 Switch the activity of the units by typing

#### >SWACT

and pressing the Enter key.

The system determines the type of SwAct it can perform. The system displays a confirmation prompt for the selected SwAct.

| If SwAct                     | Do      |
|------------------------------|---------|
| can continue at this time    | step 6  |
| cannot continue at this time | step 18 |

**6** Switch the activity of the unit by typing

#### >YES

and pressing the Enter key.

The system runs a pre-SwAct audit to determine the ability of the inactive unit to accept activity reliably.

**Note:** A maintenance flag appears when maintenance tasks are in progress. Wait until the flag disappears before proceeding with the next maintenance action.

| If the message is                     | Do     |
|---------------------------------------|--------|
| passed                                | step 8 |
| failed                                | step 7 |
| SwAct failed Reason:<br>XPM SwActback | step 7 |
| SwAct refused by SwAct controller     | step 7 |

**7** Return to the *Alarm Clearing Procedures* to clear the alarm condition on the inactive unit. After the alarm is cleared, return to step 1 of this procedure.

#### At the SME frame:

**8** Put a sign on the active unit bearing the following words: "Active unit—Do not touch."

#### At the MAP terminal:

**9** Busy the inactive PM unit by typing

>BSY UNIT unit\_no

and pressing the Enter key.

where

# NTAX78 in an SMU (end)

#### unit no

is the number of the inactive SMU unit (0 or 1)

- 10 Go to the common replacing a card procedure in this documen, then return to step 11 of this procedure.
- 11 Use the following information to determine where to go in this procedure.

| If you entered this procedure from | Do      |
|------------------------------------|---------|
| alarm clearing procedures          | step 13 |
| other                              | step 12 |

12 Test the inactive SMU unit by typing

>TST UNIT unit no

and pressing the Enter key.

where

#### unit no

is the number of the SMU unit busied in step9

| If TST | Do      |
|--------|---------|
| passes | step 13 |
| fails  | step 13 |

13 Return to Alarm Clearing Procedures.

> If necessary, go to the point where a faulty card list is initiated and identify the next faulty card on the list. Go to the appropriate card replacement procedure for that card.

- 14 Contact personnel responsible for higher level support and get further help to replace this card.
- 15 Send any faulty cards for repair according to local procedure.
- 16 Record the following items in the office records:
  - date the card was replaced
  - serial number of the card
  - symptoms that prompted replacement of the card
- 17 You have successfully completed this procedure. Remove the sign from the active unit, return to the maintenance procedure that directed you to this card replacement procedure, and continue as directed.
- 18 For further assistance with switch of activity, contact the personnel responsible for the next level of support.

**Note:** If the system recommends using the SWACT command with the FORCE option, consult office personnel to determine if use of the FORCE option is advisable.

# NTBX01 in an RSC RCC2

# **Application**

Use this procedure to replace NTBX01 card in RSCE RCC2.

| PEC    | Suffixes | Name              |
|--------|----------|-------------------|
| NTBX01 | AB       | ISDN Preprocessor |

# **Common procedures**

None

# **Action**

The following flowchart is only a summary of the procedure. To replace the card, use the instructions in the step-action procedure that follows the flowchart.

# in an RSC RCC2 (continued)

#### Summary of card replacement procedure for an NTBX01 card in RSCE RCC2

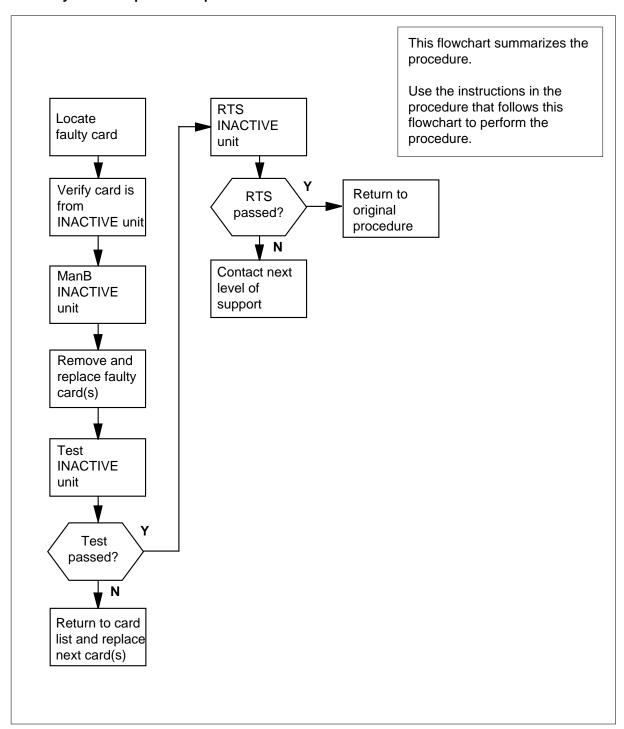

# NTBX01 in an RSC RCC2 (continued)

#### Replacing an NTBX01 card in RSCE RCC2

#### At your Current Location

Proceed only if you have been directed to this card replacement procedure from a step in a maintenance procedure, are using the procedure for verifying or accepting cards, or have been directed to this procedure by your maintenance support group.

2

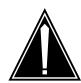

#### **CAUTION**

#### Loss of service

When replacing a card in the RCC2, ensure that the unit in which you are replacing the card is *inactive* and that the mate unit is *active*.

Obtain an NTBX01 replacement card. Ensure the replacement card has the same product equipment code (PEC), including suffix, as the card that is to be removed.

#### At the MAP terminal

3 Ensure the PM level of the MAP display is currently displayed and the RCC2 is posted by typing

>MAPCI;MTC;PM;POST RCC2 rcc2\_unit\_no

and pressing the Enter key.

where

#### rcc2\_unit\_no

is the number of the RCC2 with the faulty card

Example of a MAP display:

# NTBX01 in an RSC RCC2 (continued)

| CM  | MS               | IOD    | Net    | PM    | CCS    | LNS   | Trks    | Ext  | Appl |
|-----|------------------|--------|--------|-------|--------|-------|---------|------|------|
| •   | •                | •      | •      | •     | •      | •     | •       | •    | •    |
| RCC | 22               |        | SysB   | ManB  | Of     | fL    | CBsy    | ISTb | InSv |
| 0   | Quit             | PM     | 0      | 0     |        | 0     | 0       | 0    | 25   |
| 2   | Post_            | RCC2   | 0      | 0     |        | 0     | 0       | 0    | 0    |
| 3   | ListSet          |        |        |       |        |       |         |      |      |
| 4   |                  | RCC2   | 0 ISTb | Links | s_00S: | CSide | 0, PSid | le 0 |      |
| 5   | TRNSL            | Unit0: | Inact  | InSv  |        |       |         |      |      |
| 6   | TST              | Unit1: | Act In | nSv   |        |       |         |      |      |
| 7   | BSY              |        |        |       |        |       |         |      |      |
| 8   | RTS              |        |        |       |        |       |         |      |      |
| 9   | OffL             |        |        |       |        |       |         |      |      |
| 10  | ${\tt LoadPM\_}$ |        |        |       |        |       |         |      |      |
| 11  | Disp_            |        |        |       |        |       |         |      |      |
| 12  | Next_            |        |        |       |        |       |         |      |      |
| 13  |                  |        |        |       |        |       |         |      |      |
| 14  | ${\tt QueryPM}$  |        |        |       |        |       |         |      |      |
| 15  |                  |        |        |       |        |       |         |      |      |
| 16  |                  |        |        |       |        |       |         |      |      |
| 17  |                  |        |        |       |        |       |         |      |      |
| 18  |                  |        |        |       |        |       |         |      |      |

4 By observing the MAP display, ensure that the card to be removed is on the inactive unit.

#### At the RSCE frame

5 Place a sign on the active unit bearing the words Active unit—Do not touch. This sign should not be attached by magnets or tape.

## At the MAP terminal

6 Busy the inactive PM unit by typing

```
>bsy unit rcc2_unit_no
and pressing the Enter key.
where
```

#### rcc2 unit no

is the number of the inactive RCC2 unit (0 or 1)

7

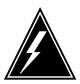

#### WARNING

#### Static electricity damage

Before removing any cards, put on a wrist strap and connect it to the wrist strap grounding point on the left side of the frame supervisory panel (FSP) of the RCC2. This protects the equipment against damage caused by static electricity.

# NTBX01 in an RSC RCC2 (continued)

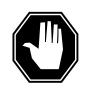

#### **DANGER**

#### **Equipment damage**

Take these precautions when removing or inserting a card:

1. Do not apply direct pressure to the components.2. Do not force the card into its slot.

Put on a wrist strap.

- 8 Remove the NTBX01 card as shown in the following figures.
  - **a** Locate the card to be removed on the appropriate shelf.

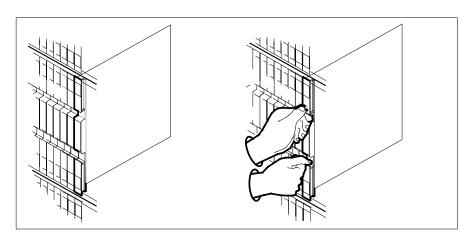

**b** Open the locking levers on the card to be replaced and gently pull the card toward you until it clears the shelf.

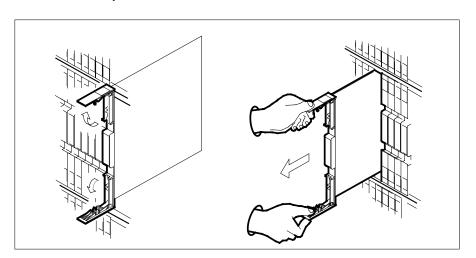

c Ensure the replacement card has the same PEC, including suffix, as the card you just removed.

# in an RSC RCC2 (continued)

- 9 Open the locking levers on the replacement card.
  - Align the card with the slots in the shelf.
  - Gently slide the card into the shelf.

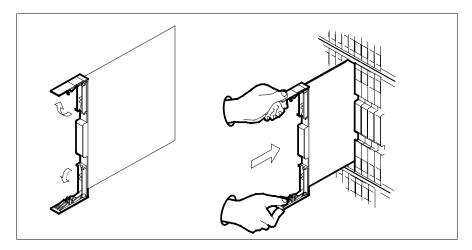

- 10 Seat and lock the card.
  - Using your fingers or thumbs, push on the upper and lower edges of the faceplate to ensure the card is fully seated in the shelf.
  - Close the locking levers.

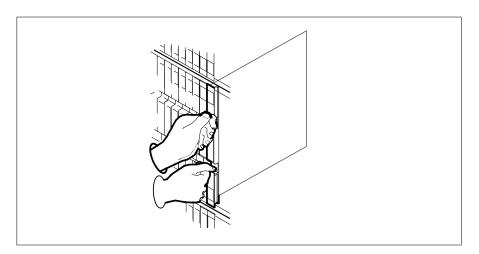

#### At the MAP terminal

11 After replacing the faulty card, load the inactive RCC2 unit by typing >LOADPM UNIT rcc2\_unit\_no CC and pressing the Enter key. where

# NTBX01 in an RSC RCC2 (end)

#### rcc2 unit no

is the number of the RCC2 unit busied in step 6

12 Use the following information to determine where to proceed.

| If load | Do      |
|---------|---------|
| passed  | step 13 |
| failed  | step 19 |

13 Use the following information to determine where to proceed.

| If you entered this procedure from | Do      |
|------------------------------------|---------|
| alarm clearing procedures          | step 18 |
| other                              | step 14 |

14 Return the inactive RCC2 unit to service by typing

>RTS UNIT rcc2\_unit\_no

and pressing the Enter key.

where

#### rcc2\_unit\_no

is the number of the RCC2 unit busied in step 6

15 Use the following information to determine where to proceed.

| If RTS | Do      |
|--------|---------|
| passed | step 16 |
| failed | step 19 |

- 16 Send any faulty cards for repair according to local procedure.
- Record the date the card was replaced, the serial number of the card, and the symptoms that prompted replacement of the card. Go to step 20.
- Return to the procedure that directed you to this procedure. At the point where a faulty card list was produced, identify the next faulty card on the list and go to the appropriate card replacement procedure for that card in *Card Replacement Procedures*.
- 19 Obtain further assistance in replacing this card by contacting operating company maintenance personnel.
- You have successfully completed this procedure. Remove the sign from the active unit and return to the maintenance procedure that directed you to this card replacement procedure and continue as directed.

# NTBX01 in an RSC-S (DS-1) Model A RCC2

# **Application**

Use this procedure to replace an NTBX01 card in an RSC-S RCC2.

| PEC                                                                                                    | Suffixes | Name              |
|----------------------------------------------------------------------------------------------------|----------|-------------------|
| NTBX01                                                                                                    | AB       | ISDN Preprocessor |
| <b>Note:</b> NTBX01AC or NTBX01BA is required when the RCC2 is configured with the optional processor NTAX74AA instead of the NTMX77AA. |          |                   |

# **Common procedures**

None

## **Action**

The following flowchart is only a summary of the procedure. To replace the card, use the instructions in the procedure that follows the flowchart.

# NTBX01 in an RSC-S (DS-1) Model A RCC2 (continued)

### Summary of card replacement procedure for an NTBX01 card in RSC-S RCC2

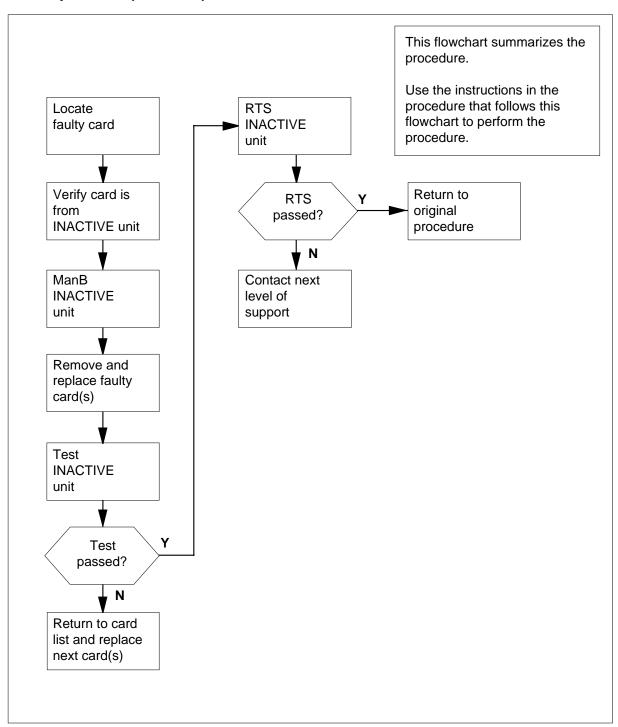

## in an RSC-S (DS-1) Model A RCC2 (continued)

#### Replacing an NTBX01 card in RSC-S RCC2

#### At your Current Location

Proceed only if you have been directed to this card replacement procedure from a step in a maintenance procedure, are using the procedure for verifying or accepting cards, or have been directed to this procedure by your maintenance support group.

2

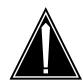

#### **CAUTION**

#### Loss of service

When replacing a card in the RCC2, ensure that the unit in which you are replacing the card is inactive and that the mate unit is active.

Obtain an NTBX01 replacement card. Ensure the replacement card has the same product equipment code (PEC), including suffix, as the card that is to be removed.

#### At the MAP terminal

3 Ensure the PM level of the MAP display is currently displayed and the RCC2 is posted by typing

>MAPCI;MTC;PM;POST RCC2 rcc2\_unit\_no

and pressing the Enter key.

where

#### rcc2\_unit\_no

is the number of the RCC2 with the faulty card

Example of a MAP display:

# in an RSC-S (DS-1) Model A RCC2 (continued)

```
CM
     MS
          IOD
                            CCS
                                  LNS
                                         Trks
                Net
                       PM
                                                Ext
                                                      Appl
                SysB
                                OffL
                                        CBsy
                                                ISTb
RCC2
                       ManB
                                                         InSv
                0
0 Quit PM
                        0
                                  0
                                         0
                                                 0
                                                          25
                 0
                                          0
2 Post_ RCC2
                          0
                                                  0
3 ListSet
         RCC2 0 ISTb Links_OOS: CSide 0, PSide 0
5 TRNSL Unit0: Inact InSv
         Unit1: Act InSv
6 TST
7 BSY
8 RTS
9 OffL
10 LoadPM_
11 Disp_
12 Next_
13
14 QueryPM
15
16
17
18
```

**4** By observing the MAP display, ensure that the card to be removed is on the inactive unit.

| If faulty card is on | Do     |
|----------------------|--------|
| active unit          | step 5 |
| inactive unit        | step 7 |

5 Switch the processing activity (SWACT) to the inactive unit by typing

>SWACT

and pressing the Enter key.

6 Confirm the system prompt by typing

>YES

and pressing the Enter key.

After both units are in service, proceed to the next step.

#### At the RCE frame

Place a sign on the active unit bearing the words Active unit—Do not touch. This sign should not be attached by magnets or tape.

## in an RSC-S (DS-1) Model A RCC2 (continued)

#### At the MAP terminal

Busy the inactive PM unit by typing >bsy unit rcc2\_unit\_no and pressing the Enter key. where rcc2\_unit\_no is the number of the inactive RCC2 unit (0 or 1)

#### At the RCE frame

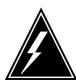

#### WARNING

#### Static electricity damage

Before removing any cards, put on a wrist strap and connect it to the wrist strap grounding point on the left side of the frame supervisory panel (FSP) of the RCC2. This protects the equipment against damage caused by static electricity.

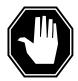

#### **DANGER**

#### **Equipment damage**

Take these precautions when removing or inserting a card:

- 1. Do not apply direct pressure to the components.
- 2. Do not force the card into its slot.

Put on a wrist strap.

- 10 Remove the NTBX01 card as shown in the following figures.
  - Locate the card to be removed on the appropriate shelf.

# in an RSC-S (DS-1) Model A RCC2 (continued)

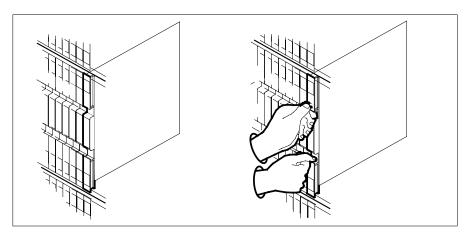

**b** Open the locking levers on the card to be replaced and gently pull the card toward you until it clears the shelf.

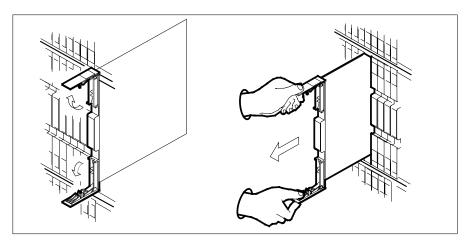

- **c** Ensure the replacement card has the same PEC, including suffix, as the card you just removed.
- 11 Open the locking levers on the replacement card.
  - a Align the card with the slots in the shelf.
  - **b** Gently slide the card into the shelf.

# in an RSC-S (DS-1) Model A RCC2 (continued)

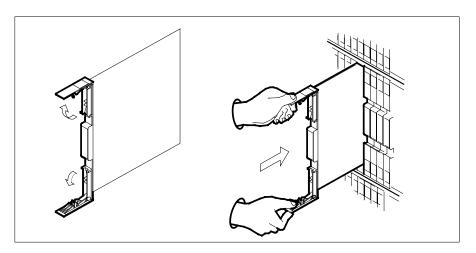

- 12 Seat and lock the card.
  - Using your fingers or thumbs, push on the upper and lower edges of the faceplate to ensure the card is fully seated in the shelf.
  - Close the locking levers.

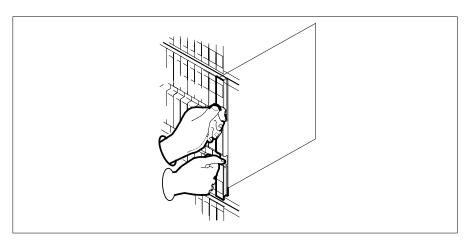

## At the MAP terminal

13 After replacing the faulty card, load the inactive RCC2 unit by typing >LOADPM UNIT rcc2\_unit\_no CC and pressing the Enter key. where

## rcc2\_unit\_no

is the number of the RCC2 unit busied in step 8

# in an RSC-S (DS-1) Model A RCC2 (continued)

14 Use the following information to determine where to proceed.

| If load | Do      |  |
|---------|---------|--|
| passed  | step 15 |  |
| failed  | step 23 |  |

**15** Test the inactive unit by typing

>TST UNIT rcc2\_unit\_no

and pressing the Enter key.

where

#### rcc2 unit no

is the number of the RCC2 unit loaded in step 13

16 Use the following information to determine where to proceed.

| If TST | Do      |
|--------|---------|
| passed | step 17 |
| failed | step 22 |

17 Use the following information to determine where to proceed.

| If you entered this procedure from | Do      |
|------------------------------------|---------|
| alarm clearing procedures          | step 22 |
| other                              | step 18 |

18 Return the inactive RCC2 unit to service by typing

>RTS UNIT rcc2\_unit\_no

and pressing the Enter key.

where

#### rcc2\_unit\_no

is the number of the RCC2 unit tested in step 15

19 Use the following information to determine where to proceed.

| If RTS | Do      |
|--------|---------|
| passed | step 20 |
| failed | step 23 |

20 Send any faulty cards for repair according to local procedure.

# NTBX01 in an RSC-S (DS-1) Model A RCC2 (end)

- 21 Record the date the card was replaced, the serial number of the card, and the symptoms that prompted replacement of the card. Go to step 24.
- 22 Return to the procedure that directed you to this procedure. At the point where a faulty card list was produced, identify the next faulty card on the list and go to the appropriate card replacement procedure for that card in Card Replacement Procedures.
- 23 Obtain further assistance in replacing this card by contacting operating company maintenance personnel.
- 24 You have successfully completed this procedure. Remove the sign from the active unit and return to the maintenance procedure that directed you to this card replacement procedure and continue as directed.

# NTBX01 in an RSC-S (DS-1) Model B RCC2

# **Application**

Use this procedure to replace an NTBX01 card in an RSC-S RCC2.

| PEC                                                                                                    | Suffixes | Name              |
|----------------------------------------------------------------------------------------------------|----------|-------------------|
| NTBX01                                                                                                    | AB       | ISDN Preprocessor |
| <b>Note:</b> NTBX01AC or NTBX01BA is required when the RCC2 is configured with the optional processor NTAX74AA instead of the NTMX77AA. |          |                   |

# **Common procedures**

None

## **Action**

The following flowchart is only a summary of the procedure. To replace the card, use the instructions in the procedure that follows the flowchart.

# in an RSC-S (DS-1) Model B RCC2 (continued)

### Summary of card replacement procedure for an NTBX01 card in RSC-S RCC2

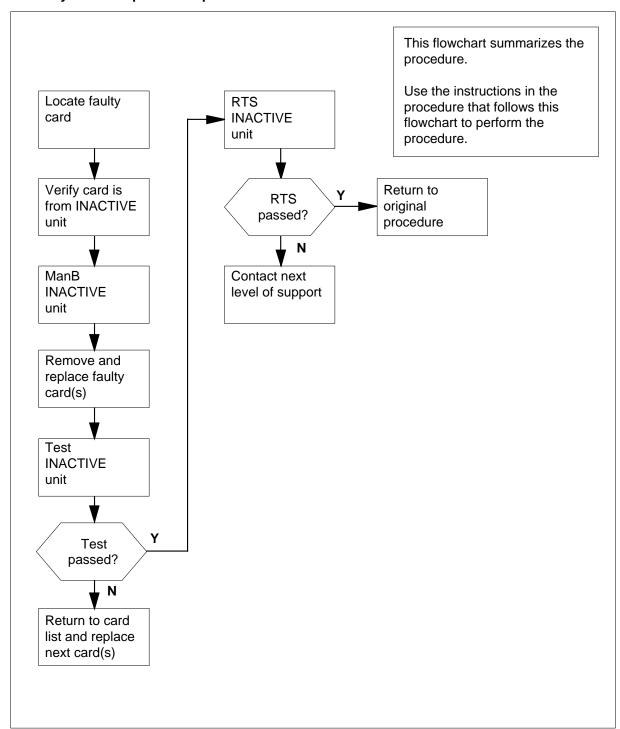

## in an RSC-S (DS-1) Model B RCC2 (continued)

#### Replacing an NTBX01 card in RSC-S RCC2

### At your Current Location

Proceed only if you have been directed to this card replacement procedure from a step in a maintenance procedure, are using the procedure for verifying or accepting cards, or have been directed to this procedure by your maintenance support group.

2

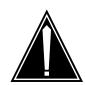

#### **CAUTION**

#### Loss of service

When replacing a card in the RCC2, ensure that the unit in which you are replacing the card is *inactive* and that the mate unit is *active*.

Obtain an NTBX01 replacement card. Ensure the replacement card has the same product equipment code (PEC), including suffix, as the card that is to be removed.

#### At the MAP terminal

Ensure the PM level of the MAP display is currently displayed and the RCC2 is posted by typing

>MAPCI;MTC;PM;POST RCC2 rcc2\_unit\_no

and pressing the Enter key.

where

#### rcc2\_unit\_no

is the number of the RCC2 with the faulty card

Example of a MAP display:

# NTBX01 in an RSC-S (DS-1) Model B RCC2 (continued)

| СМ  | MS      | IOD    | Net    | PM    | CCS    | LNS   | Trks    | Ext  | Appl |
|-----|---------|--------|--------|-------|--------|-------|---------|------|------|
| •   | •       | •      | •      | •     | •      | •     | •       | •    | •    |
| RCC | 22      |        | SysB   | ManB  | Of     | fL    | CBsy    | ISTb | InSv |
| 0   | Quit    | PM     | 0      | 0     |        | 0     | 0       | 0    | 25   |
| 2   | Post_   | RCC2   | 0      | 0     |        | 0     | 0       | 0    | 0    |
| 3   | ListSet |        |        |       |        |       |         |      |      |
| 4   |         | RCC2   | 0 ISTb | Links | s_00s: | CSide | 0, PSid | le 0 |      |
| 5   | TRNSL   | Unit0: | Inact  | InSv  |        |       |         |      |      |
| 6   | TST     | Unit1: | Act I  | nSv   |        |       |         |      |      |
| 7   | BSY     |        |        |       |        |       |         |      |      |
| 8   | RTS     |        |        |       |        |       |         |      |      |
| 9   | OffL    |        |        |       |        |       |         |      |      |
| 10  | LoadPM_ |        |        |       |        |       |         |      |      |
| 11  | Disp_   |        |        |       |        |       |         |      |      |
| 12  | Next_   |        |        |       |        |       |         |      |      |
| 13  |         |        |        |       |        |       |         |      |      |
| 14  | QueryPM |        |        |       |        |       |         |      |      |
| 15  |         |        |        |       |        |       |         |      |      |
| 16  |         |        |        |       |        |       |         |      |      |
| 17  |         |        |        |       |        |       |         |      |      |
| 18  |         |        |        |       |        |       |         |      |      |

By observing the MAP display, ensure that the card to be removed is on the inactive unit.

| If faulty card is on | Do     |
|----------------------|--------|
| active unit          | step 5 |
| inactive unit        | step 7 |

5 Switch the processing activity (SWACT) to the inactive unit by typing

>SWACT

and pressing the Enter key.

6 Confirm the system prompt by typing

>YES

and pressing the Enter key.

After both units are in service, proceed to the next step.

#### At the RCE frame

Place a sign on the active unit bearing the words Active unit—Do not touch. This sign should not be attached by magnets or tape.

# in an RSC-S (DS-1) Model B RCC2 (continued)

#### At the MAP terminal

8 Busy the inactive PM unit by typing >bsy unit rcc2\_unit\_no and pressing the Enter key. where rcc2\_unit\_no is the number of the inactive RCC2 unit (0 or 1)

#### At the RCE frame

q

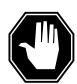

#### **DANGER**

#### Static electricity damage

Before removing any cards, put on a wrist strap and connect it to the wrist strap grounding point on the left side of the modular supervisory panel (MSP) of the RCC2. This protects the equipment against damage caused by static electricity.

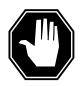

#### **DANGER**

## **Equipment damage**

Take these precautions when removing or inserting a card:

- 1. Do not apply direct pressure to the components.
- 2. Do not force the card into its slot.

Put on a wrist strap.

- 10 Remove the NTBX01 card as shown in the following figures.
  - a Locate the card to be removed on the appropriate shelf.

# in an RSC-S (DS-1) Model B RCC2 (continued)

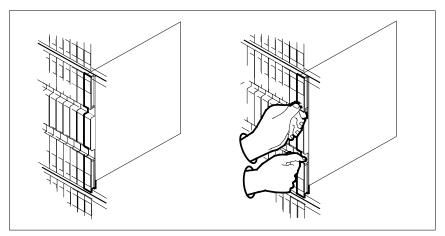

Open the locking levers on the card to be replaced and gently pull the card toward you until it clears the shelf.

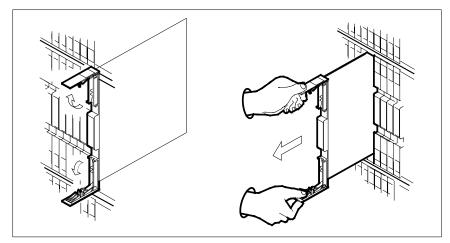

- Ensure the replacement card has the same PEC, including suffix, as the card you just removed.
- 11 Open the locking levers on the replacement card.
  - Align the card with the slots in the shelf.
  - Gently slide the card into the shelf.

# in an RSC-S (DS-1) Model B RCC2 (continued)

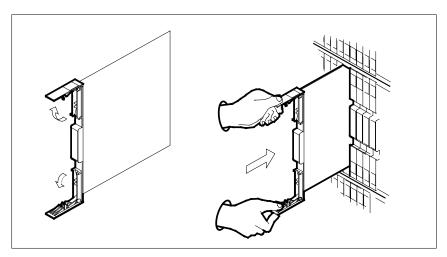

- 12 Seat and lock the card.
  - **a** Using your fingers or thumbs, push on the upper and lower edges of the faceplate to ensure the card is fully seated in the shelf.
  - **b** Close the locking levers.

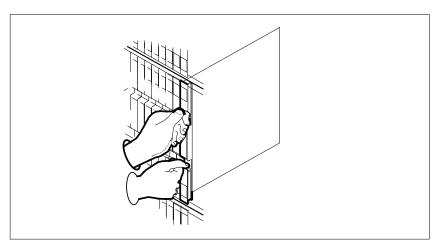

## At the MAP terminal

After replacing the faulty card, load the inactive RCC2 unit by typing 
>LOADPM UNIT rcc2\_unit\_no CC
and pressing the Enter key.

where

## rcc2\_unit\_no

is the number of the RCC2 unit busied in step 8

# in an RSC-S (DS-1) Model B RCC2 (continued)

14 Use the following information to determine where to proceed.

| If load | Do      |  |
|---------|---------|--|
| passed  | step 15 |  |
| failed  | step 23 |  |

15 Test the inactive unit by typing

>TST UNIT rcc2\_unit\_no

and pressing the Enter key.

where

#### rcc2 unit no

is the number of the RCC2 unit loaded in step 13

16 Use the following information to determine where to proceed.

| If TST | Do      |
|--------|---------|
| passed | step 17 |
| failed | step 22 |

17 Use the following information to determine where to proceed.

| If you entered this procedure from | Do      |
|------------------------------------|---------|
| alarm clearing procedures          | step 22 |
| other                              | step 18 |

Return the inactive RCC2 unit to service by typing 18

>RTS UNIT rcc2\_unit\_no

and pressing the Enter key.

where

#### rcc2\_unit\_no

is the number of the RCC2 unit tested in step 15

19 Use the following information to determine where to proceed.

| If RTS | Do      |
|--------|---------|
| passed | step 20 |
| failed | step 23 |

20 Send any faulty cards for repair according to local procedure.

# in an RSC-S (DS-1) Model B RCC2 (end)

- Record the date the card was replaced, the serial number of the card, and the symptoms that prompted replacement of the card. Go to step 24.
- Return to the procedure that directed you to this procedure. At the point where a faulty card list was produced, identify the next faulty card on the list and go to the appropriate card replacement procedure for that card in *Card Replacement Procedures*.
- Obtain further assistance in replacing this card by contacting operating company maintenance personnel.
- You have successfully completed this procedure. Remove the sign from the active unit and return to the maintenance procedure that directed you to this card replacement procedure and continue as directed.

# NTBX01 in an RSC-S (PCM-30) Model A RCO2

# **Application**

Use this procedure to replace an NTBX01 card in an RSC-S RCO2.

| PEC                                                                         | Suffixes      | Name                        |
|-----------------------------------------------------------------------------|---------------|-----------------------------|
| NTBX01                                                                      | AB, AC,<br>BA | ISDN Signaling Preprocessor |
| Note: NTDV01AC or NTDV01BA is required when the DC02 is configured with the |               |                             |

Note: NTBX01AC or NTBX01BA is required when the RC02 is configured with the optional processor NTAX74AA instead of the NTMX77AA.

# **Common procedures**

None

## **Action**

The following flowchart is only a summary of the procedure. To replace the card, use the instructions in the procedure that follows the flowchart.

# in an RSC-S (PCM-30) Model A RCO2 (continued)

### Summary of card replacement procedure for an NTBX01 card in RSC-S RCO2

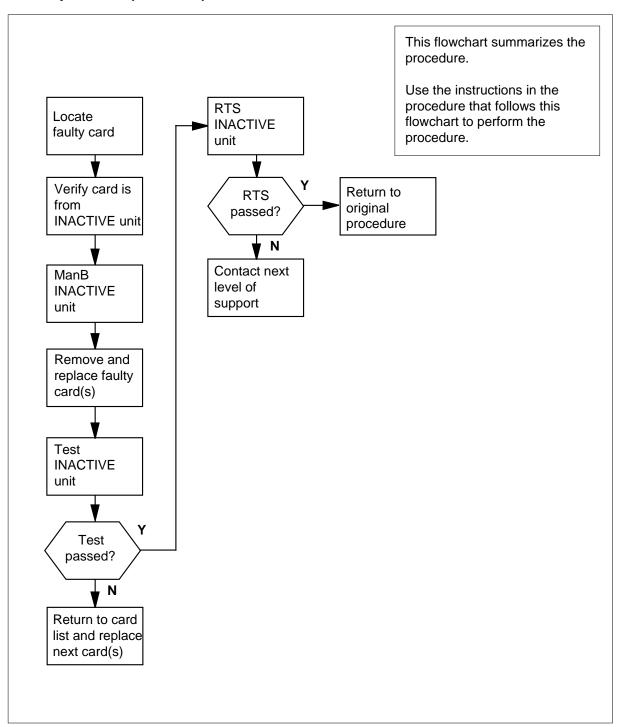

# in an RSC-S (PCM-30) Model A RCO2 (continued)

#### Replacing an NTBX01 card in RSC-S RCO2

#### At your Current Location

Proceed only if you have been directed to this card replacement procedure from a step in a maintenance procedure, are using the procedure for verifying or accepting cards, or have been directed to this procedure by your maintenance support group.

2

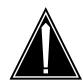

#### **CAUTION**

#### Loss of service

When replacing a card in the RCO2, ensure that the unit in which you are replacing the card is inactive and that the mate unit is active.

Obtain an NTBX01 replacement card. Ensure the replacement card has the same product equipment code (PEC), including suffix, as the card that is to be removed.

#### At the MAP terminal

3 Ensure the PM level of the MAP display is currently displayed and the RCO2 is posted by typing

>MAPCI;MTC;PM;POST RCO2 rco2\_unit\_no

and pressing the Enter key.

where

#### rco2\_unit\_no

is the number of the RCO2 with the faulty card

Example of a MAP display:

# in an RSC-S (PCM-30) Model A RCO2 (continued)

```
CM
          IOD
                            CCS
     MS
                Net
                      PM
                                  LNS
                                        Trks
                                               Ext
                                                     Appl
RCO2
               SysB
                       ManB
                               OffL
                                       CBsy
                                               ISTb
                                                        InSv
                0
                                                          25
0 Quit PM
                        0
                                  Ω
                                        0
                                                0
2 Post_ RCO2
                 0
                          0
                                  0
                                         0
                                                  0
3 ListSet
         RCO2 0 ISTb Links_OOS: CSide 0, PSide 0
5 TRNSL Unit0: Inact InSv
         Unit1: Act InSv
6 TST
7 BSY
8 RTS
9 OffL
10 LoadPM_
11 Disp_
12 Next_
13
14 QueryPM
15
16
17
18
```

4 By observing the MAP display, be sure that the card to be removed is on the inactive unit.

| If faulty card is on | Do     |
|----------------------|--------|
| active unit          | step 5 |
| inactive unit        | step 7 |

5 Switch the processing activity (SWACT) to the inactive unit by typing

#### >SWACT

and pressing the Enter key.

**Note:** If the system recommends using the SWACT command with the FORCE option, consult office personnel to determine if use of the FORCE option is advisable.

6 Confirm the system prompt by typing

#### >YES

and pressing the Enter key.

After both units are in service, proceed to the next step.

#### At the RCE frame

Put a sign on the active unit bearing the words "Active unit—Do not touch." This sign should not be attached by magnets or tape.

# in an RSC-S (PCM-30) Model A RCO2 (continued)

#### At the MAP terminal

Busy the inactive PM unit by typing >bsy unit rco2\_unit\_no and pressing the Enter key. where rco2\_unit\_no is the number of the inactive RCO2 unit (0 or 1)

#### At the RCE frame

9

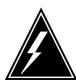

#### WARNING

#### Static electricity damage

Before removing any cards, put on a wrist strap and connect it to the wrist strap grounding point on the left side of the modular supervisory panel of the RCO2. This protects the equipment against damage caused by static electricity.

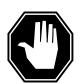

#### **DANGER**

#### **Equipment damage**

Take these precautions when removing or inserting a card:

1. Do not apply direct pressure to the components.2. Do not force the card into its slot.

Put on a wrist strap.

- 10 Remove the NTBX01 card as shown in the following figures.
  - Locate the card to be removed on the appropriate shelf.

# in an RSC-S (PCM-30) Model A RCO2 (continued)

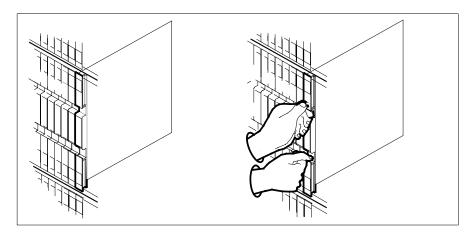

**b** Open the locking levers on the card to be replaced and gently pull the card toward you until it clears the shelf.

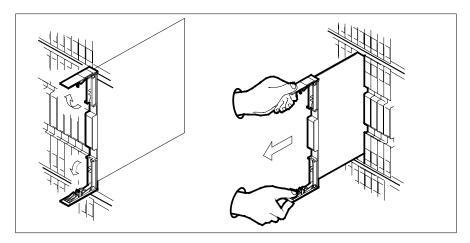

- **c** Ensure the replacement card has the same PEC, including suffix, as the card you just removed.
- 11 Open the locking levers on the replacement card.
  - a Align the card with the slots in the shelf.
  - **b** Gently slide the card into the shelf.

# in an RSC-S (PCM-30) Model A RCO2 (continued)

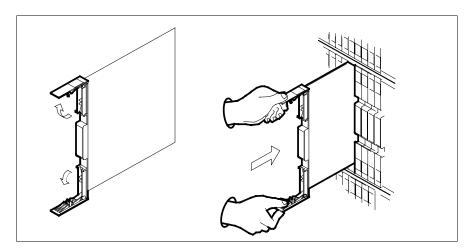

- 12 Seat and lock the card.
  - Using your fingers or thumbs, push on the upper and lower edges of the faceplate to ensure the card is fully seated in the shelf.
  - Close the locking levers.

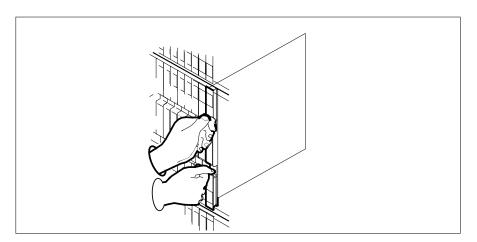

#### At the MAP terminal

13 After replacing the faulty card, load the inactive RCO2 unit by typing >LOADPM UNIT rco2\_unit\_no CC and pressing the Enter key. where

#### rco2\_unit\_no

is the number of the RCO2 unit busied in step 8

# in an RSC-S (PCM-30) Model A RCO2 (continued)

14 Use the following information to determine where to proceed.

| If LOADPM | Do      |  |
|-----------|---------|--|
| passed    | step 15 |  |
| failed    | step 23 |  |

15 Test the inactive unit by typing

>TST UNIT rco2\_unit\_no

and pressing the Enter key.

where

#### rco2 unit no

is the number of the RCO2 unit loaded in step 13

16 Use the following information to determine where to proceed.

| If TST | Do      |
|--------|---------|
| passed | step 17 |
| failed | step 22 |

17 Use the following information to determine where to proceed.

| If you entered this procedure from | Do      |
|------------------------------------|---------|
| alarm clearing procedures          | step 22 |
| other                              | step 18 |

18 Return the inactive RCO2 unit to service by typing

>RTS UNIT rco2\_unit\_no

and pressing the Enter key.

where

#### rco2\_unit\_no

is the number of the RCO2 unit tested in step 15

19 Use the following information to determine where to proceed.

| If RTS | Do      |
|--------|---------|
| passed | step 20 |
| failed | step 24 |

20 Send any faulty cards for repair according to local procedure.

# NTBX01 in an RSC-S (PCM-30) Model A RCO2 (end)

- 21 Record the date the card was replaced, the serial number of the card, and the symptoms that prompted replacement of the card. Go to step 24.
- 22 Return to the procedure that directed you to this procedure. At the point where a faulty card list was produced, identify the next faulty card on the list and go to the appropriate card replacement procedure for that card in this manŭal.
- 23 Obtain further assistance in replacing this card by contacting operating company maintenance personnel.
- 24 You have successfully completed this procedure. Remove the sign from the active unit and return to the maintenance procedure that directed you to this card replacement procedure and continue as directed.

# in an RSC-S (PCM-30) Model B RCO2

# **Application**

Use this procedure to replace an NTBX01 card in an RSC-S RCO2.

| PEC    | Suffixes      | Name                        |
|--------|---------------|-----------------------------|
| NTBX01 | AB, AC,<br>BA | ISDN Signaling Preprocessor |
|        |               |                             |

**Note:** NTBX01AC or NTBX01BA is required when the RC02 is configured with the optional processor NTAX74AA instead of the NTMX77AA.

# **Common procedures**

None

#### **Action**

The following flowchart is only a summary of the procedure. To replace the card, use the instructions in the procedure that follows the flowchart.

# in an RSC-S (PCM-30) Model B RCO2 (continued)

#### Summary of card replacement procedure for an NTBX01 card in RSC-S RCO2

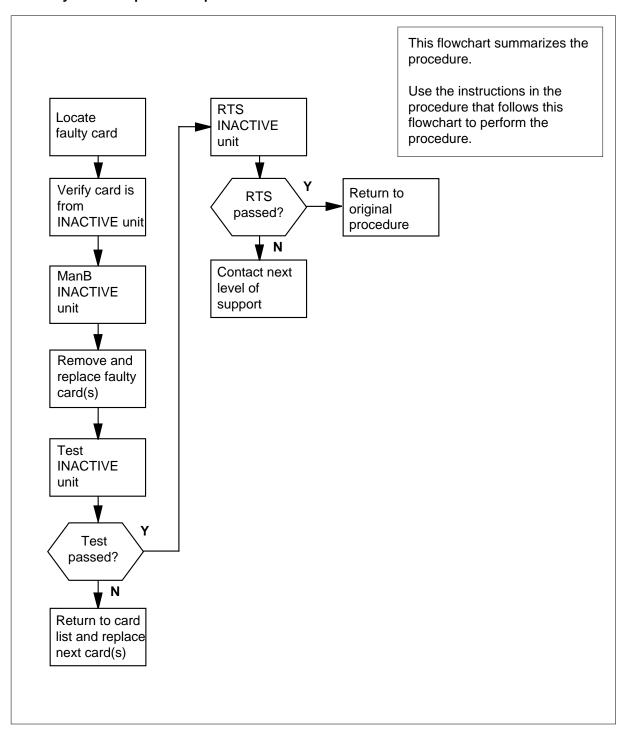

# in an

# RSC-S (PCM-30) Model B RCO2

#### Replacing an NTBX01 card in RSC-S RCO2

#### At your Current Location

Proceed only if you have been directed to this card replacement procedure from a step in a maintenance procedure, are using the procedure for verifying or accepting cards, or have been directed to this procedure by your maintenance support group.

2

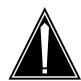

#### **CAUTION**

#### Loss of service

When replacing a card in the RCO2, ensure that the unit in which you are replacing the card is *inactive* and that the mate unit is *active*.

Obtain an NTBX01 replacement card. Ensure the replacement card has the same product equipment code (PEC), including suffix, as the card that is to be removed.

#### At the MAP terminal

3 Ensure the PM level of the MAP display is currently displayed and the RCO2 is posted by typing

>MAPCI;MTC;PM;POST RCO2 rco2\_unit\_no

and pressing the Enter key.

where

#### rco2\_unit\_no

is the number of the RCO2 with the faulty card

Example of a MAP display:

# NTBX01 in an RSC-S (PCM-30) Model B RCO2 (continued)

| СМ  | MS      | IOD    | Net    | PM   | CCS    | LNS   | Trks    | Ext  | Appl |
|-----|---------|--------|--------|------|--------|-------|---------|------|------|
| •   | •       | •      | •      | •    | •      | •     | •       | •    | •    |
| RCC | )2      |        | SysB   | ManB | Of     | fL    | CBsy    | ISTb | InSv |
| 0   | Quit    | PM     | 0      | 0    |        | 0     | 0       | 0    | 25   |
| 2   | Post_   | RCO2   | 0      | 0    |        | 0     | 0       | 0    | 0    |
| 3   | ListSet |        |        |      |        |       |         |      |      |
| 4   |         | RCO2   | 0 ISTb | Link | s_00S: | CSide | 0, PSid | le 0 |      |
| 5   | TRNSL   | Unit0: | Inact  | InSv |        |       |         |      |      |
| 6   | TST     | Unit1: | Act In | ıSv  |        |       |         |      |      |
| 7   | BSY     |        |        |      |        |       |         |      |      |
| 8   | RTS     |        |        |      |        |       |         |      |      |
| 9   | OffL    |        |        |      |        |       |         |      |      |
| 10  | LoadPM_ |        |        |      |        |       |         |      |      |
| 11  | Disp_   |        |        |      |        |       |         |      |      |
| 12  | Next_   |        |        |      |        |       |         |      |      |
| 13  |         |        |        |      |        |       |         |      |      |
| 14  | QueryPM |        |        |      |        |       |         |      |      |
| 15  |         |        |        |      |        |       |         |      |      |
| 16  |         |        |        |      |        |       |         |      |      |
| 17  |         |        |        |      |        |       |         |      |      |
| 18  |         |        |        |      |        |       |         |      |      |

By observing the MAP display, be sure that the card to be removed is on the inactive unit.

| If faulty card is on | Do     | _ |
|----------------------|--------|---|
| active unit          | step 5 | _ |
| inactive unit        | step 7 |   |

5 Switch the processing activity (SWACT) to the inactive unit by typing

#### >SWACT

and pressing the Enter key.

Note: If the system recommends using the SWACT command with the FORCE option, consult office personnel to determine if use of the FORCE option is advisable.

6 Confirm the system prompt by typing

#### >YES

and pressing the Enter key.

#### At the RCE frame

Put a sign on the active unit bearing the words "Active unit—Do not touch." This sign should not be attached by magnets or tape.

### in an

# RSC-S (PCM-30) Model B RCO2

#### At the MAP terminal

8 Busy the inactive PM unit by typing >bsy unit rco2\_unit\_no and pressing the Enter key. where rco2\_unit\_no is the number of the inactive RCO2 unit (0 or 1)

#### At the RCE frame

9

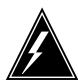

#### **WARNING**

#### Static electricity damage

Before removing any cards, put on a wrist strap and connect it to the wrist strap grounding point on the left side of the modular supervisory panel of the RCO2. This protects the equipment against damage caused by static electricity.

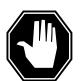

#### **DANGER**

#### **Equipment damage**

Take these precautions when removing or inserting a card:

1. Do not apply direct pressure to the components.2. Do not force the card into its slot.

Put on a wrist strap.

- 10 Remove the NTBX01 card as shown in the following figures.
  - **a** Locate the card to be removed on the appropriate shelf.

# in an RSC-S (PCM-30) Model B RCO2 (continued)

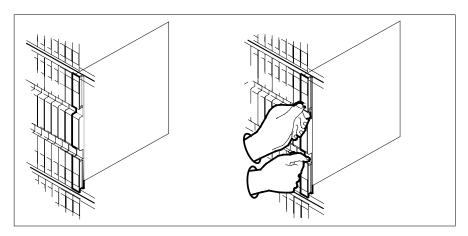

Open the locking levers on the card to be replaced and gently pull the card toward you until it clears the shelf.

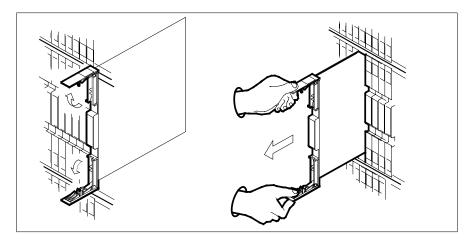

- Ensure the replacement card has the same PEC, including suffix, as the card you just removed.
- 11 Open the locking levers on the replacement card.
  - Align the card with the slots in the shelf.
  - Gently slide the card into the shelf.

# NTBX01 in an

# RSC-S (PCM-30) Model B RCO2

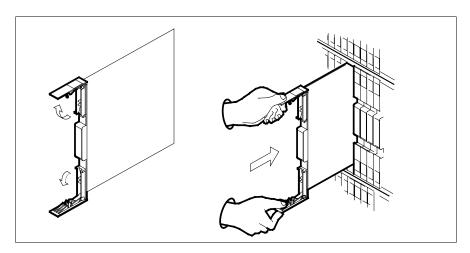

- 12 Seat and lock the card.
  - **a** Using your fingers or thumbs, push on the upper and lower edges of the faceplate to ensure the card is fully seated in the shelf.
  - **b** Close the locking levers.

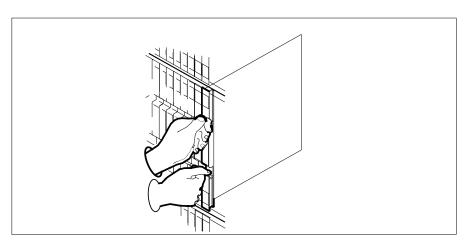

#### At the MAP terminal

After replacing the faulty card, load the inactive RCO2 unit by typing

>LOADPM UNIT rco2\_unit\_no CC

and pressing the Enter key.

where

#### rco2\_unit\_no

is the number of the RCO2 unit busied in step 8

# in an RSC-S (PCM-30) Model B RCO2 (continued)

14 Use the following information to determine where to proceed.

| If LOADPM | Do      |  |
|-----------|---------|--|
| passed    | step 15 |  |
| failed    | step 23 |  |

15 Test the inactive unit by typing

>TST UNIT rco2\_unit\_no

and pressing the Enter key.

where

#### rco2 unit no

is the number of the RCO2 unit loaded in step 13

16 Use the following information to determine where to proceed.

| If TST | Do      |
|--------|---------|
| passed | step 17 |
| failed | step 22 |

17 Use the following information to determine where to proceed.

| If you entered this procedure from | Do      |
|------------------------------------|---------|
| alarm clearing procedures          | step 22 |
| other                              | step 18 |

18 Return the inactive RCO2 unit to service by typing

>RTS UNIT rco2\_unit\_no

and pressing the Enter key.

where

#### rco2\_unit\_no

is the number of the RCO2 unit tested in step 15

19 Use the following information to determine where to proceed.

| If RTS | Do      |
|--------|---------|
| passed | step 20 |
| failed | step 24 |

20 Send any faulty cards for repair according to local procedure.

#### in an

# RSC-S (PCM-30) Model B RCO2

- Record the date the card was replaced, the serial number of the card, and the symptoms that prompted replacement of the card. Go to step 24.
- Return to the procedure that directed you to this procedure. At the point where a faulty card list was produced, identify the next faulty card on the list and go to the appropriate card replacement procedure for that card in this manual.
- Obtain further assistance in replacing this card by contacting operating company maintenance personnel.
- You have successfully completed this procedure. Remove the sign from the active unit and return to the maintenance procedure that directed you to this card replacement procedure and continue as directed.

# **Application**

Use this procedure to replace an NTBX01 card in an SMA.

| PEC    | Suffixes | Name                               |
|--------|----------|------------------------------------|
| NTBX01 | AB       | Enhanced ISDN Signal Pre-processor |

# **Common procedures**

The following procedures are referenced in this procedure:

- "Locating a faulty card in an SMA"
- replacing a card
- returning a card

Do not go to the common procedures unless directed to do so in the step-action procedure.

### **Action**

The following flowchart is only a summary of the procedure. To replace the card, use the instructions in the step-action procedure that follows the flowchart.

# in an SMA (continued)

#### Summary of card replacement procedure for an NTBX01 card in an SMA

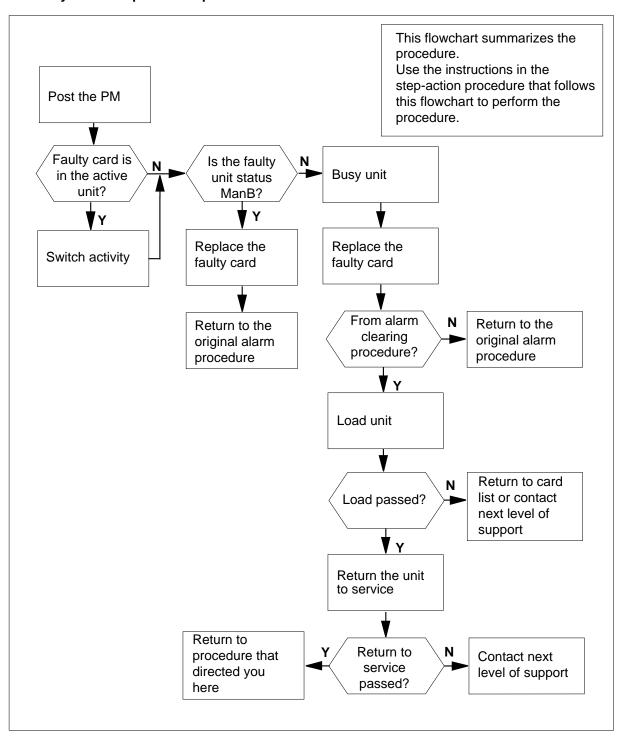

# in an SMA (continued)

#### Replacing an NTBX01 card in an SMA

#### At your current location

- Proceed only if you have been directed to this card replacement procedure from a step in a maintenance procedure, are using the procedure for verifying or accepting cards, or have been directed to this procedure by your maintenance support group.
- 2 Ensure you know the physical location of the faulty card.

| If card location is | Do     |
|---------------------|--------|
| known               | step 4 |
| unknown             | step 3 |

3 Perform the procedure "Locating a faulty card in an SMA."

4

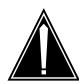

#### **CAUTION**

#### Loss of service

Ensure that you replace the card in the inactive unit and verify the mate unit is active.

Obtain a replacement card. Ensure the replacement card has the same product engineering code (PEC), including suffix, as the card being removed.

#### At the MAP terminal

Ensure the current MAP display is at the PM level and post the SMA by typing

>MAPCI; MTC; PM; POST SMA sma\_no

and pressing the Enter key.

where

is the number of the SMA being posted

Example of a MAP response

# in an SMA (continued)

Offl SysB ManB CBsy ISTb InSv 13 PM3 0 1 0 2 0 1 7 SMA 0 0 0

SMA 0 ISTb Links\_OOS: CSide 0, PSide 0

Unit0: Act InSv Unit1: Inact ISTb

6 Observe the MAP display and determine if the faulty card is in the active or the inactive unit.

| If the faulty card is in the | Do      |
|------------------------------|---------|
| active unit                  | step 7  |
| inactive unit                | step 10 |

7 Switch the activity of the units by typing

#### >SWACT

and pressing the Enter key.

A confirmation prompt for the SWACT command is displayed at the MAP terminal.

| If SWACT                     | Do      |
|------------------------------|---------|
| can continue at this time    | step 8  |
| cannot continue at this time | step 21 |

8 Confirm the system prompt by typing

#### >YES

and pressing the Enter key.

The system runs a pre-SWACT audit to determine the ability of the inactive unit to accept activity reliably.

**Note:** A maintenance flag appears when maintenance tasks are in progress. Wait until the flag disappears before proceeding with the next maintenance action.

| If the message is                    | Do      |
|--------------------------------------|---------|
| SWACT passed                         | step 10 |
| SWACT failedReason:<br>XPM SWACTback | step 9  |
| SWACT refused by SWACT Controller    | step 9  |

# in an SMA (continued)

9 The inactive unit could not establish two-way communication with CC and has switched activity back to the originally active unit. You must clear all faults on the inactive unit before attempting to clear the alarm condition on the active unit.

Go to step 19.

#### At the equipment frame

Hang a sign on the active unit bearing the words: Active unit—Do not touch. This sign should not be attached by magnets or tape.

#### At the MAP terminal

11 Observe the MAP display and determine the state of the inactive unit.

| If the state is |       |       | Do |         |  |
|-----------------|-------|-------|----|---------|--|
| ManB            |       |       |    | step 13 |  |
| SysB,<br>InSv   | CBsy, | ISTb, | or | step 12 |  |

12

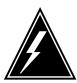

#### WARNING

#### Static electricity damage

Before removing any cards, put on a wrist strap and connect it to the wrist strap grounding point on the frame supervisory panel (FSP). This protects the equipment against damage caused by static electricity.

Busy the inactive PM unit by typing

>BSY UNIT unit\_no

and pressing the Enter key.

where

#### unit no

is the number of the inactive SMA unit (0 or 1)

#### At the equipment frame

- 13 Perform the common replacing a card procedure in this document.
- 14 Use the following information to determine the next step.

| If you were directed here from | Do      |
|--------------------------------|---------|
| alarm clearing procedures      | step 17 |
| other                          | step 15 |

DMS-100 Family NA100 Card Replacement Procedures Volume 6 of 7 LET0015 and up

# NTBX01 in an SMA (end)

#### At the MAP terminal

**15** Load the inactive SMA unit by typing

>LOADPM UNIT unit\_no

and pressing the Enter key.

where

#### unit no

is the number of the busied SMA unit

| If LOADPM | Do      |  |
|-----------|---------|--|
| passed    | step 16 |  |
| failed    | step 19 |  |

16 Return the inactive SMA unit to service by typing

>RTS UNIT unit no

and pressing the Enter key.

where

#### unit no

is the number of the SMA unit loaded in step 15

| If RTS | Do      |
|--------|---------|
| passed | step 17 |
| failed | step 19 |

#### At the equipment frame

- 17 Remove the sign from the active SMA unit.
- Go to the common returning a card procedure in this document.
  Go to step 20.
- For further assistance, contact the personnel responsible for the next level of support.
- You have successfully completed this procedure. Return to the maintenance procedure that directed you to this card replacement procedure and continue as directed.
- For further assistance with switch of activity, contact the personnel responsible for the next level of support.

**Note:** If the system recommends using the SWACT command with the FORCE option, consult office personnel to determine if use of the FORCE option is advisable.

# NTBX01 in an SMA-MVI-20

# **Application**

Use this procedure to replace an NTBX01 card in an SMA.

| PEC    | Suffixes | Name                               |
|--------|----------|------------------------------------|
| NTBX01 | AB       | Enhanced ISDN Signal Pre-processor |

# **Common procedures**

The following procedures are referenced in this procedure:

- "Locating a faulty card in an SMA"
- replacing a card

Do not go to the common procedures unless directed to do so in the step-action procedure.

# **Action**

The following flowchart is only a summary of the procedure. To replace the card, use the instructions in the step-action procedure that follows the flowchart.

# in an SMA-MVI-20 (continued)

#### Summary of card replacement procedure for an NTBX01 card in an SMA

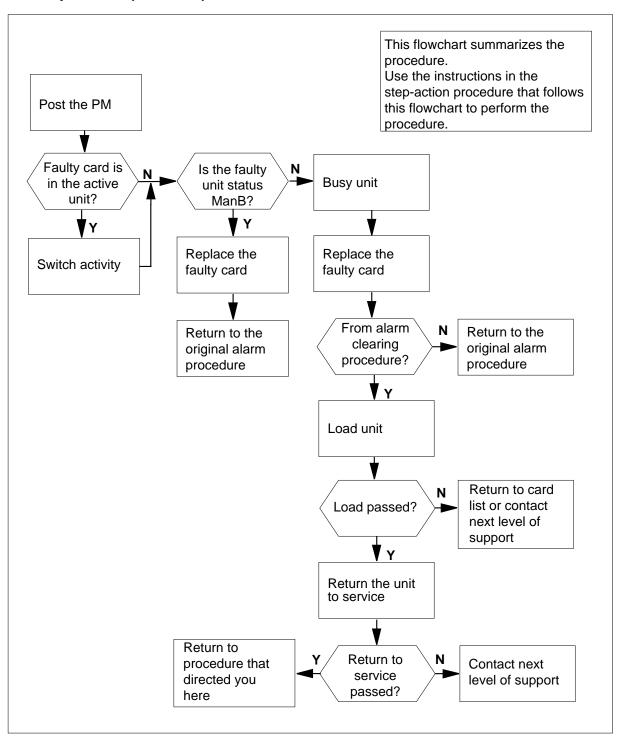

# in an SMA-MVI-20 (continued)

#### Replacing an NTBX01 card in an SMA

#### At the equipment frame

- Proceed only if you have been directed to this card replacement procedure from a step in a maintenance procedure, are using the procedure for verifying or accepting cards, or have been directed to this procedure by your maintenance support group.
- 2 Ensure you know the physical location of the faulty card.

| If card location is | Do     |  |
|---------------------|--------|--|
| known               | step 4 |  |
| unknown             | step 3 |  |

3 Perform the procedure "Locating a faulty card in an SMA."

4

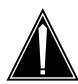

#### **CAUTION**

#### Loss of service

Ensure that you replace the card in the inactive unit and verify the mate unit is active.

Obtain a replacement card. Ensure the replacement card has the same product engineering code (PEC), including suffix, as the card being removed.

#### At the MAP terminal

Ensure the current MAP display is at the PM level and post the SMA by typing

>MAPCI; MTC; PM; POST SMA sma\_no

and pressing the Enter key.

where

is the number of the SMA being posted

Example of a MAP response

# in an SMA-MVI-20 (continued)

SysB ManB Offl CBsy ISTb InSv PM3 0 1 0 2 13 0 0 1 7 SMA 0 0

SMA 0 ISTb Links\_OOS: CSide 0, PSide 0

Unit0: Act InSv Unit1: Inact ISTb

6 Observe the MAP display and determine if the faulty card is in the active or the inactive unit.

| If the faulty card is in the | Do      |
|------------------------------|---------|
| active unit                  | step 7  |
| inactive unit                | step 11 |

**7** SWACT the units by typing

>SWACT

and pressing the Enter key.

A confirmation prompt for the SWACT command is displayed at the MAP terminal.

| If SWACT | Do     |  |
|----------|--------|--|
|          | step 8 |  |
|          | step 9 |  |

8 Reject the prompt to SWACT the units by typing

>NO

and pressing the Enter key.

The system discontinues the SWACT.

9 Confirm the system prompt by typing

>YES

and pressing the Enter key.

The system runs a pre-SWACT audit to determine the ability of the inactive unit to accept activity reliably.

**Note:** A maintenance flag appears when maintenance tasks are in progress. Wait until the flag disappears before proceeding with the next maintenance action.

| If the message is | Do      |  |
|-------------------|---------|--|
| SWACT passed      | step 11 |  |

# in an SMA-MVI-20 (continued)

| If the message is  |                         | Do      |
|--------------------|-------------------------|---------|
| SWACT<br>XPM SWA   | failedReason:<br>CTback | step 10 |
| SWACT r<br>Control | efused by SWACT<br>ler  | step 10 |

10 The inactive unit could not establish two-way communication with CC and has switched activity back to the originally active unit. You must clear all faults on the inactive unit before attempting to clear the alarm condition on the active unit.

Go to step 22.

#### At the equipment frame

11 Hang a sign on the active unit bearing the words: *Active unit—Do not touch.* This sign should not be attached by magnets or tape.

#### At the MAP terminal

12 Observe the MAP display and determine the state of the inactive unit.

| If the state is           | Do      |
|---------------------------|---------|
| ManB                      | step 14 |
| SysB, CBsy, ISTb, or InSv | step 13 |

13

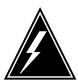

#### **WARNING**

#### Static electricity damage

Before removing any cards, put on a wrist strap and connect it to the wrist strap grounding point on the frame supervisory panel (FSP). This protects the equipment against damage caused by static electricity.

Busy the inactive PM unit by typing

>BSY UNIT unit\_no

and pressing the Enter key.

where

#### unit no

is the number of the inactive SMA unit (0 or 1)

#### At the equipment frame

14 Perform the common replacing a card procedure in this document.

# in an SMA-MVI-20 (continued)

15 Use the following information to determine the next step.

| If you were directed here from | Do      |
|--------------------------------|---------|
| alarm clearing procedures      | step 19 |
| other                          | step 16 |

#### At the MAP terminal

16 Load the inactive SMA unit by typing

>LOADPM UNIT unit\_no

and pressing the Enter key.

where

#### unit\_no

is the number of the busied SMA unit

| If load | Do      |
|---------|---------|
| passed  | step 17 |
| failed  | step 22 |

17 Test the inactive SMA unit by typing

>TST UNIT unit\_no

and pressing the Enter key.

where

#### unit no

is the number of the SMA unit loaded in step 16

| If TST | Do      |
|--------|---------|
| passed | step 18 |
| failed | step 22 |

18 Return the inactive SMA unit to service by typing

>RTS UNIT unit\_no

and pressing the Enter key.

where

#### unit\_no

is the number of the SMA unit tested in step 17

| If RTS | Do      |  |
|--------|---------|--|
| passed | step 19 |  |

# NTBX01 in an SMA-MVI-20 (end)

| If RTS | Do      |
|--------|---------|
| failed | step 22 |

#### At the equipment frame

- 19 Remove the sign from the active SMA unit.
- 20 Send any faulty cards for repair according to local procedure.
- 21 Note the following in the office records:
  - date the card was replaced
  - serial number of the card
  - symptoms that prompted replacement of the card

Go to step 23.

- 22 For further assistance, contact the personnel responsible for the next level of support.
- 23 You have successfully completed this procedure. Return to the maintenance procedure that directed you to this card replacement procedure and continue as directed.

# NTBX01 in an SMA2

# **Application**

Use this procedure to replace an NTBX01 card in an SMA2.

| PEC    | Suffixes | Name                               |
|--------|----------|------------------------------------|
| NTBX01 | AC       | Enhanced ISDN Signal Pre-processor |

# **Common procedures**

The following procedures are referenced in this procedure:

- "Locating a faulty card in an SMA2"
- · replacing a card
- · returning a card

### **Action**

The following flowchart is only a summary of the procedure. To replace the card, use the instructions in the step-action procedure that follows the flowchart.

# in an SMA2 (continued)

#### Summary of card replacement procedure for an NTBX01 card in an SMA2

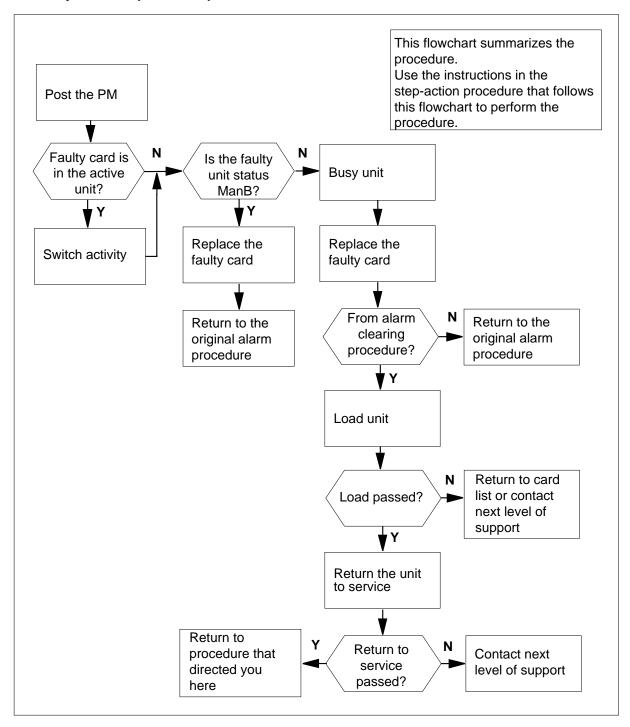

# in an SMA2 (continued)

#### Replacing a NTBX01 card in a SMA2

#### At your current location

- Proceed only if you have been directed to this card replacement procedure from a step in a maintenance procedure, are using the procedure for verifying or accepting cards, or have been directed to this procedure by your maintenance support group.
- **2** Ensure you know the physical location of the faulty card.

| If card location is | Do     |
|---------------------|--------|
| known               | step 4 |
| unknown             | step 3 |

3 Perform the procedure "Locating a faulty card in an SMA2."

4

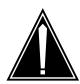

#### **CAUTION**

#### Loss of service

When replacing a card in the SMA2, ensure the unit in which you are replacing the card is *inactive* and the mate unit is *active*.

Obtain a replacement card. Ensure the replacement card has the same product engineering code (PEC), including suffix, as the card being removed.

#### At the MAP terminal

5 Ensure the current MAP display is at the PM level and post the SMA2 by typing

>MAPCI;MTC;PM;POST SMA2 sma2\_no

and pressing the Enter key.

where

#### sma2 no

is the number of the SMA2 being posted

Example of a MAP response

# in an SMA2 (continued)

SMA2 0 ISTb Links\_OOS: CSide 0, PSide 0

Unit0: Act InSv Inact ISTb Unit1:

Observe the MAP display and determine if the faulty card is in the active or 6 the inactive unit.

| If the faulty card is in the | Do      |
|------------------------------|---------|
| active unit                  | step 7  |
| inactive unit                | step 11 |

7 SWACT the units by typing

#### >SWACT

and pressing the Enter key.

A confirmation prompt for the SWACT command is displayed at the MAP terminal.

| If SWACT                     | Do     |
|------------------------------|--------|
| cannot continue at this time | step 8 |
| can continue at this time    | step 9 |

8 Reject the prompt to SWACT the units by typing

#### >NO

and pressing the Enter key.

The system discontinues the SWACT.

9 Confirm the system prompt by typing

#### >YES

and pressing the Enter key.

The system runs a pre-SWACT audit to determine the ability of the inactive unit to accept activity reliably.

**Note:** A maintenance flag appears when maintenance tasks are in progress. Wait until the flag disappears before proceeding with the next maintenance action.

| If the message is | Do      |  |
|-------------------|---------|--|
| SWACT passed      | step 11 |  |

# in an SMA2 (continued)

| If the message is  |                         | Do      |  |
|--------------------|-------------------------|---------|--|
| SWACT<br>XPM SWA   | failedReason:<br>CTback | step 10 |  |
| SWACT r<br>Control | efused by SWACT<br>ler  | step 10 |  |

The inactive unit could not establish two-way communication with CC and has switched activity back to the originally active unit. You must clear all faults on the inactive unit before attempting to clear the alarm condition on the active unit.

Go to step 21.

#### At the frame or cabinet

Hang a sign on the active unit bearing the words: *Active unit-Do not touch*.. This sign should not be attached by magnets or tape.

#### At the MAP terminal

12 Observe the MAP display and determine the state of the inactive unit.

| If the sta    | ite is |       |    | Do      |
|---------------|--------|-------|----|---------|
| Manb          |        |       |    | step 14 |
| SysB,<br>InSv | CBsy,  | ISTb, | or | step 13 |

13

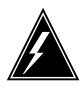

#### **WARNING**

#### Static electricity damage

Wear a strap connected to the wrist strap grounding modular supervisory panel (MSP) while handling cards. This strap protects the cards against damage caused by static electricity.

Busy the inactive PM unit by typing

>BSY UNIT unit\_no and pressing the Enter key.

where

#### unit\_no

is the number of the inactive SMA2 unit (0 or 1)

# in an SMA2 (continued)

#### At the frame or cabinet

- 14 Perform the common replacing a card procedure in this document.
- 15 Use the following information to determine the next step.

| If you were directed here from | Do      |
|--------------------------------|---------|
| alarm clearing procedures      | step 18 |
| other                          | step 16 |

#### At the MAP terminal

16 Load the inactive SMA2 unit by typing

>LOADPM UNIT unit\_no

and pressing the Enter key.

where

#### unit no

is the number of the busied SMA2 unit

| If load | Do      |
|---------|---------|
| passed  | step 17 |
| failed  | step 21 |

17 Return the inactive SMA2 unit to service by typing

>RTS UNIT unit\_no

and pressing the Enter key.

where

is the number of the SMA2 unit loaded in step 17

| If RTS | Do      |  |
|--------|---------|--|
| passed | step 18 |  |
| failed | step 21 |  |

#### At the frame or cabinet

- 18 Remove the sign from the active SMA2 unit.
- 19 Send any faulty cards for repair according to local procedure.
- 20 Go to the common returning a card procedure in this document. Go to step 22.
- 21 For further assistance, contact the personnel responsible for the next level of support.

# NTBX01 in an SMA2 (end)

You have successfully completed this procedure. Return to the maintenance procedure that directed you to this card replacement procedure and continue as directed.

# NTBX01 in an SMU

# **Application**

Use this procedure to replace the following card in an SMU.

| PEC    | Suffix | Name                               |
|--------|--------|------------------------------------|
| NTBX01 | AB     | Enhanced ISDN pre-processor (EISP) |

# **Common procedures**

The common replacing a card procedure is referenced in this procedure.

# **Action**

The following flowchart is a summary of the procedure. To replace the card, use the instructions in the step-action procedure that follows the flowchart.

# NTBX01 in an SMU (continued)

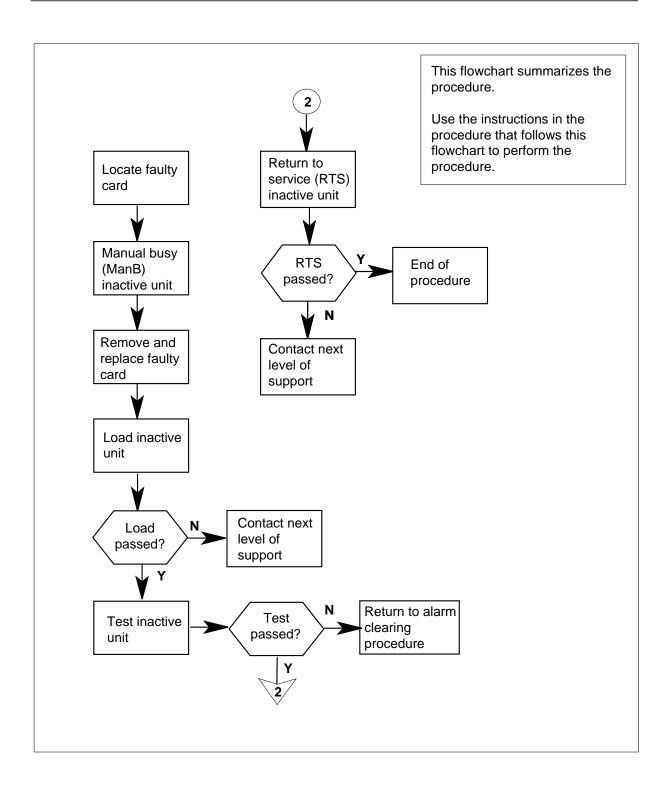

# in an SMU (continued)

## Replacing an NTBX01 card in an SMU

## At your current location:

Proceed only if you have been directed to this card replacement procedure from a step in a maintenance procedure.

2

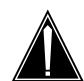

#### **CAUTION**

#### Loss of service

When replacing a card in the SMU, ensure that the unit where you are replacing the card is inactive and that the mate unit is active.

Get a replacement card. Ensure the replacement card has the same product equipment code (PEC), including suffix, as the card to be removed.

#### At the MAP terminal:

3 Access the PM level of the MAP (maintenance and administration position) terminal and post the SMU by typing

>MAPCI; MTC; PM; POST SMU smu no

and pressing the Enter key.

where

## smu no

is the number of the SMU to be posted (0 or 1)

#### Example of a MAP response:

| SMU 3 | INSV  | LINKS_OOS | CSIDE | PSIDE O |
|-------|-------|-----------|-------|---------|
| Unit0 | Act   | InSv      |       |         |
| Unit1 | Inact | IsTb      |       |         |

By observing the MAP display, ensure the card to be removed is on the inactive unit.

| If faulty card is on | Do     |
|----------------------|--------|
| active unit          | step 5 |
| inactive unit        | step 8 |

5 Switch the activity of the units by typing

#### >SWACT

and pressing the Enter key.

DMS-100 Family NA100 Card Replacement Procedures Volume 6 of 7 LET0015 and up

# in an SMU (continued)

The system determines the type of SwAct it can perform. The system displays a confirmation prompt for the selected SwAct.

| If SwAct                     | Do      |
|------------------------------|---------|
| can continue at this time    | step 6  |
| cannot continue at this time | step 20 |

**6** Switch the activity of the unit by typing

#### >YES

and pressing the Enter key.

The system runs a pre-SwAct audit to determine the ability of the inactive unit to accept activity reliably.

**Note:** A maintenance flag appears when maintenance tasks are in progress. Wait until the flag disappears before proceeding with the next maintenance action.

| If the message is                     | Do     |
|---------------------------------------|--------|
| SwAct passed                          | step 8 |
| SwAct failed                          | step 7 |
| SwAct failed Reason:<br>XPM SwActback | step 7 |
| SwAct refused by SwAct controller     | step 7 |

**7** Return to the *Alarm Clearing Procedures* to clear the alarm condition on the inactive unit. When the alarm is cleared, return to step 8 of this procedure.

#### At the SME frame:

**8** Put a sign on the active unit bearing the following words: "Active unit—Do not touch."

## At the MAP terminal:

**9** Busy the inactive PM unit by typing

>bsy unit unit\_no and pressing the Enter key.

where

## unit\_no

is the number of the inactive SMU unit (0 or 1)

Go to the common replacing a card procedure in this document, then return to step 11 of this procedure.

# NTBX01 in an SMU (continued)

11 Use the following information to determine where to go next in this procedure.

| If you entered this procedure from | Do      |
|------------------------------------|---------|
| alarm clearing procedures          | step 17 |
| other                              | step 12 |

12 After replacing the faulty card, load the inactive SMU unit by typing

>LOADPM UNIT unit\_no

and pressing the Enter key.

where

## unit\_no

is the number of the SMU unit busied in step 9

| If LOADPM | Do      |
|-----------|---------|
| passed    | step 13 |
| failed    | step 18 |

13 Test the inactive unit by typing

>TST UNIT unit\_no

and pressing the Enter key.

where

#### unit no

is the number of the SMU unit loaded in step 12

| If TST | Do      |
|--------|---------|
| passes | step 14 |
| fails  | step 18 |

14 Return the inactive SMU unit to service by typing

>RTS UNIT unit\_no

and pressing the Enter key.

where

### unit no

is the number of the SMU unit tested in step 13

| If RTS | Do      |
|--------|---------|
| passed | step 15 |

# NTBX01 in an SMU (end)

| If RTS | Do      |
|--------|---------|
| failed | step 18 |

- 15 Send any faulty cards for repair according to local procedure.
- **16** Record the following items in the office records:
  - · date the card was replaced
  - · serial number of the card
  - symptoms that prompted replacement of the card

Go to step 19.

17 Return to Alarm Clearing Procedures.

If necessary, go to the point where a faulty card list is initiated and identify the next faulty card on the list. Go to the appropriate card replacement procedure for that card.

- Obtain further assistance in replacing this card by contacting the personnel responsible for a higher level of support.
- You have successfully completed this procedure. Remove the sign from the active unit, return to the maintenance procedure that directed you to this card replacement procedure, and continue as directed.
- For further assistance with switch of activity, contact the personnel responsible for the next level of support.

**Note:** If the system recommends using the SWACT command with the FORCE option, consult office personnel to determine if use of the FORCE option is advisable.

# NTBX02 in an RSC RCC2

# **Application**

Use this procedure to replace an NTBX02 card in an RSCE RCC2.

| PEC    | Suffixes | Name              |
|--------|----------|-------------------|
| NTBX02 | AA, BA   | D-Channel Handler |

# **Common procedures**

None

# **Action**

The following flowchart is only a summary of the procedure. To replace the card, use the instructions in the step-action procedure that follows the flowchart.

# in an RSC RCC2 (continued)

## Summary of card replacement procedure for an NTBX02 card in an RSC-S RCC2

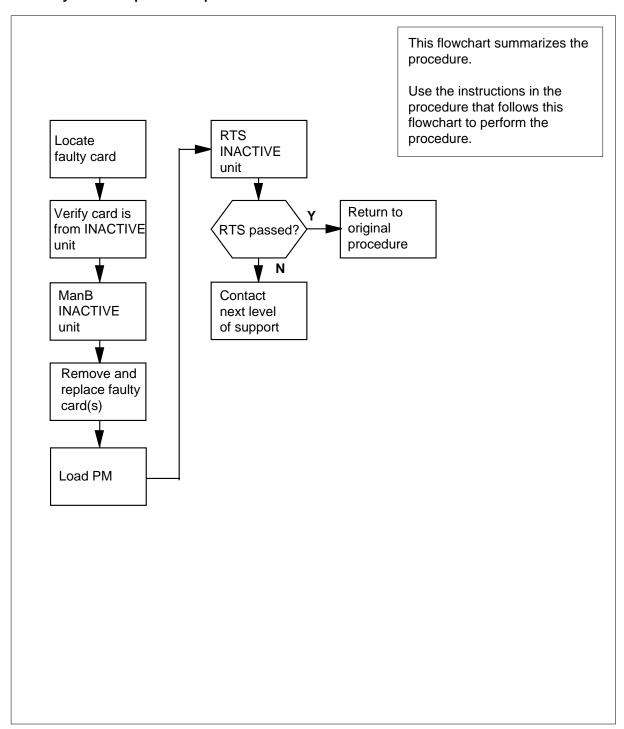

# in an RSC RCC2 (continued)

## Replacing an NTBX02 card in an RSC RCC2

## At your Current Location

Proceed only if you have been directed to this card replacement procedure from a step in a maintenance procedure, are using the procedure for verifying or accepting cards, or have been directed to this procedure by your maintenance support group.

2

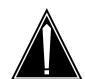

### **CAUTION**

#### Loss of service

When replacing a card in the RCC2, ensure that the unit in which you are replacing the card is inactive and that the mate unit is active.

Obtain a replacement card. Ensure that the replacement card has the same product equipment code (PEC), including suffix, as the card that is to be removed.

| If the faulty card is       | Do     |
|-----------------------------|--------|
| in an extension (EXT) shelf | step 3 |
| not in an EXT shelf         | step 4 |

## At the MAP terminal

For an extension shelf, refer to the slot positions in the following table to determine which unit contains the faulty NTBX02 card, and proceed to step 4.

| IfEXT shelf slot number | DoCPM unit number |
|-------------------------|-------------------|
| 3 / 24                  | 0                 |
| 4 / 23                  | 0                 |
| 5 / 22                  | 0                 |
| 6 / 21                  | 0                 |
| 7 / 20                  | 0                 |
| 8 / 19                  | 1                 |
| 9 / 18                  | 1                 |

# NTBX02 in an RSC RCC2 (continued)

| IfEXT shelf slot number | DoCPM unit number |  |
|-------------------------|-------------------|--|
| 10 / 17                 | 1                 |  |
| 11 / 16                 | 1                 |  |
| 12 / 15                 | 1                 |  |

Ensure the PM level of the MAP display is currently displayed and the RCC2 with the faulty DCH card is posted by typing

>MAPCI;MTC;PM;POST RCC2 rcc2\_no

and pressing the Enter key.

where

#### rcc2\_no

is the number of the RCC2 with the faulty card

Example of a MAP display:

| CIM | MS               | IOD    | Net  | PM       | ccs  | LN   | S Trks   | Ext  | Appl |
|-----|------------------|--------|------|----------|------|------|----------|------|------|
| •   | •                | •      | •    | •        | •    | •    | •        | •    | •    |
| RCC | 22               |        | SysB | ManB     | 0:   | ffL  | CBsy     | ISTb | InSv |
| 0   | Quit             | PM     | 0    | 0        |      | 0    | 0        | 0    | 25   |
| 2   | Post_            | RCC2   | 0    | 0        |      | 0    | 0        | 0    | 0    |
| 3   | ListSet          |        |      |          |      |      |          |      |      |
| 4   |                  | RCC2   | 0    | Links_00 | s: C | Side | 0, PSide | 0    |      |
| 5   | TRNSL            | Unit0: | Inac | ct InSv  |      |      |          |      |      |
| 6   | TST              | Unit1: | Act  | InSv     |      |      |          |      |      |
| 7   | BSY              |        |      |          |      |      |          |      |      |
| 8   | RTS              |        |      |          |      |      |          |      |      |
| 9   | OffL             |        |      |          |      |      |          |      |      |
| 10  | ${\tt LoadPM\_}$ |        |      |          |      |      |          |      |      |
| 11  | Disp_            |        |      |          |      |      |          |      |      |
| 12  | Next_            |        |      |          |      |      |          |      |      |
| 13  |                  |        |      |          |      |      |          |      |      |
| 14  | QueryPM          |        |      |          |      |      |          |      |      |
| 15  | DCH              |        |      |          |      |      |          |      |      |
| 16  |                  |        |      |          |      |      |          |      |      |
| 17  |                  |        |      |          |      |      |          |      |      |
| 18  |                  |        |      |          |      |      |          |      |      |
|     |                  |        |      |          |      |      |          |      | _    |

Refer to the MAP display posted in step 4 to see if the faulty NTBX02 card is in the active or inactive unit.

| If faulty card is in | Do      |
|----------------------|---------|
| active unit          | step 6  |
| inactive unit        | step 10 |

# in an RSC RCC2 (continued)

6 Switch the processing activity (SWACT) to the inactive unit by typing >SWACT

and pressing the Enter key.

| If SWACT                     | Do     |
|------------------------------|--------|
| cannot continue at this time | step 7 |
| can continue at this time    | step 8 |

7 Do not switch activity of the units. Reject the SWACT by typing

>NO

and pressing the Enter key.

The system discontinues the SWACT.

Return to step 6 during a period of low traffic.

8 Confirm the system prompt by typing

>YES

and pressing the Enter key.

The system runs a pre-SWACT audit to determine the ability of the inactive unit to accept activity reliably.

**Note:** A maintenance flag appears when maintenance tasks are in progress. Wait until the flag disappears before proceeding to the next maintenance action.

| If the message is                 | Do      |  |  |  |
|-----------------------------------|---------|--|--|--|
| SWACT passed                      | step 10 |  |  |  |
| SWACT failed                      | step 9  |  |  |  |
| SWACT refused by SWACT controller | step 9  |  |  |  |

9 Return to the Alarm Clearing Procedures to clear the alarm condition on the inactive unit. When the alarm is cleared, return to step 1 of this procedure.

#### At the RSCE frame

Place a sign on the active unit bearing the words Active unit—Do not touch. This sign should not be attached by magnets or tape.

### At the MAP terminal

11 Busy the inactive PM unit by typing

> >bsy unit unit\_no and pressing the Enter key. where

# in an RSC RCC2 (continued)

#### unit no

is the number of the inactive RCC2 unit (0 or 1) containing the faulty BX02 card

12 Access the DCH level of the MAP display by typing

>DCH

and pressing the Enter key.

Example of a MAP display:

| CM | MS      | IOD    | Net  | PM C     | CS LN | S Trks   | Ext  | Appl |
|----|---------|--------|------|----------|-------|----------|------|------|
| •  | •       | •      | •    | •        | •     | •        | •    | •    |
| DC | СН      |        | SysB | ManB     | OffL  | CBsy     | ISTb | InSv |
| 0  | Quit    | PM     | 0    | 0        | 0     | 0        | 0    | 25   |
| 2  | Post_   | RCC2   | 0    | 0        | 0     | 0        | 0    | 0    |
| 3  |         |        |      |          |       |          |      |      |
| 4  |         | RCC2   | 0 Li | nks_00S: | CSide | 0, PSide | 0    |      |
| 5  | TRNSL   | Unit0: | InSv |          |       |          |      |      |
| 6  | TST     | Unit1: | InSv |          |       |          |      |      |
| 7  | BSY     |        |      |          |       |          |      |      |
| 8  | RTS     | DCH    | 0    | 0        | 0     | 1        | 0    | 0    |
| 9  | OffL    |        |      |          |       |          |      |      |
| 10 | LoadPM_ |        |      |          |       |          |      |      |
| 11 | Disp_   |        |      |          |       |          |      |      |
| 12 | Next_   |        |      |          |       |          |      |      |
| 13 | SwAct   |        |      |          |       |          |      |      |
| 14 | QueryPM |        |      |          |       |          |      |      |
| 15 | DCH     |        |      |          |       |          |      |      |
| 16 |         |        |      |          |       |          |      |      |
| 17 | Perform |        |      |          |       |          |      |      |
| 18 |         |        |      |          |       |          |      |      |

Using the information in the MAP display in step 12, identify and post the faulty DCH card state by typing

>POST dch\_card\_state

and pressing the Enter key.

where

## dch\_card\_state

is either CBsy, SysB or ISTb. The example in step 12 shows the DCH card as being CBsy.

Example of a MAP display:

# NTBX02 in an RSC RCC2 (continued)

| CIM | ı Ms    | IOD .  | Net  | PM       | ccs   | LNS   | Trks  | Ext      | Appl |
|-----|---------|--------|------|----------|-------|-------|-------|----------|------|
| 7.0 | NT T    |        | GD   | MD       | 0.5.5 | -     | GD    | T CIT!-  | T O  |
|     | CH      |        | _    | ManB     |       |       | _     |          | InSv |
|     | Quit    |        | 0    | 0        |       | 0     | 0     | 0        | 25   |
| 2   | Post_   | RCC2   | 0    | 0        |       | 0     | 0     | 0        | 0    |
| 3   |         |        |      |          |       |       |       |          |      |
| 4   |         | RCC2 0 | Li   | nks_00S: | CSide | 0,    | PSide | 0        |      |
| 5   | TRNSL   | Unit0: | InSt | 7        |       |       |       |          |      |
| 6   | TST     | Unit1: | InSv | 7        |       |       |       |          |      |
|     | BSY     |        |      |          |       |       |       |          |      |
|     | RTS     | DCH    | 0    | 0        |       | 0     | 1     | 0        | 0    |
|     | OffL    | 2011   | ŭ    | ŭ        |       |       | _     | ŭ        | · ·  |
|     |         | DCH    | ο τ  | - SC 1   | CRSV  | BCC2  | 2     | PORT 15  |      |
|     | Disp_   | DCII   | 0 1  | .50 1    | CDDI  | ICC 2 | . 4   | 101(1 15 |      |
|     |         |        |      |          |       |       |       |          |      |
|     | Next_   |        |      |          |       |       |       |          |      |
|     | SwAct   |        |      |          |       |       |       |          |      |
|     | QueryPM |        |      |          |       |       |       |          |      |
| 15  | DCH     |        |      |          |       |       |       |          |      |
| 16  |         |        |      |          |       |       |       |          |      |
| 17  | Perform |        |      |          |       |       |       |          |      |
| 18  |         |        |      |          |       |       |       |          |      |
|     |         |        |      |          |       |       |       |          |      |

14 Identify the DCH load file name by typing

#### >QUERYPM

and pressing the Enter key.

Example of a MAP response

Site Flr RPos Bay\_id Shf Description Slot EqPEC HOST 01 R09 LTEI 00 LTC: 002 02 BX02 32

Loadnames : DCHINV - DCH32BT : INTL INDEX : 8

The DCH load file name in the example is DCH32BT.

15 Use the following information to determine the next step in this procedure.

| If system load module is | Do      |
|--------------------------|---------|
| version 1                | step 16 |
| version 2                | step 17 |

16 List the loadfile in the directory by typing

> >DSKUT;LISTVOL D000 DCH load\_file\_name ALL and pressing the Enter key.

or

>DSKUT;LISTVOL D010 DCH\_load\_file\_name ALL

# in an RSC RCC2 (continued)

and pressing the Enter key.

Local operating company policy determines which disk, D000 or D010, the loadfile will be on.

Example of a MAP response TAPE\$DIR DCH32BT

Proceed to step 18.

17 List the loadfile in the directory by typing

>DISKUT;LV SOOD

and pressing the Enter key.

>LF S00D file\_name

and pressing the Enter key.

or

>DISKUT;LV S01D

and pressing the Enter key.

>LF S01D file\_name

and pressing the Enter key.

18 Leave the disk utility by typing

>quit

and pressing the Enter key.

- Compare the information in the example in step 14 with the information in the example in step 16 to verify the DCH file name exists. For instance, the file name in step 16 is *DCH32BT*, which corresponds to the file name in step 14.
- 20 Busy the faulty card by typing

>BSY

and pressing the Enter key.

# in an RSC RCC2 (continued)

#### At the RSCE frame

21

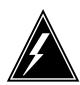

#### WARNING

#### Static discharge may cause damage to circuit packs

Put on a wrist strap and connect it to the frame of the RMM before removing any cards. This protects the RMM against service degradation caused by static electricity.

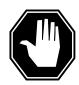

#### **DANGER**

## **Equipment damage**

Take these precautions when removing or inserting a card:

- 1. Do not apply direct pressure to the components.
- 2. Do not force the cards into the slots.

Put on a wrist strap.

- 22 Remove the NTBX02 card as shown in the following figures.
  - Locate the card to be removed on the appropriate shelf.

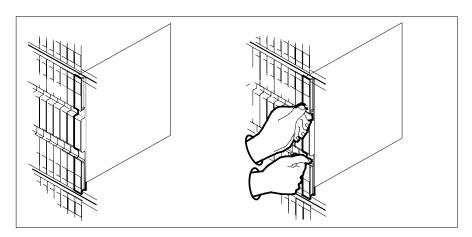

b Open the locking levers on the card to be replaced and gently pull the card toward you until it clears the shelf.

# NTBX02 in an RSC RCC2 (continued)

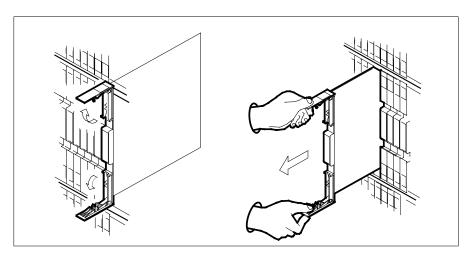

- **c** Ensure the replacement card has the same PEC, including suffix, as the card you just removed.
- Open the locking levers on the replacement card.
  - **a** Align the card with the slots in the shelf.
  - **b** Gently slide the card into the shelf.

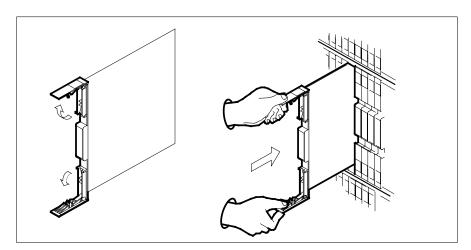

# in an RSC RCC2 (continued)

24

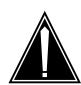

#### **CAUTION**

#### Loss of subscriber service

Subscriber service may be lost in the active unit when reseating the NTBX02 card.

It is recommended that this procedure be performed during low traffic periods.

Seat and lock the card.

- Using your fingers or thumbs, push on the upper and lower edges of the faceplate to ensure that the card is fully seated in the shelf.
- Close the locking levers.

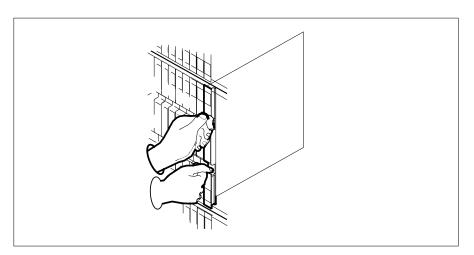

#### At the MAP terminal

25 Load the DCH card by typing

>LOADPM

and pressing the Enter key.

26 Use the following information to determine the next step in this procedure.

| If load | Do      |
|---------|---------|
| passed  | step 27 |
| failed  | step 34 |

27 Return the DCH card to service by typing

>RTS

# in an RSC RCC2 (continued)

and pressing the Enter key.

| If RTS | Do      |
|--------|---------|
| passed | step 28 |
| failed | step 34 |

28 Leave the DCH level of the MAP display and return to the RCC2 level by typing

>QUIT

and pressing the Enter key.

29 Return to service the PM unit busied in step 11 by typing

>RTS unit unit\_no

and pressing the Enter key.

where

unit no

is the number of the inactive RCC2 unit (0 or 1) containing the new BX02 card

30 Ensure that the RCC2 unit is in service by typing

>QUERYPM FLT

and pressing the Enter key.

Example of a MAP display:

| СМ  | MS               | IOD    | Net      | PM    | CCS    | Lns   | Trks     | Ext  | Appl |
|-----|------------------|--------|----------|-------|--------|-------|----------|------|------|
| •   | •                | •      | •        | •     | •      | •     | •        | •    | •    |
| RCC | 22               |        | SysB     | ManB  | О      | ffL   | CBsy     | ISTb | InSv |
| 0   | Quit             | PM     | 0        | 0     |        | 0     | 0        | 0    | 25   |
| 2   | Post_            | RCC2   | 0        | 0     |        | 0     | 0        | 0    | 1    |
| 3   | ListSet          |        |          |       |        |       |          |      |      |
| 4   |                  | RCC2   | 0 InSv   | Links | _00s:  | CSide | 0, PSide | 0    |      |
| 5   | TRNSL_           | Unit0: | Act I    | nSv   |        |       |          |      |      |
| 6   | Tst_             | Unit1: | Inact    | InSv  |        |       |          |      |      |
| 7   | Bsy_             | QUERY  | PM FLT   |       |        |       |          |      |      |
| 8   | RTS_             | Ţ      | Jnit0 No | troub | les ex | ist   |          |      |      |
| 9   | OffL             | Ţ      | Jnitl No | troub | les ex | ist   |          |      |      |
| 10  | ${\tt LoadPM\_}$ |        |          |       |        |       |          |      |      |
| 11  | Disp_            |        |          |       |        |       |          |      |      |
| 12  | Next             |        |          |       |        |       |          |      |      |
| 13  |                  |        |          |       |        |       |          |      |      |
| 14  | ${\tt QueryPM}$  |        |          |       |        |       |          |      |      |
| 15  | DCH              |        |          |       |        |       |          |      |      |
| 16  |                  |        |          |       |        |       |          |      |      |
| 17  |                  |        |          |       |        |       |          |      |      |
| 18  |                  |        |          |       |        |       |          |      |      |

# NTBX02 in an RSC RCC2 (end)

Use the following information to determine the next step in this procedure.

| If faults are | Do      |
|---------------|---------|
| not indicated | step 31 |
| indicated     | step 34 |

- 31 Send any faulty cards for repair according to local procedure.
- 32 Record the date the card was replaced, the serial number of the card, and the symptoms that prompted replacement of the card.

| If you entered this procedure from | Do      |
|------------------------------------|---------|
| alarm clearing procedures          | step 33 |
| other                              | step 35 |

- 33 Return to Alarm Clearing Procedures or other procedure that directed you to this procedure. At the point where a faulty card list was produced, identify the next faulty card on the list and go to the appropriate card replacement procedure for that card in this manual.
- Obtain further assistance in replacing this card by contacting the personnel 34 responsible for higher level of support.
- 35 You have successfully completed this procedure. Remove the sign from the active unit and return to the maintenance procedure that directed you to this card replacement procedure and continue as directed.

# in an RSC-S (DS-1) Model A RCC2

# **Application**

Use this procedure to replace an NTBX02 card in an RSC-S RCC2.

| PEC                                                                                                    | Suffixes | Name              |  |  |  |  |  |
|----------------------------------------------------------------------------------------------------|----------|-------------------|--|--|--|--|--|
| NTBX02                                                                                                    | AA, BA   | D-Channel Handler |  |  |  |  |  |
| <b>Note:</b> NTBX02BA is required when the RCC2 is configured with the optional processor NTAX74AA instead of the NTMX77AA. |          |                   |  |  |  |  |  |

# **Common procedures**

None

# **Action**

The following flowchart is only a summary of the procedure. To replace the card, use the instructions in the procedure that follows the flowchart.

# in an RSC-S (DS-1) Model A RCC2 (continued)

## Summary of card replacement procedure for an NTBX02 card in an RSC-S RCC2

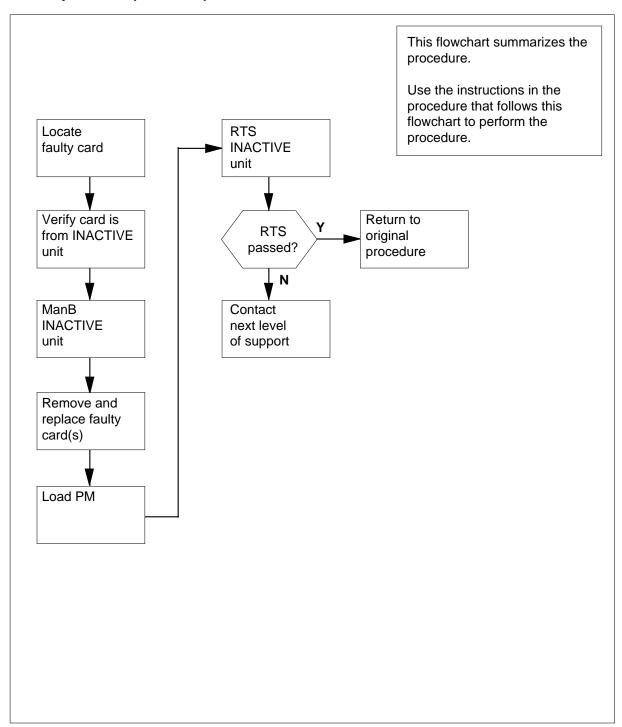

# in an RSC-S (DS-1) Model A RCC2 (continued)

## Replacing an NTBX02 card in an RSC-S RCC2

## At your Current Location

1 Proceed only if you have been directed to this card replacement procedure from a step in a maintenance procedure, are using the procedure for verifying or accepting cards, or have been directed to this procedure by your maintenance support group.

2

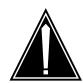

### **CAUTION**

#### Loss of service

When replacing a card in the RCC2, ensure that the unit in which you are replacing the card is *inactive* and that the mate unit is *active*.

Obtain a replacement card. Ensure that the replacement card has the same product equipment code (PEC), including suffix, as the card that is to be removed.

| If the faulty card is       | Do     |
|-----------------------------|--------|
| in an extension (EXT) shelf | step 3 |
| not in an EXT shelf         | step 4 |

## At the MAP terminal

For an extension shelf, refer to the slot positions in the following table to determine which unit contains the faulty NTBX02 card, and proceed to step 4.

| IfEXT shelf slot number | DoCPM unit number |
|-------------------------|-------------------|
| 3 / 24                  | 0                 |
| 4 / 23                  | 0                 |
| 5 / 22                  | 0                 |
| 6 / 21                  | 0                 |
| 7 / 20                  | 0                 |
| 8 / 19                  | 1                 |
| 9 / 18                  | 1                 |

# NTBX02 in an RSC-S (DS-1) Model A RCC2 (continued)

| IfEXT shelf slot number | DoCPM unit number |  |
|-------------------------|-------------------|--|
| 10 / 17                 | 1                 |  |
| 11 / 16                 | 1                 |  |
| 12 / 15                 | 1                 |  |

Ensure the PM level of the MAP display is currently displayed and the RCC2 with the faulty DCH card is posted by typing

>MAPCI;MTC;PM;POST RCC2 rcc2\_no

and pressing the Enter key.

where

#### rcc2 no

is the number of the RCC2 with the faulty card

Example of a MAP display:

| 0 Qu<br>2 Pc<br>3 Li<br>4 '<br>5 TR<br>6 TS<br>7 BS<br>8 RT<br>9 Of | ost_<br>istSet        | PM<br>RCC2 | 0   | •<br>ManB<br>0 | ·      |     | ·<br>CRev |      | ·    | •    |
|---------------------------------------------------------------------|-----------------------|------------|-----|----------------|--------|-----|-----------|------|------|------|
| 0 Qu<br>2 Pc<br>3 Li<br>4 '<br>5 TR<br>6 TS<br>7 BS<br>8 RT<br>9 Of | uit<br>ost_<br>istSet | PM<br>RCC2 | 0   |                | Of     | fL  | CRess     |      | romb |      |
| 2 PC 3 Li 4 5 TF 6 TS 7 BS 8 RT 9 Of                                | ost_<br>istSet        | RCC2       |     | 0              |        |     | срау      | -    | TOID | InSv |
| 3 Li 4 5 TR 6 TS 7 BS 8 RI 9 Of                                     | istSet                |            | 0   |                |        | 0   | 0         |      | 0    | 25   |
| 4 5 TR 6 TS 7 BS 8 RT 9 Of                                          |                       |            | -   | 0              |        | 0   | 0         |      | 0    | 0    |
| 5 TR<br>6 TS<br>7 BS<br>8 RT<br>9 Of                                |                       |            |     |                |        |     |           |      |      |      |
| 6 TS<br>7 BS<br>8 RT<br>9 Of                                        |                       | RCC2       | 0   | Links_00       | os: cs | ide | 0, PSi    | de ( | )    |      |
| 7 BS<br>8 RT<br>9 Of                                                | RNSL                  | Unit0:     | Ina | ct InSv        |        |     |           |      |      |      |
| 8 RT<br>9 Of                                                        | ST                    | Unit1:     | Act | InSv           |        |     |           |      |      |      |
| 9 Of                                                                | SY                    |            |     |                |        |     |           |      |      |      |
|                                                                     | rs                    |            |     |                |        |     |           |      |      |      |
| Λ T.C                                                               | EfL                   |            |     |                |        |     |           |      |      |      |
| . О ДС                                                              | oadPM_                |            |     |                |        |     |           |      |      |      |
| ll Di                                                               | isp_                  |            |     |                |        |     |           |      |      |      |
| .2 Ne                                                               | ext_                  |            |     |                |        |     |           |      |      |      |
| 13                                                                  |                       |            |     |                |        |     |           |      |      |      |
| L4 Qu                                                               | ueryPM                |            |     |                |        |     |           |      |      |      |
| .5 DC                                                               | CH                    |            |     |                |        |     |           |      |      |      |
| L6                                                                  |                       |            |     |                |        |     |           |      |      |      |
| 17                                                                  |                       |            |     |                |        |     |           |      |      |      |
| 18                                                                  |                       |            |     |                |        |     |           |      |      |      |

5 Refer to the MAP display posted in step 4 to see if the faulty NTBX02 card is in the active or inactive unit.

| If faulty card is in | Do      |
|----------------------|---------|
| active unit          | step 6  |
| inactive unit        | step 11 |

# in an RSC-S (DS-1) Model A RCC2 (continued)

6 Switch the processing activity (SWACT) to the inactive unit by typing >SWACT

and pressing the Enter key.

| If SWACT                     | Do     |
|------------------------------|--------|
| cannot continue at this time | step 7 |
| can continue at this time    | step 8 |

7 Do not switch activity of the units. Reject the SWACT by typing

>NO

and pressing the Enter key.

The system discontinues the SWACT.

Return to step 6 during a period of low traffic.

8 Confirm the system prompt by typing

>YES

and pressing the Enter key.

The system runs a pre-SWACT audit to determine the ability of the inactive unit to accept activity reliably.

**Note:** A maintenance flag appears when maintenance tasks are in progress. Wait until the flag disappears before proceeding to the next maintenance action.

| If the message is                 | Do      |
|-----------------------------------|---------|
| SWACT passed                      | step 10 |
| SWACT failed                      | step 9  |
| SWACT refused by SWACT controller | step 9  |

**9** Return to the *Alarm Clearing Procedures* to clear the alarm condition on the inactive unit. When the alarm is cleared, return to step 1 of this procedure.

#### At the RCE frame

Place a sign on the active unit bearing the words *Active unit—Do not touch.*This sign should not be attached by magnets or tape.

### At the MAP terminal

11 Busy the inactive PM unit by typing

>bsy unit unit\_no and pressing the Enter key. where

# in an RSC-S (DS-1) Model A RCC2 (continued)

#### unit no

is the number of the inactive RCC2 unit (0 or 1) containing the faulty BX02 card

12 Access the DCH level of the MAP display by typing

>DCH

and pressing the Enter key.

Example of a MAP display:

| CM   | MS      | IOD    | Net  | PM      | CCS   | LN    | S  | Trks  | Ext  | Appl |
|------|---------|--------|------|---------|-------|-------|----|-------|------|------|
|      | •       | •      | •    | •       | •     | •     |    | •     | •    | •    |
| DO   | CH      |        | SysB | Man     | В     | OffL  |    | CBsv  | ISTb | InSv |
|      | Quit    |        | -    |         | 0     | 0     |    | 0     | 0    | 25   |
|      | Post_   |        |      |         | 0     | 0     |    | 0     | 0    | 0    |
| 3    | _       |        |      |         |       |       |    |       |      |      |
| 4    |         | RCC2   | 0 I  | Links_0 | os: ( | CSide | Ο, | PSide | 0    |      |
| 5    | TRNSL   | Unit0: | InSv | Ţ       |       |       |    |       |      |      |
| 6    | TST     | Unit1: | InSv | J       |       |       |    |       |      |      |
| 7    | BSY     |        |      |         |       |       |    |       |      |      |
| 8    | RTS     | DCH    | 0    |         | 0     | 0     |    | 1     | 0    | 0    |
| 9    | OffL    |        |      |         |       |       |    |       |      |      |
| 10   | LoadPM_ |        |      |         |       |       |    |       |      |      |
| 11   | Disp_   |        |      |         |       |       |    |       |      |      |
| 12   | Next_   |        |      |         |       |       |    |       |      |      |
| 13   | SwAct   |        |      |         |       |       |    |       |      |      |
| 14   | QueryPM |        |      |         |       |       |    |       |      |      |
| 15   | DCH     |        |      |         |       |       |    |       |      |      |
| 16   |         |        |      |         |       |       |    |       |      |      |
| 17   | Perform |        |      |         |       |       |    |       |      |      |
| \ 18 |         |        |      |         |       |       |    |       |      |      |

13 Using the information in the MAP display in step 12, identify and post the faulty DCH card state by typing

>POST dch\_card\_state

and pressing the Enter key.

where

#### dch card state

is either CBsy, SysB or ISTb. The example in step 12 shows the DCH card as being CBsy.

Example of a MAP display:

# NTBX02 in an RSC-S (DS-1) Model A RCC2 (continued)

| CI | u Ms    | IOD    | Net  | PM      | ccs   | LNS  | Trks  | Ext     | Appl |
|----|---------|--------|------|---------|-------|------|-------|---------|------|
| _  |         | •      | •    | •       | •     | •    | •     | •       |      |
|    |         |        |      |         |       |      |       |         |      |
| DO | CH      |        | SysB |         | Off   | L    | CBsy  | ISTb    | InSv |
| 0  | Quit    | PM     | 0    | 0       |       | 0    | 0     | 0       | 25   |
| 2  | Post_   | RCC2   | 0    | 0       |       | 0    | 0     | 0       | 0    |
| 3  |         |        |      |         |       |      |       |         |      |
| 4  |         | RCC2   | Lin  | ks_00S: | CSide | e 0, | PSide | 0       |      |
| 5  | TRNSL   | Unit0: | InSv |         |       |      |       |         |      |
| 6  | TST     | Unit1: | InSv |         |       |      |       |         |      |
| 7  | BSY     |        |      |         |       |      |       |         |      |
| 8  | RTS     | DCH    | 0    | 0       |       | 0    | 1     | 0       | 0    |
| 9  | OffL    |        |      |         |       |      |       |         |      |
| 10 | LoadPM_ | DCH    | 0 IS | G 1     | CBSY  | RCC2 | 2     | PORT 15 |      |
| 11 | Disp_   |        |      |         |       |      |       |         |      |
| 12 | Next_   |        |      |         |       |      |       |         |      |
| 13 | SwAct   |        |      |         |       |      |       |         |      |
| 14 | QueryPM |        |      |         |       |      |       |         |      |
|    | DCH     |        |      |         |       |      |       |         |      |
| 16 |         |        |      |         |       |      |       |         |      |
| 17 | Perform |        |      |         |       |      |       |         |      |
| 18 |         |        |      |         |       |      |       |         |      |
| \  |         |        |      |         |       |      |       |         |      |

14 Identify the DCH load file name by typing

#### >QUERYPM

and pressing the Enter key.

Example of a MAP response

```
Site Flr RPos Bay_id Shf Description Slot EqPEC HOST 01 R09 LTEI 00 32 LTC: 002 02 BX02
```

Loadnames : DCHINV - DCH32BT : INTL INDEX : 8

The DCH load file name in the example is *DCH32BT*.

15 Use the following information to determine the next step in this procedure.

| If system load module is | Do      |
|--------------------------|---------|
| version 1                | step 16 |
| version 2                | step 17 |

16 List the loadfile in the directory by typing

>DSKUT;LISTVOL D000 DCH load\_file\_name ALL and pressing the Enter key.

or

>DSKUT;LISTVOL D010 DCH\_load\_file\_name ALL

# in an RSC-S (DS-1) Model A RCC2 (continued)

and pressing the Enter key.

Local operating company policy determines which disk, D000 or D010, the loadfile will be on.

Example of a MAP response TAPE\$DIR DCH32BT

Proceed to step 18.

List the loadfile in the directory by typing 17

>DISKUT;LV SOOD

and pressing the Enter key.

>LF S00D file\_name

and pressing the Enter key.

or

>DISKUT;LV S01D

and pressing the Enter key.

>LF S01D file\_name

and pressing the Enter key.

18 Leave the disk utility by typing

>quit

and pressing the Enter key.

- 19 Compare the information in the example in step 14 with the information in the example in step 16 to verify the DCH file name exists. For instance, the file name in step 16 is *DCH32BT*, which corresponds to the file name in step 14.
- 20 Busy the faulty card by typing

>BSY

and pressing the Enter key.

# in an RSC-S (DS-1) Model A RCC2 (continued)

#### At the RCE frame

21

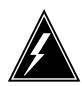

#### **WARNING**

#### Static discharge may cause damage to circuit packs

Put on a wrist strap and connect it to the frame of the RMM before removing any cards. This protects the RMM against service degradation caused by static electricity.

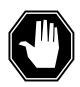

#### **DANGER**

## **Equipment damage**

Take these precautions when removing or inserting a card:

1. Do not apply direct pressure to the components.2. Do not force the cards into the slots.

Put on a wrist strap.

- 22 Remove the NTBX02 card as shown in the following figures.
  - a Locate the card to be removed on the appropriate shelf.

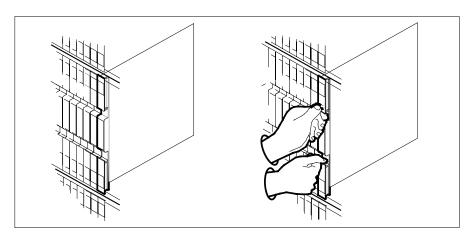

**b** Open the locking levers on the card to be replaced and gently pull the card toward you until it clears the shelf.

# in an RSC-S (DS-1) Model A RCC2 (continued)

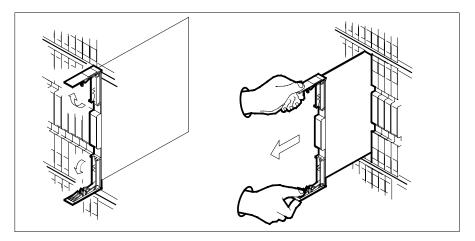

- Ensure the replacement card has the same PEC, including suffix, as the card you just removed.
- 23 Open the locking levers on the replacement card.
  - Align the card with the slots in the shelf.
  - Gently slide the card into the shelf.

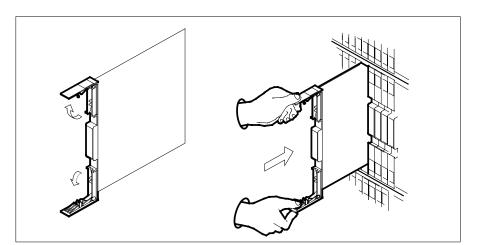

24

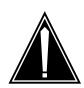

#### **CAUTION**

## Loss of subscriber service

Subscriber service may be lost in the active unit when reseating the NTBX02 card. It is recommended that this procedure be performed during low traffic periods.

# in an RSC-S (DS-1) Model A RCC2 (continued)

Seat and lock the card.

- a Using your fingers or thumbs, push on the upper and lower edges of the faceplate to ensure that the card is fully seated in the shelf.
- **b** Close the locking levers.

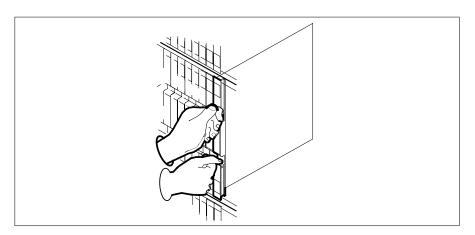

## At the MAP terminal

25 Load the DCH card by typing

>LOADPM

and pressing the Enter key.

26 Use the following information to determine the next step in this procedure.

| If load | Do      |
|---------|---------|
| passed  | step 27 |
| failed  | step 34 |

27 Return the DCH card to service by typing

>RTS

and pressing the Enter key.

| If RTS | Do      |
|--------|---------|
| passed | step 28 |
| failed | step 34 |

28 Leave the DCH level of the MAP display and return to the RCC2 level by typing

>QUIT

and pressing the Enter key.

# in an RSC-S (DS-1) Model A RCC2 (continued)

29 Return to service the PM unit busied in step 11 by typing

>RTS unit unit\_no

and pressing the Enter key.

where

#### unit\_no

is the number of the inactive RCC2 unit (0 or 1) containing the new BX02 card

30 Ensure that the RCC2 unit is in service by typing

### >QUERYPM FLT

and pressing the Enter key.

Example of a MAP display:

| CM  | MS      | IOD    | Net    | PM      | ccs      | Lns   | Trks     | Ext  | Appl |
|-----|---------|--------|--------|---------|----------|-------|----------|------|------|
| •   | •       | •      | •      | •       | •        | •     | •        | •    | •    |
| RCC | 22      |        | SysB   | Mar     | ıB (     | OffL  | CBsy     | ISTb | InSv |
| 0   | Quit    | PM     | 0      |         | 0        | 0     | 0        | 0    | 25   |
| 2   | Post_   | RCC2   | 0      |         | 0        | 0     | 0        | 0    | 1    |
| 3   | ListSet |        |        |         |          |       |          |      |      |
| 4   |         | RCC2   | 0 InS  | / Link  | :200S    | CSide | 0, PSide | e 0  |      |
| 5   | TRNSL_  | Unit0: | Act    | InSv    |          |       |          |      |      |
| 6   | Tst_    | Unit1: | Ina    | ct InSv | τ        |       |          |      |      |
| 7   | Bsy_    | QUERYP | M FLT  |         |          |       |          |      |      |
|     | RTS_    |        |        |         |          |       |          |      |      |
|     | OffL    |        | nitl 1 | No trou | ıbles ex | kist  |          |      |      |
|     | LoadPM_ |        |        |         |          |       |          |      |      |
|     | Disp_   |        |        |         |          |       |          |      |      |
|     | Next    |        |        |         |          |       |          |      |      |
| 13  |         |        |        |         |          |       |          |      |      |
|     | QueryPM |        |        |         |          |       |          |      |      |
|     | DCH     |        |        |         |          |       |          |      |      |
| 16  |         |        |        |         |          |       |          |      |      |
| 17  |         |        |        |         |          |       |          |      |      |
| 18  |         |        |        |         |          |       |          |      |      |

Use the following information to determine the next step in this procedure.

| If faults are | Do      |
|---------------|---------|
| not indicated | step 31 |
| indicated     | step 34 |

31 Send any faulty cards for repair according to local procedure.

# in an RSC-S (DS-1) Model A RCC2 (end)

Record the date the card was replaced, the serial number of the card, and the symptoms that prompted replacement of the card.

| If you entered this procedure from | Do      |
|------------------------------------|---------|
| alarm clearing procedures          | step 33 |
| other                              | step 35 |

- Return to Alarm Clearing Procedures or other procedure that directed you to this procedure. At the point where a faulty card list was produced, identify the next faulty card on the list and go to the appropriate card replacement procedure for that card in this manual.
- Obtain further assistance in replacing this card by contacting the personnel responsible for higher level of support.
- You have successfully completed this procedure. Remove the sign from the active unit and return to the maintenance procedure that directed you to this card replacement procedure and continue as directed.

# NTBX02 in an RSC-S (DS-1) Model B RCC2

# **Application**

Use this procedure to replace an NTBX02 card in an RSC-S RCC2.

| PEC                                                                                                    | Suffixes | Name              |  |  |  |  |
|----------------------------------------------------------------------------------------------------|----------|-------------------|--|--|--|--|
| NTBX02                                                                                                    | AA, BA   | D-Channel Handler |  |  |  |  |
| <b>Note:</b> NTBX02BA is required when the RCC2 is configured with the optional processor NTAX74AA instead of the NTMX77AA. |          |                   |  |  |  |  |

# **Common procedures**

None

# **Action**

The following flowchart is only a summary of the procedure. To replace the card, use the instructions in the procedure that follows the flowchart.

# in an RSC-S (DS-1) Model B RCC2 (continued)

## Summary of card replacement procedure for an NTBX02 card in an RSC-S RCC2

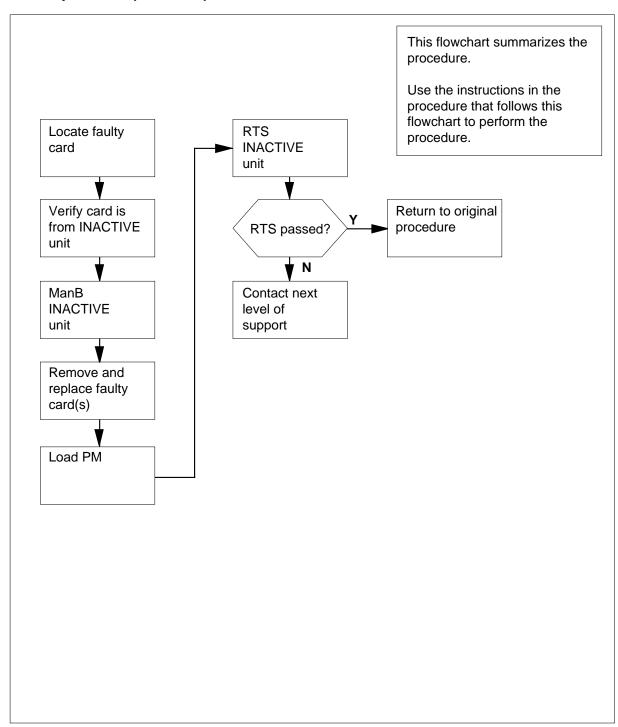

# in an RSC-S (DS-1) Model B RCC2 (continued)

## Replacing an NTBX02 card in an RSC-S RCC2

## At your Current Location

Proceed only if you have been directed to this card replacement procedure from a step in a maintenance procedure, are using the procedure for verifying or accepting cards, or have been directed to this procedure by your maintenance support group.

2

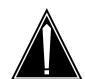

#### **CAUTION**

#### Loss of service

When replacing a card in the RCC2, ensure that the unit in which you are replacing the card is inactive and that the mate unit is active.

Obtain a replacement card. Ensure that the replacement card has the same product equipment code (PEC), including suffix, as the card that is to be removed.

| If the faulty card is       | Do     |
|-----------------------------|--------|
| in an extension (EXT) shelf | step 3 |
| not in an EXT shelf         | step 4 |

## At the MAP terminal

For an extension shelf, refer to the slot positions in the following table to determine which unit contains the faulty NTBX02 card, and proceed to step 4.

| IfEXT shelf slot number | DoCPM unit number |
|-------------------------|-------------------|
| 3 / 24                  | 0                 |
| 4 / 23                  | 0                 |
| 5 / 22                  | 0                 |
| 6 / 21                  | 0                 |
| 7 / 20                  | 0                 |
| 8 / 19                  | 1                 |
| 9 / 18                  | 1                 |

# in an RSC-S (DS-1) Model B RCC2 (continued)

| IfEXT shelf slot number | DoCPM unit number |  |
|-------------------------|-------------------|--|
| 10 / 17                 | 1                 |  |
| 11 / 16                 | 1                 |  |
| 12 / 15                 | 1                 |  |

Ensure the PM level of the MAP display is currently displayed and the RCC2 with the faulty DCH card is posted by typing

>MAPCI;MTC;PM;POST RCC2 rcc2\_no

and pressing the Enter key.

where

#### rcc2 no

is the number of the RCC2 with the faulty card

Example of a MAP display:

| CM  | MS      | IOD    | Net  | PM       | CCS   | LNS | Trks     | Ext  | Appl |
|-----|---------|--------|------|----------|-------|-----|----------|------|------|
| •   | •       | •      | •    | •        | •     | •   | •        | •    | •    |
| RCC | :2      |        | SysB | ManB     | Of    | £Ь  | CBsy     | ISTb | InSv |
| 0   | Quit    | PM     | 0    | 0        |       | 0   | 0        | 0    | 25   |
| 2   | Post_   | RCC2   | 0    | 0        |       | 0   | 0        | 0    | 0    |
| 3   | ListSet |        |      |          |       |     |          |      |      |
| 4   |         | RCC2   | 0    | Links_00 | s: cs | ide | 0, PSide | 0    |      |
| 5   | TRNSL   | Unit0: | Ina  | ct InSv  |       |     |          |      |      |
| 6   | TST     | Unit1: | Act  | InSv     |       |     |          |      |      |
| 7   | BSY     |        |      |          |       |     |          |      |      |
| 8   | RTS     |        |      |          |       |     |          |      |      |
| 9   | OffL    |        |      |          |       |     |          |      |      |
| 10  | LoadPM_ |        |      |          |       |     |          |      |      |
| 11  | Disp_   |        |      |          |       |     |          |      |      |
| 12  | Next_   |        |      |          |       |     |          |      |      |
| 13  |         |        |      |          |       |     |          |      |      |
| 14  | QueryPM |        |      |          |       |     |          |      |      |
| 15  | DCH     |        |      |          |       |     |          |      |      |
| 16  |         |        |      |          |       |     |          |      |      |
| 17  |         |        |      |          |       |     |          |      |      |
| 18  |         |        |      |          |       |     |          |      |      |

Refer to the MAP display posted in step 4 to see if the faulty NTBX02 card is in the active or inactive unit.

| If faulty card is in | Do      |
|----------------------|---------|
| active unit          | step 6  |
| inactive unit        | step 11 |

### in an RSC-S (DS-1) Model B RCC2 (continued)

6 Switch the processing activity (SWACT) to the inactive unit by typing >SWACT

and pressing the Enter key.

| If SWACT                     | Do     |
|------------------------------|--------|
| cannot continue at this time | step 7 |
| can continue at this time    | step 8 |

7 Do not switch activity of the units. Reject the SWACT by typing

>NO

and pressing the Enter key.

The system discontinues the SWACT.

Return to step 1 during a period of low traffic.

8 Confirm the system prompt by typing

>YES

and pressing the Enter key.

The system runs a pre-SWACT audit to determine the ability of the inactive unit to accept activity reliably.

Note: A maintenance flag appears when maintenance tasks are in progress. Wait until the flag disappears before proceeding to the next maintenance action.

| If the message is                 | Do      |
|-----------------------------------|---------|
| SWACT passed                      | step 10 |
| SWACT failed                      | step 9  |
| SWACT refused by SWACT controller | step 9  |

9 Return to the Alarm Clearing Procedures to clear the alarm condition on the inactive unit. When the alarm is cleared, return to step 1 of this procedure.

#### At the RCE frame

Place a sign on the active unit bearing the words Active unit—Do not touch. This sign should not be attached by magnets or tape.

#### At the MAP terminal

11 Busy the inactive PM unit by typing

> >bsy unit unit\_no and pressing the Enter key. where

# in an RSC-S (DS-1) Model B RCC2 (continued)

#### unit\_no

is the number of the inactive RCC2 unit (0 or 1) containing the faulty BX02 card

12 Access the DCH level of the MAP display by typing

>DCH

and pressing the Enter key.

Example of a MAP display:

| CM 1      | MS | TOD    | Nοt   | PM      | CCS   | T.NIS | Trbe  | Ext  | Appl |
|-----------|----|--------|-------|---------|-------|-------|-------|------|------|
| •         | •  |        | · Nec |         | •     |       |       | •    |      |
|           |    |        |       |         |       |       |       |      |      |
| DCH       |    | S      | SysB  | ManB    | OffL  |       | CBsy  | ISTb | InSv |
| 0 Quit    |    | PM     | 0     | 0       | 0     |       | 0     | 0    | 25   |
| 2 Post_   |    | RCC2   | 0     | 0       | 0     |       | 0     | 0    | 0    |
| 3         |    |        |       |         |       |       |       |      |      |
| 4         |    | RCC2 0 | Lir   | ks_00S: | CSide | 0,    | PSide | 0    |      |
| 5 TRNSL   |    | Unit0: | InSv  |         |       |       |       |      |      |
| 6 TST     |    | Unit1: | InSv  |         |       |       |       |      |      |
| 7 BSY     |    |        |       |         |       |       |       |      |      |
|           |    | DCH    | 0     | 0       | 0     |       | 1     | 0    | 0    |
| 9 OffL    |    |        |       |         |       |       |       |      |      |
| 10 LoadPI | _  |        |       |         |       |       |       |      |      |
| 11 Disp_  |    |        |       |         |       |       |       |      |      |
| 12 Next_  |    |        |       |         |       |       |       |      |      |
| 13 SwAct  |    |        |       |         |       |       |       |      |      |
| 14 Query  | PM |        |       |         |       |       |       |      |      |
| 15 DCH    |    |        |       |         |       |       |       |      |      |
| 16        |    |        |       |         |       |       |       |      |      |
| 17 Perfo  | rm |        |       |         |       |       |       |      |      |
| 18        |    |        |       |         |       |       |       |      |      |

Using the information in the MAP display in step 12, identify and post the faulty DCH card state by typing

>POST dch\_card\_state

and pressing the Enter key.

where

#### dch card state

is either CBsy, SysB or ISTb. The example in step 12 shows the DCH card as being CBsy.

Example of a MAP display:

# NTBX02 in an RSC-S (DS-1) Model B RCC2 (continued)

| C    | m ms   | i IOD  | Net   | PM       | ccs  | LNS  | Trks  | Ext     | Appl |
|------|--------|--------|-------|----------|------|------|-------|---------|------|
|      | •      |        | •     | •        | •    | •    | •     | •       | •    |
| D    | СН     |        | SysB  | ManB     | Of   | fL   | CBsy  | ISTb    | InSv |
| 0    | Quit   | PM     | 0     | 0        |      | 0    | 0     | 0       | 25   |
| 2    | Post_  | RCC2   | 0     | 0        |      | 0    | 0     | 0       | 0    |
| 3    |        |        |       |          |      |      |       |         |      |
| 4    |        | RCC2   | 0 Lir | nks_00S: | CSid | e 0, | PSide | 0       |      |
| 5    | TRNSL  | Unit0: | InSv  |          |      |      |       |         |      |
| 6    | TST    | Unit1: | InSv  |          |      |      |       |         |      |
| 7    | BSY    |        |       |          |      |      |       |         |      |
|      | RTS    | DCH    | 0 1   | 0        |      | 0    | 1     | 0       | 0    |
| 9    | OffL   |        |       |          |      |      |       |         |      |
|      |        | I_ DCH | 0 IS  | SG 1     | CBSY | RCC2 | 2     | PORT 15 |      |
| 11   | Disp_  |        |       |          |      |      |       |         |      |
|      | Next_  |        |       |          |      |      |       |         |      |
| 13   | SwAct  |        |       |          |      |      |       |         |      |
|      | Query  | M      |       |          |      |      |       |         |      |
|      | DCH    |        |       |          |      |      |       |         |      |
| 16   |        |        |       |          |      |      |       |         |      |
| 1    | Perfor | rm     |       |          |      |      |       |         |      |
| \ 18 |        |        |       |          |      |      |       |         | /    |

14 Identify the DCH load file name by typing

#### >QUERYPM

and pressing the Enter key.

Example of a MAP response

```
Site Flr RPos Bay_id
                      Shf Description Slot EqPEC
HOST
    01
         R09 LTEI 00
                      32 LTC: 002
                                       02
                                            BX02
```

Loadnames : DCHINV - DCH32BT : INTL INDEX : 8 The DCH load file name in the example is DCH32BT.

15 Use the following information to determine the next step in this procedure.

| If system load module is | Do      |
|--------------------------|---------|
| version 1                | step 16 |
| version 2                | step 17 |

16 List the loadfile in the directory by typing

> >DSKUT;LISTVOL D000 DCH load\_file\_name ALL and pressing the Enter key.

or

>DSKUT;LISTVOL D010 DCH\_load\_file\_name ALL

# in an RSC-S (DS-1) Model B RCC2 (continued)

and pressing the Enter key.

Local operating company policy determines which disk, D000 or D010, the loadfile will be on.

Example of a MAP response TAPE\$DIR DCH32BT

Proceed to step 18.

17 List the loadfile in the directory by typing

>DISKUT;LV SOOD

and pressing the Enter key.

>LF S00D file\_name

and pressing the Enter key.

or

>DISKUT;LV S01D

and pressing the Enter key.

>LF S01D file\_name

and pressing the Enter key.

18 Leave the disk utility by typing

>quit

and pressing the Enter key.

- Compare the information in the example in step 14 with the information in the example in step 16 to verify the DCH file name exists. For instance, the file name in step 16 is *DCH32BT*, which corresponds to the file name in step 14.
- 20 Busy the faulty card by typing

>BSY

and pressing the Enter key.

# in an RSC-S (DS-1) Model B RCC2 (continued)

#### At the RCE frame

21

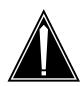

#### **CAUTION**

#### Static discharge may cause damage to circuit packs

Put on a wrist strap and connect it to the frame of the RMM before removing any cards. This protects the RMM against service degradation caused by static electricity.

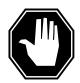

#### **DANGER**

### **Equipment damage**

Take these precautions when removing or inserting a card:

1. Do not apply direct pressure to the components.2. Do not force the cards into the slots.

Put on a wrist strap.

- 22 Remove the NTBX02 card as shown in the following figures.
  - Locate the card to be removed on the appropriate shelf.

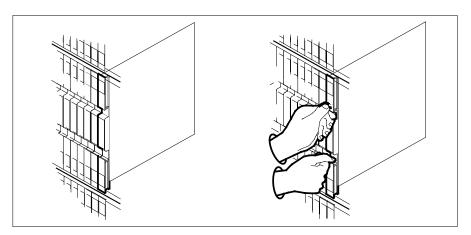

Open the locking levers on the card to be replaced and gently pull the card toward you until it clears the shelf.

# in an RSC-S (DS-1) Model B RCC2 (continued)

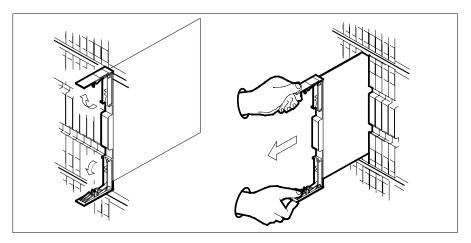

- **c** Ensure the replacement card has the same PEC, including suffix, as the card you just removed.
- Open the locking levers on the replacement card.
  - **a** Align the card with the slots in the shelf.
  - **b** Gently slide the card into the shelf.

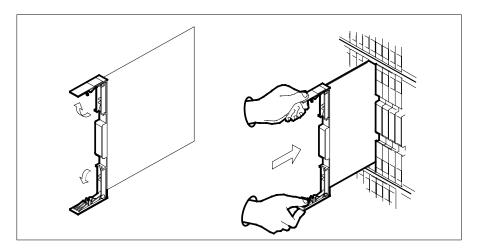

# in an RSC-S (DS-1) Model B RCC2 (continued)

24

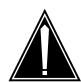

#### **CAUTION**

#### Loss of subscriber service

Subscriber service may be lost in the active unit when reseating the NTBX02 card.

It is recommended that this procedure be performed during low traffic periods.

Seat and lock the card.

- Using your fingers or thumbs, push on the upper and lower edges of the faceplate to ensure that the card is fully seated in the shelf.
- Close the locking levers.

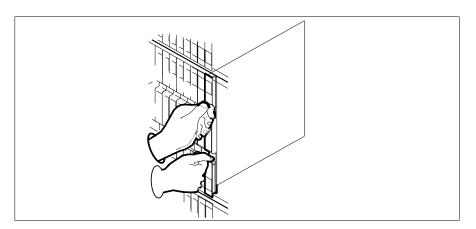

#### At the MAP terminal

25 Load the DCH card by typing

>LOADPM

and pressing the Enter key.

26 Use the following information to determine the next step in this procedure.

| If load | Do      |
|---------|---------|
| passed  | step 27 |
| failed  | step 34 |

27 Return the DCH card to service by typing

>RTS

# in an RSC-S (DS-1) Model B RCC2 (continued)

and pressing the Enter key.

| If RTS | Do      |
|--------|---------|
| passed | step 28 |
| failed | step 34 |

28 Leave the DCH level of the MAP display and return to the RCC2 level by typing

>QUIT

and pressing the Enter key.

29 Return to service the PM unit busied in step 11 by typing

>RTS unit unit\_no

and pressing the Enter key.

where

unit no

is the number of the inactive RCC2 unit (0 or 1) containing the new BX02 card

**30** Ensure that the RCC2 unit is in service by typing

>QUERYPM FLT

and pressing the Enter key.

Example of a MAP display:

| CM  | MS      | IOD   | Net   | :    | PM    | CCS    | Lns   | Trks     | Ext  | Appl |
|-----|---------|-------|-------|------|-------|--------|-------|----------|------|------|
| •   | ٠       | •     | •     |      | •     | •      | •     | ٠        | •    | ٠    |
| RCC | .2      |       | SysE  | 3    | Manl  | В      | OffL  | CBsy     | ISTb | InSv |
| 0   | Quit    | PM    | 0     |      |       | 0      | 0     | 0        | 0    | 25   |
| 2   | Post_   | RCC2  | 0     |      |       | 0      | 0     | 0        | 0    | 1    |
| 3   | ListSet |       |       |      |       |        |       |          |      |      |
| 4   |         | RCC2  | 0 In  | Sv   | Link  | s_00S: | CSide | 0, PSide | 0    |      |
| 5   | TRNSL_  | Unit0 | : Ac  | t Ir | ıSv   |        |       |          |      |      |
| 6   | Tst_    | Unit1 | : In  | act  | InSv  |        |       |          |      |      |
| 7   | Bsy_    | QUERY | M FLT | •    |       |        |       |          |      |      |
| 8   | RTS_    | τ     | Jnit0 | No   | troul | oles e | xist  |          |      |      |
| 9   | OffL    | τ     | Jnit1 | No   | troul | oles e | xist  |          |      |      |
| 10  | LoadPM_ |       |       |      |       |        |       |          |      |      |
| 11  | Disp_   |       |       |      |       |        |       |          |      |      |
| 12  | Next    |       |       |      |       |        |       |          |      |      |
| 13  |         |       |       |      |       |        |       |          |      |      |
| 14  | QueryPM |       |       |      |       |        |       |          |      |      |
| 15  | DCH     |       |       |      |       |        |       |          |      |      |
| 16  |         |       |       |      |       |        |       |          |      |      |
| 17  |         |       |       |      |       |        |       |          |      |      |
| 18  |         |       |       |      |       |        |       |          |      |      |

# NTBX02 in an RSC-S (DS-1) Model B RCC2 (end)

Use the following information to determine the next step in this procedure.

| If faults are | Do      |
|---------------|---------|
| not indicated | step 31 |
| indicated     | step 34 |

- 31 Send any faulty cards for repair according to local procedure.
- 32 Record the date the card was replaced, the serial number of the card, and the symptoms that prompted replacement of the card.

| If you entered this procedure from | Do      |
|------------------------------------|---------|
| alarm clearing procedures          | step 33 |
| other                              | step 35 |

- 33 Return to Alarm Clearing Procedures or other procedure that directed you to this procedure. At the point where a faulty card list was produced, identify the next faulty card on the list and go to the appropriate card replacement procedure for that card in this manual.
- Obtain further assistance in replacing this card by contacting the personnel 34 responsible for higher level of support.
- 35 You have successfully completed this procedure. Remove the sign from the active unit and return to the maintenance procedure that directed you to this card replacement procedure and continue as directed.

# in an RSC-S (PCM-30) Model A RCO2

# **Application**

Use this procedure to replace an NTBX02 card in an RSC-S RCO2.

| PEC                                                                             | Suffixes | Name                       |  |  |
|---------------------------------------------------------------------------------|----------|----------------------------|--|--|
| NTBX02                                                                          | AA       | D-Channel Handler          |  |  |
| NTBX02                                                                          | ВА       | Enhanced D-Channel Handler |  |  |
| <b>Note:</b> NTBX02BA is required when the RC02 is configured with the optional |          |                            |  |  |

# **Common procedures**

None

### **Action**

The following flowchart is only a summary of the procedure. To replace the card, use the instructions in the procedure that follows the flowchart.

# in an RSC-S (PCM-30) Model A RCO2 (continued)

### Summary of card replacement procedure for an NTBX02 card in an RSC-S RCO2

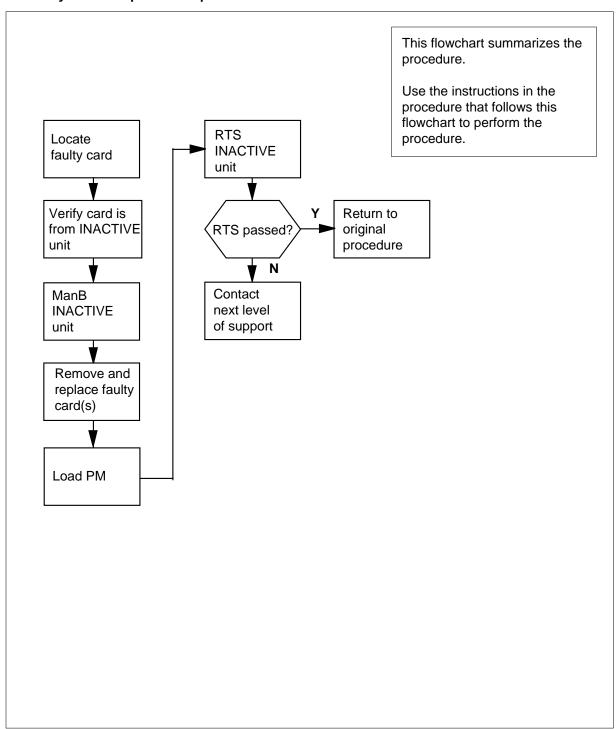

# in an RSC-S (PCM-30) Model A RCO2 (continued)

#### Replacing an NTBX02 card in an RSC-S RCO2

### At your Current Location

Proceed only if you have been directed to this card replacement procedure from a step in a maintenance procedure, are using the procedure for verifying or accepting cards, or have been directed to this procedure by your maintenance support group.

2

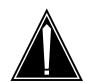

### **CAUTION**

#### Loss of service

When replacing a card in the RCO2, ensure that the unit in which you are replacing the card is *inactive* and that the mate unit is *active*.

Obtain a replacement card. Ensure that the replacement card has the same product equipment code (PEC), including suffix, as the card that is to be removed.

| If the faulty card is       | Do     |
|-----------------------------|--------|
| in an extension (EXT) shelf | step 3 |
| not in an EXT shelf         | step 4 |

#### At the MAP terminal

**3** For an extension shelf, refer to the slot positions in the following table to determine which unit contains the faulty NTBX02 card, and proceed to step 4.

| If EXT shelf slot number | Do CPM unit number |  |
|--------------------------|--------------------|--|
| 3 / 24                   | 0                  |  |
| 4 / 23                   | 0                  |  |
| 5 / 22                   | 0                  |  |
| 6 / 21                   | 0                  |  |
| 7 / 20                   | 0                  |  |
| 8 / 19                   | 1                  |  |
| 9 / 18                   | 1                  |  |
| 10 / 17                  | 1                  |  |
| 11 / 16                  | 1                  |  |
| 12 / 15                  | 1                  |  |

# in an RSC-S (PCM-30) Model A RCO2 (continued)

Ensure the PM level of the MAP display is currently displayed and the RCO2 4 with the faulty DCH card is posted by typing

>MAPCI;MTC;PM;POST RCO2 rco2\_no and pressing the Enter key. where

### rco2 no

is the number of the RCO2 with the faulty card

Example of a MAP display:

| CM    | MS    | IOD    | Net   | PM       | CCS   | LNS  | S  | Trks  | Ext  | Appl |
|-------|-------|--------|-------|----------|-------|------|----|-------|------|------|
| •     | •     | •      | •     | •        | •     | •    |    | •     | •    | •    |
| RCO2  |       |        | SysB  | ManB     | Of    | fL   | С  | Bsy   | ISTb | InSv |
| 0 Qu  | iit   | PM     | 0     | 0        |       | 0    |    | 0     | 0    | 25   |
| 2 Po  | st_   | RCO2   | 0     | 0        |       | 0    |    | 0     | 0    | 0    |
| 3 Li  | stSet |        |       |          |       |      |    |       |      |      |
| 4     |       | RCO2   | 0 1   | Links_00 | s: cs | Side | 0, | PSide | 0    |      |
| 5 TR  | NSL   | Unit0: | Inac  | InSv     |       |      |    |       |      |      |
| 6 TS  | T     | Unit1: | Act : | InSv     |       |      |    |       |      |      |
| 7 BS  | Υ     |        |       |          |       |      |    |       |      |      |
| 8 RT  | 'S    |        |       |          |       |      |    |       |      |      |
| 9 Of  | fL    |        |       |          |       |      |    |       |      |      |
| 10 Lo | adPM_ |        |       |          |       |      |    |       |      |      |
| 11 Di | .sp_  |        |       |          |       |      |    |       |      |      |
| 12 Ne | xt_   |        |       |          |       |      |    |       |      |      |
| 13    |       |        |       |          |       |      |    |       |      |      |
| 14 Qu | eryPM |        |       |          |       |      |    |       |      |      |
| 15 DC | !H    |        |       |          |       |      |    |       |      |      |
| 16    |       |        |       |          |       |      |    |       |      |      |
| L7    |       |        |       |          |       |      |    |       |      |      |
| 18    |       |        |       |          |       |      |    |       |      |      |

5 Refer to the MAP display posted in step 4 to see if the faulty NTBX02 card is in the active or inactive unit.

| If faulty card is in | Do      |
|----------------------|---------|
| active unit          | step 6  |
| inactive unit        | step 10 |

6 Switch the processing activity (SWACT) to the inactive unit by typing >SWACT

and pressing the Enter key.

| If SWACT                     | Do     |
|------------------------------|--------|
| cannot continue at this time | step 7 |

# in an RSC-S (PCM-30) Model A RCO2 (continued)

| If SWACT                  | Do     |
|---------------------------|--------|
| can continue at this time | step 8 |

7 Do not switch activity of the units. Reject the SWACT by typing

>NO

and pressing the Enter key.

The system discontinues the SWACT.

Return to step 6 during a period of low traffic.

8 Confirm the system prompt by typing

>YES

and pressing the Enter key.

The system runs a pre-SWACT audit to determine the ability of the inactive unit to accept activity reliably.

**Note:** A maintenance flag appears when maintenance tasks are in progress. Wait until the flag disappears before proceeding to the next maintenance action.

| If the message is                 | Do      |
|-----------------------------------|---------|
| SWACT passed                      | step 10 |
| SWACT failed                      | step 9  |
| SWACT refused by SWACT controller | step 9  |

9 Return to the Alarm Clearing Procedures to clear the alarm condition on the inactive unit. When the alarm is cleared, return to step 1 of this procedure.

### At the RCE frame

Put a sign on the *active* unit bearing the words *Active unit—Do not touch*. This sign should not be attached by magnets or tape.

#### At the MAP terminal

11 Busy the inactive PM unit by typing

>bsy unit unit\_no

and pressing the Enter key.

where

#### unit no

is the number of the inactive RCO2 unit (0 or 1) containing the faulty BX02 card

12 Access the DCH level of the MAP display by typing

>DCH

# in an RSC-S (PCM-30) Model A RCO2 (continued)

and pressing the Enter key. Example of a MAP display:

| <pre>0 Quit PM     0     0     0     0     0     2 2 Post_ RCO2     0     0     0     0     0 3 4         RCO2     0     Links_OOS: CSide     0, PSide     0 5 TRNSL Unit0: InSv 6 TST     Unit1: InSv 7 BSY 8 RTS</pre> | CN | MS MS            | IOD    | Net  | PM      | CCS   | LNS  | Trks    | Ext  | Appl |
|----------------------------------------------------------------------------------------------------|----|------------------|--------|------|---------|-------|------|---------|------|------|
| <pre>0 Quit PM</pre>                                                                                                    | •  | •                | •      | •    | •       | •     | •    | •       | •    | •    |
| 2 Post_ RCO2 0 0 0 0 0 0 0 0 3  4                                                                                                    | DO | СН               |        | SysB | ManB    | Of    | ĒL   | CBsy    | ISTb | InSv |
| 3 4 RCO2 0 Links_OOS: CSide 0, PSide 0 5 TRNSL Unit0: InSv 6 TST Unit1: InSv 7 BSY 8 RTS DCH 0 0 0 1 0 9 OffL 10 LoadPM_ 11 Disp_ 12 Next_ 13 SwAct 14 QueryPM 15 DCH 16                                                 | 0  | Quit             | PM     | 0    | 0       |       | 0    | 0       | 0    | 25   |
| 4 RCO2 0 Links_OOS: CSide 0, PSide 0 5 TRNSL Unit0: InSv 6 TST Unit1: InSv 7 BSY 8 RTS DCH 0 0 0 1 0 9 OffL 10 LoadPM_ 11 Disp_ 12 Next_ 13 SWAct 14 QueryPM 15 DCH 16                                                   |    | _                | RCO2   | 0    | 0       |       | 0    | 0       | 0    | 0    |
| 5 TRNSL Unit0: InSv 6 TST Unit1: InSv 7 BSY 8 RTS DCH 0 0 0 1 0 9 OffL 10 LoadPM_ 11 Disp_ 12 Next_ 13 SwAct 14 QueryPM 15 DCH 16                                                                                        |    |                  |        |      |         |       |      |         |      |      |
| 6 TST Unit1: InSv 7 BSY 8 RTS DCH 0 0 0 1 0 9 OffL 10 LoadPM_ 11 Disp_ 12 Next_ 13 SwAct 14 QueryPM 15 DCH 16                                                                                                    |    |                  |        |      | nks_00S | : CSi | de 0 | , PSide | 0    |      |
| 7 BSY 8 RTS DCH 0 0 0 1 0 9 OffL 10 LoadPM_ 11 Disp_ 12 Next_ 13 SwAct 14 QueryPM 15 DCH 16                                                                                                    | 5  | TRNSL            | Unit0: | InSv |         |       |      |         |      |      |
| 8 RTS DCH 0 0 0 1 0 9 OffL 10 LoadPM_ 11 Disp_ 12 Next_ 13 SwAct 14 QueryPM 15 DCH 16                                                                                                    | 6  | TST              | Unit1: | InSv |         |       |      |         |      |      |
| 9 OffL 10 LoadPM_ 11 Disp_ 12 Next_ 13 SwAct 14 QueryPM 15 DCH 16                                                                                                    | 7  | BSY              |        |      |         |       |      |         |      |      |
| 10 LoadPM_ 11 Disp_ 12 Next_ 13 SwAct 14 QueryPM 15 DCH                                                                                                    | 8  | RTS              | DCH    | 0    | 0       |       | 0    | 1       | 0    | 0    |
| 11 Disp 12 Next_ 13 SwAct 14 QueryPM 15 DCH                                                                                                    | 9  | OffL             |        |      |         |       |      |         |      |      |
| 12 Next_<br>13 SwAct<br>14 QueryPM<br>15 DCH                                                                                                    | 10 | ${\tt LoadPM\_}$ |        |      |         |       |      |         |      |      |
| 13 SwAct 14 QueryPM 15 DCH 16                                                                                                    | 11 | Disp_            |        |      |         |       |      |         |      |      |
| 14 QueryPM<br>15 DCH<br>16                                                                                                    | 12 | Next_            |        |      |         |       |      |         |      |      |
| 15 DCH<br>16                                                                                                    | 13 | SwAct            |        |      |         |       |      |         |      |      |
| 16                                                                                                    | 14 | QueryPM          |        |      |         |       |      |         |      |      |
|                                                                                                    | 15 | DCH              |        |      |         |       |      |         |      |      |
| 17 Days 6                                                                                                    | 16 |                  |        |      |         |       |      |         |      |      |
| 1/ Perform                                                                                                    | 17 | Perform          |        |      |         |       |      |         |      |      |
| , 18                                                                                                    | 18 |                  |        |      |         |       |      |         |      |      |

Using the information in the MAP display in step 12, identify and post the faulty DCH card state by typing

### >POST dch\_card\_state

and pressing the Enter key.

where

### dch\_card\_state

is either CBsy, SysB or ISTb. The example in step 12 shows the DCH card as being CBsy.

Example of a MAP display

# in an RSC-S (PCM-30) Model A RCO2 (continued)

| _ | _  |            |        |      |         |       |      |      |         | $\overline{}$ |
|---|----|------------|--------|------|---------|-------|------|------|---------|---------------|
|   | CM | MS         | IOD    | Net  | PM      | CCS   | LNS  | Trks | Ext     | Appl          |
|   | •  | •          | •      | •    | •       | •     | •    | •    | •       | •             |
|   | DC | 'H         |        | SvsB | ManB    | Off   | L    | CBsv | ISTb    | InSv          |
|   |    | Quit       |        | 0    | 0       |       | 0    | 0    | 0       | 25            |
|   |    | Post_      |        | 0    | 0       |       | 0    | 0    | 0       | 0             |
|   | 3  | _          |        |      |         |       |      |      |         |               |
|   | 4  |            | RCO2   | Lin  | ks_00S: | CSide | 0, P | Side | 0       |               |
|   | 5  | TRNSL      | Unit0: | InSv |         |       |      |      |         |               |
|   | 6  | TST        | Unit1: | InSv |         |       |      |      |         |               |
|   | 7  | BSY        |        |      |         |       |      |      |         |               |
|   | 8  | RTS        | DCH    | 0    | 0       |       | 0    | 1    | 0       | 0             |
|   |    | OffL       |        |      |         |       |      |      |         |               |
|   |    | LoadPM_    | DCH    | 0 IS | G 1     | CBSY  | RCO2 | 2    | PORT 15 |               |
|   |    | Disp_      |        |      |         |       |      |      |         |               |
|   |    | Next_      |        |      |         |       |      |      |         |               |
|   |    | SwAct      |        |      |         |       |      |      |         |               |
|   |    | QueryPM    |        |      |         |       |      |      |         |               |
|   |    | DCH        |        |      |         |       |      |      |         |               |
|   | 16 | <b>-</b> - |        |      |         |       |      |      |         |               |
|   |    | Perform    |        |      |         |       |      |      |         |               |
|   | 18 |            |        |      |         |       |      |      |         |               |
| _ |    |            |        |      |         |       |      |      |         | _             |

14 Identify the DCH load file name by typing

### >QUERYPM

and pressing the Enter key.

Example of a MAP response

```
Site Flr RPos Bay_id Shf Description Slot EqPEC HOST 01 R09 LTEI 00 32 PLGC: 002 02 BX02
```

Loadnames : DCHINV - DCH32BT : INTL INDEX : 8

The DCH load file name in the example is DCH32BT.

15 Use the following information to determine the next step in this procedure.

| If system load module is | Do      |
|--------------------------|---------|
| version 1                | step 16 |
| version 2                | step 17 |

16 List the loadfile in the directory by typing

>DSKUT;LISTVOL D000\_dch\_load\_file\_name ALL and pressing the Enter key.

or

>DSKUT;LISTVOL D010\_dch\_load\_file\_name ALL

# in an RSC-S (PCM-30) Model A RCO2 (continued)

and pressing the Enter key.

Local operating company policy determines which disk, D000 or D010, the loadfile will be on.

Example of a MAP response:

TAPE\$DIR DCH32BT

Proceed to step 18.

17 List the loadfile in the directory by typing

>DISKUT;LV S00D

and pressing the Enter key.

>LF S00D file\_name

and pressing the Enter key.

or

>DISKUT;LV S01D

and pressing the Enter key.

>LF S01D file\_name

and pressing the Enter key.

18 Leave the disk utility by typing

>quit

and pressing the Enter key.

- Compare the information in the example in step 14 with the information in the example in step 16 or 17 to verify the DCH file name exists. For instance, the file name in step 16 is *DCH32BT*, which corresponds with the file name in step 14.
- **20** Busy the faulty card by typing

>BSY

and pressing the Enter key.

# in an RSC-S (PCM-30) Model A RCO2 (continued)

#### At the RCE frame

21

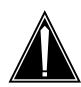

#### **CAUTION**

#### Static discharge may cause damage to circuit packs

Put on a wrist strap and connect it to the frame of the RMM before removing any cards. This protects the RMM against service degradation caused by static electricity.

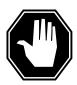

#### **DANGER**

### **Equipment damage**

Take these precautions when removing or inserting a card:

- 1. Do not apply direct pressure to the components.
- 2. Do not force the cards into the slots.

Put on a wrist strap.

- 22 Remove the NTBX02 card as shown in the following figures.
  - a Locate the card to be removed on the appropriate shelf.

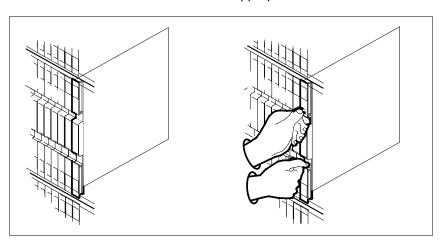

**b** Open the locking levers on the card to be replaced and gently pull the card toward you until it clears the shelf.

# in an RSC-S (PCM-30) Model A RCO2 (continued)

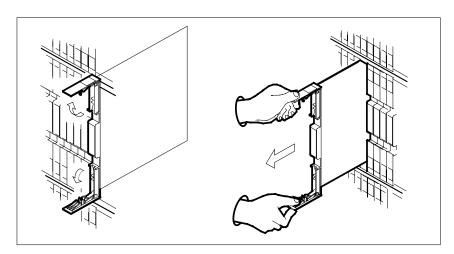

- Ensure the replacement card has the same PEC, including suffix, as the card you just removed.
- 23 Open the locking levers on the replacement card.
  - Align the card with the slots in the shelf.
  - b Gently slide the card into the shelf.

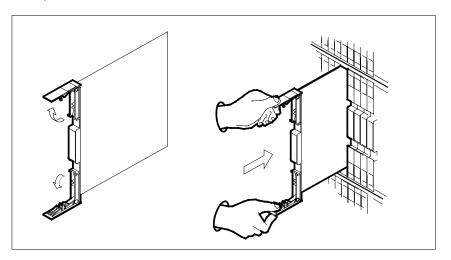

# in an RSC-S (PCM-30) Model A RCO2 (continued)

24

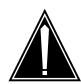

#### **CAUTION**

#### Loss of subscriber service

Subscriber service may be lost in the active unit when reseating the NTBX02 card.

It is recommended that this procedure be performed during low traffic periods.

Seat and lock the card.

- a Using your fingers or thumbs, push on the upper and lower edges of the faceplate to ensure that the card is fully seated in the shelf.
- **b** Close the locking levers.

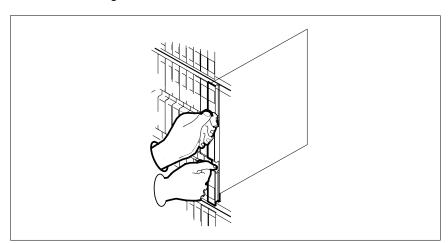

#### At the MAP terminal

25 Load the DCH card by typing

### >LOADPM

and pressing the Enter key.

26 Use the following information to determine the next step in this procedure.

| If LOADPM | Do      |
|-----------|---------|
| passed    | step 27 |
| failed    | step 34 |

# in an RSC-S (PCM-30) Model A RCO2 (continued)

27 Return the DCH card to service by typing

>RTS

and pressing the Enter key.

| If RTS | Do      |
|--------|---------|
| passed | step 28 |
| failed | step 34 |

28 Leave the DCH level of the MAP display and return to the RCO2 level by typing

>QUIT

and pressing the Enter key.

29 Return to service the PM unit busied in step 11 by typing

>RTS unit unit\_no

and pressing the Enter key.

where

unit no

is the number of the inactive RCO2 unit (0 or 1) containing the new BX02 card

30 Ensure that the RCO2 unit is in service by typing

>QUERYPM FLT

and pressing the Enter key.

Example of a MAP display:

# NTBX02 in an RSC-S (PCM-30) Model A RCO2 (end)

| CM  | MS      | IOD    | Net      | PM    | CCS    | Lns   | Trks     | Ext  | Appl |
|-----|---------|--------|----------|-------|--------|-------|----------|------|------|
| •   | •       | •      | •        | •     | •      | •     | •        | •    | •    |
| RCC | 2       |        | SysB     | ManB  | C      | ffL   | CBsy     | ISTb | InSv |
| 0   | Quit    | PM     | 0        | 0     |        | 0     | 0        | 0    | 25   |
| 2   | Post_   | RCO2   | 0        | 0     |        | 0     | 0        | 0    | 1    |
| 3   | ListSet |        |          |       |        |       |          |      |      |
| 4   |         | RCO2   | 0 InSv   | Links | _00s:  | CSide | 0, PSide | 0    |      |
| 5   | TRNSL_  | Unit0: | Act 1    | InSv  |        |       |          |      |      |
| 6   | Tst_    | Unit1: | Inact    | InSv  |        |       |          |      |      |
| 7   | Bsy_    | QUERYE | M FLT    |       |        |       |          |      |      |
| 8   | RTS_    | Ţ      | Jnit0 No | troub | les ex | ist   |          |      |      |
| 9   | OffL    | J      | Jnitl No | troub | les ex | ist   |          |      |      |
| 10  | LoadPM_ |        |          |       |        |       |          |      |      |
| 11  | Disp_   |        |          |       |        |       |          |      |      |
| 12  | Next    |        |          |       |        |       |          |      |      |
| 13  |         |        |          |       |        |       |          |      |      |
| 14  | QueryPM |        |          |       |        |       |          |      |      |
| 15  | DCH     |        |          |       |        |       |          |      |      |
| 16  |         |        |          |       |        |       |          |      |      |
| 17  |         |        |          |       |        |       |          |      |      |
| 18  |         |        |          |       |        |       |          |      |      |

Use the following information to determine the next step in this procedure.

| If faults are | Do      |
|---------------|---------|
| not indicated | step 31 |
| indicated     | step 34 |

- 31 Send any faulty cards for repair according to local procedure.
- Record the date the card was replaced, the serial number of the card, and the symptoms that prompted replacement of the card.

| If you entered this procedure from | Do      |
|------------------------------------|---------|
| alarm clearing procedures          | step 33 |
| other                              | step 35 |

- Return to Alarm Clearing Procedures or other procedure that directed you to this procedure. At the point where a faulty card list was produced, identify the next faulty card on the list and go to the appropriate card replacement procedure for that card in this manual.
- Obtain further assistance in replacing this card by contacting the personnel responsible for higher level of support.
- You have successfully completed this procedure. Remove the sign from the active unit and return to the maintenance procedure that directed you to this card replacement procedure and continue as directed.

# NTBX02 in an RSC-S (PCM-30) Model B RCO2

# **Application**

Use this procedure to replace an NTBX02 card in an RSC-S RCO2.

| PEC                                                                                                    | Suffixes | Name                       |  |  |  |
|----------------------------------------------------------------------------------------------------|----------|----------------------------|--|--|--|
| NTBX02                                                                                                    | AA       | D-Channel Handler          |  |  |  |
| NTBX02                                                                                                    | ВА       | Enhanced D-Channel Handler |  |  |  |
| <b>Note:</b> NTBX02BA is required when the RC02 is configured with the optional processor NTAX74AA instead of the NTMX77AA. |          |                            |  |  |  |

# **Common procedures**

None

### **Action**

The following flowchart is only a summary of the procedure. To replace the card, use the instructions in the procedure that follows the flowchart.

# in an RSC-S (PCM-30) Model B RCO2 (continued)

### Summary of card replacement procedure for an NTBX02 card in an RSC-S RCO2

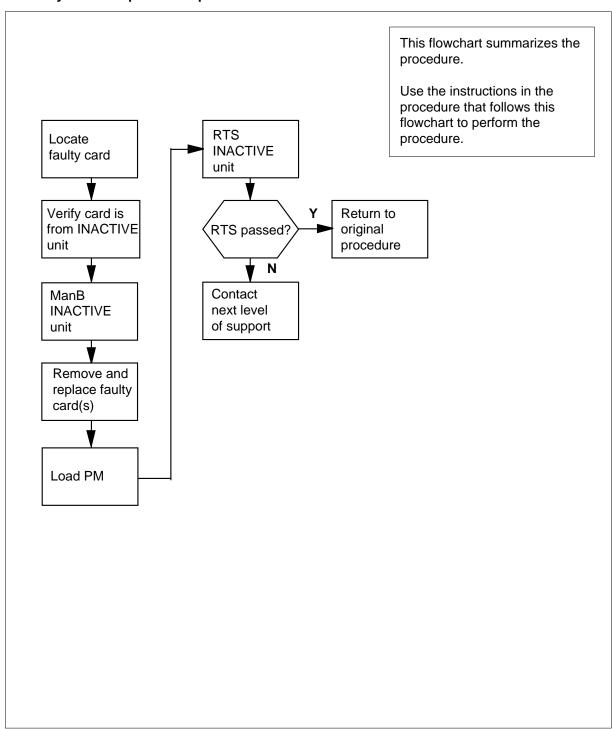

# in an RSC-S (PCM-30) Model B RCO2 (continued)

#### Replacing an NTBX02 card in an RSC-S RCO2

### At your Current Location

Proceed only if you have been directed to this card replacement procedure from a step in a maintenance procedure, are using the procedure for verifying or accepting cards, or have been directed to this procedure by your maintenance support group.

2

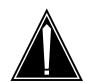

### **CAUTION**

#### Loss of service

When replacing a card in the RCO2, ensure that the unit in which you are replacing the card is *inactive* and that the mate unit is active.

Obtain a replacement card. Ensure that the replacement card has the same product equipment code (PEC), including suffix, as the card that is to be removed.

| If the faulty card is       | Do     |
|-----------------------------|--------|
| in an extension (EXT) shelf | step 3 |
| not in an EXT shelf         | step 4 |

### At the MAP terminal

3 For an extension shelf, refer to the slot positions in the following table to determine which unit contains the faulty NTBX02 card, and proceed to step 4.

| If EXT shelf slot number | Do CPM unit number | _ |
|--------------------------|--------------------|---|
| 3 / 24                   | 0                  |   |
| 4 / 23                   | 0                  |   |
| 5 / 22                   | 0                  |   |
| 6 / 21                   | 0                  |   |
| 7 / 20                   | 0                  |   |
| 8 / 19                   | 1                  |   |
| 9 / 18                   | 1                  |   |
| 10 / 17                  | 1                  |   |
| 11 / 16                  | 1                  |   |
| 12 / 15                  | 1                  |   |

# in an RSC-S (PCM-30) Model B RCO2 (continued)

Ensure the PM level of the MAP display is currently displayed and the RCO2 with the faulty DCH card is posted by typing

>MAPCI;MTC;PM;POST RCO2 rco2\_no and pressing the Enter key.

where

### rco2\_no

is the number of the RCO2 with the faulty card

Example of a MAP display:

| CM  | ı MS    | IOD    | Net  | PM       | ccs   | LNS  | 5 Trks   | Ext  | Appl |
|-----|---------|--------|------|----------|-------|------|----------|------|------|
| •   | •       | •      | •    | •        | •     | •    | ٠        | •    | •    |
| RCC | )2      |        | SysB | ManB     | Of    | fL   | CBsy     | ISTb | InSv |
| 0   | Quit    | PM     | 0    | 0        |       | 0    | 0        | 0    | 25   |
| 2   | Post_   | RCO2   | 0    | 0        |       | 0    | 0        | 0    | 0    |
| 3   | ListSet |        |      |          |       |      |          |      |      |
| 4   |         | RCO2   | 0    | Links_00 | s: cs | Side | 0, PSide | 0    |      |
| 5   | TRNSL   | Unit0: | Inac | t InSv   |       |      |          |      |      |
| 6   | TST     | Unit1: | Act  | InSv     |       |      |          |      |      |
| 7   | BSY     |        |      |          |       |      |          |      |      |
| 8   | RTS     |        |      |          |       |      |          |      |      |
| 9   | OffL    |        |      |          |       |      |          |      |      |
| 10  | LoadPM_ |        |      |          |       |      |          |      |      |
| 11  | Disp_   |        |      |          |       |      |          |      |      |
| 12  | Next_   |        |      |          |       |      |          |      |      |
| 13  |         |        |      |          |       |      |          |      |      |
| 14  | QueryPM |        |      |          |       |      |          |      |      |
| 15  | DCH     |        |      |          |       |      |          |      |      |
| 16  |         |        |      |          |       |      |          |      |      |
| 17  |         |        |      |          |       |      |          |      |      |
| 18  |         |        |      |          |       |      |          |      |      |

Refer to the MAP display posted in step 4 to see if the faulty NTBX02 card is in the active or inactive unit.

| If faulty card is in | Do      |
|----------------------|---------|
| active unit          | step 6  |
| inactive unit        | step 10 |

Switch the processing activity (SWACT) to the inactive unit by typingSWACT

and pressing the Enter key.

If SWACT Do

cannot continue at this time step 7

### in an RSC-S (PCM-30) Model B RCO2 (continued)

| If SWACT                  | Do     |
|---------------------------|--------|
| can continue at this time | step 8 |

7 Do not switch activity of the units. Reject the SWACT by typing

>NO

and pressing the Enter key.

The system discontinues the SWACT.

Return to step 6 during a period of low traffic.

8 Confirm the system prompt by typing

>YES

and pressing the Enter key.

The system runs a pre-SWACT audit to determine the ability of the inactive unit to accept activity reliably.

**Note:** A maintenance flag appears when maintenance tasks are in progress. Wait until the flag disappears before proceeding to the next maintenance action.

| If the message is                 | Do      |
|-----------------------------------|---------|
| SWACT passed                      | step 10 |
| SWACT failed                      | step 9  |
| SWACT refused by SWACT controller | step 9  |

9 Return to the Alarm Clearing Procedures to clear the alarm condition on the inactive unit. When the alarm is cleared, return to step 1 of this procedure.

### At the RCE frame

10 Put a sign on the active unit bearing the words "Active unit—Do not touch." This sign should not be attached by magnets or tape.

#### At the MAP terminal

11 Busy the inactive PM unit by typing

>bsy unit unit no

and pressing the Enter key.

where

#### unit no

is the number of the inactive RCO2 unit (0 or 1) containing the faulty BX02 card

12 Access the DCH level of the MAP display by typing

>DCH

# in an RSC-S (PCM-30) Model B RCO2 (continued)

and pressing the Enter key. Example of a MAP display:

| CM     | MS      | IOD    | Net    | PM         | CCS : | LNS | Trks  | Ext  | Appl |
|--------|---------|--------|--------|------------|-------|-----|-------|------|------|
| •      | •       | •      | •      | •          | •     | •   | •     | •    | •    |
| DC     | Н       |        | SysB   | ManB       | OffL  |     | CBsy  | ISTb | InSv |
| 0      | Quit    | PM     | 0      | 0          | 0     |     | 0     | 0    | 25   |
|        | Post_   | RCO2   | 0      | 0          | 0     |     | 0     | 0    | 0    |
| 3<br>4 |         | RCO2 ( | ) т.і- | nka NNS:   | cside | Λ   | PSide | 0    |      |
|        | TRNSL   |        |        | IIK5_005 · | CDIGC | 0,  | IDIAC | O    |      |
|        | TST     |        |        |            |       |     |       |      |      |
|        | BSY     |        |        |            |       |     |       |      |      |
| 8      | RTS     | DCH    | 0      | 0          | 0     |     | 1     | 0    | 0    |
| 9      | OffL    |        |        |            |       |     |       |      |      |
| 10     | LoadPM_ |        |        |            |       |     |       |      |      |
| 11     | Disp_   |        |        |            |       |     |       |      |      |
| 12     | Next_   |        |        |            |       |     |       |      |      |
| 13     | SwAct   |        |        |            |       |     |       |      |      |
|        | QueryPM |        |        |            |       |     |       |      |      |
|        | DCH     |        |        |            |       |     |       |      |      |
| 16     |         |        |        |            |       |     |       |      |      |
|        | Perform |        |        |            |       |     |       |      |      |
| 18     |         |        |        |            |       |     |       |      |      |

Using the information in the MAP display in step 12, identify and post the faulty DCH card state by typing

### >POST dch\_card\_state

and pressing the Enter key.

where

### dch\_card\_state

is either CBsy, SysB or ISTb. The example in step 12 shows the DCH card as being CBsy.

Example of a MAP display

# NTBX02 in an RSC-S (PCM-30) Model B RCO2 (continued)

| CM | MS         | IOD    | Net  | PM      | ccs  | LNS  | Trks  | Ext     | Appl |
|----|------------|--------|------|---------|------|------|-------|---------|------|
| •  | •          | •      | •    | •       | •    | •    | •     | •       | •    |
| DC | Н          |        | SysB | ManB    | Of   | fL   | CBsy  | ISTb    | InSv |
| 0  | Quit       | PM     | 0    | 0       |      | 0    | 0     | 0       | 25   |
| 2  | Post_      | RCO2   | 0    | 0       |      | 0    | 0     | 0       | 0    |
| 3  |            |        |      |         |      |      |       |         |      |
| 4  |            | RCO2 0 | Lin  | ks_00S: | CSid | e 0, | PSide | 0       |      |
| 5  | TRNSL      | Unit0: | InSv |         |      |      |       |         |      |
| 6  | TST        | Unit1: | InSv |         |      |      |       |         |      |
|    | BSY        |        |      |         |      |      |       |         |      |
|    |            | DCH    | 0    | 0       |      | 0    | 1     | 0       | 0    |
|    | OffL       |        |      |         |      |      |       |         |      |
|    | LoadPM_    | DCH    | 0 IS | G 1     | CBSY | RCO2 | 2     | PORT 15 |      |
|    | Disp_      |        |      |         |      |      |       |         |      |
|    | Next_      |        |      |         |      |      |       |         |      |
|    | SwAct      |        |      |         |      |      |       |         |      |
|    | QueryPM    |        |      |         |      |      |       |         |      |
|    | DCH        |        |      |         |      |      |       |         |      |
| 16 | <b>-</b> - |        |      |         |      |      |       |         |      |
|    | Perform    |        |      |         |      |      |       |         |      |
| 18 |            |        |      |         |      |      |       |         |      |

14 Identify the DCH load file name by typing

### >QUERYPM

and pressing the Enter key.

Example of a MAP response

```
Site Flr RPos Bay_id
                     Shf Description Slot EqPEC
HOST
    01
         R09 LTEI 00
                        PLGC: 002
                                      02
                                            BX02
                     32
```

Loadnames : DCHINV - DCH32BT : INTL INDEX : 8

The DCH load file name in the example is DCH32BT.

15 Use the following information to determine the next step in this procedure.

| If system load module is | Do      |
|--------------------------|---------|
| version 1                | step 16 |
| version 2                | step 17 |

16 List the loadfile in the directory by typing

> >DSKUT;LISTVOL D000\_dch\_load\_file\_name ALL and pressing the Enter key.

> > or

>DSKUT;LISTVOL D010\_dch\_load\_file\_name ALL

# in an RSC-S (PCM-30) Model B RCO2 (continued)

and pressing the Enter key.

Local operating company policy determines which disk, D000 or D010, the loadfile will be on.

Example of a MAP response:

TAPE\$DIR DCH32BT

Proceed to step 18.

17 List the loadfile in the directory by typing

>DISKUT;LV S00D

and pressing the Enter key.

>LF S00D file\_name

and pressing the Enter key.

or

>DISKUT;LV S01D

and pressing the Enter key.

>LF S01D file\_name

and pressing the Enter key.

18 Leave the disk utility by typing

>quit

and pressing the Enter key.

- Compare the information in the example in step 14 with the information in the example in step 16 or 17 to verify the DCH file name exists. For instance, the file name in step 16 is *DCH32BT*, which corresponds with the file name in step 14.
- 20 Busy the faulty card by typing

>BSY

and pressing the Enter key.

# in an RSC-S (PCM-30) Model B RCO2 (continued)

#### At the RCE frame

21

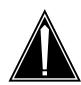

#### **CAUTION**

#### Static discharge may cause damage to circuit packs

Put on a wrist strap and connect it to the frame of the RMM before removing any cards. This protects the RMM against service degradation caused by static electricity.

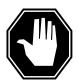

#### **DANGER**

#### **Equipment damage**

Take these precautions when removing or inserting a card:

- 1. Do not apply direct pressure to the components.
- 2. Do not force the cards into the slots.

Put on a wrist strap.

- 22 Remove the NTBX02 card as shown in the following figures.
  - Locate the card to be removed on the appropriate shelf.

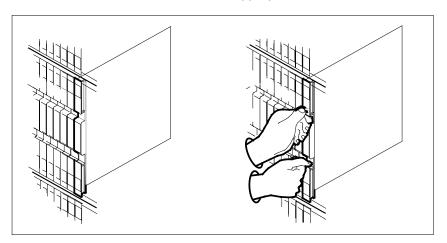

b Open the locking levers on the card to be replaced and gently pull the card toward you until it clears the shelf.

# in an RSC-S (PCM-30) Model B RCO2 (continued)

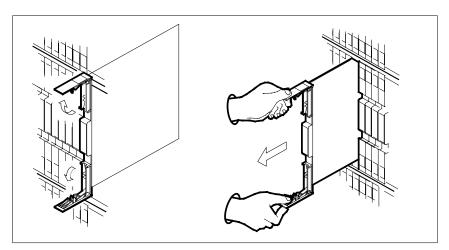

- **c** Ensure the replacement card has the same PEC, including suffix, as the card you just removed.
- Open the locking levers on the replacement card.
  - **a** Align the card with the slots in the shelf.
  - **b** Gently slide the card into the shelf.

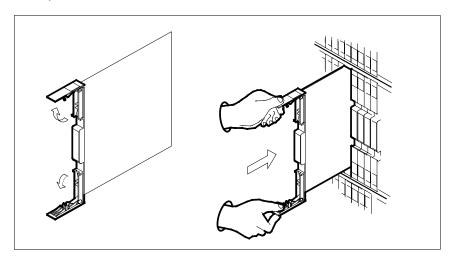

# in an RSC-S (PCM-30) Model B RCO2 (continued)

24

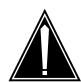

#### **CAUTION**

#### Loss of subscriber service

Subscriber service may be lost in the active unit when reseating the NTBX02 card.

It is recommended that this procedure be performed during low traffic periods.

Seat and lock the card.

- Using your fingers or thumbs, push on the upper and lower edges of the faceplate to ensure that the card is fully seated in the shelf.
- Close the locking levers.

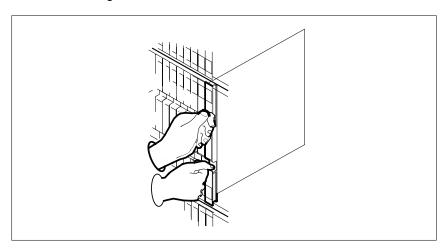

#### At the MAP terminal

25 Load the DCH card by typing

### >LOADPM

and pressing the Enter key.

26 Use the following information to determine the next step in this procedure.

| If load | Do      |
|---------|---------|
| passed  | step 27 |
| failed  | step 34 |

# in an RSC-S (PCM-30) Model B RCO2 (continued)

27 Return the DCH card to service by typing

>RTS

and pressing the Enter key.

| If RTS | Do      |
|--------|---------|
| passed | step 28 |
| failed | step 34 |

28 Leave the DCH level of the MAP display and return to the RCO2 level by typing

>QUIT

and pressing the Enter key.

29 Return to service the PM unit busied in step 11 by typing

>RTS unit unit\_no

and pressing the Enter key.

where

unit no

is the number of the inactive RCO2 unit (0 or 1) containing the new BX02 card

30 Ensure that the RCO2 unit is in service by typing

>QUERYPM FLT

and pressing the Enter key.

Example of a MAP display:

# NTBX02 in an RSC-S (PCM-30) Model B RCO2 (end)

| СМ   | MS      | IOD               | Net     | PM    | ccs    | Lns   | Trks     | Ext  | Appl |
|------|---------|-------------------|---------|-------|--------|-------|----------|------|------|
| •    | •       | •                 | •       | •     | •      | •     | •        | •    | •    |
| RCC  | )2      |                   | SysB    | ManB  | 0      | ffL   | CBsy     | ISTb | InSv |
| 0    | Quit    | PM                | 0       | 0     |        | 0     | 0        | 0    | 25   |
| 2    | Post_   | RCO2              | 0       | 0     |        | 0     | 0        | 0    | 1    |
| 3    | ListSet |                   |         |       |        |       |          |      |      |
| 4    |         | RCO2              | 0 InSv  | Links | _00s:  | CSide | 0, PSide | 0    |      |
| 5    | TRNSL_  | Unit0:            | Act In  | nSv   |        |       |          |      |      |
| 6    | Tst_    | Unit1: Inact InSv |         |       |        |       |          |      |      |
| 7    | Bsy_    | QUERYP            | M FLT   |       |        |       |          |      |      |
| 8    | RTS_    | U:                | nit0 No | troub | les ex | ist   |          |      |      |
| 9    | OffL    | U:                | nitl No | troub | les ex | ist   |          |      |      |
| 10   | LoadPM_ |                   |         |       |        |       |          |      |      |
| 11   | Disp_   |                   |         |       |        |       |          |      |      |
| 12   | Next    |                   |         |       |        |       |          |      |      |
| 13   |         |                   |         |       |        |       |          |      |      |
| 14   | QueryPM |                   |         |       |        |       |          |      |      |
| 15   | DCH     |                   |         |       |        |       |          |      |      |
| 16   |         |                   |         |       |        |       |          |      |      |
| 17   |         |                   |         |       |        |       |          |      |      |
| _ 18 |         |                   |         |       |        |       |          |      |      |

Use the following information to determine the next step in this procedure.

| If faults are | Do      |
|---------------|---------|
| not indicated | step 31 |
| indicated     | step 34 |

- 31 Send any faulty cards for repair according to local procedure.
- 32 Record the date the card was replaced, the serial number of the card, and the symptoms that prompted replacement of the card.

| If you entered this procedure from | Do      |  |  |
|------------------------------------|---------|--|--|
| alarm clearing procedures          | step 33 |  |  |
| other                              | step 35 |  |  |

- 33 Return to Alarm and Performance Monitoring Procedures or other procedure that directed you to this procedure. At the point where a faulty card list was produced, identify the next faulty card on the list and go to the appropriate card replacement procedure for that card in this manual.
- 34 Obtain further assistance in replacing this card by contacting the personnel responsible for higher level of support.
- 35 You have successfully completed this procedure. Remove the sign from the active unit and return to the maintenance procedure that directed you to this card replacement procedure and continue as directed.

# NTBX02 in an SMA

# **Application**

Use this procedure to replace an NTBX02 card in an SMA.

| PEC    | Suffixes | Name                                  |
|--------|----------|---------------------------------------|
| NTBX02 | ВА       | Enhanced D-Channel Handler (DCH) card |

# **Common procedures**

The following procedures are referenced in this procedure:

- "Locating a faulty card in an SMA"
- replacing a card
- · returning a card

Do not go to the common procedures unless directed to do so in the step-action procedure.

### **Action**

The following flowchart is only a summary of the procedure. To replace the card, use the instructions in the step-action procedure that follows the flowchart.

# in an SMA (continued)

#### Summary of card replacement procedure for an NTBX02 card in an SMA

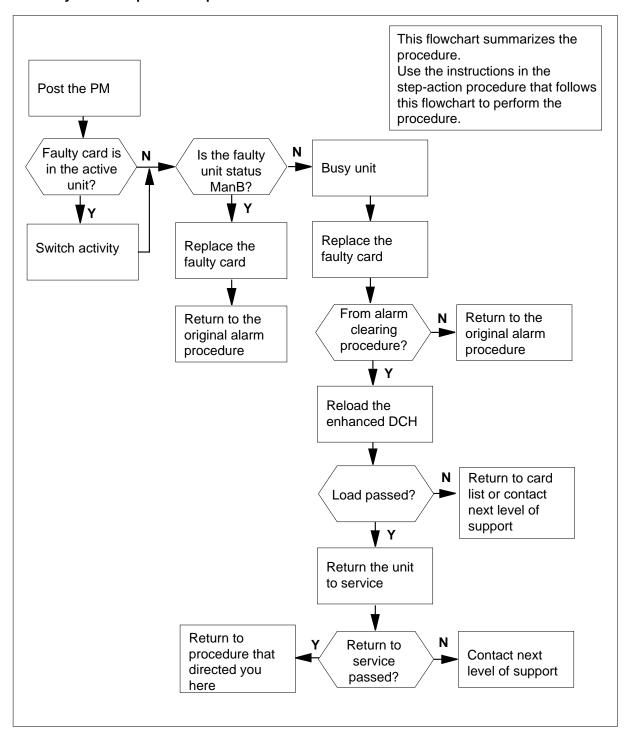

# in an SMA (continued)

## Replacing an NTBX02 card in an SMA

#### At your Current Location

- Proceed only if you have been directed to this card replacement procedure from a step in a maintenance procedure, are using the procedure for verifying or accepting cards, or have been directed to this procedure by your maintenance support group.
- **2** Ensure you know the physical location of the faulty card.

| If card location is | Do     |
|---------------------|--------|
| known               | step 4 |
| unknown             | step 3 |

3 Perform the procedure "Locating a faulty card in an SMA."

4

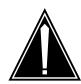

#### **CAUTION**

#### Loss of service

Ensure that you replace the card in the inactive unit and verify the mate unit is active.

Obtain a replacement card. Ensure the replacement card has the same product engineering code (PEC), including suffix, as the card being removed.

#### At the MAP terminal

5 Ensure the current MAP display is at the PM level and post the SMA by typing

>MAPCI;MTC;PM;POST SMA sma\_no

and pressing the Enter key.

where

#### sma no

is the number of the SMA to be posted

Example of a MAP response

# in an SMA (continued)

Offl SMA SysB ManB CBsy ISTb 3 PM0 1 0 2 13 7 0 SMA 0 0 0 1

SMA 0 ISTb Links\_OOS: CSide 0, PSide 0

Unit0: Act InSv Unit1: Inact ISTb

Observe the MAP display and determine if the faulty card is in the active or 6 the inactive unit.

| If the faulty card is in the | Do      |
|------------------------------|---------|
| active unit                  | step 7  |
| inactive unit                | step 10 |

7 Switch the activity of the units by typing

#### >SWACT

and pressing the Enter key.

A confirmation prompt for the SWACT command is displayed at the MAP terminal.

| If SWACT                     | Do      |
|------------------------------|---------|
| can continue at this time    | step 8  |
| cannot continue at this time | step 25 |

8 Confirm the system prompt by typing

## >YES

and pressing the Enter key.

The system runs a pre-SWACT audit to determine the ability of the inactive unit to accept activity reliably.

**Note:** A maintenance flag appears when maintenance tasks are in progress. Wait until the flag disappears before proceeding with the next maintenance action.

| If the message is                     | Do      |
|---------------------------------------|---------|
| SWACT passed                          | step 10 |
| SWACT failed Reason:<br>XPM SWACTback | step 9  |
| SWACT refused by SWACT Controller     | step 9  |

# in an SMA (continued)

The inactive unit could not establish two-way communication with the central control and has switched activity back to the originally active unit. You must clear all faults on the inactive unit before attempting to clear the alarm condition on the active unit.

Go to step 23.

## At the equipment frame

Hang a sign on the active unit bearing the words: *Active unit-Do not touch.* This sign should not be attached by magnets or tape.

#### At the MAP terminal

11 Observe the MAP display and determine the state of the inactive unit.

| If the sta    | ite is |       |    | Do      |  |
|---------------|--------|-------|----|---------|--|
| ManB          |        |       |    | step 12 |  |
| SysB,<br>InSv | CBsy,  | ISTb, | or | step 13 |  |

12 Identify all D-channel handler (DCH) cards (NTBX02) with ports connected to the busied unit using the following diagram.

Table LTCPSINV shows the card type for each slot. Table DCHINV associates DCH numbers with slots.

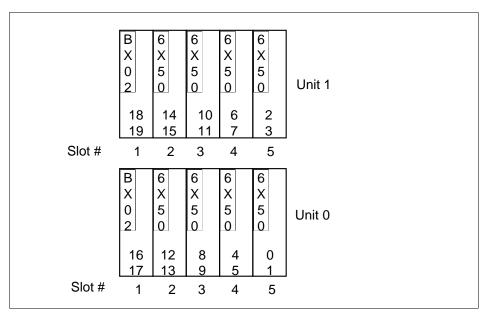

Go to the DCH level of the MAP terminal by typing >DCH and pressing the Enter key.

# in an SMA (continued)

14 Post the faulty DCH card (NTBX02) by typing

>POST dch\_no

and pressing the Enter key.

Table DCHINV details the physical P-side link, which maps the logical DCH number to the physical location.

15 Busy the link to the faulty DCH card by typing

>BSY dch\_no

and pressing the Enter key.

where

#### dch no

is one of the cards with ports connected to the busied unit

#### At the equipment frame

16

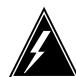

#### WARNING

#### Static electricity damage

Before removing any cards, put on a wrist strap and connect it to the wrist strap grounding point on the frame supervisory panel (FSP). This protects the equipment against damage caused by static electricity.

Repeat steps 14 and 15 for each DCH card (NTBX02) with ports connected to the busied unit.

17 Replace the faulty NTBX02 card using the common replacing a card procedure in this document.

#### At the MAP terminal

18 Use the following information to determine the next step.

| If you were directed here from | Do      |
|--------------------------------|---------|
| alarm clearing procedures      | step 24 |
| other                          | step 19 |

19 Load the replaced DCH card by typing

#### >LOADPM

and pressing the Enter key.

| If load | Do      |  |
|---------|---------|--|
| passed  | step 20 |  |

# in an SMA (end)

| If load | Do      |
|---------|---------|
| failed  | step 23 |

Return to service one of the DCH cards with ports connected to the inactive unit by typing

#### >RTS

and pressing the Enter key.

| If RTS | Do      |
|--------|---------|
| passed | step 21 |
| failed | step 23 |

#### At the equipment frame

- 21 Remove the sign from the active SMA unit.
- Go to the common returning a card procedure in this document. Go to step 24.
- For further assistance, contact the personnel responsible for the next level of support.
- You have successfully completed this procedure. Return to the maintenance procedure that directed you to this card replacement procedure and continue as directed.
- For further assistance with switch of activity, contact the personnel responsible for the next level of support.

**Note:** If the system recommends using the SWACT command with the FORCE option, consult office personnel to determine if use of the FORCE option is advisable.

# NTBX02 in an SMA-MVI-20

# **Application**

Use this procedure to replace an NTBX02 card in an SMA.

| PEC    | Suffixes | Name                                  |
|--------|----------|---------------------------------------|
| NTBX02 | BA       | Enhanced D-Channel Handler (DCH) card |

# **Common procedures**

The following procedures are referenced in this procedure:

- "Locating a faulty card in an SMA"
- replacing a card

Do not go to the common procedures unless directed to do so in the step-action procedure.

# **Action**

The following flowchart is only a summary of the procedure. To replace the card, use the instructions in the step-action procedure that follows the flowchart.

# in an SMA-MVI-20 (continued)

#### Summary of card replacement procedure for an NTBX02 card in an SMA

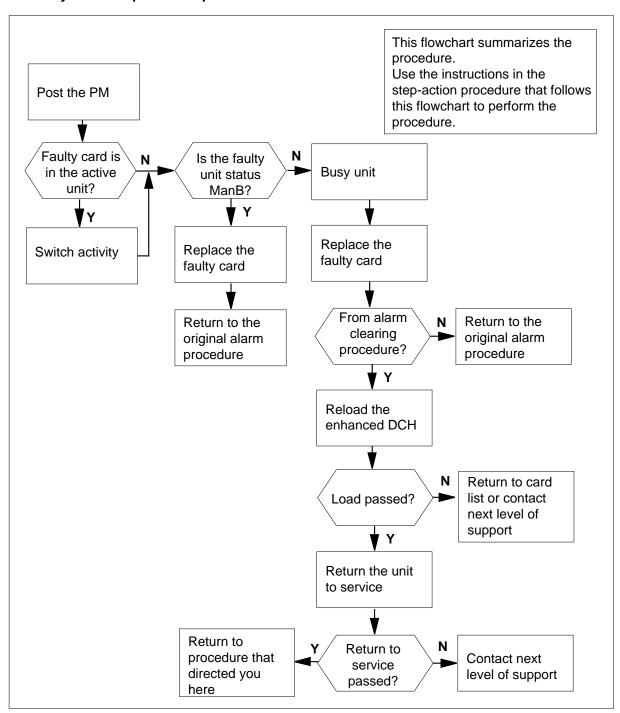

## in an SMA-MVI-20 (continued)

#### Replacing an NTBX02 card in an SMA

#### At the equipment frame

- Proceed only if you have been directed to this card replacement procedure from a step in a maintenance procedure, are using the procedure for verifying or accepting cards, or have been directed to this procedure by your maintenance support group.
- 2 Ensure you know the physical location of the faulty card.

| If card location is | Do     |
|---------------------|--------|
| known               | step 4 |
| unknown             | step 3 |

3 Perform the procedure "Locating a faulty card in an SMA."

4

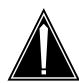

#### **CAUTION**

#### Loss of service

Ensure that you replace the card in the inactive unit and verify the mate unit is active.

Obtain a replacement card. Ensure the replacement card has the same product engineering code (PEC), including suffix, as the card being removed.

#### At the MAP terminal

Ensure the current MAP display is at the PM level and post the SMA by typing

>MAPCI; MTC; PM; POST SMA sma\_no

and pressing the Enter key.

where

is the number of the SMA to be posted

Example of a MAP response

# in an SMA-MVI-20 (continued)

SMA Offl SysB ManB CBsy ISTb InSv 3 PM0 1 0 2 13 0 0 7 SMA 0 0 1

SMA 0 ISTb Links\_OOS: CSide 0, PSide 0

Unit0: Act InSv Unit1: Inact ISTb

6 Observe the MAP display and determine if the faulty card is in the active or the inactive unit.

| If the faulty card is in the | Do      |
|------------------------------|---------|
| active unit                  | step 7  |
| inactive unit                | step 11 |

## 7 SWACT the units by typing

#### >SWACT

and pressing the Enter key.

A confirmation prompt for the SWACT command is displayed at the MAP terminal.

| If SWACT                     | Do     |
|------------------------------|--------|
| cannot continue at this time | step 8 |
| can continue at this time    | step 9 |

8 Reject the prompt to SWACT the units by typing

#### >NO

and pressing the Enter key.

The system discontinues the SWACT.

9 Confirm the system prompt by typing

#### >YES

and pressing the Enter key.

The system runs a pre-SWACT audit to determine the ability of the inactive unit to accept activity reliably.

**Note:** A maintenance flag appears when maintenance tasks are in progress. Wait until the flag disappears before proceeding with the next maintenance action.

| If the message is | Do      |  |
|-------------------|---------|--|
| SWACT passed      | step 11 |  |

## in an SMA-MVI-20 (continued)

| If the message is                     | Do      |
|---------------------------------------|---------|
| SWACT failed Reason:<br>XPM SWACTback | step 10 |
| SWACT refused by SWACT Controller     | step 10 |

10 The inactive unit could not establish two-way communication with CC and has switched activity back to the originally active unit. You must clear all faults on the inactive unit before attempting to clear the alarm condition on the active unit.

Go to step 25.

#### At the equipment frame

Hang a sign on the active unit bearing the words: *Active unit-Do not touch.* This sign should not be attached by magnets or tape. 11

#### At the MAP terminal

12 Observe the MAP display and determine the state of the inactive unit.

| If the state is    |            | Do      |
|--------------------|------------|---------|
| ManB               |            | step 13 |
| SysB, CBsy<br>InSv | , ISTb, or | step 14 |

13 Identify all D-channel handler (DCH) cards (NTBX02) with ports connected to the busied unit using the following diagram.

Table LTCPSINV shows the card type for each slot. Table DCHINV associates DCH numbers with slots.

# in an SMA-MVI-20 (continued)

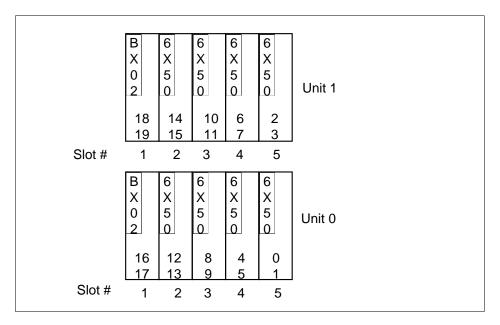

14 Go to the DCH level of the MAP terminal by typing

>DCH

and pressing the Enter key.

**15** Post the faulty DCH card (NTBX02) by typing

>POST dch\_no

and pressing the Enter key.

Table DCHINV details the physical P-side link, which maps the logical DCH number to the physical location.

16 Busy the link to the faulty DCH card by typing

>BSY dch\_no

and pressing the Enter key.

where

dch\_no

is one of the cards with ports connected to the busied unit

# in an SMA-MVI-20 (continued)

#### At the equipment frame

17

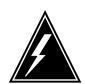

#### WARNING

#### Static electricity damage

Before removing any cards, put on a wrist strap and connect it to the wrist strap grounding point on the frame supervisory panel (FSP). This protects the equipment against damage caused by static electricity.

Repeat steps 15 and 16 for each DCH card (NTBX02) with ports connected to the busied unit.

18 Replace the faulty NTBX02 card using the common replacing a card procedure in this document.

#### At the MAP terminal

19 Use the following information to determine the next step.

| If you were directed here from | Do      |
|--------------------------------|---------|
| alarm clearing procedures      | step 26 |
| other                          | step 20 |

20 Load the replaced DCH card by typing

#### >LOADPM

and pressing the Enter key.

| If load | Do      |
|---------|---------|
| passed  | step 21 |
| failed  | step 25 |

21 Return-to-service one of the DCH cards with ports connected to the inactive unit by typing

#### >RTS

and pressing the Enter key.

| If RTS | Do      |
|--------|---------|
| passed | step 22 |
| failed | step 25 |

# in an SMA-MVI-20 (end)

#### At the equipment frame

- 22 Remove the sign from the active SMA unit.
- 23 Send any faulty cards for repair according to local procedure.
- 24 Note in office records:
  - · date the card was replaced
  - serial number of the card
  - · symptoms that prompted replacement of the card

Go to step 26.

- For further assistance, contact the personnel responsible for the next level of support.
- You have successfully completed this procedure. Return to the maintenance procedure that directed you to this card replacement procedure and continue as directed.

# **Application**

Use this procedure to replace an NTBX02 card in an SMA2.

| PEC    | Suffixes | Name                                  |
|--------|----------|---------------------------------------|
| NTBX02 | ВА       | Enhanced D-Channel Handler (DCH) card |

D-channel handler (DCH) circuit cards are not provided with the multi-vendor interface (MVI) 28 project, enhanced DCH (EDCH) circuit cards are provided instead. At the MAP position DCH is displayed, meaning an EDCH circuit card. Any reference to a DCH circuit card in this document means an EDCH circuit card.

## Common procedures

The following procedures are referenced in this procedure:

- "Locating a faulty card in an SMA2"
- replacing a card
- returning a card

Do not go to a common procedure unless directed to do so in the step-action procedure.

## **Action**

The following flowchart is only a summary of the procedure. To replace the card, use the instructions in the step-action procedure that follows the flowchart.

# in an SMA2 (continued)

### Summary of card replacement procedure for an NTBX02 card in an SMA2

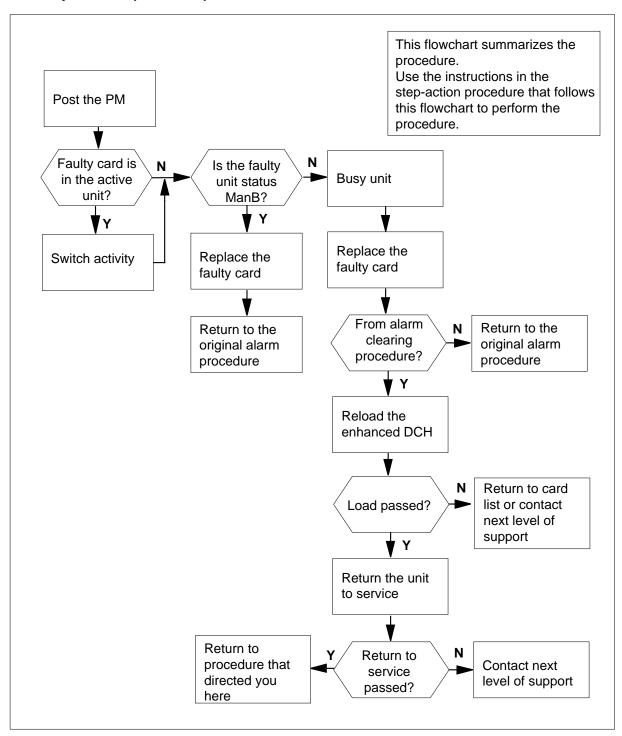

# in an SMA2 (continued)

#### Replacing an NTBX02 card in an SMA2

#### At your current location

- 1 Proceed only if you have been directed to this card replacement procedure from a step in a maintenance procedure, are using the procedure for verifying or accepting cards, or have been directed to this procedure by your maintenance support group.
- 2 Ensure you know the physical location of the faulty card.

| If card location is | Do     |
|---------------------|--------|
| known               | step 4 |
| unknown             | step 3 |

- 3 Perform the procedure "Locating a faulty card in an SMA2" and return to step
- Obtain a replacement card. Ensure the replacement card has the same product engineering code (PEC), including suffix, as the card being removed.

#### At the MAP terminal

Ensure the current MAP display is at the PM level and post the SMA2 by 5 typing

>MAPCI; MTC; PM; POST SMA2 sma2\_no

and pressing the Enter key.

where

#### sma2 no

is the number of the SMA2 to be posted

Example of a MAP response

6 Go to the DCH level of the MAP display by typing

and pressing the Enter key.

Unit1: Inact InSv

7 Post all DCH cards associated with the posted SMA2 by typing >POST ALL

# in an SMA2 (continued)

and pressing the Enter key.

8 Display all DCH cards associated with the posted SMA2 by typing

>DISP ALL

and pressing the Enter key.

Note: Identify the number of a spare DCH card.

9 Post the faulty DCH circuit card by typing

>POST dch\_no

and pressing the Enter key.

where

#### dch no

is the number of the DCH card you are replacing

| If the DCH card to be replaced is | Do      |
|-----------------------------------|---------|
| already a spare                   | step 11 |
| not a spare                       | step 10 |

Make the posted DCH card a spare by typing

>SWTCH spare dch\_no

and pressing the Enter key.

where

#### spare dch\_no

is the number of the spare DCH card identified in step 8

| If the switch is | Do      |
|------------------|---------|
| successful       | step 11 |
| not successful   | step 18 |

11 Busy the link to the faulty DCH circuit card by typing

>BSY

and pressing the Enter key.

## in an SMA2 (continued)

#### At the frame or cabinet

12

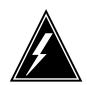

#### WARNING

#### Static electricity damage

Wear a strap connected to the wrist strap grounding modular supervisory panel (MSP) while handling cards. This strap protects the cards against damage caused by static electricity.

Replace the faulty DCH circuit card using the common replacing a card procedure in this document.

#### At the MAP terminal

13 Use the following information to determine the next step.

| If you were directed here from | Do      |
|--------------------------------|---------|
| alarm clearing procedures      | step 19 |
| other                          | step 14 |

14 Load the replaced DCH circuit card by typing

#### >LOADPM

and pressing the Enter key.

| If load | Do      |
|---------|---------|
| passed  | step 15 |
| failed  | step 18 |

15 Return-to-service one of the DCH circuit cards with ports connected to the inactive unit by typing

#### >RTS

and pressing the Enter key.

| If RTS | Do      |
|--------|---------|
| passed | step 16 |
| failed | step 18 |

- 16 Send any faulty cards for repair according to local procedure.
- 17 Go to the common returning a card procedure in this document. Go to step 19.

# in an SMA2 (end)

- For further assistance, contact the personnel responsible for the next level of support.
- You have successfully completed this procedure. Return to the maintenance procedure that directed you to this card replacement procedure and continue as directed.

# **Application**

Use this procedure to replace the following card in an SMU.

| PEC    | Suffixes | Name              |
|--------|----------|-------------------|
| NTBX02 | AA, BA   | D-Channel handler |

If you cannot identify the PEC, suffix, and shelf or frame for the card you want to replace, refer to the Index for a list of cards, shelves, and frames discussed in this document.

# **Common procedure**

The common replacing a card procedure is referenced in this procedure.

## **Action**

The following flowchart is only a summary of the procedure. To replace the card, use the instructions in the step-action procedure that follows the flowchart.

# NTBX02 in an SMU (continued)

## Summary of Replacing an NTBX02 in an SMU

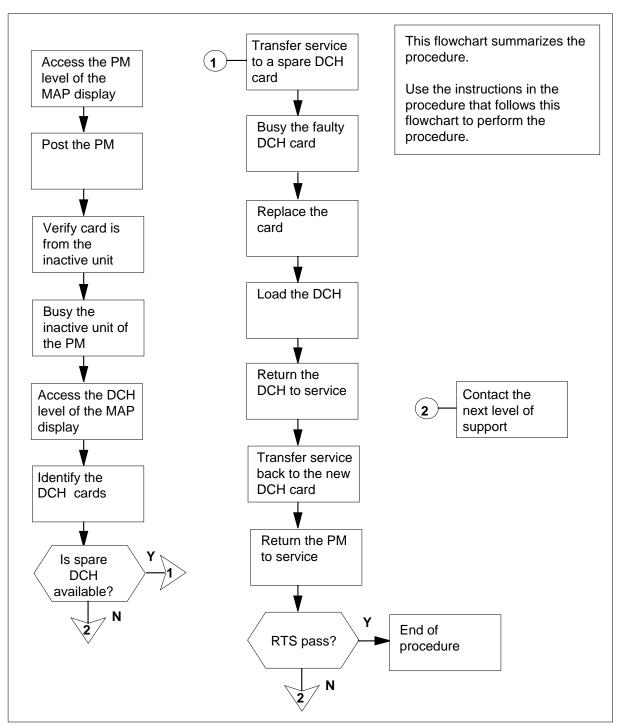

## in an SMU (continued)

#### Replacing an NTBX02 in an SMU

#### At the your current location:

Proceed only if you have been directed to this card replacement procedure from a step in a maintenance procedure.

2

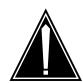

#### **CAUTION**

#### Loss of service

When replacing a card in the SMU, ensure that the unit where you are replacing the card is inactive and that the mate unit is active.

Obtain a replacement card. Ensure that the replacement card has the same PEC, including suffix, as the card being removed.

#### At the MAP terminal

3 Access the PM level of the MAP display by typing

>MAPCI; MTC; PM

and pressing the Enter key.

4 Post the SMU associated with the card you are replacing by typing

>POST SMU smu\_no

and pressing the Enter key.

where

### smu\_no

is the number of the SMU with the faulty card

Example of a MAP response:

SMU 0 ISTb Links\_OOS: CSide 0, PSide 0

Unit0: Act ISTb Unit1: Inact InSv

# in an SMU (continued)

Refer to the MAP display posted in step 4 to see if the faulty NTBX02 card is in the active or inactive unit.

| If faulty card is in | Do      |  |
|----------------------|---------|--|
| active unit          | step 6  |  |
| inactive unit        | step 10 |  |

**6** Switch the processing activity (SWACT) to the inactive unit by typing

>SWACT

and pressing the Enter key.

| If SWACT                     | Do     |
|------------------------------|--------|
| cannot continue at this time | step 7 |
| can continue at this time    | step 8 |

7 Do not switch activity of the units. Reject the SWACT by typing

>NO

and pressing the Enter key.

The system discontinues the SWACT.

Return to step 6 during a period of low traffic.

8 Confirm the system prompt by typing

#### >YES

and pressing the Enter key.

The system runs a pre-SWACT audit to determine the ability of the inactive unit to accept activity reliably.

**Note:** A maintenance flag appears when maintenance tasks are in progress. Wait until the flag disappears before proceeding to the next maintenance action.

| If the message is                 | Do      |
|-----------------------------------|---------|
| SWACT passed                      | step 10 |
| SWACT failed                      | step 9  |
| SWACT refused by SWACT controller | step 9  |

9 Return to the Alarm Clearing Procedures to clear the alarm condition on the inactive unit. When the alarm is cleared, return to step 1 of this procedure.

## in an SMU (continued)

#### At the frame:

10 Put a sign on the active unit bearing the following words: "Active unit-Do not touch."

#### At the MAP terminal:

11 Busy the inactive unit by typing

>bsy unit unit\_no

and pressing the Enter key.

where

#### unit no

is the number of the inactive SMU unit (0 or 1) containing the faulty BX02 card

12 Access the DCH level of the MAP display by typing

>DCH

and pressing the Enter key.

13 Post all DCH cards by typing

>POST ALL

and pressing the Enter key

14 Identify the faulty DCH card by typing

>DISP ALL

and pressing the Enter key

Example of a MAP response:

```
DCH
      8 ISG
              4 CBsy SMU
                            1 port 17
                            1 port 19
DCH
                InSv SMU
      9 spare
```

15 Post the faulty DCH card by typing

>POST dch card state

and pressing the Enter key.

where

#### dch card state

is Cbsy, SysB, or ISTb

Example of a MAP display:

```
DCH 8 ISG 1 CBSY SMU 1
                          PORT 17
```

Note: Record the number of the faulty DCH card for later use in this procedure.

16 Identify the DCH load file name by typing

>QUERYPM

and pressing the Enter key.

# in an SMU (continued)

### Example of a MAP response:

Site Flr RPos Bay\_id Shf Description Slot EqPEC HOST 01 R09 SME 00 32 SMU: 002 02 BX02 Loadnames: DCHINV - SCH36BT: INTL INDEX: 8

The DCH load file name in the example is *SCH36BT*. SCH is the load file name prefix for the DCH card. The enhanced DCH (EDCH) load file name prefix is ESH.

17 Identify available DCH cards by typing

#### >DISP ALL

and pressing the Enter key.

Example of a MAP response:

| DCH | 8 | ISG   | 4 | CBsy | SMU | 1 | port | Τ./ |
|-----|---|-------|---|------|-----|---|------|-----|
| DCH | 9 | spare |   | InSv | SMU | 1 | port | 19  |

| If                            | Do      |
|-------------------------------|---------|
| spare DCH cards are available | step 18 |
| there are no spare DCH cards  | step 30 |

#### 18 Transfer the service group to a spare DCH by typing

#### SWTCH spare\_dch\_no

and pressing the Enter key.

where

#### spare\_dch\_no

is a number from 0 to 9 of an in-service DCH card that will take over service

Example of a MAP response:

Takeover passed DCH 8 to DCH 9 ISG 4

**Note:** Record the number of the spare DCH that is taking over service for use later in this procedure.

## 19 Busy the faulty DCH by typing

>BSY

and pressing the Enter key.

in an SMU (continued)

#### At the shelf

20

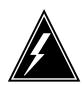

#### WARNING

#### Static electricity damage

Wear a wrist strap connected to the wrist-strap grounding point of a frame supervisory panel (FSP) or a modular supervisory panel (MSP) while handling circuit cards. This protects the cards against damage caused by static electricity.

Replace the card using the common replacing a card procedure in this document. When you have completed the procedure, return to this point.

*Note:* If the card you are replacing has switches, ensure that the switches on the replacement card have the same settings.

The next action depends on your reason for performing this procedure. 21

| If you were                                                 | Do      |
|-------------------------------------------------------------|---------|
| directed to this procedure from a maintenance procedure     | step 22 |
| not directed to this procedure from a maintenance procedure | step 23 |

22 Return to the maintenance procedure that sent you to this procedure and continue as directed.

#### At the MAP terminal

23 Load the DCH by typing

>LOADPM

and pressing the Enter key.

| If the LOADPM command | Do      |
|-----------------------|---------|
| failed                | step 30 |
| passed                | step 24 |

24 Return the DCH to service by typing

>RTS

and pressing the Enter key.

where

unit no

is the PM unit number (0 or 1)

# in an SMU (continued)

Example of a MAP response:

DCH 8 Out-of-service test initiatedDCH 8 Tst PassedDCH 8 Rts Passed

| If the RTS command | Do      |
|--------------------|---------|
| failed             | step 30 |
| passed             | step 25 |

25 Post the DCH card spared in step 18 by typing

>POST dch\_card\_no

and pressing the Enter key.

where

#### dch\_card\_no

is the spare DCH

Example of a MAP display:

DCH 9 ISG 1 InSv SMU 1 PORT 19

26 Transfer service back to the DCH card posted in step 15 by typing

>SWTCH spare\_dch\_no

and pressing the Enter key.

where

#### spare\_dch\_no

is the DCH card number from 0 to 9 identified in step 15

Example of a MAP response:

Takeover passed DCH 9 to DCH 8 ISG 4

27 Post the new DCH card by typing

>POST dch\_card\_no

and pressing the Enter key.

where

#### dch card no

is the replacement DCH card

Example of a MAP display:

DCH 8 ISG 1 InSv SMU 1 PORT 17

28 Return to the PM level of the MAP display by typing >QUIT

# NTBX02 in an SMU (end)

and pressing the Enter key.

29 Return the inactive unit of the PM to service by typing

RTS UNIT unit\_no

and pressing the Enter key.

where

## unit\_no

is the number of the SMU unit (0 or 1) busied in step 11

| If the RTS | Do      |
|------------|---------|
| passed     | step 31 |
| failed     | step 30 |

- 30 For further assistance, contact the personnel responsible for the next level of support.
- 31 You have completed this procedure.

# NTBX26 in an RSC LCME

# **Application**

Use this procedure to replace an NTBX26 card in an RSCE LCME.

| PEC    | Suffixes | Name                         |
|--------|----------|------------------------------|
| NTBX26 | AA       | ISDN S/T Interface Line card |

# **Common procedures**

None

# **Action**

The following flowchart is only a summary of the procedure. To replace the card, use the instructions in the step-action procedure that follows the flowchart.

# in an RSC LCME (continued)

#### Summary of card replacement procedure for an NTBX26 card in an RSCE LCME

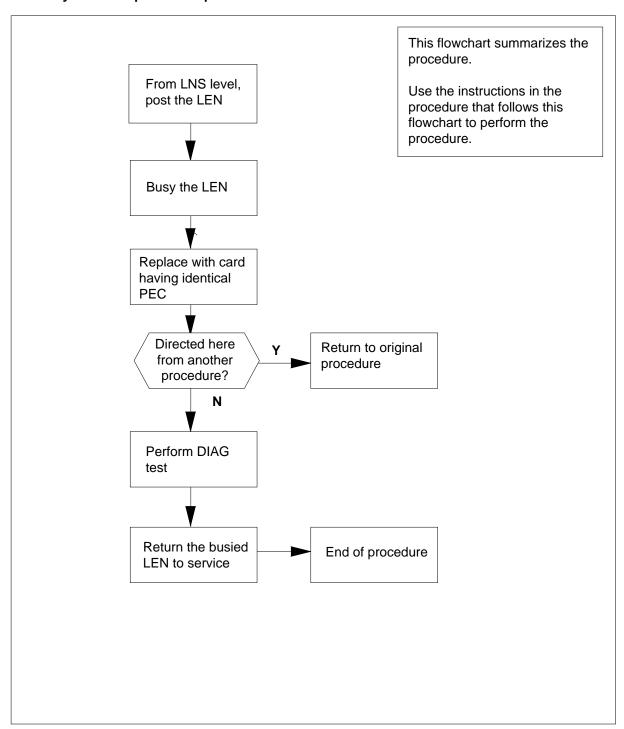

# NTBX26 in an RSC LCME (continued)

#### Replacing an NTBX26 card in an RSCE LCME

#### At your current location

- Proceed only if you have been directed to this card replacement procedure from a step in a maintenance procedure, are using the procedure for verifying or accepting cards, or have been directed to this procedure by your maintenance support group.
- Obtain an NTBX26 replacement card. Ensure the replacement card has the same product equipment code (PEC), including suffix, as the card that is to be removed.

#### At the MAP terminal

Post the line equipment number (LEN) of the card to be replaced by typing >MAPCI;MTC;LNS;POST L site lcme\_no unit\_no lsg\_no ckt\_no and pressing the Enter key.

where

site

is the location name of the LCME with the faulty card

Icme no

is the number of the LCME with the faulty card

unit\_no

is the number of the LCME unit with the faulty card

Isg no

is the number of the LSG with the faulty card

ckt\_no

is the number of the circuit associated with the faulty card

Example of a MAP display:

# NTBX26 in an RSC LCME (continued)

```
CM
      MS
           IOD
                 Net
                        PM
                              CCS
                                    LNS
                                          Trks
                                                 Ext
                                                        Appl
                              •
           Post DELQ
                            BUSYQ PREFIX
 0 Quit
 2 Post_
                                       STA F S LTA TE RESULT
           LCC PTY RNG....LEN.....DN
3
           ISDN Loop HOST 00 0 03 03 4931082 IDL
5 BSY
 6 RTS
7 DIAG
9 AIMStat
10 CKTLOC
11 Hold
12 Next_
13
14
15
16 Prefix
17 LCO
18 Level
```

4 Busy the NTBX26 line card by typing

>BSY

and pressing the Enter key.

Example of a MAP display:

```
IOD
                  Net
                        PM
                             CCS
                                    LNS
                                          Trks
                                                 Ext
                                                        Appl
LTP
          Post DELQ
 0 Quit
                              BUSYQ
                                         PREFIX
 2 Post_
         LCC PTY RNG....LEN.....DN
                                        STA F S LTA TE RESULT
          ISDN Loop HOST 00 0 03 03 4931082 MB
4
 5 BSY
 6 RTS
 7 DIAG
9 AIMStat
10 CKTLOC
11 Hold
12 Next_
13
14
15
16 Prefix
17 LCO
18 Level
```

# NTBX26 in an RSC LCME (continued)

#### At the LCE frame

5

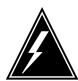

#### **WARNING**

#### Card damage—transport

Take these precautions to protect the circuit cards from electrical and mechanical damage while transporting cards.

When handling a circuit card not in an electrostatic discharge (ESD) protective container, stand on a conductive floor mat and wear a wrist strap connected, through a 1-megohm resistor, to a suitably grounded object, such as a metal workbench or a DMS switch frame (Northern Telecom Corporate Standard 5028).

Store and transport circuit cards in an ESD protective container.

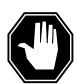

#### **DANGER**

#### **Equipment damage**

Take these precautions when removing or inserting a card:

- 1. Do not apply direct pressure to the components.
- 2. Do not force the cards into the slots.

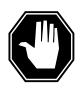

#### **DANGER**

#### Hot materials

Exercise care when handling the line card. The line feed resistor may be very hot.

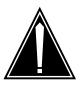

#### **CAUTION**

## Special tools required

Card shrouds and removal tools are required for removing cards from the line drawers.

## in an RSC LCME (continued)

Put on a wrist strap.

| Line card insertion / withdrawal tool for | Apparatus code | Common product code |
|-------------------------------------------|----------------|---------------------|
| 3-inch cards                              | QTH56A         | A0298291            |
| 6-inch cards                              | QTH58A         | A0313317            |

**Note 1:** Card shrouds are required for inserting or removing cards in line drawers. Two sizes are available for use with 3-inch and 6-inch cards. Descriptions of these shrouds follow.

**Note 2:** Card removal tools are required for removing cards from line drawers. Two sizes are available. Descriptions of these tools follow.

| Card removal tool for                                              | Apparatus code | Common product code |  |  |
|--------------------------------------------------------------------|----------------|---------------------|--|--|
| 3-4 inch cards                                                     | QTH57A         | A0298292            |  |  |
| Note: For 4-inch or larger cards, use the large grip tool ITA9953. |                |                     |  |  |

- 6 To prepare to remove the faulty card, open the line drawer and do the following substeps:
  - Face the drawer shelf and grasp the handle at the bottom of the drawer with your right hand.
  - Push up on the drawer latch with your thumb and pull the drawer out until fully withdrawn. It is fully withdrawn when the drawer stop, at the top, prevents further travel.
  - Maintain a slight pull on the handle and lift the faceplate of the drawer approximately 2.5 cm (1 in).
  - While holding the drawer in this position, push the bottom of the drawer, nearest the shelf with your left hand, to a position about 1 cm (.5 in) to the
  - Hold the drawer in this position with your left hand and lower the faceplate of the drawer by releasing the grip of your right hand.
  - Ensure a card shroud and line card extractor are available.
- 7 Remove the line card to be replaced by following these substeps:
  - Slide a card shroud over the card to be removed and an adjacent card. If there is not an adjacent card on either side, do not use the card shroud.
  - b Grasp the edge of the card with a line card extractor at a point midway between the top and bottom edges. Hold the extractor in your right hand.

# in an RSC LCME (continued)

- **c** Squeeze the handles of the extractor together to grasp the card tightly.
- **d** Hold the front cover of the line drawer to steady it using your left hand.
- e Pull the extractor away from the drawer, and the card will become unplugged from its socket on the drawer backplane.
- f Continue pulling the card with the extractor until the card is clear of the shroud.
- g Insert the card removed into the ESD container and store using local procedures.
- **8** Replace the faulty card by following these substeps:
  - **a** Remove the replacement card from the ESD container.
  - **b** Slide the card in the shroud guide slots toward the drawer backplane.
  - **c** Hold the front cover of the line drawer with your left hand to steady it.
  - **d** Grasp the top and bottom edges of the card with the fingers of your right hand.
  - e Push the card toward the backplane until it plugs fully into the backplane socket.
- **9** Use the following information to determine where to proceed.

| If you entered this procedure from | Do      |
|------------------------------------|---------|
| alarm clearing procedures          | step 15 |
| other                              | step 10 |

#### At the MAP terminal

10 Test the NTBX26 line card by typing

>DIAG

and pressing the Enter key.

11 Use the following information to determine where to proceed.

| If DIAG | Do      |
|---------|---------|
| passed  | step 12 |
| failed  | step 15 |

12 Return the NTBX26 card to service by typing

>RTS

# NTBX26 in an RSC LCME (end)

and pressing the Enter key.

| If RTS | Do      |  |
|--------|---------|--|
| passed | step 13 |  |
| failed | step 16 |  |

- 13 Send any faulty cards for repair according to local procedure.
- 14 Record the date the card was replaced, the serial number of the card, and the symptoms that prompted replacement of the card. Go to step 17.
- 15 Return to the procedure that directed you to this procedure. At the point where a faulty card list was produced, identify the next faulty card on the list and go to the appropriate card replacement procedure for that card in this manual.
- Obtain further assistance in replacing this card by contacting operating 16 company maintenance personnel.
- 17 You have successfully completed this procedure. Return to the maintenance procedure that directed you to this card replacement procedure and continue as directed.

# in an RSC-S (DS-1) Model A LCME

# **Application**

Use this procedure to replace an NTBX26 card in an RSC-S LCME.

| PEC    | Suffixes | Name                         |
|--------|----------|------------------------------|
| NTBX26 | AA       | ISDN S/T Interface Line card |

# **Common procedures**

None

# **Action**

The following flowchart is only a summary of the procedure. To replace the card, use the instructions in the procedure that follows the flowchart.

# in an RSC-S (DS-1) Model A LCME (continued)

## Summary of card replacement procedure for an NTBX26 card in an RSC-S LCME

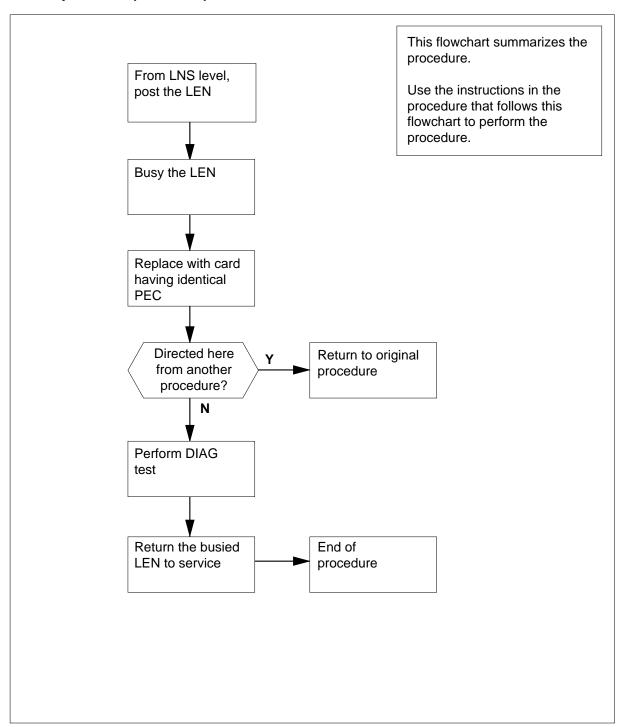

# in an RSC-S (DS-1) Model A LCME (continued)

## Replacing an NTBX26 card in an RSC-S LCME

## At your Current Location

- Proceed only if you have been directed to this card replacement procedure from a step in a maintenance procedure, are using the procedure for verifying or accepting cards, or have been directed to this procedure by your maintenance support group.
- Obtain an NTBX26 replacement card. Ensure the replacement card has the same product equipment code (PEC), including suffix, as the card that is to be removed.

## At the MAP terminal

3 Post the line equipment number (LEN) of the card to be replaced by typing

MAPCI;MTC;LNS;LTP;POST L site lcme\_no unit\_no lsg\_no
ckt\_no

and pressing the Enter key.

where

site

is the location name of the LCME with the faulty card

lcme\_no

is the number of the LCME with the faulty card

unit no

is the number of the LCME unit with the faulty card

lsg\_no

is the number of the LSG with the faulty card

ckt\_no

is the number of the circuit associated with the faulty card

# NTBX26 in an RSC-S (DS-1) Model A LCME (continued)

```
CM
      MS
            IOD
                  Net
                         PM
                               CCS
                                     LNS
                                            Trks
                                                   Ext
                                                          Appl
LTP
0 Quit
            Post DELQ
                              BUSYQ PREFIX
2 Post_
           LCC PTY RNG....LEN.....DN STA F S LTA TE RESULT
           ISDN Loop HOST 00 0 03 03 4931082 IDL
4
5 BSY
6 RTS
7 DIAG
9 AIMStat
10 CKTLOC
11 Hold
12 Next_
13
14
15
16 Prefix
17 LCO
18 Level
```

4 Busy the NTBX26 line card by typing

>BSY

and pressing the Enter key.

```
CM
      MS
            IOD
                  Net
                         PM
                               CCS
                                     LNS
                                            Trks
                                                   Ext
                                                          Appl
LTP
 0 Quit
           Post
                DELQ
                               BUSYQ
                                           PREFIX
 2 Post_
          LCC PTY RNG...LEN.....DN STA F S LTA TE RESULT
 3
          ISDN Loop HOST 00 0 03 03 4931082 MB
 4
 5 BSY
 6 RTS
 7 DIAG
 9 AIMStat
10 CKTLOC
11 Hold
12 Next_
13
14
15
16 Prefix
17 LCO
18 Level
```

# in an RSC-S (DS-1) Model A LCME (continued)

#### At the LCE frame

5

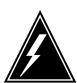

#### WARNING

#### Card damage—transport

Take the following precautions to protect circuit cards from electrical and mechanical damage during transport:

When handling a circuit card not in an electrostatic discharge (ESD) protective container, stand on a conductive floor mat and wear a wriststrap connected, through a 1-megohm resistor, to a suitably grounded object, such as a metal workbench or a DMS switch frame (Northern Telecom [Nortel] Corporate Standard 5028). Store and transport circuit cards in an ESD protective container.

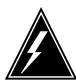

#### **WARNING**

## Static electricity damage

Before removing any cards, put on a wriststrap and connect it to the wriststrap grounding point on the left side of the frame supervisory panel (FSP) of the LCME. This protects the equipment against damage caused by static electricity.

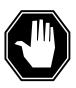

## **DANGER**

## **Equipment damage**

Take the following precautions when removing or inserting a card:

- 1. Do not apply direct pressure to the components.
- 2. Do not force the cards into the slots.

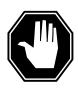

#### **DANGER**

#### Hot materials

Exercise care when handling the line card. The line feed resistor may be very hot.

# in an RSC-S (DS-1) Model A LCME (continued)

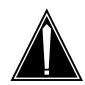

#### **CAUTION**

#### Special tools required

Card shrouds and removal tools are required for removing cards from the line drawers. For descriptions of these tools, refer to the following notes.

Put on a wriststrap.

**Note:** Card shrouds are required for inserting or removing cards in line drawers. Two sizes are available for use with 3-inch and 6-inch cards, as shown in the following table.

| Line card insertion / withdrawal tool for | Apparatus code | Common product code |
|-------------------------------------------|----------------|---------------------|
| 3-inch cards                              | QTH56A         | A0298291            |
| 6-inch cards                              | QTH58A         | A0313317            |

**Note:** Card removal tools are required for removing cards from line drawers. Two sizes are available, as shown in the following table.

| Card removal tool for                                              | Apparatus code | Common product code |
|--------------------------------------------------------------------|----------------|---------------------|
| 3—4 inch cards                                                     | QTH57A         | A0298292            |
| Note: For 4-inch or larger cards, use the large grip tool ITA9953. |                |                     |

- To prepare to remove the faulty card, open the line drawer and do the following substeps:
  - **a** Face the drawer shelf and grasp the handle at the bottom of the drawer with your right hand.
  - **b** Push up on the drawer latch with your thumb and pull the drawer out until fully withdrawn. It is fully withdrawn when the drawer stop, at the top, prevents further travel.
  - c Maintain a slight pull on the handle and lift the faceplate of the drawer approximately 2.5 cm (1.0 in).
  - **d** While holding the drawer in this position, push the bottom of the drawer, nearest the shelf with your left hand, to a position about 1.0 cm (0.5 in) to the right.
  - Hold the drawer in this position with your left hand and lower the faceplate
    of the drawer by releasing the grip of your right hand.

# in an RSC-S (DS-1) Model A LCME (continued)

- **f** Ensure a card shroud and line card extractor are available.
- 7 Remove the line card to be replaced by following these substeps:
  - a Slide a card shroud over the card to be removed and an adjacent card. If there is not an adjacent card on either side, do not use the card shroud.
  - **b** Grasp the edge of the card with a line card extractor at a point midway between the top and bottom edges. Hold the extractor in your right hand.
  - **c** Squeeze the handles of the extractor together to grasp the card tightly.
  - **d** Hold the front cover of the line drawer to steady it using your left hand.
  - **e** Pull the extractor away from the drawer, and the card will become unplugged from its socket on the drawer backplane.
  - f Continue pulling the card with the extractor until the card is clear of the shroud.
  - g Insert the card removed into the ESD container and store using local procedures.
- **8** Replace the faulty card by following these substeps:
  - **a** Remove the replacement card from the ESD container.
  - **b** Slide the card in the shroud guide slots toward the drawer backplane.
  - **c** Hold the front cover of the line drawer with your left hand to steady it.
  - **d** Grasp the top and bottom edges of the card with the fingers of your right hand.
  - Push the card toward the backplane until it plugs fully into the backplane socket.
- **9** Use the following information to determine where to proceed.

| If you entered this procedure from | Do      |
|------------------------------------|---------|
| alarm clearing procedures          | step 15 |
| other                              | step 10 |

#### At the MAP terminal

10 Test the NTBX26 line card by typing

>DIAG

and pressing the Enter key.

11 Use the following information to determine where to proceed.

| If DIAG | Do      |  |
|---------|---------|--|
| passed  | step 12 |  |
| failed  | step 15 |  |
|         |         |  |

# NTBX26 in an RSC-S (DS-1) Model A LCME (end)

12 Return the NTBX26 card to service by typing >RTS and pressing the Enter key.

| If RTS | Do      |
|--------|---------|
| passed | step 13 |
| failed | step 16 |

- 13 Send any faulty cards for repair according to local procedure.
- 14 Record the date the card was replaced, the serial number of the card, and the symptoms that prompted replacement of the card. Go to step 17.
- 15 Return to the procedure that directed you to this procedure. At the point where a faulty card list was produced, identify the next faulty card on the list and go to the appropriate card replacement procedure for that card in this manual.
- 16 Obtain further assistance in replacing this card by contacting operating company maintenance personnel.
- You have successfully completed this procedure. Return to the maintenance 17 procedure that directed you to this card replacement procedure and continue as directed.

# in an RSC-S (DS-1) Model B LCME

# **Application**

Use this procedure to replace an NTBX26 card in an RSC-S LCME.

| PEC    | Suffixes | Name                         |
|--------|----------|------------------------------|
| NTBX26 | AA       | ISDN S/T Interface Line card |

# **Common procedures**

None

# **Action**

The following flowchart is only a summary of the procedure. To replace the card, use the instructions in the procedure that follows the flowchart.

# in an RSC-S (DS-1) Model B LCME (continued)

## Summary of card replacement procedure for an NTBX26 card in an RSC-S LCME

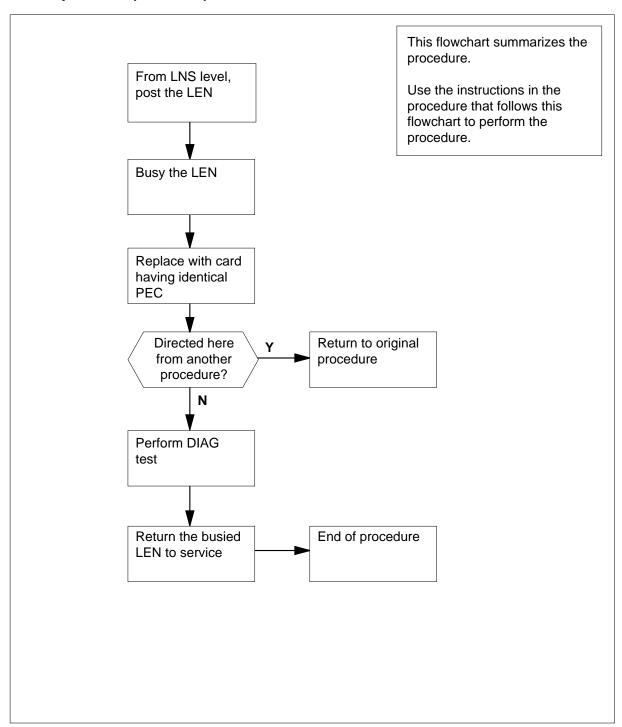

# in an RSC-S (DS-1) Model B LCME (continued)

## Replacing an NTBX26 card in an RSC-S LCME

## At your Current Location

- Proceed only if you have been directed to this card replacement procedure from a step in a maintenance procedure, are using the procedure for verifying or accepting cards, or have been directed to this procedure by your maintenance support group.
- Obtain an NTBX26 replacement card. Ensure the replacement card has the same product equipment code (PEC), including suffix, as the card that is to be removed.

## At the MAP terminal

Post the line equipment number (LEN) of the card to be replaced by typing >MAPCI;MTC;LNS;LTP;POST L site lcme\_no unit\_no lsg\_no

and pressing the Enter key.

where

ckt\_no

site

is the location name of the LCME with the faulty card

lcme no

is the number of the LCME with the faulty card

unit no

is the number of the LCME unit with the faulty card

lsg\_no

is the number of the LSG with the faulty card

ckt\_no

is the number of the circuit associated with the faulty card

# NTBX26 in an RSC-S (DS-1) Model B LCME (continued)

```
IOD
                              CCS
                                    LNS
CM
      MS
                  Net
                        PM
                                          Trks
                                                 Ext
                                                        Appl
LTP
0 Quit
          Post DELQ
                            BUSYQ PREFIX
2 Post_
          LCC PTY RNG....LEN.....DN STA F S LTA TE RESULT
          ISDN Loop HOST 00 0 03 03 4931082 IDL
4
5 BSY
6 RTS
7 DIAG
8
9 AIMStat
10 CKTLOC
11 Hold
12 Next_
13
14
15
16 Prefix
17 LCO
18 Level
```

4 Busy the NTBX26 line card by typing

>BSY

and pressing the Enter key.

```
MS
           IOD
                        PM
                             CCS
                                   LNS
CM
                 Net
                                         Trks
                                                Ext
                                                       laga
LTP
0 Quit
         Post DELQ
                            BUSYQ
                                         PREFIX
2 Post_
         LCC PTY RNG....LEN.....DN
                                      STA F S LTA TE RESULT
         ISDN Loop HOST 00 0 03 03 4931082 MB
5 BSY
6 RTS
7 DIAG
8
9 AIMStat
10 CKTLOC
11 Hold
12 Next_
13
14
15
16 Prefix
17 LCO
18 Level
```

# in an RSC-S (DS-1) Model B LCME (continued)

#### At the LCE frame

5

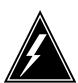

#### WARNING

#### Card damage—transport

Take the following precautions to protect circuit cards from electrical and mechanical damage during transport:

When handling a circuit card not in an electrostatic discharge (ESD) protective container, stand on a conductive floor mat and wear a wriststrap connected, through a 1-megohm resistor, to a suitably grounded object, such as a metal workbench or a DMS switch frame (Northern Telecom [Nortel] Corporate Standard 5028). Store and transport circuit cards in an ESD protective container.

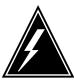

#### **WARNING**

## Static electricity damage

Before removing any cards, put on a wriststrap and connect it to the wriststrap grounding point on the left side of the modular supervisory panel (MSP) of the LCME. This protects the equipment against damage caused by static electricity.

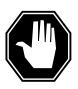

#### **DANGER**

## **Equipment damage**

Take the following precautions when removing or inserting a card:

- 1. Do not apply direct pressure to the components.
- 2. Do not force the cards into the slots.

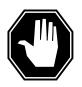

## **DANGER**

#### Hot materials

Exercise care when handling the line card. The line feed resistor may be very hot.

# in an RSC-S (DS-1) Model B LCME (continued)

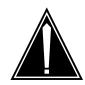

#### **CAUTION**

#### Special tools required

Card shrouds and removal tools are required for removing cards from the line drawers. For descriptions of these tools, refer to the following notes.

Put on a wriststrap.

**Note:** Card shrouds are required for inserting or removing cards in line drawers. Two sizes are available for use with 3-inch and 6-inch cards, as shown in the following table.

| Line card insertion / withdrawal tool for | Apparatus code | Common product code |
|-------------------------------------------|----------------|---------------------|
| 3-inch cards                              | QTH56A         | A0298291            |
| 6-inch cards                              | QTH58A         | A0313317            |

**Note:** Card removal tools are required for removing cards from line drawers. Two sizes are available, as shown in the following table.

| Card removal tool for                                                     | Apparatus code | Common product code |
|---------------------------------------------------------------------------|----------------|---------------------|
| 3—4 inch cards                                                            | QTH57A         | A0298292            |
| <b>Note:</b> For 4-inch or larger cards, use the large grip tool ITA9953. |                |                     |

- To prepare to remove the faulty card, open the line drawer and do the following substeps:
  - **a** Face the drawer shelf and grasp the handle at the bottom of the drawer with your right hand.
  - **b** Push up on the drawer latch with your thumb and pull the drawer out until fully withdrawn. It is fully withdrawn when the drawer stop, at the top, prevents further travel.
  - c Maintain a slight pull on the handle and lift the faceplate of the drawer approximately 2.5 cm (1.0 in).
  - **d** While holding the drawer in this position, push the bottom of the drawer, nearest the shelf with your left hand, to a position about 1.0 cm (0.5 in) to the right.
  - Hold the drawer in this position with your left hand and lower the faceplate
    of the drawer by releasing the grip of your right hand.

# in an RSC-S (DS-1) Model B LCME (continued)

- f Ensure a card shroud and line card extractor are available.
- 7 Remove the line card to be replaced by following these substeps:
  - a Slide a card shroud over the card to be removed and an adjacent card. If there is not an adjacent card on either side, do not use the card shroud.
  - **b** Grasp the edge of the card with a line card extractor at a point midway between the top and bottom edges. Hold the extractor in your right hand.
  - **c** Squeeze the handles of the extractor together to grasp the card tightly.
  - **d** Hold the front cover of the line drawer to steady it using your left hand.
  - Pull the extractor away from the drawer, and the card will become unplugged from its socket on the drawer backplane.
  - f Continue pulling the card with the extractor until the card is clear of the shroud.
  - g Insert the card removed into the ESD container and store using local procedures.
- **8** Replace the faulty card by following these substeps:
  - a Remove the replacement card from the ESD container.
  - **b** Slide the card in the shroud guide slots toward the drawer backplane.
  - **c** Hold the front cover of the line drawer with your left hand to steady it.
  - **d** Grasp the top and bottom edges of the card with the fingers of your right hand.
  - Push the card toward the backplane until it plugs fully into the backplane socket.
- **9** Use the following information to determine where to proceed.

| If you entered this procedure from | Do      |
|------------------------------------|---------|
| alarm clearing procedures          | step 15 |
| other                              | step 10 |

#### At the MAP terminal

10 Test the NTBX26 line card by typing

>DIAG

and pressing the Enter key.

11 Use the following information to determine where to proceed.

| If DIAG | Do      |  |
|---------|---------|--|
| passed  | step 12 |  |
| failed  | step 15 |  |
|         |         |  |

# NTBX26 in an RSC-S (DS-1) Model B LCME (end)

12 Return the NTBX26 card to service by typing >RTS and pressing the Enter key.

| If RTS | Do      |
|--------|---------|
| passed | step 13 |
| failed | step 16 |

- 13 Send any faulty cards for repair according to local procedure.
- 14 Record the date the card was replaced, the serial number of the card, and the symptoms that prompted replacement of the card. Go to step 17.
- 15 Return to the procedure that directed you to this procedure. At the point where a faulty card list was produced, identify the next faulty card on the list and go to the appropriate card replacement procedure for that card in this manual.
- 16 Obtain further assistance in replacing this card by contacting operating company maintenance personnel.
- You have successfully completed this procedure. Return to the maintenance 17 procedure that directed you to this card replacement procedure and continue as directed.

# NTBX27 in an RSC LCME

# **Application**

Use this procedure to replace an NTBX27 card in an RSCE LCME.

| PEC    | Suffixes | Name                            |
|--------|----------|---------------------------------|
| NTBX27 | AA       | ISDN 2B1Q U Interface Line card |

# **Common procedures**

None

# **Action**

The following flowchart is only a summary of the procedure. To replace the card, use the instructions in the step-action procedure that follows the flowchart.

# in an RSC LCME (continued)

## Summary of card replacement procedure for an NTBX27 card in an RSC LCME

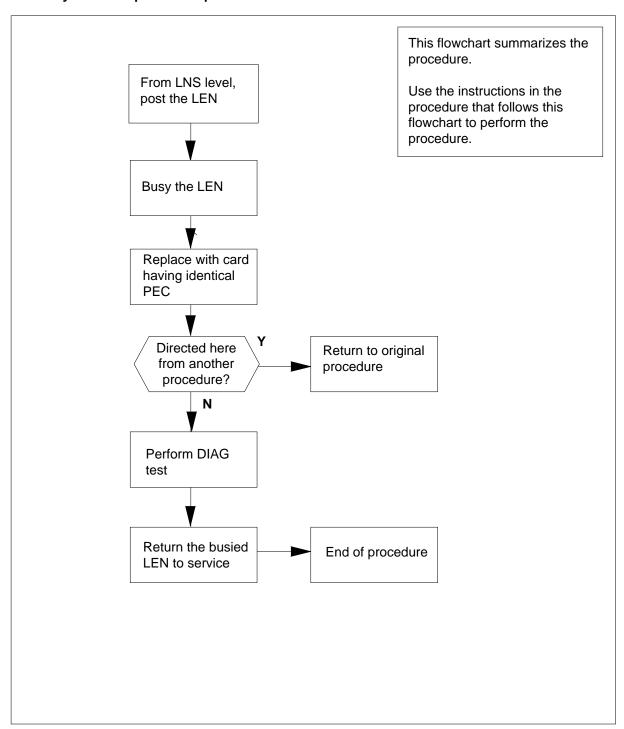

# NTBX27 in an RSC LCME (continued)

## Replacing an NTBX27 card in an RSCE LCME

## At your Current Location

- Proceed only if you have been directed to this card replacement procedure from a step in a maintenance procedure, are using the procedure for verifying or accepting cards, or have been directed to this procedure by your maintenance support group.
- Obtain an NTBX27 replacement card. Ensure the replacement card has the same product equipment code (PEC), including suffix, as the card that is to be removed.

## At the MAP terminal

3 Post the LEN of the card to be replaced by typing

```
>MAPCI;MTC;LNS;LTP;POST L site lcme_no unit_no lsg_no ckt_no
```

and pressing the Enter key.

where

#### site

is the location name of the LCME with the faulty card

#### Icme no

is the number of the LCME with the faulty card

#### unit no

is the number of the LCME unit with the faulty card

#### Isq no

is the number of the LSG with the faulty card

#### ckt\_no

is the number of the circuit associated with the faulty card

# NTBX27 in an RSC LCME (continued)

```
CM
     MS
           IOD
                 Net
                      PM
                            CCS
                                  LNS
                                        Trks Ext
                                                     Appl
                       •
                                  •
                                               .
LTP
          Post DELQ
                            BUSYQ
                                      PREFIX
 0 Quit
2 Post_
                                    STA F S LTA TE RESULT
         LCC PTY RNG....LEN.....DN
          ISDN Loop HOST 00 0 03 03 4931082 IDL
5 BSY
 6 RTS
7 DIAG
9 AIMStat
10 CKTLOC
11 Hold
12 Next_
13
14
15
16 Prefix
17 LCO
18 Level
```

4 Busy the NTBX27 line card by typing

>BSY

and pressing the Enter key.

```
IOD
                       PM
                             CCS
                                   LNS
                                         Trks
                                                Ext
                 Net
                                                      Appl
LTP
         Post DELQ
                             BUSYQ
0 Quit
                                       PREFIX
         LCC PTY RNG....LEN.....DN STA F S LTA TE RESULT
3
         ISDN Loop HOST 00 0 03 03 4931082 MB
5 BSY
6 RTS
7 DIAG
9 AIMStat
10 CKTLOC
11 Hold
12 Next_
13
14
15
16 Prefix
17 LCO
18 Level
```

# NTBX27 in an RSC LCME (continued)

#### At the LCE frame

5

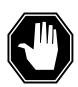

#### **DANGER**

#### **Equipment damage**

Take these precautions when removing or inserting a card:

- 1. Do not apply direct pressure to the components.
- 2. Do not force the cards into the slots.

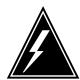

#### **WARNING**

#### Card damage—transport

Take these precautions to protect the circuit cards from electrical and mechanical damage while transporting cards.

When handling a circuit card not in an electrostatic discharge (ESD) protective container, stand on a conductive floor mat and wear a wrist strap connected, through a 1-megohm resistor, to a suitably grounded object, such as a metal workbench or a DMS switch frame (Northern Telecom Corporate Standard 5028).

Store and transport circuit cards in an ESD protective container.

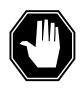

#### **DANGER**

#### Hot materials

Exercise care when handling the line card. The line feed resistor may be very hot.

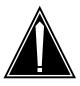

#### **CAUTION**

## Special tools required

Card shrouds and removal tools are required for removing cards from the line drawers.

# in an RSC LCME (continued)

Put on a wrist strap.

| Line card insertion / withdrawal tool for | Apparatus code | Common product code |
|-------------------------------------------|----------------|---------------------|
| 3-inch cards                              | QTH56A         | A0298291            |
| 6-inch cards                              | QTH58A         | A0313317            |

**Note 1:** Card shrouds are required for inserting or removing cards in line drawers. Two sizes are available for use with 3-inch and 6-inch cards. Descriptions of these shrouds follow.

**Note 2:** Card removal tools are required for removing cards from line drawers. Two sizes are available. Descriptions of these tools follow.

| Card removal tool for                                              | Apparatus code | Common product code |
|--------------------------------------------------------------------|----------------|---------------------|
| 3-4 inch cards                                                     | QTH57A         | A0298292            |
| Note: For 4-inch or larger cards, use the large grip tool ITA9953. |                |                     |

- To prepare to remove the faulty card, open the line drawer and follow these substeps:
  - **a** Face the drawer shelf and grasp the handle at the bottom of the drawer with your right hand.
  - **b** Push up on the drawer latch with your thumb and pull the drawer out until fully withdrawn. It is fully withdrawn when the drawer stop, at the top, prevents further travel.
  - **c** Maintain a slight pull on the handle and lift the faceplate of the drawer approximately 2.5 cm (1 in).
  - **d** While holding the drawer in this position, push the bottom of the drawer, nearest the shelf with your left hand, to a position about 1 cm (.5 in) to the right.
  - e Hold the drawer in this position with your left hand and lower the faceplate of the drawer by releasing the grip of your right hand.
  - **f** Ensure a card shroud and line card extractor are available.
- 7 Remove the line card to be replaced by following these substeps:
  - a Slide a card shroud over the card to be removed and an adjacent card. If there is not an adjacent card on either side, do not use the card shroud.
  - **b** Grasp the edge of the card with a line card extractor at a point midway between the top and bottom edges. Hold the extractor in your right hand.

# in an RSC LCME (continued)

- **c** Squeeze the handles of the extractor together to grasp the card tightly.
- **d** Hold the front cover of the line drawer to steady it using your left hand.
- **e** Pull the extractor away from the drawer, and the card will become unplugged from its socket on the drawer backplane.
- f Continue pulling the card with the extractor until the card is clear of the shroud.
- g Insert the card removed into the ESD container and store using local procedures.
- **8** Replace the faulty card by following these substeps:
  - **a** Remove the replacement card from the ESD container.
  - **b** Slide the card in the shroud guide slots toward the drawer backplane.
  - **c** Hold the front cover of the line drawer with your left hand to steady it.
  - **d** Grasp the top and bottom edges of the card with the fingers of your right hand.
  - Push the card toward the backplane until it plugs fully into the backplane socket.
- **9** Use the following information to determine where to proceed.

| If you entered this procedure from | Do      |
|------------------------------------|---------|
| alarm clearing procedures          | step 15 |
| other                              | step 10 |

## At the MAP terminal

10 Test the NTBX27 line card by typing

>DIAG

and pressing the Enter key.

11 Use the following information to determine where to proceed.

| If DIAG | Do      |  |
|---------|---------|--|
| passed  | step 12 |  |
| failed  | step 16 |  |

Return the NTBX27 card to service by typing

>RTS

# NTBX27 in an RSC LCME (end)

and pressing the Enter key.

| If RTS | Do      |  |
|--------|---------|--|
| passed | step 13 |  |
| failed | step 16 |  |

- 13 Send any faulty cards for repair according to local procedure.
- 14 Record the date the card was replaced, the serial number of the card, and the symptoms that prompted replacement of the card. Go to step 17.
- 15 Return to the procedure that directed you to this procedure. At the point where a faulty card list was produced, identify the next faulty card on the list and go to the appropriate card replacement procedure for that card in this manual.
- Obtain further assistance in replacing this card by contacting operating 16 company maintenance personnel.
- 17 You have successfully completed this procedure. Return to the maintenance procedure that directed you to this card replacement procedure and continue as directed.

# in an RSC-S (DS-1) Model A LCME

# **Application**

Use this procedure to replace an NTBX27 card in an RSC-S LCME.

| PEC    | Suffixes | Name                            |
|--------|----------|---------------------------------|
| NTBX27 | AA       | ISDN 2B1Q U Interface Line card |

# **Common procedures**

None

# **Action**

The following flowchart is only a summary of the procedure. To replace the card, use the instructions in the procedure that follows the flowchart.

# in an RSC-S (DS-1) Model A LCME (continued)

## Summary of card replacement procedure for an NTBX27 card in an RSC-S LCME

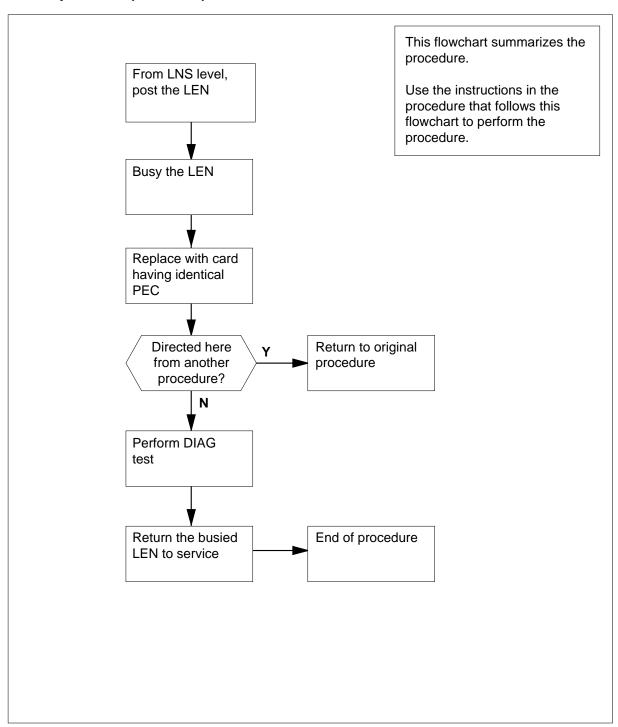

# in an RSC-S (DS-1) Model A LCME (continued)

## Replacing an NTBX27 card in an RSC-S LCME

## At your Current Location

- Proceed only if you have been directed to this card replacement procedure from a step in a maintenance procedure, are using the procedure for verifying or accepting cards, or have been directed to this procedure by your maintenance support group.
- Obtain an NTBX27 replacement card. Ensure the replacement card has the same product equipment code (PEC), including suffix, as the card that is to be removed.

## At the MAP terminal

3 Post the LEN of the card to be replaced by typing

```
>MAPCI;MTC;LNS;LTP;POST L site lcme_no unit_no lsg_no ckt_no
```

and pressing the Enter key.

where

site

is the location name of the LCME with the faulty card

Icme no

is the number of the LCME with the faulty card

unit no

is the number of the LCME unit with the faulty card

Isq no

is the number of the LSG with the faulty card

ckt\_no

is the number of the circuit associated with the faulty card

# NTBX27 in an RSC-S (DS-1) Model A LCME (continued)

```
IOD
                             CCS
CM
    MS
                 Net
                        PM
                                    LNS
                                          Trks
                                                 Ext
                                                        Appl
LTP
0 Quit
          Post DELQ
                             BUSYQ
                                          PREFIX
2 Post_
          LCC PTY RNG....LEN.....DN
                                        STA F S LTA TE RESULT
          ISDN Loop HOST 00 0 03 03 4931082 IDL
5 BSY
6 RTS
7 DIAG
9 AIMStat
10 CKTLOC
11 Hold
12 Next_
13
14
15
16 Prefix
17 LCO
18 Level
```

4 Busy the NTBX27 line card by typing

>BSY

and pressing the Enter key.

```
CM
           IOD
                              CCS
      MS
                  Net
                        PM
                                    LNS
                                           Trks
                                                  Ext
                                                        Appl
LTP
          Post DELQ
                              BUSYQ
                                         PREFIX
 0 Quit
 2 Post_
          LCC PTY RNG....LEN.....DN STA F S LTA TE RESULT
          ISDN Loop HOST 00 0 03 03 4931082 MB
 5 BSY
 6 RTS
7 DIAG
9 AIMStat
10 CKTLOC
11 Hold
12 Next_
13
14
15
16 Prefix
17 LCO
18 Level
```

# in an RSC-S (DS-1) Model A LCME (continued)

#### At the LCE frame

5

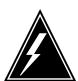

#### WARNING

#### Card damage—transport

Take the following precautions to protect circuit cards from electrical and mechanical damage during transport:

When handling a circuit card not in an electrostatic discharge (ESD) protective container, stand on a conductive floor mat and wear a wriststrap connected, through a 1-megohm resistor, to a suitably grounded object, such as a metal workbench or a DMS switch frame (Northern Telecom [Nortel] Corporate Standard 5028). Store and transport circuit cards in an ESD protective container.

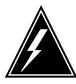

#### **WARNING**

## Static electricity damage

Before removing any cards, put on a wriststrap and connect it to the wriststrap grounding point on the left side of the frame supervisory panel (FSP) of the LCME. This protects the equipment against damage caused by static electricity.

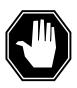

## **DANGER**

## **Equipment damage**

Take the following precautions when removing or inserting a card:

- 1. Do not apply direct pressure to the components.
- 2. Do not force the cards into the slots.

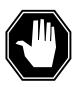

#### **DANGER**

#### Hot materials

Exercise care when handling the line card. The line feed resistor may be very hot.

## in an RSC-S (DS-1) Model A LCME (continued)

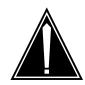

#### **CAUTION**

#### Special tools required

Card shrouds and removal tools are required for removing cards from the line drawers. For descriptions of these tools, refer to the following notes.

Put on a wriststrap.

**Note:** Card shrouds are required for inserting or removing cards in line drawers. Two sizes are available for use with 3-inch and 6-inch cards, as shown in the following table.

| Line card insertion / withdrawal tool for | Apparatus code | Common product code |
|-------------------------------------------|----------------|---------------------|
| 3-inch cards                              | QTH56A         | A0298291            |
| 6-inch cards                              | QTH58A         | A0313317            |

**Note:** Card removal tools are required for removing cards from line drawers. Two sizes are available, as shown in the following table.

| Card removal tool for                                              | Apparatus code | Common product code |
|--------------------------------------------------------------------|----------------|---------------------|
| 3—4 inch cards                                                     | QTH57A         | A0298292            |
| Note: For 4-inch or larger cards, use the large grip tool ITA9953. |                |                     |

- To prepare to remove the faulty card, open the line drawer and follow these substeps:
  - **a** Face the drawer shelf and grasp the handle at the bottom of the drawer with your right hand.
  - **b** Push up on the drawer latch with your thumb and pull the drawer out until fully withdrawn. It is fully withdrawn when the drawer stop, at the top, prevents further travel.
  - c Maintain a slight pull on the handle and lift the faceplate of the drawer approximately 2.5 cm (1.0 in).
  - **d** While holding the drawer in this position, push the bottom of the drawer, nearest the shelf with your left hand, to a position about 1.0 cm (0.5 in) to the right.
  - e Hold the drawer in this position with your left hand and lower the faceplate of the drawer by releasing the grip of your right hand.

# in an RSC-S (DS-1) Model A LCME (continued)

- f Ensure a card shroud and line card extractor are available.
- **7** Remove the line card to be replaced by following these substeps:
  - a Slide a card shroud over the card to be removed and an adjacent card. If there is not an adjacent card on either side, do not use the card shroud.
  - **b** Grasp the edge of the card with a line card extractor at a point midway between the top and bottom edges. Hold the extractor in your right hand.
  - **c** Squeeze the handles of the extractor together to grasp the card tightly.
  - **d** Hold the front cover of the line drawer to steady it using your left hand.
  - e Pull the extractor away from the drawer, and the card will become unplugged from its socket on the drawer backplane.
  - f Continue pulling the card with the extractor until the card is clear of the shroud.
  - g Insert the card removed into the ESD container and store using local procedures.
- **8** Replace the faulty card by following these substeps:
  - a Remove the replacement card from the ESD container.
  - **b** Slide the card in the shroud guide slots toward the drawer backplane.
  - **c** Hold the front cover of the line drawer with your left hand to steady it.
  - **d** Grasp the top and bottom edges of the card with the fingers of your right hand.
  - Push the card toward the backplane until it plugs fully into the backplane socket.
- **9** Use the following information to determine where to proceed.

| If you entered this procedure from | Do      |
|------------------------------------|---------|
| alarm clearing procedures          | step 15 |
| other                              | step 10 |

## At the MAP terminal

10 Test the NTBX27 line card by typing

>DIAG

and pressing the Enter key.

11 Use the following information to determine where to proceed.

| If DIAG | Do      |  |
|---------|---------|--|
| passed  | step 12 |  |
| failed  | step 16 |  |
|         |         |  |

# NTBX27 in an RSC-S (DS-1) Model A LCME (end)

12 Return the NTBX27 card to service by typing >RTS and pressing the Enter key.

| If RTS | Do      |
|--------|---------|
| passed | step 13 |
| failed | step 16 |

- 13 Send any faulty cards for repair according to local procedure.
- 14 Record the date the card was replaced, the serial number of the card, and the symptoms that prompted replacement of the card. Go to step 17.
- 15 Return to the procedure that directed you to this procedure. At the point where a faulty card list was produced, identify the next faulty card on the list and go to the appropriate card replacement procedure for that card in this manual.
- 16 Obtain further assistance in replacing this card by contacting operating company maintenance personnel.
- You have successfully completed this procedure. Return to the maintenance 17 procedure that directed you to this card replacement procedure and continue as directed.

# in an RSC-S (DS-1) Model B LCME

# **Application**

Use this procedure to replace an NTBX27 card in an RSC-S LCME.

| PEC    | Suffixes | Name                            |
|--------|----------|---------------------------------|
| NTBX27 | AA       | ISDN 2B1Q U Interface Line card |

# **Common procedures**

None

# **Action**

The following flowchart is only a summary of the procedure. To replace the card, use the instructions in the procedure that follows the flowchart.

# in an RSC-S (DS-1) Model B LCME (continued)

## Summary of card replacement procedure for an NTBX27 card in an RSC-S LCME

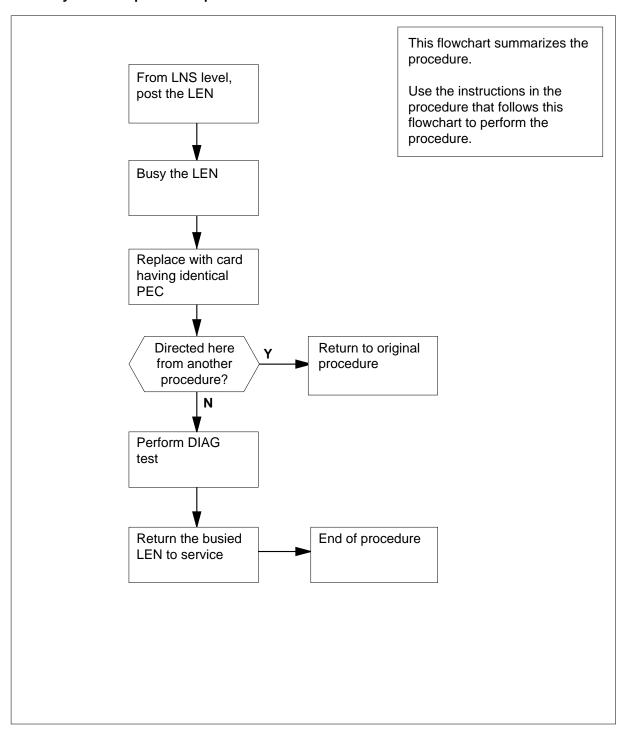

# in an RSC-S (DS-1) Model B LCME (continued)

## Replacing an NTBX27 card in an RSC-S LCME

## At your Current Location

- Proceed only if you have been directed to this card replacement procedure from a step in a maintenance procedure, are using the procedure for verifying or accepting cards, or have been directed to this procedure by your maintenance support group.
- Obtain an NTBX27 replacement card. Ensure the replacement card has the same product equipment code (PEC), including suffix, as the card that is to be removed.

## At the MAP terminal

3 Post the LEN of the card to be replaced by typing

```
>MAPCI;MTC;LNS;LTP;POST L site lcme_no unit_no lsg_no ckt_no
```

and pressing the Enter key.

where

#### site

is the location name of the LCME with the faulty card

#### Icme no

is the number of the LCME with the faulty card

#### unit no

is the number of the LCME unit with the faulty card

#### Isq no

is the number of the LSG with the faulty card

#### ckt\_no

is the number of the circuit associated with the faulty card

# NTBX27 in an RSC-S (DS-1) Model B LCME (continued)

```
CM
      MS
           IOD
                  Net
                        PM
                              CCS
                                    LNS
                                          Trks
                                                  Ext
                                                        Appl
LTP
0 Quit
          Post DELQ
                              BUSYQ
                                          PREFIX
2 Post_
         LCC PTY RNG....LEN.....DN STA F S LTA TE RESULT
          ISDN Loop HOST 00 0 03 03 4931082 IDL
4
5 BSY
6 RTS
7 DIAG
8
9 AIMStat
10 CKTLOC
11 Hold
12 Next_
13
14
15
16 Prefix
17 LCO
18 Level
```

4 Busy the NTBX27 line card by typing

>BSY

and pressing the Enter key.

Example of a MAP display:

```
IOD
                 Net
                       PM
                             CCS
                                   LNS
                                         Trks
                                                Ext
                                                      Appl
LTP
                            BUSYQ
0 Quit
         Post DELQ
                                       PREFIX
2 Post_
         LCC PTY RNG....LEN.....DN
                                      STA F S LTA TE RESULT
3
         ISDN Loop HOST 00 0 03 03 4931082 MB
4
5 BSY
6 RTS
7 DIAG
8
9 AIMStat
10 CKTLOC
11 Hold
12 Next_
13
14
15
16 Prefix
17 LCO
18 Level
```

### in an RSC-S (DS-1) Model B LCME (continued)

#### At the LCE frame

5

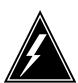

#### WARNING

### Card damage—transport

Take the following precautions to protect circuit cards from electrical and mechanical damage during transport:

When handling a circuit card not in an electrostatic discharge (ESD) protective container, stand on a conductive floor mat and wear a wriststrap connected, through a 1-megohm resistor, to a suitably grounded object, such as a metal workbench or a DMS switch frame (Northern Telecom [Nortel] Corporate Standard 5028). Store and transport circuit cards in an ESD protective container.

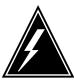

### **WARNING**

### Static electricity damage

Before removing any cards, put on a wriststrap and connect it to the wriststrap grounding point on the left side of the modular supervisory panel (MSP) of the LCME. This protects the equipment against damage caused by static electricity.

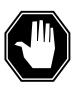

### **DANGER**

### **Equipment damage**

Take the following precautions when removing or inserting a card:

- 1. Do not apply direct pressure to the components.
- 2. Do not force the cards into the slots.

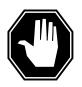

### **DANGER**

#### Hot materials

Exercise care when handling the line card. The line feed resistor may be very hot.

### in an RSC-S (DS-1) Model B LCME (continued)

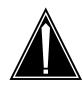

### **CAUTION**

#### Special tools required

Card shrouds and removal tools are required for removing cards from the line drawers. For descriptions of these tools, refer to the following notes.

Put on a wriststrap.

**Note:** Card shrouds are required for inserting or removing cards in line drawers. Two sizes are available for use with 3-inch and 6-inch cards, as shown in the following table.

| Line card insertion / withdrawal tool for | Apparatus code | Common product code |
|-------------------------------------------|----------------|---------------------|
| 3-inch cards                              | QTH56A         | A0298291            |
| 6-inch cards                              | QTH58A         | A0313317            |

**Note:** Card removal tools are required for removing cards from line drawers. Two sizes are available, as shown in the following table.

| Card removal tool for                                              | Apparatus code | Common product code |
|--------------------------------------------------------------------|----------------|---------------------|
| 3—4 inch cards                                                     | QTH57A         | A0298292            |
| Note: For 4-inch or larger cards, use the large grip tool ITA9953. |                |                     |

- To prepare to remove the faulty card, open the line drawer and follow these substeps:
  - **a** Face the drawer shelf and grasp the handle at the bottom of the drawer with your right hand.
  - **b** Push up on the drawer latch with your thumb and pull the drawer out until fully withdrawn. It is fully withdrawn when the drawer stop, at the top, prevents further travel.
  - **c** Maintain a slight pull on the handle and lift the faceplate of the drawer approximately 2.5 cm (1.0 in).
  - **d** While holding the drawer in this position, push the bottom of the drawer, nearest the shelf with your left hand, to a position about 1.0 cm (0.5 in) to the right.
  - Hold the drawer in this position with your left hand and lower the faceplate of the drawer by releasing the grip of your right hand.

## in an RSC-S (DS-1) Model B LCME (continued)

- f Ensure a card shroud and line card extractor are available.
- **7** Remove the line card to be replaced by following these substeps:
  - a Slide a card shroud over the card to be removed and an adjacent card. If there is not an adjacent card on either side, do not use the card shroud.
  - **b** Grasp the edge of the card with a line card extractor at a point midway between the top and bottom edges. Hold the extractor in your right hand.
  - **c** Squeeze the handles of the extractor together to grasp the card tightly.
  - **d** Hold the front cover of the line drawer to steady it using your left hand.
  - e Pull the extractor away from the drawer, and the card will become unplugged from its socket on the drawer backplane.
  - f Continue pulling the card with the extractor until the card is clear of the shroud.
  - g Insert the card removed into the ESD container and store using local procedures.
- **8** Replace the faulty card by following these substeps:
  - **a** Remove the replacement card from the ESD container.
  - **b** Slide the card in the shroud guide slots toward the drawer backplane.
  - **c** Hold the front cover of the line drawer with your left hand to steady it.
  - **d** Grasp the top and bottom edges of the card with the fingers of your right hand.
  - e Push the card toward the backplane until it plugs fully into the backplane socket.
- **9** Use the following information to determine where to proceed.

| If you entered this procedure from | Do      |
|------------------------------------|---------|
| alarm clearing procedures          | step 15 |
| other                              | step 10 |

#### At the MAP terminal

10 Test the NTBX27 line card by typing

>DIAG

and pressing the Enter key.

11 Use the following information to determine where to proceed.

| If DIAG | Do      |
|---------|---------|
| passed  | step 12 |
| failed  | step 16 |

## NTBX27 in an RSC-S (DS-1) Model B LCME (end)

12 Return the NTBX27 card to service by typing >RTS and pressing the Enter key.

| If RTS | Do      |
|--------|---------|
| passed | step 13 |
| failed | step 16 |

- 13 Send any faulty cards for repair according to local procedure.
- 14 Record the date the card was replaced, the serial number of the card, and the symptoms that prompted replacement of the card. Go to step 17.
- 15 Return to the procedure that directed you to this procedure. At the point where a faulty card list was produced, identify the next faulty card on the list and go to the appropriate card replacement procedure for that card in this manual.
- 16 Obtain further assistance in replacing this card by contacting operating company maintenance personnel.
- You have successfully completed this procedure. Return to the maintenance 17 procedure that directed you to this card replacement procedure and continue as directed.

# NTBX27 in a STAR or RLD

# **Application**

Use this procedure to replace an NTBX27 card in a STAR or remote line drawer (RLD).

| PEC    | Suffixes | Name                            |
|--------|----------|---------------------------------|
| NTBX27 | AA       | ISDN 2B1Q U Interface Line card |

# **Common procedures**

None

### **Action**

The following flowchart is only a summary of the procedure. To replace the card, use the instructions in the step-action procedure that follows the flowchart.

# in a STAR or RLD (continued)

### Summary of card replacement procedure for an NTBX27 card in a STAR or RLD

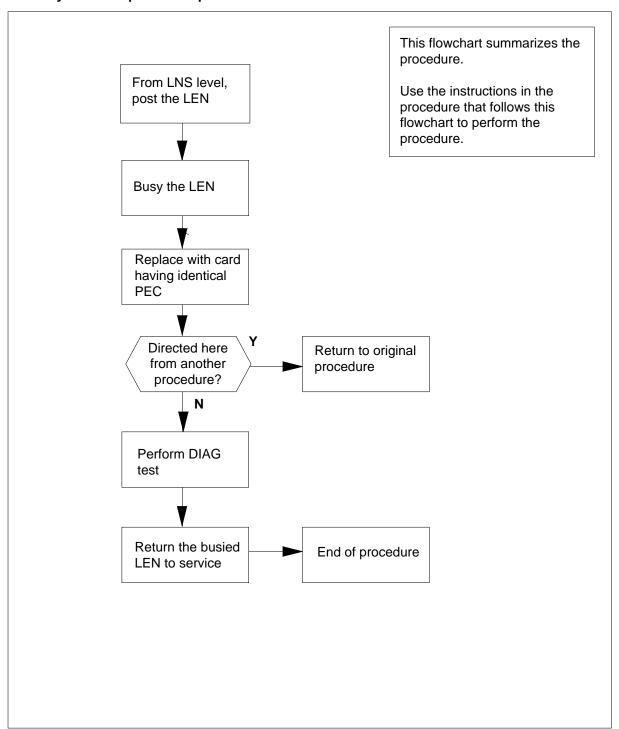

## in a STAR or RLD (continued)

### Replacing an NTBX27 card in a STAR or RLD

### At your current location

- Proceed only if you have been directed to this card replacement procedure from a step in a maintenance procedure, are using the procedure for verifying or accepting cards, or have been directed to this procedure by your maintenance support group.
- 2 Get a replacement card. Make sure the replacement card has the same product equipment code (PEC), including suffix, as the card that is to be removed.

### At the MAP terminal

3 To post the LEN of the card to be replaced, type

```
>mapci;mtc;lns;ltp;post 1 site frame unit lsg ckt and press the Enter key.
```

where

site

is the name of the site where the STAR is located

frame

is the frame number of the STAR with the faulty card (0 to 511)

unit

is 0 for the STAR

Isa

is the number of the line subgroup with the faulty card (0 to 35)

ckt

is the number of the circuit associated with the faulty card (0 to 31)

Example of a MAP display:

```
Post DELQ BUSYQ PREFIX
LCC PTY RNG...LEN....DN STA F S LTA TE RESULT
ISDN Loop HOST 00 0 03 03 4931082 IDL
```

**4** To busy the NTBX27 line card, type

>BSY

and press the Enter key.

Example of a MAP display:

```
Post DELQ BUSYQ PREFIX
LCC PTY RNG...LEN....DN STA F S LTA TE RESULT
ISDN Loop HOST 00 0 03 03 4931082 MB
```

### in a STAR or RLD (continued)

#### At the SRHE frame

5

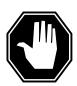

#### **DANGER**

#### **Equipment damage**

Take these precautions when removing or inserting a card.

- 1. Do not apply direct pressure to the components.
- 2. Do not force the cards into the slots.

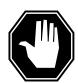

### **DANGER**

### Card damage—transport

Take these precautions to protect the circuit cards from electrical and mechanical damage while transporting cards.

When handling a circuit card not in an electrostatic discharge (ESD) protective container, stand on a conductive floor mat and wear a wrist strap connected, through a 1-megohm resistor, to a suitably grounded object, such as a metal workbench or a DMS switch frame (Nortel Networks Corporate Standard 5028).

Store and transport circuit cards in an ESD protective container.

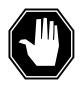

#### DANGER

#### Hot materials

Exercise care when handling the line card. The line feed resistor may be very hot.

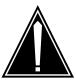

#### **CAUTION**

### Special tools required

Card shrouds and removal tools are required for removing cards from the line drawers.

# NTBX27 in a STAR or RLD (continued)

Put on a wrist strap.

**Note:** A card shroud is required for inserting or removing cards in line drawers. A description of this shroud follows.

| Line card insertion / withdrawal tool for | Apparatus code | Common product code |
|-------------------------------------------|----------------|---------------------|
| 3-inch cards                              | QTH56A         | A0298291            |

**Note:** A card removal tool is required for removing cards from line drawers. A descriptions of this tool follows.

| Card removal tool for                                              | Apparatus code | Common product code |
|--------------------------------------------------------------------|----------------|---------------------|
| 3-4 inch cards                                                     | QTH57A         | A0298292            |
| Note: For 4-inch or larger cards, use the large grip tool ITA9953. |                |                     |

- To prepare to remove the faulty card, open the line drawer and follow these substeps:
  - **a** Face the drawer shelf and grasp the handle at the bottom of the drawer with your right hand.
  - **b** Push up on the drawer latch with your thumb and pull the drawer out until fully withdrawn. It is fully withdrawn when the drawer stop, at the top, prevents further travel.
  - c Maintain a slight pull on the handle and lift the faceplate of the drawer approximately 2.5 cm (1 in).
  - While holding the drawer in this position, push the bottom of the drawer nearest the shelf, with your left hand, to a position about 1 cm (.5 in) to the right.
  - Hold the drawer in this position with your left hand and lower the faceplate of the drawer by releasing the grip of your right hand.
  - **f** Mke sure a card shroud and line card extractor are available.
- 7 To remove the line card to be replaced, follow these substeps:
  - Slide a card shroud over the card to be removed and an adjacent card. If there is not an adjacent card on either side, do not use the card shroud.
  - b Grasp the edge of the card with a line card extractor at a point midway between the top and bottom edges. Hold the extractor in your right hand.
  - **c** Squeeze the handles of the extractor together to grasp the card tightly.
  - **d** Hold the front cover of the line drawer, to steady it, using your left hand.
  - **e** Pull the extractor away from the drawer and the card will become unplugged from its socket on the drawer backplane.

### in a STAR or RLD (continued)

- Continue pulling the card with the extractor until the card is clear of the shroud.
- Insert the card removed into the ESD container and store using local procedures.
- 8 To replace the card with faults, follow these substeps:
  - Remove the replacement card from the ESD container.
  - b Slide the card in the shroud guide slots toward the drawer backplane.
  - Hold the front cover of the line drawer with your left hand to steady it.
  - Grasp the top and bottom edges of the card with the fingers of your right d hand.
  - Push the card toward the backplane until it plugs fully into the backplane socket.
- 9 Use the following information to determine where to proceed.

| If you entered this procedure from | Do      |
|------------------------------------|---------|
| alarm clearing procedures          | step 15 |
| other                              | step 10 |

### At the MAP terminal

10 To test the NTBX27 line card, type

>DIAG

and press the Enter key.

11 Use the following information to determine how to proceed.

| If DIAG | Do      |  |
|---------|---------|--|
| passes  | step 12 |  |
| fails   | step 16 |  |

12 To return the NTBX27 card to service, type

>RTS

and press the Enter key.

| If RTS | Do      |  |
|--------|---------|--|
| passes | step 13 |  |
| fails  | step 16 |  |

13 Send any faulty cards for repair according to local procedure.

# NTBX27 in a STAR or RLD (end)

- 14 Record the following items in office records:
  - · date the card was replaced
  - · serial number of the card
  - indications that prompted replacement of the card

Go to step 17.

- Return to the procedure that directed you to this procedure. At the point where a faulty card list was produced, identify the next faulty card on the list and go to the appropriate card replacement procedure for that card in this manual.
- Get additional help replacing this card by contacting personnel responsible for a higher level of support.
- You have successfully completed this procedure. Return to the maintenance procedure that directed you to this card replacement procedure and continue as directed.

# NTBX34 in an RSC LCME

# **Application**

Use this procedure to replace an NTBX34 card in RSCE LCME.

| PEC    | Suffixes | Name                        |
|--------|----------|-----------------------------|
| NTBX34 | ВА       | ISDN Enhanced LCM Processor |

# **Common procedures**

None

### **Action**

The following flowchart is only a summary of the procedure. To replace the card, use the instructions in the step-action procedure that follows the flowchart.

# NTBX34 in an RSC LCME (continued)

### Summary of card replacement procedure for an NTBX34 card in an RSC LCME

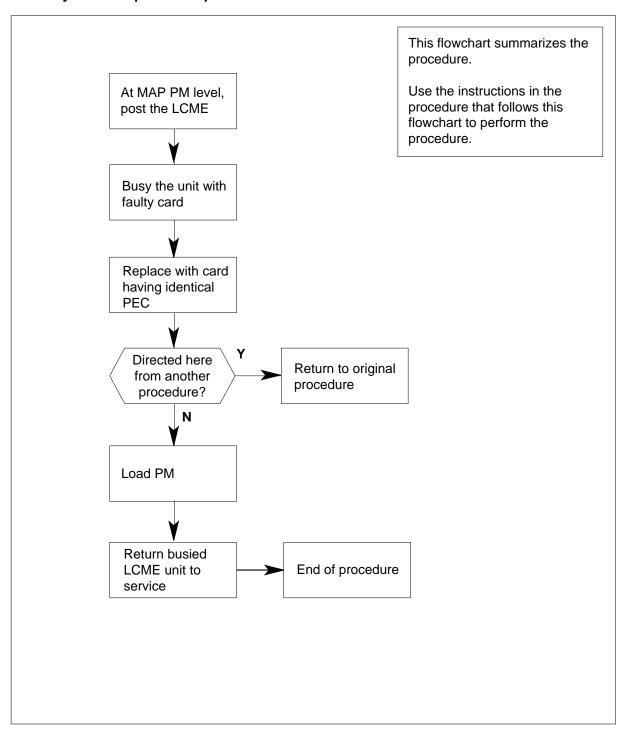

### in an RSC LCME (continued)

### Replacing an NTBX34 card in an RSC-S LCME

### At your current location

- Proceed only if you have been directed to this card replacement procedure from a step in a maintenance procedure, are using the procedure for verifying or accepting cards, or have been directed to this procedure by your maintenance support group.
- 2 Obtain an NTBX34 replacement card. Ensure the replacement card has the same product equipment code (PEC), including suffix, as the card that is to be removed.
- 3 Set the MAP display to the PM level and post the LCME by typing >MAPCI;MTC;PM;POST LCME site frame\_no lcme\_no and pressing the Enter key.

where

#### site

is the name of the site at which the LCME is located

### frame no

is the number of the frame at which the LCME is located

#### Icme no

is the number of the LCME with the faulty card

### Example of a MAP display:

| CM  | n MS             | IOD   | Net      | PM      | CCS   | LNS    | Trks    | Ext  | Appl |
|-----|------------------|-------|----------|---------|-------|--------|---------|------|------|
| ٠   | •                |       | ٠        | •       | •     |        | •       | •    | •    |
| LCM | ΊE               |       | SysB     | ManB    | Of    | fL     | CBsy    | ISTb | InSv |
| 0   | Quit             | PM    | 0        | 0       |       | 0      | 0       | 0    | 130  |
| 2   | Post_            | LCME  | 0        | 0       |       | 0      | 0       | 0    | 0    |
| _   | Swrg_            | LCM   | E RemL   | 00 0    | Links | _00s:  | CSide 0 |      |      |
| 5   | Trnsl_           | Uni   | t-0: I   | inSv    |       | /R     | .G: 0   |      |      |
| 6   | Tst_             | Uni   | t-1: I   | inSv    |       | /R     | .G: 0   |      |      |
| 7   | Bsy_             | RG: 1 | Preferre | ed 0: I | nSv S | tandby | 1: InSv |      |      |
| 8   | RTS_             |       |          |         |       |        |         |      |      |
| 9   | OffL_            |       |          |         |       |        |         |      |      |
| 10  | ${\tt LoadPM\_}$ |       |          |         |       |        |         |      |      |
| 11  | Disp_            |       |          |         |       |        |         |      |      |
| 12  | Next_            |       |          |         |       |        |         |      |      |
| 13  |                  |       |          |         |       |        |         |      |      |
| 14  | QueryPM          |       |          |         |       |        |         |      |      |
| 15  |                  |       |          |         |       |        |         |      |      |
| 16  |                  |       |          |         |       |        |         |      |      |
| 17  |                  |       |          |         |       |        |         |      |      |
| 18  |                  |       |          |         |       |        |         |      |      |
|     |                  |       |          |         |       |        |         |      |      |

# NTBX34 in an RSC LCME (continued)

Busy the LCME unit by typing

>BSY UNIT unit\_no

and pressing the Enter key.

where

unit\_no
 is the number of the LCME unit with the faulty card

Example of a MAP display:

| CM       | MS     | IOD  | Net      | PM      | CCS    | LNS     | Trks    | Ext  | Appl |
|----------|--------|------|----------|---------|--------|---------|---------|------|------|
|          | ٠      | ٠    | •        | •       | •      | ٠       | •       | •    | •    |
| LCME     | 1      |      | SysB     | ManB    | Of     | fL      | CBsy    | ISTb | InSv |
| 0 Ç      | uit    | PM   | 0        | 0       |        | 0       | 0       | 0    | 130  |
| 2 F<br>3 | ost_   | LCME | 0        | 1       |        | 0       | 0       | 0    | 0    |
| 4 8      | wrg_   | LCM  | E RemL   | 00 0    | Links  | _oos:   | CSide 0 |      |      |
| 5 1      | rnsl_  | Uni  | t-0: I   | nSv Mtc | e Take | over /  | RG: 0   |      |      |
| 6 1      | st_    | Uni  | t-1: M   | Mtc     | е      | /1      | RG: 0   |      |      |
| 7 E      | sy_    | RG:  | Preferre | ed 0: I | nSv S  | tandby: | 1: InSv |      |      |
| 8 R      | TS_    |      |          |         |        |         |         |      |      |
| 9 C      | ffL_   |      |          |         |        |         |         |      |      |
| 10 I     | oadPM_ |      |          |         |        |         |         |      |      |
| 11 D     | isp_   |      |          |         |        |         |         |      |      |
| 12 N     | ext_   |      |          |         |        |         |         |      |      |
| 13       |        |      |          |         |        |         |         |      |      |
| 14 Ç     | ueryPM |      |          |         |        |         |         |      |      |
| 15       |        |      |          |         |        |         |         |      |      |
| 16       |        |      |          |         |        |         |         |      |      |
| 17       |        |      |          |         |        |         |         |      |      |
| 18       |        |      |          |         |        |         |         |      |      |
|          |        |      |          |         |        |         |         |      |      |

### in an RSC LCME (continued)

### At the LCE frame

5

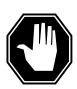

#### **DANGER**

#### **Equipment damage**

Take these precautions when removing or inserting a card:

- 1. Do not apply direct pressure to the components.
- 2. Do not force the cards into the slots.

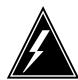

### WARNING

### Card damage—transport

Take these precautions to protect the circuit cards from electrical and mechanical damage while transporting cards.

When handling a circuit card not in an electrostatic discharge (ESD) protective container, stand on a conductive floor mat and wear a wrist strap connected, through a 1-megohm resistor, to a suitably grounded object, such as a metal workbench or a DMS switch frame (Northern Telecom Corporate Standard 5028).

Store and transport circuit cards in an ESD protective container.

Put on a wrist strap.

- **6** Remove the NTBX34 card as shown in the following figures.
  - **a** Locate the card to be removed on the appropriate shelf.

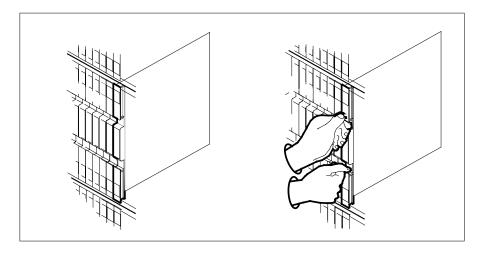

# in an RSC LCME (continued)

**b** Open the locking levers on the card to be replaced and gently pull the card toward you until it clears the shelf.

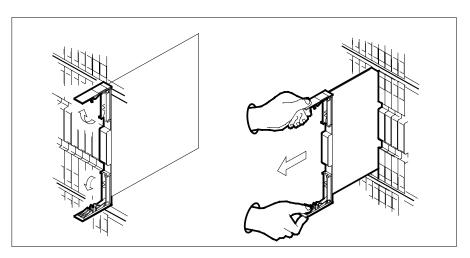

- **c** Ensure the replacement card has the same PEC, including suffix, as the card you just removed.
- 7 Open the locking levers on the replacement card.
  - **a** Align the card with the slots in the shelf.
  - **b** Gently slide the card into the shelf.

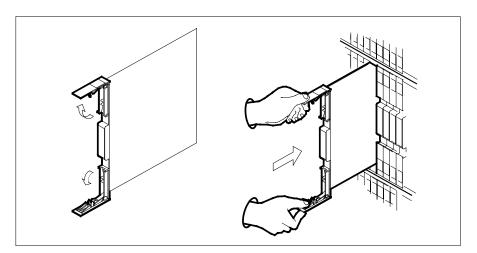

- 8 Seat and lock the card.
  - **a** Using your fingers or thumbs, push on the upper and lower edges of the faceplate to ensure the card is fully seated in the shelf.
  - **b** Close the locking levers.

## NTBX34 in an RSC LCME (continued)

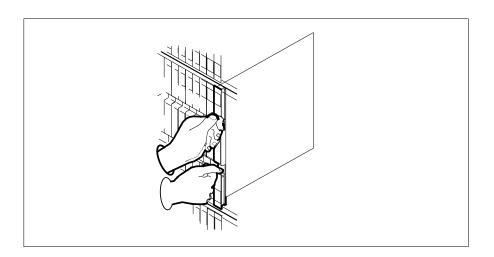

### At the MAP terminal

9 Load the LCME unit by typing >loadpm unit unit\_no CC and pressing the Enter key. where

### unit\_no

is the number of the LCME unit busied in step 4

10 Use the following information to determine where to proceed.

| If load | Do      |
|---------|---------|
| passed  | step 11 |
| failed  | step 17 |

11 Use the following information to determine where to proceed.

| If you entered this procedure from | Do      |
|------------------------------------|---------|
| alarm clearing procedures          | step 16 |
| other                              | step 12 |

12 Return the LCME unit to service by typing >RTS UNIT lcme\_unit\_no

and pressing the Enter key.

where

# NTBX34 in an RSC LCME (end)

#### Icme unit no

is the number of the LCME unit busied in step 4

13 Use the following information to determine where to proceed.

| If RTS | Do      |
|--------|---------|
| passed | step 14 |
| failed | step 17 |

- 14 Send any faulty cards for repair according to local procedure.
- Record the date the card was replaced, the serial number of the card, and the symptoms that prompted replacement of the card. Go to step 18.
- Return to the procedure that directed you to this procedure. At the point where a faulty card list was produced, identify the next faulty card on the list and go to the appropriate card replacement procedure for that card in this manual.
- Obtain further assistance in replacing this card by contacting operating company maintenance personnel.
- You have successfully completed this procedure. Return to the maintenance procedure that directed you to this card replacement procedure and continue as directed.

# NTBX34 in an RSC-S (DS-1) Model A LCME

# **Application**

Use this procedure to replace an NTBX34 card in an RSC-S LCME.

| PEC    | Suffixes | Name                        |
|--------|----------|-----------------------------|
| NTBX34 | ВА       | ISDN Enhanced LCM Processor |

### **Common procedures**

None

### **Action**

The following flowchart is only a summary of the procedure. To replace the card, use the instructions in the procedure that follows the flowchart.

# NTBX34 in an RSC-S (DS-1) Model A LCME (continued)

### Summary of card replacement procedure for an NTBX34 card in an RSC-S LCME

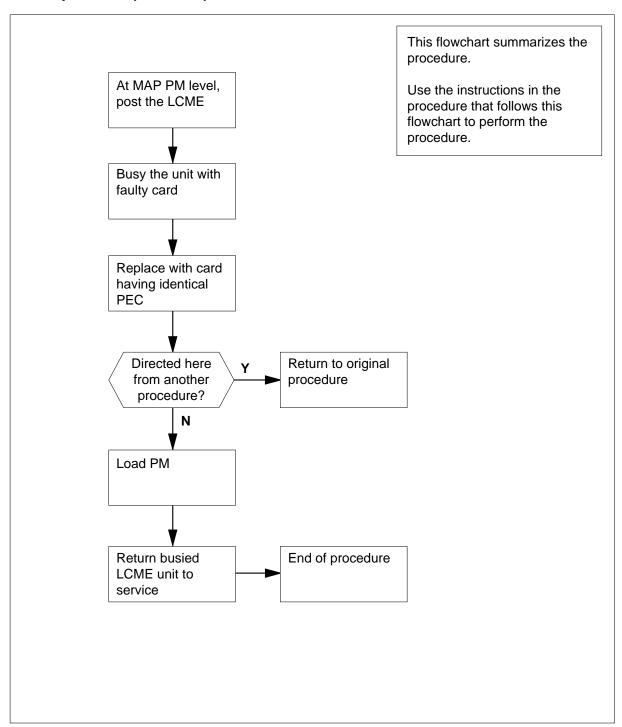

### in an RSC-S (DS-1) Model A LCME (continued)

### Replacing an NTBX34 card in an RSC-S LCME

### At your Current Location

- Proceed only if you have been directed to this card replacement procedure from a step in a maintenance procedure, are using the procedure for verifying or accepting cards, or have been directed to this procedure by your maintenance support group.
- 2 Obtain an NTBX34 replacement card. Ensure the replacement card has the same product equipment code (PEC), including suffix, as the card that is to be removed.

### At the MAP terminal

3 Set the MAP display to the PM level and post the LCME by typing >MAPCI;MTC;PM;POST LCME site frame\_no lcme\_no and pressing the Enter key.

where

site

is the name of the site at which the LCME is located

frame no

is the number of the frame at which the LCME is located

Icme no

is the number of the LCME with the faulty card

Example of a MAP display:

# NTBX34 in an RSC-S (DS-1) Model A LCME (continued)

```
Net
                                                                      LNS
                                                                                        Trks Ext
  CM
             MS
                        IOD
                                                  PM
                                                             CCS

        LCME
        SysB
        ManB
        OffL
        CBsy
        ISTb
        InSv

        0 Quit
        PM
        0
        0
        0
        0
        0
        130

        2 Post_
        LCME
        0
        0
        0
        0
        0
        0

 4 Swrg_ LCME RemL 00 0 Links_OOS: CSide 0
 5 Trnsl_ Unit-0: InSv /RG: 0
6 Tst_ Unit-1: InSv /RG: 0
7 Bsy_ RG: Preferred 0: InSv Standbyl: InSv
 7 Bsy_
 8 RTS
9 OffL_
10 LoadPM_
11 Disp_
12 Next_
13
14 QueryPM
15
16
17
```

Busy the LCME unit by typing

>BSY UNIT unit\_no

and pressing the Enter key.

where

unit\_no
 is the number of the LCME unit with the faulty card

Example of a MAP display:

NTBX34 in an RSC-S (DS-1) Model A LCME (continued)

```
Trks Ext
          MS
                                                                         LNS
  CM
                        IOD
                                     Net
                                                    PM
                                                            CCS

        LCME
        SysB
        ManB
        OffL
        CBsy
        ISTb
        InSv

        0 Quit
        PM
        0
        0
        0
        0
        0
        130

        2 Post_
        LCME
        0
        1
        0
        0
        0
        0

 4 Swrg_ LCME RemL 00 0 Links_OOS: CSide 0
 5 Trnsl_ Unit-0: InSv Mtce Takeover /RG: 0
6 Tst_ Unit-1: ManB Mtce /RG: 0
7 Bsy_ RG: Preferred 0: InSv Standbyl: InSv
 8 RTS
 9 OffL_
10 LoadPM_
11 Disp_
12 Next_
13
14 QueryPM
15
16
17
```

## in an RSC-S (DS-1) Model A LCME (continued)

#### At the LCE frame

5

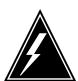

#### WARNING

### Card damage—transport

Take the following precautions to protect circuit cards from electrical and mechanical damage during transport:

When handling a circuit card not in an electrostatic discharge (ESD) protective container, stand on a conductive floor mat and wear a wriststrap connected, through a 1-megohm resistor, to a suitably grounded object, such as a metal workbench or a DMS switch frame (Northern Telecom [Nortel] Corporate Standard 5028). Store and transport circuit cards in an ESD protective container.

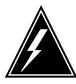

### **WARNING**

### Static electricity damage

Before removing any cards, put on a wriststrap and connect it to the wriststrap grounding point on the left side of the frame supervisory panel (FSP) of the LCME. This protects the equipment against damage caused by static electricity.

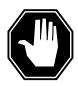

### **DANGER**

### **Equipment damage**

Take the following precautions when removing or inserting a card:

- 1. Do not apply direct pressure to the components.
- 2. Do not force the cards into the slots.

Put on a wriststrap.

- **6** Remove the NTBX34 card as shown in the following figures.
  - **a** Locate the card to be removed on the appropriate shelf.

# in an RSC-S (DS-1) Model A LCME (continued)

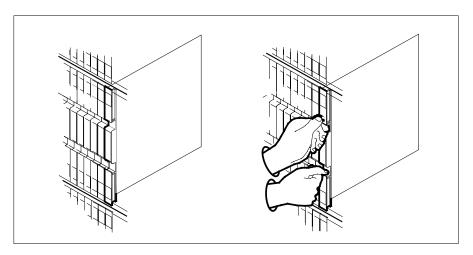

Open the locking levers on the card to be replaced and gently pull the card toward you until it clears the shelf.

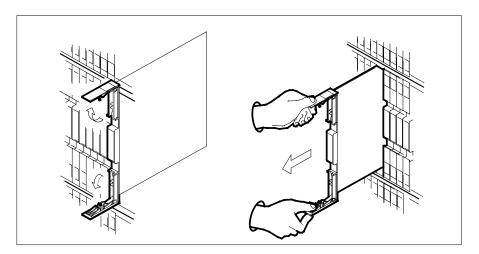

- Ensure the replacement card has the same PEC, including suffix, as the card you just removed.
- 7 Open the locking levers on the replacement card.
  - Align the card with the slots in the shelf.
  - Gently slide the card into the shelf.

# in an RSC-S (DS-1) Model A LCME (continued)

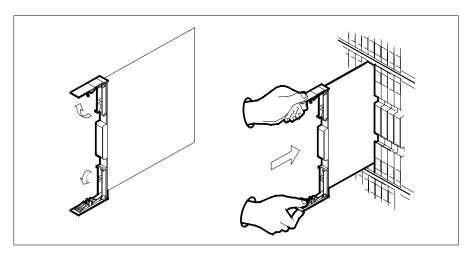

- 8 Seat and lock the card.
  - **a** Using your fingers or thumbs, push on the upper and lower edges of the faceplate to ensure the card is fully seated in the shelf.
  - **b** Close the locking levers.

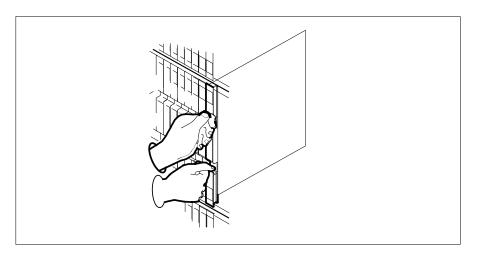

### At the MAP terminal

9 Load the LCME unit by typing >loadpm unit unit\_no CC and pressing the Enter key. where

#### unit\_no

is the number of the LCME unit busied in step 4

### in an RSC-S (DS-1) Model A LCME (continued)

10 Use the following information to determine where to proceed.

| If load | Do      |  |
|---------|---------|--|
| passed  | step 11 |  |
| failed  | step 19 |  |

11 Test the LCME unit by typing

>TST UNIT unit\_no

and pressing the Enter key.

where

#### unit no

is the number of the LCME unit loaded in step 9

12 Use the following information to determine where to proceed.

| If TST | Do      |
|--------|---------|
| passed | step 13 |
| failed | step 18 |

13 Use the following information to determine where to proceed.

| If you entered this procedure from | Do      |
|------------------------------------|---------|
| alarm clearing procedures          | step 18 |
| other                              | step 14 |

14 Return the LCME unit to service by typing

>RTS UNIT lcme\_unit\_no

and pressing the Enter key.

where

### Icme\_unit\_no

is the number of the LCME unit tested in step 12

15 Use the following information to determine where to proceed.

| If RTS | Do      |
|--------|---------|
| passed | step 16 |
| failed | step 19 |

16 Send any faulty cards for repair according to local procedure.

## in an RSC-S (DS-1) Model A LCME (end)

- Record the date the card was replaced, the serial number of the card, and the symptoms that prompted replacement of the card. Go to step 20.
- Return to the procedure that directed you to this procedure. At the point where a faulty card list was produced, identify the next faulty card on the list and go to the appropriate card replacement procedure for that card in this manual.
- 19 Obtain further assistance in replacing this card by contacting operating company maintenance personnel.
- You have successfully completed this procedure. Return to the maintenance procedure that directed you to this card replacement procedure and continue as directed.

# NTBX34 in an RSC-S (DS-1) Model B LCME

# **Application**

Use this procedure to replace an NTBX34 card in an RSC-S LCME.

| PEC    | Suffixes | Name                        |
|--------|----------|-----------------------------|
| NTBX34 | ВА       | ISDN Enhanced LCM Processor |

# **Common procedures**

None

### **Action**

The following flowchart is only a summary of the procedure. To replace the card, use the instructions in the procedure that follows the flowchart.

# NTBX34 in an RSC-S (DS-1) Model B LCME (continued)

### Summary of card replacement procedure for an NTBX34 card in an RSC-S LCME

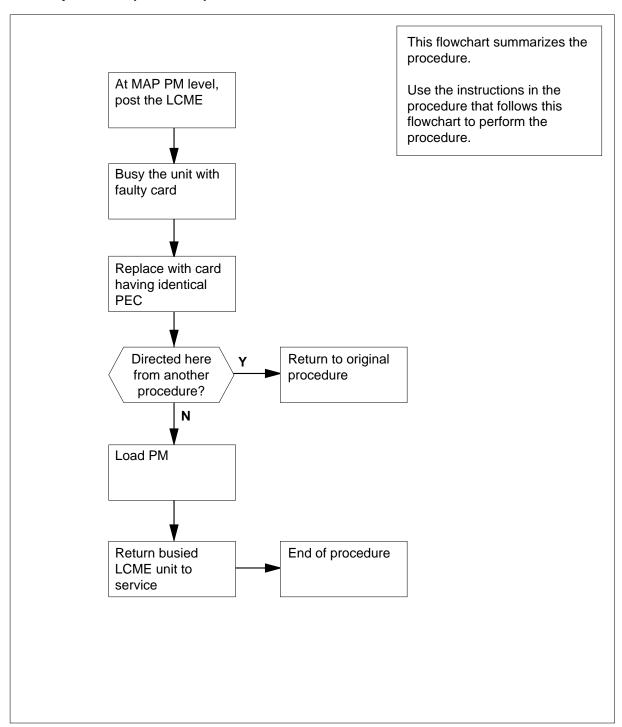

### in an RSC-S (DS-1) Model B LCME (continued)

### Replacing an NTBX34 card in an RSC-S LCME

### At your Current Location

- Proceed only if you have been directed to this card replacement procedure from a step in a maintenance procedure, are using the procedure for verifying or accepting cards, or have been directed to this procedure by your maintenance support group.
- 2 Obtain an NTBX34 replacement card. Ensure the replacement card has the same product equipment code (PEC), including suffix, as the card that is to be removed.

### At the MAP terminal

3 Set the MAP display to the PM level and post the LCME by typing >MAPCI;MTC;PM;POST LCME site frame\_no lcme\_no and pressing the Enter key.

where

site

is the name of the site at which the LCME is located

frame no

is the number of the frame at which the LCME is located

Icme no

is the number of the LCME with the faulty card

Example of a MAP display:

# NTBX34 in an RSC-S (DS-1) Model B LCME (continued)

```
IOD Net PM
                                                  CCS
                                                             LNS Trks Ext
                                                                                                     Appl

        LCME
        SysB
        ManB
        OffL
        CBsy
        ISTb
        InSv

        0 Quit
        PM
        0
        0
        0
        0
        0
        130

        2 Post_
        LCME
        0
        0
        0
        0
        0
        0

LCME
 4 Swrg_ LCME RemL 00 0 Links_OOS: CSide 0
 5 Trnsl_ Unit-0: InSv /RG: 0
6 Tst_ Unit-1: InSv /RG: 0
 6 Tst_ Unit-1: InSv ,... .
7 Bsy_ RG: Preferred 0: InSv Standby1: InSv
 8 RTS_
 9 OffL_
10 LoadPM_
11 Disp_
12 Next_
13
14 QueryPM
16
17
18
```

Busy the LCME unit by typing

>BSY UNIT unit\_no

and pressing the Enter key.

where

unit\_no
 is the number of the LCME unit with the faulty card

Example of a MAP display:

NTBX34 in an RSC-S (DS-1) Model B LCME (continued)

```
CM
        MS IOD Net PM CCS LNS Trks Ext Appl

        LCME
        SysB
        ManB
        OffL
        CBsy
        ISTb
        Insv

        0 Quit
        PM
        0
        0
        0
        0
        0
        130

        2 Post_
        LCME
        0
        1
        0
        0
        0
        0

                   LCME RemL 00 0 Links_OOS: CSide 0
 5 Trnsl_ Unit-0: InSv Mtce Takeover /RG: 0
 6 Tst_ Unit-1: ManB Mtce / ...
7 Bsy_ RG: Preferred 0: InSv Standby1: InSv
 9 OffL_
10 LoadPM_
11 Disp_
12 Next_
14 QueryPM
15
16
17
18
```

## in an RSC-S (DS-1) Model B LCME (continued)

#### At the LCE frame

5

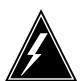

#### WARNING

### Card damage—transport

Take the following precautions to protect circuit cards from electrical and mechanical damage during transport:

When handling a circuit card not in an electrostatic discharge (ESD) protective container, stand on a conductive floor mat and wear a wriststrap connected, through a 1-megohm resistor, to a suitably grounded object, such as a metal workbench or a DMS switch frame (Northern Telecom [Nortel] Corporate Standard 5028). Store and transport circuit cards in an ESD protective container.

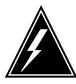

### **WARNING**

#### Static electricity damage

Before removing any cards, put on a wriststrap and connect it to the wriststrap grounding point on the left side of the modular supervisory panel (MSP) of the LCME. This protects the equipment against damage caused by static electricity.

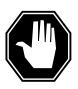

### **DANGER**

### **Equipment damage**

Take the following precautions when removing or inserting a card:

- 1. Do not apply direct pressure to the components.
- 2. Do not force the cards into the slots.

Put on a wriststrap.

- **6** Remove the NTBX34 card as shown in the following figures.
  - **a** Locate the card to be removed on the appropriate shelf.

## in an RSC-S (DS-1) Model B LCME (continued)

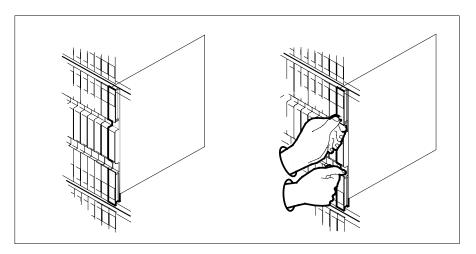

Open the locking levers on the card to be replaced and gently pull the card toward you until it clears the shelf.

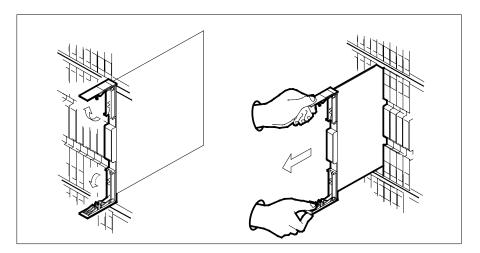

- Ensure the replacement card has the same PEC, including suffix, as the card you just removed.
- 7 Open the locking levers on the replacement card.
  - Align the card with the slots in the shelf.
  - Gently slide the card into the shelf.

## in an RSC-S (DS-1) Model B LCME (continued)

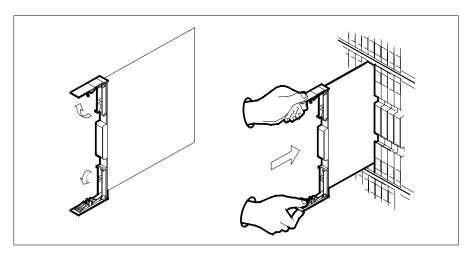

- 8 Seat and lock the card.
  - **a** Using your fingers or thumbs, push on the upper and lower edges of the faceplate to ensure the card is fully seated in the shelf.
  - **b** Close the locking levers.

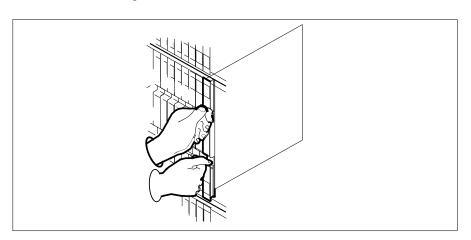

### At the MAP terminal

9 Load the LCME unit by typing >loadpm unit unit\_no CC and pressing the Enter key. where

#### unit no

is the number of the LCME unit busied in step 4

## in an RSC-S (DS-1) Model B LCME (continued)

10 Use the following information to determine where to proceed.

| If load | Do      |  |
|---------|---------|--|
| passed  | step 11 |  |
| failed  | step 19 |  |

11 Test the LCME unit by typing

>TST UNIT unit\_no

and pressing the Enter key.

where

#### unit no

is the number of the LCME unit loaded in step 9

12 Use the following information to determine where to proceed.

| If TST | Do      |
|--------|---------|
| passed | step 13 |
| failed | step 18 |

13 Use the following information to determine where to proceed.

| If you entered this procedure from | Do      |
|------------------------------------|---------|
| alarm clearing procedures          | step 18 |
| other                              | step 14 |

14 Return the LCME unit to service by typing

>RTS UNIT lcme\_unit\_no

and pressing the Enter key.

where

## Icme\_unit\_no

is the number of the LCME unit tested in step 12

15 Use the following information to determine where to proceed.

| If RTS | Do      |
|--------|---------|
| passed | step 16 |
| failed | step 19 |

16 Send any faulty cards for repair according to local procedure.

## in an RSC-S (DS-1) Model B LCME (end)

- Record the date the card was replaced, the serial number of the card, and the symptoms that prompted replacement of the card. Go to step 20.
- Return to the procedure that directed you to this procedure. At the point where a faulty card list was produced, identify the next faulty card on the list and go to the appropriate card replacement procedure for that card in this manual.
- 19 Obtain further assistance in replacing this card by contacting operating company maintenance personnel.
- You have successfully completed this procedure. Return to the maintenance procedure that directed you to this card replacement procedure and continue as directed.

## NTBX34 in an RSC-S (PCM-30) Model A LCME

## **Application**

Use this procedure to replace an NTBX34 card in an RSC-S LCME.

| PEC    | Suffixes | Name                        |
|--------|----------|-----------------------------|
| NTBX34 | ВА       | ISDN Enhanced LCM Processor |

## **Common procedures**

None

## **Action**

The following flowchart is only a summary of the procedure. To replace the card, use the instructions in the procedure that follows the flowchart.

# NTBX34 in an RSC-S (PCM-30) Model A LCME (continued)

## Summary of card replacement procedure for an NTBX34 card in an RSC-S LCME

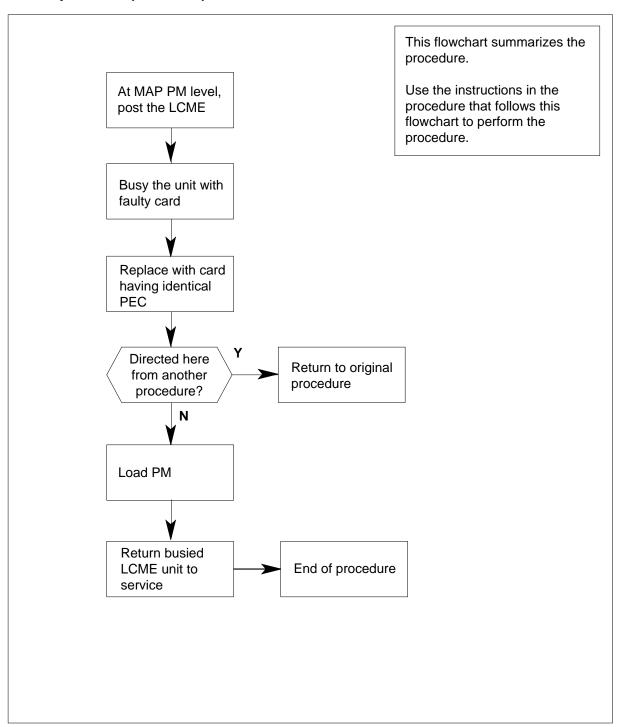

## in an RSC-S (PCM-30) Model A LCME (continued)

### Replacing an NTBX34 card in an RSC-S LCME

### At your Current Location

- Proceed only if you have been directed to this card replacement procedure from a step in a maintenance procedure, are using the procedure for verifying or accepting cards, or have been directed to this procedure by your maintenance support group.
- 2 Obtain an NTBX34 replacement card. Ensure the replacement card has the same product equipment code (PEC), including suffix, as the card that is to be removed.

### At the MAP terminal

3 Set the MAP display to the PM level and post the LCME by typing >MAPCI;MTC;PM;POST LCME site frame\_no lcme\_no and pressing the Enter key.

where

site

is the name of the site at which the LCME is located

frame no

is the number of the frame at which the LCME is located

Icme no

is the number of the LCME with the faulty card

Example of a MAP display:

## NTBX34 in an RSC-S (PCM-30) Model A LCME (continued)

Busy the LCME unit by typing
>BSY UNIT unit\_no
and pressing the Enter key.
where
unit\_no
is the number of the LCME unit with the faulty card

Example of a MAP display:

NTBX34 in an RSC-S (PCM-30) Model A LCME (continued)

| CM  | MS      | IOD  | Net      | PM      | CCS   | LNS    | Trks    | Ext  | Appl |
|-----|---------|------|----------|---------|-------|--------|---------|------|------|
| •   | •       | •    | •        | •       | •     |        | •       | ٠    | •    |
| LCM | E       |      | SysB     | ManB    | Of    | fL     | CBsy    | ISTb | InSv |
| 0   | Quit    | PM   | 0        | 0       |       | 0      | 0       | 0    | 130  |
| 2 3 | Post_   | LCME | 0        | 1       |       | 0      | 0       | 0    | 0    |
|     |         |      |          |         |       |        | CSide 0 |      |      |
|     | Trnsl_  |      |          |         |       |        |         |      |      |
|     | Tst_    |      |          |         |       |        |         |      |      |
|     |         | RG:  | Preferre | ed 0: I | nSv S | tandby | 1: InSv |      |      |
|     | RTS_    |      |          |         |       |        |         |      |      |
|     | OffL_   |      |          |         |       |        |         |      |      |
|     | LoadPM_ |      |          |         |       |        |         |      |      |
| 11  | Disp_   |      |          |         |       |        |         |      |      |
| 12  | Next_   |      |          |         |       |        |         |      |      |
| 13  |         |      |          |         |       |        |         |      |      |
| 14  | QueryPM |      |          |         |       |        |         |      |      |
| 15  |         |      |          |         |       |        |         |      |      |
| 16  |         |      |          |         |       |        |         |      |      |
| 17  |         |      |          |         |       |        |         |      |      |
| 18  |         |      |          |         |       |        |         |      |      |
|     |         |      |          |         |       |        |         |      |      |

## in an RSC-S (PCM-30) Model A LCME (continued)

#### At the LCE frame

5

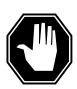

#### **DANGER**

## **Equipment damage**

Take these precautions when removing or inserting a card:

- 1. Do not apply direct pressure to the components.
- 2. Do not force the cards into the slots.

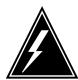

#### **WARNING**

#### Card damage—transport

Take these precautions to protect the circuit cards from electrical and mechanical damage while transporting cards.

When handling a circuit card not in an electrostatic discharge (ESD) protective container, stand on a conductive floor mat and wear a wrist strap connected, through a 1-megohm resistor, to a suitably grounded object, such as a metal workbench or a DMS switch frame (Northern Telecom Corporate Standard 5028).

Store and transport circuit cards in an ESD protective container.

Put on a wrist strap.

- **6** Remove the NTBX34 card as shown in the following figures.
  - **a** Locate the card to be removed on the appropriate shelf.

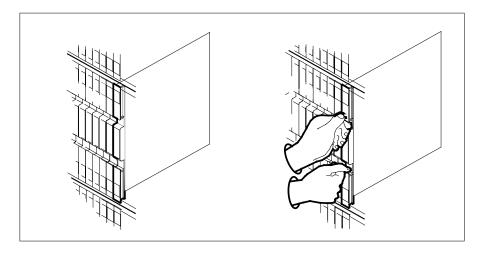

## in an RSC-S (PCM-30) Model A LCME (continued)

Open the locking levers on the card to be replaced and gently pull the card toward you until it clears the shelf.

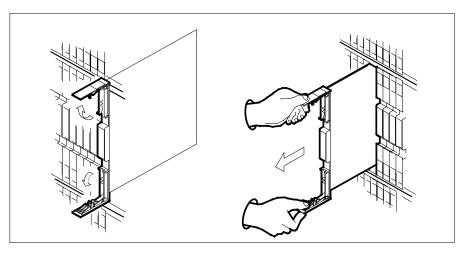

- Ensure the replacement card has the same PEC, including suffix, as the card you just removed.
- 7 Open the locking levers on the replacement card.
  - Align the card with the slots in the shelf.
  - Gently slide the card into the shelf.

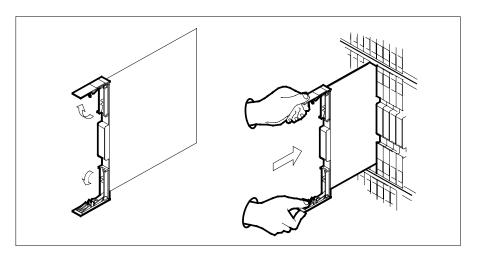

- 8 Seat and lock the card.
  - Using your fingers or thumbs, push on the upper and lower edges of the faceplate to ensure the card is fully seated in the shelf.
  - Close the locking levers.

## in an RSC-S (PCM-30) Model A LCME (continued)

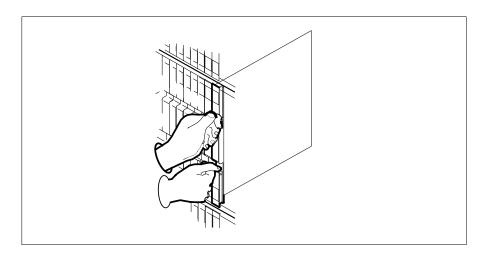

#### At the MAP terminal

9 Load the LCME unit by typing >loadpm unit unit\_no CC and pressing the Enter key. where

#### unit no

is the number of the LCME unit busied in step 4

10 Use the following information to determine where to proceed.

| If load | Do      |
|---------|---------|
| passed  | step 11 |
| failed  | step 19 |

11 Test the LCME unit by typing

>TST UNIT unit\_no

and pressing the Enter key.

where

#### unit no

is the number of the LCME unit loaded in step 9

12 Use the following information to determine where to proceed.

| If TST | Do      |
|--------|---------|
| passed | step 13 |
| failed | step 18 |

## NTBX34 in an RSC-S (PCM-30) Model A LCME (end)

13 Use the following information to determine where to proceed.

| If you entered this procedure from | Do      |
|------------------------------------|---------|
| alarm clearing procedures          | step 18 |
| other                              | step 14 |

14 Return the LCME unit to service by typing

>RTS UNIT lcme unit no

and pressing the Enter key.

where

### Icme\_unit\_no

is the number of the LCME unit tested in step 12

15 Use the following information to determine where to proceed.

| If RTS | Do      |
|--------|---------|
| passed | step 16 |
| failed | step 19 |

- 16 Send any faulty cards for repair according to local procedure.
- 17 Record the date the card was replaced, the serial number of the card, and the symptoms that prompted replacement of the card. Go to step 20.
- Return to the procedure that directed you to this procedure. At the point 18 where a faulty card list was produced, identify the next faulty card on the list and go to the appropriate card replacement procedure for that card in this manual.
- 19 Obtain further assistance in replacing this card by contacting operating company maintenance personnel.
- 20 You have successfully completed this procedure. Return to the maintenance procedure that directed you to this card replacement procedure and continue as directed.

## NTBX35 in an RSC LCME

## **Application**

Use this procedure to replace an NTBX35 card in an RSCE LCME.

| PEC    | Suffixes | Name                        |
|--------|----------|-----------------------------|
| NTBX35 | AA       | ISDN LCM Digroup Controller |

## **Common procedures**

None

## **Action**

The following flowchart is only a summary of the procedure. To replace the card, use the instructions in the step-action procedure that follows the flowchart.

## in an RSC LCME (continued)

## Summary of card replacement procedure for an NTBX35 card in an RSC-S LCME

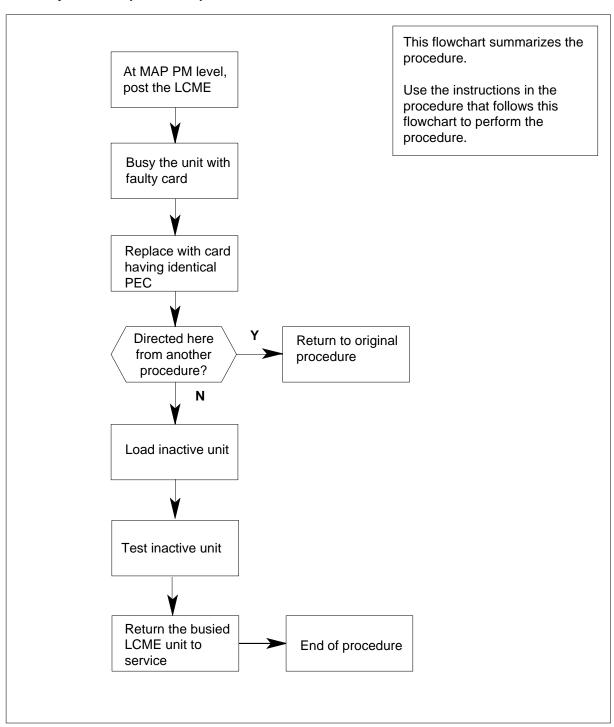

## NTBX35 in an RSC LCME (continued)

### Replacing an NTBX35 card in an RSCE LCME

### At your current location

- Proceed only if you have been directed to this card replacement procedure from a step in a maintenance procedure, are using the procedure for verifying or accepting cards, or have been directed to this procedure by your maintenance support group.
- Obtain an NTBX35 replacement card. Ensure the replacement card has the same product equipment code (PEC), including suffix, as the card that is to be removed.
- 3 Set the MAP to the PM level and post the LCME by typing >MAPCI;MTC;PM;POST LCME site frame\_no unit\_no and pressing the Enter key.

where

#### site

is the name of the site at which the LCME is located

#### frame\_no

is the number of the frame in which the LCME is located

#### unit no

is the number of the LCME with the faulty card

Example of a MAP display:

| CM      | MS  | I    | OD | Net | PM   | CCS      | LNS     | Trks Ex    | t App    |
|---------|-----|------|----|-----|------|----------|---------|------------|----------|
|         | •   |      |    |     | •    |          |         | •          |          |
| LCME    |     |      | _  |     | ManB | OffL     | CBsy    | / ISTb     | InSv     |
| 0 Quit  |     |      |    | )   | 0    | 0        | C       | 0          | 130      |
| 2 Post  | _   | LCME | (  | )   | 0    | 0        | (       | 0          | 0        |
| 3       |     |      |    |     |      |          |         |            |          |
| 4 Swrg  | _   |      |    |     |      |          |         |            |          |
| 5 Trns  | 1_  |      |    |     | LCM  | E RemL   | 00 0    | Links_00S: | CSide 0  |
| 6 Tst_  |     |      |    |     | Uni  | t-0: In  | Sv      | /          | RG: 0    |
| 7 Bsy_  |     |      |    |     | Uni  | t-1∶ In  | Sv      | /          | RG: 0    |
| 8 RTS_  |     |      |    |     | RG:  | Preferre | d 0: Ir | nSv Standb | y1: InSv |
| 9 OffL  | _   |      |    |     |      |          |         |            |          |
| 10 Load | PM_ |      |    |     |      |          |         |            |          |
| 11 Disp | _   |      |    |     |      |          |         |            |          |
| 12 Next | _   |      |    |     |      |          |         |            |          |
| 13      |     |      |    |     |      |          |         |            |          |
| 14 Quer | уРМ |      |    |     |      |          |         |            |          |
| 15      |     |      |    |     |      |          |         |            |          |
| 16      |     |      |    |     |      |          |         |            |          |
| 17      |     |      |    |     |      |          |         |            |          |
| 18      |     |      |    |     |      |          |         |            |          |
| \       |     |      |    |     |      |          |         |            |          |

## in an RSC LCME (continued)

4 Busy the LCME unit by typing >BSY UNIT unit\_no and pressing the Enter key. where unit\_no is the number of the LCME unit with the faulty card Example of a MAP display:

| CM  | MS      | IOL  | Net    | PM      | CCS     | LNS  | Trks          | Ext         | Appl |
|-----|---------|------|--------|---------|---------|------|---------------|-------------|------|
| •   | •       | •    | •      | •       | •       | •    | •             | •           | •    |
| LCM | E       |      | SysB   | ManB    | OffL    |      | CBsy          | ISTb        | InSv |
| 0   | Quit    | PM   | 0      | 0       | 0       |      | 0             | 0           | 130  |
| 2   | Post_   | LCME | 0      | 1       | 0       |      | 0             | 0           | 0    |
| 3   |         |      |        |         |         |      |               |             |      |
| 4   | SwRg    |      | LCME   | RemL    | 00 0    | Link | :200s         | CSide 0     |      |
| 5   | Trnsl   |      |        |         |         |      | -<br>Over /RO |             |      |
| 6   | Tst     |      | Unit-  | 1: Mar  | nB Mtce |      | /RO           | <b>3:</b> 0 |      |
| 7   | Bsy     |      | RG: Pr | eferred | l 0: In | Sv   | Standby1      | l: InSv     |      |
| 8   | RTS     |      |        |         |         |      | -             |             |      |
| 9   | OffL    |      |        |         |         |      |               |             |      |
| 10  | LoadPM  |      |        |         |         |      |               |             |      |
| 11  | Disp_   |      |        |         |         |      |               |             |      |
|     | Next    |      |        |         |         |      |               |             |      |
| 13  |         |      |        |         |         |      |               |             |      |
|     | QueryPM |      |        |         |         |      |               |             |      |
| 15  |         |      |        |         |         |      |               |             |      |
| 16  |         |      |        |         |         |      |               |             |      |
| 17  |         |      |        |         |         |      |               |             |      |
| 18  |         |      |        |         |         |      |               |             |      |
|     |         |      |        |         |         |      |               |             |      |

## NTBX35 in an RSC LCME (continued)

#### At the LCE frame

5

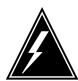

#### WARNING

#### Card damage—transport

Take these precautions to protect the circuit cards from electrical and mechanical damage while transporting cards.

When handling a circuit card not in an electrostatic discharge (ESD) protective container, stand on a conductive floor mat and wear a wrist strap connected, through a 1-megohm resistor, to a suitably grounded object such as a metal workbench or a DMS switch frame (Northern Telecom Corporate Standard 5028).

Store and transport circuit cards in an ESD protective container.

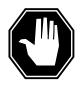

#### **DANGER**

#### **Equipment damage**

Take these precautions when removing or inserting a card:

- 1. Do not apply direct pressure to the components.
- 2. Do not force the cards into the slots.

Put on a wrist strap.

- **6** Remove the NTBX35 card as shown in the following figures.
  - **a** Locate the card to be removed on the appropriate shelf.

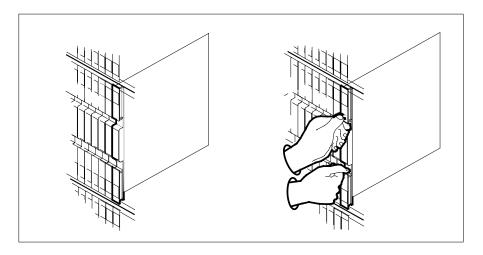

## in an RSC LCME (continued)

**b** Open the locking levers on the card to be replaced and gently pull the card toward you until it clears the shelf.

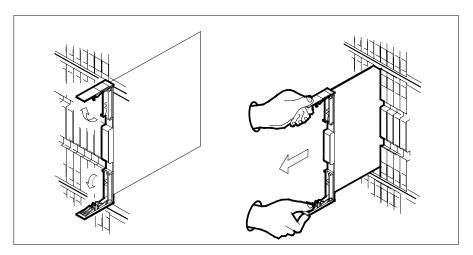

- c Ensure the replacement card has the same PEC, including suffix, as the card you just removed.
- 7 Open the locking levers on the replacement card.
  - **a** Align the card with the slots in the shelf.
  - **b** Gently slide the card into the shelf.

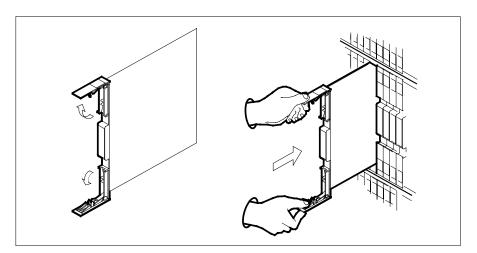

- 8 Seat and lock the card.
  - **a** Using your fingers or thumbs, push on the upper and lower edges of the faceplate to ensure the card is fully seated in the shelf.
  - **b** Close the locking levers.

# NTBX35 in an RSC LCME (continued)

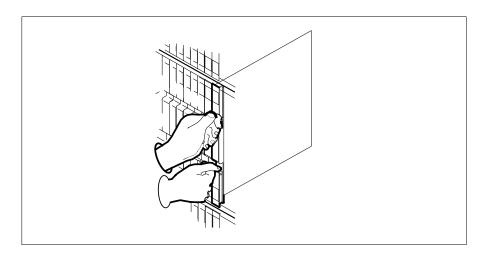

### At the MAP terminal

9 Load the LCME unit by typing >loadpm uNIT unit\_no CC and pressing the Enter key. where

unit\_no
 is the number of the LCME unit busied in step 4

| If load | Do      |
|---------|---------|
| passed  | step 10 |
| failed  | step 15 |

10 Use the following information to determine where to proceed.

| If you entered this procedure from | Do      |
|------------------------------------|---------|
| alarm clearing procedures          | step 14 |
| other                              | step 11 |

11 Return the LCME unit to service by typing

>RTS UNIT lcme\_unit\_no and pressing the Enter key. where

## NTBX35 in an RSC LCME (end)

#### Icme unit no is the number of the LCME unit busied in step 4

| If RTS | Do      |
|--------|---------|
| passed | step 12 |
| failed | step 15 |

- 12 Send any faulty cards for repair according to local procedure.
- 13 Record the date the card was replaced, the serial number of the card, and the symptoms that prompted replacement of the card. Go to step 16.
- 14 Return to the procedure that directed you to this procedure. At the point where a faulty card list was produced, identify the next faulty card on the list and go to the appropriate card replacement procedure for that card in this manual.
- 15 Obtain further assistance in replacing this card by contacting operating company maintenance personnel.
- 16 You have successfully completed this procedure. Return to the maintenance procedure that directed you to this card replacement procedure and continue as directed.

# NTBX35 in an RSC-S (DS-1) Model A LCME

## **Application**

Use this procedure to replace an NTBX35 card in an RSC-S LCME.

| PEC    | Suffixes | Name                        |
|--------|----------|-----------------------------|
| NTBX35 | AA       | ISDN LCM Digroup Controller |

## **Common procedures**

None

## **Action**

The following flowchart is only a summary of the procedure. To replace the card, use the instructions in the procedure that follows the flowchart.

## in an RSC-S (DS-1) Model A LCME (continued)

### Summary of card replacement procedure for an NTBX35 card in an RSC-S LCME

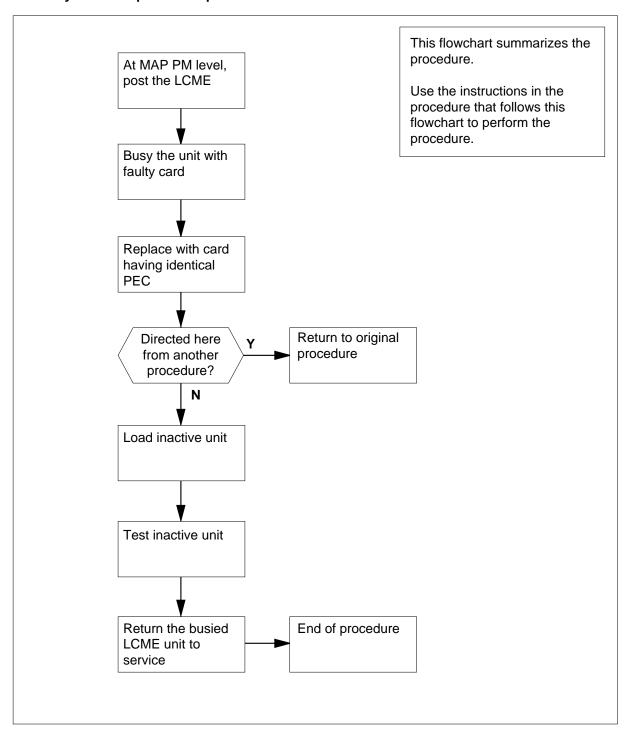

## in an RSC-S (DS-1) Model A LCME (continued)

### Replacing an NTBX35 card in an RSC-S LCME

### At your Current Location

- Proceed only if you have been directed to this card replacement procedure from a step in a maintenance procedure, are using the procedure for verifying or accepting cards, or have been directed to this procedure by your maintenance support group.
- Obtain an NTBX35 replacement card. Ensure the replacement card has the same product equipment code (PEC), including suffix, as the card that is to be removed.

### At the MAP terminal

3 Set the MAP to the PM level and post the LCME by typing >MAPCI;MTC;PM;POST LCME site frame\_no unit\_no and pressing the Enter key. where

site

is the name of the site at which the LCME is located

frame no

is the number of the frame in which the LCME is located

unit\_no

is the number of the LCME with the faulty card

Example of a MAP display:

NTBX35 in an RSC-S (DS-1) Model A LCME (continued)

```
CM
          MS IOD Net PM
                                           CCS LNS Trks Ext
                                                                                    Appl

        LCME
        SysB
        ManB
        OffL
        CBsy
        ISTb

        0 Quit
        PM
        o
        0
        0
        0
        0

        2 Post_
        LCME
        0
        0
        0
        0
        0

                                                                                 InSv
LCME
                                                                                     130
                                                                                     0
 5 Trnsl_ LCME RemL 00 0 Links_00S: CSide 0
 RG: Preferred 0: InSv Standby1: InSv
 8 RTS_
 9 OffL_
10 LoadPM_
11 Disp_
12 Next_
13
14 QueryPM
15
16
17
```

4 Busy the LCME unit by typing >BSY UNIT unit\_no and pressing the Enter key. where unit no is the number of the LCME unit with the faulty card Example of a MAP display:

# NTBX35 in an RSC-S (DS-1) Model A LCME (continued)

```
MS
                        IOD Net
                                                          PM CCS LNS Trks Ext
  CM
                                                                                                                                Appl

        LCME
        SysB
        ManB
        OffL
        CBsy
        ISTb
        InSv

        0 Quit
        PM
        0
        0
        0
        0
        0
        130

        2 Post_
        LCME
        0
        1
        0
        0
        0
        0

LCME
 4 SwRg
5 Trnsl
    Unit-0: InSv Mtce TakeOver /RG: 0
    Unit-1: ManB Mtce /RG: 0
    RG: Preferred 0: InSv Standbyl: InSv
 9 OffL
10 LoadPM
11 Disp_
12 Next
13
14 QueryPM
15
16
17
18
```

## in an RSC-S (DS-1) Model A LCME (continued)

#### At the LCE frame

5

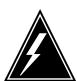

#### WARNING

#### Card damage—transport

Take the following precautions to protect circuit cards from electrical and mechanical damage during transport:

When handling a circuit card not in an electrostatic discharge (ESD) protective container, stand on a conductive floor mat and wear a wriststrap connected, through a 1-megohm resistor, to a suitably grounded object such as a metal workbench or a DMS switch frame (Northern Telecom [Nortel] Corporate Standard 5028). Store and transport circuit cards in an ESD protective container.

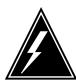

#### **WARNING**

#### Static electricity damage

Before removing any cards, put on a wriststrap and connect it to the wriststrap grounding point on the left side of the frame supervisory panel (FSP) of the LCME. This protects the equipment against damage caused by static electricity.

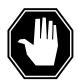

#### **DANGER**

## **Equipment damage**

Take the following precautions when removing or inserting a card:

- 1. Do not apply direct pressure to the components.
- 2. Do not force the cards into the slots.

Put on a wriststrap.

- **6** Remove the NTBX35 card as shown in the following figures.
  - **a** Locate the card to be removed on the appropriate shelf.

## in an RSC-S (DS-1) Model A LCME (continued)

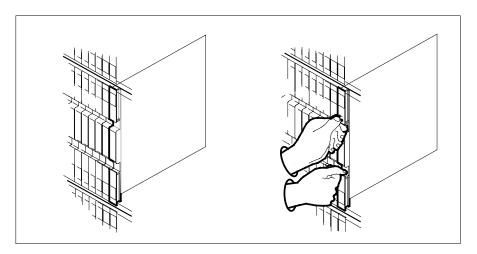

**b** Open the locking levers on the card to be replaced and gently pull the card toward you until it clears the shelf.

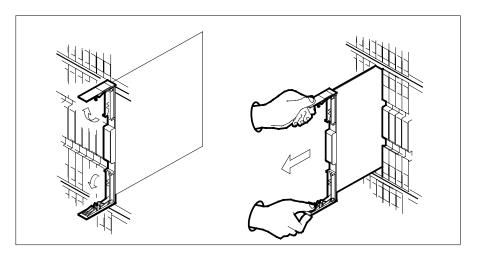

- **c** Ensure the replacement card has the same PEC, including suffix, as the card you just removed.
- 7 Open the locking levers on the replacement card.
  - a Align the card with the slots in the shelf.
  - **b** Gently slide the card into the shelf.

## in an RSC-S (DS-1) Model A LCME (continued)

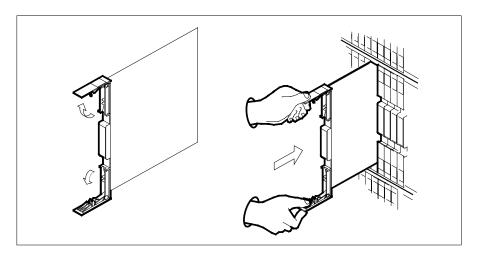

- 8 Seat and lock the card.
  - Using your fingers or thumbs, push on the upper and lower edges of the faceplate to ensure the card is fully seated in the shelf.
  - Close the locking levers.

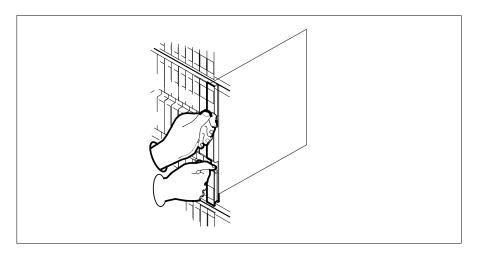

### At the MAP terminal

Load the LCME unit by typing >loadpm uNIT unit\_no CC and pressing the Enter key. where

## in an RSC-S (DS-1) Model A LCME (continued)

#### unit no

is the number of the LCME unit busied in step 4

| If load | Do      |
|---------|---------|
| passed  | step 10 |
| failed  | step 16 |

10 Test the LCME unit by typing

>TST UNIT unit\_no

and pressing the Enter key.

where

#### unit\_no

is the number of the LCME unit loaded in step 9

| If TST | Do      |
|--------|---------|
| passed | step 11 |
| failed | step 15 |

11 Use the following information to determine where to proceed.

| If you entered this procedure from | Do      |
|------------------------------------|---------|
| alarm clearing procedures          | step 15 |
| other                              | step 12 |

12 Return the LCME unit to service by typing

>RTS UNIT lcme\_unit\_no

and pressing the Enter key.

where

#### Icme\_unit\_no

is the number of the LCME unit tested in step 10

| If RTS | Do      |
|--------|---------|
| passed | step 13 |
| failed | step 16 |

- 13 Send any faulty cards for repair according to local procedure.
- Record the date the card was replaced, the serial number of the card, and the symptoms that prompted replacement of the card. Go to step 17.

## NTBX35 in an RSC-S (DS-1) Model A LCME (end)

- Return to the procedure that directed you to this procedure. At the point where a faulty card list was produced, identify the next faulty card on the list 15 and go to the appropriate card replacement procedure for that card in this manŭal.
- 16 Obtain further assistance in replacing this card by contacting operating company maintenance personnel.
- 17 You have successfully completed this procedure. Return to the maintenance procedure that directed you to this card replacement procedure and continue as directed.

# NTBX35 in an RSC-S (DS-1) Model B LCME

## **Application**

Use this procedure to replace an NTBX35 card in an RSC-S LCME.

| PEC    | Suffixes | Name                        |
|--------|----------|-----------------------------|
| NTBX35 | AA       | ISDN LCM Digroup Controller |

## **Common procedures**

None

## **Action**

The following flowchart is only a summary of the procedure. To replace the card, use the instructions in the procedure that follows the flowchart.

## in an RSC-S (DS-1) Model B LCME (continued)

## Summary of card replacement procedure for an NTBX35 card in an RSC-S LCME

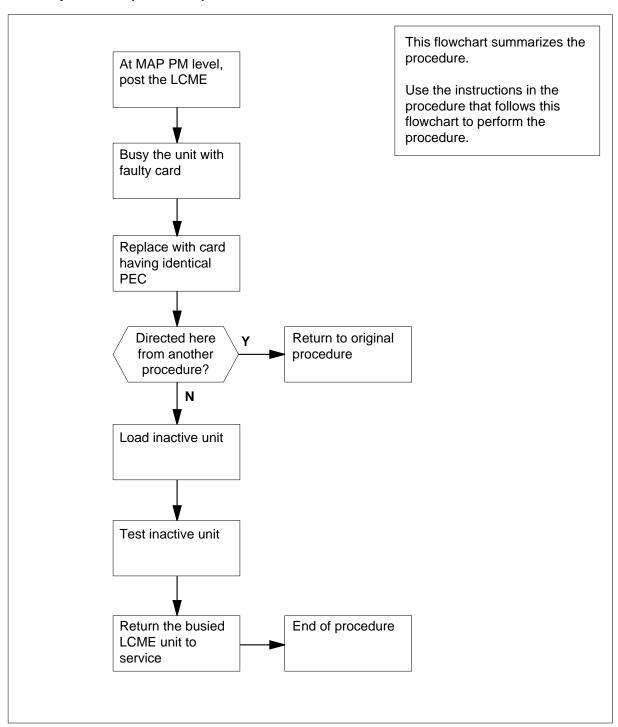

## in an RSC-S (DS-1) Model B LCME (continued)

### Replacing an NTBX35 card in an RSC-S LCME

### At your Current Location

- Proceed only if you have been directed to this card replacement procedure from a step in a maintenance procedure, are using the procedure for verifying or accepting cards, or have been directed to this procedure by your maintenance support group.
- 2 Obtain an NTBX35 replacement card. Ensure the replacement card has the same product equipment code (PEC), including suffix, as the card that is to be removed.

### At the MAP terminal

3 Set the MAP to the PM level and post the LCME by typing >MAPCI;MTC;PM;POST LCME site frame\_no unit\_no and pressing the Enter key. where

site

is the name of the site at which the LCME is located

frame no

is the number of the frame in which the LCME is located

unit\_no

is the number of the LCME with the faulty card

Example of a MAP display:

NTBX35 in an RSC-S (DS-1) Model B LCME (continued)

```
CM
          MS
                  IOD
                                                CCS
                                                         LNS Trks
                           Net
                                        РM
                                                                               Ext
                                                                                         Appl

        LCME
        SysB
        ManB
        OffL
        CBsy
        ISTb

        0 Quit
        PM
        o
        0
        0
        0
        0

        2 Post_
        LCME
        0
        0
        0
        0
        0

                                                                                     InSv
LCME
                                                                                        130
                                                                                          0
7 Bsy_
               RG: Preferred 0: InSv Standby1: InSv
 8 RTS_
 9 OffL_
10 LoadPM_
11 Disp_
12 Next_
14 QueryPM
15
16
17
18
```

4 Busy the LCME unit by typing >BSY UNIT unit\_no and pressing the Enter key. where unit no is the number of the LCME unit with the faulty card

Example of a MAP display:

# NTBX35 in an RSC-S (DS-1) Model B LCME (continued)

```
CM
         MS IOD Net PM CCS LNS Trks Ext Appl

        LCME
        SysB
        ManB
        OffL
        CBsy
        ISTb
        Insv

        0 Quit
        PM
        0
        0
        0
        0
        0
        130

        2 Post_
        LCME
        0
        1
        0
        0
        0
        0

 4 SwRg
 4 SwRg LCME RemL OO O Links_OOS: CSide 0 5 Trnsl Unit-0: InSv Mtce TakeOver /RG: 0
 6 Tst Unit-1: ManB Mtce /RG: 0
7 Bsy RG: Preferred 0: InSv Standbyl: InSv
 8 RTS
 9 OffL
10 LoadPM
11 Disp_
12 Next
14 QueryPM
15
16
17
18
```

## in an RSC-S (DS-1) Model B LCME (continued)

#### At the LCE frame

5

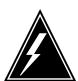

#### WARNING

#### Card damage—transport

Take the following precautions to protect circuit cards from electrical and mechanical damage during transport:

When handling a circuit card not in an electrostatic discharge (ESD) protective container, stand on a conductive floor mat and wear a wriststrap connected, through a 1-megohm resistor, to a suitably grounded object such as a metal workbench or a DMS switch frame (Northern Telecom [Nortel] Corporate Standard 5028). Store and transport circuit cards in an ESD protective container.

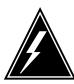

#### **WARNING**

#### Static electricity damage

Before removing any cards, put on a wriststrap and connect it to the wriststrap grounding point on the left side of the modular supervisory panel (MSP) of the LCME. This protects the equipment against damage caused by static electricity.

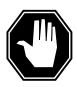

#### **DANGER**

#### **Equipment damage**

Take the following precautions when removing or inserting a card:

- 1. Do not apply direct pressure to the components.
- 2. Do not force the cards into the slots.

Put on a wriststrap.

- **6** Remove the NTBX35 card as shown in the following figures.
  - **a** Locate the card to be removed on the appropriate shelf.

# in an RSC-S (DS-1) Model B LCME (continued)

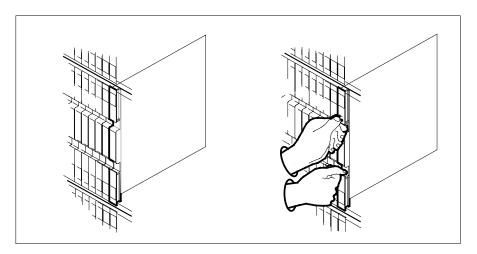

**b** Open the locking levers on the card to be replaced and gently pull the card toward you until it clears the shelf.

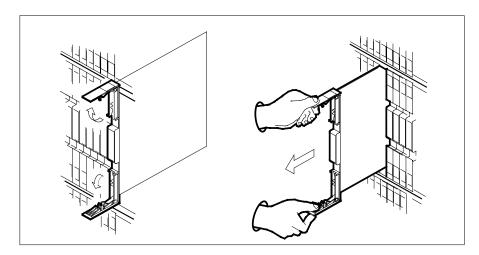

- **c** Ensure the replacement card has the same PEC, including suffix, as the card you just removed.
- 7 Open the locking levers on the replacement card.
  - a Align the card with the slots in the shelf.
  - **b** Gently slide the card into the shelf.

# in an RSC-S (DS-1) Model B LCME (continued)

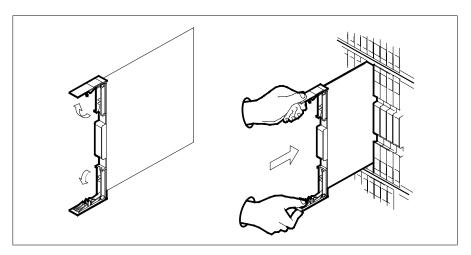

- 8 Seat and lock the card.
  - Using your fingers or thumbs, push on the upper and lower edges of the faceplate to ensure the card is fully seated in the shelf.
  - Close the locking levers.

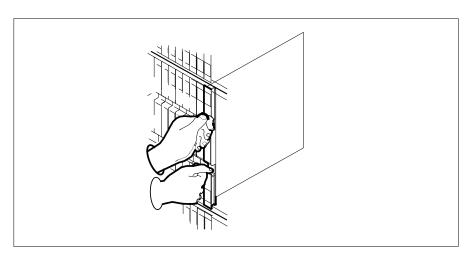

#### At the MAP terminal

Load the LCME unit by typing >loadpm uNIT unit\_no CC and pressing the Enter key. where

# in an RSC-S (DS-1) Model B LCME (continued)

#### unit no

is the number of the LCME unit busied in step 4

| If load | Do      |
|---------|---------|
| passed  | step 10 |
| failed  | step 16 |

10 Test the LCME unit by typing

>TST UNIT unit\_no

and pressing the Enter key.

where

#### unit\_no

is the number of the LCME unit loaded in step 9

| If TST | Do      |
|--------|---------|
| passed | step 11 |
| failed | step 15 |

11 Use the following information to determine where to proceed.

| If you entered this procedure from | Do      |
|------------------------------------|---------|
| alarm clearing procedures          | step 15 |
| other                              | step 12 |

12 Return the LCME unit to service by typing

>RTS UNIT lcme\_unit\_no

and pressing the Enter key.

where

#### Icme\_unit\_no

is the number of the LCME unit tested in step 10

| If RTS | Do      |
|--------|---------|
| passed | step 13 |
| failed | step 16 |

- 13 Send any faulty cards for repair according to local procedure.
- Record the date the card was replaced, the serial number of the card, and the symptoms that prompted replacement of the card. Go to step 17.

# NTBX35 in an RSC-S (DS-1) Model B LCME (end)

- Return to the procedure that directed you to this procedure. At the point where a faulty card list was produced, identify the next faulty card on the list 15 and go to the appropriate card replacement procedure for that card in this manŭal.
- 16 Obtain further assistance in replacing this card by contacting operating company maintenance personnel.
- 17 You have successfully completed this procedure. Return to the maintenance procedure that directed you to this card replacement procedure and continue as directed.

# NTBX35 in an RSC-S (PCM-30) Model A LCME

# **Application**

Use this procedure to replace an NTBX35 card in an RSC-S LCME.

| PEC    | Suffixes | Name                        |
|--------|----------|-----------------------------|
| NTBX35 | AA       | ISDN LCM Digroup Controller |

# **Common procedures**

None

# **Action**

The following flowchart is only a summary of the procedure. To replace the card, use the instructions in the procedure that follows the flowchart.

# in an RSC-S (PCM-30) Model A LCME (continued)

#### Summary of card replacement procedure for an NTBX35 card in an RSC-S LCME

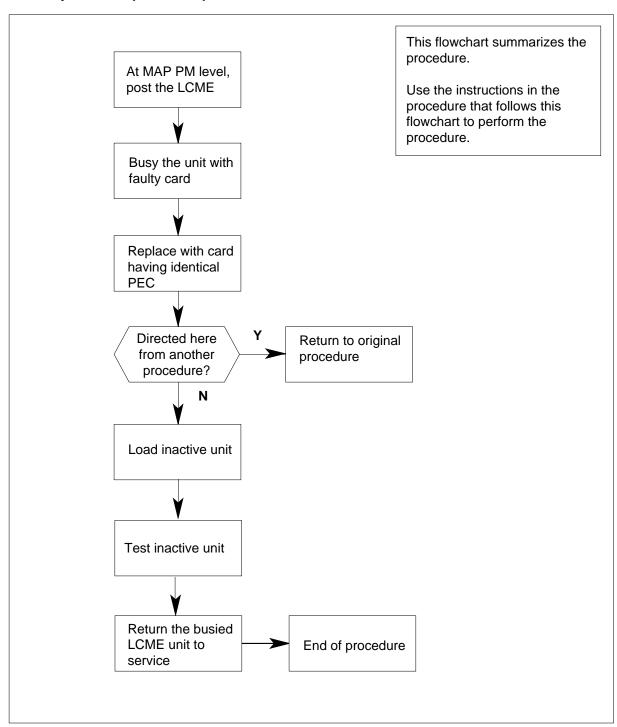

# in an RSC-S (PCM-30) Model A LCME (continued)

#### Replacing an NTBX35 card in an RSC-S LCME

#### At your Current Location

- Proceed only if you have been directed to this card replacement procedure from a step in a maintenance procedure, are using the procedure for verifying or accepting cards, or have been directed to this procedure by your maintenance support group.
- 2 Obtain an NTBX35 replacement card. Ensure the replacement card has the same product equipment code (PEC), including suffix, as the card that is to be removed.

#### At the MAP terminal

3 Set the MAP to the PM level and post the LCME by typing >MAPCI;MTC;PM;POST LCME site frame\_no unit\_no and pressing the Enter key. where

site

is the name of the site at which the LCME is located

frame no

is the number of the frame in which the LCME is located

unit\_no

is the number of the LCME with the faulty card

Example of a MAP display:

NTBX35 in an RSC-S (PCM-30) Model A LCME (continued)

| /    |          |      |      |     |       |          |         |        |         |         |
|------|----------|------|------|-----|-------|----------|---------|--------|---------|---------|
| CM   | MS       | I    | OD 1 | Net | PM    | CCS      | LNS     | Trks   | Ext     | Appl    |
| •    | •        |      | •    |     | •     | •        | •       |        | •       | •       |
| LCM  |          |      | -    |     |       | OffL     |         | -      |         |         |
| 0 (  | Quit     | PM   | 0    |     | 0     | 0        |         | 0      | 0       | 130     |
| 2 1  | Post_    | LCME | 0    |     | 0     | 0        |         | 0      | 0       | 0       |
| 3    |          |      |      |     |       |          |         |        |         |         |
| 4 5  | Swrg_    |      |      |     |       |          |         |        |         |         |
| 5 :  | Trnsl_   |      |      |     | LCMI  | E RemI   | 00 0    | Links  | _00S:   | CSide 0 |
| 6 5  | rst_     |      |      |     | Unit  | t-0: In  | ıSv     |        | /RO     | G: 0    |
| 7 1  | Bsy_     |      |      |     | Unit  | t-1: In  | ıSv     |        | /RO     | g: 0    |
| 8 I  | RTS_     |      |      |     | RG: I | Preferre | ed 0: I | inSv S | tandby: | l: InSv |
| 9 (  | OffL_    |      |      |     |       |          |         |        |         |         |
| 10 1 | LoadPM_  |      |      |     |       |          |         |        |         |         |
|      | Disp_    |      |      |     |       |          |         |        |         |         |
|      | Next_    |      |      |     |       |          |         |        |         |         |
| 13   |          |      |      |     |       |          |         |        |         |         |
|      | QueryPM  |      |      |     |       |          |         |        |         |         |
| 15   | 2001/111 |      |      |     |       |          |         |        |         |         |
| 16   |          |      |      |     |       |          |         |        |         |         |
| 17   |          |      |      |     |       |          |         |        |         |         |
|      |          |      |      |     |       |          |         |        |         |         |
| 18   |          |      |      |     |       |          |         |        |         | ,       |

4 Busy the LCME unit by typing

```
>BSY UNIT unit_no
and pressing the Enter key.
where
      is the number of the LCME unit with the faulty card
```

Example of a MAP display:

# NTBX35 in an RSC-S (PCM-30) Model A LCME (continued)

| CM  | MS MS   | I    | OD 1 | Net P    | M CCS   | LNS      | Trks      | Ext     | Appl |
|-----|---------|------|------|----------|---------|----------|-----------|---------|------|
|     |         |      |      |          |         |          | •         |         | •    |
| LCM | ſΕ      |      | Sys  | 3 Ma     | nB C    | ffL      | CBsy      | ISTb    | InSv |
| 0   | Quit    | PM   | 1    | )        | 0       | 0        | 0         | 0       | 130  |
| 2   | Post_   | LCME |      | 0        | 1       | 0        | 0         | 0       | 0    |
| 3   |         |      |      |          |         |          |           |         |      |
| 4   | SwRg    |      |      | LCME R   | emL 00  | O Lin    | nks_00S:  | CSide 0 |      |
| 5   | Trnsl   |      |      | Unit-0:  | InSv N  | Itce Tal | keOver /R | G: 0    |      |
| 6   | Tst     |      |      | Unit-1:  | ManB Mt | ce       | /R        | G: 0    |      |
|     | Bsy     |      | R    | G: Prefe | rred 0: | InSv     | Standby   | 1: InSv |      |
|     | RTS     |      |      |          |         |          |           |         |      |
|     | OffL    |      |      |          |         |          |           |         |      |
|     | LoadPM  |      |      |          |         |          |           |         |      |
|     | Disp_   |      |      |          |         |          |           |         |      |
|     | Next    |      |      |          |         |          |           |         |      |
| 13  |         |      |      |          |         |          |           |         |      |
|     | QueryPM |      |      |          |         |          |           |         |      |
| 15  |         |      |      |          |         |          |           |         |      |
| 16  |         |      |      |          |         |          |           |         |      |
| 17  |         |      |      |          |         |          |           |         |      |
| 18  |         |      |      |          |         |          |           |         |      |
|     |         |      |      |          |         |          |           |         |      |

## in an RSC-S (PCM-30) Model A LCME (continued)

#### At the LCE frame

5

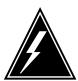

#### WARNING

#### Card damage—transport

Take these precautions to protect the circuit cards from electrical and mechanical damage while transporting cards.

When handling a circuit card not in an electrostatic discharge (ESD) protective container, stand on a conductive floor mat and wear a wrist strap connected, through a 1-megohm resistor, to a suitably grounded object such as a metal workbench or a DMS switch frame (Northern Telecom Corporate Standard 5028).

Store and transport circuit cards in an ESD protective container.

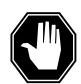

#### **DANGER**

#### **Equipment damage**

Take these precautions when removing or inserting a card:

1. Do not apply direct pressure to the components.2. Do not force the cards into the slots.

Put on a wrist strap.

- **6** Remove the NTBX35 card as shown in the following figures.
  - a Locate the card to be removed on the appropriate shelf.

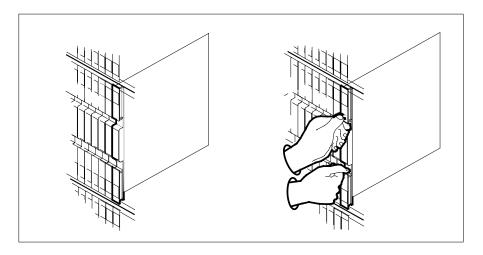

# in an RSC-S (PCM-30) Model A LCME (continued)

**b** Open the locking levers on the card to be replaced and gently pull the card toward you until it clears the shelf.

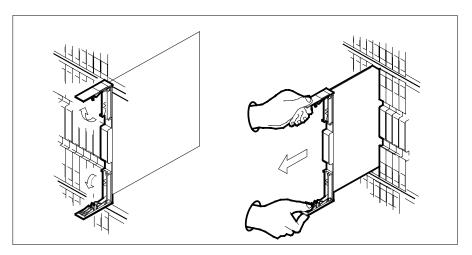

- **c** Ensure the replacement card has the same PEC, including suffix, as the card you just removed.
- 7 Open the locking levers on the replacement card.
  - a Align the card with the slots in the shelf.
  - **b** Gently slide the card into the shelf.

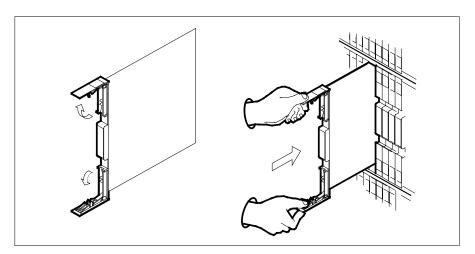

- 8 Seat and lock the card.
  - **a** Using your fingers or thumbs, push on the upper and lower edges of the faceplate to ensure the card is fully seated in the shelf.
  - **b** Close the locking levers.

# in an RSC-S (PCM-30) Model A LCME (continued)

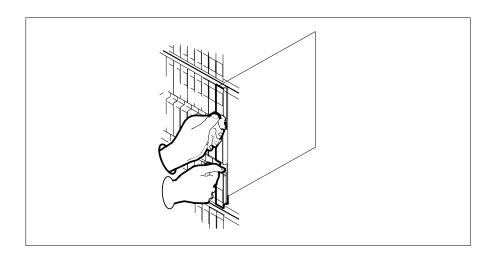

#### At the MAP terminal

9 Load the LCME unit by typing >loadpm uNIT unit\_no CC and pressing the Enter key. where

# unit\_no

is the number of the LCME unit busied in step 4

| If load | Do      |  |
|---------|---------|--|
| passed  | step 10 |  |
| failed  | step 16 |  |

10 Test the LCME unit by typing

>TST UNIT unit\_no

and pressing the Enter key.

where

#### unit\_no

is the number of the LCME unit loaded in step 9

| If TST | Do      |
|--------|---------|
| passed | step 11 |
| failed | step 15 |

# in an RSC-S (PCM-30) Model A LCME (end)

11 Use the following information to determine where to proceed.

| If you entered this procedure from | Do      |
|------------------------------------|---------|
| alarm clearing procedures          | step 15 |
| other                              | step 12 |

12 Return the LCME unit to service by typing

>RTS UNIT lcme\_unit\_no

and pressing the Enter key.

where

#### Icme\_unit\_no

is the number of the LCME unit tested in step 10

| If RTS | Do      |
|--------|---------|
| passed | step 13 |
| failed | step 16 |

- 13 Send any faulty cards for repair according to local procedure.
- Record the date the card was replaced, the serial number of the card, and the symptoms that prompted replacement of the card. Go to step 17.
- Return to the procedure that directed you to this procedure. At the point where a faulty card list was produced, identify the next faulty card on the list and go to the appropriate card replacement procedure for that card in this manual.
- Obtain further assistance in replacing this card by contacting operating company maintenance personnel.
- You have successfully completed this procedure. Return to the maintenance procedure that directed you to this card replacement procedure and continue as directed.

# NTBX36 in an RSC LCME

# **Application**

Use this procedure to replace an NTBX36 card in an RSCE LCME.

| PEC    | Suffixes | Name                     |
|--------|----------|--------------------------|
| NTBX36 | ВА       | Bus Interface Card (BIC) |

# **Common procedures**

None

# **Action**

The following flowchart is only a summary of the procedure. To replace the card, use the instructions in the procedure that follows the flowchart.

# NTBX36 in an RSC LCME (continued)

#### Summary of card replacement procedure for an NTBX36 card in RSC LCME

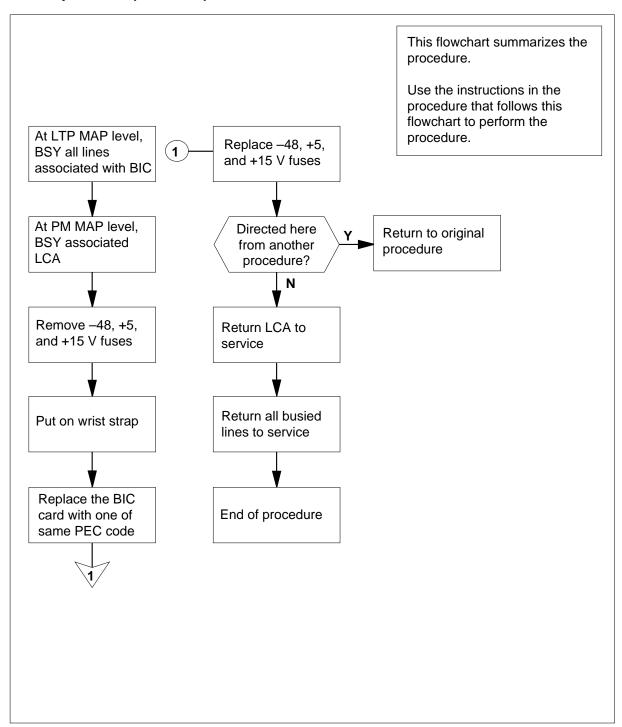

## in an RSC LCME (continued)

#### Replacing an NTBX36 card in RSC LCME

#### At your Current Location

- Proceed only if you were either directed to this card replacement procedure from a step in a maintenance procedure, are using the procedure for verifying or accepting cards, or were directed to this procedure by your maintenance support group.
- 2 Obtain a replacement card. Ensure that the replacement card has the same product equipment code (PEC) including suffix, as the card that is to be removed.

#### At the MAP terminal

Access the LTP level and post the first line subgroup (LSG) of the line drawer that contains the bus interface card (BIC) to be replaced by typing

>MAPCI;MTC;LNS;LTP;POST L site frame\_no unit\_no lcm\_dr

and pressing the Enter key.

where

is the name of the site at which the LCME is located

frame no

is the number of the frame in which the LCME is located

is the number of the LCME unit with the faulty card

is the number of the drawer with the faulty card

4 Busy all lines in the first LSG by typing

>BSY ALL

and pressing the Enter key.

5 Post the next LSG of the same line drawer by typing

>NEXT D

and pressing the Enter key.

- Repeat step 4 and step 5 until all LSGs of the same line drawer are busied. 6
- Post the LCME with the LCA shelf containing the card to be replaced by

>PM; POST LCME site frame\_no unit\_no

and pressing the Enter key.

where

site

is the name of the site at which the LCME is located

# NTBX36 in an RSC LCME (continued)

#### frame no

is the number of the frame in which the LCME is located

#### unit no

is the number of the LCME unit with the faulty card

Example of a MAP display:

| CM  | I MS    |     | IOD   | ]   | Net  |    | PI | M   | C    | CS      | LNS  | Trk    | S    | Ext  | App |
|-----|---------|-----|-------|-----|------|----|----|-----|------|---------|------|--------|------|------|-----|
|     |         |     |       |     |      |    | 1L | CME |      |         |      |        |      |      |     |
| LCM | ſΕ      |     | S     | /sB |      | Ma | nB | (   | Off: | <u></u> | CBsy | ISTb   | )    | InSv |     |
| 0   | Quit    | PM  |       | 0   |      |    | 0  |     |      | 0       | 0    | 0      |      | 130  |     |
| 2   | Post_   | LCI | ME    | 0   |      |    | 0  |     |      | 0       | 0    | 0      |      | 0    |     |
| 3   |         |     |       |     |      |    |    |     |      |         |      |        |      |      |     |
| 4   | SwRg    |     | LCME  | ]   | Rem: | 1  | 00 | 0   | I    | STb     | Link | s_00S: | CSic | de 1 |     |
| 5   | Trnsl   |     | Unit0 | :   | Ins  | SV |    |     |      |         | /R   | G: 0   |      |      |     |
| 6   | Tst     |     | Unit1 | :   | Ins  | Sv |    |     |      |         | /R   | G: 0   |      |      |     |
| 7   | Bsy     |     |       |     |      |    |    |     | 11   | 11      | 11   | RG:Pr  | ef 0 | InSv |     |
|     | RTS     |     | Drwr: | 01  | 23   | 45 | 67 | 89  |      |         |      |        |      |      |     |
|     | OffL    |     |       |     |      |    |    |     |      |         |      |        |      |      |     |
|     | LoadPM  |     |       |     |      |    |    |     |      |         |      |        |      |      |     |
|     | Disp_   |     |       |     |      |    |    |     |      |         |      |        |      |      |     |
|     | Next    |     |       |     |      |    |    |     |      |         |      |        |      |      |     |
| 13  |         |     |       |     |      |    |    |     |      |         |      |        |      |      |     |
|     | QueryPM |     |       |     |      |    |    |     |      |         |      |        |      |      |     |
| 15  | 2       |     |       |     |      |    |    |     |      |         |      |        |      |      |     |
| 16  |         |     |       |     |      |    |    |     |      |         |      |        |      |      |     |
| 17  |         |     |       |     |      |    |    |     |      |         |      |        |      |      |     |
| 18  |         |     |       |     |      |    |    |     |      |         |      |        |      |      |     |
| 10  |         |     |       |     |      |    |    |     |      |         |      |        |      |      |     |

8 Busy all LSGs associated with the LCME drawer in which the card is being replaced by typing

```
>BSY DRWR x
```

and pressing the Enter key.

#### >BSY DRWR y

and pressing the Enter key.

#### >BSY DRWR z

and pressing the Enter key.

#### where

x is the first line subgroup

y is the next line subgroup

is the next line subgroup (if an LCMI)

Example of a MAP response: Please confirm ("YES" or "NO")

# NTBX36 in an RSC LCME (continued)

9 Confirm the busied LSGs by typing >YES and pressing the Enter key. Example of a MAP display:

```
CM
      MS
           IOD
                       PM
                            CCS
                                 LNS
                                        Trks
                 Net
                                               Ext
                                                    Appl
                       1LCME .
LCME
               SysB
                      ManB
                              OffL
                                     CBsy
                                            ISTb
                                                     InSv
PM 0
2 Post_ LCME 0
                    1
                                   0
                              0
                                              0
                                                     130
                              0
                        1
                                       0
                                              0
                                                      0
         LCME RemL 00 0 ISTb Links_OOS: CSide 1
5 Trnsl Unit 0: InSv
                                     /RG: 0
          Unit 1: InSv
                                     /RG: 0
6 Tst
          11 11 11 RG:Pref 0 InSv
Drwr: 01 23 45 46 67 89 01 23 45 Stby:1 InSv
7 Bsy
9 OffL
           .. .. MM .. .. .. .. .. ..
10 LoadPM
11 Disp_
12 Next
13
14 QueryPM
15
16
17
18
```

# NTBX36 in an RSC LCME (continued)

#### At the LCE frame

10

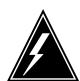

#### WARNING

#### Card damage—transport

Take these precautions to protect the circuit cards from electrical and mechanical damage while transporting cards.

When handling a circuit card not in an electrostatic discharge (ESD) protective container, stand on a conductive floor mat and wear a wrist strap connected, through a 1-megohm resistor, to a suitably grounded object, such as a metal workbench or a DMS switch frame (Northern Telecom Corporate Standard 5028).

Store and transport circuit cards in an ESD protective container.

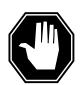

#### **DANGER**

#### **Equipment damage**

Take these precautions when removing or inserting a card:

- 1. Do not apply direct pressure to the components.
- 2. Do not force the cards into the slots.

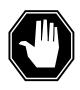

#### **DANGER**

#### Hot materials

Exercise care when handling the line card. The line feed resistor may be very hot.

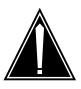

#### **CAUTION**

### Special tools required

Card shrouds and removal tools are required for removing cards from the line drawers.

Remove the -48V fuse for the line drawer containing the BIC to be replaced. Remove the +5V fuse for the line drawer containing the BIC to be replaced. Remove the + 15V fuse for the line drawer containing the BIC to be replaced.

## in an RSC LCME (continued)

Put on a wrist strap.

| Line card insertion / withdrawal tool for | Apparatus code | Common product code |
|-------------------------------------------|----------------|---------------------|
| 3-inch cards                              | QTH56A         | A0298291            |
| 6-inch cards                              | QTH58A         | A0313317            |

**Note 1:** Card shrouds are required for inserting or removing cards in line drawers. Two sizes are available for use with 3-inch and 6-inch cards. Descriptions of these shrouds follow.

**Note 2:** Card removal tools are required for removing cards from line drawers. Two sizes are available. Descriptions of these tools follow.

| Card removal tool for                                              | Apparatus code | Common product code |  |
|--------------------------------------------------------------------|----------------|---------------------|--|
| 3-4 inch cards                                                     | QTH57A         | A0298292            |  |
| Note: For 4-inch or larger cards, use the large grip tool ITA9953. |                |                     |  |

- 11 To prepare to remove the faulty card, open the line drawer and follow these
  - Face the drawer shelf and grasp the handle at the bottom of the drawer with your right hand.
  - Push up on the drawer latch with the thumb and pull the drawer out until fully withdrawn. It is fully withdrawn when the drawer stop, at the top, prevents further travel.
  - Maintain a slight pull on the handle and lift the faceplate of the drawer approximately 2.5 cm (1 in).
  - While holding the drawer in this position, push the bottom of the drawer, nearest the shelf with your left hand, to a position about 1 cm (.5 in) to the
  - Hold the drawer in this position with your left hand and lower the faceplate of the drawer by releasing the grip of your right hand.
  - Ensure a card shroud and line card extractor are available.
- 12 Remove the line card to be replaced by following these substeps:
  - Slide a card shroud over the card to be removed and an adjacent card. If there is not an adjacent card on either side, do not use the card shroud.
  - b Grasp the edge of the card with a line card extractor at a point midway between the top and bottom edges. Hold the extractor in your right hand.

## in an RSC LCME (continued)

- **c** Squeeze the handles of the extractor together to grasp the card tightly.
- **d** Hold the front cover of the line drawer to steady it using your left hand.
- e Pull the extractor away from the drawer, and the card will become unplugged from its socket on the drawer backplane.
- f Continue pulling the card with the extractor until the card is clear of the shroud.
- g Insert the card removed into the ESD container and store using local procedures.
- Replace the faulty card by following these substeps:
  - **a** Remove the replacement card from the ESD container.
  - **b** Slide the card in the shroud guide slots toward the drawer backplane.
  - **c** Hold the front cover of the line drawer with your left hand to steady it.
  - **d** Grasp the top and bottom edges of the card with the fingers of your right hand.
  - Push the card toward the backplane until it plugs fully into the backplane socket.
  - f Close the line drawer.
- Replace the -48V fuse for the line drawer containing the BIC that was replaced.

Replace the +5V fuse for the line drawer containing the BIC that was replaced.

Replace the +15V fuse for the line drawer containing the BIC that was replaced.

15 Use the following information to determine the next step in this procedure.

| If you entered this procedure from | Do      |
|------------------------------------|---------|
| alarm clearing procedures          | step 25 |
| other                              | step 16 |

#### At the MAP terminal

16 Return the LSGs to service by typing

>RTS DRWR x

and pressing the Enter key.

>RTS DRWR y

and pressing the Enter key.

where

X

is the first line subgroup busied in step 8

## in an RSC LCME (continued)

```
is the next line subgroup busied in step 8
       Access the PM level of the MAP display and post the first LSG of the line
17
       drawer that contains the BIC to be replaced by typing
       >MAPCI;MTC;PM;LNS;LTP;POST L site frame_no unit_no lcm_dr
       and pressing the Enter key.
        where
           site
              is the name of the site at which the LCME is located
           frame no
              is the number of the frame in which the LCME is located
           unit no
              is the number of the LCME unit with the faulty card
           Icm dr
              is the number of the drawer with the faulty card
18
       Return the busied lines in the first LSG to service by typing
       >RTS ALL
       and pressing the Enter key.
19
       Post the next LSG of the same line drawer by typing
       >NEXT D
       and pressing the Enter key.
20
       Repeat step 18 and step 19 until all busied lines in the drawer are returned to
       service.
21
       Post the LCME with the LCA shelf containing the replaced card by typing
       >PM; POST LCME site frame_no unit_no
       and pressing the Enter key.
        where
           site
              is the name of the site at which the LCME is located
           frame no
              is the number of the frame in which the LCME is located
           unit no
              is the number of the LCME unit with the faulty card
22
       Return the LCME unit to service by typing
       >RTS lcm_unit_no
```

and pressing the Enter key.

where

# NTBX36 in an RSC LCME (end)

# lcm\_unit\_no is the number of the LCME unit posted in step 21

| If RTS | Do      |
|--------|---------|
| passed | step 23 |
| failed | step 26 |

- 23 Send any faulty cards for repair according to local procedure.
- Record the date the card was replaced, the serial number of the card, and the symptoms that prompted replacement of the card. Go to step 27.
- Return to the Alarm Clearing or other procedure that directed you to this procedure. If necessary, go to the point where the faulty card list was produced, identify the next faulty card on the list and go to the appropriate card replacement procedure for that card in this manual.
- Obtain further assistance in replacing this card by contacting personnel responsible for a higher level of support.
- You have successfully completed this procedure. Return to the maintenance procedure that directed you to this card replacement procedure and continue as directed.

# NTBX36 in an RSC-S (DS-1) Model A LCME

# **Application**

Use this procedure to replace an NTBX36 card in an RSC-S LCME.

| PEC    | Suffixes | Name                     |
|--------|----------|--------------------------|
| NTBX36 | ВА       | Bus Interface Card (BIC) |

# **Common procedures**

None

# **Action**

The following flowchart is only a summary of the procedure. To replace the card, use the instructions in the procedure that follows the flowchart.

# NTBX36 in an RSC-S (DS-1) Model A LCME (continued)

#### Summary of card replacement procedure for an NTBX36 card in RSC-S LCME

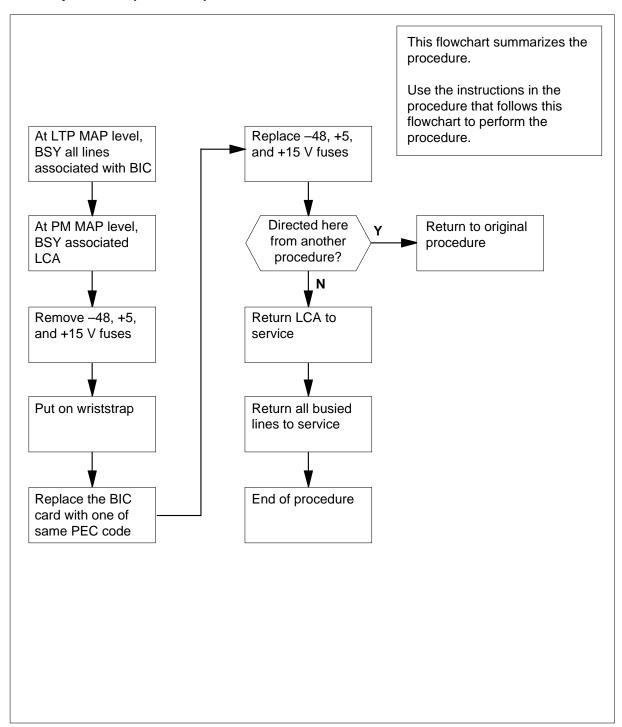

## in an RSC-S (DS-1) Model A LCME (continued)

#### Replacing an NTBX36 card in RSC-S LCME

#### At your Current Location

- Proceed only if you were either directed to this card replacement procedure from a step in a maintenance procedure, are using the procedure for verifying or accepting cards, or were directed to this procedure by your maintenance support group.
- 2 Obtain a replacement card. Ensure that the replacement card has the same product equipment code (PEC) including suffix, as the card that is to be removed.

#### At the MAP terminal

Access the LTP level and post the first line subgroup (LSG) of the line drawer that contains the bus interface card (BIC) to be replaced by typing

>MAPCI;MTC;LNS;LTP;POST L site frame\_no unit\_no lcm\_dr

and pressing the Enter key.

where

is the name of the site at which the LCME is located

frame no

is the number of the frame in which the LCME is located

is the number of the LCME unit with the faulty card

is the number of the drawer with the faulty card

4 Busy all lines in the first LSG by typing

>BSY ALL

and pressing the Enter key.

5 Post the next LSG of the same line drawer by typing

>NEXT D

and pressing the Enter key.

- Repeat steps 4 and 5 until all LSGs of the same line drawer are busied. 6
- Post the LCME with the LCA shelf containing the card to be replaced by

>PM; POST LCME site frame\_no unit\_no

and pressing the Enter key.

where

site

is the name of the site at which the LCME is located

# in an RSC-S (DS-1) Model A LCME (continued)

#### frame no

is the number of the frame in which the LCME is located

#### unit no

is the number of the LCME unit with the faulty card

Example of a MAP display:

| CM   | MS      | IOD  | Net     | PI    | M   | CCS   | LNS     | Trks    | Ext     | Appl |
|------|---------|------|---------|-------|-----|-------|---------|---------|---------|------|
|      | •       |      |         | 110   | CME |       | •       | •       |         |      |
| T.CI | ΜE      |      | SvsB    | ManB  |     | OffI. | CBsy    | TSTh    | InSv    |      |
|      | Quit    |      | _       | 0     |     | 0     | 0       | 0       | 130     |      |
|      | Post_   |      |         | 0     |     | 0     | 0       | 0       | 0       |      |
| _    |         | LCME | Rem     | 1 00  | 0   | ISTb  | Links_0 | oos: c  | Side 1  |      |
| 5    | Trnsl   | Unit | 0: In   | SV    |     |       | /RG:    | 0       |         |      |
| 6    | Tst     | Unit | 1: In   | Sv    |     |       | /RG:    | 0       |         |      |
| 7    | Bsy     |      |         |       |     | 11 11 | 11      | RG:Pref | 0 InSv  |      |
| 8    | RTS     | Drwr | : 01 23 | 45 67 | 89  | 01 23 | 45      | Stby    | :1 InSv |      |
| 9    | OffL    |      |         |       |     |       |         |         |         |      |
| 10   | LoadPM  |      |         |       |     |       |         |         |         |      |
| 11   | Disp_   |      |         |       |     |       |         |         |         |      |
| 12   | Next    |      |         |       |     |       |         |         |         |      |
| 13   |         |      |         |       |     |       |         |         |         |      |
| 14   | QueryPM |      |         |       |     |       |         |         |         |      |
| 15   |         |      |         |       |     |       |         |         |         |      |
| 16   |         |      |         |       |     |       |         |         |         |      |
| 17   |         |      |         |       |     |       |         |         |         |      |
| 18   |         |      |         |       |     |       |         |         |         |      |
| _    |         |      |         |       |     |       |         |         |         |      |

8 Busy all LSGs associated with the LCME drawer in which the card is being replaced by typing

```
>BSY DRWR x
```

and pressing the Enter key.

#### >BSY DRWR y

and pressing the Enter key.

#### >BSY DRWR z

and pressing the Enter key.

#### where

**x** is the first line subgroup

**y** is the next line subgroup

z is the next line subgroup (if an LCMI)

Example of a MAP response: Please confirm ("YES" or "NO")

## in an RSC-S (DS-1) Model A LCME (continued)

9 Confirm the busied LSGs by typing >YES and pressing the Enter key. Example of a MAP display:

```
Net PM CCS LNS Trks
CM
       IOD
    MS
                                   Ext Appl
           . 1LCME . . .
SysB ManB
0 Quit PM 0
LCME
                      OffL
                            CBsy
                                  ISTb
                                        InSv
           0 1
PM 0
2 Post_ LCME 0
                       0
                                        130
                            0
                                  0
                  1
                        0
                                        0
       LCME RemL 00 0 ISTb Links_OOS: CSide 1
4 SwRg
5 Trnsl Unit 0: InSv /RG: 0
      Unit 1: InSv /RG: U

11 11 11 RG:Pref 0 InSv

12 45 46 67 89 01 23 45 Stby:1 InSv
6 Tst
11 Disp_
12 Next
13
14 QueryPM
15
16
17
18
```

## in an RSC-S (DS-1) Model A LCME (continued)

#### At the LCE frame

10

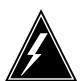

#### **WARNING**

#### Card damage—transport

Take the following precautions to protect circuit cards from electrical and mechanical damage during transport:

When handling a circuit card not in an electrostatic discharge (ESD) protective container, stand on a conductive floor mat and wear a wriststrap connected, through a 1-megohm resistor, to a suitably grounded object, such as a metal workbench or a DMS switch frame (Northern Telecom [Nortel] Corporate Standard 5028). Store and transport circuit cards in an ESD protective container.

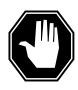

#### **DANGER**

#### **Equipment damage**

Take the following precautions when removing or inserting a card:

- 1. Do not apply direct pressure to the components.
- 2. Do not force the cards into the slots.

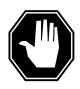

#### **DANGER**

#### Hot materials

Exercise care when handling the line card. The line feed resistor may be very hot.

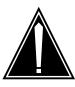

#### **CAUTION**

### Special tools required

Card shrouds and removal tools are required for removing cards from the line drawers. For descriptions of these tools, refer to the following notes.

Remove the -48V, +5V, and +15V fuses (in that order) for the line drawer containing the BIC to be replaced.

Put on a wriststrap.

## in an RSC-S (DS-1) Model A LCME (continued)

**Note:** Card shrouds are required for inserting or removing cards in line drawers. Two sizes are available for use with 3-inch and 6-inch cards, as shown in the following table.

| Line card insertion / withdrawal tool for | Apparatus code | Common product code |
|-------------------------------------------|----------------|---------------------|
| 3-inch cards                              | QTH56A         | A0298291            |
| 6-inch cards                              | QTH58A         | A0313317            |

**Note:** Card removal tools are required for removing cards from line drawers. Two sizes are available, as shown in the following table.

| Card removal tool for                                              | Apparatus code | Common product code |  |
|--------------------------------------------------------------------|----------------|---------------------|--|
| 3—4 inch cards                                                     | QTH57A         | A0298292            |  |
| Note: For 4-inch or larger cards, use the large grip tool ITA9953. |                |                     |  |

- To prepare to remove the faulty card, open the line drawer and follow these substeps:
  - **a** Face the drawer shelf and grasp the handle at the bottom of the drawer with your right hand.
  - **b** Push up on the drawer latch with the thumb and pull the drawer out until fully withdrawn. It is fully withdrawn when the drawer stop, at the top, prevents further travel.
  - **c** Maintain a slight pull on the handle and lift the faceplate of the drawer approximately 2.5 cm (1.0 in).
  - **d** While holding the drawer in this position, push the bottom of the drawer, nearest the shelf with your left hand, to a position about 1.0 cm (0.5 in) to the right.
  - e Hold the drawer in this position with your left hand and lower the faceplate of the drawer by releasing the grip of your right hand.
  - **f** Ensure a card shroud and line card extractor are available.
- Remove the line card to be replaced by following these substeps:
  - a Slide a card shroud over the card to be removed and an adjacent card. If there is not an adjacent card on either side, do not use the card shroud.
  - **b** Grasp the edge of the card with a line card extractor at a point midway between the top and bottom edges. Hold the extractor in your right hand.
  - **c** Squeeze the handles of the extractor together to grasp the card tightly.
  - **d** Hold the front cover of the line drawer to steady it using your left hand.

## in an RSC-S (DS-1) Model A LCME (continued)

- e Pull the extractor away from the drawer, and the card will become unplugged from its socket on the drawer backplane.
- f Continue pulling the card with the extractor until the card is clear of the shroud.
- g Insert the card removed into the ESD container and store using local procedures.
- Replace the faulty card by following these substeps:
  - **a** Remove the replacement card from the ESD container.
  - **b** Slide the card in the shroud guide slots toward the drawer backplane.
  - c Hold the front cover of the line drawer with your left hand to steady it.
  - **d** Grasp the top and bottom edges of the card with the fingers of your right hand.
  - e Push the card toward the backplane until it plugs fully into the backplane socket.
  - f Close the line drawer.
- Replace the -48V, +5V, and +15V fuses (in that order) for the line drawer containing the BIC that was replaced.
- 15 Use the following information to determine the next step in this procedure.

| If you entered this procedure from | Do      |
|------------------------------------|---------|
| alarm clearing procedures          | step 26 |
| other                              | step 16 |

#### At the MAP terminal

16 Return the LSGs to service by typing

>RTS DRWR x

and pressing the Enter key.

>RTS DRWR y

and pressing the Enter key.

where

X

is the first line subgroup busied in step 8

У

is the next line subgroup busied in step 8

17 Access the PM level of the MAP display and post the first LSG of the line drawer that contains the BIC to be replaced by typing

>MAPCI;MTC;PM;LNS;LTP;POST L site frame\_no unit\_no lcm\_dr and pressing the Enter key.

## in an RSC-S (DS-1) Model A LCME (continued)

where

site

is the name of the site at which the LCME is located

frame no

is the number of the frame in which the LCME is located

unit no

is the number of the LCME unit with the faulty card

Icm dr

is the number of the drawer with the faulty card

18 Return the busied lines in the first LSG to service by typing

>RTS ALL

and pressing the Enter key.

19 Post the next LSG of the same line drawer by typing

>NEXT D

and pressing the Enter key.

- 20 Repeat steps 18 and 19 until all busied lines in the drawer are returned to service.
- 21 Post the LCME with the LCA shelf containing the replaced card by typing

>PM; POST LCME site frame\_no unit\_no

and pressing the Enter key.

where

site

is the name of the site at which the LCME is located

frame\_no

is the number of the frame in which the LCME is located

unit no

is the number of the LCME unit with the faulty card

22 Test the LCME unit by typing

>TST UNIT lcm\_unit\_no

and pressing the Enter key.

where

#### lcm unit no

is the number of the LCME unit posted in step 21

| If TST | Do      |
|--------|---------|
| passed | step 23 |
| failed | step 26 |

## in an RSC-S (DS-1) Model A LCME (end)

23 Return the LCME unit to service by typing

>RTS lcm\_unit\_no

and pressing the Enter key.

where

#### lcm\_unit\_no

is the number of the LCME unit tested in step 22

| If RTS | Do      |
|--------|---------|
| passed | step 24 |
| failed | step 27 |

- Send any faulty cards for repair according to local procedure.
- Record the date the card was replaced, the serial number of the card, and the symptoms that prompted replacement of the card. Go to step 28.
- Return to the Alarm Clearing or other procedure that directed you to this procedure. If necessary, go to the point where the faulty card list was produced, identify the next faulty card on the list and go to the appropriate card replacement procedure for that card in this manual.
- Obtain further assistance in replacing this card by contacting personnel responsible for a higher level of support.
- You have successfully completed this procedure. Return to the maintenance procedure that directed you to this card replacement procedure and continue as directed.

# NTBX36 in an RSC-S (DS-1) Model B LCME

# **Application**

Use this procedure to replace an NTBX36 card in an RSC-S LCME.

| PEC    | Suffixes | Name                     |
|--------|----------|--------------------------|
| NTBX36 | ВА       | Bus Interface Card (BIC) |

# **Common procedures**

None

# **Action**

The following flowchart is only a summary of the procedure. To replace the card, use the instructions in the procedure that follows the flowchart.

# NTBX36 in an RSC-S (DS-1) Model B LCME (continued)

#### Summary of card replacement procedure for an NTBX36 card in RSC-S LCME

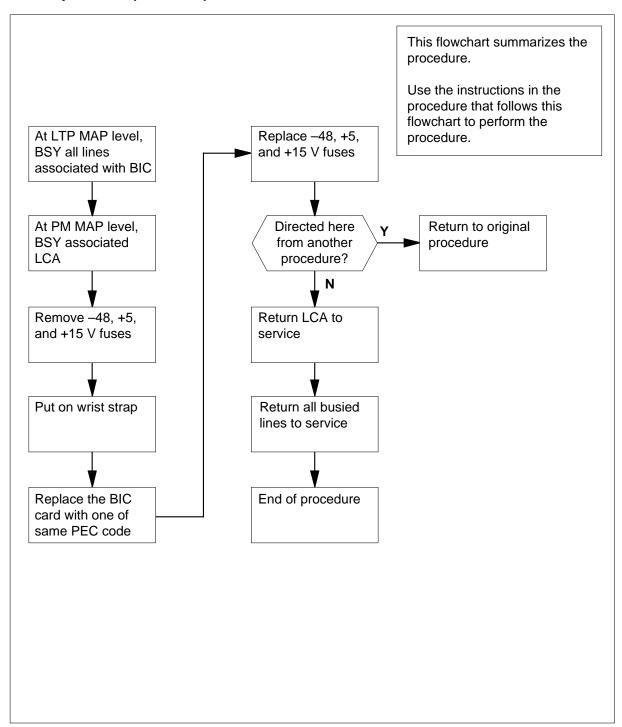

# in an RSC-S (DS-1) Model B LCME (continued)

## Replacing an NTBX36 card in RSC-S LCME

## At your Current Location

- Proceed only if you were either directed to this card replacement procedure from a step in a maintenance procedure, are using the procedure for verifying or accepting cards, or were directed to this procedure by your maintenance support group.
- 2 Obtain a replacement card. Ensure that the replacement card has the same product equipment code (PEC) including suffix, as the card that is to be removed.

### At the MAP terminal

Access the LTP level and post the first line subgroup (LSG) of the line drawer that contains the bus interface card (BIC) to be replaced by typing

>MAPCI;MTC;LNS;LTP;POST L site frame\_no unit\_no lcm\_dr

and pressing the Enter key.

where

is the name of the site at which the LCME is located

frame no

is the number of the frame in which the LCME is located

is the number of the LCME unit with the faulty card

is the number of the drawer with the faulty card

4 Busy all lines in the first LSG by typing

>BSY ALL

and pressing the Enter key.

5 Post the next LSG of the same line drawer by typing

>NEXT D

and pressing the Enter key.

- Repeat steps 4 and 5 until all LSGs of the same line drawer are busied. 6
- Post the LCME with the LCA shelf containing the card to be replaced by

>PM; POST LCME site frame\_no unit\_no

and pressing the Enter key.

where

site

is the name of the site at which the LCME is located

# in an RSC-S (DS-1) Model B LCME (continued)

#### frame no

is the number of the frame in which the LCME is located

#### unit no

is the number of the LCME unit with the faulty card

Example of a MAP display:

| CM  | MS      | IOD  | N     | et   |     | ΡM  |    | CCS  | 3   | I  | LNS  | Trks  | F    | Ext  | App |
|-----|---------|------|-------|------|-----|-----|----|------|-----|----|------|-------|------|------|-----|
|     | •       | •    |       | •    | 1   | LCN | ΊE |      |     |    | •    | •     |      | •    | •   |
| LCN | ΊE      |      | SysB  |      | Man | В   | (  | )ff1 | _   | CI | Bsy  | ISTb  |      | InSv |     |
| 0   | Quit    | PM   | 0     |      |     | 0   |    | (    | )   |    | 0    | 0     |      | 130  |     |
| 2   | Post_   | LCME | 0     |      |     | 0   |    | (    | )   |    | 0    | 0     |      | 0    |     |
| 4   | SwRg    | LCM  | E :   | Rem. | 1   | 00  | 0  | IS   | STb | Ι  | inks | _oos: | CSic | de 1 |     |
| 5   | Trnsl   | Uni  | t0:   | In   | SV  |     |    |      |     |    | /RG  | : 0   |      |      |     |
| 6   | Tst     | Uni  | t1:   | In   | Sv  |     |    |      |     |    | /RG  | : 0   |      |      |     |
| 7   | Bsy     |      |       |      |     |     |    | 11   | 11  | 11 |      | RG:Pr | ef 0 | InSv |     |
| 8   | RTS     | Drw  | r: 01 | 23   | 45  | 67  | 89 | 01   | 23  | 45 |      | St    | by:1 | InSv |     |
| 9   | OffL    |      |       |      |     |     |    |      |     |    |      |       |      |      |     |
| 10  | LoadPM  |      |       |      |     |     |    |      |     |    |      |       |      |      |     |
| 11  | Disp_   |      |       |      |     |     |    |      |     |    |      |       |      |      |     |
| 12  | Next    |      |       |      |     |     |    |      |     |    |      |       |      |      |     |
| 13  |         |      |       |      |     |     |    |      |     |    |      |       |      |      |     |
| 14  | QueryPM |      |       |      |     |     |    |      |     |    |      |       |      |      |     |
| 15  |         |      |       |      |     |     |    |      |     |    |      |       |      |      |     |
| 16  |         |      |       |      |     |     |    |      |     |    |      |       |      |      |     |
| 17  |         |      |       |      |     |     |    |      |     |    |      |       |      |      |     |
| 18  |         |      |       |      |     |     |    |      |     |    |      |       |      |      |     |

8 Busy all LSGs associated with the LCME drawer in which the card is being replaced by typing

```
>BSY DRWR x
```

and pressing the Enter key.

## >BSY DRWR y

and pressing the Enter key.

### >BSY DRWR z

and pressing the Enter key.

### where

**x** is the first line subgroup

is the next line subgroup

z is the next line subgroup (if an LCMI)

Example of a MAP response: Please confirm ("YES" or "NO")

# in an RSC-S (DS-1) Model B LCME (continued)

9 Confirm the busied LSGs by typing >YES and pressing the Enter key. Example of a MAP display:

```
Net PM CCS LNS Trks
      IOD
    MS
                                   Appl
        . 1LCME . . .
         SysB ManB
LCME:
                    OffL CBsy ISTb
                                    TnSv
0 Quit PM
                         0
          0 1
0 1
                    0
                                    130
2 Post_ LCME
                     0
      LCME RemL 00 0 ISTb Links_OOS: CSide 1
4 SwRg
                 /RG: 0
5 Trnsl
       Unit 0: InSv
6 Tst
       Unit 1: InSv
                          /RG: 0
10 LoadPM
11 Disp_
12 Next
13
14 QueryPM
15
16
17
18
```

# in an RSC-S (DS-1) Model B LCME (continued)

#### At the LCE frame

10

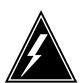

#### **WARNING**

### Card damage—transport

Take the following precautions to protect circuit cards from electrical and mechanical damage during transport.

When handling a circuit card not in an electrostatic discharge (ESD) protective container, stand on a conductive floor mat and wear a wriststrap connected, through a 1-megohm resistor, to a suitably grounded object, such as a metal workbench or a DMS switch frame (Northern Telecom [Nortel] Corporate Standard 5028). Store and transport circuit cards in an ESD protective container.

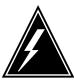

### **WARNING**

## Static electricity damage

Before removing any cards, put on a wriststrap and connect it to the wriststrap grounding point on the left side of the modular supervisory panel (MSP) of the LCME. This protects the equipment against damage caused by static electricity.

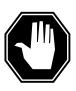

## **DANGER**

## **Equipment damage**

Take the following precautions when removing or inserting a card:

- 1. Do not apply direct pressure to the components.
- 2. Do not force the cards into the slots.

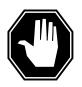

## **DANGER**

#### Hot materials

Exercise care when handling the line card. The line feed resistor may be very hot.

# in an RSC-S (DS-1) Model B LCME (continued)

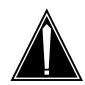

### **CAUTION**

#### Special tools required

Card shrouds and removal tools are required for removing cards from the line drawers.

Remove the -48V, +5V, and +15V fuses (in that order) for the line drawer containing the BIC to be replaced.

Put on a wriststrap.

**Note:** Card shrouds are required for inserting or removing cards in line drawers. Two sizes are available for use with 3-inch and 6-inch cards, as shown in the following table.

| Line card insertion / withdrawal tool for | Apparatus code | Common product code |
|-------------------------------------------|----------------|---------------------|
| 3-inch cards                              | QTH56A         | A0298291            |
| 6-inch cards                              | QTH58A         | A0313317            |

**Note:** Card removal tools are required for removing cards from line drawers. Two sizes are available, as shown in the following table.

| Card removal tool for  | Apparatus code           | Common product code  |
|------------------------|--------------------------|----------------------|
| 3—4 inch cards         | QTH57A                   | A0298292             |
| Note: For 4-inch or la | rger cards, use the larg | e grip tool ITA9953. |

- To prepare to remove the faulty card, open the line drawer and follow these substeps:
  - **a** Face the drawer shelf and grasp the handle at the bottom of the drawer with your right hand.
  - Push up on the drawer latch with the thumb and pull the drawer out until fully withdrawn. It is fully withdrawn when the drawer stop, at the top, prevents further travel.
  - c Maintain a slight pull on the handle and lift the faceplate of the drawer approximately 2.5 cm (1.0 in).
  - **d** While holding the drawer in this position, push the bottom of the drawer, nearest the shelf with your left hand, to a position about 1.0 cm (0.5 in) to the right.

# in an RSC-S (DS-1) Model B LCME (continued)

- Hold the drawer in this position with your left hand and lower the faceplate of the drawer by releasing the grip of your right hand.
- **f** Ensure a card shroud and line card extractor are available.
- Remove the line card to be replaced by following these substeps:
  - a Slide a card shroud over the card to be removed and an adjacent card. If there is not an adjacent card on either side, do not use the card shroud.
  - **b** Grasp the edge of the card with a line card extractor at a point midway between the top and bottom edges. Hold the extractor in your right hand.
  - **c** Squeeze the handles of the extractor together to grasp the card tightly.
  - **d** Hold the front cover of the line drawer to steady it using your left hand.
  - e Pull the extractor away from the drawer, and the card will become unplugged from its socket on the drawer backplane.
  - f Continue pulling the card with the extractor until the card is clear of the shroud.
  - g Insert the card removed into the ESD container and store using local procedures.
- Replace the faulty card by following these substeps:
  - **a** Remove the replacement card from the ESD container.
  - **b** Slide the card in the shroud guide slots toward the drawer backplane.
  - **c** Hold the front cover of the line drawer with your left hand to steady it.
  - **d** Grasp the top and bottom edges of the card with the fingers of your right hand.
  - Push the card toward the backplane until it plugs fully into the backplane socket.
  - f Close the line drawer.
- Replace the -48V, +5V, and +15V fuses (in that order) for the line drawer containing the BIC that was replaced.
- 15 Use the following information to determine the next step in this procedure.

| If you entered this procedure from | Do      |
|------------------------------------|---------|
| alarm clearing procedures          | step 26 |
| other                              | step 16 |

# in an RSC-S (DS-1) Model B LCME (continued)

#### At the MAP terminal

```
16
       Return the LSGs to service by typing
       >RTS DRWR x
       and pressing the Enter key.
       >RTS DRWR y
       and pressing the Enter key.
        where
              is the first line subgroup busied in step 8
              is the next line subgroup busied in step 8
17
       Access the PM level of the MAP display and post the first LSG of the line
       drawer that contains the BIC to be replaced by typing
       >MAPCI;MTC;PM;LNS;LTP;POST L site frame_no unit_no lcm_dr
       and pressing the Enter key.
        where
              is the name of the site at which the LCME is located
           frame no
              is the number of the frame in which the LCME is located
              is the number of the LCME unit with the faulty card
           Icm dr
              is the number of the drawer with the faulty card
18
       Return the busied lines in the first LSG to service by typing
       >RTS ALL
       and pressing the Enter key.
19
       Post the next LSG of the same line drawer by typing
       >NEXT D
       and pressing the Enter key.
       Repeat steps 18 and 19 until all busied lines in the drawer are returned to
20
       service.
21
       Post the LCME with the LCA shelf containing the replaced card by typing
       >PM; POST LCME site frame_no unit_no
       and pressing the Enter key.
        where
              is the name of the site at which the LCME is located
```

# in an RSC-S (DS-1) Model B LCME (end)

#### frame\_no

is the number of the frame in which the LCME is located

#### unit no

is the number of the LCME unit with the faulty card

22 Test the LCME unit by typing

>TST UNIT lcm\_unit\_no

and pressing the Enter key.

where

#### Icm unit no

is the number of the LCME unit posted in step 21

| If TST | Do      |
|--------|---------|
| passed | step 23 |
| failed | step 26 |

23 Return the LCME unit to service by typing

>RTS lcm\_unit\_no

and pressing the Enter key.

where

### Icm unit no

is the number of the LCME unit tested in step 22

| If RTS | Do      |
|--------|---------|
| passed | step 24 |
| failed | step 27 |

- 24 Send any faulty cards for repair according to local procedure.
- 25 Record the date the card was replaced, the serial number of the card, and the symptoms that prompted replacement of the card. Go to step 28.
- Return to the alarm clearing or other procedure that directed you to this procedure. If necessary, go to the point where the faulty card list was produced, identify the next faulty card on the list and go to the appropriate card replacement procedure for that card in this manual.
- Obtain further assistance in replacing this card by contacting personnel responsible for a higher level of support.
- You have successfully completed this procedure. Return to the maintenance procedure that directed you to this card replacement procedure and continue as directed.

# NTBX72 in an RSC LCME

# **Application**

Use this procedure to replace an NTBX72 card in an RSCE LCME.

| PEC    | Suffixes | Name                              |
|--------|----------|-----------------------------------|
| NTBX72 | AA       | ISDN LCME Battery and Ring Router |

# **Common procedures**

None

# **Action**

The following flowchart is only a summary of the procedure. To replace the card, use the instructions in the procedure that follows the flowchart.

# NTBX72 in an RSC LCME (continued)

## Summary of card replacement procedure for an NTBX72 card in an RSCE LCME

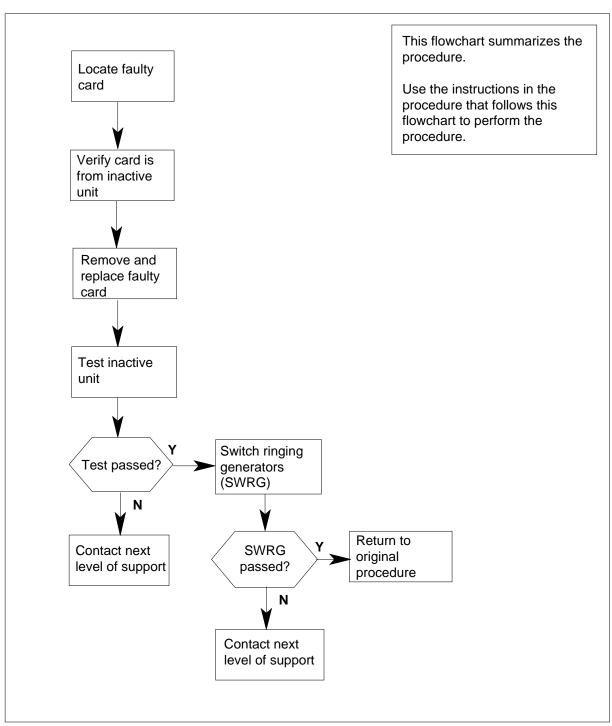

# in an RSC LCME (continued)

## Replacing an NTBX72 card in an RSCE LCME

## At your Current Location

- Proceed only if you have been directed to this card replacement procedure from a step in a maintenance procedure, are using the procedure for verifying or accepting cards, or have been directed to this procedure by your maintenance support group.
- 2 Obtain an NTBX72 replacement card. Ensure the replacement card has the same product equipment code (PEC), including suffix, as the card that is to be removed.

## At the MAP terminal

3 Set the MAP display to the PM level and post the LCME by typing >MAPCI;MTC;PM;POST LCME site frame\_no unit\_no and pressing the Enter key.

where

site

is the name of the site at which the LCME is located

frame no

is the number of the frame in which the LCME is located

unit no

is the number of the LCME with the faulty card

Example of a MAP display:

# NTBX72 in an RSC LCME (continued)

```
MS
          IOD Net PM CCS Lns Trks Ext
                                                  Appl
           . . 1LCME .
        SysB ManB
PM 1
                                 CBsy ISTb
                           OffL
LCME
                                               InSv
                  0
        PM 1
LCME 0
                           2
0 Quit
                                                  12
                               2
2 Post_
                       0
                                     0
                                                   9
3 ListSet
4 SwRG LCME RSCE 14 1 ISTb Links_OOS: CSide 0 PSide
5 Trnsl_ Unit0: InSv
                               /RG: 1
6 Tst_ Unit1: InSv
                               /RG: 1
7 Bsy_
                           11 11 11 11 11 RG:Pref 1 ISTB
8 RTS_ Drwr: 01 23 45 67 89 01 23 45 67 89 Stby 0 Insv
9 OffL
10 LoadPM_
11 Disp_
12 Next
13
14 QueryPM
15
16
17
18
```

4 Check for fault indicators by typing

>QUERYPM FLT and pressing the Enter key. Example of a MAP display:

# NTBX72 in an RSC LCME (continued)

```
MS IOD Net PM CC Lns Trks Ext
             . 1LCME .

        LCME
        SysB
        ManB
        OffL

        0 Quit
        PM
        1
        0
        2

        2 Post_
        LCME
        0
        0
        2

LCME
                                         CBsy
                                                  ISTb
                                                           InSv
                           0 2
0
                                         0
                                                             12
                                             0
                                                              9
 3 ListSet
 4 SWRG LCME RSCE 14 1 ISTb Links_OOS: CSide 0 PSide 0
 5 Trnsl_ Unit0: InSv Takeover /RG: 1
.. .. .. .. .. .. .. .. ..
10 LoadPM_ QUERYPM FLT
11 Disp_ Node inservice troubles exist:
12 Next One or both Units inservice trouble
13 LCME UNIT 0 Inservice
14 QueryPM LCME UNIT 1 Inservice
15
         Ringing Generator 1 failure
16
17
18
```

5 Switch ringing generator activity from the unit with the faulty NTBX72 card by typing

### >SWRG PM

and pressing the Enter key.

| If SWRG | Do      |
|---------|---------|
| passed  | step 6  |
| failed  | step 19 |

6 Busy the LCME unit by typing

>BSY UNIT lcme\_unit\_no

and pressing the Enter key.

where

#### Icme unit no

is the number of the LCME unit with the faulty card

# in an RSC LCME (continued)

#### At the RCE

7

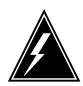

#### WARNING

## Static electricity damage

Before removing any cards, put on a wrist strap and connect it to the wrist strap grounding point on the left side of the frame supervisory panel (FSP) of the LCME. This protects the equipment against damage caused by static electricity.

Put on a wrist strap.

8

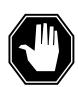

#### **DANGER**

#### **Equipment damage**

Take these precautions when removing or inserting a card:

- 1. Do not apply direct pressure to the components.
- 2. Do not force the cards into the slots.

Power down the NT6X53 power converter by setting the POWER switch to the OFF position.

- **9** Remove the NTBX72 card as shown in the following figures.
  - a Locate the card to be removed on the appropriate shelf.

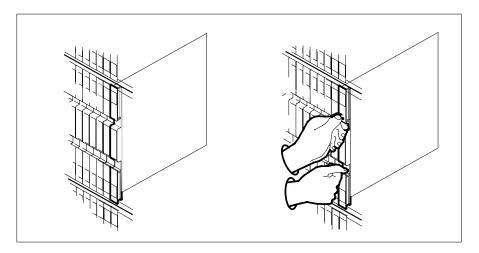

**b** Open the locking levers on the card to be replaced and gently pull the card toward you until it clears the shelf.

# in an RSC LCME (continued)

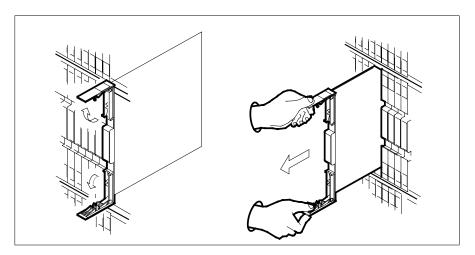

- Ensure the replacement card has the same PEC, including suffix, as the card you just removed.
- 10 Open the locking levers on the replacement card.
  - Align the card with the slots in the shelf.
  - Gently slide the card into the shelf.

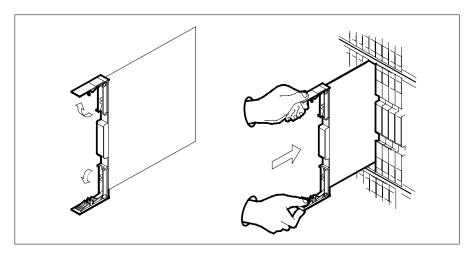

- 11 Seat and lock the card.
  - Using your fingers or thumbs, push on the upper and lower edges of the faceplate to ensure the card is fully seated in the shelf.
  - Close the locking levers.

# NTBX72 in an RSC LCME (continued)

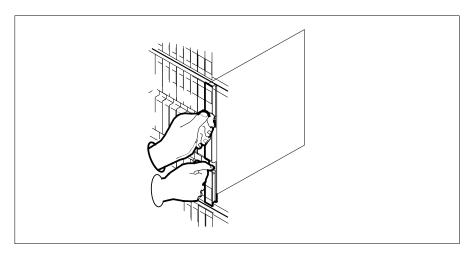

- **12** Power up the LCME unit as follows:
  - a Ensure the power converter (NT6X53) is inserted. A major audible alarm may sound. This alarm is silenced when power is restored to the converter.
  - **b** Set the circuit breaker switch to the ON position.
- 13 Use the following information to determine the next step in this procedure.

| If you entered this procedure from | Do      |
|------------------------------------|---------|
| alarm clearing procedures          | step 18 |
| other                              | step 14 |

## At the MAP terminal

14 Return the LCME unit to service by typing

>RTS UNIT lcme\_unit\_no and pressing the Enter key. where

## Icme\_unit\_no

is the number of the LCME unit busied in step 6

| If RTS | Do      |  |
|--------|---------|--|
| passed | step 15 |  |
| failed | step 19 |  |

Switch ringing generator activity to the new NTBX72 card by typing >SWRG PM

# NTBX72 in an RSC LCME (end)

and pressing the Enter key.

| If SWRG | Do      |  |
|---------|---------|--|
| passed  | step 16 |  |
| failed  | step 19 |  |

- 16 Send any faulty cards for repair according to local procedure.
- 17 Record the date the card was replaced, the serial number of the card, and the symptoms that prompted replacement of the card. Go to step 20.
- 18 Return to the procedure that directed you to this procedure. At the point where a faulty card list was produced, identify the next faulty card on the list and go to the appropriate card replacement procedure for that card in this manual.
- Obtain further assistance in replacing this card by contacting operating 19 company maintenance personnel.
- 20 You have successfully completed this procedure. Return to the maintenance procedure that directed you to this card replacement procedure and continue as directed.

# in an RSC-S (DS-1) Model A LCME

# **Application**

Use this procedure to replace an NTBX72 card in an RSC-S LCME.

| PEC    | Suffixes | Name                              |
|--------|----------|-----------------------------------|
| NTBX72 | AA       | ISDN LCME Battery and Ring Router |

# **Common procedures**

None

# **Action**

The following flowchart is only a summary of the procedure. To replace the card, use the instructions in the procedure that follows the flowchart.

# in an RSC-S (DS-1) Model A LCME (continued)

## Summary of card replacement procedure for an NTBX72 card in an RSC-S LCME

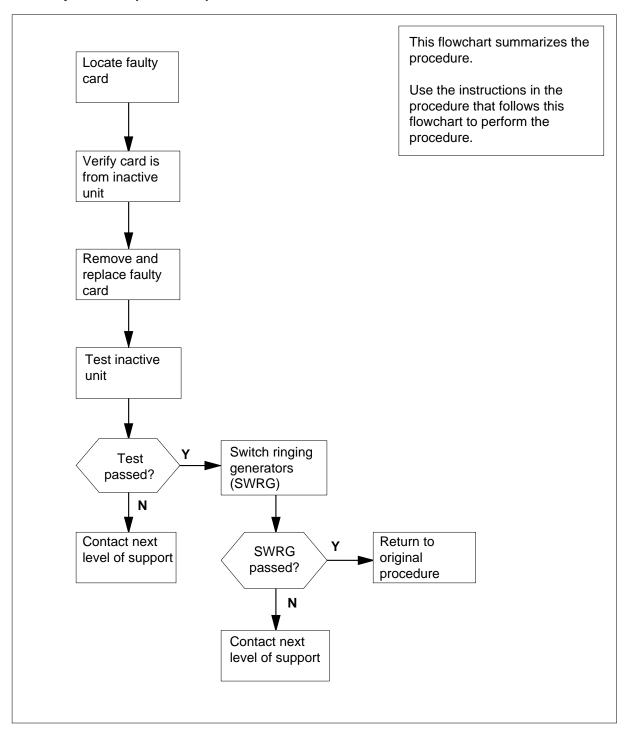

# in an RSC-S (DS-1) Model A LCME (continued)

## Replacing an NTBX72 card in an RSC-S LCME

## At your Current Location

- Proceed only if you have been directed to this card replacement procedure from a step in a maintenance procedure, are using the procedure for verifying or accepting cards, or have been directed to this procedure by your maintenance support group.
- Obtain an NTBX72 replacement card. Ensure the replacement card has the same product equipment code (PEC), including suffix, as the card that is to be removed.

## At the MAP terminal

3 Set the MAP display to the PM level and post the LCME by typing >MAPCI;MTC;PM;POST LCME site frame\_no unit\_no and pressing the Enter key.

where

site

is the name of the site at which the LCME is located

frame no

is the number of the frame in which the LCME is located

unit\_no

is the number of the LCME with the faulty card

Example of a MAP display:

NTBX72 in an RSC-S (DS-1) Model A LCME (continued)

```
IOD Net
                    PM CCS Lns Trks Ext
CM
     MS
                                               Appl
                   1LCME . . . .
        SysB ManB
PM 1 0
                          OffL
                                CBsy ISTb InSv
LCME
U Quit PM 1 0 2
2 Post_ LCME 0 0 0
                                0
                                      2
                                               12
                                   0
3 ListSet
4 SWRG LCME RSC-S 14 1 ISTb Links_OOS: CSide 0 PSide 0
5 Trnsl_ Unit0: InSv
                              /RG: 1
6 Tst_ Unit1: InSv
                             /RG: 1
                     11 11 11 11 RG:Pref 1 ISTB
7 Bsy_
8 RTS_ Drwr: 01 23 45 67 89 01 23 45 67 89 Stby 0 InSv
9 OffL
10 LoadPM_
11 Disp_
12 Next
13
14 QueryPM
15
16
17
18
```

4 Check for fault indicators by typing >QUERYPM FLT

and pressing the Enter key.

Example of a MAP display:

# in an RSC-S (DS-1) Model A LCME (continued)

```
PM
 CM
      MS
            IOD
                  Net
                             CC
                                  Lns
                                        Trks
                                              Ext
                       1LCME . .
LCME
              SysB ManB OffL CBsy ISTb
                                                   InSv
 0 Quit PM
        PM 1
LCME 0
                       0 2 0 0 0 2 0
 2 Post_
                                                      9
 3 ListSet
 4 SwRG
        LCME RSC-S 14 1 ISTb Links_OOS: CSide 0 PSide 0
 5 Trnsl_ Unit0: InSv Takeover /RG: 1
6 Tst_ Unit1: ISTb /RG: 1
                      /RG: 1
11 11 11 RG:Pref 1 ISTb
 6 Tst_
10 LoadPM_ QUERYPM FLT
11 Disp_ Node inservice troubles exist:
12 Next One or both Units ins
13 LCME UNIT 0 Inservice
14 QueryPM LCME UNIT 1 Inservice
         One or both Units inservice trouble
15 Ringing Generator 1 failure
16
17
```

5 Switch ringing generator activity from the unit with the faulty NTBX72 card by typing

## >SWRG PM

and pressing the Enter key.

| If SWRG | Do      |
|---------|---------|
| passed  | step 6  |
| failed  | step 20 |

6 Busy the LCME unit by typing

>BSY UNIT lcme\_unit\_no

and pressing the Enter key.

where

#### Icme unit no

is the number of the LCME unit with the faulty card

# in an RSC-S (DS-1) Model A LCME (continued)

### At the RCE

7

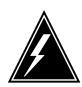

#### WARNING

## Static electricity damage

Before removing any cards, put on a wrist strap and connect it to the wrist strap grounding point on the left side of the frame supervisory panel (FSP) of the LCME. This protects the equipment against damage caused by static electricity.

Put on a wrist strap.

8

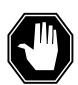

#### **DANGER**

#### **Equipment damage**

Take these precautions when removing or inserting a card:

- 1. Do not apply direct pressure to the components.
- 2. Do not force the cards into the slots.

Power down the NT6X53 power converter by setting the POWER switch to the OFF position.

- **9** Remove the NTBX72 card as shown in the following figures.
  - **a** Locate the card to be removed on the appropriate shelf.

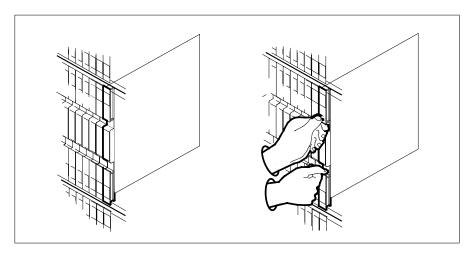

**b** Open the locking levers on the card to be replaced and gently pull the card toward you until it clears the shelf.

# in an RSC-S (DS-1) Model A LCME (continued)

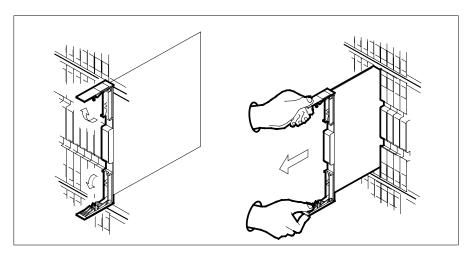

- **c** Ensure the replacement card has the same PEC, including suffix, as the card you just removed.
- 10 Open the locking levers on the replacement card.
  - a Align the card with the slots in the shelf.
  - **b** Gently slide the card into the shelf.

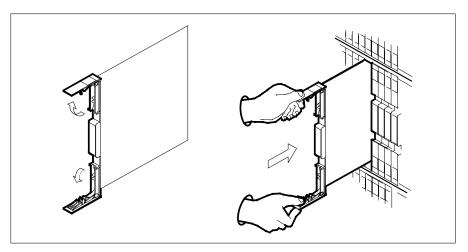

- 11 Seat and lock the card.
  - **a** Using your fingers or thumbs, push on the upper and lower edges of the faceplate to ensure the card is fully seated in the shelf.
  - **b** Close the locking levers.

# in an RSC-S (DS-1) Model A LCME (continued)

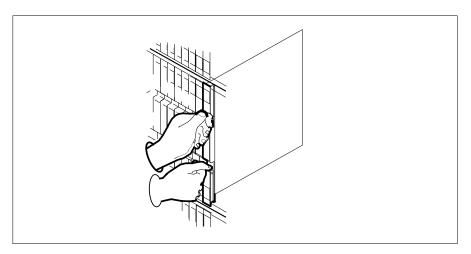

- 12 Power up the LCME unit as follows:
  - Ensure the power converter (NT6X53) is inserted. A major audible alarm may sound. This alarm is silenced when power is restored to the converter.
  - Set the circuit breaker switch to the ON position.
- 13 Use the following information to determine the next step in this procedure.

| If you entered this procedure from | Do      |
|------------------------------------|---------|
| alarm clearing procedures          | step 19 |
| other                              | step 14 |

## At the MAP terminal

14 Test the unit by typing

> >TST UNIT lcme\_unit\_no and pressing the Enter key. where

## lcme\_unit\_no

is the number of the LCME unit posted in step 3

| If TST | Do      |
|--------|---------|
| passed | step 15 |
| failed | step 19 |

15 Return the LCME unit to service by typing

>RTS UNIT lcme\_unit\_no

# in an RSC-S (DS-1) Model A LCME (end)

and pressing the Enter key.

where

### Icme\_unit\_no

is the number of the LCME unit tested in step 14

| If RTS | Do      |
|--------|---------|
| passed | step 16 |
| failed | step 20 |

Switch ringing generator activity to the new NTBX72 card by typing

>SWRG PM

and pressing the Enter key.

| If SWRG | Do      |
|---------|---------|
| passed  | step 17 |
| failed  | step 20 |

- 17 Send any faulty cards for repair according to local procedure.
- Record the date the card was replaced, the serial number of the card, and the symptoms that prompted replacement of the card. Go to step 21.
- Return to the procedure that directed you to this procedure. At the point where a faulty card list was produced, identify the next faulty card on the list and go to the appropriate card replacement procedure for that card in this manual.
- 20 Obtain further assistance in replacing this card by contacting operating company maintenance personnel.
- You have successfully completed this procedure. Return to the maintenance procedure that directed you to this card replacement procedure and continue as directed.

# NTBX72 in an RSC-S (DS-1) Model B LCME

# **Application**

Use this procedure to replace an NTBX72 card in an RSC-S LCME.

| PEC    | Suffixes | Name                              |
|--------|----------|-----------------------------------|
| NTBX72 | AA       | ISDN LCME Battery and Ring Router |

# **Common procedures**

None

# **Action**

The following flowchart is only a summary of the procedure. To replace the card, use the instructions in the procedure that follows the flowchart.

# NTBX72 in an RSC-S (DS-1) Model B LCME (continued)

## Summary of card replacement procedure for an NTBX72 card in an RSC-S LCME

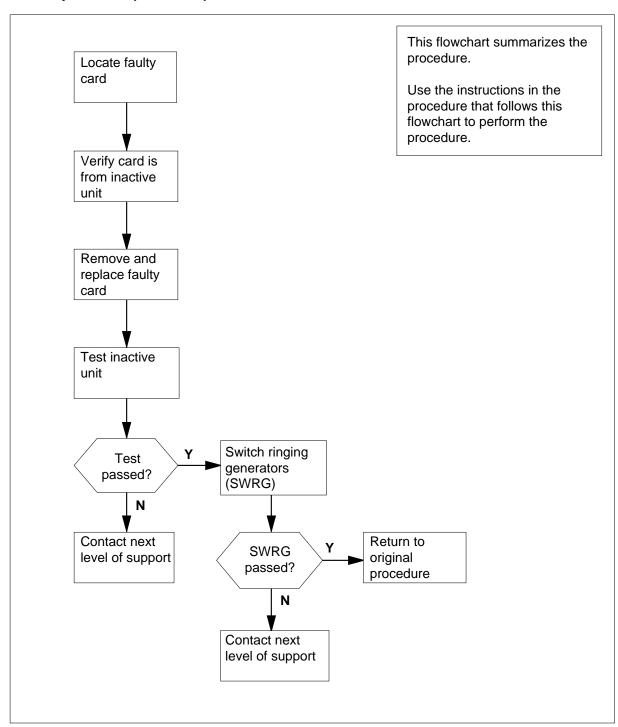

# in an RSC-S (DS-1) Model B LCME (continued)

## Replacing an NTBX72 card in an RSC-S LCME

## At your Current Location

- Proceed only if you have been directed to this card replacement procedure from a step in a maintenance procedure, are using the procedure for verifying or accepting cards, or have been directed to this procedure by your maintenance support group.
- 2 Obtain an NTBX72 replacement card. Ensure the replacement card has the same product equipment code (PEC), including suffix, as the card that is to be removed.

## At the MAP terminal

3 Set the MAP display to the PM level and post the LCME by typing >MAPCI;MTC;PM;POST LCME site frame\_no unit\_no and pressing the Enter key.

where

site

is the name of the site at which the LCME is located

frame no

is the number of the frame in which the LCME is located

unit no

is the number of the LCME with the faulty card

Example of a MAP display:

# NTBX72 in an RSC-S (DS-1) Model B LCME (continued)

```
IOD Net PM
                              CCS Lns
                                                       Appl
           . . 1LCME . . . .
LCME SysB ManB
0 Quit PM 1 0
2 Post_ LCME 0 0
                             OffL CBsy ISTb
LCME
                                                      InSv
                             2 0
2 0
                                                        9
3 ListSet
4 SWRG LCME RSC-S 14 1 ISTb Links_OOS: CSide 0 PSide 0
4 SWRG LCTL INSV
5 Trnsl_ Unit0: InSv
6 Tst_ Unit1: InSv
                                   /RG: 1
                              11 11 11 11 11 RG:Pref 1 ISTB
7 Bsy_
8 RTS_ Drwr: 01 23 45 67 89 01 23 45 67 89 Stby 0 InSv
9 OffL
10 LoadPM_
11 Disp_
12 Next
13
14 QueryPM
15
16
17
18
```

4 Check for fault indicators by typing

>QUERYPM FLT and pressing the Enter key. Example of a MAP display:

# in an RSC-S (DS-1) Model B LCME (continued)

```
PM
CM
     MS
         IOD
             Net
                       CC
                           Lns
                                Trks
                                     Ext
                  1LCME .
LCME
           SysB ManB OffL CBsy ISTb InSv
0 Quit PM
      PM 1 0 2 0 2 12
LCME 0 0 2 0 2 9
2 Post_
3 ListSet
4 SWRG LCME RSC-S 14 1 ISTb Links_OOS: CSide 0 PSide 0
5 Trnsl_ Unit0: InSv Takeover /RG: 1
10 LoadPM_ QUERYPM FLT
11 Disp_ Node inservice troubles exist:
12 Next One or both Units ins
13 LCME UNIT 0 Inservice
       One or both Units inservice trouble
14 QueryPM LCME UNIT 1 Inservice
15 Ringing Generator 1 failure
16
17
```

5 Switch ringing generator activity from the unit with the faulty NTBX72 card by typing

#### >SWRG PM

and pressing the Enter key.

| If SWRG | Do      |
|---------|---------|
| passed  | step 6  |
| failed  | step 20 |

6 Busy the LCME unit by typing

>BSY UNIT lcme\_unit\_no

and pressing the Enter key.

where

#### Icme unit no

is the number of the LCME unit with the faulty card

# in an RSC-S (DS-1) Model B LCME (continued)

### At the RCE

7

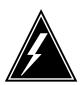

#### WARNING

## Static electricity damage

Before removing any cards, put on a wrist strap and connect it to the wrist strap grounding point on the left side of the modular supervisory panel (MSP) of the LCME. This protects the equipment against damage caused by static electricity.

Put on a wrist strap.

8

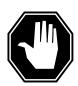

### **DANGER**

## **Equipment damage**

Take these precautions when removing or inserting a card:

- 1. Do not apply direct pressure to the components.
- 2. Do not force the cards into the slots.

Power down the NT6X53 power converter by setting the POWER switch to the OFF position.  $\label{eq:power_sol}$ 

- **9** Remove the NTBX72 card as shown in the following figures.
  - a Locate the card to be removed on the appropriate shelf.

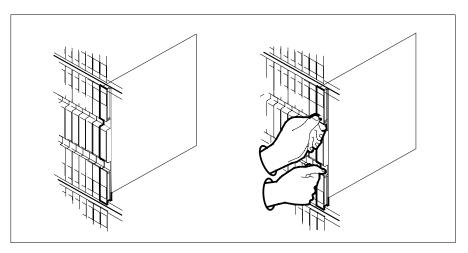

**b** Open the locking levers on the card to be replaced and gently pull the card toward you until it clears the shelf.

# in an RSC-S (DS-1) Model B LCME (continued)

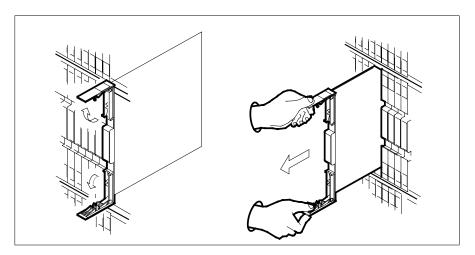

- Ensure the replacement card has the same PEC, including suffix, as the card you just removed.
- 10 Open the locking levers on the replacement card.
  - Align the card with the slots in the shelf.
  - Gently slide the card into the shelf.

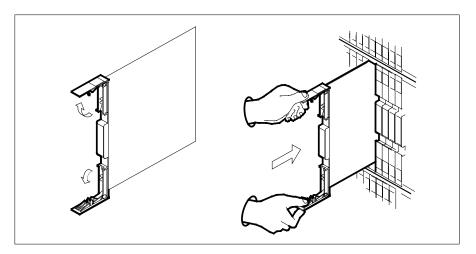

- 11 Seat and lock the card.
  - Using your fingers or thumbs, push on the upper and lower edges of the faceplate to ensure the card is fully seated in the shelf.
  - Close the locking levers.

# in an RSC-S (DS-1) Model B LCME (continued)

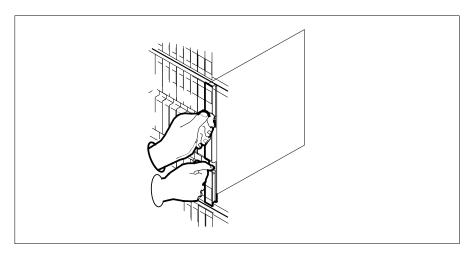

- **12** Power up the LCME unit as follows:
  - a Ensure the power converter (NT6X53) is inserted. A major audible alarm may sound. This alarm is silenced when power is restored to the converter.
  - **b** Set the circuit breaker switch to the ON position.
- 13 Use the following information to determine the next step in this procedure.

| If you entered this procedure from | Do      |
|------------------------------------|---------|
| alarm clearing procedures          | step 19 |
| other                              | step 14 |

## At the MAP terminal

14 Test the unit by typing

>TST UNIT lcme\_unit\_no and pressing the Enter key. where

## Icme\_unit\_no

is the number of the LCME unit posted in step 3

| If TST | Do      |
|--------|---------|
| passed | step 15 |
| failed | step 19 |

15 Return the LCME unit to service by typing

>RTS UNIT lcme\_unit\_no

# NTBX72 in an RSC-S (DS-1) Model B LCME (end)

and pressing the Enter key.

where

### Icme unit no

is the number of the LCME unit tested in step 14

| If RTS | Do      |  |
|--------|---------|--|
| passed | step 16 |  |
| failed | step 20 |  |

16 Switch ringing generator activity to the new NTBX72 card by typing

#### >SWRG PM

and pressing the Enter key.

| If SWRG | Do      |
|---------|---------|
| passed  | step 17 |
| failed  | step 20 |

- 17 Send any faulty cards for repair according to local procedure.
- 18 Record the date the card was replaced, the serial number of the card, and the symptoms that prompted replacement of the card. Go to step 21.
- 19 Return to the procedure that directed you to this procedure. At the point where a faulty card list was produced, identify the next faulty card on the list and go to the appropriate card replacement procedure for that card in this manual.
- 20 Obtain further assistance in replacing this card by contacting operating company maintenance personnel.
- 21 You have successfully completed this procedure. Return to the maintenance procedure that directed you to this card replacement procedure and continue as directed.

# in an RSC-S (PCM-30) Model A LCME

# **Application**

Use this procedure to replace an NTBX72 card in an RSC-S LCME.

| PEC    | Suffixes | Name                              |
|--------|----------|-----------------------------------|
| NTBX72 | AA       | ISDN LCME Battery and Ring Router |

# **Common procedures**

None

# **Action**

The following flowchart is only a summary of the procedure. To replace the card, use the instructions in the procedure that follows the flowchart.

## in an RSC-S (PCM-30) Model A LCME (continued)

#### Summary of card replacement procedure for an NTBX72 card in an RSC-S LCME

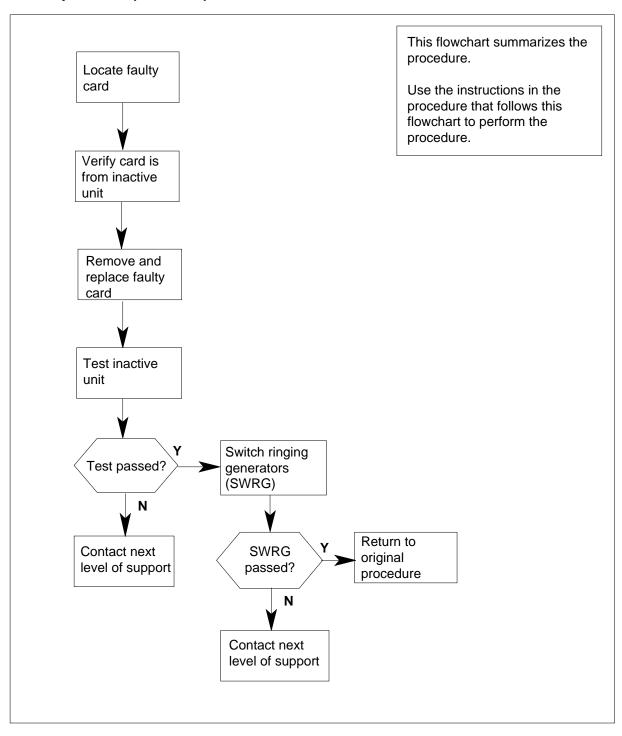

## in an RSC-S (PCM-30) Model A LCME (continued)

#### Replacing an NTBX72 card in an RSC-S LCME

#### At your Current Location

- Proceed only if you have been directed to this card replacement procedure from a step in a maintenance procedure, are using the procedure for verifying or accepting cards, or have been directed to this procedure by your maintenance support group.
- Obtain an NTBX72 replacement card. Ensure the replacement card has the same product equipment code (PEC), including suffix, as the card that is to be removed.

#### At the MAP terminal

3 Set the MAP display to the PM level and post the LCME by typing >MAPCI;MTC;PM;POST LCME site frame\_no unit\_no and pressing the Enter key.

where

site

is the name of the site at which the LCME is located

frame no

is the number of the frame in which the LCME is located

unit\_no

is the number of the LCME with the faulty card

Example of a MAP display:

NTBX72 in an RSC-S (PCM-30) Model A LCME (continued)

```
IOD Net PM CCS Lns Trks Ext
                                                       Appl
            . . . 1LCME . . . .
         SysB ManB
PM 1 0
LCME 0 0
                              OffL CBsy ISTb
                                                   InSv
LCME
 0 Quit
                                                     12
 2 Post_
                                        0
 3 ListSet
 4 SwRG LCME RSC-S 14 1 ISTb Links_OOS: CSide 0 PSide 0
4 SwRG LUTE ROOT
5 Trnsl_ Unit0: InSv
6 Tst_ Unit1: InSv
                                  /RG: 1
                                  /RG: 1
                              11 11 11 11 11 RG:Pref 1 ISTB
7 Bsy_
8 RTS_ Drwr: 01 23 45 67 89 01 23 45 67 89 Stby 0 Insv
9 OffL
10 LoadPM_
11 Disp_
12 Next
13
14 QueryPM
15
16
17
18
```

4 Check for fault indicators by typing

> >QUERYPM FLT and pressing the Enter key. Example of a MAP display:

## in an RSC-S (PCM-30) Model A LCME (continued)

| CM MS                | IOD .    | Net     |          |       | Lns     | Trks   | Ext     | Appl  |
|----------------------|----------|---------|----------|-------|---------|--------|---------|-------|
|                      |          |         |          |       |         |        |         |       |
| LCME                 | S        | SysB    | ManB     | Of    | fL      | CBsy   | ISTb    | InSv  |
| 0 Quit               | PM       | 1       | 0        |       | 2       | 0      | 2       | 12    |
| 2 Post_<br>3 ListSet | LCME     | 0       | 0        |       | 2       | 0      | 2       | 9     |
| 4 SwRG               | LCME I   | RSC-S 1 | 4 1 ISTb | Lin   | ks_00S  | CSide  | 0 PS:   | ide 0 |
| 5 Trnsl_             | Unit0:   | InSv    | Takeove  | r     | /RG:    | : 1    |         |       |
| 6 Tst_               | Unit1:   | ISTb    |          |       | /RG:    | : 1    |         |       |
| 7 Bsy_               |          |         |          |       | 11 11   | 11 RC  | :Pref 1 | ISTb  |
| 8 RTS_               | Drwr: (  | 01 23   | 45 67    | 89    | 01 23   | 45     | Stby 0  | InSv  |
| 9 OffL               |          |         |          |       |         |        |         |       |
| 10 LoadPM_           | QUERYPM  | FLT     |          |       |         |        |         |       |
| 11 Disp_             | Node ins | service | trouble  | s exi | st:     |        |         |       |
| 12 Next              | One      | or both | h Units  | inser | vice tr | rouble |         |       |
| 13                   | LCME U   | JNIT 0  | Inservi  | .ce   |         |        |         |       |
| 14 QueryPM           | LCME U   | JNIT 1  | Inservi  | .ce   |         |        |         |       |
| 15                   | Ringing  | Generat | tor 1 fa | ilure | :       |        |         |       |
| 16                   |          |         |          |       |         |        |         |       |
| 17                   |          |         |          |       |         |        |         |       |
| 18                   |          |         |          |       |         |        |         |       |
| (                    |          |         |          |       |         |        |         | ,     |

5 Switch ringing generator activity from the unit with the faulty NTBX72 card by typing

#### >SWRG PM

and pressing the Enter key.

| If SWRG | Do      |
|---------|---------|
| passed  | step 6  |
| failed  | step 20 |

6 Busy the LCME unit by typing

>BSY UNIT lcme\_unit\_no

and pressing the Enter key.

where

#### Icme\_unit\_no

is the number of the LCME unit with the faulty card

## in an RSC-S (PCM-30) Model A LCME (continued)

#### At the RCE

7

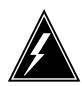

#### WARNING

#### Static electricity damage

Before removing any cards, put on a wrist strap and connect it to the wrist strap grounding point on the left side of the frame supervisory panel (FSP) of the LCME. This protects the equipment against damage caused by static electricity.

Put on a wrist strap.

8

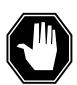

#### **DANGER**

#### **Equipment damage**

Take these precautions when removing or inserting a card:

- 1. Do not apply direct pressure to the components.
- 2. Do not force the cards into the slots.

Power down the NT6X53 power converter by setting the POWER switch to the OFF position.

- 9 Remove the NTBX72 card as shown in the following figures.
  - **a** Locate the card to be removed on the appropriate shelf.

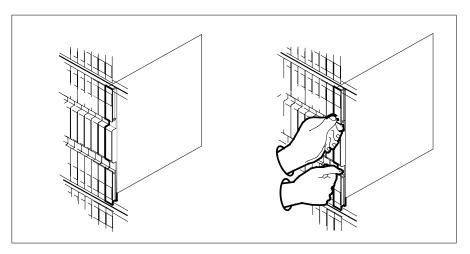

**b** Open the locking levers on the card to be replaced and gently pull the card toward you until it clears the shelf.

## in an RSC-S (PCM-30) Model A LCME (continued)

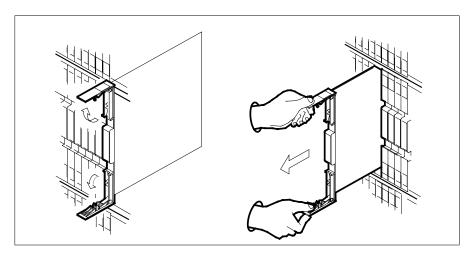

- **c** Ensure the replacement card has the same PEC, including suffix, as the card you just removed.
- 10 Open the locking levers on the replacement card.
  - **a** Align the card with the slots in the shelf.
  - **b** Gently slide the card into the shelf.

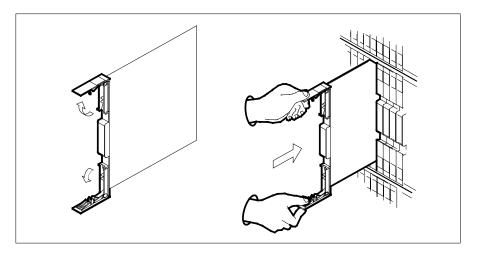

- 11 Seat and lock the card.
  - **a** Using your fingers or thumbs, push on the upper and lower edges of the faceplate to ensure the card is fully seated in the shelf.
  - **b** Close the locking levers.

## in an RSC-S (PCM-30) Model A LCME (continued)

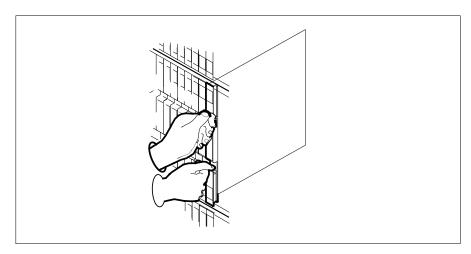

- 12 Power up the LCME unit as follows:
  - Ensure the power converter (NT6X53) is inserted. A major audible alarm may sound. This alarm is silenced when power is restored to the converter.
  - Set the circuit breaker switch to the ON position.
- 13 Use the following information to determine the next step in this procedure.

| If you entered this procedure from | Do      |
|------------------------------------|---------|
| alarm clearing procedures          | step 19 |
| other                              | step 14 |

#### At the MAP terminal

14 Test the unit by typing

> >TST UNIT lcme\_unit\_no and pressing the Enter key. where

#### lcme\_unit\_no

is the number of the LCME unit posted in step 3

| If TST | Do      |
|--------|---------|
| passed | step 15 |
| failed | step 19 |

15 Return the LCME unit to service by typing

>RTS UNIT lcme\_unit\_no

## in an RSC-S (PCM-30) Model A LCME (end)

and pressing the Enter key.

where

#### Icme\_unit\_no

is the number of the LCME unit tested in step 14

| If RTS | Do      |
|--------|---------|
| passed | step 16 |
| failed | step 20 |

Switch ringing generator activity to the new NTBX72 card by typing

>SWRG PM

and pressing the Enter key.

| If SWRG | Do      |
|---------|---------|
| passed  | step 17 |
| failed  | step 20 |

- 17 Send any faulty cards for repair according to local procedure.
- Record the date the card was replaced, the serial number of the card, and the symptoms that prompted replacement of the card. Go to step 21.
- Return to the procedure that directed you to this procedure. At the point where a faulty card list was produced, identify the next faulty card on the list and go to the appropriate card replacement procedure for that card in this manual.
- 20 Obtain further assistance in replacing this card by contacting operating company maintenance personnel.
- You have successfully completed this procedure. Return to the maintenance procedure that directed you to this card replacement procedure and continue as directed.

## NTEX17 in an RLCM

## **Application**

Use this procedure to replace the following card in an RLCM line drawer.

| PEC    | Suffixes | Name           |
|--------|----------|----------------|
| NTEX17 | AA       | xDSL line card |
| NTEX17 | ВА       | xDSL line card |
| NTEX17 | CA       | xDSL line card |
| NTEX17 | DA       | xDSL line card |

## **Common procedures**

None

## **Action**

The following flowchart is only a summary of the procedure. To replace the card, use the instructions in the step-action procedure that follows the flowchart.

## in an RLCM (continued)

## Summary of replacing an NTEX17 in an RLCM

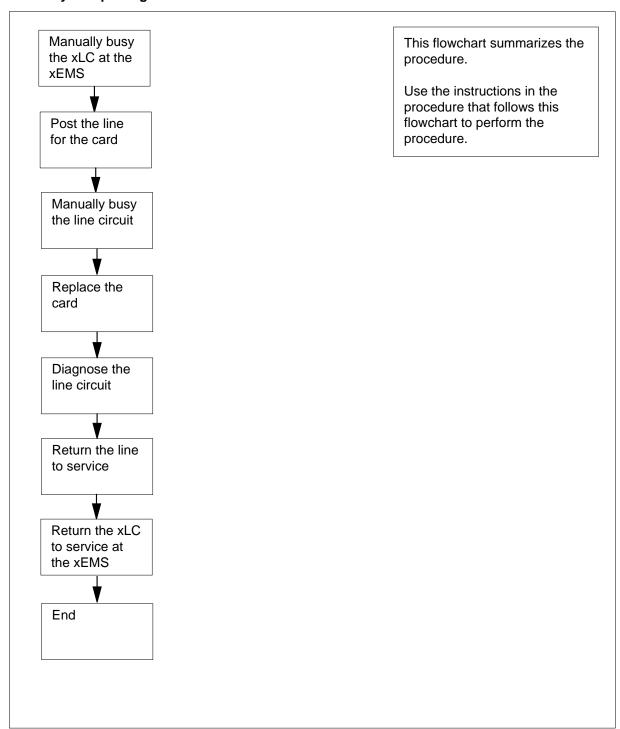

## in an RLCM (continued)

#### Replacing an NTEX17 in an RLCM

#### At your current location

- Proceed only if you were either directed to this card replacement procedure from a step in a maintenance procedure, are using the procedure for verifying or accepting cards, or were directed to this procedure by your maintenance support group.
- 2 Obtain a replacement card. Make sure that the replacement card and the card that you remove have the same product engineering code (PEC) and PEC suffix.

#### At the xEMS workstation

- Go to the submap of the LCM line drawer with the NTEX17 card that you will replace.
- Place the cursor on the XLC you want to busy and use the mouse to select 4

```
Maintenance : XLC -> MB
and press the Enter key.
```

#### At the MAP terminal

5 To access the LTP level of the MAP display, type

```
>MAPCI; MTC; LNS; LTP
and press the Enter key.
Example of a MAP display:
```

```
BUSYQ
POST
                                       PREFIX
           DELO
LCC PTY RNG ....LEN.....
                                 DN
                                      STA F S LTA TE RESULT
```

**Note:** If you worked at the LTP level of the MAP display, a posted line can be present. A posted line does not interfere with this maintenance procedure.

To post the line for the card to be replaced, type 6

```
>POST L site frame no unit no drawer no slot no
and press the Enter key.
```

where

#### site

is the PM location (alphanumeric)

is the frame number (0 to 511)

#### unit no

is the PM unit number (0 or 1)

#### drawer no

is the line drawer number (0 to 19)

is the card slot number (0 to 31)

# NTEX17 in an RLCM (continued)

#### Example of a MAP display:

LCC PTY RNG ....LEN...... DN STA F S LTA TE RESULT 1FR REM1 01 0 01 01 621 1134 IDL

**7** Determine the state of the posted line.

| If the state of the line      | Do                                                                                                    |
|-------------------------------|----------------------------------------------------------------------------------------------------|
| is CPB, CPD                   | step 8                                                                                                    |
| is CUT, HAZ, IDL, LO, PLO, SB | step 9                                                                                                    |
| is MB                         | step 10                                                                                                    |
| is NEQ                        | To determine why the component is offline or not equipped, consult operating company personnel. Continue as directed by operating company personnel. |
| is DEL, DMB, INB, LMB         | step 19                                                                                                    |

- **8** Wait until the line state changes. Go to step 7.
- **9** To manually busy the line circuit, type

>BSY

and press the Enter key.

Example of a MAP display:

LCC PTY RNG ....LEN...... DN STA F S LTA TE RESULT 1FR HOST 01 0 01 01 621 1134 MB

 $\textit{Note:}\$  Observe that the state that appears under the STA header changed to  ${\tt MB.}$ 

| If BSY command | Do      |
|----------------|---------|
| passed         | step 10 |
| failed         | step 19 |

#### At the MAP terminal

10 To display the cabinet location of the faulty line card, type

>CKTLOC

and press the Enter key.

Example of a MAP display:

## in an RLCM (continued)

Site Flr RPos Bay\_id Shf Description REM1 01 B04 LCE 01 04 LCM 01 0 Slot EqPEC EX17DA 01:00

GRD START 2DB LOSS BAL NETWORK MAN OVR SET NON LOADED NO NO NO

> Note: In the example MAP display, the line card is an NTEX17DA and the location of the card is

Site

in the remote site

on the 1st floor

row B is the location of the line equipment bay 04

in line concentrating equipment, bay 01

Shf

in shelf 04

Description

in hardware device LCM, bay 01

in line drawer 01, slot 00

## in an RLCM (continued)

#### At the shelf

11

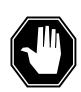

#### **DANGER**

#### Static electricity damage

Wear a wrist strap that connects to a wrist-strap grounding point to handle circuit cards. The wrist-strap grounding point is on a frame supervisory panel (FSP) or a modular supervisory panel (MSP). The wrist strap protects the cards against static electricity damage.

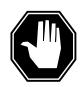

#### **DANGER**

#### Risk of equipment damage

Take these precautions when removing or inserting a card:

- 1. Do not apply direct pressure to the components.
- 2. Do not force the card into its slot.

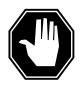

#### **DANGER**

#### Risk of equipment damage

Proceed only if a step in a maintenance procedure directs you here. If you perform this procedure without permission, equipment damage can occur.

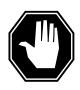

#### **DANGER**

#### Risk of electrocution

Proceed only if a step in a maintenance procedure directs you here. If you perform this procedure without permission, personal injury can occur.

Put on a wriststrap.

**Note 1:** A card shroud is required to insert or remove an NTEX17 card in line drawers. This is a 6-inch (152 mm) card, and requires the card shroud with apparatus code QTH58A and common product code A0313317.

**Note 2:** A card removal tool is required to remove the NTEX17 card from line drawers. The apparatus code for the grip tool is QTH57A, and the common product code is A0298292. You can also use the large grip tool ITA9953.

12 Use the information you obtained in step 6 to locate the physical location of the line card.

## in an RLCM (continued)

Prepare to remove the faulty card identified in step 6 by opening the line drawer and following these substeps.

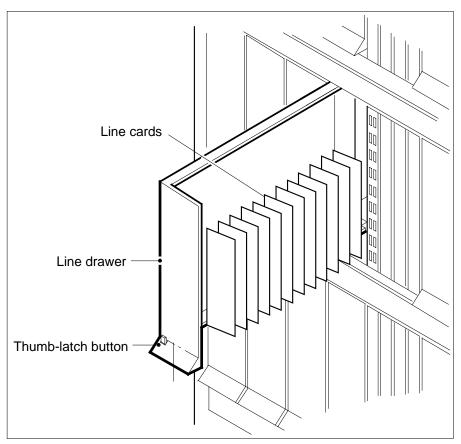

- **a** Face the drawer shelf and grasp the handle at the bottom of the drawer with your right hand.
- **b** Push up on the drawer latch with your thumb and pull the drawer out until fully withdrawn. It is fully withdrawn when the drawer stop, at the top, prevents further travel.
- **c** Maintain a slight pull on the handle and lift the faceplate of the drawer approximately 2.5 cm (1.0 in.).
- **d** While holding the drawer in this position, push the bottom of the drawer nearest the shelf with your left hand to a position about 1.0 cm (0.5 in) to the right.
- **e** Hold the drawer in this position with your left hand and lower the faceplate of the drawer by releasing the grip of your right hand.
- f Ensure a card shroud and line card extractor are available.

# NTEX17 in an RLCM (continued)

14

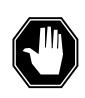

#### **DANGER**

#### Risk of personal injury

Make sure you handle the line card carefully. The line feed resistor can be very hot. To avoid injury, use the insertion/withdrawal tool to remove the card as shown in the figure that follows.

Remove the line card to be replaced by using the following substeps:

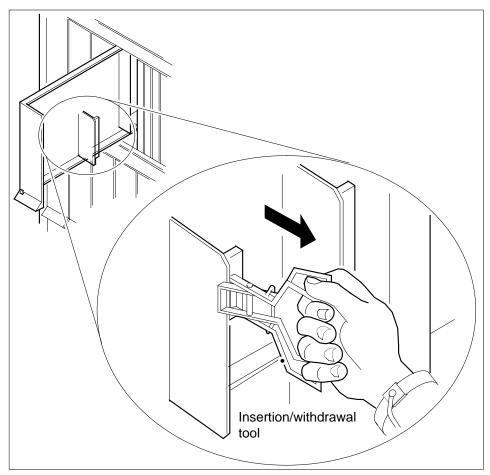

- **a** Slide a card shroud over the card to be removed and an adjacent card. If there is not an adjacent card on either side, do not use the card shroud.
- **b** Grasp the edge of the card with a line card extractor at a point midway between the top and bottom edges. Hold the extractor in your right hand.
- **c** Squeeze the handles of the extractor together to grasp the card tightly.

## in an RLCM (continued)

- Hold the front cover of the line drawer to steady it using your left hand. d
- Pull the extractor away from the drawer, and the card will become unplugged from its socket on the drawer backplane.
- Continue pulling the card with the extractor until the card is clear of the shroud.
- Insert the card removed into the ESD container and store using local procedures.
- 15 Replace the faulty card using the following substeps:
  - Remove the replacement card from the ESD container.
  - Slide the card in the shroud guide slots toward the drawer backplane. b
  - Hold the front cover of the line drawer with your left hand to steady it.
  - Grasp the top and bottom edges of the card with the fingers of your right hand.
  - Push the card toward the backplane until it plugs fully into the backplane socket.
- 16 Close the line drawer.

#### At the MAP terminal

17 To perform a diagnostic test on the line, type

#### >DIAG

and press the Enter key.

Example of a MAP response:

ECOME004AH \*\*\*+LINE100 DEC17 10:04:26 0200 PASS LN\_DIAG LEN HOST 01 0 11 02 NO DIRN DIAGNOSTIC RESULT Card Diagnostic OK ACTION REQUIRED None CARD TYPE EX17DA

| If the DIAG command | Do      |
|---------------------|---------|
| passed              | step 18 |
| failed              | step 19 |

18 To return the line to service, type

#### >RTS

and press the Enter key.

| If RTS command | Do      |  |
|----------------|---------|--|
| passed         | step 20 |  |
| failed         | step 19 |  |

## in an RLCM (end)

Obtain further assistance in replacing this card by contacting personnel responsible for a higher level of support.

#### At the xEMS workstation

- At the submap of the LCM line drawer with the NTEX17 card that you replaced.
- 21 Place the cursor on the the XLC card you want to return the card to service and use the mouse to select

Maintenance: XLC -> IDL and press the Enter key.

The procedure is complete.

## NTEX17 in an RSC LCM

## **Application**

Use this procedure to replace the following card in an RSC LCM line drawer.

| PEC    | Suffixes | Name           |
|--------|----------|----------------|
| NTEX17 | AA       | xDSL line card |
| NTEX17 | BA       | xDSL line card |
| NTEX17 | CA       | xDSL line card |

## **Common procedures**

None

### **Action**

The following flowchart is only a summary of the procedure. To replace the card, use the instructions in the step-action procedure that follows the flowchart.

# NTEX17 in an RSC LCM (continued)

### Summary of replacing an NTEX17 in RSC LCM

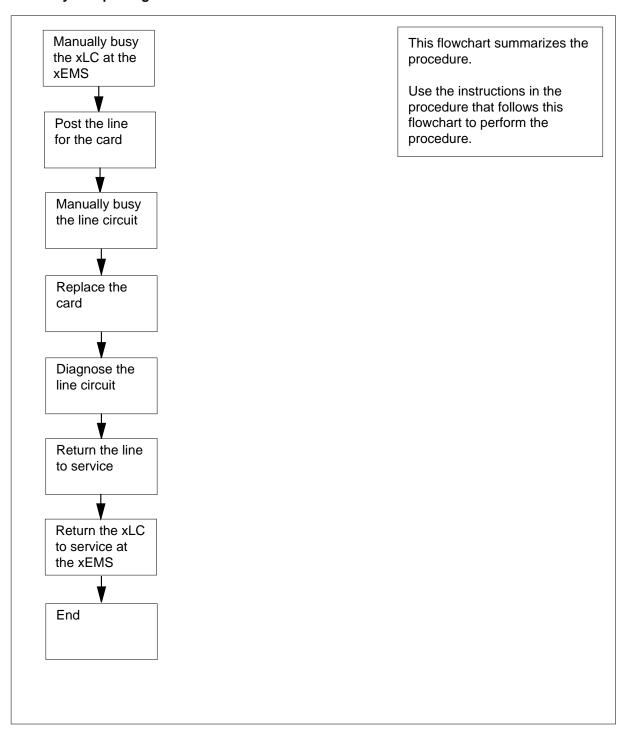

## in an RSC LCM (continued)

#### Replacing an NTEX17 in RSC LCM

#### At your current location

- Proceed only if you were either directed to this card replacement procedure from a step in a maintenance procedure, are using the procedure for verifying or accepting cards, or were directed to this procedure by your maintenance support group.
- 2 Obtain a replacement card. Make sure that the replacement card and the card that you remove have the same product engineering code (PEC) and PEC suffix.

#### At the xEMS workstation

- Go to the submap of the LCM line drawer with the NTEX17 card that you will replace.
- Place the cursor on the XLC you want to busy and use the mouse to select 4

```
Maintenance : XLC -> MB
and press the Enter key.
```

#### At the MAP terminal

5 To access the LTP level of the MAP display, type

```
>MAPCI; MTC; LNS; LTP
and press the Enter key.
Example of a MAP display:
```

```
POST
           DELO
                           BUSYO
                                        PREFIX
LCC PTY RNG .....LEN.......DN
                                   STA F S LTA TE RESULT
```

**Note:** If you worked at the LTP level of the MAP display, a posted line can be present. A posted line does not interfere with this maintenance procedure.

6 To post the line for the card to be replaced, type

```
>POST L site frame_no unit_no drawer_no slot_no
and press the Enter key.
```

where

#### site

is the PM location (alphanumeric)

is the frame number (0 to 511)

#### unit no

is the PM unit number (0 or 1)

#### drawer no

is the line drawer number (0 to 19)

# NTEX17 in an RSC LCM (continued)

#### ckt no

is the card slot number (0 to 31)

Example of a MAP display:

LCC PTY RNG ....LEN..... DN STA F S LTA TE RESULT 1FR REM1 01 0 01 01 621 1134 IDL

**7** Determine the state of the posted line.

| If the state of the line      | Do                                                                                                    |
|-------------------------------|----------------------------------------------------------------------------------------------------|
| is CPB, CPD                   | step 8                                                                                                    |
| is CUT, HAZ, IDL, LO, PLO, SB | step 9                                                                                                    |
| is MB                         | step 10                                                                                                    |
| is NEQ                        | To determine why the component is offline or not equipped, consult operating company personnel. Continue as directed by operating company personnel. |
| is DEL, DMB, INB, LMB         | step 19                                                                                                    |

- **8** Wait until the line state changes. Go to step 7.
- **9** To manually busy the line circuit, type

>BSY

and press the Enter key.

Example of a MAP display:

LCC PTY RNG ....LEN...... DN STA F S LTA TE RI

1FR HOST 01 0 01 01 621 1134 MB

 $\it Note:$  Observe that the state that appears under the STA header changed to MB.

| If BSY command | Do      |  |
|----------------|---------|--|
| passed         | step 10 |  |
| failed         | step 19 |  |

## in an RSC LCM (continued)

#### At the MAP terminal

10 To display the cabinet location of the faulty line card, type

>CKTLOC

and press the Enter key.

Example of a MAP display:

Site Flr RPos Bay\_id Shf Description Slot EqPEC REM1 01 B04 LCE 01 LCM 01 0 01:00 EX17CA NETWORK MAN OVR SET GRD START 2DB LOSS BAL NO NO NON LOADED NO

> Note: In the example MAP display, the line card is an NTEX17CA and the location of the card is

Site

in the remote site

Flr

on the 1st floor

**RPos** 

row B is the location of the line equipment bay 04

in line concentrating equipment, bay 01

in shelf 04

**Description** 

in hardware device LCM, bay 01

in line drawer 01, slot 00

## NTEX17 in an RSC LCM (continued)

#### At the shelf

11

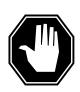

#### **DANGER**

#### Static electricity damage

Wear a wrist strap that connects to a wrist-strap grounding point to handle circuit cards. The wrist-strap grounding point is on a frame supervisory panel (FSP) or a modular supervisory panel (MSP). The wrist strap protects the cards against static electricity damage.

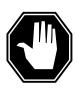

#### **DANGER**

#### Risk of equipment damage

Take these precautions when removing or inserting a card:

- 1. Do not apply direct pressure to the components.
- 2. Do not force the card into its slot.

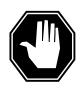

#### **DANGER**

#### Risk of equipment damage

Proceed only if a step in a maintenance procedure directs you here. If you perform this procedure without permission, equipment damage can occur.

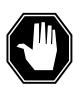

#### **DANGER**

#### Risk of electrocution

Proceed only if a step in a maintenance procedure directs you here. If you perform this procedure without permission, personal injury can occur.

Put on a wriststrap.

**Note 1:** A card shroud is required to insert or remove an NTEX17 card in line drawers. This is a 6-inch (152 mm) card, and requires the card shroud with appratus code QTH58A and common product code A0313317.

**Note 2:** A card removal tool is required to remove the NTEX17 card from line drawers. The appratus code for the grip tool is QTH57A, and the common product code is A0298292. You can also use the large grip tool ITA9953.

## in an RSC LCM (continued)

- 12 Use the information you obtained in step 6 to locate the physical location of the line card.
- Prepare to remove the faulty card identified in step 6 by opening the line drawer and following these substeps.

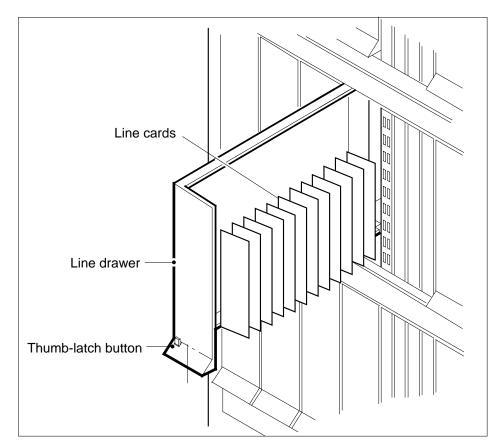

- **a** Face the drawer shelf and grasp the handle at the bottom of the drawer with your right hand.
- **b** Push up on the drawer latch with your thumb and pull the drawer out until fully withdrawn. It is fully withdrawn when the drawer stop, at the top, prevents further travel.
- c Maintain a slight pull on the handle and lift the faceplate of the drawer approximately 2.5 cm (1.0 in.).
- **d** While holding the drawer in this position, push the bottom of the drawer nearest the shelf with your left hand to a position about 1.0 cm (0.5 in.) to the right.
- **e** Hold the drawer in this position with your left hand and lower the faceplate of the drawer by releasing the grip of your right hand.
- f Ensure a card shroud and line card extractor are available.

# NTEX17 in an RSC LCM (continued)

14

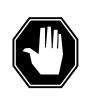

#### **DANGER**

#### Risk of personal injury

Make sure you handle the line card carefully. The line feed resistor can be very hot. To avoid injury, use the insertion/withdrawal tool to remove the card as shown in the figure that follows.

Remove the line card to be replaced by using the following substeps.

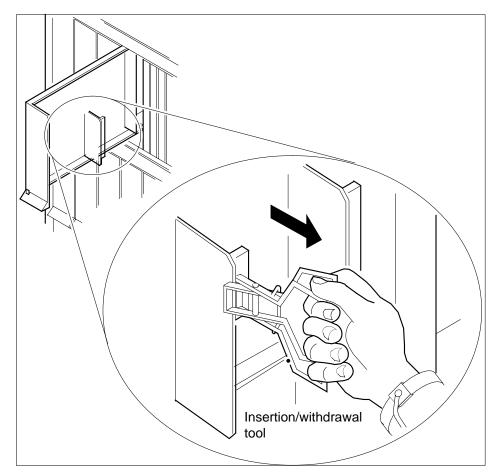

- a Slide a card shroud over the card to be removed and an adjacent card. If there is not an adjacent card on either side, do not use the card shroud.
- **b** Grasp the edge of the card with a line card extractor at a point midway between the top and bottom edges. Hold the extractor in your right hand.
- **c** Squeeze the handles of the extractor together to grasp the card tightly.

## in an RSC LCM (continued)

- Hold the front cover of the line drawer to steady it using your left hand. d
- Pull the extractor away from the drawer, and the card will become unplugged from its socket on the drawer backplane.
- Continue pulling the card with the extractor until the card is clear of the shroud.
- Insert the card removed into the ESD container and store using local procedures.
- 15 Replace the faulty card using the following substeps:
  - Remove the replacement card from the ESD container.
  - Slide the card in the shroud guide slots toward the drawer backplane. b
  - Hold the front cover of the line drawer with your left hand to steady it.
  - Grasp the top and bottom edges of the card with the fingers of your right hand.
  - Push the card toward the backplane until it plugs fully into the backplane socket.
- 16 Close the line drawer.

#### At the MAP terminal

17 To perform a diagnostic test on the line, type

>DIAG

and press the Enter key.

Example of a MAP response:

ECOME004AH \*\*\*+LINE100 DEC17 10:04:26 0200 PASS LN\_DIAG LEN HOST 01 0 11 02 NO DIRN DIAGNOSTIC RESULT Card Diagnostic OK **ACTION REQUIRED None** CARD TYPE EX17BA

| If the DIAG command | Do      |
|---------------------|---------|
| passed              | step 18 |
| failed              | step 19 |

18 To return the line to service, type

>RTS

and press the Enter key.

| If RTS command | Do      |  |
|----------------|---------|--|
| passed         | step 20 |  |

# NTEX17 in an RSC LCM (end)

| If RTS command | Do      |
|----------------|---------|
| failed         | step 19 |

Obtain further assistance in replacing this card by contacting personnel responsible for a higher level of support.

#### At the xEMS workstation

- At the submap of the LCM line drawer with the NTEX17 card that you replaced.
- 21 Place the cursor on the the XLC card you want to return the card to service and use the mouse to select

Maintenance : XLC -> IDL and press the Enter key.

22 The procedure is complete.

## NTEX17 in an RSC-S (DS-1) Model A LCME

## **Application**

Use this procedure to replace the following card in an RSC LCME line drawer.

| PEC    | Suffixes | Name           |
|--------|----------|----------------|
| NTEX17 | AA       | xDSL line card |
| NTEX17 | BA       | xDSL line card |
| NTEX17 | CA       | xDSL line card |

## **Common procedures**

None

### **Action**

The following flowchart is only a summary of the procedure. To replace the card, use the instructions in the step-action procedure that follows the flowchart.

# NTEX17 in an RSC-S (DS-1) Model A LCME (continued)

#### Summary of replacing an NTEX17 in RSC-S LCME

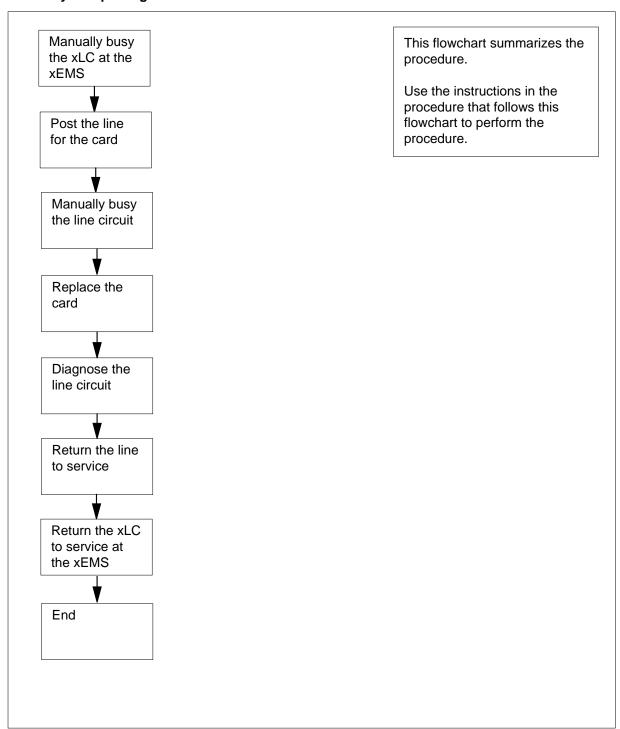

## in an RSC-S (DS-1) Model A LCME (continued)

#### Replacing an NTEX17 in RSC-S LCME

#### At your current location

- Proceed only if you were either directed to this card replacement procedure from a step in a maintenance procedure, are using the procedure for verifying or accepting cards, or were directed to this procedure by your maintenance support group.
- 2 Obtain a replacement card. Make sure that the replacement card and the card that you remove have the same product engineering code (PEC) and PEC suffix.

#### At the xEMS workstation

- Go to the submap of the LCM line drawer with the NTEX17 card that you will replace.
- Place the cursor on the XLC you want to busy and use the mouse to select 4

```
Maintenance : XLC -> MB
and press the Enter key.
```

#### At the MAP terminal

5 To access the LTP level of the MAP display, type

```
>MAPCI; MTC; LNS; LTP
and press the Enter key.
Example of a MAP display:
```

```
POST
                           BUSYO
                                         PREFIX
           DELO
LCC PTY RNG .....LEN......
                                  DN
                                        STA F S LTA TE
                                                          RESULT
```

Note: If you worked at the LTP level of the MAP display, a posted line can be present. A posted line does not interfere with this maintenance procedure.

6 To post the line for the card to be replaced, type

```
>POST L site frame no unit no drawer no slot no
and press the Enter key.
```

where

is the PM location (alphanumeric)

is the frame number (0 to 511)

#### unit no

is the PM unit number (0 or 1)

#### drawer no

is the line drawer number (0 to 19)

is the card slot number (0 to 31)

## in an RSC-S (DS-1) Model A LCME (continued)

Example of a MAP display:

LCC PTY RNG ....LEN...... DN STA F S LTA TE RESULT 1FR REM1 01 0 01 01 621 1134 IDL

**7** Determine the state of the posted line.

| If the state of the line      | Do                                                                                                    |
|-------------------------------|----------------------------------------------------------------------------------------------------|
| is CPB, CPD                   | step 8                                                                                                    |
| is CUT, HAZ, IDL, LO, PLO, SB | step 9                                                                                                    |
| is MB                         | step 10                                                                                                    |
| is NEQ                        | To determine why the component is offline or not equipped, consult operating company personnel. Continue as directed by operating company personnel. |
| is DEL, DMB, INB, LMB         | step 19                                                                                                    |

- **8** Wait until the line state changes. Go to step 7.
- **9** To manually busy the line circuit, type

>BSY

and press the Enter key.

Example of a MAP display:

LCC PTY RNG ....LEN...... DN STA F S LTA TE RESULT 1FR HOST 01 0 01 01 621 1134 MB

 $\textit{Note:}\$  Observe that the state that appears under the STA header changed to MB.

| If BSY command | Do      |
|----------------|---------|
| passed         | step 10 |
| failed         | step 19 |

#### At the MAP terminal

To display the cabinet location of the faulty line card, type

>CKTLOC

and press the Enter key.

Example of a MAP display:

## in an RSC-S (DS-1) Model A LCME (continued)

Site Flr RPos Bay\_id Shf Description Slot EqPEC REM1 01 B04 LCE 01 04 LCM 01 0 01:00 EX17C

GRD START 2DB LOSS BAL NETWORK MAN OVR SET NON LOADED NO NO NO

Note: In the example MAP display, the line card is an NTEX17CA and the location of the card is

Site

in the remote site

on the 1st floor

**RPos** 

row B is the location of the line equipment bay 04

in line concentrating equipment, bay 01

in shelf 04

**Description** 

in hardware device LCM, bay 01

in line drawer 01, slot 00

## in an RSC-S (DS-1) Model A LCME (continued)

#### At the shelf

11

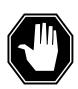

#### **DANGER**

#### Static electricity damage

Wear a wrist strap that connects to a wrist-strap grounding point to handle circuit cards. The wrist-strap grounding point is on a frame supervisory panel (FSP) or a modular supervisory panel (MSP). The wrist strap protects the cards against static electricity damage.

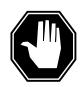

#### **DANGER**

#### Risk of equipment damage

Take these precautions when removing or inserting a card:

- 1. Do not apply direct pressure to the components.
- 2. Do not force the card into its slot.

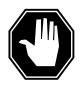

#### **DANGER**

#### Risk of equipment damage

Proceed only if a step in a maintenance procedure directs you here. If you perform this procedure without permission, equipment damage can occur.

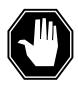

#### **DANGER**

#### Risk of electrocution

Proceed only if a step in a maintenance procedure directs you here. If you perform this procedure without permission, personal injury can occur.

Put on a wriststrap.

**Note 1:** A card shroud is required to insert or remove an NTEX17 card in line drawers. This is a 6-inch (152 mm) card, and requires the card shroud with apparatus code QTH58A and common product code A0313317.

**Note 2:** A card removal tool is required to remove the NTEX17 card from line drawers. The apparatus code for the grip tool is QTH57A, and the common product code is A0298292. You can also use the large grip tool ITA9953.

12 Use the information you obtained in step 6 to locate the physical location of the line card.

## in an RSC-S (DS-1) Model A LCME (continued)

Prepare to remove the faulty card identified in step 6 by opening the line drawer and following these substeps.

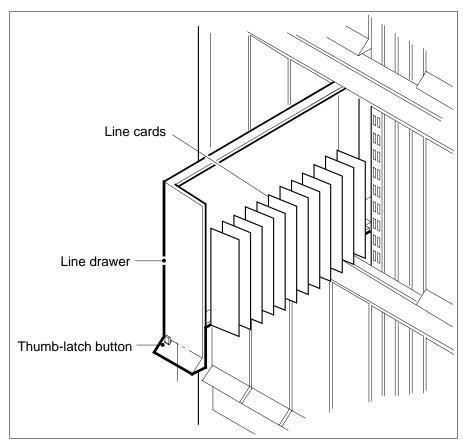

- **a** Face the drawer shelf and grasp the handle at the bottom of the drawer with your right hand.
- **b** Push up on the drawer latch with your thumb and pull the drawer out until fully withdrawn. It is fully withdrawn when the drawer stop, at the top, prevents further travel.
- **c** Maintain a slight pull on the handle and lift the faceplate of the drawer approximately 2.5 cm (1.0 in.).
- **d** While holding the drawer in this position, push the bottom of the drawer nearest the shelf with your left hand to a position about 1.0 cm (0.5 in.) to the right.
- e Hold the drawer in this position with your left hand and lower the faceplate of the drawer by releasing the grip of your right hand.
- f Ensure a card shroud and line card extractor are available.

## in an RSC-S (DS-1) Model A LCME (continued)

14

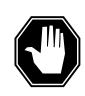

#### **DANGER**

#### Risk of personal injury

Make sure you handle the line card carefully. The line feed resistor can be very hot. To avoid injury, use the insertion/withdrawal tool to remove the card as shown in the figure that follows.

Remove the line card to be replaced by using the following substeps.

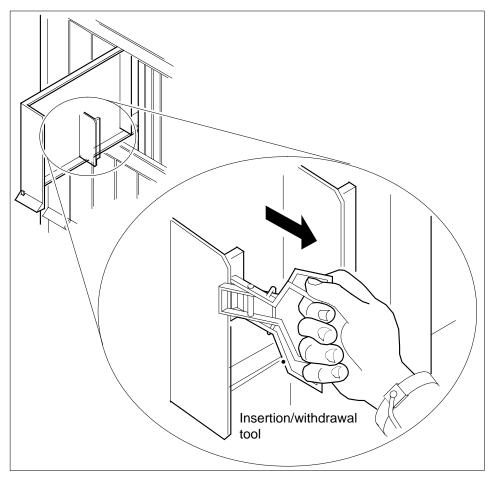

- a Slide a card shroud over the card to be removed and an adjacent card. If there is not an adjacent card on either side, do not use the card shroud.
- **b** Grasp the edge of the card with a line card extractor at a point midway between the top and bottom edges. Hold the extractor in your right hand.
- **c** Squeeze the handles of the extractor together to grasp the card tightly.

## in an RSC-S (DS-1) Model A LCME (continued)

- Hold the front cover of the line drawer to steady it using your left hand.
- Pull the extractor away from the drawer, and the card will become unplugged from its socket on the drawer backplane.
- Continue pulling the card with the extractor until the card is clear of the shroud.
- Insert the card removed into the ESD container and store using local procedures.
- 15 Replace the faulty card using the following substeps:
  - Remove the replacement card from the ESD container.
  - Slide the card in the shroud guide slots toward the drawer backplane. b
  - Hold the front cover of the line drawer with your left hand to steady it.
  - Grasp the top and bottom edges of the card with the fingers of your right hand.
  - Push the card toward the backplane until it plugs fully into the backplane socket.
- 16 Close the line drawer.

#### At the MAP terminal

17 To perform a diagnostic test on the line, type

#### >DIAG

and press the Enter key.

Example of a MAP response:

```
ECOME004AH ***+LINE100 DEC17 10:04:26 0200 PASS LN DIAG
       LEN HOST 01 0 11 02
                            NO DIRN
       DIAGNOSTIC RESULT Card Diagnostic OK
       ACTION REQUIRED None
       CARD TYPE EX17BA
```

| If the DIAG command | Do      |  |
|---------------------|---------|--|
| passed              | step 18 |  |
| failed              | step 19 |  |

18 To return the line to service, type

and press the Enter key.

| If RTS command | Do      |  |
|----------------|---------|--|
| passed         | step 20 |  |
| failed         | step 19 |  |

# in an RSC-S (DS-1) Model A LCME (end)

Obtain further assistance in replacing this card by contacting personnel responsible for a higher level of support.

#### At the xEMS workstation

- Go to the submap of the LCM line drawer with the NTEX17 card that you replaced
- Place the cursor on the the XLC card you want to return the card to service and use the mouse to select

Maintenance: XLC -> IDL and press the Enter key.

The procedure is complete.

# NTEX17 in an RSC-S (DS-1) Model B LCM

# **Application**

Use this procedure to replace the following card in an RSC-S LCM line drawer.

| PEC    | Suffixes | Name           |
|--------|----------|----------------|
| NTEX17 | AA       | xDSL line card |
| NTEX17 | BA       | xDSL line card |
| NTEX17 | CA       | xDSL line card |

# **Common procedures**

None

## **Action**

The following flowchart is only a summary of the procedure. To replace the card, use the instructions in the step-action procedure that follows the flowchart.

# NTEX17 in an RSC-S (DS-1) Model B LCM (continued)

# Summary of replacing an NTEX17 in RSC-S LCM

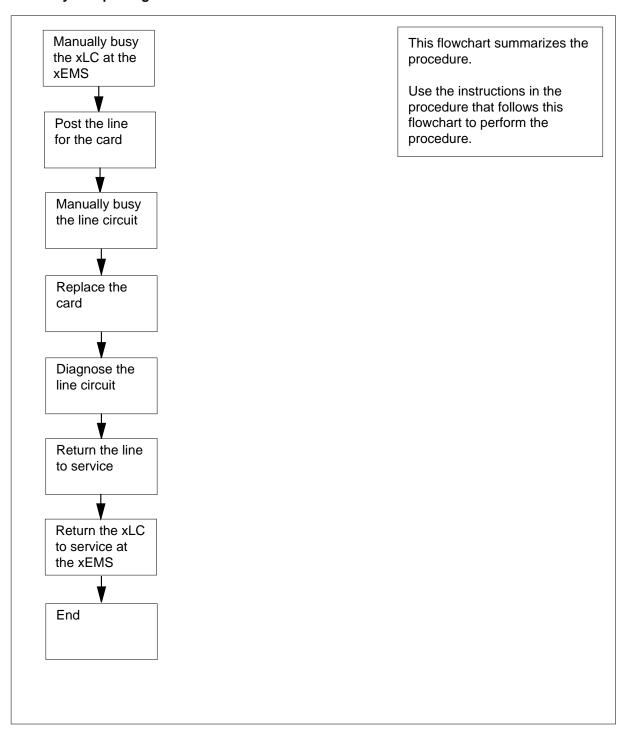

## in an RSC-S (DS-1) Model B LCM (continued)

#### Replacing an NTEX17 in RSC-S LCM

### At your current location

- Proceed only if you were either directed to this card replacement procedure from a step in a maintenance procedure, are using the procedure for verifying or accepting cards, or were directed to this procedure by your maintenance support group.
- 2 Obtain a replacement card. Make sure that the replacement card and the card that you remove have the same product engineering code (PEC) and PEC suffix.

#### At the xEMS workstation

- Go to the submap of the LCM line drawer with the NTEX17 card that you will replace.
- Place the cursor on the XLC you want to busy and use the mouse to select

```
Maintenance : XLC -> MB
and press the Enter key.
```

#### At the MAP terminal

5 To access the LTP level of the MAP display, type

```
>MAPCI; MTC; LNS; LTP
and press the Enter key.
Example of a MAP display:
```

```
POST
            DELO
                            BUSYQ
                                          PREFIX
LCC PTY RNG .....LEN.....DN
                               STA F S LTA TE RESULT
```

**Note:** If you worked at the LTP level of the MAP display, a posted line can be present. A posted line does not interfere with this maintenance procedure.

6 To post the line for the card to be replaced, type

```
>POST L site frame_no unit_no drawer_no slot_no
and press the Enter key.
```

where

## site

is the PM location (alphanumeric)

#### frame\_no

is the frame number (0 to 511)

#### unit no

is the PM unit number (0 or 1)

## drawer no

is the line drawer number (0 to 19)

# in an RSC-S (DS-1) Model B LCM (continued)

#### ckt no

is the card slot number (0 to 31)

Example of a MAP display:

LCC PTY RNG ....LEN..... DN STA F S LTA TE RESULT 1FR REM1 01 0 01 01 621 1134 IDL

**7** Determine the state of the posted line.

| If the state of the line      | Do                                                                                                    |
|-------------------------------|----------------------------------------------------------------------------------------------------|
| is CPB, CPD                   | step 8                                                                                                    |
| is CUT, HAZ, IDL, LO, PLO, SB | step 9                                                                                                    |
| is MB                         | step 10                                                                                                    |
| is NEQ                        | To determine why the component is offline or not equipped, consult operating company personnel. Continue as directed by operating company personnel. |
| is DEL, DMB, INB, LMB         | step 19                                                                                                    |

- **8** Wait until the line state changes. Go to step 7.
- **9** To manually busy the line circuit, type

#### >BSY

and press the Enter key.

Example of a MAP display:

LCC PTY RNG .....LEN....... DN STA F S LTA TE RESULT 1FR HOST 01 0 01 01 621 1134 MB

 $\textit{Note:}\$  Observe that the state that appears under the STA header changed to MB.

| If BSY command | Do      |
|----------------|---------|
| passed         | step 10 |
| failed         | step 19 |

# in an RSC-S (DS-1) Model B LCM (continued)

#### At the MAP terminal

10 To display the cabinet location of the faulty line card, type

>CKTLOC

and press the Enter key.

Example of a MAP display:

Shf Description Site Flr RPos Bay\_id Slot EqPEC REM1 01 B04 LCE 01 04 LCM 01 0 01:00 EX17CA

GRD START 2DB LOSS BAL NETWORK MAN OVR SET NO NO NON LOADED NO

> **Note:** In the example MAP display, the line card is an NTEX17CA and the location of the card is

Site

in the remote site

Flr

on the 1st floor

row B is the location of the line equipment bay 04

in line concentrating equipment, bay 01

Shf

in shelf 04

Description

in hardware device LCM, bay 01

in line drawer 01, slot 00

# in an RSC-S (DS-1) Model B LCM (continued)

#### At the shelf

11

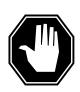

#### **DANGER**

#### Static electricity damage

Wear a wrist strap that connects to a wrist-strap grounding point to handle circuit cards. The wrist-strap grounding point is on a frame supervisory panel (FSP) or a modular supervisory panel (MSP). The wrist strap protects the cards against static electricity damage.

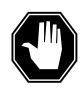

#### **DANGER**

#### Risk of equipment damage

Take these precautions when removing or inserting a card:1. Do not apply direct pressure to the components.2. Do not force the card into its slot.

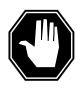

#### **DANGER**

## Risk of equipment damage

Proceed only if a step in a maintenance procedure directs you here. If you perform this procedure without permission, equipment damage can occur.

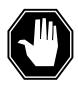

#### **DANGER**

#### Risk of electrocution

Proceed only if a step in a maintenance procedure directs you here. If you perform this procedure without permission, personal injury can occur.

Put on a wriststrap.

**Note 1:** A card shroud is required to insert or remove an NTEX17 card in line drawers. This is a 6-inch (152 mm) card, and requires the card shroud with apparatus code QTH58A and common product code A0313317.

**Note 2:** A card removal tool is required to remove the NTEX17 card from line drawers. The apparatus code for the grip tool is QTH57A, and the common product code is A0298292. You can also use the large grip tool ITA9953.

12 Use the information you obtained in step 6 to locate the physical location of the line card.

# in an RSC-S (DS-1) Model B LCM (continued)

Prepare to remove the faulty card identified in step 6 by opening the line drawer and following these substeps.

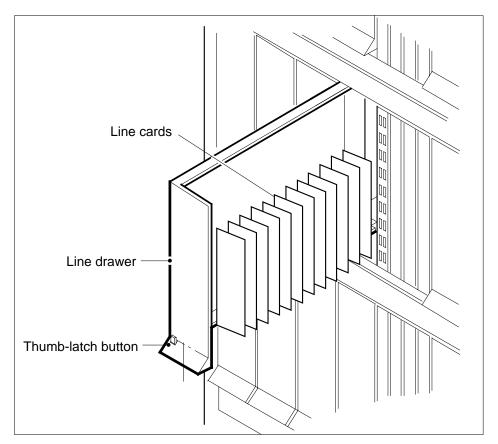

- **a** Face the drawer shelf and grasp the handle at the bottom of the drawer with your right hand.
- **b** Push up on the drawer latch with your thumb and pull the drawer out until fully withdrawn. It is fully withdrawn when the drawer stop, at the top, prevents further travel.
- **c** Maintain a slight pull on the handle and lift the faceplate of the drawer approximately 2.5 cm (1.0 in.).
- **d** While holding the drawer in this position, push the bottom of the drawer nearest the shelf with your left hand to a position about 1.0 cm (0.5 in.) to the right.
- **e** Hold the drawer in this position with your left hand and lower the faceplate of the drawer by releasing the grip of your right hand.
- **f** Ensure a card shroud and line card extractor are available.

# in an RSC-S (DS-1) Model B LCM (continued)

14

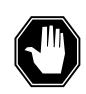

#### **DANGER**

#### Risk of personal injury

Make sure you handle the line card carefully. The line feed resistor can be very hot. To avoid injury, use the insertion/withdrawal tool to remove the card as shown in the figure that follows.

Remove the line card to be replaced by using the following substeps.

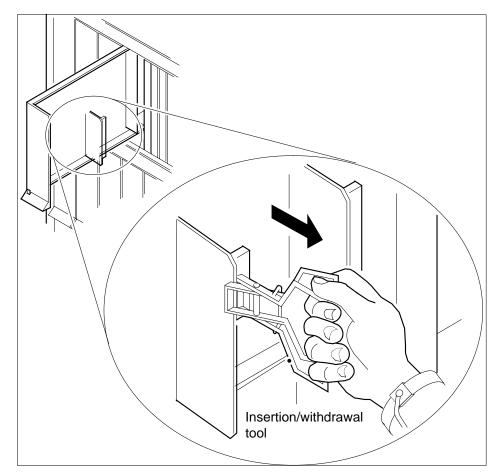

- a Slide a card shroud over the card to be removed and an adjacent card. If there is not an adjacent card on either side, do not use the card shroud.
- **b** Grasp the edge of the card with a line card extractor at a point midway between the top and bottom edges. Hold the extractor in your right hand.
- **c** Squeeze the handles of the extractor together to grasp the card tightly.

# in an RSC-S (DS-1) Model B LCM (continued)

- Hold the front cover of the line drawer to steady it using your left hand.
- Pull the extractor away from the drawer, and the card will become unplugged from its socket on the drawer backplane.
- Continue pulling the card with the extractor until the card is clear of the shroud.
- Insert the card removed into the ESD container and store using local procedures.
- 15 Replace the faulty card using the following substeps:
  - Remove the replacement card from the ESD container.
  - Slide the card in the shroud guide slots toward the drawer backplane. b
  - Hold the front cover of the line drawer with your left hand to steady it.
  - Grasp the top and bottom edges of the card with the fingers of your right hand.
  - Push the card toward the backplane until it plugs fully into the backplane socket.
- 16 Close the line drawer.

#### At the MAP terminal

17 To perform a diagnostic test on the line, type

>DIAG

and press the Enter key.

Example of a MAP response:

```
ECOME004AH ***+LINE100 DEC17 10:04:26 0200 PASS LN_DIAG
       LEN HOST 01 0 11 02
                               NO DIRN
       DIAGNOSTIC RESULT Card Diagnostic OK
       ACTION REQUIRED None
       CARD TYPE EX17BA
```

| If the DIAG command | Do      |
|---------------------|---------|
| passed              | step 18 |
| failed              | step 19 |

18 To return the line to service, type

>RTS

and press the Enter key.

| If RTS command | Do      |  |
|----------------|---------|--|
| passed         | step 20 |  |

# in an RSC-S (DS-1) Model B LCM (end)

| If RTS command | Do      |
|----------------|---------|
| failed         | step 19 |

Obtain further assistance in replacing this card by contacting personnel responsible for a higher level of support.

## At the xEMS workstation

- **20** Go to the submap of the LCM line drawer with the NTEX17 card that you replaced.
- 21 Place the cursor on the the XLC card you want to return the card to service and use the mouse to select

Maintenance: XLC -> IDL and press the Enter key.

The procedure is complete.

# NTEX17 in a STAR

# **Application**

Use this procedure to replace the following card in a Star Hub line drawer.

| PEC    | Suffixes | Name           |
|--------|----------|----------------|
| NTEX17 | DA       | xDSL line card |

# **Common procedures**

None

# **Action**

The following flowchart is only a summary of the procedure. To replace the card, use the instructions in the step-action procedure that follows the flowchart.

# NTEX17 in a STAR (continued)

## Summary of replacing an NTEX17 in a STAR

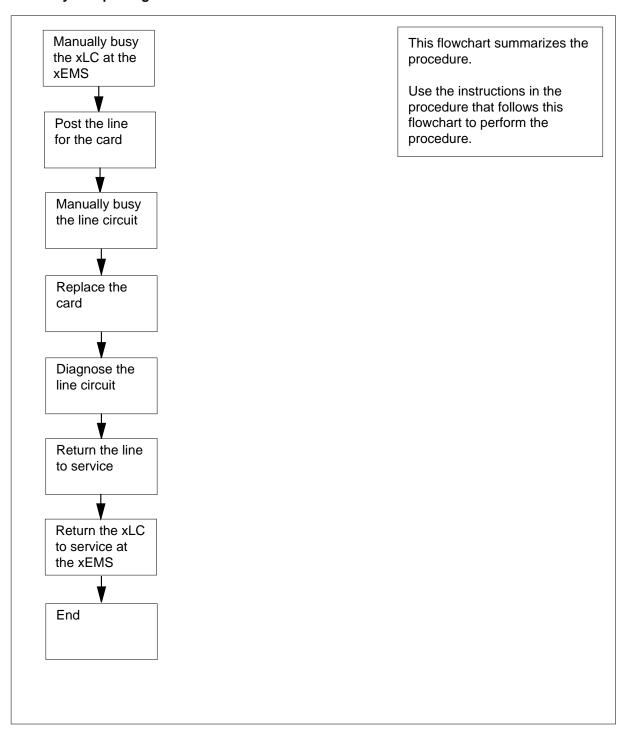

# in a STAR (continued)

### Replacing an NTEX17 in a STAR

## At your current location

- Proceed only if you were either directed to this card replacement procedure from a step in a maintenance procedure, are using the procedure for checking or accepting cards, or were directed to this procedure by your maintenance support group.
- 2 Get a replacement card. Make sure that the replacement card and the card that you remove have the same product engineering code (PEC) and PEC suffix.

#### At the xEMS workstation

- Go to the submap of the STAR line drawer with the NTEX17 card to be 3 replaced.
- Place the cursor on the XLC you want to busy and use the mouse to select

```
Maintenance : XLC -> MB
and press the Enter key.
```

#### At the MAP terminal

5 To access the LTP level of the MAP display, type

```
>MAPCI;MTC;LNS;LTP
and press the Enter key.
Example of a MAP display:
```

```
POST
           DELQ
                           BUSYQ
                                        PREFIX
LCC PTY RNG .....LEN......DN
                                 STA F S LTA TE RESULT
```

**Note:** If you worked at the LTP level of the MAP display, a posted line can be present. A posted line does not interfere with this maintenance procedure.

6 To post the line for the card to be replaced, type

```
>POST L site frame_no unit_no drawer_no slot_no
and press the Enter key.
where
     is the PM location (alphanumeric)
   frame no
     is the frame number (0 to 511)
```

unit no is the PM unit number (0 or 1)

# NTEX17 in a STAR (continued)

drawer\_no

is the line drawer number (0 to 19)

ckt no

is the card slot number (0 to 31)

Example of a MAP display:

LCC PTY RNG ....LEN...... DN STA F S LTA TE RESULT 1FR REM1 01 0 01 01 621 1134 IDL

**7** Determine the state of the posted line.

| If the state of the line      | Do                                                                                                    |
|-------------------------------|----------------------------------------------------------------------------------------------------|
| is CPB, CPD                   | step 8                                                                                                    |
| is CUT, HAZ, IDL, LO, PLO, SB | step 9                                                                                                    |
| is MB                         | step 10                                                                                                    |
| is NEQ                        | To determine why the component is offline or not equipped, consult operating company personnel. Continue as directed by operating company personnel. |
| is DEL, DMB, INB, LMB         | step 23                                                                                                    |

- **8** Wait until the line state changes. Go to step 7.
- **9** To manually busy the line circuit, type

>BSY

and press the Enter key.

Example of a MAP display:

LCC PTY RNG ....LEN...... DN STA F S LTA TE RESULT

1FR REM1 01 0 01 01 621 1134 MB

 $\textit{Note:}\;$  Observe that the state that appears under the STA header changed to  ${\tt MB}.$ 

| If BSY command | Do      |  |
|----------------|---------|--|
| passes         | step 10 |  |
| fails          | step 23 |  |

# in a STAR (continued)

#### At the MAP terminal

10 To display the cabinet location of the line card with faults, type

>CKTLOC

and press the Enter key.

Example of a MAP display:

Site Flr RPos Bay\_id Shf Description Slot EqPEC REM1 01 B04 SRHE01 03 HUB 01 0 01:00 EX17DA

GRD START 2DB LOSS BANETWORK MAN OVR SET NO NO NON LOADED NO

> Note: In the example MAP display, the line card is an NTEX17DA and the location of the card is

Site

in the remote site

on the 1st floor

row B is the location of the Star Hub bay 04

in Star Remote Hub Equipment (SRME), bay 01

Shf

in shelf 03

Description

in hardware device HUB, bay 01

in line drawer 01, slot 00

# NTEX17 in a STAR (continued)

#### At the shelf

11

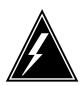

#### WARNING

#### Static electricity damage

Wear a wrist strap that connects to a wrist-strap grounding point to handle circuit cards. The wrist-strap grounding point is on the frame supervisory panel (FSP). The wrist strap protects the cards against static electricity damage.

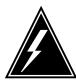

#### **WARNING**

#### Risk of equipment damage

Take these precautions when removing or inserting a card:

- 1. Do not apply direct pressure to the components.
- 2. Do not force the card into its slot.

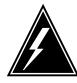

#### **WARNING**

#### Risk of equipment damage

Proceed only if a step in a maintenance procedure directs you here. If you perform this procedure without permission, equipment damage can occur.

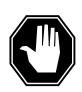

#### **DANGER**

#### Risk of electrocution

Proceed only if a step in a maintenance procedure directs you here. If you perform this procedure without permission, personal injury can occur.

Put on an ESD wrist strap.

**Note 1:** A card shroud is required to insert or remove an NTEX17 card in line drawers. This is a 6-inch (152 mm) card, and requires the card shroud with apparatus code QTH58A and common product code A0313317.

**Note 2:** A card removal tool is required to remove the NTEX17 card from line drawers. The apparatus code for the grip tool is QTH57A, and the common product code is A0298292. You can also use the large grip tool ITA9953.

Use the information you obtained in step 6 to locate the physical location of the line card.

## in a STAR (continued)

13 Prepare to remove the faulty card identified in step 6 by opening the line drawer and following these substeps.

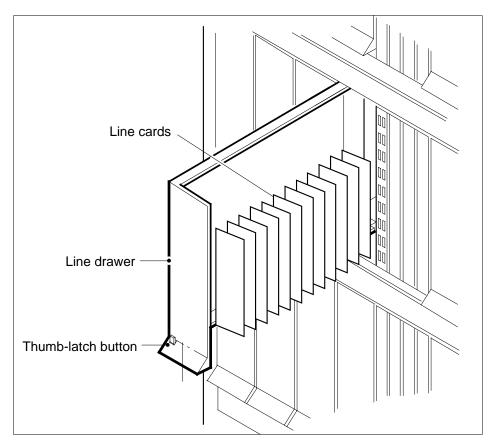

- Face the drawer shelf and hold the handle at the bottom of the drawer with your right hand.
- Push up on the drawer latch with your thumb and pull the drawer out until fully withdrawn. It is fully withdrawn when the drawer stop, at the top, prevents further travel.
- Maintain a slight pull on the handle and lift the faceplate of the drawer approximately 2.5 cm (1.0 in.).
- While holding the drawer in this position, push the bottom of the drawer nearest the shelf with your left hand to a position about 1.0 cm (0.5 in) to the right.
- Hold the drawer in this position with your left hand and lower the faceplate of the drawer by releasing the grip of your right hand.
- f Make sure a card shroud and line card extractor are available.

# NTEX17 in a STAR (continued)

14

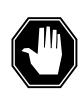

#### **DANGER**

## Risk of personal injury

Make sure you handle the line card carefully. The line feed resistor can be very hot. To avoid injury, use the insertion/withdrawal tool to remove the card as shown in the figure that follows.

Remove the line card to be replaced by using the following substeps:

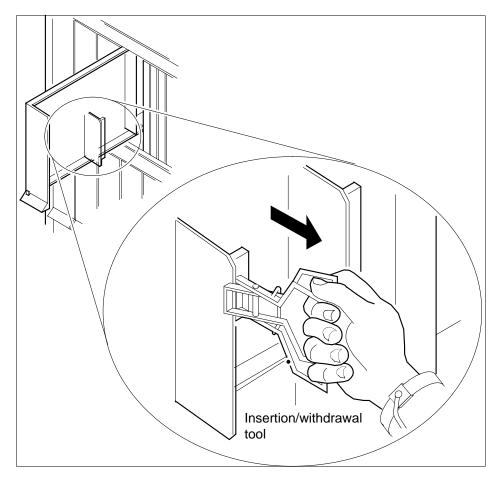

- a Slide a card shroud over the card to be removed and an adjacent card. If there is not an adjacent card on either side, do not use the card shroud.
- **b** Hold the edge of the card with a line card extractor at a point in the center between the top and bottom edges. Hold the extractor in your right hand.
- **c** Squeeze the handles of the extractor together to hold the card tightly.

## in a STAR (continued)

- Hold the front cover of the line drawer to steady it using your left hand. d
- Pull the extractor away from the drawer, and the card disconnects from its socket on the drawer backplane.
- Continue pulling the card with the extractor until the card is clear of the shroud.
- Insert the card removed into the ESD container and store using local procedures.
- 15 Replace the faulty card using the following substeps:
  - Remove the replacement card from the ESD container.
  - Slide the card in the shroud guide slots toward the drawer backplane. b
  - Hold the front cover of the line drawer with your left hand to steady it.
  - Hold the top and bottom edges of the card with the fingers of your right hand.
  - Push the card toward the backplane until it plugs fully into the backplane socket.
- 16 Close the line drawer.

#### At the MAP terminal

17 To perform a diagnostic test on the line, type

>DIAG

and press the Enter key.

Example of a MAP response:

ECOME004AH \*\*\*+LINE100 JUL17 10:04:26 0200 PASS LN DIAG LEN REM1 01 0 01 01 NO DIRN DIAGNOSTIC RESULT Card Diagnostic OK ACTION REQUIRED None CARD TYPE EX17DA

| If the DIAG command | Do      |
|---------------------|---------|
| passes              | step 18 |
| fails               | step 23 |

18 To return the line to service, type

>RTS

and press the Enter key.

| If RTS command | Do      |  |
|----------------|---------|--|
| passes         | step 19 |  |
| fails          | step 23 |  |

# NTEX17 in a STAR (end)

#### At the xEMS workstation

- 19 At the submap of the LCM line drawer with the NTEX17 card that you replaced.
- 20 Place the cursor on the the XLC card you want to return the card to service and use the mouse to select

Maintenance : XLC -> IDL

and press the Enter key.

- 21 Send any cards with faults for repair according to local procedure.
- 22 Record the following items in office records:
  - · date the card was replaced
  - serial number of the card
  - indications that prompted replacement of the card

Go to step 24.

- Get additional assistance in replacing this card by contacting personnel responsible for a higher level of support.
- 24 The procedure is complete.

# NTEX54 in an RLCM

# **Application**

Use this procedure to replace the following cards in an RLCM line drawer.

| PEC    | Suffixes | Name                                    |
|--------|----------|-----------------------------------------|
| NTEX54 | AA       | Data enhanced bus interface card (DBIC) |
| NTEX54 | AB       | Data enhanced bus interface card (DBIC) |
| NTEX54 | ВА       | Data enhanced bus interface card (DBIC) |
| NTEX54 | CA       | Data enhanced bus interface card (DBIC) |

# **Common procedures**

None

# **Action**

The following flowchart is only a summary of the procedure. To replace the card, use the instructions in the step-action procedure that follows the flowchart.

# in an RLCM (continued)

## Summary of replacing an NTEX54 in an RLCM

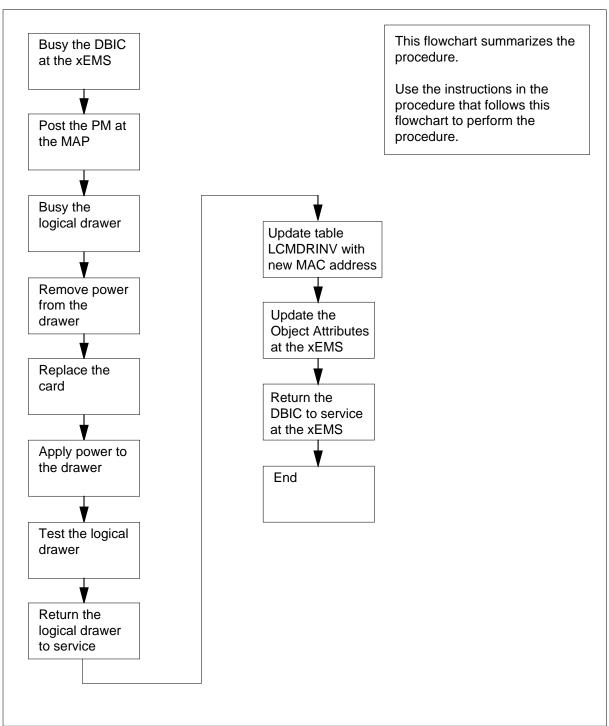

## in an RLCM (continued)

#### Replacing an NTEX54 in an RLCM

#### At your current location

1

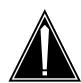

#### **CAUTION**

#### Loss of service

This procedure directs you to manually busy a line drawer. Removal of a line drawer from service can cause the system to drop calls in progress. Perform this procedure only if you need to restore out-of-service components. Unless it is urgent, perform this procedure during periods of low traffic.

Obtain a replacement card. Make sure that the replacement card and the card that you remove have the same product engineering code (PEC) and PEC suffix.

2

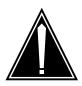

#### **CAUTION**

### Transport network must know new MAC address

Work with the network administrator during this procedure. The transport network must know the MAC adress of the new DBIC before the DBIC can support 1MMS.

Write down the 12-digit number stamped on the new NTEX54 card. This number is the media access control (MAC) address. You will use the MAC address later in this procedure.

#### At the xEMS workstation

- 3 Go to the submap of the LCM line drawer with the NTEX54 card that you will replace.
- 4 Place the cursor on the DBIC you want to busy and use the mouse to select

Maintenance -> DBIC -> ManB

from the pop-up menu.

#### At the MAP terminal

To access the peripheral module (PM) level of the MAP (maintenance and administration position) display and post the LCM, type

>MAPCI;MTC;PM;POST LCM site frame\_no lcm\_no and press the Enter key.

where

# in an RLCM (continued)

```
site
```

is the PM location (alphanumeric)

#### frame no

is the equipment frame number (00 to 511)

#### lcm no

is the number of the LCM (0 or 1)

Example of a MAP display:

6 Record the numbers of the logical drawers for the NTEX54.

**Note:** Logical drawers configure in pairs for the physical drawer. The NTEX54 services the physical drawer. Both logical drawers must be manually busy to perform this card replacement procedure.

7 Check the state of the affected logical drawers.

| If the state for                               | Do                                                                                    |
|------------------------------------------------|---------------------------------------------------------------------------------------|
| one or both logical drawers is I,S, or . (dot) | step 8                                                                                |
| both logical drawers is M                      | step 11                                                                               |
| one or both logical drawers is 0 or –          | Determine why the drawer is offline. If necessary, contact the next level of support. |

**8** To manually busy the logical drawer, type

>BSY DRWR drwr\_no

and press the Enter key.

where

#### drwr\_no

is the logical drawer number (0 to 23)

Example of a MAP response:

```
LCM REM1 01 1 Drwr 0 will be taken out of service Please confirm ("YES", "Y", "NO", or "N"):
```

**9** To confirm the command, type

>YES

and press the Enter key.

# in an RLCM (continued)

## Example of a MAP response:

LCM REM1 01 1 Drwr 0 Bsy Passed

lf Do

you must busy the other logical step 10 drawer of the pair

both logical drawers are now M step 11

10 Busy the other logical drawer of the pair.

>BSY DRWR drwr\_no

and press the Enter key.

where

drwr\_no

is the logical drawer number (0 to 23)

Example of a MAP response:

LCM REM1 01 1 Drwr 0 Bsy Passed

# NTEX54 in an RLCM (continued)

#### At the shelf

11

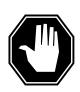

#### **DANGER**

#### Static electricity damage

Wear a wrist strap that connects to the wrist-strap grounding point to handle circuit cards. The wrist-strap grounding point is on a frame supervisory panel (FSP) or a modular supervisory panel (MSP). The wrist strap protects the cards against static electricity damage.

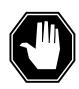

## **DANGER**

#### Potential equipment damage

Note the fuses that you remove from the fuse panel. If you do not insert fuses in the correct location on the fuse panel, equipment damage occurs.

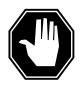

#### **DANGER**

#### **Equipment damage**

Take these precautions when removing or inserting a card:

- 1. Do not apply direct pressure to the components.
- 2. Do not force the card into its slot.

Remove fuses for the line drawer containing the faulty DBIC. Perform the following steps. Refer to the figure that follows to identify the correct fuses.

**Note:** Fuse markings do not always identify voltage. Make sure that you note the fuses and the location of the fuses in the fuse panel.

- a Remove the -48V fuse for the line drawer that contains the faulty DBIC.
- **b** Remove the +15V fuse for the line drawer that contains the faulty DBIC.
- **c** Remove the +5V fuse for the line drawer that contains the faulty DBIC.

NTEX54 in an RLCM (continued)

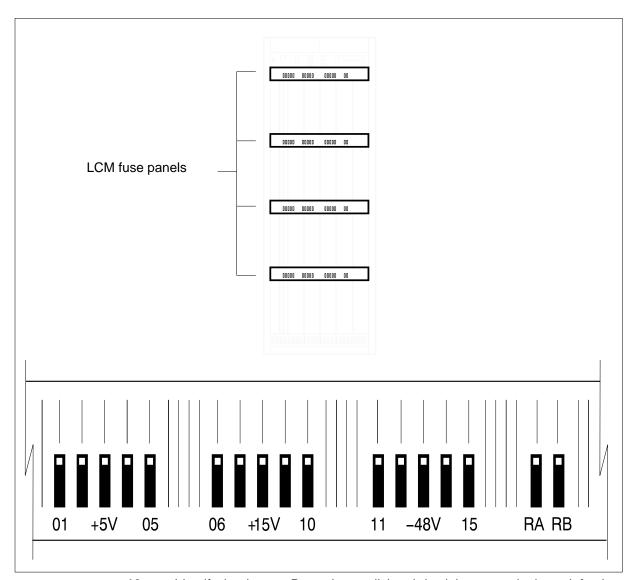

12 Identify the drawer. Press the small thumb-latch button on the lower left edge of the drawer. Pull the drawer out. To secure the drawer in a steady horizontal position, tip the drawer until the catch rests on the line drawer track.

# NTEX54 in an RLCM (continued)

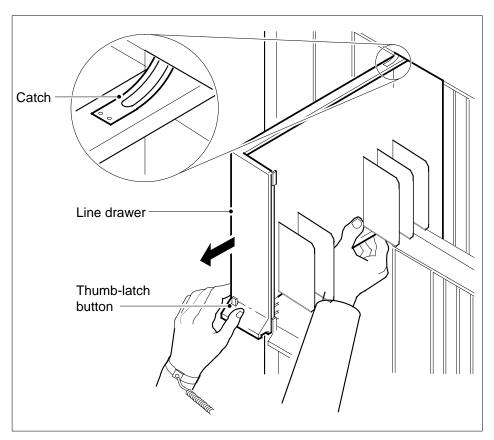

Disconnect the data cable from the RJ-45 connector on the DBIC. The RJ-45 connector is located at slot position 16 of the odd LSG (connector slot). Refer to the following figure.

NTEX54 in an RLCM (continued)

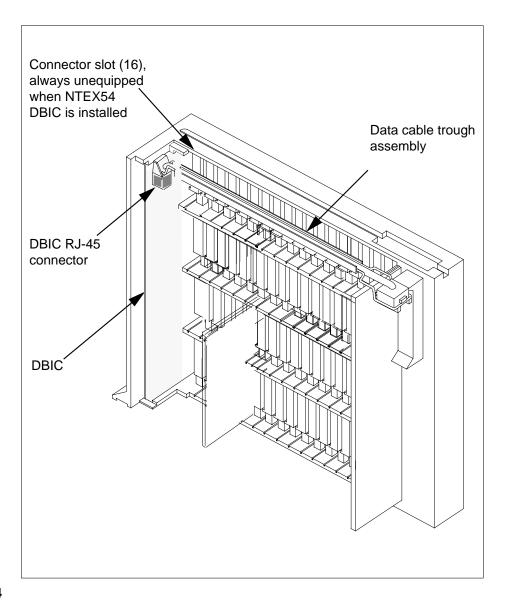

14

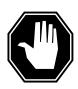

## **DANGER**

## Do not hold the card by the levers only

If you hold a card by the locking levers only, the levers can break. Pull the card half way out of the slot. Carefully grasp the card from below for more support. Continue to remove the card from the drawer. Make sure that you do not touch any wires or internal parts on the card.

# in an RLCM (continued)

Open the locking levers on the face of the card.

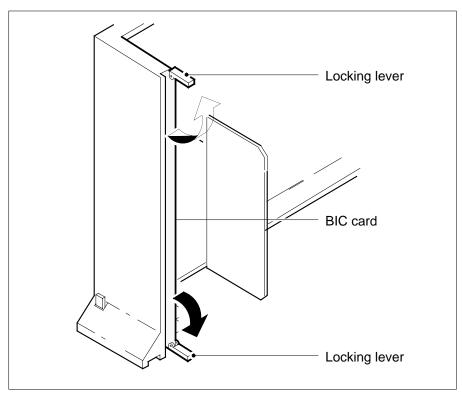

Grasp the locking levers. Carefully pull the card toward you until the card clears the drawer.

*Note:* Do not use a rocking motion to remove the card.

NTEX54 in an RLCM (continued)

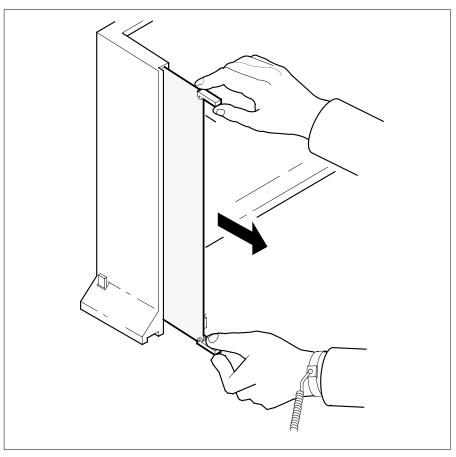

- Place the card that you removed in an electrostatic discharge (ESD) 16 protective container.
- 17 Make sure that the replacement card and the card that you remove have the same PEC and PEC suffix.
- Close the locking levers on the replacement card. Align the card with the pin slots in the drawer. Carefully slide the card into the drawer. 18
- 19 Support the drawer with your left hand. Use your right hand to push on the upper and lower edges of the card. Make sure that the card sits completely in the drawer.

**Note:** Do not use a rocking motion to insert the card.

# NTEX54 in an RLCM (continued)

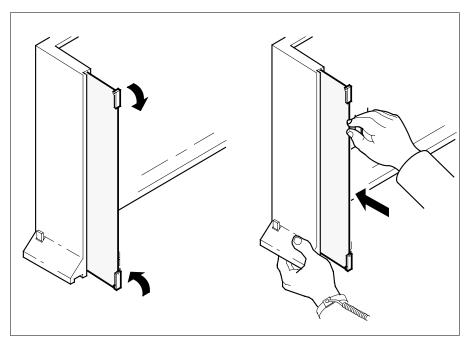

20 Connect the data cable to the RJ-45 connector that you disconnected in step 13. Refer to the following figure.

# NTEX54 in an RLCM (continued)

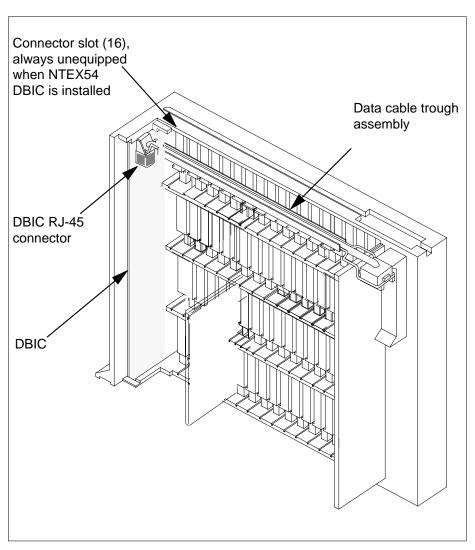

21 Close the line drawer.

22

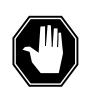

## **DANGER**

## Potential equipment damage

Make sure you insert the fuses in the correct location on the fuse panel to prevent equipment damage.

Insert the fuses that you removed in step 11. Refer to the following figure.

# NTEX54 in an RLCM (continued)

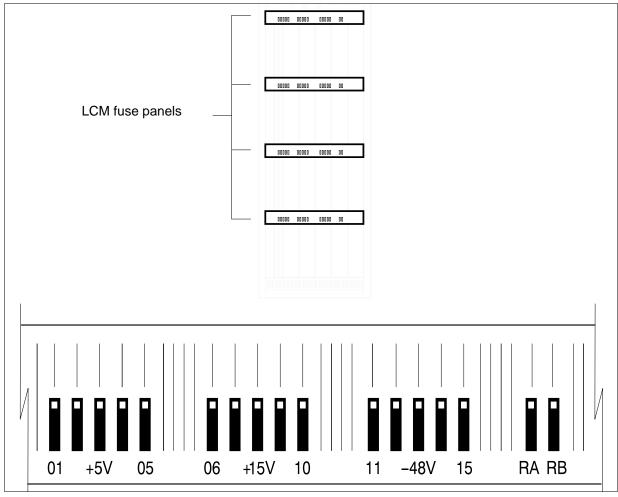

*Note:* Fuses are coded for position. The colored square on the face of the fuse identifies the top edge.

- a Insert the +5V fuse.
- **b** Insert the +15V fuse.
- c Insert the -48V fuse.

## At the MAP terminal

A maintenance flag (Mtce) can appear. This flag indicates that system-initiated maintenance tasks are in progress. To stop the system-initiated maintenance tasks, type

#### >ABTK

and press the Enter key.

## in an RLCM (continued)

```
24
        To return the logical drawer to service, type
```

```
>RTS DRWR drwr_no
and press the Enter key.
where
```

#### drwr no

is the logical drawer number (0 to 19)

Example of a MAP response:

```
OSvce Tests Initiated
LCM REM1 00 0 Drwr 0 Tst Passed LCM REM1 00 0 Drwr 0 Rts Passed
```

| If the RTS command                                              | Do      |
|-----------------------------------------------------------------|---------|
| passed, and you must return the other logical drawer to service | step 25 |
| passed, and the other logical drawer is in service              | step 26 |
| failed                                                          | step 39 |

- 25 Repeat step 24 for the other logical drawer in the pair.
- 26 Update table LCMDRINV.

Note: Make sure you have the new MAC address from the replacement card as recorded in step 2.

To open table LCMDRINV, type

```
>TABLE LCMDRINV
```

and press the Enter key.

To position on the tuple for the LCM, type

```
>POS site_name frame_no lcm_no
and press the Enter key.
```

where

#### site name

is the name of the site

#### frame\_no

is the number of the frame

#### Icm no

is the number of the LCM

To begin changing the tuple, type

>CHA

and press the Enter key.

## in an RLCM (continued)

**d** To continue processing, type

>Y

and press the Enter key.

- e Press the Enter key to scroll through the fields until you access the field with the MAC address.
- f Enter the new MAC address. Type

>drwr\_id card\_pec drwr\_pec mac\_address ip\_address and press the Enter key.

where

#### drwr id

is the physical number of the drawer

#### card\_pec

is NTEX54AA, NTEX54AB, NTEX54BA, or NTEX54CA

#### drwr pec

is the PEC of the drawer

#### mac address

is the MAC address of the new NTEX54

#### ip address

is the IP address of the new NTEX54

- g Press the Enter key to scroll through remaining fields.
- h Confirm the change. Type

>Y

and press the Enter key.

i Exit the table. Type

>QUIT

and press the Enter key.

#### At the xEMS workstation

27

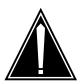

#### CAUTION

#### Transport network must know new MAC address

Before you return the DBIC to service, you must provide the MAC address for the DBIC to the transport network. Contact the network administrator for assistance.

Go to the submap of the LCM line drawer with the new NTEX54 card.

28 Select the card by placing the cursor on the DBIC.

## NTEX54 in an RLCM (end)

- **29** From the pop-up menu select Describe/Modify Object. The Object Description dialog box appears.
- **30** From the Object Description dialog box, select HSTP Application from the fields under Object Attributes.
- 31 Select View/Modify Object Attributes.
- **32** Enter the new MAC address in the %LAC MAC Address field, for example, 0060381120a1.
- 33 Click the Verify button to verify the information.
- 34 Click the OK button to close the Attributes dialog box.
- 35 Click OK to close the Object Description dialog box.
- 36 Place the cursor on the DBIC you want to return to service and use the mouse to select

#### Maintenance -> DBIC -> Rts

from the pop-up menu.

- 37 Send any faulty cards for repair according to local procedure.
- **38** Record the following items in office records:
  - date the card was replaced
  - serial number of the card
  - · symptoms that prompted replacement of the card

Go to step 40.

- Obtain further assistance in replacing this card by contacting the personnel responsible for higher level of support.
- 40 You have successfully completed this card replacement procedure.

## NTEX54 in an RSC LCM

## **Application**

Use this procedure to replace the following cards in an RSC LCM line drawer.

| PEC    | Suffixes | Name                                    |
|--------|----------|-----------------------------------------|
| NTEX54 | AA       | Data enhanced bus interface card (DBIC) |
| NTEX54 | AB       | Data enhanced bus interface card (DBIC) |
| NTEX54 | BA       | Data enhanced bus interface card (DBIC) |

## **Common procedures**

None

## **Action**

The following flowchart is only a summary of the procedure. To replace the card, use the instructions in the step-action procedure that follows the flowchart.

## NTEX54 in an RSC LCM (continued)

#### Summary of replacing an NTEX54 in RSC LCM

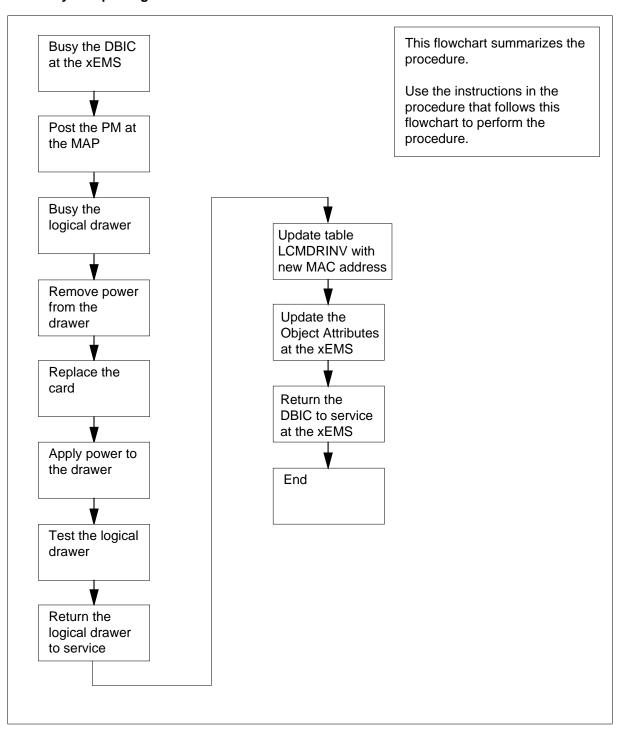

## NTEX54 in an RSC LCM (continued)

#### Replacing an NTEX54 in RSC LCM

#### At your current location

1

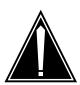

#### **CAUTION**

#### Loss of service

This procedure directs you to manually busy a line drawer. Removal of a line drawer from service can cause the system to drop calls in progress. Perform this procedure only if you need to restore out-of-service components. Unless it is urgent, perform this procedure during periods of low traffic.

Obtain a replacement card. Make sure that the replacement card and the card that you remove have the same product engineering code (PEC) and PEC suffix.

2

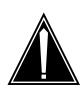

#### **CAUTION**

#### Transport network must know new MAC address

Work with the network administrator during this procedure. The transport network must know the MAC adress of the new DBIC before the DBIC can support 1MMS.

Write down the 12-digit number stamped on the new NTEX54 card. This number is the media access control (MAC) address. You will use the MAC address later in this procedure.

#### At the xEMS workstation

- 3 Go to the submap of the LCM line drawer with the NTEX54 card that you will replace.
- Place the cursor on the DBIC you want to busy and use the mouse to select

  Maintenance -> DBIC -> ManB

  from the pop-up menu.

## in an RSC LCM (continued)

#### At the MAP terminal

To access the peripheral module (PM) level of the MAP (maintenance and administration position) display and post the LCM, type

```
>MAPCI;MTC;PM;POST LCM site frame_no lcm_no
and press the Enter key.

where

site
    is the PM location (alphanumeric)

frame_no
    is the equipment frame number (00 to 511)

lcm_no
    is the number of the LCM (0 or 1)
```

```
LCM REM1 01 1 ISTb Links OOS: Cside 0 Pside 0Unit0: ISTb /RG: 0Unit1: ISTb Mtce /RG: 1 Ring gen Test 11 11 11 11 RG: Pref 1 InSvDrwr: 01 23 45 67 89 01 23 45 67 89 Stby 0 InSv ..... MM .........
```

**6** Record the numbers of the logical drawers for the NTEX54.

**Note:** Logical drawers configure in pairs for the physical drawer. The NTEX54 services the physical drawer. Both logical drawers must be manually busy to perform this card replacement procedure.

7 Check the state of the affected logical drawers.

Example of a MAP display:

| If the state for                               | Do                                                                                            |
|------------------------------------------------|-----------------------------------------------------------------------------------------------|
| one or both logical drawers is I,S, or . (dot) | step 8                                                                                        |
| both logical drawers is M                      | step 11                                                                                       |
| one or both logical drawers is 0 or –          | Determine why the drawer is of-<br>fline. If necessary, contact the<br>next level of support. |

**8** To manually busy the logical drawer, type

```
>BSY DRWR drwr_no and press the Enter key. where
```

#### drwr\_no

is the logical drawer number (0 to 23)

## NTEX54 in an RSC LCM (continued)

Example of a MAP response:

LCM REM1 01 1 Drwr 0 will be taken out of servicePlease confirm ("YES", "Y", "NO", or "N"):

**9** To confirm the command, type

>YES

and press the Enter key.

Example of a MAP response:

### LCM REM1 01 1 Drwr 0 Bsy Passed

| If                                                 | Do      |
|----------------------------------------------------|---------|
| you must busy the other logical drawer of the pair | step 10 |
| both logical drawers are now M                     | step 11 |

**10** Busy the other logical drawer of the pair.

>BSY DRWR drwr\_no

and press the Enter key.

where

drwr\_no

is the logical drawer number (0 to 23)

Example of a MAP response:

LCM REM1 01 1 Drwr 0 Bsy Passed

## in an RSC LCM (continued)

#### At the shelf

11

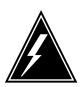

#### WARNING

#### Static electricity damage

Wear a wrist strap that connects to the wrist-strap grounding point to handle circuit cards. The wrist-strap grounding point is on a frame supervisory panel (FSP) or a modular supervisory panel (MSP). The wrist strap protects the cards against static electricity damage.

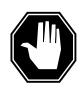

#### **DANGER**

#### Potential equipment damage

Note the fuses that you remove from the fuse panel. If you do not insert fuses in the correct location on the fuse panel, equipment damage occurs.

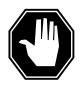

#### **DANGER**

#### **Equipment damage**

Take these precautions when removing or inserting a card:

- 1. Do not apply direct pressure to the components.
- 2. Do not force the card into its slot.

Remove fuses for the line drawer containing the faulty DBIC. Perform the following steps. Refer to the figure that follows to identify the correct fuses.

**Note:** Fuse markings do not always identify voltage. Make sure that you note the fuses and the location of the fuses in the fuse panel.

- a Remove the -48V fuse for the line drawer that contains the faulty DBIC.
- **b** Remove the +15V fuse for the line drawer that contains the faulty DBIC.
- **c** Remove the +5V fuse for the line drawer that contains the faulty DBIC.

# NTEX54 in an RSC LCM (continued)

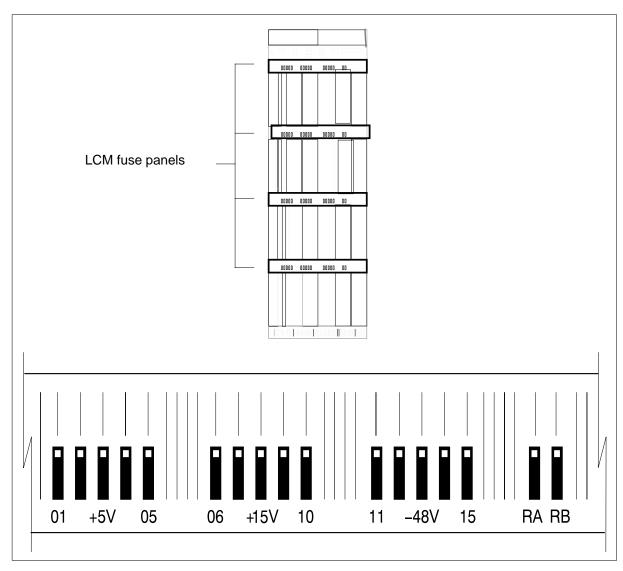

ldentify the drawer. Press the small thumb-latch button on the lower left edge of the drawer. Pull the drawer out. To secure the drawer in a steady horizontal position, tip the drawer until the catch rests on the line drawer track.

NTEX54 in an RSC LCM (continued)

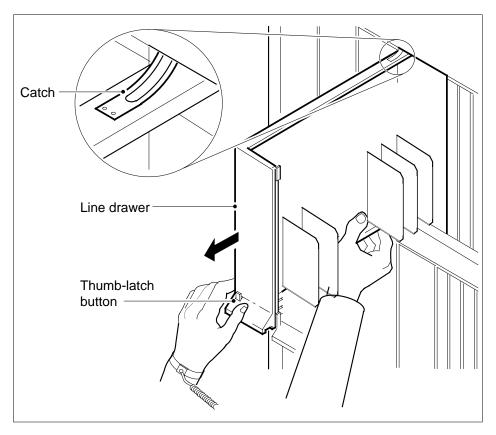

Disconnect the data cable from the RJ-45 connector on the DBIC card. The RJ-45 connector is located at slot position 16 of the odd LSG (connector slot). 13 Refer to the following figure.

# NTEX54 in an RSC LCM (continued)

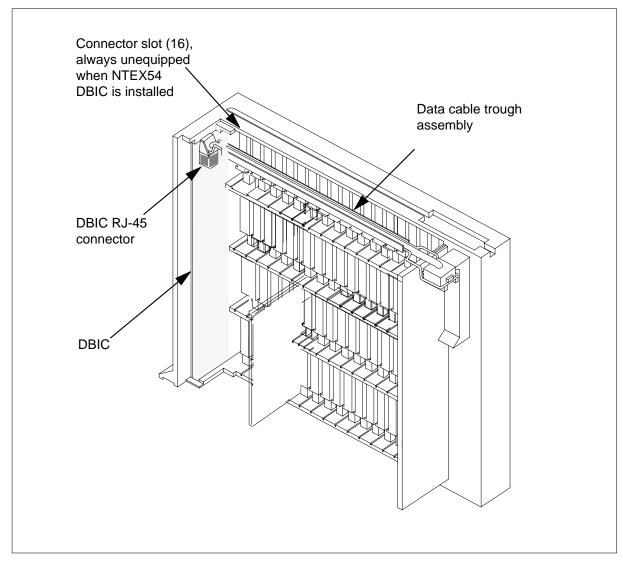

14

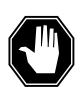

#### **DANGER**

#### Do not hold the card by the levers only

If you hold a card by the locking levers only, the levers can break. Pull the card half way out of the slot. Carefully grasp the card from below for more support. Continue to remove the card from the drawer. Make sure that you do not touch any wires or internal parts on the card.

in an RSC LCM (continued)

Open the locking levers on the face of the card.

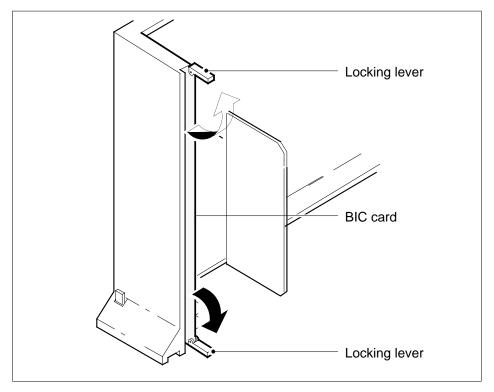

Grasp the locking levers. Carefully pull the card toward you until the card clears the drawer.

*Note:* Do not use a rocking motion to remove the card.

## NTEX54 in an RSC LCM (continued)

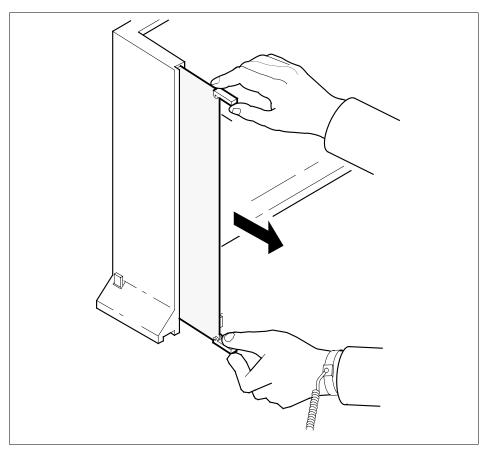

- Place the card that you removed in an electrostatic discharge (ESD) protective container.
- Make sure that the replacement card and the card that you remove have the same PEC and PEC suffix.
- Close the locking levers on the replacement card. Align the card with the pin slots in the drawer. Carefully slide the card into the drawer.
- Support the drawer with your left hand. Use your right hand to push on the upper and lower edges of the card. Make sure that the card sits completely in the drawer.

*Note:* Do not use a rocking motion to insert the card.

NTEX54 in an RSC LCM (continued)

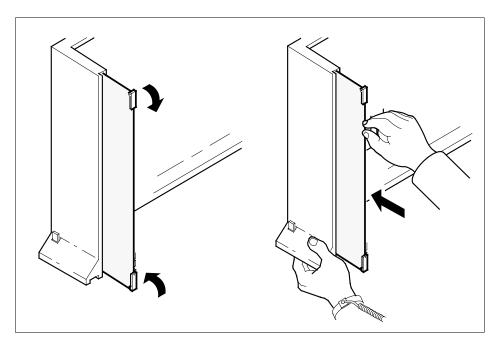

Connect the data cable to the RJ-45 connector that you disconnected in step 13 . Refer to the following figure. 20

## NTEX54 in an RSC LCM (continued)

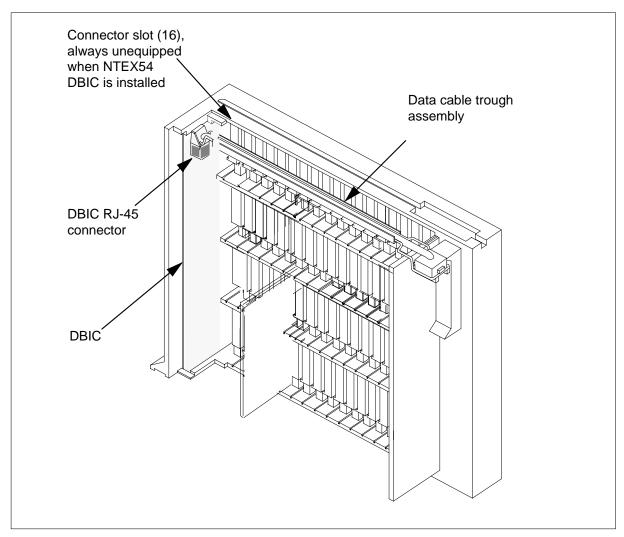

21 Close the line drawer.

22

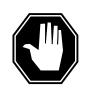

### DANGER Potential equipment damage

Make sure you insert the fuses in the correct location on the fuse panel to prevent equipment damage.

Insert the fuses that you removed in step 11. Refer to the following figure.

NTEX54 in an RSC LCM (continued)

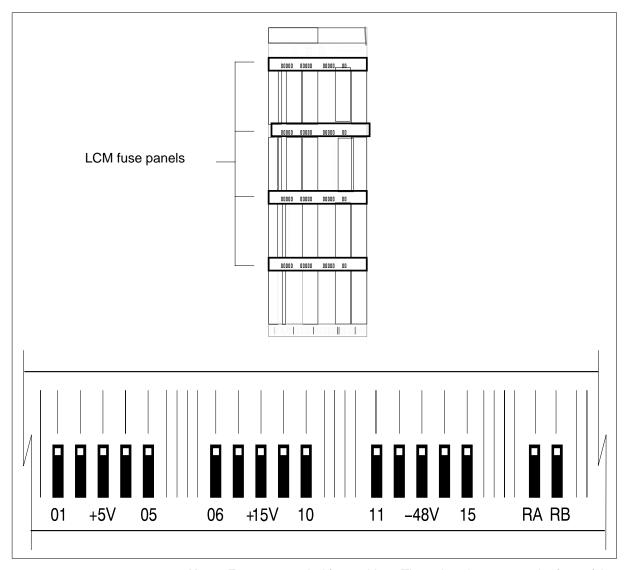

 $\textit{Note:}\;$  Fuses are coded for position. The colored square on the face of the fuse identifies the top edge.

- Insert the +5V fuse. а
- Insert the +15V fuse. b
- Insert the -48V fuse.

## in an RSC LCM (continued)

#### At the MAP terminal

A maintenance flag (Mtce) can appear. This flag indicates that system-initiated maintenance tasks are in progress. To stop the system-initiated maintenance tasks, type

#### >ABTK

and press the Enter key.

24 To return the logical drawer to service, type

>RTS DRWR drwr\_no

and press the Enter key.

where

#### drwr no

is the logical drawer number (0 to 19)

Example of a MAP response:

OSvce Tests InitiatedLCM REM1 00 0 Drwr 0 Tst PassedLCM REM1 00 0 Drwr 0 Rts Passed

| If the RTS command                                              | Do      |
|-----------------------------------------------------------------|---------|
| passed, and you must return the other logical drawer to service | step 25 |
| passed, and the other logical drawer is in service              | step 26 |
| failed                                                          | step 39 |

- 25 Repeat step 24 for the other logical drawer in the pair.
- 26 Update table LCMDRINV.

**Note:** Make sure you have the new MAC address from the replacement card as recorded in step 2.

a To open table LCMDRINV, type

>TABLE LCMDRINV

and press the Enter key.

**b** To position on the tuple for the LCM, type

>POS site\_name frame\_no lcm\_no

and press the Enter key.

where

#### site name

is the name of the site

#### frame no

is the number of the frame

## in an RSC LCM (continued)

```
Icm no
      is the number of the LCM
To begin changing the tuple, type
```

and press the Enter key. To continue processing, type

>Y and press the Enter key.

- Press the Enter key to scroll through the fields until you access the field with the MAC address.
- Enter the new MAC address. Type

```
>drwr_id pec_id drwr_pec mac_address ip_address
and press the Enter key.
```

where

```
drwr_id
  is the physical number of the drawer
```

is NTEX54AA, NTEX54AB, or NTEX54BA

drwr pec

is the PEC of the drawer

mac address

is the MAC address of the new NTEX54

ip address

is the IP address of the new NTEX54

- Press the Enter key to scroll through remaining fields.
- Confirm the change. Type

>Y

and press the Enter key.

Exit the table. Type

>QUIT

and press the Enter key.

## NTEX54 in an RSC LCM (end)

#### At the xEMS workstation

27

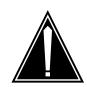

#### CAUTION

#### Transport network must know new MAC address

Before you return the DBIC to service, you must provide the MAC address for the DBIC to the transport network. Contact the network administrator for assistance.

Go to the submap of the LCM line drawer with the new NTEX54 card.

- 28 Select the card by placing the cursor on the DBIC.
- **29** From the pop-up menu select Describe/Modify Object. The Object Description dialog box appears.
- **30** From the Object Description dialog box, select HSTP Application from the fields under Object Attributes.
- 31 Select View/Modify Object Attributes.
- **32** Enter the new MAC address in the LAC MAC Address field, for example, 0060381120a1.
- 33 Click the Verify button to verify the information.
- 34 Click the OK button to close the Attributes dialog box.
- 35 Click OK to close the Object Description dialog box.
- 36 Place the cursor on the DBIC you want to return to service and use the mouse to select

#### Maintenance -> DBIC -> Rts

from the pop-up menu.

- 37 Send any faulty cards for repair according to local procedure.
- **38** Record the following items in office records:
  - · date the card was replaced
  - serial number of the card
  - · symptoms that prompted replacement of the card

Go to step 40.

- 39 Obtain further assistance in replacing this card by contacting the personnel responsible for higher level of support.
- You have successfully completed this card replacement procedure.

## NTEX54 in an RSC-S (DS-1) Model A LCME

## **Application**

Use this procedure to replace the following cards in an RSC-S LCME line drawer.

| PEC    | Suffixes | Name                                    |
|--------|----------|-----------------------------------------|
| NTEX54 | AA       | Data enhanced bus interface card (DBIC) |
| NTEX54 | AB       | Data enhanced bus interface card (DBIC) |
| NTEX54 | ВА       | Data enhanced bus interface card (DBIC) |

## **Common procedures**

None

## **Action**

The following flowchart is only a summary of the procedure. To replace the card, use the instructions in the step-action procedure that follows the flowchart.

## NTEX54 in an RSC-S (DS-1) Model A LCME (continued)

#### Summary of replacing an NTEX54 in RSC-S LCME

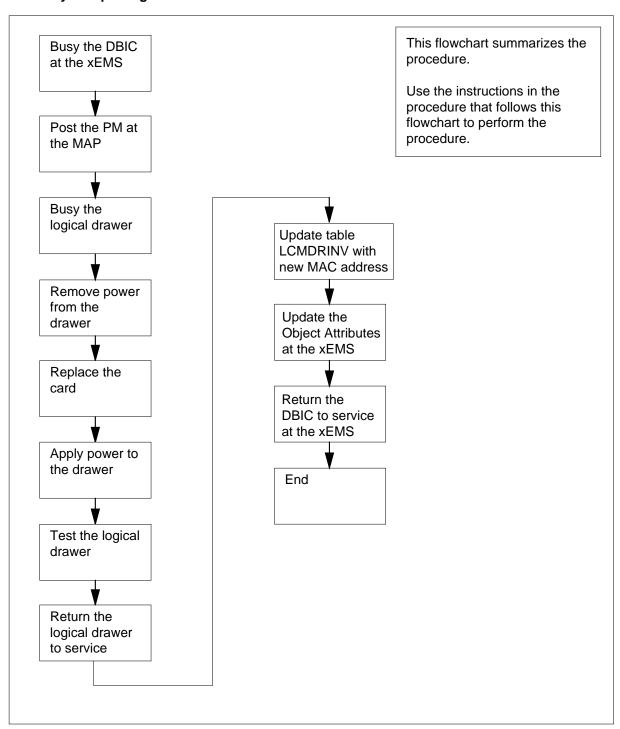

## in an RSC-S (DS-1) Model A LCME (continued)

#### Replacing an NTEX54 in RSC-S LCME

#### At your current location

1

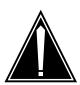

#### **CAUTION**

#### Loss of service

This procedure directs you to manually busy a line drawer. Removal of a line drawer from service can cause the system to drop calls in progress. Perform this procedure only if you need to restore out-of-service components. Unless it is urgent, perform this procedure during periods of low traffic.

Obtain a replacement card. Make sure that the replacement card and the card that you remove have the same product engineering code (PEC) and PEC suffix.

2

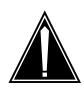

#### **CAUTION**

#### Transport network must know new MAC address

Work with the network administrator during this procedure. The transport network must know the MAC adress of the new DBIC before the DBIC can support 1MMS.

Write down the 12-digit number stamped on the new NTEX54 card. This number is the media access control (MAC) address. You will use the MAC address later in this procedure.

#### At the xEMS workstation

- 3 Go to the submap of the LCM line drawer with the NTEX54 card that you will replace.
- Place the cursor on the DBIC you want to busy and use the mouse to select Maintenance -> DBIC -> ManB from the pop-up menu.

## in an RSC-S (DS-1) Model A LCME (continued)

#### At the MAP terminal

To access the peripheral module (PM) level of the MAP (maintenance and administration position) display and post the LCM, type

>MAPCI;MTC;PM;POST LCM site frame\_no lcm\_no

```
and press the Enter key.

where

site
    is the PM location (alphanumeric)

frame_no
    is the equipment frame number (00 to 511)

lcm_no
    is the number of the LCM (0 or 1)

Example of a MAP display:

LCM REM1 01 1 ISTb Links OOS: Cside 0 Pside 0
```

**6** Record the numbers of the logical drawers for the NTEX54.

**Note:** Logical drawers configure in pairs for the physical drawer. The NTEX54 services the physical drawer. Both logical drawers must be manually busy to perform this card replacement procedure.

7 Check the state of the affected logical drawers.

| If the state for                               | Do                                                                                            |
|------------------------------------------------|-----------------------------------------------------------------------------------------------|
| one or both logical drawers is I,S, or . (dot) | step 8                                                                                        |
| both logical drawers is M                      | step 11                                                                                       |
| one or both logical drawers is 0 or –          | Determine why the drawer is of-<br>fline. If necessary, contact the<br>next level of support. |

**8** To manually busy the logical drawer, type

```
>BSY DRWR drwr_no
and press the Enter key.

where

drwr_no
is the logical drawer number (0 to 23)
```

## in an RSC-S (DS-1) Model A LCME (continued)

Example of a MAP response:

LCM REM1 01 1 Drwr 0 will be taken out of service Please confirm ("YES", "Y", "NO", or "N"):

9 To confirm the command, type

>YES

and press the Enter key.

Example of a MAP response:

#### LCM REM1 01 1 Drwr 0 Bsy Passed

| If                                                 | Do      |
|----------------------------------------------------|---------|
| you must busy the other logical drawer of the pair | step 10 |
| both logical drawers are now M                     | step 11 |

10 Busy the other logical drawer of the pair.

>BSY DRWR drwr\_no

and press the Enter key.

where

drwr no

is the logical drawer number (0 to 23)

Example of a MAP response:

LCM REM1 01 1 Drwr 0 Bsy Passed

## in an RSC-S (DS-1) Model A LCME (continued)

#### At the shelf

11

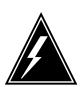

#### WARNING

#### Static electricity damage

Wear a wrist strap that connects to the wrist-strap grounding point to handle circuit cards. The wrist-strap grounding point is on a frame supervisory panel (FSP) or a modular supervisory panel (MSP). The wrist strap protects the cards against static electricity damage.

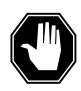

#### **DANGER**

#### Potential equipment damage

Note the fuses that you remove from the fuse panel. If you do not insert fuses in the correct location on the fuse panel, equipment damage occurs.

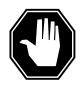

#### **DANGER**

#### **Equipment damage**

Take these precautions when removing or inserting a card:

- 1. Do not apply direct pressure to the components.
- 2. Do not force the card into its slot.

Remove fuses for the line drawer containing the faulty DBIC. Perform the following steps. Refer to the figure that follows to identify the correct fuses.

**Note:** Fuse markings do not always identify voltage. Make sure that you note the fuses and the location of the fuses in the fuse panel.

- a Remove the -48V fuse for the line drawer that contains the faulty DBIC.
- **b** Remove the +15V fuse for the line drawer that contains the faulty DBIC.
- **c** Remove the +5V fuse for the line drawer that contains the faulty DBIC.

NTEX54 in an RSC-S (DS-1) Model A LCME (continued)

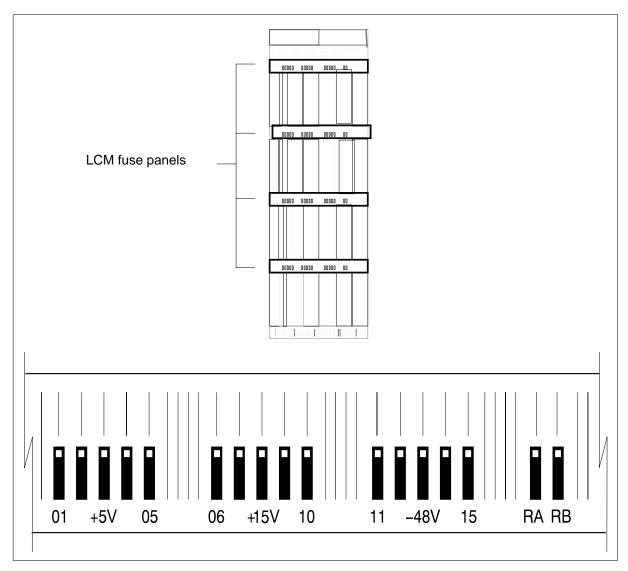

Identify the drawer. Press the small thumb-latch button on the lower left edge of the drawer. Pull the drawer out. To secure the drawer in a steady 12 horizontal position, tip the drawer until the catch rests on the line drawer track.

# NTEX54 in an RSC-S (DS-1) Model A LCME (continued)

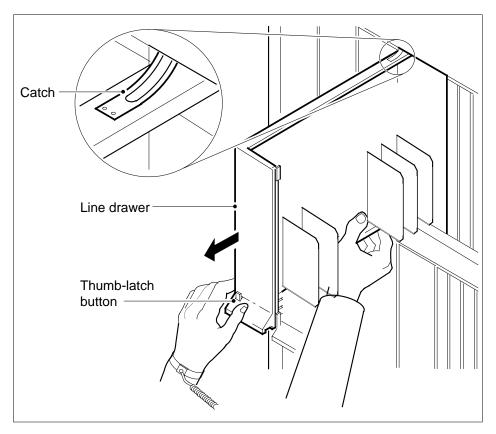

Disconnect the data cable from the RJ-45 connector on the card. The RJ-45 connector is located at slot position 16 of the odd LSG (connector slot). Refer to the following figure.

## in an RSC-S (DS-1) Model A LCME (continued)

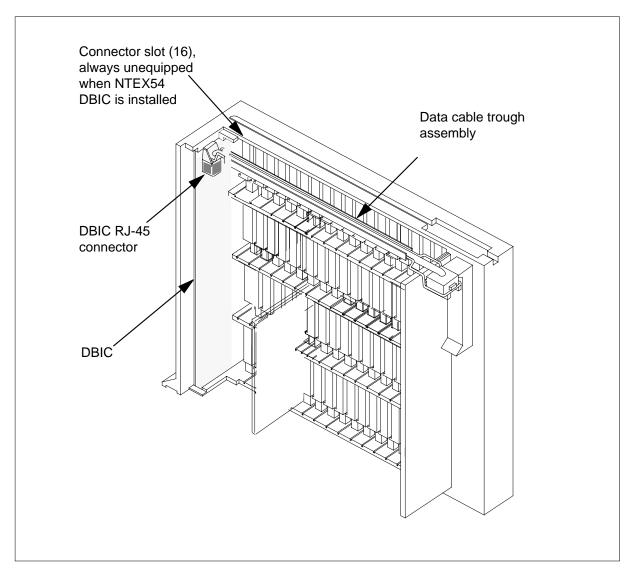

14

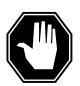

#### **DANGER**

#### Do not hold the card by the levers only

If you hold a card by the locking levers only, the levers can break. Pull the card half way out of the slot. Carefully grasp the card from below for more support. Continue to remove the card from the drawer. Make sure that you do not touch any wires or internal parts on the card.

## in an RSC-S (DS-1) Model A LCME (continued)

Open the locking levers on the face of the card.

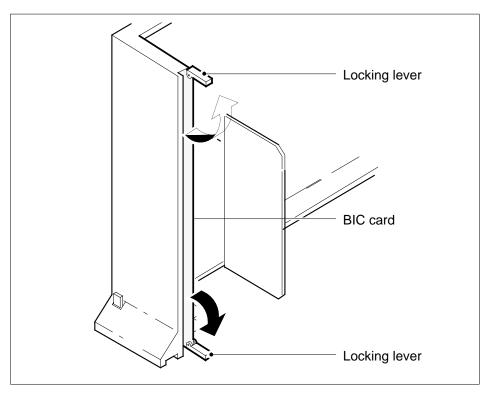

Grasp the locking levers. Carefully pull the card toward you until the card clears the drawer.

*Note:* Do not use a rocking motion to remove the card.

NTEX54 in an RSC-S (DS-1) Model A LCME (continued)

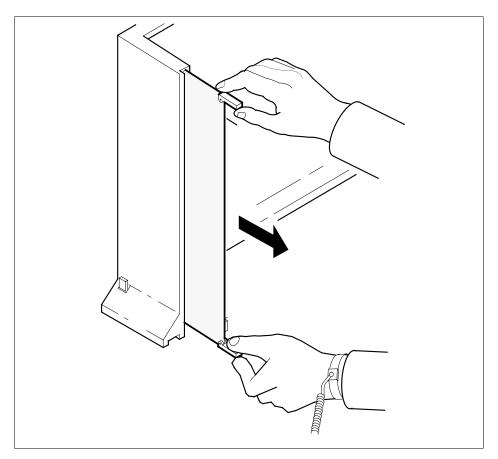

- Place the card that you removed in an electrostatic discharge (ESD) 16 protective container.
- 17 Make sure that the replacement card and the card that you remove have the same PEC and PEC suffix.
- Close the locking levers on the replacement card. Align the card with the pin slots in the drawer. Carefully slide the card into the drawer. 18
- 19 Support the drawer with your left hand. Use your right hand to push on the upper and lower edges of the card. Make sure that the card sits completely in the drawer.

**Note:** Do not use a rocking motion to insert the card.

# NTEX54 in an RSC-S (DS-1) Model A LCME (continued)

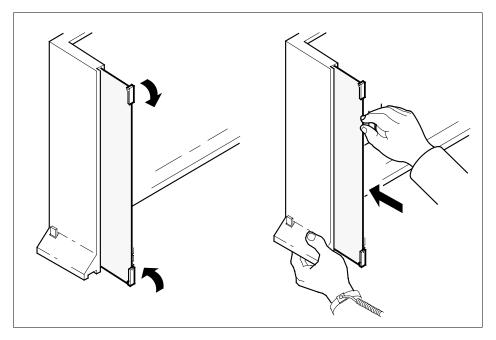

20 Connect the data cable to the RJ-45 connector that you disconnected in step 13. Refer to the following figure.

## in an RSC-S (DS-1) Model A LCME (continued)

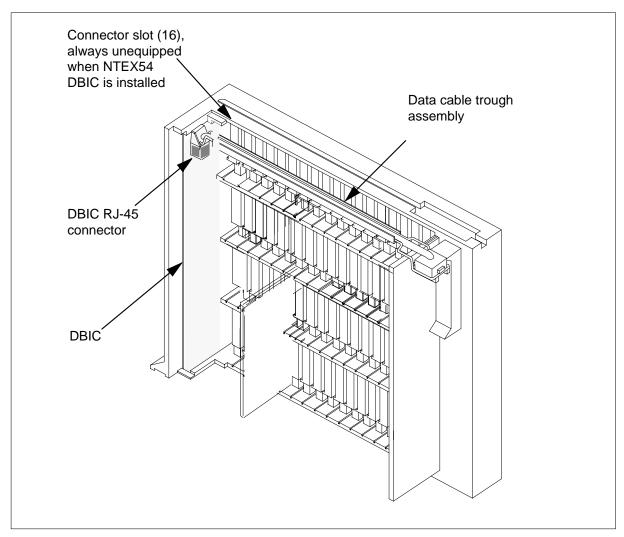

21 Close the line drawer.

22

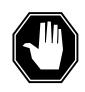

## **DANGER**Potential equipment damage

Make sure you insert the fuses in the correct location on the fuse panel to prevent equipment damage.

Insert the fuses that you removed in step 11. Refer to the following figure.

NTEX54 in an RSC-S (DS-1) Model A LCME (continued)

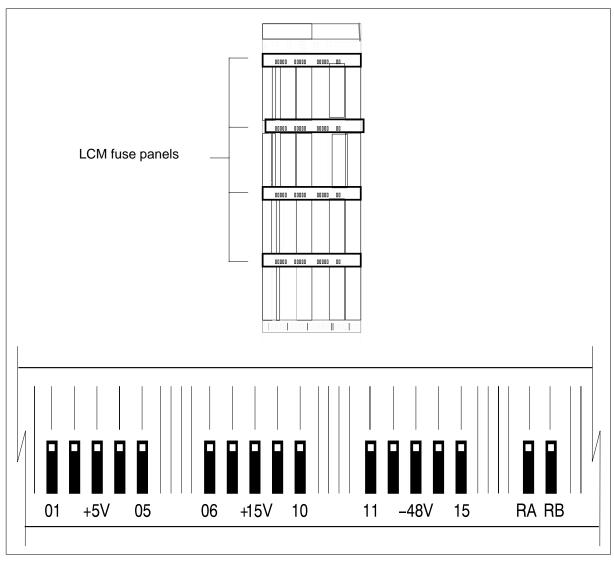

 $\textit{Note:}\;$  Fuses are coded for position. The colored square on the face of the fuse identifies the top edge.

- a Insert the +5V fuse.
- **b** Insert the +15V fuse.
- c Insert the -48V fuse.

## in an RSC-S (DS-1) Model A LCME (continued)

#### At the MAP terminal

A maintenance flag (Mtce) can appear. This flag indicates that system-initiated maintenance tasks are in progress. To stop the system-initiated maintenance tasks, type

#### >ABTK

and press the Enter key.

24 To return the logical drawer to service, type

>RTS DRWR drwr\_no

and press the Enter key.

where

#### drwr no

is the logical drawer number (0 to 19)

Example of a MAP response:

OSvce Tests Initiated LCM REM1 00 0 Drwe 0 Tst Passed LCM REM1 00 0 Drwr 0 Rts Passed

| If the RTS command                                              | Do      |
|-----------------------------------------------------------------|---------|
| passed, and you must return the other logical drawer to service | step 25 |
| passed, and the other logical drawer is in service              | step 26 |
| failed                                                          | step 39 |

- 25 Repeat step 24 for the other logical drawer in the pair.
- 26 Update table LCMDRINV.

**Note:** Make sure you have the new MAC address from the replacement card as recorded in step 2.

a To open table LCMDRINV, type

#### >TABLE LCMDRINV

and press the Enter key.

**b** To position on the tuple for the LCM, type

>POS site\_name frame\_no lcm\_no

and press the Enter key.

where

#### site name

is the name of the site

## in an RSC-S (DS-1) Model A LCME (continued)

frame no

```
is the number of the frame
          is the number of the LCM
   To begin changing the tuple, type
   and press the Enter key.
  To continue processing, type
   >Y
   and press the Enter key.
   Press the Enter key to scroll through the fields until you access the field
   with the MAC address.
   Enter the new MAC address. Type
   >drwr_id card_pec drwr_pec mac_address ip_address
   and press the Enter key.
    where
       drwr id
          is the physical number of the drawer
          is NTEX54AA, NTEX54AB, or NTEX54BA
          is the PEC of the drawer
       mac_address
          is the MAC address of the new NTEX54
       ip address
          is the IP address of the new NTEX54
   Press the Enter key to scroll through remaining fields.
   Confirm the change. Type
h
   >Y
   and press the Enter key.
   Exit the table. Type
   >QUIT
   and press the Enter key.
```

# in an RSC-S (DS-1) Model A LCME (end)

#### At the xEMS workstation

27

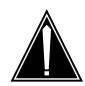

#### **CAUTION**

### Transport network must know new MAC address

Before you return the DBIC to service, you must provide the MAC address for the DBIC to the transport network. Contact the network administrator for assistance.

Go to the submap of the LCM line drawer with the new NTEX54 card.

- 28 Select the card by placing the cursor on the DBIC.
- 29 From the pop-up menu select Describe/Modify Object. The Object Description dialog box appears.
- **30** From the Object Description dialog box, select HSTP Application from the fields under Object Attributes.
- 31 Select View/Modify Object Attributes.
- **32** Enter the new MAC address in the %LAC MAC Address field, for example, 0060381120a1.
- Click the Verify button to verify the information.
- 34 Click the OK button to close the Attributes dialog box.
- 35 Click OK to close the Object Description dialog box.
- 36 Place the cursor on the DBIC you want to return to service and use the mouse to select

### Maintenance -> DBIC -> Rts

from the pop-up menu.

- 37 Send any faulty cards for repair according to local procedure.
- **38** Record the following items in office records:
  - date the card was replaced
  - serial number of the card
  - · symptoms that prompted replacement of the card

Go to step 40.

- Obtain further assistance in replacing this card by contacting the personnel responsible for higher level of support.
- You have successfully completed this card replacement procedure.

# NTEX54 in an RSC-S (DS-1) Model B LCM

# **Application**

Use this procedure to replace the following cards in an RSC-S LCM line drawer.

| PEC    | Suffixes | Name                                    |
|--------|----------|-----------------------------------------|
| NTEX54 | AA       | Data enhanced bus interface card (DBIC) |
| NTEX54 | AB       | Data enhanced bus interface card (DBIC) |
| NTEX54 | ВА       | Data enhanced bus interface card (DBIC) |

# **Common procedures**

None

# **Action**

The following flowchart is only a summary of the procedure. To replace the card, use the instructions in the step-action procedure that follows the flowchart.

# in an RSC-S (DS-1) Model B LCM (continued)

## Summary of replacing an NTEX54 in RSC-S LCM

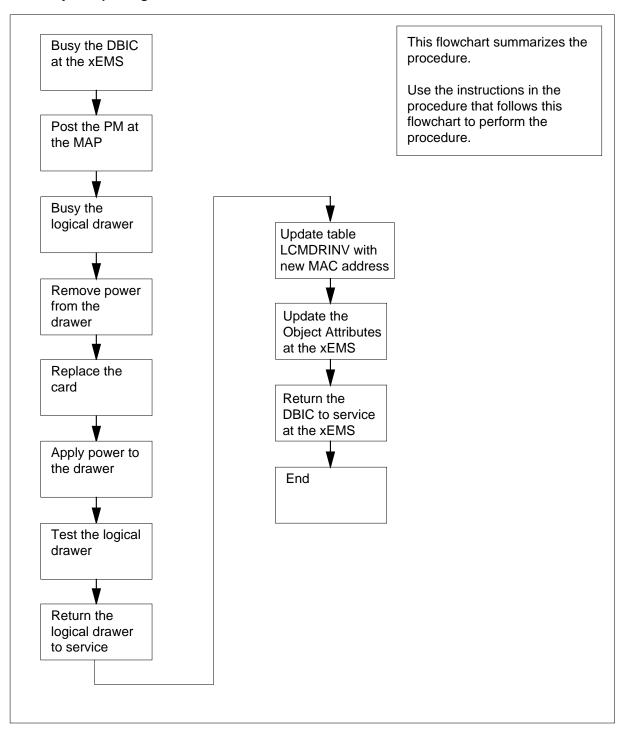

# in an RSC-S (DS-1) Model B LCM (continued)

## Replacing an NTEX54 in RSC-S LCM

## At your current location

1

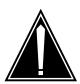

### **CAUTION**

#### Loss of service

This procedure directs you to manually busy a line drawer. Removal of a line drawer from service can cause the system to drop calls in progress. Perform this procedure only if you need to restore out-of-service components. Unless it is urgent, perform this procedure during periods of low traffic.

Obtain a replacement card. Make sure that the replacement card and the card that you remove have the same product engineering code (PEC) and PEC suffix.

2

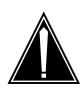

### **CAUTION**

#### Transport network must know new MAC address

Work with the network administrator during this procedure. The transport network must know the MAC adress of the new DBIC before the DBIC can support 1MMS.

Write down the 12-digit number stamped on the new NTEX54 card. This number is the media access control (MAC) address. You will use the MAC address later in this procedure.

### At the xEMS workstation

- 3 Go to the submap of the LCM line drawer with the NTEX54 card that you will replace.
- Place the cursor on the DBIC you want to busy and use the mouse to select

  Maintenance -> DBIC -> ManB

  from the pop-up menu.

# in an RSC-S (DS-1) Model B LCM (continued)

#### At the MAP terminal

To access the peripheral module (PM) level of the MAP (maintenance and administration position) display and post the LCM, type

```
>MAPCI;MTC;PM;POST LCM site frame_no lcm_no
 and press the Enter key.
 where
       is the PM location (alphanumeric)
    frame no
       is the equipment frame number (00 to 511)
       is the number of the LCM (0 or 1)
 Example of a MAP display:
 LCM REM1 01 1 ISTb Links OOS: Cside 0 Pside 0
Unit0: ISTb
                       /RG: 0
                      /RG: 1 Ring gen Test
Unit1: ISTb Mtce
                      11 11 11 11 11 RG: Pref 1 InSv
Drwr: 01 23 45 67 89 01 23 45 67 89 Stby 0 InSv
      .. .. .. MM .. .. .. ..
```

**6** Record the numbers of the logical drawers for the NTEX54.

**Note:** Logical drawers configure in pairs for the physical drawer. The NTEX54 services the physical drawer. Both logical drawers must be manually busy to perform this card replacement procedure.

7 Check the state of the affected logical drawers.

| If the state for                               | Do                                                                                            |
|------------------------------------------------|-----------------------------------------------------------------------------------------------|
| one or both logical drawers is I,S, or . (dot) | step 8                                                                                        |
| both logical drawers is M                      | step 11                                                                                       |
| one or both logical drawers is 0 or -          | Determine why the drawer is of-<br>fline. If necessary, contact the<br>next level of support. |

**8** To manually busy the logical drawer, type

```
>BSY DRWR drwr_no
and press the Enter key.

where

drwr_no
is the logical drawer number (0 to 23)
```

# in an RSC-S (DS-1) Model B LCM (continued)

Example of a MAP response:

LCM REM1 01 1 Drwr 0 will be taken out of service Please confirm ("YES","Y", "NO", or "N"):

**9** To confirm the command, type

>YES

and press the Enter key.

Example of a MAP response:

LCM REM1 01 1 Drwr 0 Bsy Passed

| If                                                 | Do      |
|----------------------------------------------------|---------|
| you must busy the other logical drawer of the pair | step 10 |
| both logical drawers are now M                     | step 11 |

**10** Busy the other logical drawer of the pair.

>BSY DRWR drwr\_no

and press the Enter key.

where

drwr no

is the logical drawer number (0 to 23)

Example of a MAP response:

LCM REM1 01 1 Drwr 0 Bsy Passed

# in an RSC-S (DS-1) Model B LCM (continued)

#### At the shelf

11

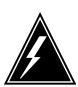

#### WARNING

## Static electricity damage

Wear a wrist strap that connects to the wrist-strap grounding point to handle circuit cards. The wrist-strap grounding point is on a frame supervisory panel (FSP) or a modular supervisory panel (MSP). The wrist strap protects the cards against static electricity damage.

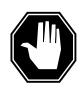

### **DANGER**

#### Potential equipment damage

Note the fuses that you remove from the fuse panel. If you do not insert fuses in the correct location on the fuse panel, equipment damage occurs.

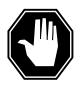

#### **DANGER**

#### **Equipment damage**

Take these precautions when removing or inserting a card:

- 1. Do not apply direct pressure to the components.
- 2. Do not force the card into its slot.

Remove fuses for the line drawer containing the faulty DBIC. Perform the following steps. Refer to the figure that follows to identify the correct fuses.

**Note:** Fuse markings do not always identify voltage. Make sure that you note the fuses and the location of the fuses in the fuse panel.

- a Remove the -48V fuse for the line drawer that contains the faulty DBIC.
- **b** Remove the +15V fuse for the line drawer that contains the faulty DBIC.
- **c** Remove the +5V fuse for the line drawer that contains the faulty DBIC.

NTEX54 in an RSC-S (DS-1) Model B LCM (continued)

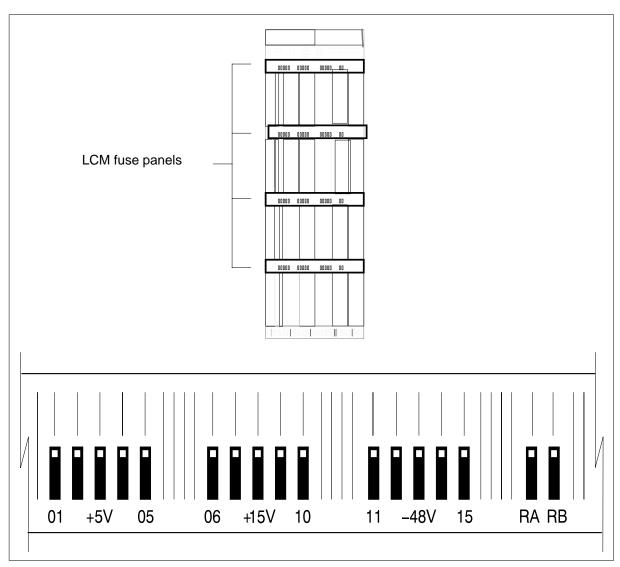

ldentify the drawer. Press the small thumb-latch button on the lower left edge of the drawer. Pull the drawer out. To secure the drawer in a steady horizontal position, tip the drawer until the catch rests on the line drawer track.

NTEX54 in an RSC-S (DS-1) Model B LCM (continued)

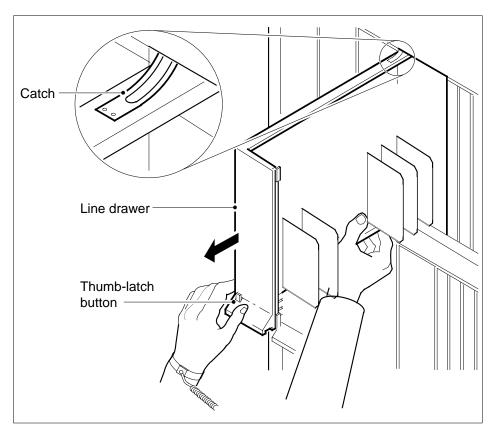

13 Disconnect the data cable from the RJ-45 connector on the DBIC. The RJ-45 connector is located at slot position 16 of the odd LSG (connector slot). Refer to the following figure.

# NTEX54 in an RSC-S (DS-1) Model B LCM (continued)

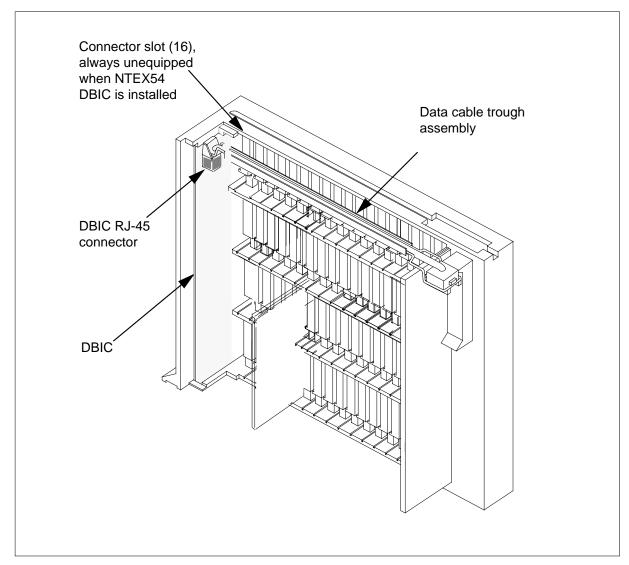

14

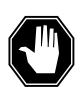

### **DANGER**

## Do not hold the card by the levers only

If you hold a card by the locking levers only, the levers can break. Pull the card half way out of the slot. Carefully grasp the card from below for more support. Continue to remove the card from the drawer. Make sure that you do not touch any wires or internal parts on the card.

# in an RSC-S (DS-1) Model B LCM (continued)

Open the locking levers on the face of the card.

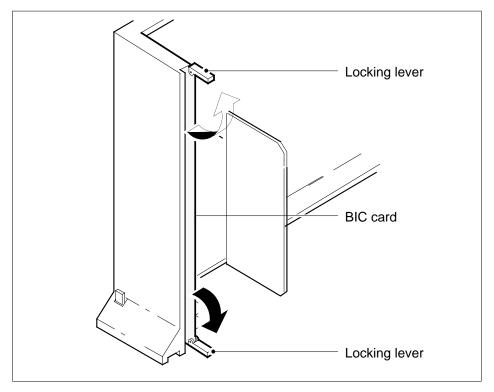

15 Grasp the locking levers. Carefully pull the card toward you until the card clears the drawer.

*Note:* Do not use a rocking motion to remove the card.

# in an RSC-S (DS-1) Model B LCM (continued)

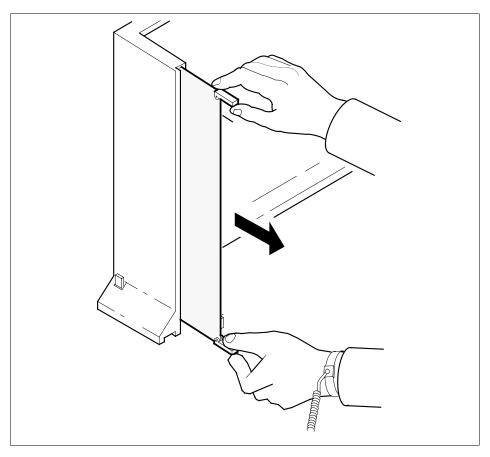

- Place the card that you removed in an electrostatic discharge (ESD) protective container.
- Make sure that the replacement card and the card that you remove have the same PEC and PEC suffix.
- Close the locking levers on the replacement card. Align the card with the pin slots in the drawer. Carefully slide the card into the drawer.
- Support the drawer with your left hand. Use your right hand to push on the upper and lower edges of the card. Make sure that the card sits completely in the drawer.

Note: Do not use a rocking motion to insert the card.

NTEX54 in an RSC-S (DS-1) Model B LCM (continued)

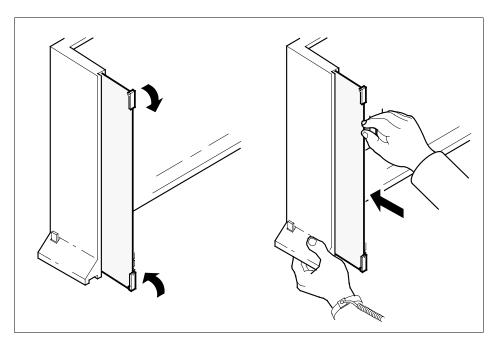

20 Connect the data cable RJ-45 connector that you disconnected in step 13. Refer to the following figure.

# NTEX54 in an RSC-S (DS-1) Model B LCM (continued)

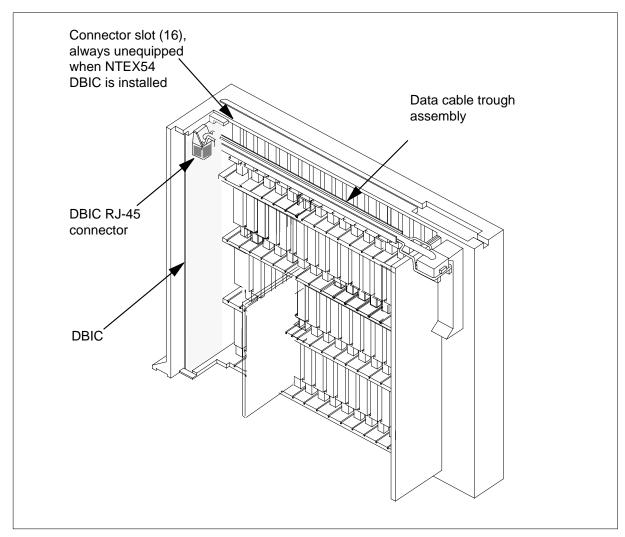

21 Close the line drawer.

22

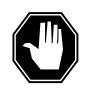

## DANGER Potential equipment damage

Make sure you insert the fuses in the correct location on the fuse panel to prevent equipment damage.

Insert the fuses that you removed in step 11. Refer to the following figure.

NTEX54 in an RSC-S (DS-1) Model B LCM (continued)

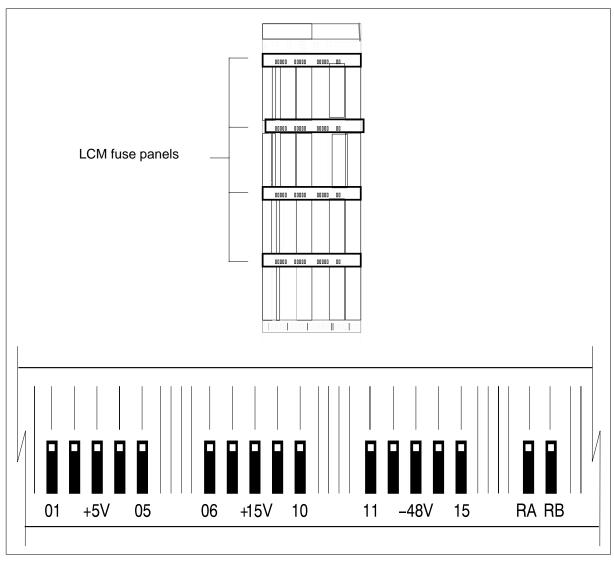

 $\textit{Note:}\ \ \text{Fuses}$  are coded for position. The colored square on the face of the fuse identifies the top edge.

- Insert the +5V fuse. а
- Insert the +15V fuse. b
- Insert the -48V fuse.

# in an RSC-S (DS-1) Model B LCM (continued)

#### At the MAP terminal

A maintenance flag (Mtce) can appear. This flag indicates that system-initiated maintenance tasks are in progress. To stop the system-initiated maintenance tasks, type

#### >ABTK

and press the Enter key.

24 To return the logical drawer to service, type

>RTS DRWR drwr\_no

and press the Enter key.

where

#### drwr no

is the logical drawer number (0 to 19)

Example of a MAP response:

OSvce Tests Initiated LCM REM1 00 0 Drwr 0 Tst Passed LCM REM1 00 0Drwr 0 Rts Passed

| If the RTS command                                              | Do      |
|-----------------------------------------------------------------|---------|
| passed, and you must return the other logical drawer to service | step 25 |
| passed, and the other logical drawer is in service              | step 26 |
| failed                                                          | step 39 |

- 25 Repeat step 24 for the other logical drawer in the pair.
- 26 Update table LCMDRINV.

**Note:** Make sure you have the new MAC address from the replacement card as recorded in step 2.

a To open table LCMDRINV, type

#### >TABLE LCMDRINV

and press the Enter key.

**b** To position on the tuple for the LCM, type

>POS site\_name frame\_no lcm\_no

and press the Enter key.

where

### site name

is the name of the site

# in an RSC-S (DS-1) Model B LCM (continued)

```
frame no
          is the number of the frame
          is the number of the LCM
   To begin changing the tuple, type
   and press the Enter key.
   To continue processing, type
   >Y
   and press the Enter key.
   Press the Enter key to scroll through the fields until you access the field
   with the MAC address.
   Enter the new MAC address. Type
   >drwr_id card_pec drwr_pec mac_address ip_address
   and press the Enter key.
    where
       drwr id
          is the physical number of the drawer
          is NTEX54AA, NTEX54AB, or NTEX54BA
          is the PEC of the drawer
       mac_address
          is the MAC address of the new NTEX54
       ip address
          is the IP address of the new NTEX54
   Press the Enter key to scroll through remaining fields.
   Confirm the change. Type
h
   >Y
   and press the Enter key.
   Exit the table. Type
   >QUIT
   and press the Enter key.
```

# in an RSC-S (DS-1) Model B LCM (end)

#### At the xEMS workstation

27

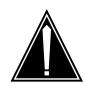

#### CAUTION

### Transport network must know new MAC address

Before you return the DBIC to service, you must provide the MAC address for the DBIC to the transport network. Contact the network administrator for assistance.

Go to the submap of the LCM line drawer with the new NTEX54 card.

- 28 Select the card by placing the cursor on the DBIC.
- **29** From the pop-up menu select Describe/Modify Object. The Object Description dialog box appears.
- **30** From the Object Description dialog box, select HSTP Application from the fields under Object Attributes.
- 31 Select View/Modify Object Attributes.
- **32** Enter the new MAC address in the %LAC MAC Address field, for example, 0060381120a1.
- Click the Verify button to verify the information.
- 34 Click the OK button to close the Attributes dialog box.
- 35 Click OK to close the Object Description dialog box.
- 36 Place the cursor on the DBIC you want to return to service and use the mouse to select

#### Maintenance -> DBIC -> Rts

from the pop-up menu.

- 37 Send any faulty cards for repair according to local procedure.
- **38** Record the following items in office records:
  - · date the card was replaced
  - serial number of the card
  - symptoms that prompted replacement of the card

Go to step 40.

- 39 Obtain further assistance in replacing this card by contacting the personnel responsible for higher level of support.
- You have successfully completed this card replacement procedure.

# NTEX54 in a STAR

# **Application**

Use this procedure to replace the following cards in a Star Hub line drawer.

| PEC    | Suffixes | Name                                    |
|--------|----------|-----------------------------------------|
| NTEX54 | CA       | Data enhanced bus interface card (DBIC) |

# **Common procedures**

None

# **Action**

The following flowchart is only a summary of the procedure. To replace the card, use the instructions in the step-action procedure that follows the flowchart.

## Summary of replacing an NTEX54 in a STAR

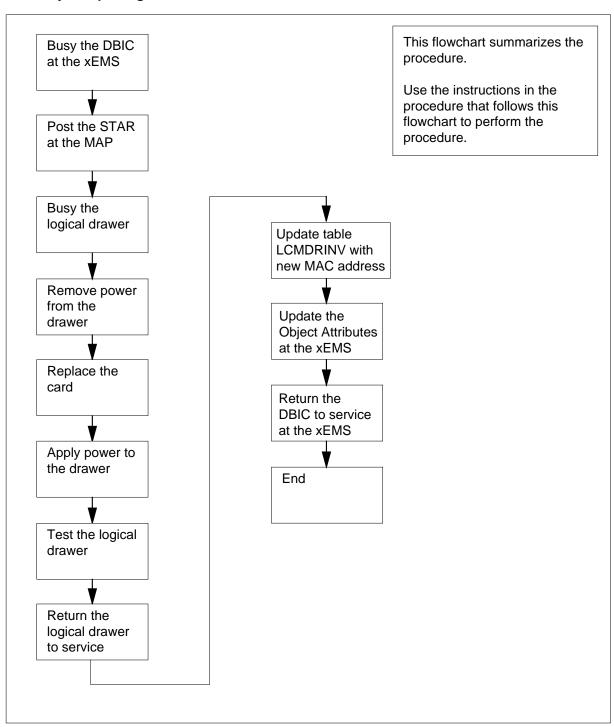

# in a STAR (continued)

## Replacing an NTEX54 in STAR

## At your current location

1

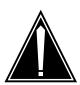

### **CAUTION**

#### Loss of service

This procedure directs you to manually busy a line drawer. Removal of a line drawer from service can cause the system to drop calls in progress. Perform this procedure only if you need to restore out-of-service components. Unless it is urgent, perform this procedure during periods of low traffic.

Get a replacement card. Make sure that the replacement card and the card that you remove have the same product engineering code (PEC) and PEC suffix

2

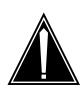

### **CAUTION**

#### Transport network must know new MAC address

Work with the network administrator during this procedure. The transport network must know the MAC address of the new DBIC before the DBIC can support 1-Meg Modem Service.

Write down the 12-digit number stamped on the new NTEX54 card. This number is the media access control (MAC) address. You will use the MAC address later in this procedure.

#### At the xEMS workstation

- Go to the submap of the STAR line drawer with the NTEX54 card to be replaced.
- 4 Place the cursor on the data-enhanced bus interface card (DBIC) you want to busy and use the mouse to select

Maintenance -> DBIC -> ManB

from the pop-up menu.

#### At the MAP terminal

To access the peripheral module (PM) level of the MAP (maintenance and administration position) display and post the STAR, type

>MAPCI;MTC;PM;POST STAR site frame\_no unit\_no and press the Enter key.

where

site

is the site name (alphanumeric) of the STAR

frame no

is the equipment frame number (00 to 511) of the STAR

unit no

is 0 for the STAR

Example of a MAP display:

STAR REM1 O1 1 ISTb Links\_OOS: CSide 0 PSide 0 UMP OOS: 0

Unit 0: InSv Mtce /RG: 0

Unit 1: InsV Mtce /RG: 0 RG

6 Record the numbers of the logical drawers for the NTEX54.

**Note:** Logical drawers configure in pairs for the physical drawer. The NTEX54 services the physical drawer. Both logical drawers must be manually busy to perform this card replacement procedure.

7 Check the state of the affected logical drawers.

| If the state for                               | Do                                                                                    |
|------------------------------------------------|---------------------------------------------------------------------------------------|
| one or both logical drawers is I,S, or . (dot) | step 8                                                                                |
| both logical drawers is M                      | step 11                                                                               |
| one or both logical drawers is 0 or –          | Determine why the drawer is offline. If necessary, contact the next level of support. |

**8** To manually busy the logical drawer, type

>BSY DRWR drwr\_no and press the Enter key.

where

# in a STAR (continued)

#### drwr no

is the logical drawer number (0 to 23)

Example of a MAP response:

STAR REM1 01 Drwr 4 will be taken out of service Please confirm ("YES", "Y", "NO", or "N"):

9 To confirm the command, type

>YES

and press the Enter key.

Example of a MAP response:

STAR REM1 01 1 Drwr 4 Bsy Passed

| If                                                 | Do      |
|----------------------------------------------------|---------|
| you must busy the other logical drawer of the pair | step 10 |
| both logical drawers are now M                     | step 11 |

10 Busy the other logical drawer of the pair.

>BSY DRWR drwr\_no

and press the Enter key.

where

drwr\_no

is the logical drawer number (0 to 23)

Example of a MAP response:

STAR REM1 01 1 Drwr 5 Bsy Passed

#### At the SRHE frame

11

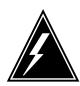

#### WARNING

## Static electricity damage

Wear a wrist strap that connects to the wrist-strap grounding point to handle circuit cards. The wrist-strap grounding point is on the frame supervisory panel (FSP). The wrist strap protects the cards against static electricity damage.

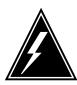

#### **WARNING**

### Potential equipment damage

Note the fuses that you remove from the fuse panel. If you do not insert fuses in the correct location on the fuse panel, equipment damage occurs.

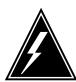

### **WARNING**

#### **Equipment damage**

Take these precautions when removing or inserting a card:

- 1. Do not apply direct pressure to the components.
- 2. Do not force the card into its slot.

Remove fuses for the line drawer containing the faulty DBIC. Refer to the figure and table that follow to identify the correct fuses. Perform the following steps.

- a Remove the -48V fuse for the line drawer that contains the faulty DBIC.
- **b** Remove the +15V fuse for the line drawer that contains the faulty DBIC.
- **c** Remove the +5V fuse for the line drawer that contains the faulty DBIC.

**Note:** The line drawer fuses are grouped and labeled as +5 V, +15 V, and -48 V and are numbered from 1 to 18. The line drawers are numbered from 1 to 18. Any +5 V, +15 V, or -48 V fuse in position 1 is associated with line drawer 1 and any fuse in position 2 is associated with line drawer 2, and so forth.

# **FSP** front panel layout

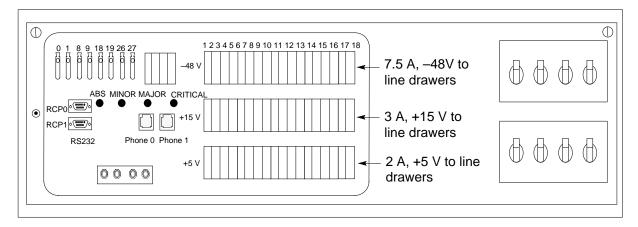

# Relationship of line drawer to FSP fuse numbers (Sheet 1 of 2)

|             |      | FSP FUSE num | bers  |
|-------------|------|--------------|-------|
| Line drawer | +5 V | +15 V        | -48 V |
| 1           | 01   | 01           | 01    |
| 2           | 02   | 02           | 02    |
| 3           | 03   | 03           | 03    |
| 4           | 04   | 04           | 04    |
| 5           | 05   | 05           | 05    |
| 6           | 06   | 06           | 06    |
| 7           | 07   | 07           | 07    |
| 8           | 08   | 08           | 08    |
| 9           | 09   | 09           | 09    |
| 10          | 10   | 10           | 10    |
| 11          | 11   | 11           | 11    |
| 12          | 12   | 12           | 12    |
| 13          | 13   | 13           | 13    |
| 14          | 14   | 14           | 14    |

## Relationship of line drawer to FSP fuse numbers (Sheet 2 of 2)

|             |      | FSP FUSE r | numbers |
|-------------|------|------------|---------|
| Line drawer | +5 V | +15 V      | -48 V   |
| 15          | 15   | 15         | 15      |
| 16          | 16   | 16         | 16      |
| 17          | 17   | 17         | 17      |
| 18          | 18   | 18         | 18      |

12 Identify the drawer. Press the small thumb-latch button on the lower left edge of the drawer. Pull the drawer out. To secure the drawer in a steady horizontal position, tip the drawer until the catch rests on the line drawer track.

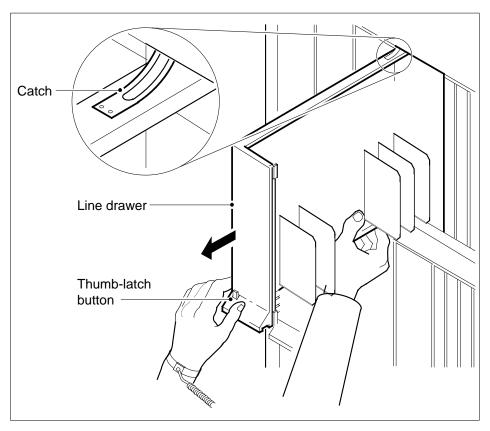

Disconnect the data cable from the RJ-45 connector on the DBIC. The RJ-45 connector is located at slot position 16 of the odd LSG (connector slot). Refer to the following figure.

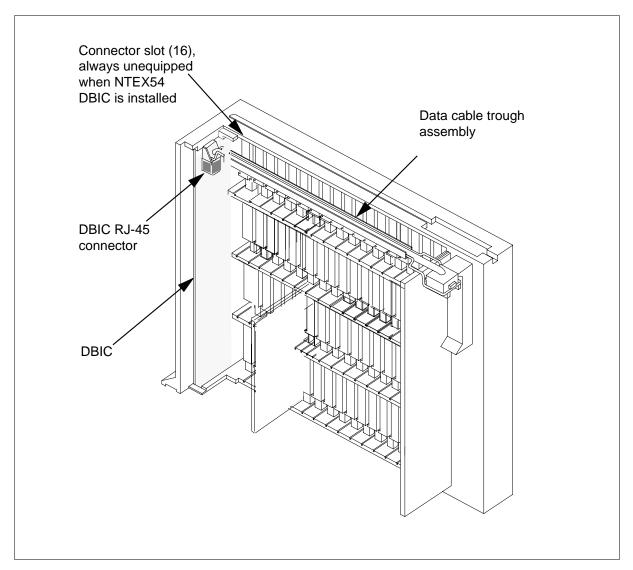

14

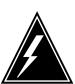

## **WARNING**

## Do not hold the card by the levers only

If you hold a card by the locking levers only, the levers can break. Pull the card half way out of the slot. Carefully grasp the card from below for more support. Continue to remove the card from the drawer. Make sure that you do not touch any wires or internal parts on the card.

# in a STAR (continued)

Open the locking levers on the face of the card.

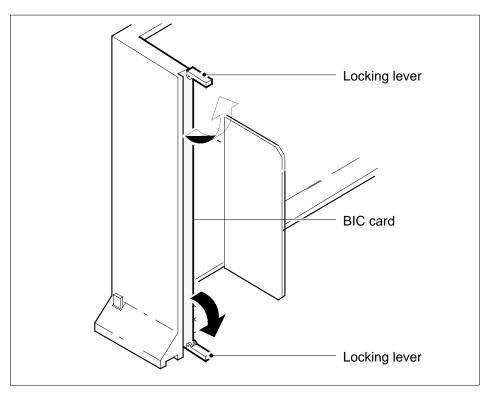

Hold the locking levers. Carefully pull the card toward you until the card clears the drawer.

*Note:* Do not use a rocking motion to remove the card.

NTEX54 in a STAR (continued)

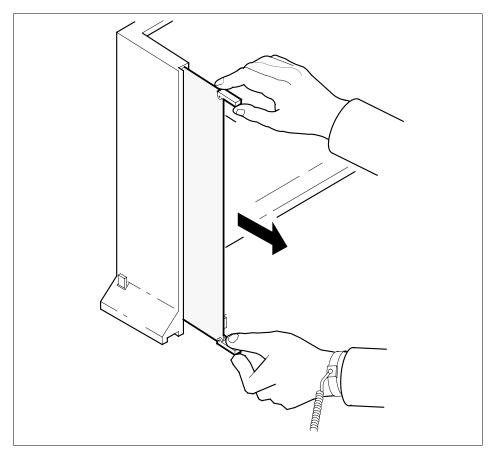

- Place the card that you removed in an electrostatic discharge (ESD) protective container.
- Make sure that the replacement card and the card that you remove have the same PEC and PEC suffix.
- Close the locking levers on the replacement card. Align the card with the pin slots in the drawer. Carefully slide the card into the drawer.
- Support the drawer with your left hand. Use your right hand to push on the upper and lower edges of the card. Make sure that the card sits completely in the drawer.

*Note:* Do not use a rocking motion to insert the card.

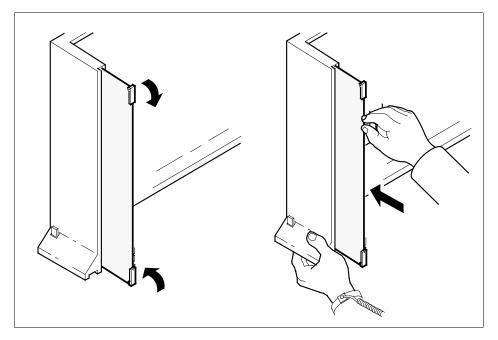

20 Connect the data cable to the RJ-45 connector that you disconnected in step 13. Refer to the following figure.

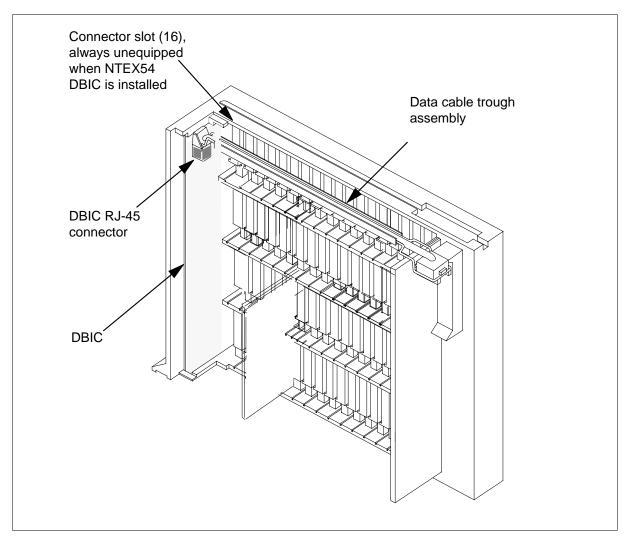

21 Close the line drawer.

22

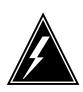

## WARNING

## Potential equipment damage

Make sure you insert the fuses in the correct location on the fuse panel to prevent equipment damage.

Insert the fuses that you removed in step 11. Refer to the following figure.

# in a STAR (continued)

- a Insert the +5V fuse.
- **b** Insert the +15V fuse.
- c Insert the -48V fuse.

# **FSP** front panel layout

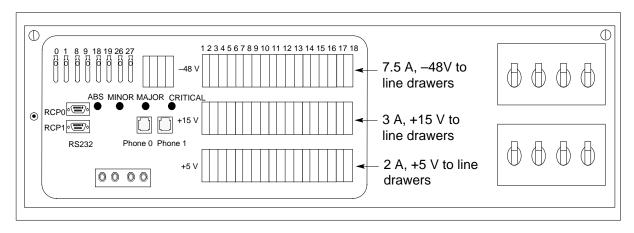

## At the MAP terminal

A maintenance flag (Mtce) can appear. This flag indicates that system-initiated maintenance tasks are in progress. To stop the system-initiated maintenance tasks, type

## >ABTK

and press the Enter key.

24 To return the logical drawer to service, type

>RTS DRWR drwr\_no

and press the Enter key.

where

## drwr\_no

is the logical drawer number (0 to 17)

Example of a MAP response:

OSvce Tests Initiated STAR REM1 00 0 Drwr 4 Tst Passed STAR REM1 00 0 Drwr 4 Rts Passed

| If the RTS command                                              | Do      |
|-----------------------------------------------------------------|---------|
| passes, and you must return the other logical drawer to service | step 25 |
| passes, and the other logical drawer is in service              | step 26 |

# in a STAR (continued)

| If the RTS command | Do      |
|--------------------|---------|
| fails              | step 39 |

- 25 Repeat step 24 for the other logical drawer in the pair.
- 26 Update table LCMDRINV.

**Note:** Make sure you have the new MAC address from the replacement card as recorded in step 2.

a To open table LCMDRINV, type

>TABLE LCMDRINV

and press the Enter key.

**b** To position on the tuple for the STAR, type

>POS site\_name frame\_no lcm\_no and press the Enter key.

where

site name

is the name of the site

frame\_no

is the number of the frame

Icm no

is the number of the STAR

**c** To begin changing the tuple, type

>CHA

and press the Enter key.

d To continue processing, type

>Y

and press the Enter key.

- e Press the Enter key to scroll through the fields until you access the field with the MAC address.
- f Enter the new MAC address. Type

>drwr\_id card\_pec drwr\_pec mac\_address ip\_address and press the Enter key.

where

drwr id

is the physical number of the drawer

card\_pec

is NTEX54AA, NTEX54AB, NTEX54BA, or NTEX54CA

drwr\_pec

is the PEC of the drawer

#### mac address

is the MAC address of the new NTEX54

#### ip address

is the IP address of the new NTEX54

- g Press the Enter key to scroll through remaining fields.
- h Confirm the change. Type

>Y

and press the Enter key.

i Exit the table. Type

>QUIT

and press the Enter key.

#### At the xEMS workstation

27

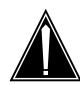

#### CAUTION

### Transport network must know new MAC address

Before you return the DBIC to service, you must provide the MAC address for the DBIC to the transport network. Contact the network administrator for assistance.

Go to the submap of the STAR line drawer with the new NTEX54 card.

- 28 Select the card by placing the cursor on the DBIC.
- 29 From the pop-up menu select Describe/Modify Object. The Object Description dialog box appears.
- From the Object Description dialog box, select HSTP Application from the fields under Object Attributes.
- 31 Select View/Modify Object Attributes.
- **32** Enter the new MAC address in the %LAC MAC Address field, for example, 0060381120a1.
- 33 Click the Verify button to check the information.
- 34 Click the OK button to close the Attributes dialog box.
- 35 Click OK to close the Object Description dialog box.
- 36 Place the cursor on the DBIC you want to return to service and use the mouse to select

Maintenance -> DBIC -> Rts

from the pop-up menu.

37 Send any cards with faults for repair according to local procedure.

# NTEX54 in a STAR (end)

- 38 Record the following items in office records:
  - date the card was replaced
  - serial number of the card
  - indications that prompted replacement of the card

Go to step 40.

- 39 Get additional help in replacing this card by contacting the personnel responsible for higher level of support.
- 40 You have correctly completed this card replacement procedure.

# NTMX45 in an IOPAC HIE

# **Application**

Use this procedure to replace an NTMX45 in host interface equipment (HIE) shelf.

| PEC    | Suffixes | Name                                       |
|--------|----------|--------------------------------------------|
| NTMX45 | AA       | Emergency Stand-Alone (ESA) processor (EP) |

If you cannot identify the PEC, suffix, and shelf or frame for the card you want to replace, refer to the "Index" in this document. The index lists the cards, shelves, and frames in this card replacement NTP.

# **Common procedures**

This procedure does not refer to any common procedures.

## Next level of maintenance

A problem can occur that requires the help of the local maintenance personnel. Gather all important logs, reports, and system information (that is, product type and current software load) for analysis. The related logs, maintenance notes, and system information help make sure that the next level of maintenance and support can find the problem. More detail about logs appears in the *Log Report Reference Manual*.

## Action

The flowchart that follows provides a summary of this procedure. Use the instructions in the step-action procedure that follows the flowchart to replace the card.

# NTMX45 in an IOPAC HIE (continued)

## Summary of replacing an NTMX45 HIE

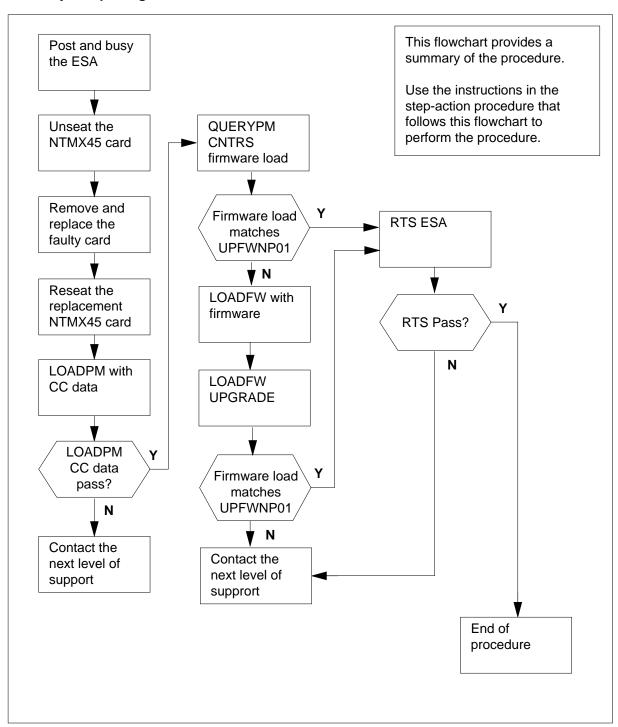

# NTMX45 in an IOPAC HIE (continued)

# Replacing an NTMX45 HIE

## At your Current Location

- 1 Continue if you were referred to this card replacement procedure
  - from a step in a maintenance procedure
  - · to verify or accept cards
  - by your maintenance support group
- 2 Get a replacement card. Make sure the replacement card has the same product equipment code (PEC) including suffix, as the original card.

## At the MAP terminal

3 Access the PM level of the MAP and post the ESA by typing

>MAPCI;MTC;PM;POST ESA esa\_no and pressing the Enter key.

where

esa\_no is the number of the ESA unit to be busied (0 to 255)

Example of a MAP display:

|    | CM       | MS | IOD | Net  | PM    | CCS    | LNS    | Trks   | Ext  | APPL |
|----|----------|----|-----|------|-------|--------|--------|--------|------|------|
|    | •        | ٠  | •   | •    | 1RLCM | •      | •      | •      | •    | •    |
| I  | ESA      |    |     | SysB | ManB  | Of     | fL     | CBsy   | ISTb | InSv |
| (  | ) Quit   |    | PM  | 0    | 0     | 2      |        | 0      | 2    | 25   |
| 2  | Post_    |    | ESA | 0    | 0     | 0      |        | 0      | 1    | 1    |
| 3  | 3 ListS  | et |     |      |       |        |        |        |      |      |
| 4  | 1        |    |     |      |       | Links_ | 00S: C | Side 0 |      |      |
|    | Trnsl    |    |     | RLCM | ESA 4 | Sysb   |        |        |      |      |
| (  | 5 Tst    |    |     |      |       |        |        |        |      |      |
| 7  | 7 Bsy_   |    |     |      |       |        |        |        |      |      |
| 8  | RTS_     |    |     |      |       |        |        |        |      |      |
| 2  | OffL     |    |     |      |       |        |        |        |      |      |
| 1  | ) LoadPi |    |     |      |       |        |        |        |      |      |
| 1  | l Disp_  |    |     |      |       |        |        |        |      |      |
|    | Next_    |    |     |      |       |        |        |        |      |      |
| 13 |          |    |     |      |       |        |        |        |      |      |
| 1  | 1 Query  | PM |     |      |       |        |        |        |      |      |
| 15 |          |    |     |      |       |        |        |        |      |      |
| 16 |          |    |     |      |       |        |        |        |      |      |
| 1  |          |    |     |      |       |        |        |        |      |      |
| 18 | 3        |    |     |      |       |        |        |        |      |      |
|    |          |    |     |      |       |        |        |        |      |      |

# in an IOPAC HIE (continued)

#### At the MAP terminal

Busy the inactive ESA processor by typing

>BSY

and pressing the Enter key.

Example of a MAP response:

```
ESA 4
           This action will take this PM
           out of service
Please confirm ("YES", "Y", "NO", or "N"):
Respond by typing
```

>YES

### At the RLCM frame

5

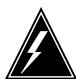

#### WARNING

#### Static electricity damage

Before removing any cards, put on a wrist strap and connect it to the wrist strap grounding point on the left side of the frame supervisory panel of the LCM. This protects the equipment against damage caused by static electricity.

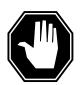

#### **DANGER**

### **Equipment damage**

Take the following precautions when removing or inserting a

- 1. Do not apply direct pressure to the components.
- 2. Do not force the cards into the slots.

Put on a wrist strap.

- 6 Remove the NTMX45 card as shown in the following figures.
  - Locate the damaged card on the appropriate shelf.

# NTMX45 in an IOPAC HIE (continued)

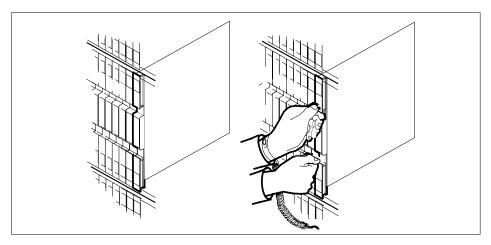

**b** Open the locking levers on the damaged card and carefully pull the card towards you until it clears the shelf.

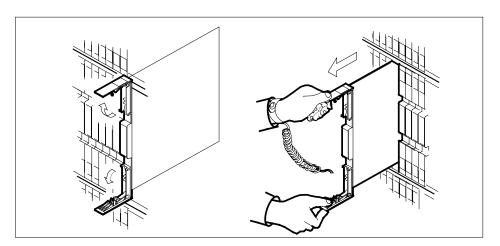

- **c** Make sure that the replacement card has the same PEC and suffix as the card you just removed. Also make sure that all DIP switches on the replacement card match settings of the card just removed.
- 7 Open the locking levers on the replacement card.
  - a Align the card with the slots in the shelf and carefully slide the card into the shelf.

# NTMX45 in an IOPAC HIE (continued)

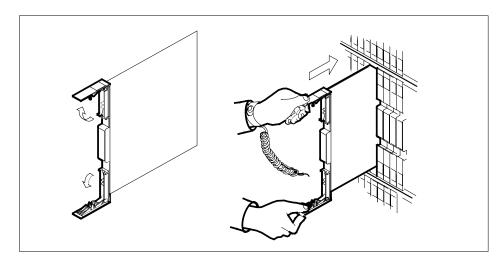

Seat and lock the card.

- b Use your fingers or thumbs to push on the upper and lower edges of the faceplate.
- Close the locking levers.

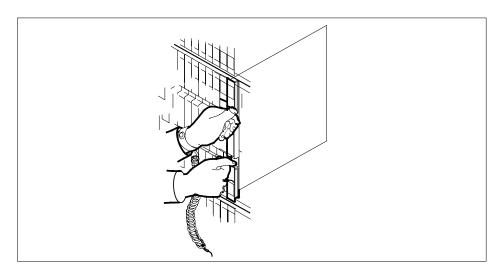

8 Use the following table to determine the next step in this procedure.

| If you entered this procedure from | Do      |
|------------------------------------|---------|
| an alarm clearing procedure        | step 34 |
| other                              | step 9  |

# NTMX45 in an IOPAC HIE (continued)

9 Load the ESA processor by typing

#### >LOADPM

and pressing the Enter key.

| If the load                                           | Do      |
|-------------------------------------------------------|---------|
| message "loadfile not found in directory" is received | step 10 |
| load passes                                           | step 28 |
| load fails                                            | step 35 |

**10** Determine the type of device on which the PM load files are located.

| If load files are located on | Do      |
|------------------------------|---------|
| tape                         | step 11 |
| IOC disk                     | step 17 |
| SLM disk                     | step 22 |

- 11 Locate the tape that contains the PM load files.
- Mount the tape on a magnetic tape drive.

## At the MAP terminal

13 Download the tape by typing

>MOUNT tape\_no

and pressing the Enter key.

where

#### tape no

is the number of the tape drive containing the PM load files

14 List the contents of the tape in your user directory by typing

>LIST T tape\_no

and pressing the Enter key.

where

#### tape no

is the number of the tape drive containing the PM load files

**15** Demount the tape by typing

>DEMOUNT T tape\_no

and pressing the Enter key.

where

# in an IOPAC HIE (continued)

#### tape no

is the number of the tape drive containing the PM load files

- 16 Go to step 27.
- 17 From office records, determine and note the number of the input/output controller (IOC) disk and the name of the volume that contains the PM load
- 18 Access the disk utility level of the MAP display by typing

>DSKUT

and pressing the Enter key.

19 List the IOC file names into your user directory by typing

>LISTVOL volume name ALL

and pressing the Enter key.

where

#### volume name

is the name of the volume that contains the PM load files, obtained in step 17

20 Leave the disk utility by typing

>QUIT

and pressing the Enter key.

- 21 Go to step 27.
- 22 From office records, determine and note the number of the system load module (SLM) disk and the name of the volume that contains the PM load
- 23 Access the disk utility level of the MAP display by typing

>DISKUT

and pressing the Enter key.

24 List all SLM disk volumes into your user directory by typing

>LV CM

and pressing the Enter key.

25 List the SLM file names into your user directory by typing

>LF volume\_name

and pressing the Enter key.

where

#### volume name

is the name of the volume that contains the PM load files, obtained in step 22

26 Leave the disk utility by typing

>QUIT

and pressing the Enter key.

# NTMX45 in an IOPAC HIE (continued)

27 Reload the ESA processor by typing

#### >LOADPM

and pressing the Enter key.

| If loadpm | Do      |
|-----------|---------|
| passes    | step 28 |
| fails     | step 35 |

28 Query the PM counters for the firmware load on the NTMX45 by typing

## >QUERYPM CNTRS

and pressing the Enter key.

Example of a MAP display:

```
Unsolicitited MSG limit = 250, count = 0
Ram Load: MSA12AM1
EPRom Version: Ac01
EEPRom Load: Loadable NP02, Executable: NP02
EP:MX45AA
```

NTMX45 Firmware loadname

| If firmware is | Do      |
|----------------|---------|
| valid          | step 31 |
| invalid        | step 29 |

29 Load the NTMX45 firmware by typing

#### >LOADFW

and pressing the Enter key.

**Note:** The command applies the firmware file provisioned in table XESAINV unless the firmware load is indicated with the command.

| If load | Do      |
|---------|---------|
| passes  | step 30 |
| fails   | step 35 |

30 Upgrade the firmware in the NTMX45AA by typing

>LOADFW UPGRADE

# NTMX45 in an IOPAC HIE (end)

and pressing the Enter key.

| If the LOADFW UPGRADE | Do      |
|-----------------------|---------|
| passes                | step 31 |
| fails                 | step 35 |

31 Return the ESA to service by typing

>RTS

and pressing the Enter key.

| If the RTS | Do      |
|------------|---------|
| passes     | step 32 |
| fails      | step 35 |

- 32 Send any damaged cards for repair according to local procedure.
- 33 Record the following items in office records:
  - date the card was replaced
  - serial number of the card
  - problems that required replacement of the card

Go to step 36.

- 34 Return to the *Alarm Clearning Procedure* that referred you to this procedure. If necessary, go to the point where the damaged card list was produced, identify the next damaged card on the list, and go to the appropriate procedure for that card in this manual.
- 35 Contact the next level of support for additional help to replace this card.
- 36 You have completed this procedure. Return to the maintenance procedure that referred you to this card replacement procedure and continue.

# NTMX45 in an OPAC HIE

# **Application**

Use this procedure to replace an NTMX45 in host interface equipment (HIE) shelf.

| PEC    | Suffixes | Name                                       |
|--------|----------|--------------------------------------------|
| NTMX45 | AA       | Emergency Stand-Alone (ESA) processor (EP) |

If you cannot identify the PEC, suffix, and shelf or frame for the card you want to replace, refer to the "Index" in this document. The index lists the cards, shelves, and frames in this card replacement NTP.

# **Common procedures**

This procedure does not refer to any common procedures.

# Next level of maintenance

A problem can occur that requires the help of the local maintenance personnel. Gather all important logs, reports, and system information (that is, product type and current software load) for analysis. The related logs, maintenance notes, and system information help make sure that the next level of maintenance and support can find the problem. More detail about logs appears in the *Log Report Reference Manual*.

## **Action**

The flowchart that follows provides a summary of this procedure. Use the instructions in the step-action procedure that follows the flowchart to replace the card.

# NTMX45 in an OPAC HIE (continued)

## Summary of replacing an NTMX45 HIE

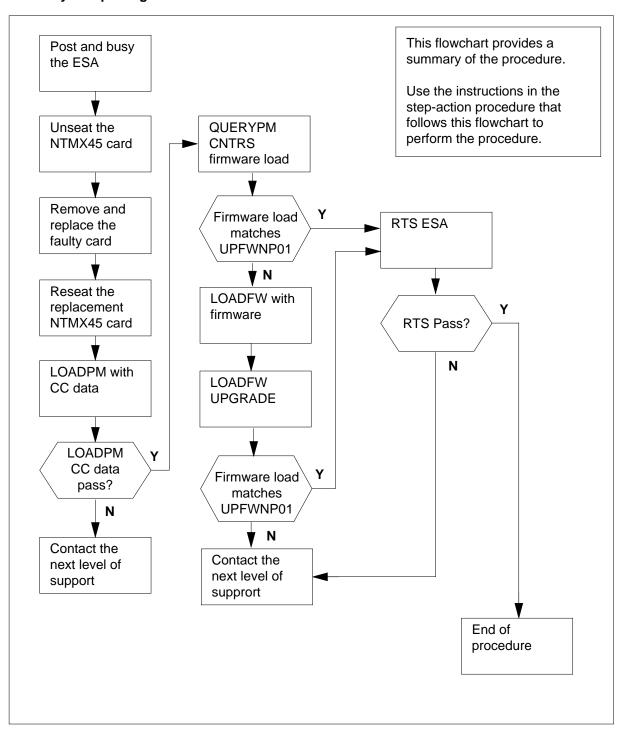

# NTMX45 in an OPAC HIE (continued)

# Replacing an NTMX45 HIE

## At your Current Location

- 1 Continue if you were referred to this card replacement procedure
  - · from a step in a maintenance procedure
  - to verify or accept cards
  - by your maintenance support group
- 2 Get a replacement card. Make sure the replacement card has the same product equipment code (PEC) including suffix, as the original card.

## At the MAP terminal

3 Access the PM level of the MAP and post the ESA by typing

>MAPCI;MTC;PM;POST ESA esa\_no and pressing the Enter key.

where

# esa\_no is the number of the ESA unit to be busied (0 to 255)

Example of a MAP display:

|    | CM       | MS | IOD | Net  | PM    | CCS    | LNS    | Trks   | Ext  | APPL |
|----|----------|----|-----|------|-------|--------|--------|--------|------|------|
|    | •        | ٠  | •   | •    | 1RLCM | •      | •      | •      | •    | •    |
| I  | ESA      |    |     | SysB | ManB  | Of     | fL     | CBsy   | ISTb | InSv |
| (  | ) Quit   |    | PM  | 0    | 0     | 2      |        | 0      | 2    | 25   |
| 2  | Post_    |    | ESA | 0    | 0     | 0      |        | 0      | 1    | 1    |
| 3  | 3 ListS  | et |     |      |       |        |        |        |      |      |
| 4  | 1        |    |     |      |       | Links_ | 00S: C | Side 0 |      |      |
|    | Trnsl    |    |     | RLCM | ESA 4 | Sysb   |        |        |      |      |
| (  | 5 Tst    |    |     |      |       |        |        |        |      |      |
| 7  | 7 Bsy_   |    |     |      |       |        |        |        |      |      |
| 8  | RTS_     |    |     |      |       |        |        |        |      |      |
| 2  | OffL     |    |     |      |       |        |        |        |      |      |
| 1  | ) LoadPi |    |     |      |       |        |        |        |      |      |
| 1  | l Disp_  |    |     |      |       |        |        |        |      |      |
|    | Next_    |    |     |      |       |        |        |        |      |      |
| 13 |          |    |     |      |       |        |        |        |      |      |
| 1  | 1 Query  | PM |     |      |       |        |        |        |      |      |
| 15 |          |    |     |      |       |        |        |        |      |      |
| 16 |          |    |     |      |       |        |        |        |      |      |
| 1  |          |    |     |      |       |        |        |        |      |      |
| 18 | 3        |    |     |      |       |        |        |        |      |      |
|    |          |    |     |      |       |        |        |        |      |      |

# in an OPAC HIE (continued)

#### At the MAP terminal

Busy the inactive ESA processor by typing

>BSY

and pressing the Enter key.

Example of a MAP response:

```
ESA 4
           This action will take this PM
           out of service
Please confirm ("YES", "Y", "NO", or "N"):
```

Respond by typing

>YES

#### At the RLCM frame

5

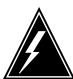

#### WARNING

#### Static electricity damage

Before removing any cards, put on a wrist strap and connect it to the wrist strap grounding point on the left side of the frame supervisory panel of the LCM. This protects the equipment against damage caused by static electricity.

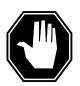

#### **DANGER**

### **Equipment damage**

Take the following precautions when removing or inserting a

- 1. Do not apply direct pressure to the components.
- 2. Do not force the cards into the slots.

Put on a wrist strap.

- 6 Remove the NTMX45 card as shown in the following figures.
  - Locate the damaged card on the appropriate shelf.

# NTMX45 in an OPAC HIE (continued)

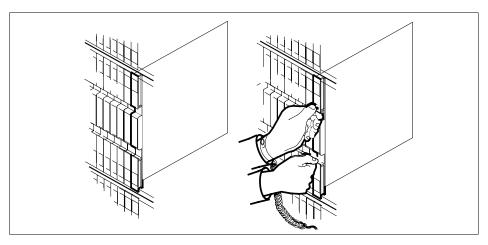

**b** Open the locking levers on the damaged card and carefully pull the card towards you until it clears the shelf.

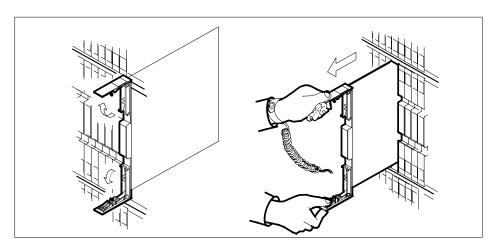

- **c** Make sure that the replacement card has the same PEC and suffix as the card you just removed. Also make sure that all DIP switches on the replacement card match settings of the card just removed.
- 7 Open the locking levers on the replacement card.
  - **a** Align the card with the slots in the shelf and carefully slide the card into the shelf.

# NTMX45 in an OPAC HIE (continued)

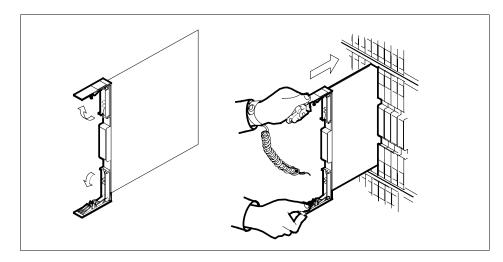

Seat and lock the card.

- b Use your fingers or thumbs to push on the upper and lower edges of the faceplate.
- Close the locking levers.

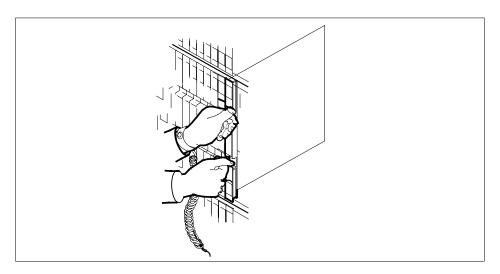

8 Use the following table to determine the next step in this procedure.

| If you entered this procedure from | Do      |
|------------------------------------|---------|
| an alarm clearing procedure        | step 34 |
| other                              | step 9  |

# NTMX45 in an OPAC HIE (continued)

**9** Load the ESA processor by typing

#### >LOADPM

and pressing the Enter key.

| If the load                                           | Do      |
|-------------------------------------------------------|---------|
| message "loadfile not found in directory" is received | step 10 |
| load passes                                           | step 28 |
| load fails                                            | step 35 |

**10** Determine the type of device on which the PM load files are located.

| If load files are located on | Do      |
|------------------------------|---------|
| tape                         | step 11 |
| IOC disk                     | step 17 |
| SLM disk                     | step 22 |

- 11 Locate the tape that contains the PM load files.
- Mount the tape on a magnetic tape drive.

## At the MAP terminal

13 Download the tape by typing

>MOUNT tape\_no

and pressing the Enter key.

where

#### tape no

is the number of the tape drive containing the PM load files

14 List the contents of the tape in your user directory by typing

>LIST T tape\_no

and pressing the Enter key.

where

#### tape no

is the number of the tape drive containing the PM load files

**15** Demount the tape by typing

>DEMOUNT T tape\_no

and pressing the Enter key.

where

# in an OPAC HIE (continued)

#### tape no

is the number of the tape drive containing the PM load files

- 16 Go to step 27.
- 17 From office records, determine and note the number of the input/output controller (IOC) disk and the name of the volume that contains the PM load
- 18 Access the disk utility level of the MAP display by typing

>DSKUT

and pressing the Enter key.

19 List the IOC file names into your user directory by typing

>LISTVOL volume name ALL

and pressing the Enter key.

where

#### volume name

is the name of the volume that contains the PM load files, obtained in step 17

20 Leave the disk utility by typing

>QUIT

and pressing the Enter key.

- 21 Go to step 27.
- 22 From office records, determine and note the number of the system load module (SLM) disk and the name of the volume that contains the PM load
- 23 Access the disk utility level of the MAP display by typing

>DISKUT

and pressing the Enter key.

24 List all SLM disk volumes into your user directory by typing

>LV CM

and pressing the Enter key.

25 List the SLM file names into your user directory by typing

>LF volume\_name

and pressing the Enter key.

where

#### volume name

is the name of the volume that contains the PM load files, obtained in step 22

26 Leave the disk utility by typing

>QUIT

and pressing the Enter key.

# NTMX45 in an OPAC HIE (continued)

27 Reload the ESA processor by typing

#### >LOADPM

and pressing the Enter key.

| If loadpm | Do      |
|-----------|---------|
| passes    | step 28 |
| fails     | step 35 |

28 Query the PM counters for the firmware load on the NTMX45 by typing

### >QUERYPM CNTRS

and pressing the Enter key.

Example of a MAP display:

Unsolicitited MSG limit = 250, count = 0
Ram Load: MSA12AM1
EPRom Version: Ac01
EEPRom Load: Loadable NP02, Executable: NP02
EP:MX45AA

NTMX45 Firmware loadname

| If firmware is | Do      |
|----------------|---------|
| valid          | step 31 |
| invalid        | step 29 |

29 Load the NTMX45 firmware by typing

#### >LOADFW

and pressing the Enter key.

**Note:** The command applies the firmware file provisioned in table XESAINV unless the firmware load is indicated with the command.

| If load | Do      |
|---------|---------|
| passes  | step 30 |
| fails   | step 35 |

30 Upgrade the firmware in the NTMX45AA by typing

>LOADFW UPGRADE

# NTMX45 in an OPAC HIE (end)

and pressing the Enter key.

| If the LOADFW UPGRADE | Do      |
|-----------------------|---------|
| passes                | step 31 |
| fails                 | step 35 |

31 Return the ESA to service by typing

>RTS

and pressing the Enter key.

| If the RTS | Do      |
|------------|---------|
| passes     | step 32 |
| fails      | step 35 |

- 32 Send any damaged cards for repair according to local procedure.
- 33 Record the following items in office records:
  - date the card was replaced
  - serial number of the card
  - problems that required replacement of the card

Go to step 36.

- 34 Return to the *Alarm Clearning Procedure* that referred you to this procedure. If necessary, go to the point where the damaged card list was produced, identify the next damaged card on the list, and go to the appropriate procedure for that card in this manual.
- 35 Contact the next level of support for additional help to replace this card.
- 36 You have completed this procedure. Return to the maintenance procedure that referred you to this card replacement procedure and continue.

# NTMX45 in an OPM HIE

# **Application**

Use this procedure to replace an NTMX45 in host interface equipment (HIE) shelf.

| PEC    | Suffixes | Name                                       |
|--------|----------|--------------------------------------------|
| NTMX45 | AA       | Emergency Stand-Alone (ESA) processor (EP) |

If you cannot identify the PEC, suffix, and shelf or frame for the card you want to replace, refer to the "Index" in this document. The index lists the cards, shelves, and frames in this card replacement NTP.

# **Common procedures**

This procedure does not refer to any common procedures.

# Next level of maintenance

A problem can occur that requires the help of the local maintenance personnel. Gather all important logs, reports, and system information (that is, product type and current software load) for analysis. The related logs, maintenance notes, and system information help make sure that the next level of maintenance and support can find the problem. More detail about logs appears in the *Log Report Reference Manual*.

## **Action**

The flowchart that follows provides a summary of this procedure. Use the instructions in the step-action procedure that follows the flowchart to replace the card.

# NTMX45 in an OPM HIE (continued)

## Summary of replacing an NTMX45 HIE

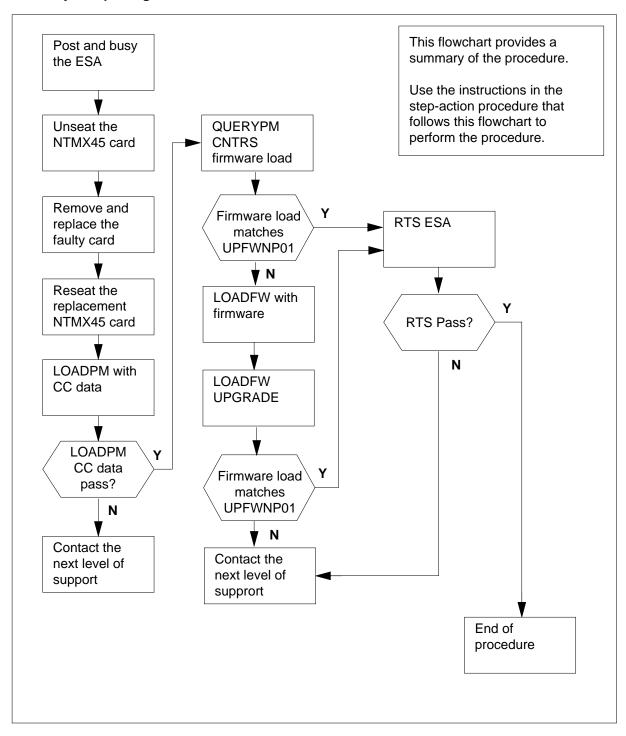

# NTMX45 in an OPM HIE (continued)

## Replacing an NTMX45 HIE

## At your Current Location

- 1 Continue if you were referred to this card replacement procedure
  - from a step in a maintenance procedure
  - to verify or accept cards
  - by your maintenance support group
- 2 Get a replacement card. Make sure the replacement card has the same product equipment code (PEC) including suffix, as the original card.

## At the MAP terminal

3 Access the PM level of the MAP and post the ESA by typing

>MAPCI;MTC;PM;POST ESA esa\_no and pressing the Enter key.

where

### esa\_no

is the number of the ESA unit to be busied (0 to 255)

Example of a MAP display:

|    | CM      | MS | IOD | Net  | PM    | CCS    | LNS    | Trks   | Ext  | APPL |
|----|---------|----|-----|------|-------|--------|--------|--------|------|------|
|    | •       | ٠  | •   | •    | 1RLCM | •      | •      | •      | •    | •    |
| I  | ESA     |    |     | SysB | ManB  | Of     | fL     | CBsy   | ISTb | InSv |
| (  | ) Quit  |    | PM  | 0    | 0     | 2      |        | 0      | 2    | 25   |
| 2  | Post_   |    | ESA | 0    | 0     | 0      |        | 0      | 1    | 1    |
| 3  | 3 ListS | et |     |      |       |        |        |        |      |      |
| 4  | 1       |    |     |      |       | Links_ | 00S: C | Side 0 |      |      |
|    | Trnsl   |    |     | RLCM | ESA 4 | Sysb   |        |        |      |      |
| (  | 5 Tst   |    |     |      |       |        |        |        |      |      |
| 7  | 7 Bsy_  |    |     |      |       |        |        |        |      |      |
| 8  | RTS_    |    |     |      |       |        |        |        |      |      |
| 2  | OffL    |    |     |      |       |        |        |        |      |      |
| 1  | ) LoadP |    |     |      |       |        |        |        |      |      |
| 1  | l Disp_ |    |     |      |       |        |        |        |      |      |
|    | Next_   |    |     |      |       |        |        |        |      |      |
| 13 |         |    |     |      |       |        |        |        |      |      |
| 1  | 1 Query | PM |     |      |       |        |        |        |      |      |
| 15 |         |    |     |      |       |        |        |        |      |      |
| 16 |         |    |     |      |       |        |        |        |      |      |
| 1  |         |    |     |      |       |        |        |        |      |      |
| 18 | 3       |    |     |      |       |        |        |        |      |      |
|    |         |    |     |      |       |        |        |        |      |      |

# in an OPM HIE (continued)

### At the MAP terminal

Busy the inactive ESA processor by typing

>BSY

and pressing the Enter key.

Example of a MAP response:

```
ESA 4
           This action will take this PM
           out of service
Please confirm ("YES", "Y", "NO", or "N"):
```

Respond by typing

>YES

### At the RLCM frame

5

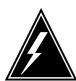

#### WARNING

#### Static electricity damage

Before removing any cards, put on a wrist strap and connect it to the wrist strap grounding point on the left side of the frame supervisory panel of the LCM. This protects the equipment against damage caused by static electricity.

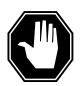

#### **DANGER**

### **Equipment damage**

Take the following precautions when removing or inserting a

- 1. Do not apply direct pressure to the components.
- 2. Do not force the cards into the slots.

Put on a wrist strap.

- 6 Remove the NTMX45 card as shown in the following figures.
  - Locate the damaged card on the appropriate shelf.

# NTMX45 in an OPM HIE (continued)

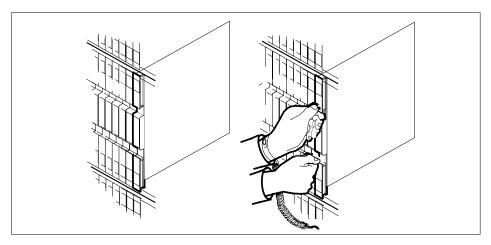

**b** Open the locking levers on the damaged card and carefully pull the card towards you until it clears the shelf.

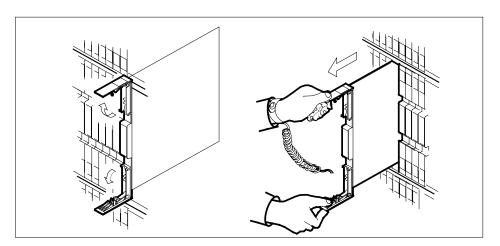

- Make sure that the replacement card has the same PEC and suffix as the card you just removed. Also make sure that all DIP switches on the replacement card match settings of the card just removed.
- 7 Open the locking levers on the replacement card.
  - **a** Align the card with the slots in the shelf and carefully slide the card into the shelf.

# NTMX45 in an OPM HIE (continued)

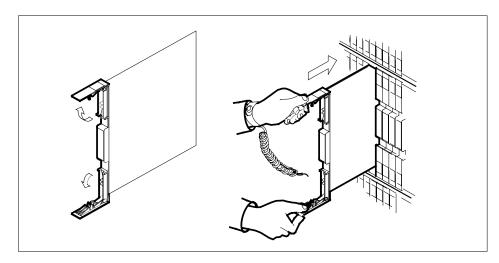

Seat and lock the card.

- b Use your fingers or thumbs to push on the upper and lower edges of the faceplate.
- Close the locking levers.

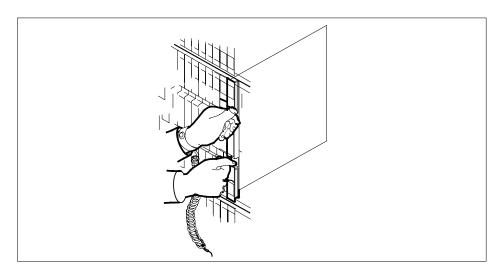

8 Use the following table to determine the next step in this procedure.

| If you entered this procedure from | Do      |
|------------------------------------|---------|
| an alarm clearing procedure        | step 34 |
| other                              | step 9  |

# in an OPM HIE (continued)

**9** Load the ESA processor by typing

#### >LOADPM

and pressing the Enter key.

| If the load                                           | Do      |
|-------------------------------------------------------|---------|
| message "loadfile not found in directory" is received | step 10 |
| load passes                                           | step 28 |
| load fails                                            | step 35 |

**10** Determine the type of device on which the PM load files are located.

| If load files are located on | Do      |
|------------------------------|---------|
| tape                         | step 11 |
| IOC disk                     | step 17 |
| SLM disk                     | step 22 |

- 11 Locate the tape that contains the PM load files.
- Mount the tape on a magnetic tape drive.

## At the MAP terminal

13 Download the tape by typing

>MOUNT tape\_no

and pressing the Enter key.

where

#### tape no

is the number of the tape drive containing the PM load files

14 List the contents of the tape in your user directory by typing

>LIST T tape\_no

and pressing the Enter key.

where

#### tape\_nc

is the number of the tape drive containing the PM load files

**15** Demount the tape by typing

>DEMOUNT T tape\_no

and pressing the Enter key.

where

# in an OPM HIE (continued)

#### tape no

is the number of the tape drive containing the PM load files

- 16 Go to step 27.
- 17 From office records, determine and note the number of the input/output controller (IOC) disk and the name of the volume that contains the PM load
- 18 Access the disk utility level of the MAP display by typing

>DSKUT

and pressing the Enter key.

19 List the IOC file names into your user directory by typing

>LISTVOL volume name ALL

and pressing the Enter key.

where

#### volume name

is the name of the volume that contains the PM load files, obtained in step 17

20 Leave the disk utility by typing

>QUIT

and pressing the Enter key.

- 21 Go to step 27.
- 22 From office records, determine and note the number of the system load module (SLM) disk and the name of the volume that contains the PM load
- 23 Access the disk utility level of the MAP display by typing

>DISKUT

and pressing the Enter key.

24 List all SLM disk volumes into your user directory by typing

>LV CM

and pressing the Enter key.

25 List the SLM file names into your user directory by typing

>LF volume\_name

and pressing the Enter key.

where

#### volume name

is the name of the volume that contains the PM load files, obtained in step 22

26 Leave the disk utility by typing

>QUIT

and pressing the Enter key.

# NTMX45 in an OPM HIE (continued)

27 Reload the ESA processor by typing

#### >LOADPM

and pressing the Enter key.

| If loadpm | Do      |
|-----------|---------|
| passes    | step 28 |
| fails     | step 35 |

28 Query the PM counters for the firmware load on the NTMX45 by typing

### >QUERYPM CNTRS

and pressing the Enter key.

Example of a MAP display:

Unsolicitited MSG limit = 250, count = 0
Ram Load: MSA12AM1
EPRom Version: Ac01
EEPRom Load: Loadable NP02, Executable: NP02
EP:MX45AA

NTMX45 Firmware loadname

| If firmware is | Do      |  |
|----------------|---------|--|
| valid          | step 31 |  |
| invalid        | step 29 |  |

29 Load the NTMX45 firmware by typing

#### >LOADFW

and pressing the Enter key.

**Note:** The command applies the firmware file provisioned in table XESAINV unless the firmware load is indicated with the command.

| If load | Do      |
|---------|---------|
| passes  | step 30 |
| fails   | step 35 |

30 Upgrade the firmware in the NTMX45AA by typing

>LOADFW UPGRADE

# NTMX45 in an OPM HIE (end)

and pressing the Enter key.

| If the LOADFW UPGRADE | Do      |
|-----------------------|---------|
| passes                | step 31 |
| fails                 | step 35 |

31 Return the ESA to service by typing

>RTS

and pressing the Enter key.

| If the RTS | Do      |
|------------|---------|
| passes     | step 32 |
| fails      | step 35 |

- 32 Send any damaged cards for repair according to local procedure.
- 33 Record the following items in office records:
  - date the card was replaced
  - serial number of the card
  - problems that required replacement of the card

Go to step 36.

- 34 Return to the *Alarm Clearning Procedure* that referred you to this procedure. If necessary, go to the point where the damaged card list was produced, identify the next damaged card on the list, and go to the appropriate procedure for that card in this manual.
- 35 Contact the next level of support for additional help to replace this card.
- 36 You have completed this procedure. Return to the maintenance procedure that referred you to this card replacement procedure and continue.

# NTMX45 in an RLCM HIE

# **Application**

Use this procedure to replace an NTMX45 in host interface equipment (HIE) shelf.

| PEC    | Suffixes | Name                                       |
|--------|----------|--------------------------------------------|
| NTMX45 | AA       | Emergency Stand-Alone (ESA) processor (EP) |

If you cannot identify the PEC, suffix, and shelf or frame for the card you want to replace, refer to the "Index" in this document. The index lists the cards, shelves, and frames in this card replacement NTP.

# **Common procedures**

This procedure does not refer to any common procedures.

# Next level of maintenance

A problem can occur that requires the help of the local maintenance personnel. Gather all important logs, reports, and system information (that is, product type and current software load) for analysis. The related logs, maintenance notes, and system information help make sure that the next level of maintenance and support can find the problem. More detail about logs appears in the *Log Report Reference Manual*.

## **Action**

The flowchart that follows provides a summary of this procedure. Use the instructions in the step-action procedure that follows the flowchart to replace the card.

# NTMX45 in an RLCM HIE (continued)

## Summary of replacing an NTMX45 HIE

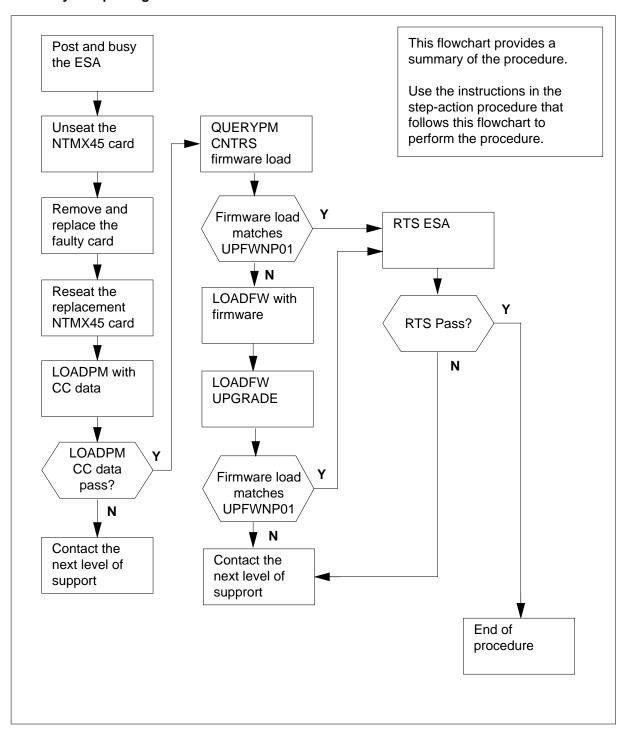

# NTMX45 in an RLCM HIE (continued)

# Replacing an NTMX45 HIE

## At your Current Location

- 1 Continue if you were referred to this card replacement procedure
  - · from a step in a maintenance procedure
  - to verify or accept cards
  - by your maintenance support group
- 2 Get a replacement card. Make sure the replacement card has the same product equipment code (PEC) including suffix, as the original card.

## At the MAP terminal

3 Access the PM level of the MAP and post the ESA by typing

>MAPCI;MTC;PM;POST ESA esa\_no and pressing the Enter key.

where

# esa no

is the number of the ESA unit to be busied (0 to 255)

Example of a MAP display:

|    | CM     | MS |     | Net  | PM<br>1RLCM | ccs    |         | Trks    | Ext  | APPL . |
|----|--------|----|-----|------|-------------|--------|---------|---------|------|--------|
|    |        |    |     |      |             |        |         |         |      |        |
| E  | SA     |    |     | SysB | ManB        | Of     | fL      | CBsy    | ISTb | InSv   |
| 0  | Quit   |    | PM  | 0    | 0           | 2      | 2       | 0       | 2    | 25     |
| 2  | Post_  |    | ESA | 0    | 0           | (      | )       | 0       | 1    | 1      |
| 3  | ListSe | et |     |      |             |        |         |         |      |        |
| 4  |        |    |     |      |             | Links_ | _oos: c | CSide 0 |      |        |
| 5  | Trnsl  |    |     | RLCM | ESA 4       | l Sysb |         |         |      |        |
| 6  | Tst    |    |     |      |             |        |         |         |      |        |
| 7  | Bsy_   |    |     |      |             |        |         |         |      |        |
| 8  | RTS_   |    |     |      |             |        |         |         |      |        |
| 9  | OffL   |    |     |      |             |        |         |         |      |        |
| 10 | LoadPi | vI |     |      |             |        |         |         |      |        |
| 11 | Disp_  |    |     |      |             |        |         |         |      |        |
| 12 | Next_  |    |     |      |             |        |         |         |      |        |
| 13 |        |    |     |      |             |        |         |         |      |        |
| 14 | Query  | PΜ |     |      |             |        |         |         |      |        |
| 15 |        |    |     |      |             |        |         |         |      |        |
| 16 |        |    |     |      |             |        |         |         |      |        |
| 17 |        |    |     |      |             |        |         |         |      |        |
| 18 |        |    |     |      |             |        |         |         |      |        |
|    |        |    |     |      |             |        |         |         |      |        |

# in an RLCM HIE (continued)

#### At the MAP terminal

Busy the inactive ESA processor by typing

>BSY

and pressing the Enter key.

Example of a MAP response:

```
ESA 4
           This action will take this PM
           out of service
Please confirm ("YES", "Y", "NO", or "N"):
```

Respond by typing

>YES

### At the RLCM frame

5

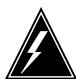

#### WARNING

#### Static electricity damage

Before removing any cards, put on a wrist strap and connect it to the wrist strap grounding point on the left side of the frame supervisory panel of the LCM. This protects the equipment against damage caused by static electricity.

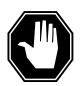

#### **DANGER**

### **Equipment damage**

Take the following precautions when removing or inserting a

- 1. Do not apply direct pressure to the components.
- 2. Do not force the cards into the slots.

Put on a wrist strap.

- 6 Remove the NTMX45 card as shown in the following figures.
  - Locate the damaged card on the appropriate shelf.

# NTMX45 in an RLCM HIE (continued)

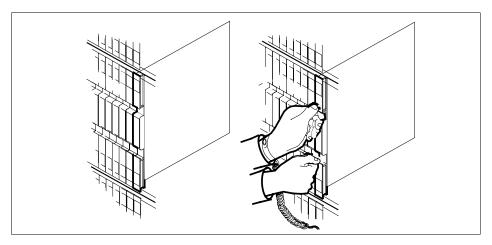

**b** Open the locking levers on the damaged card and carefully pull the card towards you until it clears the shelf.

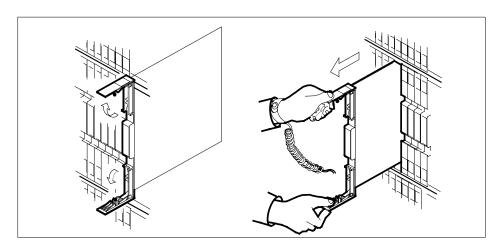

- **c** Make sure that the replacement card has the same PEC and suffix as the card you just removed. Also make sure that all DIP switches on the replacement card match settings of the card just removed.
- 7 Open the locking levers on the replacement card.
  - a Align the card with the slots in the shelf and carefully slide the card into the shelf.

# NTMX45 in an RLCM HIE (continued)

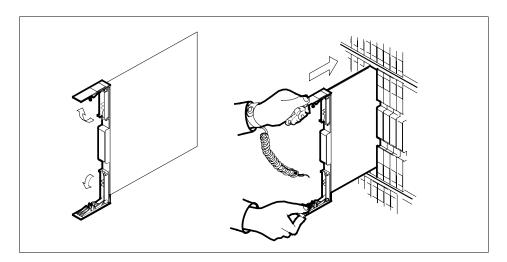

Seat and lock the card.

- Use your fingers or thumbs to push on the upper and lower edges of the b faceplate.
- Close the locking levers.

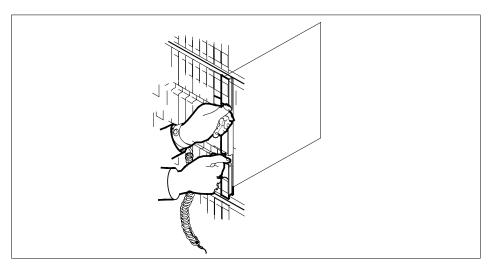

8 Use the following table to determine the next step in this procedure.

| If you entered this procedure from | Do      |
|------------------------------------|---------|
| an alarm clearing procedure        | step 34 |
| other                              | step 9  |

# in an RLCM HIE (continued)

9 Load the ESA processor by typing

>LOADPM

and pressing the Enter key.

| If the load                                           | Do      |
|-------------------------------------------------------|---------|
| message "loadfile not found in directory" is received | step 10 |
| load passes                                           | step 28 |
| load fails                                            | step 35 |

**10** Determine the type of device on which the PM load files are located.

| If load files are located on | Do      |
|------------------------------|---------|
| tape                         | step 11 |
| IOC disk                     | step 17 |
| SLM disk                     | step 22 |

- 11 Locate the tape that contains the PM load files.
- Mount the tape on a magnetic tape drive.

## At the MAP terminal

13 Download the tape by typing

>MOUNT tape\_no

and pressing the Enter key.

where

#### tape no

is the number of the tape drive containing the PM load files

14 List the contents of the tape in your user directory by typing

>LIST T tape\_no

and pressing the Enter key.

where

#### tape\_nc

is the number of the tape drive containing the PM load files

**15** Demount the tape by typing

>DEMOUNT T tape\_no

and pressing the Enter key.

where

# in an RLCM HIE (continued)

#### tape no

is the number of the tape drive containing the PM load files

- 16 Go to step 27.
- 17 From office records, determine and note the number of the input/output controller (IOC) disk and the name of the volume that contains the PM load
- 18 Access the disk utility level of the MAP display by typing

>DSKUT

and pressing the Enter key.

19 List the IOC file names into your user directory by typing

>LISTVOL volume name ALL

and pressing the Enter key.

where

#### volume name

is the name of the volume that contains the PM load files, obtained in step 17

20 Leave the disk utility by typing

>QUIT

and pressing the Enter key.

- 21 Go to step 27.
- 22 From office records, determine and note the number of the system load module (SLM) disk and the name of the volume that contains the PM load
- 23 Access the disk utility level of the MAP display by typing

>DISKUT

and pressing the Enter key.

24 List all SLM disk volumes into your user directory by typing

>LV CM

and pressing the Enter key.

25 List the SLM file names into your user directory by typing

>LF volume\_name

and pressing the Enter key.

where

#### volume name

is the name of the volume that contains the PM load files, obtained in step 22

26 Leave the disk utility by typing

>QUIT

and pressing the Enter key.

# in an RLCM HIE (continued)

27 Reload the ESA processor by typing

#### >LOADPM

and pressing the Enter key.

| If loadpm | Do      |
|-----------|---------|
| passes    | step 28 |
| fails     | step 35 |

28 Query the PM counters for the firmware load on the NTMX45 by typing

### >QUERYPM CNTRS

and pressing the Enter key.

Example of a MAP display:

Unsolicitited MSG limit = 250, count = 0
Ram Load: MSA12AM1
EPRom Version: Ac01
EEPRom Load: Loadable NP02, Executable: NP02
EP:MX45AA

NTMX45 Firmware loadname

| If firmware is | Do      |
|----------------|---------|
| valid          | step 31 |
| invalid        | step 29 |

29 Load the NTMX45 firmware by typing

#### >LOADFW

and pressing the Enter key.

**Note:** The command applies the firmware file provisioned in table XESAINV unless the firmware load is indicated with the command.

| If load | Do      |
|---------|---------|
| passes  | step 30 |
| fails   | step 35 |

30 Upgrade the firmware in the NTMX45AA by typing

>LOADFW UPGRADE

# NTMX45 in an RLCM HIE (end)

and pressing the Enter key.

| If the LOADFW UPGRADE | Do      |
|-----------------------|---------|
| passes                | step 31 |
| fails                 | step 35 |

31 Return the ESA to service by typing

>RTS

and pressing the Enter key.

| If the RTS | Do      |
|------------|---------|
| passes     | step 32 |
| fails      | step 35 |

- 32 Send any damaged cards for repair according to local procedure.
- 33 Record the following items in office records:
  - date the card was replaced
  - serial number of the card
  - problems that required replacement of the card

Go to step 36.

- 34 Return to the *Alarm Clearning Procedure* that referred you to this procedure. If necessary, go to the point where the damaged card list was produced, identify the next damaged card on the list, and go to the appropriate procedure for that card in this manual.
- 35 Contact the next level of support for additional help to replace this card.
- 36 You have completed this procedure. Return to the maintenance procedure that referred you to this card replacement procedure and continue.

# NTMX71 in an RSC

# **Application**

Use this procedure to replace a NTMX71 card in a RCC.

| PEC    | Suffixes | Name                            |
|--------|----------|---------------------------------|
| NTMX71 | AA       | XPM Plus Terminator Paddleboard |

# **Common procedures**

None

# **Action**

The following flowchart is only a summary of the procedure. To replace the card, use the instructions in the step-action procedure that follows the flowchart.

# in an RSC (continued)

### Summary of card replacement procedure for a NTMX71 card in a in RSC RCC

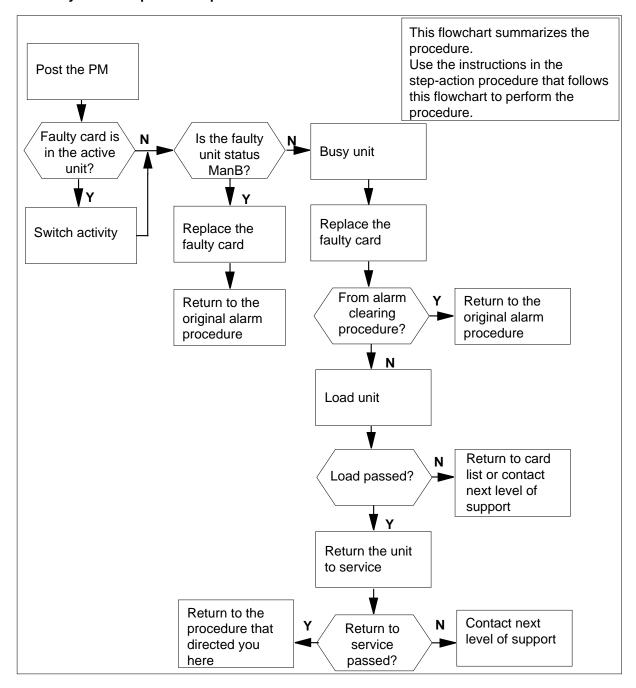

# NTMX71 in an RSC (continued)

### Replacing a NTMX71 card in a RCC

### At your Current Location

- Proceed only if you have been directed to this card replacement procedure from a step in a maintenance procedure, are using the procedure for verifying or accepting cards, or have been directed to this procedure by your maintenance support group.
- 2 Obtain a replacement card. Ensure the replacement card has the same product engineering code (PEC), including suffix, as the card being removed.

### At the MAP terminal

3 Ensure the current MAP display is at the PM level and post the RCC by typing

>MAPCI;MTC;PM;POST RCC rcc\_no

and pressing the Enter key.

where

#### rcc no

is the number of the RCC being posted

#### Example of a MAP response

| RCC     | SysB  | ManB   | Offl | CBsy  | ISTb     | InSv |
|---------|-------|--------|------|-------|----------|------|
| PM      | 3     | 0      | 1    | 0     | 2        | 13   |
| RCC     | 0     | 0      | 0    | 0     | 1        | 7    |
|         |       |        |      |       |          |      |
| RCC 0 I | STb L | inks_0 | os:  | CSide | 0, PSide | 9 0  |
| Unit0:  | Act   | InSv   |      |       |          |      |
| Unit1:  | Inact | TSTb   |      |       |          |      |

4 Observe the MAP display and determine if the faulty card is in the active or the inactive unit.

### At the equipment frame

Hang a sign on the active unit bearing the words: *Active unit—Do not touch*. This sign should not be attached by magnets or tape.

#### At the MAP terminal

Observe the MAP display and determine the state of the inactive unit. The example in step 3 shows the status of the PM as in-service on the active unit and in-service trouble on the inactive unit.

| If state is | Do     |  |
|-------------|--------|--|
| ManB        | step 8 |  |

# in an RSC (continued)

| If state is   | 5     |       |    | Do     |  |
|---------------|-------|-------|----|--------|--|
| SysB,<br>InSv | CBsy, | ISTb, | or | step 7 |  |

7 Busy the inactive PM unit by typing

>BSY UNIT unit\_no

and pressing the Enter key.

where

### unit no

is the number of the inactive RCC unit (0 or 1)

### At the equipment frame

8

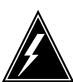

### **WARNING**

#### Static electricity damage

Before removing any cards, put on a wrist strap and connect it to the wrist strap grounding point on the left side of the frame supervisory panel of the RCC. This protects the equipment against damage caused by static electricity.

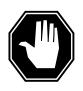

### **DANGER**

#### **Equipment damage**

Take the following precautions when removing or inserting a card:

- 1. Do not apply direct pressure to the components.
- 2. Do not force the cards into the slots.

Put on a wrist strap.

- 9 Unseat the NT6X48 card in slots 06 and 07.
- 10 Unseat the NT6X72 card in slot 19.
- 11 Unseat the NTMX77 card in slot 13.

# NTMX71 in an RSC (continued)

12

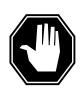

#### **DANGER**

#### Personal injury

Take the following precautions when removing a backplane card:

To prevent eye and facial injuries do not jerk the card from backplane pins. Gently rock the card off the backplane pins

Using a slot screwdriver, loosen the screws from the two brackets that secure the card to the backplane at slot 18. Keep the screws in place on the backplane, moving only the two securing brackets away from the screws.

- 13 Gently remove the card from the backplane pins.
- 14 Place the card you have removed in an electrostatic discharge (ESD) protective container.
- Line up the holes on the brackets of the replacement card with the holes on the backplane of slot 18.
- Using a slot screwdriver, secure the card to the backplane with the screws that were loosened in step 12. Ensure the fiber washer is between the securing brackets of the replacement card and the backplane before tightening the screws.
- 17 Reseat the NTMX77 card in slot 13.
- 18 Reseat the NT6X72 card in slot 19.
- 19 Reseat the NT6X48 cards in slots 06 and 07.
- 20 Use the following information to determine the next step.

| If you were directed here from        | Do      |
|---------------------------------------|---------|
| alarm and trouble clearing procedures | step 26 |
| other                                 | step 21 |

### At the MAP terminal

The peripheral loader card (NT7X05) allows local loading of the RCC data. Local data loading reduces recovery time. Determine if an NT7X05 is located in slot 12. Check if the NT7X05 card is provisioned by typing:

### >QUERYPM FILES

and pressing the Enter key.

Example of a MAP display:

# NTMX71 in an RSC (continued)

```
CM MS IOD Net PM CCS LNS
                                                       APPT.
                                         Trks Ext
                      1RCC . . .
                      *C*
RCC SysB ManB
0 Quit PM 2 0
2 Post RCC 1 0
                              OffL CBsy
                                              ISTb
                                                       InSv
                              2
                                     0
                                                       25
                                               2
                               0
                                       0
                                               1
                                                        1
 3 ListSet
          RCC
                 0 ISTb Links_OOS: CSide 0, PSide 0
5 TRNSL_ Unit 0: Inact ManB
 6 TST_ Unit 1: Act InSv
 7 BSY_
8 RTS_ QUERYPM files
9 OffL Unit 0:
10 LoadPM_
11 Disp_
12 Nev+ NT7X05 load File: ESR05AT
NT7X05 Image File:ESR05AT
12 Next_ NT7X
13 SwAct Unit 1:
14 QueryPM NT7X05 load File: ESR05AT
15
16 IRLINK
            NT7X05 Image File:ESR05AT
17 Perform
18
```

**Note:** If the NT7X05 card is not provisioned the MAP response is:Nt7X05 not datafilled, QueryPm files invalid

| If the NT7X05 card is | Do      | _ |
|-----------------------|---------|---|
| provisioned           | step 22 |   |
| not provisioned       | step 24 |   |

22 Load the RCC from the local image by typing >LOADPM UNIT unit\_no LOCAL IMAGE and pressing the Enter key. where

### rcc unit no is the number of the inactive RCC unit

| If the load | Do      |
|-------------|---------|
| passed      | step 25 |
| failed      | step 23 |

23 Load the RCC from the local loadfile by typing >LOADPM UNIT unit\_no LOCAL LOADFILE and pressing the Enter key.

# NTMX71 in an RSC (continued)

where

#### rcc unit no

is the number of the inactive RCC unit

| If the load | Do      |
|-------------|---------|
| passed      | step 25 |
| failed      | step 24 |

24 Load the inactive RCC unit by typing

>LOADPM UNIT unit\_no

and pressing the Enter key.

where

#### unit no

is the number of the inactive RCC unit

| If load | Do      |
|---------|---------|
| passed  | step 25 |
| failed  | step 29 |

25 Return the inactive RCC unit to service by typing

>RTS UNIT unit\_no

and pressing the Enter key.

where

### unit\_no

is the number of the inactive RCC unit

| If RTS | Do      |
|--------|---------|
| passed | step 26 |
| failed | step 29 |

### At the equipment frame

- 26 Remove the sign from the active RCC unit.
- 27 Send any faulty cards for repair according to local procedure.
- Note the following in the office records:
  - date the card was replaced
  - · serial number of the card
  - · symptoms that prompted replacement of the card

Go to step 30.

# NTMX71 in an RSC (end)

- 29 For further assistance, contact the personnel responsible for the next level of support.
- You have completed this procedure. Return to the maintenance procedure that directed you to this card replacement procedure and continue as 30 directed.

# NTMX71 in an SMA

# **Application**

Use this procedure to replace an NTMX71 card in an SMA.

| PEC    | Suffixes | Name                            |
|--------|----------|---------------------------------|
| NTMX71 | AA       | XPM Plus Terminator Paddleboard |

# **Common procedures**

The following procedures are referenced in this procedure:

- "Locating a faulty card in an SMA"
- returning a card

Do not go to the common procedures unless directed to do so in the step-action procedure.

# **Action**

The following flowchart is only a summary of the procedure. To replace the card, use the instructions in the step-action procedure that follows the flowchart.

# NTMX71 in an SMA (continued)

### Summary of card replacement procedure for an NTMX71 card in an SMA

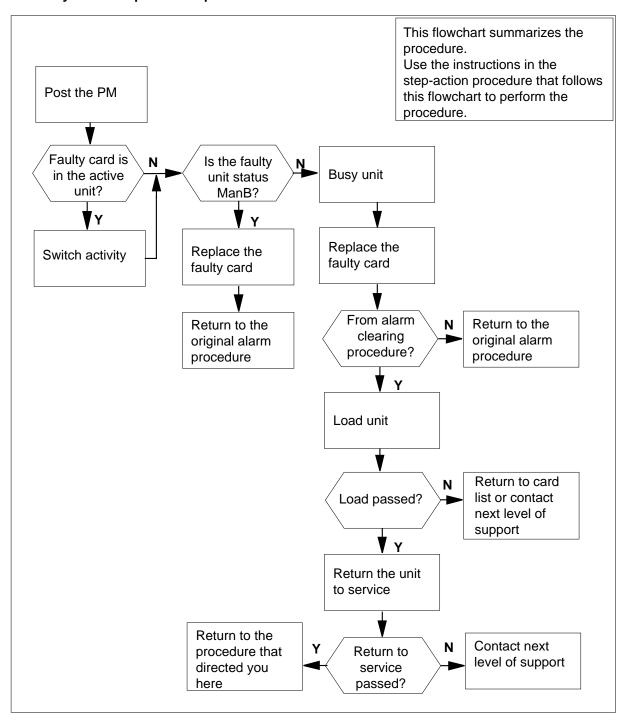

# NTMX71 in an SMA (continued)

### Replacing an NTMX71 card in an SMA

### At your current location

- Proceed only if you have been directed to this card replacement procedure from a step in a maintenance procedure, are using the procedure for verifying or accepting cards, or have been directed to this procedure by your maintenance support group.
- **2** Ensure you know the physical location of the faulty card.

| If card location is | Do     |
|---------------------|--------|
| known               | step 4 |
| unknown             | step 3 |

3 Perform the procedure "Locating a faulty card in an SMA."

4

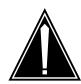

### **CAUTION**

### Loss of service

Ensure that you replace the card in the inactive unit and verify the mate unit is active.

Obtain a replacement card. Ensure the replacement card has the same product engineering code (PEC), including suffix, as the card being removed.

### At the MAP terminal

5 Ensure the current MAP display is at the PM level and post the SMA by typing

>MAPCI;MTC;PM;POST SMA sma\_no

and pressing the Enter key.

where

#### sma no

is the number of the SMA being posted

Example of a MAP response

# NTMX71 in an SMA (continued)

SMA 0 ISTb Links\_OOS: CSide 0, PSide 0

Unit0: Act InSv Unit1: Inact ISTb

Observe the MAP display and determine if the faulty card is in the active or 6 the inactive unit.

| If the faulty card is in the | Do      |
|------------------------------|---------|
| active unit                  | step 7  |
| inactive unit                | step 10 |

7 Switch the activity of the units by typing

### >SWACT

and pressing the Enter key.

A confirmation prompt for the SWACT command is displayed at the MAP terminal.

| If SWACT                     | Do      |
|------------------------------|---------|
| can continue at this time    | step 8  |
| cannot continue at this time | step 29 |

8 Confirm the system prompt by typing

## >YES

and pressing the Enter key.

The system runs a pre-SWACT audit to determine the ability of the inactive unit to accept activity reliably.

**Note:** A maintenance flag appears when maintenance tasks are in progress. Wait until the flag disappears before proceeding with the next maintenance action.

| If the message is                     | Do      |
|---------------------------------------|---------|
| SWACT passed                          | step 10 |
| SWACT failed Reason:<br>XPM SWACTback | step 9  |
| SWACT refused by SWACT Controller     | step 9  |

# in an SMA (continued)

The inactive unit could not establish two-way communication with CC and has switched activity back to the originally active unit. You must clear all faults on the inactive unit before attempting to clear the alarm condition on the active unit.

Go to step 27.

### At the equipment frame

Hang a sign on the active unit bearing the words: Active unit—Do not touch. This sign should not be attached by magnets or tape.

#### At the MAP terminal

11 Observe the MAP display and determine the state of the inactive unit.

| If state is   | 5     |       |    | Do      |  |
|---------------|-------|-------|----|---------|--|
| ManB          |       |       |    | step 13 |  |
| SysB,<br>InSv | CBsy, | ISTb, | or | step 12 |  |

**12** Busy the inactive PM unit by typing

>BSY UNIT unit\_no and pressing the Enter key. where

#### unit no

is the number of the inactive SMA unit (0 or 1)

## in an SMA (continued)

### At the equipment frame

13

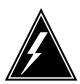

#### WARNING

### Static electricity damage

Before removing any cards, put on a wrist strap connected to the wrist strap grounding point on the frame supervisory panel (FSP). This strap protects the cards against damage caused by static electricity.

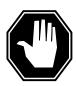

#### **DANGER**

#### **Equipment damage**

Take the following precautions when removing or inserting a

- 1. Do not apply direct pressure to the components.
- 2. Do not force the cards into the slots.

Unseat the NT6X41 card in slot 21.

14 Unseat the NTAX74 card in slot 12.

15

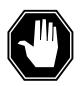

### **DANGER**

### Risk of eye or facial injury

When removing the NTMX71 card, do not jerk the paddleboard from the backplane pins. Instead, gently rock the paddleboard off the backplane pins.

Using a slot screwdriver, remove the screws from the two brackets that secure the card to the backplane at slot 19.

16 Gently remove the card from the backplane pins.

> Note: A paddleboard extraction tool is available to ease removal of the NTMX71 card from the backplane pins. The tool can be purchased from Northern Telecom by using the following ordering information:

NPS Spec. NPS50897-61

AO code AO643786

17 Place the card you have removed in an electrostatic discharge (ESD) protective container.

# in an SMA (continued)

- Line up the holes on the brackets of the replacement card with the holes with the holes on the back plane at slot 19.
- Using a slot screwdriver, secure the card to the backplane with the screws that were removed in step 15. Ensure the fiber washer is between the brackets of the replacement card and the backplane before tightening the screws.
- 20 Reseat the NTAX74 card in slot 12.
- 21 Reseat the NT6X41 card in slot 21.
- 22 Use the following information to determine the next step.

| If you were directed here from | Do      |
|--------------------------------|---------|
| alarm clearing procedures      | step 25 |
| other                          | step 23 |

### At the MAP terminal

23 Load the inactive SMA unit by typing

>LOADPM UNIT unit\_no

and pressing the Enter key.

where

### unit no

is the number of the busied SMA

| If load | Do      |  |
|---------|---------|--|
| passed  | step 24 |  |
| failed  | step 27 |  |

24 Return the inactive SMA unit to service by typing

>RTS UNIT unit\_no

and pressing the Enter key.

where

#### unit no

is the number of the SMA unit loaded in step 23

| If RTS | Do      |
|--------|---------|
| passed | step 25 |
| failed | step 27 |

### At the equipment frame

25 Remove the sign from the active SMA unit.

# NTMX71 in an SMA (end)

- 26 Go to the common returning a card procedure in this document. Go to step 28.
- 27 For further assistance, contact the personnel responsible for the next level of support.
- 28 You have successfully completed this procedure. Return to the maintenance procedure that directed you to this card replacement procedure and continue as directed.
- 29 For further assistance with switch of activity, contact the personnel responsible for the next level of support.

Note: If the system recommends using the SWACT command with the FORCE option, consult office personnel to determine if use of the FORCE option is advisable.

# NTMX71 in an SMA-MVI-20

# **Application**

Use this procedure to replace an NTMX71 card in an SMA.

| PEC    | Suffixes | Name                            |
|--------|----------|---------------------------------|
| NTMX71 | AA       | XPM Plus Terminator Paddleboard |

# **Common procedures**

"Locating a faulty card in an SMA" is referenced in this procedure.

Do not go to the common procedure unless directed to do so in the step-action procedure.

## **Action**

The following flowchart is only a summary of the procedure. To replace the card, use the instructions in the step-action procedure that follows the flowchart.

# in an SMA-MVI-20 (continued)

### Summary of card replacement procedure for an NTMX71 card in an SMA

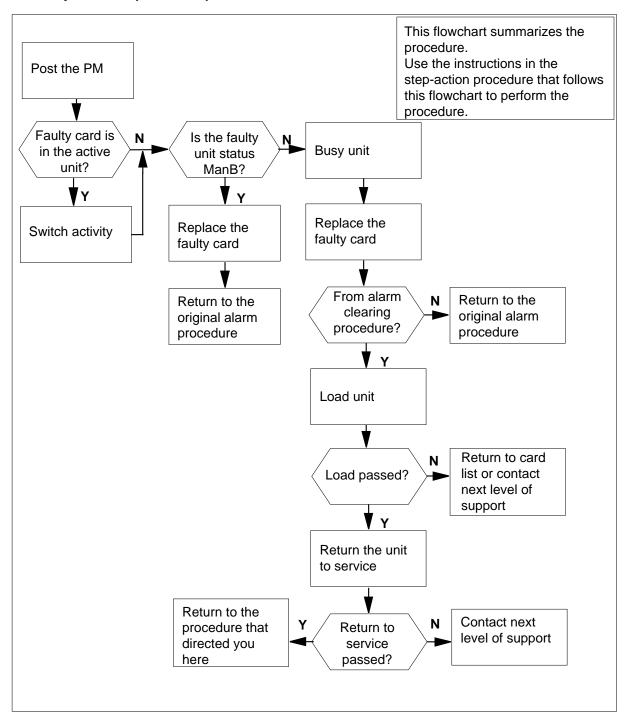

# in an SMA-MVI-20 (continued)

### Replacing an NTMX71 card in an SMA

#### At the SMA

- Proceed only if you have been directed to this card replacement procedure from a step in a maintenance procedure, are using the procedure for verifying or accepting cards, or have been directed to this procedure by your maintenance support group.
- **2** Ensure you know the physical location of the faulty card.

| If card location is | Do     |
|---------------------|--------|
| known               | step 4 |
| unknown             | step 3 |

3 Perform the procedure "Locating a faulty card in an SMA."

4

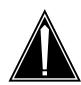

### **CAUTION**

### Loss of service

Ensure that you replace the card in the inactive unit and verify the mate unit is active.

Obtain a replacement card. Ensure the replacement card has the same product engineering code (PEC), including suffix, as the card being removed.

### At the MAP terminal

5 Ensure the current MAP display is at the PM level and post the SMA by typing

>MAPCI;MTC;PM;POST SMA sma\_no

and pressing the Enter key.

where

#### sma no

is the number of the SMA being posted

Example of a MAP response

# in an SMA-MVI-20 (continued)

SMA SysB ManB Offl CBsy ISTb InSv PM3 0 1 0 2 13 0 0 0 7 SMA 0 1

SMA 0 ISTb Links\_OOS: CSide 0, PSide 0

Unit0: Act InSv Unit1: Inact ISTb

6 Observe the MAP display and determine if the faulty card is in the active or the inactive unit.

| If the faulty card is in the | Do      |
|------------------------------|---------|
| active unit                  | step 7  |
| inactive unit                | step 11 |

7 Switch the activity of the units by typing

### >SWACT

and pressing the Enter key.

A confirmation prompt for the SWACT command is displayed at the MAP terminal.

| If SWACT                     | Do     |
|------------------------------|--------|
| cannot continue at this time | step 8 |
| can continue at this time    | step 9 |

8 Reject the prompt to switch the activity of the units by typing

## >NO

and pressing the Enter key.

The system discontinues the SWACT.

9 Confirm the system prompt by typing

### >YES

and pressing the Enter key.

The system runs a pre-SWACT audit to determine the ability of the inactive unit to accept activity reliably.

**Note:** A maintenance flag appears when maintenance tasks are in progress. Wait until the flag disappears before proceeding with the next maintenance action.

| If the message is | Do      |  |
|-------------------|---------|--|
| SWACT passed      | step 11 |  |

# in an SMA-MVI-20 (continued)

| If the message is                       | Do      |
|-----------------------------------------|---------|
| SWACT failed Rea-<br>son: XPM SWACTback | step 10 |
| SWACT refused by SWACT Controller       | step 10 |

The inactive unit could not establish two-way communication with CC and has switched activity back to the originally active unit. You must clear all faults on the inactive unit before attempting to clear the alarm condition on the active unit.

Go to step 29.

### At the equipment frame

Hang a sign on the active unit bearing the words: *Active unit—Do not touch.* This sign should not be attached by magnets or tape.

### At the MAP terminal

12 Observe the MAP display and determine the state of the inactive unit.

| If state is   | If state is |       |    | Do      |  |  |
|---------------|-------------|-------|----|---------|--|--|
| ManB          |             |       |    | step 14 |  |  |
| SysB,<br>InSv | CBsy,       | ISTb, | or | step 13 |  |  |

**13** Busy the inactive PM unit by typing

>BSY UNIT unit\_no

and pressing the Enter key.

where

### unit\_no

is the number of the inactive SMA unit (0 or 1)

# in an SMA-MVI-20 (continued)

### At the equipment frame

14

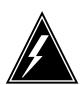

#### WARNING

### Static electricity damage

Before removing any cards, put on a wrist strap connected to the wrist strap grounding point on the frame supervisory panel (FSP). This strap protects the cards against damage caused by static electricity.

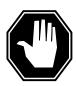

#### **DANGER**

#### **Equipment damage**

Take the following precautions when removing or inserting a card:

- 1. Do not apply direct pressure to the components.
- 2. Do not force the cards into the slots.

Unseat the NT6X41 card in slot 21.

15 Unseat the NTAX74 card in slot 12.

16

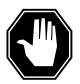

### **DANGER**

### Personal injury

Take the following precautions when removing a backplane card:

To prevent eye and facial injuries do not jerk the card from backplane pins. Gently rock the card off the backplane pins

Using a slot screwdriver, remove the screws from the two brackets that secure the card to the backplane at slot 19.

17 Gently remove the card from the backplane pins.

**Note:** A paddleboard extraction tool is available to ease removal of the NTMX71 card from the backplane pins. The tool can be purchased from Northern Telecom by using the following ordering information:

NPS Spec. NPS50897-61

**AO code** AO643786

# in an SMA-MVI-20 (continued)

- Place the card you have removed in an electrostatic discharge (ESD) protective container.
- Line up the holes on the brackets of the replacement card with the holes with the holes on the backplane at slot 19.
- Using a slot screwdriver, secure the card to the backplane with the screws that were removed in step 16. Ensure the fiber washer is between the brackets of the replacement card and the backplane before tightening the screws.
- 21 Reseat the NTAX74 card in slot 12.
- Reseat the NT6X41 card in slot 21.
- Use the following information to determine the next step.

| If you were directed here from | Do      |
|--------------------------------|---------|
| alarm clearing procedures      | step 26 |
| other                          | step 24 |

#### At the MAP terminal

24 Load the inactive SMA unit by typing

>LOADPM UNIT unit\_no

and pressing the Enter key.

where

#### unit\_no

is the number of the busied SMA

| If load | Do      |
|---------|---------|
| passed  | step 25 |
| failed  | step 29 |

25 Return the inactive SMA unit to service by typing

>RTS UNIT unit\_no

and pressing the Enter key.

where

### unit\_no

is the number of the SMA unit tested in step 24

| If RTS | Do      |
|--------|---------|
| passed | step 26 |
| failed | step 29 |

# NTMX71 in an SMA-MVI-20 (end)

### At the equipment frame

- 26 Remove the sign from the active SMA unit.
- 27 Send any faulty cards for repair according to local procedure.
- 28 Note the following in the office records:
  - date the card was replaced
  - serial number of the card
  - symptoms that prompted replacement of the card

Go to step 30.

- 29 For further assistance, contact the personnel responsible for the next level of support.
- 30 You have completed this procedure. Return to the maintenance procedure that directed you to this card replacement procedure and continue as directed.

# NTMX71 in an SMS

# **Application**

Use this procedure to replace a NTMX71 card in a SMS.

| PEC    | Suffixes | Name                            |
|--------|----------|---------------------------------|
| NTMX71 | AA       | XPM Plus Terminator Paddleboard |

# **Common procedures**

None

# **Action**

The following flowchart is only a summary of the procedure. To replace the card, use the instructions in the step-action procedure that follows the flowchart.

# NTMX71 in an SMS (continued)

### Summary of card replacement procedure for a NTMX71 card in a SMS

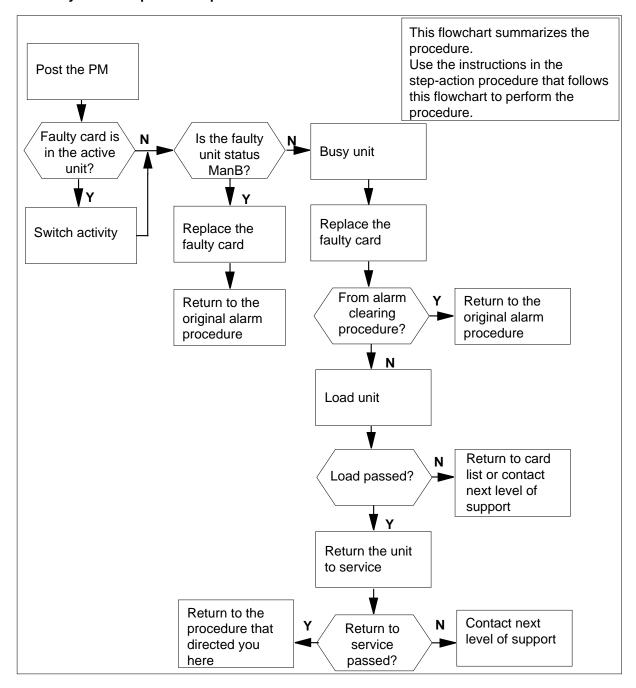

# in an SMS (continued)

### Replacing a NTMX71 card in a SMS

### At your Current Location

- Proceed only if you have been directed to this card replacement procedure from a step in a maintenance procedure, are using the procedure for verifying or accepting cards, or have been directed to this procedure by your maintenance support group.
- 2 Obtain a replacement card. Ensure the replacement card has the same product engineering code (PEC), including suffix, as the card being removed.

### At the MAP terminal

3 Ensure the current MAP display is at the PM level and post the SMS by typing

>MAPCI;MTC;PM;POST SMS sms\_no

and pressing the Enter key.

where

#### sms no

is the number of the SMS being posted

Example of a MAP response

| SMS | SysB | ManB | Offl | CBsy | ISTb | InSv |
|-----|------|------|------|------|------|------|
| PM  | 3    | 0    | 1    | 0    | 2    | 13   |
| SMS | 0    | 0    | 0    | 0    | 1    | 7    |

SMS 0 ISTb Links\_OOS: CSide 0, PSide 0

Unit0: Act InSv Unit1: Inact ISTb

Observe the MAP display and determine if the faulty card is in the active or the inactive unit. The example in step 3 shows the status of the PM as in-service (InSv) on the active unit and in-service trouble (ISTb) on the inactive unit.

| If the faulty card is in the | Do      |
|------------------------------|---------|
| active unit                  | step 5  |
| inactive unit                | step 12 |

5 Switch the activity of the units by typing

#### >SWACT

and pressing the Enter key.

# in an SMS (continued)

The system determines the type of SWACT it can perform and displays a confirmation prompt for the selected SWACT.

| If SWACT                     | Do      |
|------------------------------|---------|
| can continue at this time    | step 6  |
| cannot continue at this time | step 35 |

6 Confirm the system prompt by typing

#### >YES

and pressing the Enter key.

The system runs a pre-SWACT audit to determine the ability of the inactive unit to accept activity reliably.

Note: A maintenance flag appears when maintenance tasks are in progress. Wait until the flag disappears before proceeding with the next maintenance action.

| If the message is                       | Do      |
|-----------------------------------------|---------|
| SWACT passed                            | step 12 |
| SWACT failed Rea-<br>son: XPM SWACTback | step 7  |
| SWACT refused by SWACT Controller       | step 8  |

7 The inactive unit could not establish two-way communication with the central control and has switched activity back to the originally active unit. You must clear all faults on the inactive unit before attempting to clear the alarm condition on the active unit.

Go to step 9.

- The SWACT controller does not recommend a SWACT for one of the 8 following reasons:
  - **IMC** link failures
  - message link failures
  - parity audit failures
  - superframe sync failures
  - inactive unit was unable to keep activity last time
  - dropping activity
  - pre-SWACT query failure
  - unit is jammed inactive
  - unit is in overload
  - pre-SWACT difficulties

# in an SMS (continued)

You must clear all faults on the inactive unit and switch activity to the inactive unit before attempting to change the faulty card on the active unit.

9 A problem has been detected as a result of your attempt to SWACT to the inactive unit. Check the alarm banner for alarms.

| If there is a | Do      |
|---------------|---------|
| new alarm     | step 10 |
| no new alarm  | step 33 |

Go to the appropriate procedure in the "SMS alarm clearing procedures" section of this document to determine what steps to take to clear the problem on the inactive unit.

Clear the problem then return to this step.

When the trouble on the inactive unit is cleared, force a SWACT to the active unit by typing

>SWACT FORCE

and pressing the Enter key.

### At the equipment frame

Hang a sign on the active unit bearing the words: *Active unit—Do not touch*. This sign should not be attached by magnets or tape.

### At the MAP terminal

Observe the MAP display and determine the state of the inactive unit. The example in step 3 shows the status of the PM as in-service on the active unit and in-service trouble on the inactive unit.

| If state is   | S     |       |    | Do      |
|---------------|-------|-------|----|---------|
| ManB          |       |       |    | step 19 |
| SysB,<br>InSv | CBsy, | ISTb, | or | step 14 |

**14** Busy the inactive PM unit by typing

>BSY UNIT unit\_no

and pressing the Enter key.

where

unit no

is the number of the inactive SMS unit (0 or 1)

15 Set the PM to the ROM level by typing

>PMRESET UNIT unit\_no NORUN

and pressing the Enter key.

in an SMS (continued)

where

#### unit no

is the number of the faulty SMS unit

### At the equipment frame

16

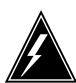

#### WARNING

### Static electricity damage

Before removing any cards, put on a wrist strap and connect it to the wrist strap grounding point on the left side of the frame supervisory panel of the SMS. This protects the equipment against damage caused by static electricity.

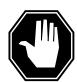

#### DANGER

#### **Equipment damage**

Take the following precautions when removing or inserting a card:

- 1. Do not apply direct pressure to the components.
- 2. Do not force the cards into the slots.

Put on a wrist strap.

- 17 Unseat the NT6X41 card.
- 18 Unseat the NTMX77 card.
- Using a slot screwdriver, loosen the screws from the two brackets that secure the NTMX71 card to the backplane in slot 19. Keep the screws in place on the backplane.

20

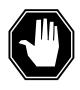

#### **DANGER**

### Risk of eye or facial injury

When removing the NTMX77 card, do not jerk the paddleboard from the backplane pins. Instead, gently rock the paddleboard off the packplane pins.

Remove the NTMX71 card.

21 Place the card you have removed in an electrostatic discharge (ESD) protective container.

# in an SMS (continued)

- Line up the holes on the brackets of the replacement card with the holes on the backplane of slot 19.
- Using a slot screwdriver, secure the card to the backplane with the screws that were loosened in step20. Ensure the fiber washer is between the brackets of the replacement card and the backplane before tightening the screws.
- 24 Reseat the NTMX77.
- 25 Reseat the NT6X41 card.
- 26 Use the following information to determine the next step.

| If you were directed here from        | Do      |
|---------------------------------------|---------|
| alarm and trouble clearing procedures | step 30 |
| other                                 | step 27 |

### At the MAP terminal

27 Load the inactive SMS unit by typing

>LOADPM UNIT unit\_no

and pressing the Enter key.

where

#### unit no

is the number of the busied SMS unit (0 or 1)

| If load | Do      |  |
|---------|---------|--|
| passed  | step 28 |  |
| failed  | step 33 |  |

28 Test the inactive SMS unit by typing

>TST UNIT unit\_no

and pressing the Enter key.

where

### unit\_no

is the number of the SMS unit loaded in step 27

| If TST | Do      |
|--------|---------|
| passed | step 29 |
| failed | step 33 |

# NTMX71 in an SMS (end)

29 Return the inactive SMS unit to service by typing

>RTS UNIT unit\_no

and pressing the Enter key.

where

### unit no is the number of the SMS unit tested in step 28

| If RTS | Do      |  |
|--------|---------|--|
| passed | step 30 |  |
| failed | step 33 |  |

### At the equipment frame

- 30 Remove the sign from the active SMS unit.
- 31 Send any faulty cards for repair according to local procedure.
- 32 Note the following in the office records:
  - date the card was replaced
  - serial number of the card
  - symptoms that prompted replacement of the card

Go to step 34.

- 33 For further assistance, contact the personnel responsible for the next level of support.
- 34 You have completed this procedure. Return to the maintenance procedure that directed you to this card replacement procedure and continue as directed.
- 35 For further assistance with switch of activity, contact the personnel responsible for the next level of support.

**Note:** If the system recommends using the SWACT command with the FORCE option, consult office personnel to determine if use of the FORCE option is advisable.

# NTMX71 in an SMU

# **Application**

Use this procedure to replace a NTMX71 card in an SMU.

| PEC    | Suffixes | Name                            |
|--------|----------|---------------------------------|
| NTMX71 | AA       | XPM Plus Terminator Paddleboard |

# **Common procedures**

None

# **Action**

The following flowchart is only a summary of the procedure. To replace the card, use the instructions in the step-action procedure that follows the flowchart.

# NTMX71 in an SMU (continued)

### Summary of card replacement procedure for a NTMX71 card in a in an SMU

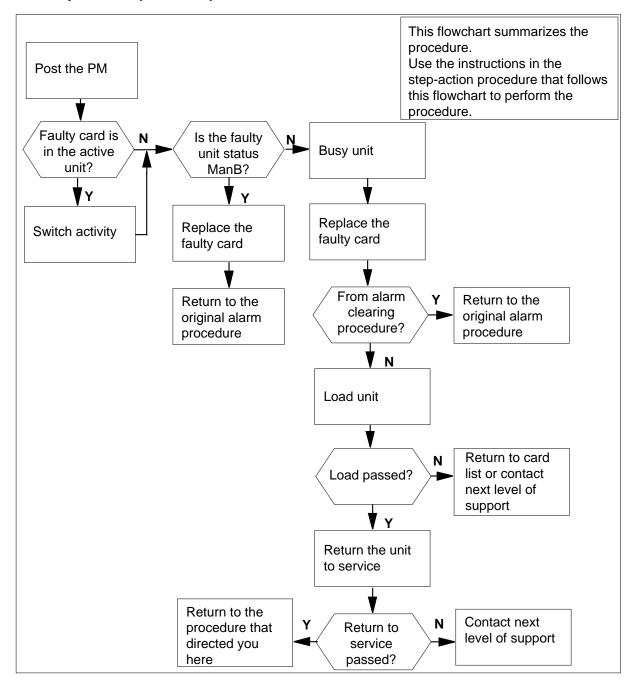

# NTMX71 in an SMU (continued)

#### Replacing a NTMX71 card in a SMU

- Proceed only if you have been directed to this card replacement procedure from a step in a maintenance procedure, are using the procedure for verifying or accepting cards, or have been directed to this procedure by your maintenance support group.
- 2 Obtain a replacement card. Ensure the replacement card has the same product engineering code (PEC), including suffix, as the card being removed.

#### At the MAP terminal

3 Ensure the current MAP display is at the PM level and post the SMU by typing

>MAPCI;MTC;PM;POST SMU smu\_no

and pressing the Enter key.

where

#### smu no

is the number of the SMU being posted

Example of a MAP response

| SMU | SysB | ManB | Offl | CBsy | ISTb | InSv |
|-----|------|------|------|------|------|------|
| PM  | 3    | 0    | 1    | 0    | 2    | 13   |
| SMU | 0    | 0    | 0    | 0    | 1    | 7    |

SMU 0 ISTb Links\_OOS: CSide 0, PSide 0

Unit0: Act InSv Unit1: Inact ISTb

Observe the MAP display and determine if the faulty card is in the active or the inactive unit. The example in step 3 shows the status of the PM as in-service (InSv) on the active unit and in-service trouble (ISTb) on the inactive unit.

| If the faulty card is in the | Do      |
|------------------------------|---------|
| active unit                  | step 5  |
| inactive unit                | step 13 |

in an SMU (continued)

5

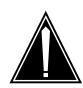

#### **CAUTION**

#### Service disruption: calls may be dropped!

If you are prompted to confirm a cold SWACT, perform this activity only during a period of low traffic. All calls being handled by this PM, including data calls, will be dropped.

Switch the activity of the units by typing

#### >SWACT

and pressing the Enter key.

The system determines the type of SWACT it can perform, a warm SWACT or a cold SWACT, and displays a confirmation prompt for the selected SWACT.

| If SWACT                     | Do     |
|------------------------------|--------|
| cannot continue at this time | step 6 |
| can continue at this time    | step 7 |

6 Reject the prompt to switch the activity of the units by typing

#### >NO

and pressing the Enter key.

The system discontinues the SWACT.

7 Confirm the system prompt by typing

#### >YES

and pressing the Enter key.

The system runs a pre-SWACT audit to determine the ability of the inactive unit to accept activity reliably.

Note: A maintenance flag appears when maintenance tasks are in progress. Wait until the flag disappears before proceeding with the next maintenance action.

| If the message is                       | Do      |
|-----------------------------------------|---------|
| SWACT passed                            | step 13 |
| SWACT failed Rea-<br>son: XPM SWACTback | step 8  |
| SWACT refused by SWACT Controller       | step 9  |

## in an SMU (continued)

The inactive unit could not establish two-way communication with the central control and has switched activity back to the originally active unit. You must clear all faults on the inactive unit before attempting to clear the alarm condition on the active unit.

Go to step 10.

- The SWACT controller does not recommend a SWACT for one of the following reasons:
  - IMC link failures
  - message link failures
  - parity audit failures
  - superframe sync failures
  - inactive unit was unable to keep activity last time
  - dropping activity
  - pre-SWACT query failure
  - unit is jammed inactive
  - unit is in overload
  - pre-SWACT difficulties

You must clear all faults on the inactive unit and switch activity to the inactive unit before attempting to change the faulty card on the active unit.

A problem has been detected as a result of your attempt to SWACT to the inactive unit. Check the alarm banner for alarms.

| If there is a | Do      |
|---------------|---------|
| new alarm     | step 11 |
| no new alarm  | step 34 |

Go to the appropriate procedure in the *Alarm Clearing Procedures* to determine what steps to take to clear the problem on the inactive unit.

Clear the problem then return to this step.

When the trouble on the inactive unit is cleared, force a SWACT to the active unit by typing

>SWACT FORCE

and pressing the Enter key.

#### At the equipment frame

Hang a sign on the active unit bearing the words: *Active unit—Do not touch.* This sign should not be attached by magnets or tape.

# in an SMU (continued)

#### At the MAP terminal

14 Observe the MAP display and determine the state of the inactive unit. The example in step 3 shows the status of the PM as in-service on the active unit and in-service trouble on the inactive unit.

| If state is   | S     |       |    | Do      |
|---------------|-------|-------|----|---------|
| ManB          |       |       |    | step 21 |
| SysB,<br>InSv | CBsy, | ISTb, | or | step 15 |

15 Busy the inactive PM unit by typing

> >BSY UNIT unit\_no and pressing the Enter key. where

#### unit no

is the number of the inactive SMU unit (0 or 1)

16 Set the inactive unit to the ROM level by typing

> >PMRESET UNIT smu\_unit\_no NORUN and pressing the Enter key. where

#### smu unit no

is the number of the inactive unit (0 or 1)

# NTMX71 in an SMU (continued)

#### At the equipment frame

17

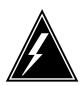

#### WARNING

#### Static electricity damage

Before removing any cards, put on a wrist strap and connect it to the wrist strap grounding point on the left side of the frame supervisory panel of the SMU. This protects the equipment against damage caused by static electricity.

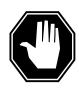

#### **DANGER**

#### **Equipment damage**

Take the following precautions when removing or inserting a card:

- 1. Do not apply direct pressure to the components.
- 2. Do not force the cards into the slots.

Put on a wrist strap.

- 18 Unseat the NT6X41 card in slot 21.
- 19 Unseat the NTMX77 card in slot 13.

20

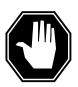

#### **DANGER**

#### Personal injury

Take the following precautions when removing a backplane card:

To prevent eye and facial injuries do not jerk the card from backplane pins. Gently rock the card off the backplane pins.

Using a slot screwdriver, loosen the screws from the two brackets that secure the card to the backplane at slot 19. Keep the screws in place on the backplane.

- 21 Remove the card.
- Place the card you have removed in an electrostatic discharge (ESD) protective container.
- Line up the holes on the brackets of the replacement card with the holes on the backplane of slot 19.
- Using a slot screwdriver, secure the card to the backplane with the screws that were loosened in step 20. Ensure the fiber washer is between the

## NTMX71 in an SMU (continued)

brackets of the replacement card and the backplane before tightening the screws.

- 25 Reseat the NTMX77 card in slot 13.
- 26 Reseat the NT6X41 card in slot 21.
- 27 Use the following information to determine the next step.

| If you were directed here from        | Do      |
|---------------------------------------|---------|
| alarm and trouble clearing procedures | step 31 |
| other                                 | step 28 |

#### At the MAP terminal

28 Load the inactive SMU unit by typing

>LOADPM UNIT unit\_no

and pressing the Enter key.

where

#### unit\_no

is the number of the busied SMU unit (0 or 1)

| If load | Do      |
|---------|---------|
| passed  | step 29 |
| failed  | step 34 |

29 Test the inactive SMU unit by typing

>TST UNIT unit no

and pressing the Enter key.

where

#### unit no

is the number of the SMU unit loaded in step 28

| If TST | Do      |
|--------|---------|
| passed | step 30 |
| failed | step 34 |

30 Return the inactive SMU unit to service by typing

>RTS UNIT unit\_no

and pressing the Enter key.

where

# NTMX71 in an SMU (end)

# unit\_no is the number of the SMU unit tested in step 29

| If RTS | Do      |
|--------|---------|
| passed | step 31 |
| failed | step 34 |

## At the equipment frame

- 31 Remove the sign from the active SMU unit.
- 32 Send any faulty cards for repair according to local procedure.
- Note the following in the office records:
  - · date the card was replaced
  - · serial number of the card
  - · symptoms that prompted replacement of the card

Go to step 35.

- For further assistance, contact the personnel responsible for the next level of support.
- You have completed this procedure. Return to the maintenance procedure that directed you to this card replacement procedure and continue as directed.

## NTMX72 in an RSC-M

## **Application**

Use this procedure to replace an NTMX72 circuit card in a Remote Switching Center Multi-Access (RSC-M) main shelf.

*Note:* In the examples in this section RSC-M refers to RCO2. When software outputs messages to the MAP terminal, the software does not differentiate between the two types of RCO2.

| PEC    | Suffixes | Name            |
|--------|----------|-----------------|
| NTMX72 | AA, AB   | Power converter |

## **Common procedures**

This section refers to the following common procedures:

- replacing a card
- returning a card

## **Action**

This procedure contains a summary flowchart and a list of steps. Use the flowchart to review the procedure. Follow the steps to perform the procedure.

# NTMX72 in an RSC-M (continued)

### Summary of replacing an NTMX72 in an RSC-M

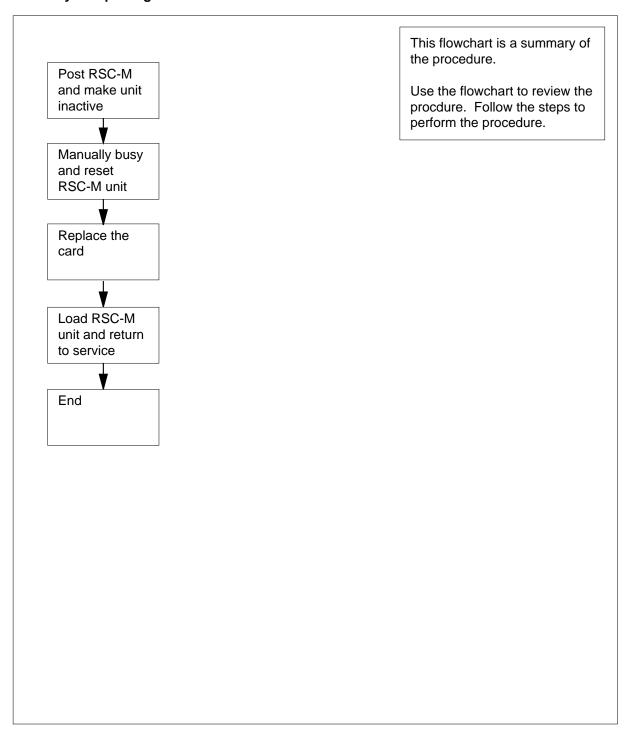

## in an RSC-M (continued)

### To replace an NTMX72 in an RSC-M

#### At the MAP display

- Proceed if one of the following conditions apply:
  - a step in a maintenance procedure directed you to this card replacement procedure
  - you use this procedure to verify or accept cards
  - the maintenance support group directed you to this procedure.

2

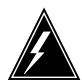

#### WARNING

#### Loss of service

When you replace a card in the RSC-M, make sure the unit in which you replace the card is inactive and the mate unit is active.

Obtain an NTMX72 replacement circuit card. Make sure the replacement circuit card has the same product engineering code (PEC) and PEC suffix, as the circuit card to be removed.

#### At the MAP terminal

To access the peripheral module (PM) level of the MAP display and to post the RSC-M/RCO2 with the defective card, type:

>MAPCI;MTC;PM;POST RCO2 rco2 no

and press the Enter key.

where

rco2 no

is the PM number zero to 255

# NTMX72 in an RSC-M (continued)

```
RSC-M
               SysB
                    ManB
                             OffL
                                     CBsy
                                             ISTb
                                                      InSv
PM 0
2 Post_ RCO2 0
3 ListSet
                             2
                      0
                               Ω
                                      Ω
                                              1
                                                       1
4 RCO2 0 ISTb Links_OOS: CSide 1, PSide 1
5 TRNSL Unit0: Inact CBsy
6 TST Unit1: Act InSv
7 BSY
8 RTS
9 OffL
10 LoadPM_
11 Disp_
12 Next_
```

To determine the location of the RCO2 that contains the NTMX72 circuit card you are to replace, type:

#### >QUERYPM

and press the Enter key.

Example of a MAP response:

```
PM Type: RCO2 PM No.: 0 PM Int. No.: 9 Node_No: 24
PMs Equipped: 53 Loadname: KRIO7BI1 EEPRom Load: MX77NG03
WARM SWACT is supported and available
RCO2 0 is included in the REX schedule.
REX on RCO2 0 has not been performed.
Node Status: {OK, FALSE}
Unit 0 Act, Status: {OK, FALSE}
Unit 1 Inact, Status: {OK, FALSE}
Site Flr RPos Bay_id Shf Description Slot EqPEC
RSC-M 00 C02 RSC-M 00 05 RCO2: 000 MX85AA
RSC-M 00 C02 RSC-M 00 47 EXT:LEFT 01:13 MX86AA
```

**5** Determine the state of the RCO2 unit for the circuit card you are to replace.

| If the state of the RCO2 unit | Do     |
|-------------------------------|--------|
| is active                     | step 6 |
| is inactive                   | step 8 |

**6** To switch activity (SWACT) of the units, type:

#### >SWACT

and press the Enter key.

## in an RSC-M (continued)

RCO2 0 A Warm SwAct will be performed after data sync of active terminals. Please confirm ("YES", "Y", "NO", or "N"):

| If the system                       | Do      |
|-------------------------------------|---------|
| prompts you to confirm a warm SWACT | step 7  |
| rejects the SWACT                   | step 24 |

7 To confirm the command, type:

>YES

and press the Enter key.

Example of a MAP response:

Unit0: Inact SysB Mtce

Unit1: Act ISTb

RCO2 0 SwAct Passed

| If the MAP response    | Do      |
|------------------------|---------|
| is SWACT passed        | step 8  |
| other than listed here | step 23 |

8 A maintenance flag (Mtce) can appear. A maintenance flag indicates system-initiated maintenance tasks are in progress. Wait until the flag disappears from the status lines for both RCO2 units before you proceed to the next step.

#### At the cabinet

- 9 Place a sign with the words Active unit-Do not touch on the active unit. Do not attach this sign with magnets or tape.
- 10 To manually busy (ManB) the inactive unit, type:

>BSY INACTIVE

and press the Enter key.

# NTMX72 in an RSC-M (continued)

RCO2 0 ISTb Links\_OOS: CSide 0 , PSide 1

Unit0: Inact ManB
Unit1: Act ISTb

Bsy INACTIVE

RCO2 0 Unit 0 Bsy Passed

| If the BSY command | Do      |
|--------------------|---------|
| passes             | step 11 |
| fails              | step 23 |

11 To reset the inactive RCO2 unit, type:

>PMRESET UNIT unit\_no NORUN

and press the Enter key.

where

unit\_no

is the RCO2 unit number zero or one

Example of a MAP response:

RCO2 1 Unit 0 PMReset Passed

12 Use the following information to determine the next step:

| If the card you are to replace has a suffix of | Do      |
|------------------------------------------------|---------|
| AA                                             | step 13 |
| AB                                             | step 15 |

## in an RSC-M (continued)

#### At the shelf

13

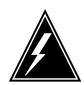

#### WARNING

#### Static electricity damage

Wear a wrist strap that connects to the wrist-strap grounding point of the modular supervisory panel (MSP) to handle circuit cards. This protects the cards against static electricity damage.

To power down the inactive unit, set the power switch on the NTMX72 faceplate to the OFF position.

**Note:** The NTMX72 circuit cards, are in slots 1 and 2 of unit 0, and in slots 26 and 27 of unit 1.

To replace the card, use the common replacing a card procedure in this document. Complete this procedure and go to step 17.

**Note:** If the circuit card you are to replace has switches, make sure the switches on the replacement circuit card have the same settings.

15

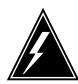

#### **WARNING**

#### Briefly state reasons for the ESDS caution

Enter the reasons for the electro-static discharge caution: an ESDS caution informs the reader to observe precautions for handling an electrostatically sensitive device.

To power down the NTMX72AB power converter, set the circuit breaker on the MSP for the inactive unit to the OFF position.

- To replace the card, use the procedure removing and replacing a card in this section. Complete this procedure and go to step 17.
- 17 Power up the NTMX72 circuit card as follows:
  - **a** Insert the NTMX72 circuit card completely. An audible alarm can sound. To silence this alarm, restore power to the NTMX72 circuit card.
  - **b** If you replaced an NTMX72AA power converter, set the POWER switch to the ON position. Set the POWER switch to RESET when you set the circuit breaker on the MSP to the ON position.
  - c If you replaced an NTMX72AB power converter, set the circuit breaker on the MSP to the ON position. Set the circuit breaker on the MSP to ON, for the NTMX72AB that you powered down in step 15.
- **18** To load the inactive unit, type:

>LOADPM INACTIVE

# NTMX72 in an RSC-M (end)

and press the Enter key.

| If the LOADPM command | Do      |
|-----------------------|---------|
| passes                | step 19 |
| fails                 | step 23 |

**19** To return the inactive unit to service, type:

>RTS INACTIVE

and press the Enter key.

| If the RTS command | Do      |
|--------------------|---------|
| passed             | step 20 |
| failed             | step 23 |

- 20 Remove the sign from the active unit.
- 21 Go to the common returning a card procedure in this document.
- 22 This procedure is complete.
- 23 For additional help contact the next level of support.
- 24 For additional help with the SWACT, contact the next level of support.

**Note:** The system can recommend the of use the SWACT command with the FORCE option. When this condition occurs, contact office personnel to determine if the use of the FORCE option is acceptable.

# NTMX72 in an RSC RCC2

# **Application**

Use this procedure to replace an NTMX72 card in an RSCE RCC2.

| PEC    | Suffixes | Name            |
|--------|----------|-----------------|
| NTMX72 | AA, AB   | Power Converter |

## **Common procedures**

None

## **Action**

The following flowchart is only a summary of the procedure. To replace the card, use the instructions in the procedure that follows the flowchart.

# NTMX72 in an RSC RCC2 (continued)

### Summary of card replacement procedure for an NTMX72 card in an RSC RCC2

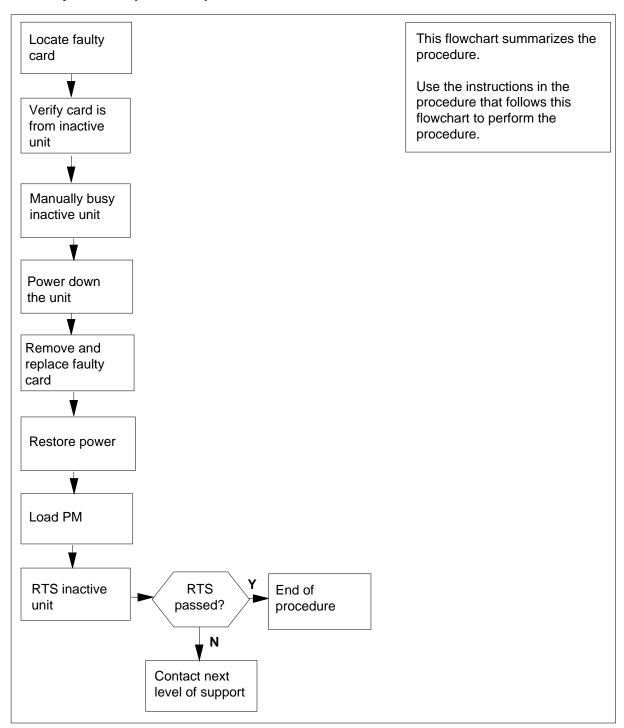

## in an RSC RCC2 (continued)

#### Replacing an NTMX72 card in an RSCE RCC2

#### At your Current Location

Proceed only if you have been directed to this card replacement procedure from a step in a maintenance procedure, are using the procedure for verifying or accepting cards, or have been directed to this procedure by your maintenance support group.

2

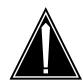

#### **CAUTION**

#### Loss of service

When replacing a card in the RCC2, ensure that the unit in which you are replacing the card is inactive and that the mate unit is active.

Obtain an NTMX72 replacement card. Ensure the replacement card has the same product engineering code (PEC), including suffix, as the card that is to be removed.

#### At the MAP terminal

3 Set the MAP display to the PM level and post the RCC2 by typing

>MAPCI;MTC;PM;POST RCC2 rcc2\_no

and pressing the Enter key.

where

#### rcc2\_no

is the number of the RCC2 with the faulty card

Example of a MAP display:

# NTMX72 in an RSC RCC2 (continued)

| / CM | MS               | IOD    | Net    | PM   | ccs    | LNS   | Trks   | Ext   | Appl |
|------|------------------|--------|--------|------|--------|-------|--------|-------|------|
|      | •                | •      | •      | •    | •      | •     | •      | •     | •    |
| RCC  | 22               |        | SysB   | ManB | C      | OffL  | CBsy   | ISTb  | InSv |
| 0    | Quit             | PM     | 0      | 0    |        | 0     | 0      | 0     | 25   |
| 2    | Post_            | RCC2   | 0      | 0    |        | 0     | 0      | 0     | 0    |
| 3    | ListSet          |        |        |      |        |       |        |       |      |
| 4    |                  | RCC2   | 0 ISTb | Link | s_00S: | CSide | 0, PSi | .de 0 |      |
| 5    | TRNSL            | Unit0: | Inact  | InSv |        |       |        |       |      |
| 6    | TST              | Unit1: | Act In | nSv  |        |       |        |       |      |
| 7    | BSY              |        |        |      |        |       |        |       |      |
| 8    | RTS              |        |        |      |        |       |        |       |      |
| 9    | OffL             |        |        |      |        |       |        |       |      |
| 10   | ${\tt LoadPM\_}$ |        |        |      |        |       |        |       |      |
| 11   | Disp_            |        |        |      |        |       |        |       |      |
| 12   | Next_            |        |        |      |        |       |        |       |      |
| 13   |                  |        |        |      |        |       |        |       |      |
| 14   | QueryPM          |        |        |      |        |       |        |       |      |
| 15   |                  |        |        |      |        |       |        |       |      |
| 16   |                  |        |        |      |        |       |        |       |      |
| 17   |                  |        |        |      |        |       |        |       |      |
| 18   |                  |        |        |      |        |       |        |       |      |

- 4 By observing the MAP display, be sure that the card that is to be removed is on the inactive unit.
- 5 Busy the inactive PM unit by typing

### >bsy INACTIVE

and pressing the Enter key.

Example of a MAP response:

RCC2 0 ISTb Links\_OOS: CSide 0 , PSide 1
Unit0: Inact ManB
Unit1: Act ISTb
bsy unit 0
RCC2 0 Unit 0 Bsy Passed

| If the BSY command | Do      |
|--------------------|---------|
| passed             | step 6  |
| failed             | step 22 |

Reset the inactive RCC2 unit by typing

>PMRESET UNIT unit\_no NORUN

and pressing the Enter key.

where

## in an RSC RCC2 (continued)

#### unit no

is the RCC2 unit number (0 or 1)

Example of a MAP response:

RCC2 1 Unit 0 PMReset Passed

#### At the RSCE frame

- 7 Place a sign on the active unit bearing the words *Active unit—Do not touch.* This sign should not be attached by magnets or tape.
- **8** Use the following information to determine where to proceed:

| If the card you are replacing has a suffix of | Do      |
|-----------------------------------------------|---------|
| AA                                            | step 9  |
| AB                                            | step 10 |

Power down the NTMX72AA power converter by setting the POWER switch on the NTMX72 card to the OFF position.

Go to step 11.

Power down the NTMX72AB power converter by setting the circuit breaker on the MSP for the inactive unit to the OFF position.

11

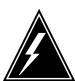

### **WARNING**

#### Static electricity damage

Before removing any cards, put on a wrist strap and connect it to the wrist strap grounding point on the left side of the modular supervisory panel (MSP). This protects the equipment against damage caused by static electricity.

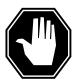

#### **DANGER**

#### **Equipment damage**

Take the following precautions when removing or inserting a card:

- 1. Do not apply direct pressure to the components.
- 2. Do not force the cards into the slots.

Remove the NTMX72 card as shown in the following figures.

**a** Locate the card to be removed on the appropriate shelf.

# NTMX72 in an RSC RCC2 (continued)

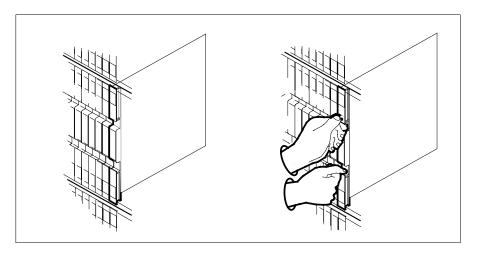

**b** Open the locking levers on the card to be replaced and gently pull the card toward you until it clears the shelf.

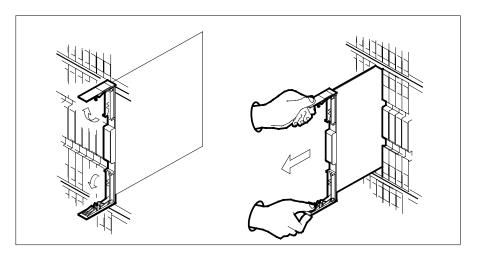

- **c** Ensure the replacement card has the same PEC, including suffix, as the card you just removed.
- 12 Open the locking levers on the replacement card.
  - a Align the card with the slots in the shelf.
  - **b** Gently slide the card into the shelf.

## in an RSC RCC2 (continued)

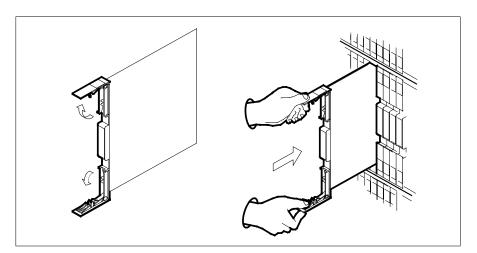

- 13 Seat and lock the card.
  - a Using your fingers or thumbs, push on the upper and lower edges of the faceplate to ensure the card is fully seated in the shelf.
  - **b** Close the locking levers.

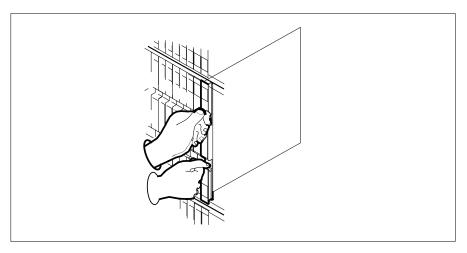

- 14 Power up the inactive RCC2 unit as follows:
  - a Ensure the NTMX72 circuit card is fully inserted. A major audible alarm may sound. This alarm is silenced when power to the NTMX72 circuit card is restored.

#### Note:

**b** If the power converter replaced is an NTMX72AA, set the switch on the power converter to the Reset position. Set the associated circuit breaker on the MSP to the ON position.

If both the converter FAIL LED and FRAME FAIL lamp on the MSP go OFF, go to step 15.

# NTMX72 in an RSC RCC2 (continued)

If both the converter FAIL LED and FRAME FAIL lamp on the MSP do not go OFF, hold the switch on the NTMX72AA power converter in the Reset position and simultaneously set the associated circuit breaker on the MSP to the ON position. Both the converter FAIL LED and FRAME FAIL lamp on the MSP will go OFF. Go to step 15.

- c If the power converter replaced is an NTMX72AB, set the associated circuit breaker on the MSP to the ON position for the NTMX72AB that was powered down in step 10. Both the converter FAIL LED and FRAME FAIL lamp on the MSP will go OFF. Go to step 15.
- 15 After replacing the faulty card, load the inactive RCC2 unit by typing

>LOADPM UNIT unit\_no

and pressing the Enter key.

where

#### unit\_no

is the number of the inactive RCC2 unit

| If load | Do      |
|---------|---------|
| passed  | step 16 |
| failed  | step 22 |

16 Use the following information to determine where to proceed.

| If you entered this procedure from | Do      |
|------------------------------------|---------|
| alarm clearing procedures          | step 21 |
| other                              | step 17 |

17 Return the inactive RCC2 unit to service by typing

>RTS UNIT unit\_no

and pressing the Enter key.

where

#### unit no

is the number of the inactive RCC2 unit

| If RTS | Do      |
|--------|---------|
| passed | step 18 |
| failed | step 22 |

- 18 Remove the sign from the active RCC2 unit.
- 19 Send any faulty cards for repair according to local procedure.

## NTMX72 in an RSC RCC2 (end)

- 20 Record the date the card was replaced, the serial number of the card, and the symptoms that prompted replacement of the card. Go to step 23.
- Return to the procedure that directed you to this procedure. At the point where a faulty card list was produced, identify the next faulty card on the list 21 and go to the appropriate card replacement procedure for that card in this manŭal.
- 22 Obtain further assistance in replacing this card by contacting operating company maintenance personnel.
- 23 You have successfully completed this procedure. Return to the maintenance procedure that directed you to this card replacement procedure and continue as directed.

# NTMX72 in an RSC-S (DS-1) Model A RCC2

# **Application**

Use this procedure to replace an NTMX72 card in an RSC-S RCC2.

| PEC    | Suffixes | Name            |
|--------|----------|-----------------|
| NTMX72 | AA, AB   | Power Converter |

# **Common procedures**

None

## **Action**

The following flowchart is only a summary of the procedure. To replace the card, use the instructions in the procedure that follows the flowchart.

# in an RSC-S (DS-1) Model A RCC2 (continued)

### Summary of card replacement procedure for an NTMX72 card in an RSC-S RCC2

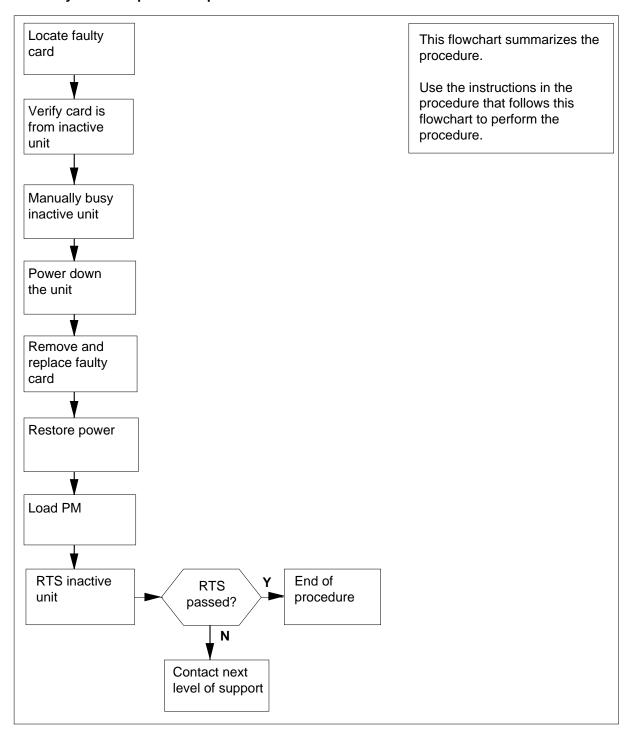

## in an RSC-S (DS-1) Model A RCC2 (continued)

#### Replacing an NTMX72 card in an RSC-S RCC2

#### At your Current Location

Proceed only if you have been directed to this card replacement procedure from a step in a maintenance procedure, are using the procedure for verifying or accepting cards, or have been directed to this procedure by your maintenance support group.

2

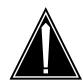

#### **CAUTION**

#### Loss of service

When replacing a card in the RCC2, ensure that the unit in which you are replacing the card is *inactive* and that the mate unit is *active*.

Obtain an NTMX72 replacement card. Ensure the replacement card has the same product engineering code (PEC), including suffix, as the card that is to be removed.

#### At the MAP terminal

3 Set the MAP display to the PM level and post the RCC2 by typing

>MAPCI;MTC;PM;POST RCC2 rcc2\_no

and pressing the Enter key.

where

#### rcc2\_no

is the number of the RCC2 with the faulty card

Example of a MAP display:

# NTMX72 in an RSC-S (DS-1) Model A RCC2 (continued)

| CM  | MS               | IOD    | Net    | PM   | CCS    | LNS   | Trks   | Ext  | Appl |
|-----|------------------|--------|--------|------|--------|-------|--------|------|------|
| •   | •                | •      | •      | •    | •      | •     | •      | •    | •    |
| RCC | 22               |        | SysB   | ManB | Of     | fL    | CBsy   | ISTb | InSv |
| 0   | Quit             | PM     | 0      | 0    |        | 0     | 0      | 0    | 25   |
| 2   | Post_            | RCC2   | 0      | 0    |        | 0     | 0      | 0    | 0    |
| 3   | ListSet          |        |        |      |        |       |        |      |      |
| 4   |                  | RCC2   | 0 ISTb | Link | s_00S: | CSide | 0, PSi | de 0 |      |
| 5   | TRNSL            | Unit0: | Inact  | InSv |        |       |        |      |      |
| 6   | TST              | Unit1: | Act I  | nSv  |        |       |        |      |      |
| 7   | BSY              |        |        |      |        |       |        |      |      |
| 8   | RTS              |        |        |      |        |       |        |      |      |
| 9   | OffL             |        |        |      |        |       |        |      |      |
| 10  | ${\tt LoadPM\_}$ |        |        |      |        |       |        |      |      |
| 11  | Disp_            |        |        |      |        |       |        |      |      |
| 12  | Next_            |        |        |      |        |       |        |      |      |
| 13  |                  |        |        |      |        |       |        |      |      |
| 14  | ${\tt QueryPM}$  |        |        |      |        |       |        |      |      |
| 15  |                  |        |        |      |        |       |        |      |      |
| 16  |                  |        |        |      |        |       |        |      |      |
| 17  |                  |        |        |      |        |       |        |      |      |
| 18  |                  |        |        |      |        |       |        |      |      |

By observing the MAP display, be sure that the card that is to be removed is on the inactive unit.

| If faulty card is on | Do     |
|----------------------|--------|
| active unit          | step 5 |
| inactive unit        | step 7 |

5 Switch the processing activity (SWACT) to the inactive unit by typing

>SWACT

and pressing the Enter key.

6 Answer the prompt by typing

>YES

and pressing the Enter key.

7 Busy the inactive PM unit by typing

>bsy INACTIVE

and pressing the Enter key.

## in an RSC-S (DS-1) Model A RCC2 (continued)

RCC2 0 ISTb Links\_OOS: CSide 0 , PSide 1

Unit0: Inact ManB Unit1: Act ISTb

bsy unit 0

RCC2 0 Unit 0 Bsy Passed

| If the BSY command | Do      |
|--------------------|---------|
| passed             | step 8  |
| failed             | step 24 |

8 Reset the inactive RCC2 unit by typing

>PMRESET UNIT unit\_no NORUN

and pressing the Enter key.

where

unit no

is the RCC2 unit number (0 or 1)

Example of a MAP response:

RCC2 0 Unit 0 PMReset Passed

#### At the RCC2 frame

- 9 Place a sign on the active unit bearing the words *Active unit—Do not touch*. This sign should not be attached by magnets or tape.
- 10 Use the following information to determine where to proceed:

| If the card you are replacing has a suffix of | Do      |
|-----------------------------------------------|---------|
| AA                                            | step 11 |
| AB                                            | step 12 |

Power down the NTMX72AA power converter by setting the POWER switch on the NTMX72 card to the OFF position.

Go to step 13.

Power down the NTMX72AB power converter by setting the circuit breaker on the frame supervisory panel (FSP) for the inactive unit to the OFF position.

# in an RSC-S (DS-1) Model A RCC2 (continued)

13

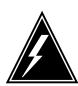

#### **WARNING**

#### Static electricity damage

Before removing any cards, put on a wrist strap and connect it to the wrist strap grounding point on the left side of the FSP. This protects the equipment against damage caused by static electricity.

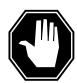

#### **DANGER**

#### **Equipment damage**

Take the following precautions when removing or inserting a

- 1. Do not apply direct pressure to the components.
- 2. Do not force the cards into the slots.

Remove the NTMX72 card as shown in the following figures.

Locate the card to be removed on the appropriate shelf.

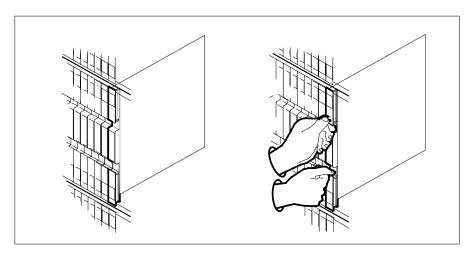

Open the locking levers on the card to be replaced and gently pull the card toward you until it clears the shelf.

# in an RSC-S (DS-1) Model A RCC2 (continued)

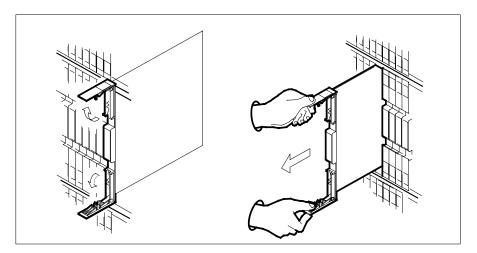

- **c** Ensure the replacement card has the same PEC, including suffix, as the card you just removed.
- 14 Open the locking levers on the replacement card.
  - **a** Align the card with the slots in the shelf.
  - **b** Gently slide the card into the shelf.

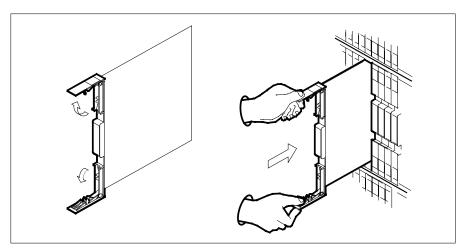

- 15 Seat and lock the card.
  - **a** Using your fingers or thumbs, push on the upper and lower edges of the faceplate to ensure the card is fully seated in the shelf.
  - **b** Close the locking levers.

## in an RSC-S (DS-1) Model A RCC2 (continued)

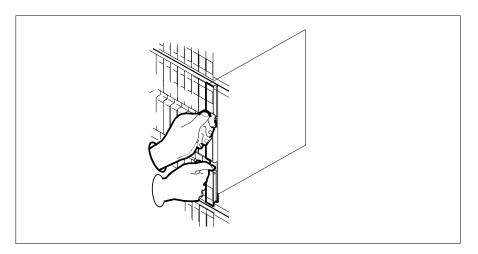

- 16 Power up the inactive RCC2 unit as follows:
  - Ensure that the power converter (NTMX72) is fully inserted. A major audible alarm may sound. This alarm is silenced when power to the NTMX72 circuit card is restored.

#### Note:

If the power converter is an NTMX72AA, set the switch on the power converter to the Reset position. Set the associated circuit breaker on the FSP to the ON position.

If both the converter FAIL LED and FRAME FAIL lamp on the FSP go OFF, go to step 17.

If both the converter FAIL LED and FRAME FAIL lamp on the FSP do not go OFF, hold the switch on the NTMX72AA converter in the Reset position and simultaneously set the associated circuit breaker on the FSP to the ON position. Both the converter FAIL LED and FRAME FAIL lamp on the FSP will go OFF. Go to step 17.

- If the power converter replaced is an NTMX72AB set the associated circuit breaker on the FSP to the ON position for the NTMX72AB that was powered down in step 12. Both the converter FAIL LED and FRAME FAIL lamp on the FSP will go OFF. Go to step 17.
- 17 After replacing the faulty card, load the inactive RCC2 unit by typing

>LOADPM UNIT unit no

and pressing the Enter key.

where

#### unit no

is the number of the inactive RCC2 unit

| If load | Do      |
|---------|---------|
| passed  | step 18 |

# in an RSC-S (DS-1) Model A RCC2 (end)

| If | load | Do      |
|----|------|---------|
| fa | iled | step 24 |

18 Use the following information to determine where to proceed.

| If you entered this procedure from | Do      |
|------------------------------------|---------|
| alarm clearing procedures          | step 23 |
| other                              | step 19 |

19 Return the inactive RCC2 unit to service by typing

>RTS UNIT unit\_no

and pressing the Enter key.

where

# unit\_no is the number of the inactive RCC2 unit

| If RTS | Do      |
|--------|---------|
| passed | step 20 |
| failed | step 24 |

- 20 Remove the sign from the active RCC2 unit.
- 21 Send any faulty cards for repair according to local procedure.
- Record the date the card was replaced, the serial number of the card, and the symptoms that prompted replacement of the card. Go to step 25.
- Return to the procedure that directed you to this procedure. At the point where a faulty card list was produced, identify the next faulty card on the list and go to the appropriate card replacement procedure for that card in this manual.
- Obtain further assistance in replacing this card by contacting operating company maintenance personnel.
- You have successfully completed this procedure. Return to the maintenance procedure that directed you to this card replacement procedure and continue as directed.

# NTMX72 in an RSC-S (DS-1) Model B RCC2

# **Application**

Use this procedure to replace an NTMX72 card in an RSC-S RCC2.

| PEC    | Suffixes | Name            |
|--------|----------|-----------------|
| NTMX72 | AA, AB   | Power Converter |

## **Common procedures**

None

## **Action**

The following flowchart is only a summary of the procedure. To replace the card, use the instructions in the procedure that follows the flowchart.

# NTMX72 in an RSC-S (DS-1) Model B RCC2 (continued)

### Summary of card replacement procedure for an NTMX72 card in an RSC-S RCC2

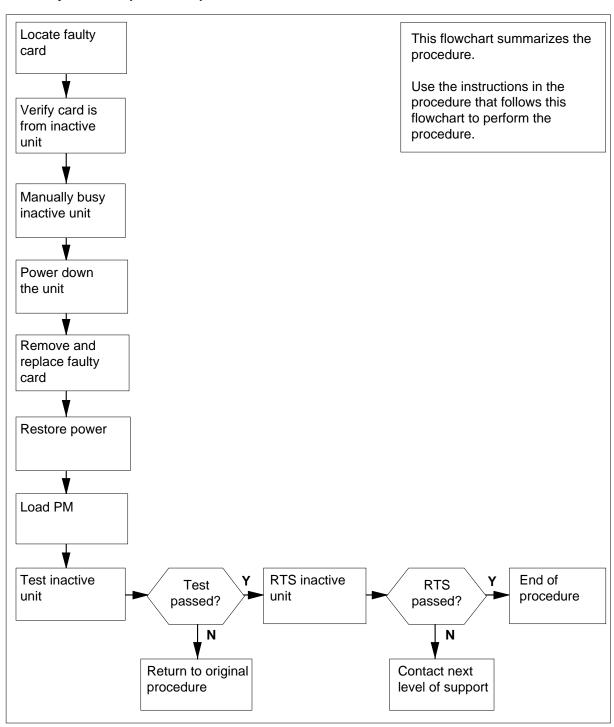

# in an RSC-S (DS-1) Model B RCC2 (continued)

## Replacing an NTMX72 card in an RSC-S RCC2

## At your Current Location

Proceed only if you have been directed to this card replacement procedure from a step in a maintenance procedure, are using the procedure for verifying or accepting cards, or have been directed to this procedure by your maintenance support group.

2

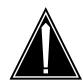

#### **CAUTION**

#### Loss of service

When replacing a card in the RCC2, ensure that the unit in which you are replacing the card is inactive and that the mate unit is active.

Obtain an NTMX72 replacement card. Ensure the replacement card has the same product engineering code (PEC), including suffix, as the card that is to be removed.

#### At the MAP terminal

3 Set the MAP display to the PM level and post the RCC2 by typing

>MAPCI;MTC;PM;POST RCC2 rcc2\_no

and pressing the Enter key.

where

## rcc2\_no

is the number of the RCC2 with the faulty card

Example of a MAP display:

# NTMX72 in an RSC-S (DS-1) Model B RCC2 (continued)

| 0 Q<br>2 P<br>3 L<br>4 5 T<br>6 T<br>7 B<br>8 R<br>9 0 | Ouit<br>Post_<br>ListSet<br>TRNSL | PM<br>RCC2         | 0<br>0<br>0 | ManB<br>0<br>0 |       | •<br>fL<br>0<br>0 | Trks  CBsy 0 0 | •   | •  |
|--------------------------------------------------------|-----------------------------------|--------------------|-------------|----------------|-------|-------------------|----------------|-----|----|
| 0 Q<br>2 P<br>3 L<br>4 5 T<br>6 T<br>7 B<br>8 R<br>9 0 | Ouit<br>Post_<br>ListSet<br>TRNSL | PM<br>RCC2<br>RCC2 | 0<br>0<br>0 | 0              |       | 0                 | 0              | 0   | 25 |
| 0 Q<br>2 P<br>3 L<br>4 5 T<br>6 T<br>7 B<br>8 R<br>9 0 | Ouit<br>Post_<br>ListSet<br>TRNSL | PM<br>RCC2<br>RCC2 | 0<br>0<br>0 | 0              |       | 0                 | 0              | 0   | 25 |
| 2 P 3 L 4 5 T 7 B 8 R 9 0                              | Post_<br>ListSet                  | RCC2               | 0<br>0 ISTb | 0              | 000.  | 0                 | -              | -   |    |
| 3 L<br>4 5 T<br>6 T<br>7 B<br>8 R<br>9 O               | istSet                            | RCC2               | 0 ISTb      |                | 007.  | •                 | 0              | 0   | 0  |
| 4<br>5 T<br>6 T<br>7 B<br>8 R<br>9 O                   | RNSL                              |                    |             | Links          | 000.  |                   |                |     |    |
| 5 T<br>6 T<br>7 B<br>8 R<br>9 O                        | RNSL                              |                    |             | Links          | 000.  |                   |                |     |    |
| 6 T<br>7 B<br>8 R<br>9 O                               |                                   | Unit0:             | Tnoat       |                | _008: | CSide             | 0, PSide       | e 0 |    |
| 7 B<br>8 R<br>9 O                                      | 10m                               |                    | Illact      | InSv           |       |                   |                |     |    |
| 8 R<br>9 O                                             | .51                               | Unit1:             | Act In      | ıSv            |       |                   |                |     |    |
| 9 0                                                    | BSY                               |                    |             |                |       |                   |                |     |    |
|                                                        | RTS                               |                    |             |                |       |                   |                |     |    |
| 10 L                                                   | )ffL                              |                    |             |                |       |                   |                |     |    |
|                                                        | loadPM_                           |                    |             |                |       |                   |                |     |    |
| 11 D                                                   | oisp_                             |                    |             |                |       |                   |                |     |    |
| 12 N                                                   | Text_                             |                    |             |                |       |                   |                |     |    |
| 13                                                     |                                   |                    |             |                |       |                   |                |     |    |
| 14 Q                                                   | ueryPM                            |                    |             |                |       |                   |                |     |    |
| 15                                                     |                                   |                    |             |                |       |                   |                |     |    |
| 16                                                     |                                   |                    |             |                |       |                   |                |     |    |
| 17                                                     |                                   |                    |             |                |       |                   |                |     |    |
| 18                                                     |                                   |                    |             |                |       |                   |                |     |    |

4 By observing the MAP display, be sure that the card that is to be removed is on the inactive unit.

| If faulty card is on | Do     |
|----------------------|--------|
| active unit          | step 5 |
| inactive unit        | step 7 |

5 Switch the processing activity (SWACT) to the inactive unit by typing

>SWACT

and pressing the Enter key.

**6** Answer the prompt by typing

>YES

and pressing the Enter key.

- 7 Place a sign on the active unit bearing the words *Active unit—Do not touch.* This sign should not be attached by magnets or tape.
- **8** Busy the inactive PM unit by typing

>bsy INACTIVE

Example of a MAP response:

# in an RSC-S (DS-1) Model B RCC2 (continued)

RCC2 0 ISTb Links\_OOS: CSide 0 , PSide 1

Unit0: Inact ManB Unit1: Act ISTb

bsy unit 0

RCC2 0 Unit 0 Bsy Passed

9 Reset the inactive RCC2 unit by typing

>PMRESET UNIT unit no NORUN

and pressing the Enter key.

where

#### unit no

is the RCC2 unit number (0 or 1)

Example of a MAP response:

RCC2 0 Unit 0 PMReset Passed

#### At the RSCE frame

- Place a sign on the active unit bearing the words Active unit—Do not touch. 10 This sign should not be attached by magnets or tape.
- 11 Use the following information to determine where to proceed:

| If the card you are replacing has a suffix of | Do      |
|-----------------------------------------------|---------|
| AA                                            | step 12 |
| AB                                            | step 13 |
| anything else                                 | step 14 |

- 12 Power down the NTMX72AA power converter by setting the POWER switch on the NTMX72 card to the OFF position.
- Power down the NTMX72AB power converter by setting the circuit breaker on 13 the MSP for the inactive unit to the OFF position.

14

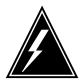

#### **WARNING**

## Static electricity damage

Before removing any cards, put on a wrist strap and connect it to the wrist strap grounding point on the left side of the modular supervisory panel (MSP). This protects the equipment against damage caused by static electricity.

# in an RSC-S (DS-1) Model B RCC2 (continued)

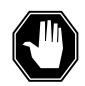

#### **DANGER**

#### **Equipment damage**

Take the following precautions when removing or inserting a card:

- 1. Do not apply direct pressure to the components.
- 2. Do not force the cards into the slots.

Remove the NTMX72 card as shown in the following figures.

a Locate the card to be removed on the appropriate shelf.

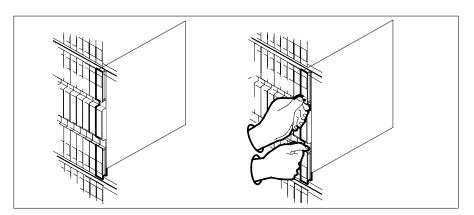

**b** Open the locking levers on the card to be replaced and gently pull the card toward you until it clears the shelf.

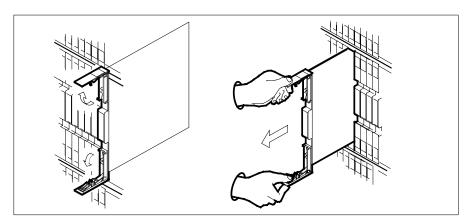

- **c** Ensure the replacement card has the same PEC, including suffix, as the card you just removed.
- 15 Open the locking levers on the replacement card.
  - a Align the card with the slots in the shelf.

# in an RSC-S (DS-1) Model B RCC2 (continued)

**b** Gently slide the card into the shelf.

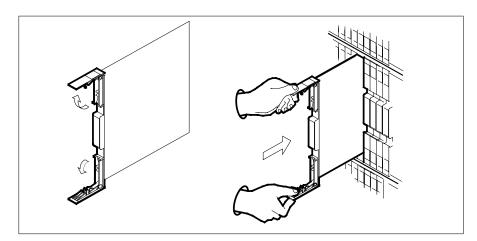

- 16 Seat and lock the card.
  - **a** Using your fingers or thumbs, push on the upper and lower edges of the faceplate to ensure the card is fully seated in the shelf.
  - **b** Close the locking levers.

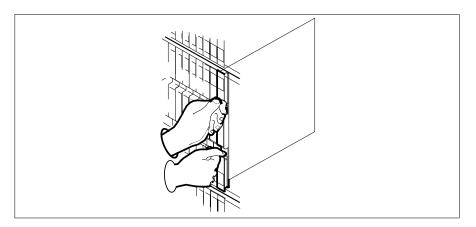

- 17 Power up the inactive RCC2 unit as follows:
  - a Ensure the NTMX72 circuit card is fully inserted. A major audible alarm may sound. The alarm is silenced when power is restored to the NTMX72 circuit card.

#### Note:

**b** If the power converter replaced is an NTMX72AA, set the switch on the power converter to the Reset position. Set the associated circuit breaker on the MSP to the ON position.

If both the converter FAIL LED and FRAME FAIL lamp on the MSP go OFF, go to step 18.

# in an RSC-S (DS-1) Model B RCC2 (continued)

If both the converter FAIL LED and FRAME FAIL lamp on the MSP do not go OFF, hold the switch on the NTMX72AA power converter in the Reset position and simultaneously set the associated circuit breaker on the MSP to the ON position. Go to step 18.

- c If the power converter replaced is an NTMX72AB, set the associated circuit breaker on the MSP to the ON position for the NTMX72AB converter that was powered down in step 13.
- 18 After replacing the faulty card, load the inactive RCC2 unit by typing

>LOADPM UNIT unit\_no

and pressing the Enter key.

where

#### unit no

is the number of the inactive RCC2 unit

| If load | Do      |
|---------|---------|
| passed  | step 19 |
| failed  | step 26 |

**19** Test the inactive unit by typing

>TST UNIT unit\_no

and pressing the Enter key.

where

#### unit no

is the number of the inactive RCC2 unit

| If TST | Do      |
|--------|---------|
| passed | step 20 |
| failed | step 25 |

20 Use the following information to determine where to proceed.

| If you entered this procedure from | Do      |
|------------------------------------|---------|
| alarm clearing procedures          | step 25 |
| other                              | step 21 |

21 Return the inactive RCC2 unit to service by typing

>RTS UNIT unit\_no

and pressing the Enter key.

where

# NTMX72 in an RSC-S (DS-1) Model B RCC2 (end)

#### unit no is the number of the inactive RCC2 unit

| If RTS | Do      |
|--------|---------|
| passed | step 22 |
| failed | step 26 |

- 22 Remove the sign from the active RCC2 unit.
- 23 Send any faulty cards for repair according to local procedure.
- 24 Record the date the card was replaced, the serial number of the card, and the symptoms that prompted replacement of the card. Go to step 27.
- 25 Return to the procedure that directed you to this procedure. At the point where a faulty card list was produced, identify the next faulty card on the list and go to the appropriate card replacement procedure for that card in this manual.
- 26 Obtain further assistance in replacing this card by contacting operating company maintenance personnel.
- 27 You have successfully completed this procedure. Return to the maintenance procedure that directed you to this card replacement procedure and continue as directed.

# NTMX72 in an RSC-S (PCM-30) Model A RCO2

# **Application**

Use this procedure to replace an NTMX72 card in an RSC-S RCO2.

| PEC    | Suffixes | Name            |
|--------|----------|-----------------|
| NTMX72 | AA, AB   | Power Converter |

# **Common procedures**

None

# **Action**

The following flowchart is only a summary of the procedure. To replace the card, use the instructions in the procedure that follows the flowchart.

# in an RSC-S (PCM-30) Model A RCO2 (continued)

## Summary of card replacement procedure for an NTMX72 card in an RSC-S RCO2

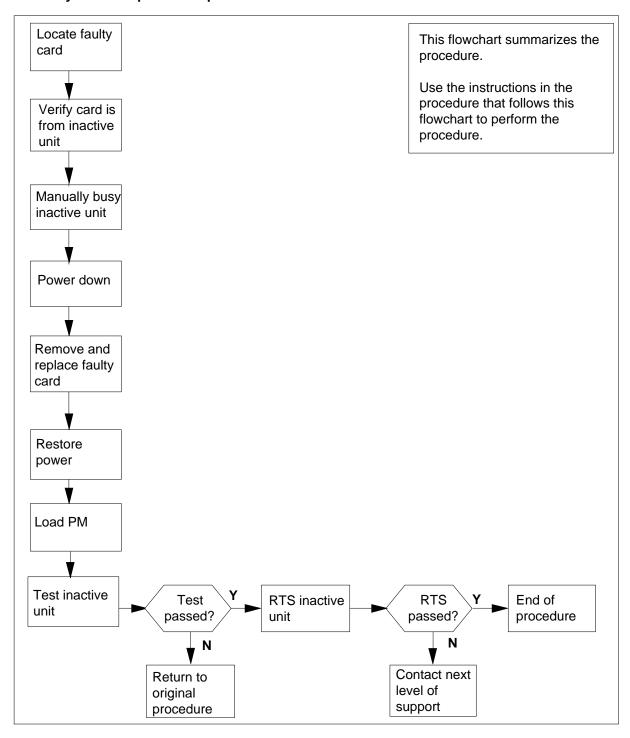

# in an RSC-S (PCM-30) Model A RCO2 (continued)

## Replacing an NTMX72 card in an RSC-S RCO2

## At your Current Location

Proceed only if you have been directed to this card replacement procedure from a step in a maintenance procedure, are using the procedure for verifying or accepting cards, or have been directed to this procedure by your maintenance support group.

2

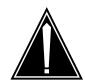

#### **CAUTION**

Loss of service

When replacing a card in the RCO2, ensure that the unit in which you are replacing the card is *inactive* and that the mate unit is *active*.

Obtain an NTMX72 replacement card. Ensure the replacement card has the same product engineering code (PEC), including suffix, as the card that is to be removed.

#### At the MAP terminal

3 Set the MAP display to the PM level and post the RCO2 by typing

>MAPCI;MTC;PM;POST RCO2 rco2\_no

and pressing the Enter key.

where

rco2\_no

is the number of the RCO2 with the faulty card

Example of a MAP display:

# in an RSC-S (PCM-30) Model A RCO2 (continued)

| CM  | MS      | IOD    | Net    | PM   | CCS    | LNS   | Trks   | Ext  | Appl |
|-----|---------|--------|--------|------|--------|-------|--------|------|------|
| •   | •       | •      | •      | •    | •      | •     | •      | •    | •    |
| RCO | )2      |        | SysB   | ManB | Of     | fL    | CBsy   | ISTb | InSv |
| 0   | Quit    | PM     | 0      | 0    |        | 0     | 0      | 0    | 25   |
| 2   | Post_   | RCO2   | 0      | 0    |        | 0     | 0      | 0    | 0    |
| 3   | ListSet |        |        |      |        |       |        |      |      |
| 4   |         | RCO2   | 0 ISTb | Link | s_00S: | CSide | 0, PSi | de 0 |      |
| 5   | TRNSL   | Unit0: | Inact  | InSv |        |       |        |      |      |
| 6   | TST     | Unit1: | Act In | ıSv  |        |       |        |      |      |
| 7   | BSY     |        |        |      |        |       |        |      |      |
| 8   | RTS     |        |        |      |        |       |        |      |      |
| 9   | OffL    |        |        |      |        |       |        |      |      |
| 10  | LoadPM_ |        |        |      |        |       |        |      |      |
| 11  | Disp_   |        |        |      |        |       |        |      |      |
| 12  | Next_   |        |        |      |        |       |        |      |      |
| 13  |         |        |        |      |        |       |        |      |      |
| 14  | QueryPM |        |        |      |        |       |        |      |      |
| 15  |         |        |        |      |        |       |        |      |      |
| 16  |         |        |        |      |        |       |        |      |      |
| 17  |         |        |        |      |        |       |        |      |      |
| 18  |         |        |        |      |        |       |        |      |      |

4 By observing the MAP display, be sure that the card to be removed is on the inactive unit.

| If faulty card is on | Do     | _ |
|----------------------|--------|---|
| active unit          | step 5 | _ |
| inactive unit        | step 7 |   |

5 Switch the processing activity (SWACT) to the inactive unit by typing

## >SWACT

and pressing the Enter key.

**Note:** If the system recommends using the SWACT command with the FORCE option, consult office personnel to determine if use of the FORCE option is advisable.

6 Answer the prompt by typing

#### >YES

and pressing the Enter key.

- 7 Place a sign on the active unit bearing the words *Active Unit-Do Not Touch*. This sign should not be attached by magnets or tape.
- **8** Busy the inactive PM unit by typing

>bsy UNIT unit\_no

and pressing the Enter key.

# in an RSC-S (PCM-30) Model A RCO2 (continued)

where

#### unit no

is the number of the faulty RCO2 unit

**9** Use the following information to determine where to proceed:

| If the card you are replacing has a suffix of | Do      |
|-----------------------------------------------|---------|
| AA                                            | step 10 |
| AB                                            | step 11 |

10

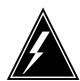

## **WARNING**

#### Static electricity damage

Before removing any cards, put on a wrist strap and connect it to the wrist strap grounding point on the left side of the frame supervisory panel (FSP) of the RCO2. This protects the equipment against damage caused by static electricity.

Power down the NTMX72 power converter by setting the POWER switch on the face plate to the OFF position.

Go to step 12.

11

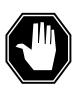

#### **DANGER**

## **Equipment damage**

Take the following precautions when removing or inserting a card:

- 1. Do not apply direct pressure to the components.
- 2. Do not force the cards into the slots.

Power down the NTMX72AB power converter by setting the circuit breaker on the FSP for the inactive unit to the OFF position.

Go to step 12.

- Remove the NTMX72 card as shown in the following figures.
  - **a** Locate the card to be removed on the appropriate shelf.

# in an RSC-S (PCM-30) Model A RCO2 (continued)

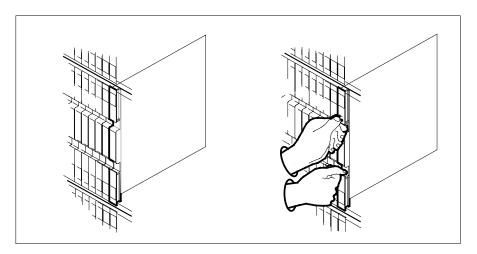

Open the locking levers on the card to be replaced and gently pull the card toward you until it clears the shelf.

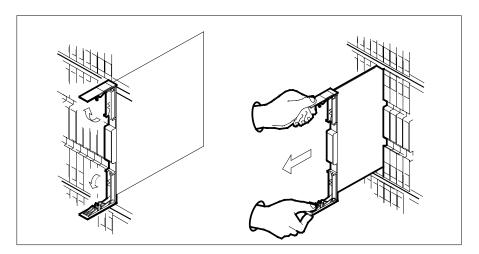

- Ensure the replacement card has the same PEC, including suffix, as the card you just removed.
- 13 Open the locking levers on the replacement card.
  - Align the card with the slots in the shelf.
  - Gently slide the card into the shelf.

# in an RSC-S (PCM-30) Model A RCO2 (continued)

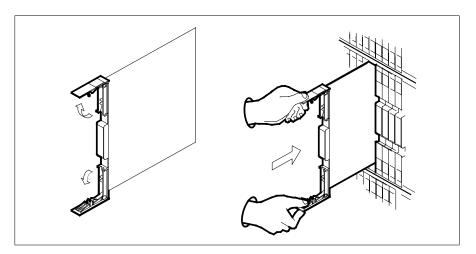

## 14 Seat and lock the card.

- a Using your fingers or thumbs, push on the upper and lower edges of the faceplate to ensure the card is fully seated in the shelf.
- **b** Close the locking levers.

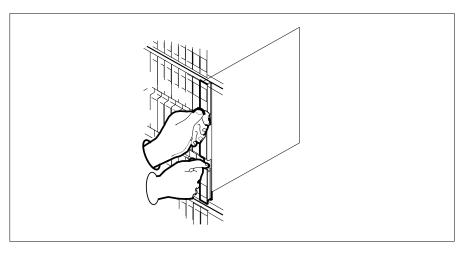

## **15** Power up the inactive RCO2 unit as follows:

- a Ensure the power converter (NTMX72) is inserted. A major audible alarm may sound. This alarm is silenced when power is restored to the converter.
- **b** If the power converter you replaced is an NTMX72AA, set the POWER switch to the ON position. Set the POWER switch to RESET when setting the circuit breaker on the FSP to the ON position.
- c If the power converter you replaced is an NTMX72AB, set the circuit breaker on the FSP to the ON position for the NTMX72AB that was powered down in step 11.

# in an RSC-S (PCM-30) Model A RCO2 (continued)

16 After replacing the faulty card, load the inactive RCO2 unit by typing >LOADPM UNIT unit\_no

and pressing the Enter key.

where

#### unit no

is the number of the inactive RCO2 unit

| If LOADPM | Do      |
|-----------|---------|
| passed    | step 17 |
| failed    | step 24 |

17 Test the inactive unit by typing

>TST UNIT unit\_no

and pressing the Enter key.

where

#### unit no

is the number of the inactive RCO2 unit

| If TST | Do      |
|--------|---------|
| passed | step 18 |
| failed | step 23 |

18 Use the following information to determine where to proceed.

| If you entered this procedure from | Do      |
|------------------------------------|---------|
| alarm clearing procedures          | step 23 |
| other                              | step 19 |

19 Return the inactive RCO2 unit to service by typing

>RTS UNIT unit\_no

and pressing the Enter key.

where

#### unit no

is the number of the inactive RCO2 unit

| If RTS | Do      |
|--------|---------|
| passed | step 20 |

# in an RSC-S (PCM-30) Model A RCO2 (end)

| If RTS | Do      |
|--------|---------|
| failed | step 24 |

- 20 Remove the sign from the active RCO2 unit.
- 21 Send any faulty cards for repair according to local procedure.
- Record the date the card was replaced, the serial number of the card, and the symptoms that prompted replacement of the card. Go to step 25.
- Return to the procedure that directed you to this procedure. At the point where a faulty card list was produced, identify the next faulty card on the list and go to the appropriate card replacement procedure for that card in this manual.
- Obtain further assistance in replacing this card by contacting operating company maintenance personnel.
- You have successfully completed this procedure. Return to the maintenance procedure that directed you to this card replacement procedure and continue as directed.

# NTMX72 in an RSC-S (PCM-30) Model B RCO2

# **Application**

Use this procedure to replace an NTMX72 card in an RSC-S RCO2.

| PEC    | Suffixes | Name            |
|--------|----------|-----------------|
| NTMX72 | AA, AB   | Power Converter |

# **Common procedures**

None

# **Action**

The following flowchart is only a summary of the procedure. To replace the card, use the instructions in the procedure that follows the flowchart.

# in an RSC-S (PCM-30) Model B RCO2 (continued)

## Summary of card replacement procedure for an NTMX72 card in an RSC-S RCO2

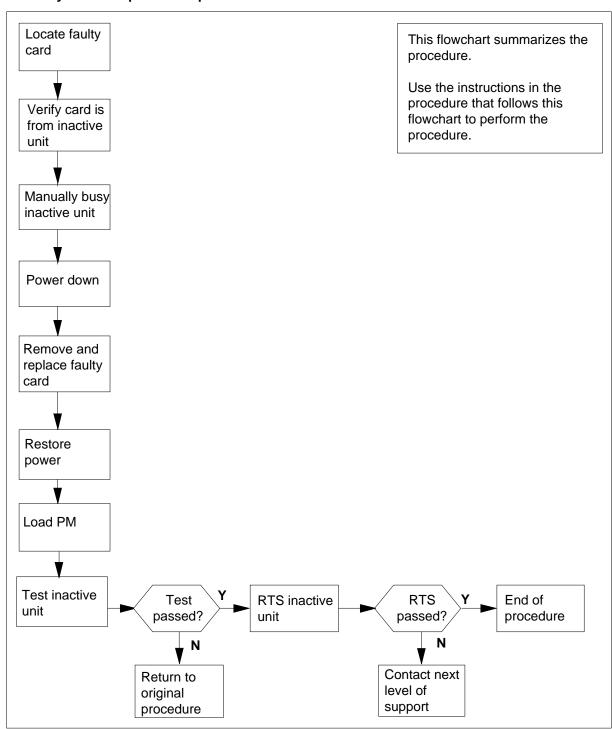

# in an RSC-S (PCM-30) Model B RCO2 (continued)

## Replacing an NTMX72 card in an RSC-S RCO2

## At your Current Location

Proceed only if you have been directed to this card replacement procedure from a step in a maintenance procedure, are using the procedure for verifying or accepting cards, or have been directed to this procedure by your maintenance support group.

2

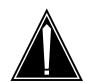

#### **CAUTION**

#### Loss of service

When replacing a card in the RCO2, ensure that the unit in which you are replacing the card is *inactive* and that the mate unit is active.

Obtain an NTMX72 replacement card. Ensure the replacement card has the same product engineering code (PEC), including suffix, as the card that is to be removed.

#### At the MAP terminal

Set the MAP display to the PM level and post the RCO2 by typing

>MAPCI;MTC;PM;POST RCO2 rco2\_no

and pressing the Enter key.

where

#### rco2 no

is the number of the RCO2 with the faulty card

Example of a MAP display:

# in an RSC-S (PCM-30) Model B RCO2 (continued)

| CM  | MS      | IOD    | Net    | PM   | CCS    | LNS   | Trks   | Ext   | Appl |
|-----|---------|--------|--------|------|--------|-------|--------|-------|------|
| •   | •       | •      | •      | •    | •      | •     | •      | •     | •    |
| RCC | 2       |        | SysB   | ManB | Of     | fL    | CBsy   | ISTb  | InSv |
| 0   | Quit    | PM     | 0      | 0    |        | 0     | 0      | 0     | 25   |
| 2   | Post_   | RCO2   | 0      | 0    |        | 0     | 0      | 0     | 0    |
| 3   | ListSet |        |        |      |        |       |        |       |      |
| 4   |         | RCO2   | 0 ISTb | Link | s_00S: | CSide | 0, PSi | lde 0 |      |
| 5   | TRNSL   | Unit0: | Inact  | InSv |        |       |        |       |      |
| 6   | TST     | Unit1: | Act In | nSv  |        |       |        |       |      |
|     | BSY     |        |        |      |        |       |        |       |      |
|     | RTS     |        |        |      |        |       |        |       |      |
|     | OffL    |        |        |      |        |       |        |       |      |
|     | LoadPM_ |        |        |      |        |       |        |       |      |
|     | Disp_   |        |        |      |        |       |        |       |      |
|     | Next_   |        |        |      |        |       |        |       |      |
| 13  |         |        |        |      |        |       |        |       |      |
|     | QueryPM |        |        |      |        |       |        |       |      |
| 15  |         |        |        |      |        |       |        |       |      |
| 16  |         |        |        |      |        |       |        |       |      |
| 17  |         |        |        |      |        |       |        |       |      |
| 18  |         |        |        |      |        |       |        |       |      |

4 By observing the MAP display, be sure that the card to be removed is on the inactive unit.

| If faulty card is on | Do     |  |
|----------------------|--------|--|
| active unit          | step 5 |  |
| inactive unit        | step 7 |  |

5 Switch the processing activity (SWACT) to the inactive unit by typing

## >SWACT

and pressing the Enter key.

**Note:** If the system recommends using the SWACT command with the FORCE option, consult office personnel to determine if use of the FORCE option is advisable.

6 Answer the prompt by typing

#### >YES

and pressing the Enter key.

- Place a sign on the active unit bearing the words "Active unit—Do not touch."
  This sign should not be attached by magnets or tape.
- **8** Busy the inactive PM unit by typing

and pressing the Enter key.

# in an RSC-S (PCM-30) Model B RCO2 (continued)

where

#### unit no

is the number of the faulty RCO2 unit

**9** Use the following information to determine where to proceed:

| If the card you are replacing has a suffix of | Do      |
|-----------------------------------------------|---------|
| AA                                            | step 10 |
| AB                                            | step 11 |

10

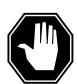

#### **DANGER**

#### Static electricity damage

Before removing any cards, put on a wrist strap and connect it to the wrist strap grounding point on the left side of the modular supervisory panel (MSP) of the RCO2. This protects the equipment against damage caused by static electricity.

Power down the NTMX72 power converter by setting the POWER switch on the face plate to the OFF position.

Go to step 12.

11

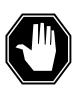

#### **DANGER**

#### **Equipment damage**

Take the following precautions when removing or inserting a card:

- 1. Do not apply direct pressure to the components.
- 2. Do not force the cards into the slots.

Power down the NTMX72AB power converter by setting the circuit breaker on the MSP for the inactive unit to the OFF position.

Go to step 12.

- 12 Remove the NTMX72 card as shown in the following figures.
  - **a** Locate the card to be removed on the appropriate shelf.

# in an RSC-S (PCM-30) Model B RCO2 (continued)

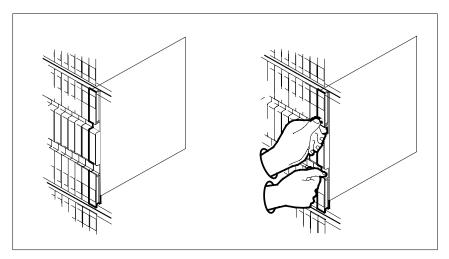

**b** Open the locking levers on the card to be replaced and gently pull the card toward you until it clears the shelf.

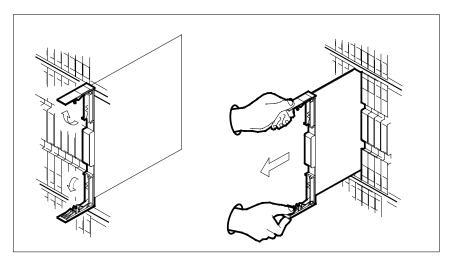

- **c** Ensure the replacement card has the same PEC, including suffix, as the card you just removed.
- Open the locking levers on the replacement card.
  - a Align the card with the slots in the shelf.
  - **b** Gently slide the card into the shelf.

# in an RSC-S (PCM-30) Model B RCO2 (continued)

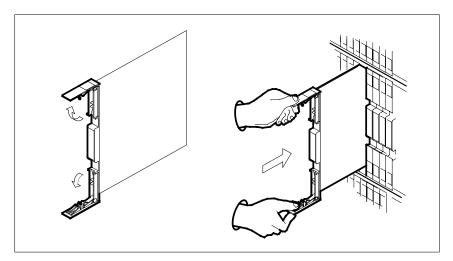

- 14 Seat and lock the card.
  - Using your fingers or thumbs, push on the upper and lower edges of the faceplate to ensure the card is fully seated in the shelf.
  - Close the locking levers. b

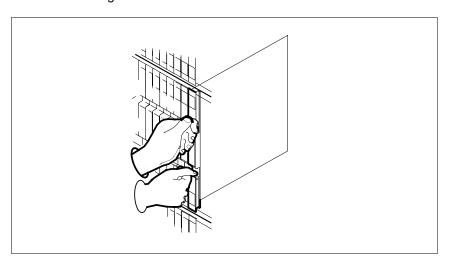

- 15 Power up the inactive RCO2 unit as follows:
  - Ensure the power converter (NTMX72) is inserted. A major audible alarm may sound. This alarm is silenced when power is restored to the converter.
  - If the power converter you replaced is an NTMX72AA, set the POWER switch to the ON position. Set the POWER switch to RESET when setting the circuit breaker on the MSP to the ON position.
  - If the power converter you replaced is an NTMX72AB, set the circuit breaker on the MSP to the ON position for the NTMX72AB that was powered down in step 11.

# in an RSC-S (PCM-30) Model B RCO2 (continued)

After replacing the faulty card, load the inactive RCO2 unit by typing >LOADPM UNIT unit\_no and pressing the Enter key.

where

#### unit no

is the number of the inactive RCO2 unit

| If LOADPM | Do      |
|-----------|---------|
| passed    | step 17 |
| failed    | step 24 |

17 Test the inactive unit by typing

>TST UNIT unit\_no

and pressing the Enter key.

where

#### unit no

is the number of the inactive RCO2 unit

| If TST | Do      |
|--------|---------|
| passed | step 18 |
| failed | step 23 |

18 Use the following information to determine where to proceed.

| If you entered this procedure from | Do      |
|------------------------------------|---------|
| alarm clearing procedures          | step 23 |
| other                              | step 19 |

19 Return the inactive RCO2 unit to service by typing

>RTS UNIT unit\_no

and pressing the Enter key.

where

#### unit no

is the number of the inactive RCO2 unit

| If RTS | Do      |
|--------|---------|
| passed | step 20 |

# NTMX72 in an RSC-S (PCM-30) Model B RCO2 (end)

| If RTS | Do      |
|--------|---------|
| failed | step 24 |

- 20 Remove the sign from the active RCO2 unit.
- 21 Send any faulty cards for repair according to local procedure.
- 22 Record the date the card was replaced, the serial number of the card, and the symptoms that prompted replacement of the card. Go to step 25.
- 23 Return to the procedure that directed you to this procedure. At the point where a faulty card list was produced, identify the next faulty card on the list and go to the appropriate card replacement procedure for that card in this manual.
- 24 Obtain further assistance in replacing this card by contacting operating company maintenance personnel.
- 25 You have successfully completed this procedure. Return to the maintenance procedure that directed you to this card replacement procedure and continue as directed.

# NTMX72 in an SMA2

# **Application**

Use this procedure to replace an NTMX72 card in an SMA2.

| PEC    | Suffixes | Name            |
|--------|----------|-----------------|
| NTMX72 | AA, AB   | Power Converter |

# **Common procedures**

The following procedures are referenced in this procedure:

- "Locating a faulty card in an SMA2"
- replacing a card
- · returning a card

Do not go to a common procedure unless directed to do so in the step-action procedure.

## **Action**

The following flowchart is only a summary of the procedure. To replace the card, use the instructions in the step-action procedure that follows the flowchart.

# in an SMA2 (continued)

## Summary of card replacement procedure for an NTMX72 card in an SMA2

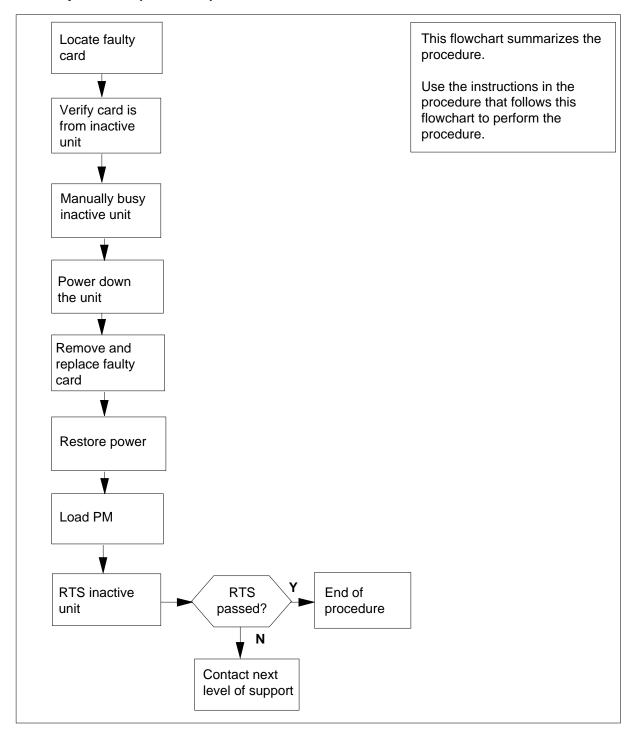

# in an SMA2 (continued)

## Replacing an NTMX72 card in an SMA2

## At your current location

- Proceed only if you have been directed to this card replacement procedure from a step in a maintenance procedure, are using the procedure for verifying or accepting cards, or have been directed to this procedure by your maintenance support group.
- 2 Ensure you know the physical location of the faulty card.

| If card location is | Do     |
|---------------------|--------|
| known               | step 4 |
| unknown             | step 3 |

3 Perform the procedure "Locating a faulty card in an SMA2."

4

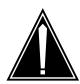

## **CAUTION**

#### Loss of service

When replacing a card in the SMA2, ensure the unit in which you are replacing the card is *inactive* and the mate unit is *active*.

Obtain an NTMX72 replacement card. Ensure the replacement card has the same product engineering code (PEC), including suffix, as the card to be removed.

## At the MAP terminal

5 Ensure the current MAP display is at the PM level and post the SMA2 by typing

>MAPCI;MTC;PM;POST SMA2 sma2\_no

and pressing the Enter key.

where

#### sma2 no

is the number of the SMA2 with the faulty card

Example of a MAP display:

# in an SMA2 (continued)

|      | SysB | ManB | OffL | CBsy | ISTb | InSv |
|------|------|------|------|------|------|------|
| PM   | 3    | 0    | 1    | 0    | 2    | 13   |
| SMA2 | 0    | 0    | 0    | 0    | 1    | 7    |

0 ISTb Links\_OOS: CSide 0, PSide SMA2 0

Unit0: Act InSv Unit1: InAct IsTb

6 Observe the MAP display and determine if the faulty card is in the active or the inactive unit.

| If faulty card is on | Do      |
|----------------------|---------|
| active unit          | step 7  |
| inactive unit        | step 11 |

7 Switch the processing activity (SWACT) to the inactive unit by typing

#### >SWACT

and pressing the Enter key.

A confirmation prompt for the SWACT command is displayed at the MAP terminal.

| If prompt indicates          | Do     |
|------------------------------|--------|
| cannot continue at this time | step 8 |
| can continue at this time    | step 9 |

8 Reject the prompt to SWACT of the units by typing

#### >NO

and pressing the Enter key.

The system discontinues the SWACT.

9 Confirm the system prompt by typing

## >YES

and pressing the Enter key.

The system runs a pre-SWACT audit to determine the ability of the inactive unit to accept activity reliably.

**Note:** A maintenance flag appears when maintenance tasks are in progress. Wait until the flag disappears before proceeding with the next maintenance action.

| If the message is | Do      |  |
|-------------------|---------|--|
| SWACT passed      | step 11 |  |

# in an SMA2 (continued)

| If the me      | essage is             |    | Do      |
|----------------|-----------------------|----|---------|
| SWACT son:     | failed<br>XPM SWACT   |    | step 10 |
| SWACT<br>SWACT | refused<br>Controller | by | step 10 |

The inactive unit could not establish two-way communication with CC and has switched activity back to the originally active unit. You must clear all faults on the inactive unit before attempting to clear the alarm condition on the active unit.

Go to step 23.

#### At the frame or cabinet

Place a sign on the active unit bearing the words *Active unit-Do not touch.* This sign should not be attached by magnets or tape.

#### At the MAP terminal

12 Busy the inactive PM unit by typing

>bsy INACTIVE

and pressing the Enter key.

#### At the frame or cabinet

13 Use the following information to determine where to proceed:

| If the card you are replacing has a suffix of | Do      |
|-----------------------------------------------|---------|
| AA                                            | step 14 |
| AB                                            | step 15 |

14

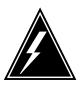

## **WARNING**

## Static electricity damage

Before removing any cards, put on a wrist strap and connect it to the wrist strap grounding point on the left side of the modular supervisory panel (MSP). This protects the equipment against damage caused by static electricity.

Power down the NTMX72 power converter by setting the POWER switch on the face plate to the OFF position.

Perform the common replacing a card procedure in this document.

## in an SMA2 (continued)

Go to step 16.

15

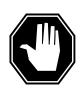

#### **DANGER**

#### Static electricity damage

Before removing any cards, put on a wrist strap and connect it to the wrist strap grounding point on the left side of the modular supervisory panel (MSP). This protects the equipment against damage caused by static electricity.

Power down the NTMX72AB power converter by setting the circuit breaker on the MSP for the inactive unit to the OFF position.

Perform the common replacing a card procedure in this document.

Go to step 16.

- 16 Power up the inactive SMA2 unit as follows:
  - Ensure the power converter (NTMX72) is inserted. A major audible alarm may sound. This alarm is silenced when power is restored to the converter.
  - If the power converter you replaced is an NTMX72AA, set the POWER switch to the ON position. Set the POWER switch to RESET when setting the circuit breaker on the MSP to the ON position.
  - If the power converter you replaced is an NTMX72AB, set the circuit breaker on the MSP to the ON position for the NTMX72AB that was powered down in step 15.
- 17 After replacing the faulty card, load the inactive SMA2 unit by typing

#### >LOADPM INACTIVE

and pressing the Enter key.

where

#### unit no

is the number of the inactive SMA2 unit

| If load | Do      |
|---------|---------|
| passed  | step 18 |
| failed  | step 23 |

18 Use the following information to determine where to proceed.

| If you entered this procedure from | Do      |  |
|------------------------------------|---------|--|
| alarm clearing procedures          | step 22 |  |

# NTMX72 in an SMA2 (end)

| If you entered this procedure from | Do      |
|------------------------------------|---------|
| other                              | step 19 |

19 Return the inactive SMA2 unit to service by typing

>RTS inactive

and pressing the Enter key.

| If RTS | Do      |
|--------|---------|
| passed | step 20 |
| failed | step 23 |

- 20 Remove the sign from the active SMA2 unit.
- 21 Go to the common returning a card procedure in this document. Go to step 23.
- Return to the procedure that directed you to this procedure. At the point where a faulty card list was produced, identify the next faulty card on the list and go to the appropriate card replacement procedure for that card in this manual.
- Obtain further assistance in replacing this card by contacting operating company maintenance personnel.
- You have successfully completed this procedure. Return to the maintenance procedure that directed you to this card replacement procedure and continue as directed.

# Index

```
NTBX02 Vol. 6, 1-508, Vol. 6, 1-515,
                                                  NT0X10 Vol. 4, 1-2, Vol. 4, 1-6, Vol. 4, 1-14,
  Vol. 6, 1-523
                                                  Vol. 4, 1-18, Vol. 4, 1-25, Vol. 4, 1-31,
  NTBX27 Vol. 6, 1-586
                                                  Vol. 4, 1-37, Vol. 4, 1-43
  NTMX71 Vol. 6, 1-916, Vol. 6, 1-924
                                                    in an RMM Vol. 4, 1-10
  NTMX72 Vol. 6, 1-1002
                                                    in MTM, STM Vol. 3, 6-93
                                                    in OAU Vol. 2, 10-7
  NTMX73 Vol. 7, 1-54
                                                  NT0X36
  NTMX75 Vol. 7, 1-162
                                                    in an international cabinet auxiliary module
  NTMX76 Vol. 7, 1-214
                                                            Vol. 1, 8-74
  NTMX79 Vol. 7, 1-390
                                                    in CIOE with DDU, DPP, IOC, MTD, or
  NTMX81 Vol. 7, 1-435, Vol. 7, 1-451
                                                            ROS Vol. 1, 8-8
  NTRX41 Vol. 7, 1-655
                                                    in IOE frame Vol. 1, 8-53
    in CDSN (cabinetized dual shelf network)
                                                  NT0X67
            Vol. 1, 8-197
                                                    in IOC Vol. 1, 9-97
    in CDTO (cabinetized digital trunk controller
                                                  NT0X70
            offshore) Vol. 1, 8-197
                                                    in MTM, TM Vol. 3, 6-27
    in
          CIOE
                   (cabinetized
                                  input/output
                                                    in OAU Vol. 2, 10-7
            equipment) Vol. 1, 8-197
                                                  NT0X91 Vol. 4, 1-61
     in CIPE (cabinetized international peripheral
                                                    in CPCE provisioned for DTC, DTCI, IDTC,
            equipment) Vol. 1, 8-197
                                                            PDTC Vol. 1, 8-98
     in CLGO (cabinetized line group controller
                                                    in CPCE provisioned for ILGC, LGC, LGCI,
            offshore) Vol. 1, 8-197
                                                            PLGC Vol. 1, 8-98
                  (cabinetized
                               miscellaneous
         CMIS
                                                    in CPCE provisioned for ILTC, LTC, LTCI,
            equipment) Vol. 1, 8-197
                                                            PLTC Vol. 1, 8-98
    in CMS7 (cabinetized message switch 7)
                                                    in CTME with ISM, MTM, OAU, STM, or
            Vol. 1, 8-197
                                                            TM Vol. 1, 8-29
        CTME (cabinetized trunk module
                                                    in DCE Vol. 1, 8-112
            equipment) Vol. 1, 8-197
                                                    in LME Vol. 1, 8-123
  NTRX42 Vol. 7, 1-766
                                                    in MS6E Vol. 1, 8-133
  NTRX43 Vol. 7, 1-816
                                                    in MS7E Vol. 1, 8-147
  NTRX54 Vol. 7, 1-889
                                                    in NT0X48 single-bay network Vol. 1, 8-159
  NTTR46 Vol. 7, 1-902
                                                    in NT5X13 combined single-bay network
  NTTR47 Vol. 7, 1-908
                                                            Vol. 1, 8-159
  NTTR60 Vol. 7, 1-914
                                                    in NT8X11 dual shelf network Vol. 1, 8-159
  NTTR66 Vol. 7, 1-921
                                                    in ST6E, ST7E Vol. 1, 8-147
  NTTR67 Vol. 7, 1-927
                                                    in TME with ISM, MTM, OAU, STM, and
                                                            TM Vol. 1, 8-172
  NTTR70 Vol. 7, 1-934
                                                  NT0X91AA Vol. 4, 1-49, Vol. 4, 1-90
  NTTR71 Vol. 7, 1-941
  NTTR72 Vol. 7, 1-946
                                                  NT0X91AE Vol. 4, 1-49, Vol. 4, 1-96,
                                                  Vol. 4, 1-105
  NTTR73 Vol. 7, 1-952
  NTTR74 Vol. 7, 1-956
                                                  NT1X00
                                                    in ISM, MTM, STM Vol. 3, 6-93
  NTTR75 Vol. 7, 1-962
                                                  NT1X31
  NTTR76 Vol. 7, 1-970
                                                    in MTM, STM Vol. 3, 6-93
  NTTR77 Vol. 7, 1-979
                                                  NT1X54
  NTTR87 Vol. 7, 1-986
                                                    in ISM, TM Vol. 3, 6-93
card replacement procedures
                                                  NT1X55
  EDRAM Vol. 3, 6-84
                                                    in IOC Vol. 1, 9-10
```

| NT1X62                                                       | NT2X07                                                                       |
|--------------------------------------------------------------|------------------------------------------------------------------------------|
| in IOC Vol. 1, 9-97                                          | in DCM, DES Vol. 1, 4-47                                                     |
| NT1X67                                                       | in NT0X48 single-bay network Vol. 2, 9-40                                    |
| in IOC Vol. 1, 9-21                                          | NT2X09 Vol. 4, 1-171, Vol. 4, 1-178,                                         |
| NT1X68                                                       | Vol. 4, 1-186, Vol. 4, 1-194, Vol. 4, 1-202,                                 |
| in IOC Vol. 1, 9-10                                          | Vol. 4, 1-211, Vol. 4, 1-220                                                 |
| NT1X75                                                       | in DRAM Vol. 3, 6-69                                                         |
| in MTM with DRAM, STM with DRAM                              | in EDRAM Vol. 3, 6-69                                                        |
| Vol. 3, 6-27                                                 | in MTM, TM Vol. 3, 6-69                                                      |
| NT1X76                                                       | in OAU Vol. 2, 10-14                                                         |
| in DRAM Vol. 3, 6-93                                         | NT2X10 Vol. 4, 1-229, Vol. 4, 1-233,                                         |
| in MTM, STM Vol. 3, 6-93                                     | Vol. 4, 1-237, Vol. 4, 1-244, Vol. 4, 1-251,                                 |
| NT1X76 in MTM Vol. 2, 5-2                                    | Vol. 4, 1-258                                                                |
| NT1X77                                                       | in ISM, MTM, STM Vol. 3, 6-93                                                |
| in DRAM Vol. 3, 6-93                                         | NT2X11 Vol. 4, 1-265, Vol. 4, 1-270,                                         |
| in MTM, STM Vol. 3, 6-93                                     | Vol. 4, 1-278, Vol. 4, 1-282, Vol. 4, 1-289,                                 |
| NT1X78                                                       | Vol. 4, 1-276, Vol. 4, 1-262, Vol. 4, 1-263,<br>Vol. 4, 1-298, Vol. 4, 1-307 |
| in dual DDU shelf Vol. 1, 9-28                               | in an RMM Vol. 4, 1-274                                                      |
| in single DDU shelf Vol. 1, 9-28                             | in ISM, MTM, STM Vol. 3, 6-93                                                |
| in SuperNode ROS Vol. 3, 1-5                                 | NT2X16                                                                       |
| in SuperNode SE ROS Vol. 3, 1-5                              |                                                                              |
| NT1X79                                                       | in LM line drawer Vol. 2, 2-16<br>NT2X20                                     |
| in DRAM Vol. 3, 6-93                                         |                                                                              |
| in MTM, STM Vol. 3, 6-93                                     | in LM line drawer Vol. 2, 2-24, Vol. 2, 11-16<br>NT2X21                      |
| NT1X80                                                       |                                                                              |
| in ISM, MTM, STM Vol. 3, 6-84                                | in LM controller Vol. 2, 2-9                                                 |
| NT1X81                                                       | in remote line controller Vol. 2, 11-9                                       |
| in ISM, MTM, STM Vol. 3, 6-84                                | in RLM Vol. 2, 11-9<br>NT2X22                                                |
| NT1X89                                                       |                                                                              |
| in IOC Vol. 1, 9-37                                          | in LM controller Vol. 2, 2-9 in remote line controller Vol. 2, 11-9          |
| NT1X90                                                       | in RLM Vol. 2, 11-9                                                          |
| in ISM, MTM, STM Vol. 3, 6-93                                | NT2X23                                                                       |
| NT2X01                                                       |                                                                              |
| in ISM, MTM, STM Vol. 3, 6-93                                | in LM controller Vol. 2, 2-9                                                 |
| NT2X02                                                       | in remote line controller Vol. 2, 11-9 in RLM Vol. 2, 11-9                   |
| in LM line drawer Vol. 2, 2-16                               | NT2X24                                                                       |
| NT2X03                                                       |                                                                              |
|                                                              | in LM controller Vol. 2, 2-9                                                 |
| in LM line drawer Vol. 2, 2-16                               | in remote line controller Vol. 2, 11-9 in RLM Vol. 2, 11-9                   |
| NT2X05                                                       | NT2X25                                                                       |
| in LM controller Vol. 2, 2-30                                |                                                                              |
| in remote line controller Vol. 2, 11-22 in RLM Vol. 2, 11-22 | in LM controller Vol. 2, 2-9<br>in remote line controller Vol. 2, 11-9       |
|                                                              | in RLM Vol. 2, 11-9                                                          |
| NT2X06 Vol. 4, 1-114, Vol. 4, 1-121,                         | NT2X26                                                                       |
| Vol. 4, 1-129, Vol. 4, 1-136, Vol. 4, 1-144,                 |                                                                              |
| Vol. 4, 1-153, Vol. 4, 1-162                                 | in LM controller Vol. 2, 2-9                                                 |
| in DCM, DES Vol. 1, 4-47                                     | in remote line controller Vol. 2, 11-9 in RLM Vol. 2, 11-9                   |
| in MTM, TM Vol. 3, 6-69                                      | NT2X27                                                                       |
| in NTOX48 single-bay network Vol. 2, 9-40                    | in LM controller Vol. 2, 2-9                                                 |
| in OAU Vol. 2, 10-14                                         | III LIVI COILLIOITEI VOI. 2, 2-9                                             |

NT2X59 Vol. 4, 1-383, Vol. 4, 1-387, in remote line controller Vol. 2, 11-9 in RLM Vol. 2, 11-9 Vol. 4, 1-401, Vol. 4, 1-406, Vol. 4, 1-413, NT2X32 Vol. 4, 1-420, Vol. 4, 1-427 in DCM, DES Vol. 1, 4-8 in an RMM Vol. 4, 1-394 NT2X33 in MTM, TM Vol. 3, 6-27 in DCM, DES Vol. 1, 4-8 in OAU Vol. 2, 10-7 in LM controller Vol. 2, 2-9 NT2X65 NT2X34 in ISM, MTM, STM, TM Vol. 3, 6-93 in DCM, DES Vol. 1, 4-8 NT2X66 in LM controller Vol. 2, 2-9 in ISM, MTM, STM, TM Vol. 3, 6-93 NT2X35 NT2X70 Vol. 4, 1-434, Vol. 4, 1-441, in DCM Vol. 1, 4-13 Vol. 4, 1-464, Vol. 4, 1-478, Vol. 4, 1-506, NT2X36 Vol. 4, 1-517, Vol. 4, 1-526 in DCM Vol. 1, 4-27 in 6STA or MSB6 Vol. 2, 8-20 in LM controller Vol. 2, 2-9 in an HIE Vol. 4, 1-455 NT2X37 in DCM, DES Vol. 1, 4-47 in DCM, DES Vol. 1, 4-8 in DRAM Vol. 3, 6-69 NT2X38 in DTC, DTCI, IDTC, PDTC Vol. 3, 8-42 in DCM, DES Vol. 1, 4-8 in EDRAM Vol. 3, 6-69 NT2X41 in ILGC, LGC, LGCI, PLGC Vol. 3, 8-42 in OAU Vol. 2, 10-7 in ILTC, LTC, LTCI, PLTC Vol. 3, 8-42 in IOC Vol. 1, 9-44 NT2X42 in OAU Vol. 2, 10-7 in LM controller Vol. 2, 2-36 in NT5X13 combined single-bay network NT2X43 Vol. 2, 9-40 in ISM, MTM, STM Vol. 3, 6-93 in NT8X11 dual shelf network Vol. 2, 9-40 in OAU Vol. 2, 10-7 in remote line module Vol. 2, 11-28 NT2X45 in RLM Vol. 2, 11-28 in MTM, TM Vol. 3, 6-27 in ST7G of MSB7 Vol. 2, 8-35 in OAU Vol. 2, 10-7 in STA7 or MSB7 Vol. 2, 8-20 NT2X47 in STCM of MSB6 Vol. 2, 8-35 in ISM, MTM, STM Vol. 3, 6-93 in STM Vol. 3, 6-69 NT2X48 Vol. 4, 1-316, Vol. 4, 1-321, NT2X70 in TMS Vol. 3, 4-8 Vol. 4, 1-326 NT2X70 in TPC Vol. 3, 5-2 in ISM, MTM, STM Vol. 3, 6-93 NT2X71 NT2X50 in ISM, MTM, STM Vol. 3, 6-93 in MTM, STM Vol. 3, 6-93 NT2X72 NT2X53 in ISM, TM Vol. 3, 6-93 in MTM, TM Vol. 3, 6-27 NT2X75 in OAU Vol. 2, 10-7 in ISM, MTM, STM Vol. 3, 6-93 NT2X55 Vol. 4, 1-331 NT2X77 in ISM, MTM, STM Vol. 3, 6-93 in ISM, MTM, STM Vol. 3, 6-93 NT2X56 NT2X78 in ISM, MTM, STM Vol. 3, 6-93 in TM Vol. 3, 6-93 NT2X57 Vol. 4, 1-338, Vol. 4, 1-342, NT2X80 Vol. 4, 1-350, Vol. 4, 1-355, Vol. 4, 1-362, in MTM, STM Vol. 3, 6-93 Vol. 4, 1-369, Vol. 4, 1-376 NT2X81 in an RMM Vol. 4, 1-346 in TM Vol. 3, 6-93 in ISM, MTM, STM Vol. 3, 6-93 in OAU Vol. 2, 10-7

| NT2X82                                       | NT3X17                                    |
|----------------------------------------------|-------------------------------------------|
| in ISM, TM Vol. 3, 6-93                      | in NT0X48 single-bay network Vol. 2, 9-72 |
| NT2X83                                       | NT3X18                                    |
| in TM Vol. 3, 6-93                           | in NT0X48 single-bay network Vol. 2, 9-72 |
| NT2X84                                       | NT3X19                                    |
| in ISM, TM Vol. 3, 6-93                      | in NT0X48 single-bay network Vol. 2, 9-72 |
| NT2X85                                       | NT3X20                                    |
| in ISM, TM Vol. 3, 6-93                      | in NT0X48 single-bay network Vol. 2, 9-72 |
| NT2X86                                       | NT3X21                                    |
| in ISM, TM Vol. 3, 6-93                      | in NT0X48 single-bay network Vol. 2, 9-72 |
| NT2X88                                       | NT3X22                                    |
| in TM Vol. 3, 6-93                           | in NT0X48 single-bay network Vol. 2, 9-72 |
| NT2X90 Vol. 4, 1-533, Vol. 4, 1-538,         | NT3X23                                    |
| Vol. 4, 1-543, Vol. 4, 1-557, Vol. 4, 1-562, | in NT0X48 single-bay network Vol. 2, 9-72 |
| Vol. 4, 1-569, Vol. 4, 1-576                 | NT3X24                                    |
| in an RMM Vol. 4, 1-551                      | in NT0X48 single-bay network Vol. 2, 9-72 |
| in ISM, TM Vol. 3, 6-93                      | NT3X47                                    |
| NT2X92                                       | in remote line controller Vol. 2, 11-9    |
| in TM Vol. 3, 6-93                           | in RLM Vol. 2, 11-9                       |
| NT2X95                                       | NT3X48                                    |
| in TM Vol. 3, 6-93                           | in remote line controller Vol. 2, 11-9    |
| NT2X96                                       | in RLM Vol. 2, 11-9                       |
| in ISM, MTM, STM Vol. 3, 6-93                | NT3X49                                    |
| NT2X98                                       | in remote line controller Vol. 2, 11-9    |
| in ISM, TM Vol. 3, 6-93                      | in RLM Vol. 2, 11-9                       |
| NT3X02                                       | NT3X65                                    |
| in ISM, MTM, STM Vol. 3, 6-93                | in DCM Vol. 1, 4-37                       |
| NT3X03                                       | NT3X67                                    |
| in ISM, MTM, STM Vol. 3, 6-93                | in MTM, STM Vol. 3, 6-93                  |
| NT3X04 Vol. 4, 1-583                         | NT3X67 in MTM Vol. 2, 5-10                |
| in ISM, TM Vol. 3, 6-93                      | NT3X68                                    |
| NT3X05                                       | in MTM, STM Vol. 3, 6-93                  |
| in MTM, STM Vol. 3, 6-93                     | NT3X70                                    |
| NT3X06                                       | in NT5X13 combined single-bay network     |
| in ISM, TM Vol. 3, 6-93                      | Vol. 2, 9-72                              |
| NT3X07                                       | NT3X71                                    |
| in ISM, TM Vol. 3, 6-93                      | in NT5X13 combined single-bay network     |
| NT3X08                                       | Vol. 2, 9-72                              |
| in ISM, MTM, STM Vol. 3, 6-93                | NT3X72                                    |
| NT3X08AA in MTM Vol. 3, 6-64                 | in NT5X13 combined single-bay network     |
| NT3X09 Vol. 4, 1-590, Vol. 4, 1-596,         | Vol. 2, 9-72                              |
| Vol. 4, 1-601, Vol. 4, 1-612, Vol. 4, 1-617, | NT3X73                                    |
| Vol. 4, 1-624, Vol. 4, 1-634, Vol. 4, 1-644  | in NT5X13 combined single-bay network     |
| in an RMM Vol. 4, 1-607                      | Vol. 2, 9-72                              |
| in ISM, MTM, STM Vol. 3, 6-93                | NT3X74                                    |
| NT3X16                                       | in NT5X13 combined single-bay network     |
| in SuperNode ROS Vol. 3, 1-14                | Vol. 2, 9-72                              |
| in SuperNode SE ROS Vol. 3, 1-14             | in NT8X11 dual-shelf network Vol. 2, 9-72 |

| NT3X75                                    | NT6X17 Vol. 4, 1-703, Vol. 4, 1-707,                             |
|-------------------------------------------|------------------------------------------------------------------|
| in NT5X13 combined single-bay network     | Vol. 4, 1-711, Vol. 4, 1-715, Vol. 4, 1-723,                     |
| Vol. 2, 9-72                              | Vol. 4, 1-731                                                    |
| in NT8X11 dual-shelf network Vol. 2, 9-72 | in ILCM, LCM, LCME Vol. 2, 1-39                                  |
| NT3X76                                    | in LM line drawer Vol. 2, 2-24, Vol. 2, 11-16                    |
| in NT5X13 combined single-bay network     | NT6X18 Vol. 4, 1-743, Vol. 4, 1-747,                             |
| Vol. 2, 9-72                              | Vol. 4, 1-751, Vol. 4, 1-755, Vol. 4, 1-759,                     |
| in NT8X11 dual-shelf network Vol. 2, 9-72 | Vol. 4, 1-767, Vol. 4, 1-775                                     |
| NT3X82 Vol. 4, 1-653                      | in LCM, LCME Vol. 2, 1-39                                        |
| in OAU Vol. 2, 10-7                       | in LM line drawer Vol. 2, 2-24, Vol. 2, 11-16                    |
| NT3X83 Vol. 4, 1-660                      | NT6X19 Vol. 4, 1-787, Vol. 4, 1-791,                             |
| in OAU Vol. 2, 10-7                       | Vol. 4, 1-795, Vol. 4, 1-799, Vol. 4, 1-807,                     |
| NT3X84                                    | Vol. 4, 1-755, Vol. 4, 1-755, Vol. 4, 1-807,                     |
| in OAU Vol. 2, 10-7                       | in LCM, LCME Vol. 2, 1-39                                        |
| NT3X85                                    | NT6X20 Vol. 4, 1-827, Vol. 4, 1-831,                             |
| in OAU Vol. 2, 10-7                       | Vol. 4, 1-835, Vol. 4, 1-839, Vol. 4, 1-847,                     |
| NT3X86                                    |                                                                  |
| in NT5X13 combined single-bay network     | Vol. 4, 1-855                                                    |
| Vol. 2, 9-72                              | in LCM Vol. 2, 1-73<br>NT6X21 Vol. 4, 1-867, Vol. 4, 1-871,      |
| NT3X91                                    |                                                                  |
| in ISM, TM Vol. 3, 6-93                   | Vol. 4, 1-875, Vol. 4, 1-883, Vol. 4, 1-893,                     |
| NT4X23                                    | Vol. 4, 1-902, Vol. 4, 1-911                                     |
| in ISM, MTM, STM Vol. 3, 6-93             | in an LCM Vol. 4, 1-879<br>in LCM, LCME Vol. 2, 1-39             |
| NT4X65                                    | NT6X23                                                           |
| in MTM, STM, TM Vol. 3, 6-27              |                                                                  |
| in OAU Vol. 2, 10-7                       | in LCM Vol. 2, 1-73                                              |
| NT4X97 Vol. 4, 1-668, Vol. 4, 1-673,      | NT6X27 Vol. 4, 1-924, Vol. 4, 1-931,                             |
| Vol. 4, 1-680                             | Vol. 4, 1-938                                                    |
| in ISM, MTM, STM Vol. 3, 6-44             | in IDTC, ILGC, ILTC Vol. 3, 8-124                                |
| NT4X98 Vol. 4, 1-687, Vol. 4, 1-694       | in PDTC, PLGC, PLTC Vol. 3, 8-124<br>NT6X28                      |
| in ISM, MTM, STM Vol. 3, 6-44             | in IDTC, ILGC, ILTC Vol. 3, 8-31                                 |
| NT5X03                                    | in IPDTC, PLGC, LTCO, PLTC Vol. 3, 8-31                          |
| in ISM, TM Vol. 3, 6-93                   | NT6X30 Vol. 4, 1-945, Vol. 4, 1-960,                             |
| NT5X04                                    |                                                                  |
| in ISM, TM Vol. 3, 6-93                   | Vol. 4, 1-974, Vol. 4, 1-988, Vol. 4, 1-1002                     |
| NT5X06                                    | in LCE, LCEI Vol. 2, 1-47<br>NT6X33                              |
| in TM Vol. 3, 6-93                        |                                                                  |
| NT5X25                                    | in ILCM, LCM, LCME Vol. 2, 1-39                                  |
| in ISM, TM Vol. 3, 6-93                   | NT6X36 Vol. 4, 1-1021, Vol. 4, 1-1031,                           |
| NT5X29                                    | Vol. 4, 1-1036                                                   |
| in ISM, MTM, STM Vol. 3, 6-93             | in an FSP Vol. 4, 1-1016, Vol. 4, 1-1026                         |
| NT5X30                                    | in LCEI frame Vol. 1, 8-192                                      |
| in ISM, MTM, STM, TM Vol. 3, 6-93         | in LCEI frame Vol. 1, 8-192<br>NT6X40 Vol. 5, 1-38, Vol. 5, 1-51 |
| NT6X1205                                  |                                                                  |
| in DTC, IDTC, PDTC Vol. 3, 8-19           | in 6STA of MSB6 Vol. 2, 8-48 in DTC, DTCI, IDTC, DTCO, PDTC      |
| in ILGC, LGC, PLGC Vol. 3, 8-19           | Vol. 3, 8-59                                                     |
| in ILTC, LTC, PLTC Vol. 3, 8-19           | in ILGC, LGC, LGCI, LGCO,PLGC                                    |
|                                           | Vol. 3, 8-59                                                     |
|                                           |                                                                  |

```
in ILTC, LTC, LTCI, LTCO, PLTC
                                                   in an LCM Vol. 5, 1-319
         Vol. 3, 8-59
                                                   in LCM, ILCM Vol. 2, 1-31
  in STA7 of MSB7 Vol. 2, 8-48
                                                NT6X52 Vol. 5, 1-355, Vol. 5, 1-361,
NT6X41 Vol. 5, 1-78, Vol. 5, 1-87, Vol. 5, 1-95
                                                Vol. 5, 1-367, Vol. 5, 1-373, Vol. 5, 1-384,
  in DTC, DTCI, IDTC, DTCO, PDTC
                                                Vol. 5, 1-392, Vol. 5, 1-401, Vol. 5, 1-410
          Vol. 3, 8-31
                                                   in an LCM Vol. 5, 1-379
  in ILGC, LGC, LGCI, LGCO, PLGC
                                                   in LCM, ILCM Vol. 2, 1-31
         Vol. 3, 8-31
                                                NT6X53 Vol. 5, 1-418, Vol. 5, 1-425,
  in ILTC, LTC, LTCI, LTCO, PLTC
                                                Vol. 5, 1-432, Vol. 5, 1-444, Vol. 5, 1-460,
         Vol. 3, 8-31
                                                Vol. 5, 1-469, Vol. 5, 1-478
NT6X42 Vol. 5, 1-114, Vol. 5, 1-122
                                                   in an LCM Vol. 5, 1-453
  in DTC, DTCI, IDTC, DTCO, PDTC
                                                   in LCM, LCME Vol. 2, 1-79
          Vol. 3, 8-31
                                                NT6X54 Vol. 5, 1-493, Vol. 5, 1-500,
  in ILGC, LGC, LGCI, LGCO, PLGC
                                                Vol. 5, 1-509, Vol. 5, 1-518, Vol. 5, 1-533,
         Vol. 3, 8-31
                                                Vol. 5, 1-542, Vol. 5, 1-549
     ILTC, LTC, LTCI, LTCO, PLTC
                                                   in an LCM Vol. 5, 1-527
          Vol. 3, 8-31
                                                   in ILCM, LCM Vol. 2, 1-13
NT6X43
                                                NT6X55
  in DTC, LGC, LTC Vol. 3, 8-31
                                                   in DTC, IDTC, DTCO, PDTC Vol. 3, 8-124
NT6X44 Vol. 5, 1-130, Vol. 5, 1-144,
                                                   in ILGC, LGC, LGCO, PLGC Vol. 3, 8-124
Vol. 5, 1-158
                                                   in ILTC, LTC, LTCO, PLTC Vol. 3, 8-124
  in DTC, DTCI, IDTC, DTCO, PDTC
                                                NT6X60 Vol. 5, 1-565, Vol. 5, 1-572,
          Vol. 3, 8-31
                                                Vol. 5, 1-579, Vol. 5, 1-587
  in ILGC, LGC, LGCI, LGCO, PLGC
                                                NT6X62
          Vol. 3, 8-31
                                                   in DTC, IDTC, DTCO, PDTC Vol. 3, 8-31
  in ILTC, LTC, LTCI, LTCO, PLTC
                                                   in ILGC, LGCO, PLGC Vol. 3, 8-31
         Vol. 3, 8-31
                                                NT6X65
NT6X45 Vol. 5, 1-166, Vol. 5, 1-172,
                                                   in STCM of MSB6 Vol. 2, 8-70
Vol. 5, 1-178, Vol. 5, 1-184
                                                NT6X66
  in 6STA of MSB6 Vol. 2, 8-62
                                                   in ST7G of MSB7 Vol. 2, 8-70
  in STA7 of MSB7 Vol. 2, 8-62
                                                NT6X68
NT6X46
                                                   in MSB6 Vol. 2, 8-55
  in 6STA of MSB6 Vol. 2, 8-62
                                                   in MSB7 Vol. 2, 8-55
  in STA7 of MSB7 Vol. 2, 8-62
                                                NT6X69 Vol. 5, 1-595, Vol. 5, 1-605,
NT6X47 Vol. 5, 1-190, Vol. 5, 1-196,
                                                Vol. 5, 1-613, Vol. 5, 1-622, Vol. 5, 1-630,
Vol. 5, 1-202
                                                Vol. 5, 1-639, Vol. 5, 1-670, Vol. 5, 1-678
  in 6STA of MSB6 Vol. 2, 8-62
                                                   in DTC, DTCI, IDTC, DTCO, PDTC
  in STA7 of MSB7 Vol. 2, 8-62
                                                          Vol. 3, 8-31
NT6X48 Vol. 3, 8-72, Vol. 3, 8-82, Vol. 5, 1-208
                                                   in ILGC, LGC, LGCI, LGCO, PLGC
NT6X50 Vol. 5, 1-216, Vol. 5, 1-223,
                                                          Vol. 3, 8-31
Vol. 5, 1-237, Vol. 5, 1-244
                                                      ILTC, LTC, LTCI, LTCO, PLTC
  in an HIE Vol. 5, 1-230
                                                          Vol. 3, 8-31
  in DTC, DTCI, IDTC, DTCO, DTCOI
                                                NT6X69 in TMS Vol. 3, 4-19
         Vol. 3, 8-124
                                                NT6X70
  in ILGC LGC, LGCI, LGCO Vol. 3, 8-124
                                                   in LGC, LGCI Vol. 3, 8-31
  in ILTC, LTC, LTCI, LTCO Vol. 3, 8-124
                                                   in LTC, LTCI Vol. 3, 8-31
NT6X51 Vol. 5, 1-291, Vol. 5, 1-298,
                                                NT6X71 Vol. 5, 1-684, Vol. 5, 1-688,
Vol. 5, 1-305, Vol. 5, 1-312, Vol. 5, 1-324,
                                                Vol. 5, 1-692, Vol. 5, 1-696, Vol. 5, 1-705,
Vol. 5, 1-332, Vol. 5, 1-339, Vol. 5, 1-347
                                                Vol. 5, 1-713
```

| in LCM, LCME Vol. 2, 1-39                        | NT6X95                                       |  |  |
|--------------------------------------------------|----------------------------------------------|--|--|
| NT6X72 Vol. 5, 1-725                             | in LCME Vol. 2, 1-73                         |  |  |
| NT6X73 Vol. 5, 1-734, Vol. 5, 1-738,             | NT6X98                                       |  |  |
| Vol. 5, 1-742, Vol. 5, 1-751                     | in ILCM, LCM, LCME Vol. 2, 1-39              |  |  |
| in an HIE Vol. 5, 1-746                          | NT6X99 Vol. 6, 1-146, Vol. 6, 1-150,         |  |  |
| NT6X74 Vol. 5, 1-755, Vol. 5, 1-761,             | Vol. 6, 1-154, Vol. 6, 1-158, Vol. 6, 1-162, |  |  |
| Vol. 5, 1-775, Vol. 5, 1-782, Vol. 5, 1-790,     | Vol. 6, 1-170, Vol. 6, 1-178                 |  |  |
| Vol. 5, 1-799, Vol. 5, 1-808                     | in LCM, LCME Vol. 2, 1-39                    |  |  |
| in an RMM Vol. 5, 1-768                          | NT6Xseries in TMS Vol. 3, 4-17               |  |  |
| NT6X75 Vol. 5, 1-817, Vol. 5, 1-824,             | NT7X05 Vol. 6, 1-190, Vol. 6, 1-198,         |  |  |
| Vol. 5, 1-831, Vol. 5, 1-838                     | Vol. 6, 1-207, Vol. 6, 1-234, Vol. 6, 1-252  |  |  |
| NT6X76 Vol. 5, 1-845, Vol. 5, 1-853,             | in LGC, LGCI, LTC, LTCI, DTC, DTCI           |  |  |
| Vol. 5, 1-861                                    | Vol. 3, 8-31                                 |  |  |
| in LCM, LCME Vol. 2, 1-39                        | NT8X02 Vol. 6, 1-261, Vol. 6, 1-265          |  |  |
| NT6X78 Vol. 5, 1-876, Vol. 5, 1-883,             | NT8X12                                       |  |  |
| Vol. 5, 1-891, Vol. 5, 1-898, Vol. 5, 1-905,     | in NT8X11 dual-shelf network Vol. 2, 9-72    |  |  |
| Vol. 5, 1-912, Vol. 5, 1-946                     | NT8X13                                       |  |  |
| in ILGC Vol. 3, 8-90                             | in NT8X11 dual-shelf network Vol. 2, 9-72    |  |  |
| in ILTC Vol. 3, 8-90                             | NT8X14                                       |  |  |
| in LGC Vol. 3, 8-90                              | in NT8X11 dual-shelf network Vol. 2, 9-72    |  |  |
| in LGCO Vol. 3, 8-90                             | NT8X18 Vol. 6, 1-270                         |  |  |
| in LGCOI Vol. 3, 8-90                            | NT8X99                                       |  |  |
| in LTC Vol. 3, 8-90                              | in LCM Vol. 2, 1-79                          |  |  |
| in LTCO Vol. 3, 8-90                             | NT9X10                                       |  |  |
| in LTCOI Vol. 3, 8-90                            | in SuperNode CM Vol. 1, 2-22                 |  |  |
| in PLGC Vol. 3, 8-90                             | in SuperNode SE CM/SLM Vol. 1, 3-85          |  |  |
| in PLTC Vol. 3, 8-90                             | NT9X12                                       |  |  |
| NT6X79                                           | in SuperNode CM Vol. 1, 2-22                 |  |  |
| in DTC, DTCO, PDTC Vol. 3, 8-31                  | in SuperNode SE CM/SLM Vol. 1, 3-85          |  |  |
| in LGC, LGCI Vol. 3, 8-31                        | in SuperNode SLM Vol. 3, 3-137               |  |  |
| in LTC, LTCI Vol. 3, 8-31                        | NT9X13                                       |  |  |
| NT6X80 Vol. 5, 1-964, Vol. 5, 1-972,             | in an ELPP LIM unit Vol. 1, 5-36             |  |  |
| Vol. 5, 1-981                                    | in ENET 128k Vol. 2, 9-49                    |  |  |
| NT6X85 Vol. 6, 1-2, Vol. 6, 1-13, Vol. 6, 1-24   | in ENET 64k Vol. 2, 9-49                     |  |  |
| NT6X86 Vol. 6, 1-30, Vol. 6, 1-39                | in file processor Vol. 1, 7-43               |  |  |
| NT6X87 Vol. 6, 1-48, Vol. 6, 1-56                | in LIM unit of LPP Vol. 2, 3-89              |  |  |
| NT6X92 Vol. 6, 1-64, Vol. 6, 1-71, Vol. 6, 1-79, | in SuperNode CM Vol. 1, 2-22                 |  |  |
| Vol. 6, 1-87, Vol. 6, 1-95, Vol. 6, 1-104,       | in SuperNode MS Vol. 2, 6-39                 |  |  |
| Vol. 6, 1-140, Vol. 6, 1-243                     | in SuperNode SE 16k ENET Vol. 1, 6-77        |  |  |
| in DTC, DTCI, IDTC, DTCO, PDTC                   | in SuperNode SE CM/SLM Vol. 1, 3-85          |  |  |
| Vol. 3, 8-31                                     | in SuperNode SE ENI shelf Vol. 1, 6-77       |  |  |
| in ILGC, LGC, LGCI, LGCO, PLGC                   | in SuperNode SE MS Vol. 2, 7-25<br>NT9X14    |  |  |
| Vol. 3, 8-31                                     | in APU in LPP LIS Vol. 2, 3-9                |  |  |
| in ILTC, LTC, LTCI, LGCO, PLTC                   | in file processor Vol. 1, 7-43               |  |  |
| Vol. 3, 8-31                                     | in LIM unit of LPP Vol. 2, 3-155             |  |  |
| NT6X93                                           | in SuperNode CM Vol. 1, 2-22                 |  |  |
| in ILCM, LCM Vol. 2, 1-39                        | in SuperNode MS Vol. 2, 6-39                 |  |  |
| NT6X94                                           | in SuperNode SE CM/SLM Vol. 1, 3-85          |  |  |
| in ILCM Vol. 2, 1-39                             | 1                                            |  |  |

| NT9X15                                     | in SSLPP Vol. 3, 2-74                  |  |  |
|--------------------------------------------|----------------------------------------|--|--|
| in LIM unit of ELPP Vol. 1, 5-48           | in SuperNode CM Vol. 1, 2-22           |  |  |
| in LIM unit of LPP Vol. 2, 3-155           | in SuperNode MS Vol. 2, 6-39           |  |  |
| in SuperNode MS Vol. 2, 6-39               | in SuperNode SE 16k ENET Vol. 1, 6-53  |  |  |
| in SuperNode SE MS Vol. 2, 7-25            | in SuperNode SE ENI shelf Vol. 1, 6-53 |  |  |
| NT9X17                                     | in SuperNode SE LIS Vol. 2, 4-64       |  |  |
| in LIM unit of ELPP Vol. 1, 5-48           | in SuperNode SE MS Vol. 2, 7-25        |  |  |
| in LIM unit of LPP Vol. 2, 3-155           | in SuperNode SLM Vol. 3, 3-137         |  |  |
| in SuperNode MS Vol. 2, 6-39               | NT9X31                                 |  |  |
| in SuperNode SE MS Vol. 2, 7-25            | in ENET 128k Vol. 2, 9-49              |  |  |
| NT9X20                                     | in ENET 128k Vol. 2, 9-49              |  |  |
| in SuperNode CM Vol. 1, 2-5, Vol. 3, 3-37, | in LIM unit of ELPP Vol. 1, 5-48       |  |  |
| Vol. 3, 3-78                               | in SSLPP Vol. 3, 2-74                  |  |  |
| in SuperNode MS Vol. 2, 6-5                | in SuperNode CM Vol. 1, 2-22           |  |  |
| NT9X21                                     | in SuperNode MS Vol. 2, 6-39           |  |  |
| in file processor Vol. 1, 7-43             | in SuperNode SE 16k ENET Vol. 1, 6-53  |  |  |
| in SuperNode CM Vol. 1, 7-43               | in SuperNode SE ENI shelf Vol. 1, 6-53 |  |  |
| in SuperNode SE CM/SLM Vol. 1, 3-85        | in SuperNode SE MS Vol. 2, 7-25        |  |  |
| in SuperNode SLM Vol. 3, 3-137             | NT9X32                                 |  |  |
| NT9X22                                     | in SuperNode MS Vol. 2, 6-39           |  |  |
|                                            | NT9X35                                 |  |  |
| in SuperNode CM Vol. 1, 2-22               | in ENET 128k Vol. 2, 9-15              |  |  |
| in SuperNode SLM Vol. 3, 3-137             | in ENET 64k Vol. 2, 9-15               |  |  |
| NT9X23                                     | in SuperNode SE 16k ENET Vol. 1, 6-7   |  |  |
| in LIM unit of LPP Vol. 2, 3-155           | in SuperNode SE 32k ENET Vol. 1, 6-31  |  |  |
| in SuperNode MS Vol. 2, 6-5                | in SuperNode SE ENI shelf Vol. 1, 6-7  |  |  |
| in SuperNode SE MS Vol. 2, 7-5             | NT9X36                                 |  |  |
| NT9X25                                     | in ENET 128K Vol. 2, 9-49              |  |  |
| in SuperNode MS Vol. 2, 6-39               | in ENET 64k Vol. 2, 9-49               |  |  |
| in SuperNode SE MS Vol. 2, 7-25            | in SuperNode SE 16k ENET Vol. 1, 6-77  |  |  |
| NT9X26                                     | in SuperNode SE ENI shelf Vol. 1, 6-77 |  |  |
| in ENET 128k Vol. 2, 9-49                  | NT9X40                                 |  |  |
| in ENET 64k Vol. 2, 9-49                   | in ENET 128k Vol. 2, 9-15              |  |  |
| in file processor Vol. 1, 7-43             | in ENET 64k Vol. 2, 9-15               |  |  |
| in LIM unit of ELPP Vol. 1, 5-48           | in SuperNode SE 16k ENET Vol. 1, 6-7   |  |  |
| in LIM unit of LPP Vol. 2, 3-155           | Vol. 1, 6-77                           |  |  |
| in SuperNode CM Vol. 1, 2-22               | in SuperNode SE 32k ENET Vol. 1, 6-31  |  |  |
| in SuperNode MS Vol. 2, 6-39               | in SuperNode SE ENI shelf Vol. 1, 6-7  |  |  |
| in SuperNode SE 16k ENET Vol. 1, 6-77      | Vol. 1, 6-77                           |  |  |
| in SuperNode SE CM/SLM Vol. 1, 3-85        | NT9X41                                 |  |  |
| in SuperNode SE ENI shelf Vol. 1, 6-77     | in ENET 128k Vol. 2, 9-15              |  |  |
| in SuperNode SE MS Vol. 2, 7-25            | in ENET 64k Vol. 2, 9-15               |  |  |
| NT9X27                                     | in SuperNode SE 16k ENET Vol. 1, 6-7   |  |  |
| in superNode CM Vol. 1, 2-22               | in SuperNode SE 32k ENET Vol. 1, 6-31  |  |  |
| in SuperNode SLM Vol. 3, 3-137             | in SuperNode SE ENI shelf Vol. 1, 6-31 |  |  |
| NT9X30                                     | NT9X44                                 |  |  |
| in ENET 128k Vol. 2, 9-49                  |                                        |  |  |
| in ENET 64k Vol. 2, 9-49                   | in SuperNode SE CM/SLM Vol. 1, 3-5     |  |  |
| in LIM unit of ELPP Vol. 1, 5-48           | in SuperNode SLM Vol. 3, 3-5<br>NT9X45 |  |  |
| in LIM unit of LPP Vol. 2, 3-155           |                                        |  |  |
| in LPP LIS Vol. 2, 3-100                   | in ENET 128k Vol. 2, 9-15              |  |  |

| in ENET 64k Vol. 2, 9-15                        | in LIU7 in SSLPP Vol. 3, 2-44                                      |
|-------------------------------------------------|--------------------------------------------------------------------|
| in SuperNode SE 16k ENET Vol. 1, 6-7            | in LIU7 in SuperNode SE ENI shelf                                  |
| in SuperNode SE 32k ENET Vol. 1, 6-31           | Vol. 2, 4-38                                                       |
| in SuperNode SE ENI shelf Vol. 1, 6-7<br>NT9X46 | in LIU7 in SuperNode SE LIS Vol. 2, 4-38                           |
|                                                 | NT9X77                                                             |
| in SuperNode SE CM/SLM Vol. 1, 3-27             | in LIU7 in LPP LIS Vol. 2, 3-57                                    |
| in SuperNode SLM Vol. 3, 3-137                  | in LIU7 in SSLPP Vol. 3, 2-44<br>in LIU7 in SuperNode SE ENI shelf |
| NT9X47                                          | Vol. 2, 4-38                                                       |
| in SuperNode SLM Vol. 3, 3-137                  | in LIU7 in SuperNode SE LIS Vol. 2, 4-38                           |
| NT9X49                                          | NT9X78                                                             |
| in LIM unit of ELPP Vol. 1, 5-48                |                                                                    |
| in LIM unit of LPP Vol. 2, 3-155                | in LIU7 in LPP LIS Vol. 2, 3-57                                    |
| in SuperNode MS Vol. 2, 6-39                    | in LIU7 in SSLPP Vol. 3, 2-44                                      |
| in SuperNode SE MS Vol. 2, 7-25                 | in LIU7 in SuperNode SE ENI shelf<br>Vol. 2, 4-38                  |
| NT9X52                                          | in LIU7 in SuperNode SE LIS Vol. 2, 4-38                           |
| in LIM unit of ELPP Vol. 1, 5-48                | NT9X79                                                             |
| in LIM unit of LPP Vol. 2, 3-155                |                                                                    |
| in SuperNode MS Vol. 2, 6-39                    | in ELPP LIS Vol. 1, 5-9<br>in LIM unit of ELPP Vol. 1, 5-48        |
| in SuperNode SE MS Vol. 2, 7-25                 | in LIM unit of ELFF Vol. 1, 3-48                                   |
| NT9X53                                          | in LPP LIS Vol. 2, 3-36                                            |
| in LIM unit of ELPP Vol. 1, 5-48                | in SuperNode SE ENI shelf Vol. 2, 4-6                              |
| in LIM unit of LPP Vol. 2, 3-155                | in SuperNode SE LIS Vol. 2, 4-6                                    |
| in SuperNode MS Vol. 2, 6-39                    | in SuperNode SE MS Vol. 2, 7-5                                     |
| in SuperNode SE MS Vol. 2, 7-25                 | NT9X84                                                             |
| NT9X54                                          | in EIU in LPP LIS Vol. 2, 3-47                                     |
| in SuperNode MS Vol. 2, 6-5                     | NT9X85                                                             |
| in SuperNode SE MS Vol. 2, 7-5                  |                                                                    |
| NT9X62                                          | in EIU in LPP LIS Vol. 2, 3-47<br>in EIU in SSLPP Vol. 3, 2-17     |
| in file processor Vol. 1, 7-43                  | in EIU in SuperNode SE LIS Vol. 2, 4-13                            |
| in LIM unit of ELPP Vol. 1, 5-48                | NT9X86                                                             |
| in SuperNode MS Vol. 2, 6-5                     |                                                                    |
| in SuperNode SE CM/SLM Vol. 1, 3-45             | in file processor Vol. 1, 7-43                                     |
| in SuperNode SE MS Vol. 2, 7-5                  | in SuperNode SE CM/SLM Vol. 1, 3-85<br>NT9X87                      |
| NT9X69                                          |                                                                    |
| in SuperNode MS Vol. 2, 6-5                     | in file processor Vol. 1, 7-43                                     |
| in SuperNode SE MS Vol. 2, 7-5                  | NT9X88                                                             |
| NT9X73                                          | in file processor Vol. 1, 7-43                                     |
| in LIM unit of ELPP Vol. 1, 5-48                | NT9X89                                                             |
| in LIM unit of LPP Vol. 2, 3-155                | in file processor Vol. 1, 7-6                                      |
| in SuperNode SE MS Vol. 2, 7-25                 | NT9X90                                                             |
| NT9X74                                          | in file processor Vol. 1, 7-18                                     |
| in ELPP LIS Vol. 1, 5-9                         | NT9X91                                                             |
| in LPP LIS Vol. 2, 3-126                        | in file processor Vol. 1, 7-33                                     |
| in SuperNode SE ENI shelf Vol. 2, 4-6           | in SuperNode SE CM/SLM Vol. 1, 3-67                                |
| in SuperNode SE LIS Vol. 2, 4-6                 | NT9X96                                                             |
| NT9X76                                          | in SSLPP Vol. 3, 2-7                                               |
| in EIU in LPP LIS Vol. 2, 3-47                  | NT9X98                                                             |
| in EIU in SSLPP Vol. 3, 2-17                    | in SSLPP Vol. 3, 2-7                                               |
| in EIU in SuperNode SE LIS Vol. 2, 4-13         | NTAX74 Vol. 6, 1-281, Vol. 6, 1-292                                |
| in LIU7 in LPP LIS Vol. 2, 3-57                 | in DTCI, PDTC Vol. 3, 8-147                                        |

| NTAX78 Vol. 6, 1-369                        | in SSLPP Vol. 3, 2-7                        |
|---------------------------------------------|---------------------------------------------|
| in DTCI Vol. 3, 8-31                        | in SuperNode SE ENI shelf Vol. 2, 4-6       |
| NTBX01 Vol. 6, 1-381, Vol. 6, 1-390,        | in SuperNode SE LIS Vol. 2, 4-6             |
| Vol. 6, 1-399, Vol. 6, 1-408, Vol. 6, 1-437 | NTEX22                                      |
| in DTCI, LGCI, LTCI Vol. 3, 8-147           | in APU in LPP LIS Vol. 2, 3-9               |
| in DTCO, LTCO, LGCO, PDTC, PLTC,            | in EIU in SSLPP Vol. 3, 2-17                |
| PLGC Vol. 3, 8-147                          | in EIU in SuperNode SE LIS Vol. 2, 4-13     |
| NTBX01 in TMS Vol. 3, 4-30                  | in FRIU in LPP LIS Vol. 2, 3-68             |
| NTBX02 Vol. 6, 1-443, Vol. 6, 1-456,        | in FRIU in SSLPP Vol. 3, 2-29               |
| Vol. 6, 1-469, Vol. 6, 1-482, Vol. 6, 1-495 | in FRIU SuperNode SE LIS Vol. 2, 4-24       |
|                                             | in HLIU in an ELPP LIS Vol. 1, 5-17         |
| LGCI, PLGC Vol. 3, 8-115                    | in HSLR in an ELPP LIS Vol. 1, 5-27         |
| LTCI, PLTC Vol. 3, 8-115                    | in LIU7 in LPP LIS Vol. 2, 3-57             |
| NTBX02 in TMS Vol. 3, 4-37                  | in LIU7 in SSLPP Vol. 3, 2-44               |
| NTBX25                                      | in LIU7 in SuperNode SE ENI shelf           |
| in LCME Vol. 2, 1-39                        | Vol. 2, 4-38                                |
| NTBX26 Vol. 6, 1-538, Vol. 6, 1-546,        | in LIU7 in SuperNode SE LIS Vol. 2, 4-38    |
| Vol. 6, 1-554                               | in NIU in LPP LIS Vol. 2, 3-82              |
| in LCME Vol. 2, 1-39                        | in NIU in SSLPP Vol. 3, 2-57                |
| NTBX27 Vol. 6, 1-562, Vol. 6, 1-570,        | in NIU in SuperNode SE LIS Vol. 2, 4-49     |
| Vol. 6, 1-578                               | in VPU in LPP LIS Vol. 2, 3-168             |
| in LCME Vol. 2, 1-39                        | in XLIU in LPP LIS Vol. 2, 3-177            |
| NTBX34 Vol. 6, 1-593, Vol. 6, 1-601,        | in XLIU in SSLPP Vol. 3, 2-105              |
| Vol. 6, 1-611, Vol. 6, 1-621                | in XLIU in SuperNode SE LIS Vol. 2, 4-91    |
| in LCME Vol. 2, 1-31                        | NTEX25                                      |
| NTBX35 Vol. 6, 1-630, Vol. 6, 1-638,        | in NIU in LPP LIS Vol. 2, 3-82              |
| Vol. 6, 1-648, Vol. 6, 1-658                | in NIU in SSLPP Vol. 3, 2-57                |
| in LCME Vol. 2, 1-31                        | in NIU in SuperNode SE LIS Vol. 2, 4-49     |
| NTBX36 Vol. 6, 1-667, Vol. 6, 1-677,        | NTEX26                                      |
|                                             | in LIU7 in LPP LIS Vol. 2, 3-57             |
| Vol. 6, 1-687                               | in LIU7 in SSLPP Vol. 2, 3-37               |
| in LCME Vol. 2, 1-13                        | in LIU7 in SuperNode SE ENI shelf           |
| NTBX71                                      | Vol. 2, 4-38                                |
| in LCME Vol. 2, 1-62                        | in LIU7 in SuperNode SE LIS Vol. 2, 4-38    |
| NTBX72 Vol. 6, 1-697, Vol. 6, 1-706,        | NTEX28                                      |
| Vol. 6, 1-715, Vol. 6, 1-724                | in NIU in LPP LIS Vol. 2, 3-145             |
| in LCME Vol. 2, 1-79                        | in NIU in SSLPP Vol. 2, 3-143               |
| NTCX50                                      | in NIU in Signar Vol. 3, 2-37               |
| in PDTC Vol. 3, 8-19                        | NTEX30                                      |
| NTDX15                                      |                                             |
| in file processor Vol. 1, 7-43              | in FRIU in LPP LIS Vol. 2, 3-68             |
| in SuperNode SE CM/SLM Vol. 1, 3-67         | in FRIU in SSLPP Vol. 3, 2-29               |
| NTDX16                                      | in FRIU in SuperNode SE LIS Vol. 2, 4-24    |
| in LPP LIS Vol. 2, 3-140                    | NTEX31                                      |
| NTEX17 Vol. 6, 1-733, Vol. 6, 1-743,        | in FRIU in LPP LIS Vol. 2, 3-68             |
| Vol. 6, 1-753, Vol. 6, 1-763, Vol. 6, 1-773 | in FRIU in SSLPP Vol. 3, 2-29               |
| in LCM Vol. 2, 1-39                         | in FRIU in SuperNode SE LIS Vol. 2, 4-24    |
| NTEX20                                      | NTEX54 Vol. 6, 1-783, Vol. 6, 1-800,        |
| in ELPP LIS Vol. 1, 5-9                     | Vol. 6, 1-817, Vol. 6, 1-834, Vol. 6, 1-851 |
| in I PP I IS Vol. 2 3-36                    | in LCM Vol. 2, 1-13                         |
|                                             |                                             |

```
NTEX76
                                                   in DTC, DTCI, IDTC, DTCO, PDTC
                                                           Vol. 3, 8-147
  in HLIU in an ELPP LIS Vol. 1, 5-17
                                                   in ILGC, LGC, LGCI, LGCO, PLGC
NTEX78
                                                           Vol. 3, 8-147
  in HLIU in an ELPP LIS Vol. 1, 5-17
                                                   in ILTC, LTC, LTCI, LTCO, PLTC
NTFX09
                                                           Vol. 3, 8-147
  in XLIU in LPP LIS Vol. 2, 3-177
                                                 NTMX77 in TMS Vol. 3, 4-48
  in XLIU in SSLPP Vol. 3, 2-105
                                                 NTMX79 Vol. 7, 1-333, Vol. 7, 1-343,
  in XLIU in SuperNode SE LIS Vol. 2, 4-91
                                                 Vol. 7, 1-349, Vol. 7, 1-359, Vol. 7, 1-370,
NTFX10
  in XLIU in LPP LIS Vol. 2, 3-177
                                                 Vol. 7, 1-380
  in XLIU in SSLPP Vol. 3, 2-105
                                                 NTMX81 Vol. 7, 1-397, Vol. 7, 1-409,
  in XLIU in SuperNode SE LIS Vol. 2, 4-91
                                                 Vol. 7, 1-421, Vol. 7, 1-592
NTFX32AA
                                                NTMX82 Vol. 7, 1-465, Vol. 7, 1-476,
  in an ISM Vol. 1, 9-92
                                                 Vol. 7, 1-486, Vol. 7, 1-496
NTFX42
                                                NTMX87 Vol. 7, 1-508, Vol. 7, 1-528,
  in ISM Vol. 3, 6-27
                                                 Vol. 7, 1-548, Vol. 7, 1-571
NTFX43
                                                 NTMX97
  in ISM Vol. 3, 6-69
                                                   in VPU in LPP LIS Vol. 2, 3-168
NTMX45 Vol. 6, 1-898
                                                 NTMX99
NTMX71 Vol. 6, 1-908, Vol. 6, 1-932,
                                                   in VPU in LPP LIS Vol. 2, 3-168
Vol. 6, 1-940
                                                 NTNX62 in TPC Vol. 3, 5-7
  in DTC, DTCI, IDTC, PDTC Vol. 3, 8-19
                                                 NTNX63 in TPC Vol. 3, 5-12
  in ILGC, LGC, LGCI, PLGC Vol. 3, 8-19
                                                 NTNX64 in TPC Vol. 3, 5-17
  in ILTC, LTC, LTCI, PLTC Vol. 3, 8-19
                                                 NTNX65 in TPC Vol. 3, 5-22
NTMX72 Vol. 6, 1-949, Vol. 6, 1-957,
                                                 NTNX66 in TPC Vol. 3, 5-27
Vol. 6, 1-966, Vol. 6, 1-975, Vol. 6, 1-984,
                                                 NTNX68 in TPC Vol. 3, 5-33
Vol. 6, 1-993
                                                 NTOM36 keyboard Vol. 3, 5-40
NTMX73 Vol. 7, 1-2, Vol. 7, 1-9, Vol. 7, 1-17,
                                                NTOM90 in MP Vol. 3, 5-45
Vol. 7, 1-26, Vol. 7, 1-36, Vol. 7, 1-45
                                                NTOM92 in MP Vol. 3, 5-52
NTMX74 Vol. 7, 1-60, Vol. 7, 1-69,
                                                NTRX41 Vol. 7, 1-630, Vol. 7, 1-635,
Vol. 7, 1-77, Vol. 7, 1-86, Vol. 7, 1-95,
                                                 Vol. 7, 1-640, Vol. 7, 1-650
Vol. 7, 1-104
                                                 NTRX42 Vol. 7, 1-660, Vol. 7, 1-677,
NTMX75 Vol. 7, 1-113, Vol. 7, 1-120,
                                                 Vol. 7, 1-695, Vol. 7, 1-726, Vol. 7, 1-746
Vol. 7, 1-128, Vol. 7, 1-136, Vol. 7, 1-144,
                                                 NTRX43 Vol. 7, 1-778, Vol. 7, 1-785,
Vol. 7, 1-153
                                                 Vol. 7, 1-792, Vol. 7, 1-808
NTMX76 Vol. 7, 1-168, Vol. 7, 1-175,
                                                 NTRX44 Vol. 7, 1-824, Vol. 7, 1-836,
Vol. 7, 1-182, Vol. 7, 1-188, Vol. 7, 1-195,
                                                 Vol. 7, 1-858
Vol. 7, 1-205
                                                 NTRX54 Vol. 7, 1-868, Vol. 7, 1-882
  in DTC, DTCI, IDTC, DTCO, PDTC
                                                 NTRX66 Vol. 7, 1-896
          Vol. 3, 8-31
                                                 NTSX06
  in ILGC, LGC, LGCI, LGCO, PLGC
                                                   in LTC, LTC, DTC, LGCI, and LTCI
          Vol. 3, 8-31
                                                           Vol. 3, 8-147
  in ILTC, LTC, LTCI, LTCO, PLTC
                                              card replacement procedutes
          Vol. 3, 8-31
                                                 NTBX01 Vol. 6, 1-374
NTMX77 Vol. 7, 1-221, Vol. 7, 1-234,
                                              cards
Vol. 7, 1-241, Vol. 7, 1-254, Vol. 7, 1-267,
                                                 inserting Vol. 3, 9-156
Vol. 7, 1-280, Vol. 7, 1-293, Vol. 7, 1-306,
                                                 removing Vol. 3, 9-156
Vol. 7, 1-318
```

| M                                                      | NT2X57                                                |  |  |
|--------------------------------------------------------|-------------------------------------------------------|--|--|
| Maintenance                                            | card replacement procedures Vol. 4, 1-338,            |  |  |
| returning cards Vol. 3, 9-184                          | Vol. 4, 1-342, Vol. 4, 1-350, Vol. 4, 1-355,          |  |  |
| Media access control address                           | Vol. 4, 1-362, Vol. 4, 1-369, Vol. 4, 1-376           |  |  |
| DBIC provisioning Vol. 6, 1-785,                       | NT2X59                                                |  |  |
| Vol. 6, 1-797, Vol. 6, 1-802, Vol. 6, 1-814,           | card replacement procedures Vol. 4, 1-383,            |  |  |
| Vol. 6, 1-819, Vol. 6, 1-831, Vol. 6, 1-836,           | Vol. 4, 1-387, Vol. 4, 1-401, Vol. 4, 1-406,          |  |  |
| Vol. 6, 1-848, Vol. 6, 1-853, Vol. 6, 1-865            | Vol. 4, 1-413, Vol. 4, 1-420, Vol. 4, 1-427           |  |  |
|                                                        | NT2X70                                                |  |  |
| N                                                      | card replacement procedures Vol. 4, 1-434,            |  |  |
| NT0X10                                                 | Vol. 4, 1-441, Vol. 4, 1-464, Vol. 4, 1-478,          |  |  |
| card replacement procedures Vol. 4, 1-2,               | Vol. 4, 1-490, Vol. 4, 1-498, Vol. 4, 1-506,          |  |  |
| Vol. 4, 1-6, Vol. 4, 1-14, Vol. 4, 1-18, Vol. 4, 1-25, | Vol. 4, 1-517, Vol. 4, 1-526<br>NT2X70 in TMS         |  |  |
| Vol. 4, 1-31, Vol. 4, 1-37, Vol. 4, 1-43               |                                                       |  |  |
| NT0X91                                                 | card replacement procedures Vol. 3, 4-8 NT2X70 in TPC |  |  |
| card replacement procedures Vol. 4, 1-61               | card replacement procedures Vol. 3, 5-2               |  |  |
| NT0X91AA                                               | NT2X90                                                |  |  |
| card replacement procedures Vol. 4, 1-49,              | card replacement procedures Vol. 4, 1-533,            |  |  |
| Vol. 4, 1-90                                           | Vol. 4, 1-538, Vol. 4, 1-543, Vol. 4, 1-557,          |  |  |
| NT0X91AE                                               | Vol. 4, 1-562, Vol. 4, 1-569, Vol. 4, 1-576           |  |  |
| card replacement procedures Vol. 4, 1-49,              | NT3X04                                                |  |  |
| Vol. 4, 1-96, Vol. 4, 1-105                            | card replacement procedures Vol. 4, 1-583             |  |  |
| NT1X76 in MTM                                          | NT3X08AA in MTM                                       |  |  |
| card replacement procedures Vol. 2, 5-2                | card replacement procedures Vol. 3, 6-64              |  |  |
| NT2X06                                                 | NT3X09                                                |  |  |
| card replacement procedures Vol. 4, 1-114,             | card replacement procedures Vol. 4, 1-590,            |  |  |
| Vol. 4, 1-121, Vol. 4, 1-129, Vol. 4, 1-136,           | Vol. 4, 1-596, Vol. 4, 1-601, Vol. 4, 1-612,          |  |  |
| Vol. 4, 1-144, Vol. 4, 1-153, Vol. 4, 1-162            | Vol. 4, 1-617, Vol. 4, 1-624, Vol. 4, 1-634,          |  |  |
| NT2X09                                                 | Vol. 4, 1-644                                         |  |  |
| card replacement procedures Vol. 4, 1-171,             | NT3X67 in MTM                                         |  |  |
| Vol. 4, 1-178, Vol. 4, 1-186, Vol. 4, 1-194,           | card replacement procedures Vol. 2, 5-10              |  |  |
| Vol. 4, 1-202, Vol. 4, 1-211, Vol. 4, 1-220            | NT3X82                                                |  |  |
| NT2X10                                                 | card replacement procedures Vol. 4, 1-653             |  |  |
| card replacement procedures Vol. 4, 1-229,             | NT3X83                                                |  |  |
| Vol. 4, 1-233, Vol. 4, 1-237, Vol. 4, 1-244,           | card replacement procedures Vol. 4, 1-660             |  |  |
| Vol. 4, 1-251, Vol. 4, 1-258                           | NT4X97                                                |  |  |
| NT2X11                                                 | card replacement procedures Vol. 4, 1-668,            |  |  |
| card replacement procedures Vol. 4, 1-265,             | Vol. 4, 1-673, Vol. 4, 1-680                          |  |  |
| Vol. 4, 1-270, Vol. 4, 1-278, Vol. 4, 1-282,           | NT4X98                                                |  |  |
| Vol. 4, 1-289, Vol. 4, 1-298, Vol. 4, 1-307            | card replacement procedures Vol. 4, 1-687,            |  |  |
| NT2X48                                                 | Vol. 4, 1-694                                         |  |  |
| card replacement procedures Vol. 4, 1-316,             | NT6X17                                                |  |  |
| Vol. 4, 1-321, Vol. 4, 1-326                           | card replacement procedures Vol. 4, 1-703,            |  |  |
| NT2X55                                                 | Vol. 4, 1-707, Vol. 4, 1-711, Vol. 4, 1-715,          |  |  |
| card replacement procedures Vol. 4, 1-331              | Vol. 4, 1-723, Vol. 4, 1-731, Vol. 4, 1-739           |  |  |

| NT6X18                                                 | NT6X48                                       |
|--------------------------------------------------------|----------------------------------------------|
| card replacement procedures Vol. 4, 1-743,             | card replacement procedures Vol. 3, 8-72,    |
| Vol. 4, 1-747, Vol. 4, 1-751, Vol. 4, 1-755,           | Vol. 3, 8-82, Vol. 5, 1-208                  |
| Vol. 4, 1-759, Vol. 4, 1-767, Vol. 4, 1-775,           | NT6X50                                       |
| Vol. 4, 1-783                                          | card replacement procedures Vol. 5, 1-216    |
| NT6X19                                                 | Vol. 5, 1-223, Vol. 5, 1-237, Vol. 5, 1-244, |
| card replacement procedures Vol. 4, 1-787,             | Vol. 5, 1-259, Vol. 5, 1-275                 |
| Vol. 4, 1-791, Vol. 4, 1-795, Vol. 4, 1-799,           | NT6X51                                       |
| Vol. 4, 1-807, Vol. 4, 1-815, Vol. 4, 1-823            | card replacement procedures Vol. 5, 1-291,   |
| NT6X20                                                 | Vol. 5, 1-298, Vol. 5, 1-305, Vol. 5, 1-312, |
| card replacement procedures Vol. 4, 1-827,             | Vol. 5, 1-324, Vol. 5, 1-332, Vol. 5, 1-339, |
| Vol. 4, 1-831, Vol. 4, 1-835, Vol. 4, 1-839,           | Vol. 5, 1-347                                |
| Vol. 4, 1-847, Vol. 4, 1-855, Vol. 4, 1-863            | NT6X52                                       |
| NT6X21                                                 | card replacement procedures Vol. 5, 1-355    |
| card replacement procedures Vol. 4, 1-867,             | Vol. 5, 1-361, Vol. 5, 1-367, Vol. 5, 1-373, |
| Vol. 4, 1-871, Vol. 4, 1-875, Vol. 4, 1-883,           | Vol. 5, 1-384, Vol. 5, 1-392, Vol. 5, 1-401, |
| Vol. 4, 1-893, Vol. 4, 1-902, Vol. 4, 1-911,           | Vol. 5, 1-410                                |
| Vol. 4, 1-920                                          | NT6X53                                       |
| NT6X27                                                 | card replacement procedures Vol. 5, 1-418    |
| card replacement procedures Vol. 4, 1-924,             | Vol. 5, 1-425, Vol. 5, 1-432, Vol. 5, 1-444, |
| Vol. 4, 1-931, Vol. 4, 1-938                           | Vol. 5, 1-460, Vol. 5, 1-469, Vol. 5, 1-478, |
| NT6X30                                                 | Vol. 5, 1-487                                |
| card replacement procedures Vol. 4, 1-945,             | NT6X54                                       |
| Vol. 4, 1-960, Vol. 4, 1-974, Vol. 4, 1-988,           | card replacement procedures Vol. 5, 1-493,   |
| Vol. 4, 1-1002                                         | Vol. 5, 1-500, Vol. 5, 1-509, Vol. 5, 1-518, |
| NT6X36                                                 | Vol. 5, 1-533, Vol. 5, 1-542, Vol. 5, 1-549, |
| card replacement procedures Vol. 4, 1-1021,            | Vol. 5, 1-556                                |
| Vol. 4, 1-1031, Vol. 4, 1-1036                         | NT6X60                                       |
| NT6X40                                                 | card replacement procedures Vol. 5, 1-565    |
| card replacement procedures Vol. 5, 1-2,               | Vol. 5, 1-572, Vol. 5, 1-579, Vol. 5, 1-587  |
| Vol. 5, 1-14, Vol. 5, 1-26                             | NT6X69                                       |
| NT6X41                                                 | card replacement procedures Vol. 5, 1-605    |
| card replacement procedures Vol. 5, 1-64,              | Vol. 5, 1-613, Vol. 5, 1-622, Vol. 5, 1-630, |
| Vol. 5, 1-71, Vol. 5, 1-78, Vol. 5, 1-87, Vol. 5, 1-95 | Vol. 5, 1-639, Vol. 5, 1-648, Vol. 5, 1-654, |
| NT6X42                                                 | Vol. 5, 1-670, Vol. 5, 1-678                 |
| card replacement procedures Vol. 5, 1-101,             | NT6X69 in TMS                                |
| Vol. 5, 1-107, Vol. 5, 1-114, Vol. 5, 1-122            | card replacement procedures Vol. 3, 4-19     |
| NT6X44                                                 | NT6X71                                       |
| card replacement procedures Vol. 5, 1-130,             | card replacement procedures Vol. 5, 1-684,   |
| Vol. 5, 1-138, Vol. 5, 1-144, Vol. 5, 1-158            | Vol. 5, 1-688, Vol. 5, 1-692, Vol. 5, 1-696, |
| NT6X45                                                 | Vol. 5, 1-705, Vol. 5, 1-713, Vol. 5, 1-721  |
| card replacement procedures Vol. 5, 1-166,             | NT6X72                                       |
| Vol. 5, 1-172, Vol. 5, 1-178, Vol. 5, 1-184            | card replacement procedures Vol. 5, 1-725    |
| NT6X47                                                 | NT6X73                                       |
| card replacement procedures Vol. 5, 1-190,             | card replacement procedures Vol. 5, 1-734.   |
| Vol. 5, 1-196, Vol. 5, 1-202                           | Vol. 5, 1-738, Vol. 5, 1-742, Vol. 5, 1-751  |

#### NT6X74 NT8X02 card replacement procedures Vol. 5, 1-755, card replacement procedures Vol. 6, 1-261, Vol. 5, 1-761, Vol. 5, 1-775, Vol. 5, 1-782, Vol. 6, 1-265 Vol. 5, 1-790, Vol. 5, 1-799, Vol. 5, 1-808 **NT8X18** NT6X75 card replacement procedures Vol. 6, 1-270 card replacement procedures Vol. 5, 1-817, NTAX74 Vol. 5, 1-824, Vol. 5, 1-831, Vol. 5, 1-838 card replacement procedures Vol. 6, 1-281, NT6X76 Vol. 6, 1-292, Vol. 6, 1-303, Vol. 6, 1-315, card replacement procedures Vol. 5, 1-845, Vol. 6, 1-327, Vol. 6, 1-337, Vol. 6, 1-347 Vol. 5, 1-853, Vol. 5, 1-861, Vol. 5, 1-869 NTAX78 NT6X78 card replacement procedures Vol. 6, 1-355, card replacement procedures Vol. 5, 1-876, Vol. 6, 1-362, Vol. 6, 1-369 Vol. 5, 1-883, Vol. 5, 1-891, Vol. 5, 1-898, NTBX01 Vol. 5, 1-905, Vol. 5, 1-912, Vol. 5, 1-919, card replacement procedures Vol. 6, 1-374, Vol. 5, 1-925, Vol. 5, 1-932, Vol. 5, 1-946 Vol. 6, 1-381, Vol. 6, 1-390, Vol. 6, 1-399, NT6X80 Vol. 6, 1-408, Vol. 6, 1-417, Vol. 6, 1-423, card replacement procedures Vol. 5, 1-951, Vol. 6, 1-430, Vol. 6, 1-437 Vol. 5, 1-957, Vol. 5, 1-964, Vol. 5, 1-972, NTBX01 in TMS Vol. 5, 1-981 card replacement procedures Vol. 3, 4-30 NT6X85 NTBX02 card replacement procedures Vol. 6, 1-2, card replacement procedures Vol. 6, 1-443, Vol. 6, 1-13, Vol. 6, 1-24 Vol. 6, 1-456, Vol. 6, 1-469, Vol. 6, 1-482, NT6X86 Vol. 6, 1-495, Vol. 6, 1-508, Vol. 6, 1-515, card replacement procedures Vol. 6, 1-30, Vol. 6, 1-523 Vol. 6, 1-39 NTBX02 in TMS NT6X87 card replacement procedures Vol. 3, 4-37 card replacement procedures Vol. 6, 1-48, NTBX26 Vol. 6, 1-56 card replacement procedures Vol. 6, 1-538, NT6X92 Vol. 6, 1-546, Vol. 6, 1-554 NTBX27 card replacement procedures Vol. 6, 1-64, Vol. 6, 1-71, Vol. 6, 1-79, Vol. 6, 1-87, card replacement procedures Vol. 6, 1-562, Vol. 6, 1-95, Vol. 6, 1-104, Vol. 6, 1-112, Vol. 6, 1-570, Vol. 6, 1-578, Vol. 6, 1-586 Vol. 6, 1-118, Vol. 6, 1-125, Vol. 6, 1-140, NTBX34 Vol. 6, 1-243 card replacement procedures Vol. 6, 1-593, NT6X99 Vol. 6, 1-601, Vol. 6, 1-611, Vol. 6, 1-621 card replacement procedures Vol. 6, 1-146, NTBX35 Vol. 6, 1-150, Vol. 6, 1-154, Vol. 6, 1-158, card replacement procedures Vol. 6, 1-630, Vol. 6, 1-638, Vol. 6, 1-648, Vol. 6, 1-658 Vol. 6, 1-162, Vol. 6, 1-170, Vol. 6, 1-178, Vol. 6, 1-186 NT6X series in TMS card replacement procedures Vol. 6, 1-667, card replacement procedures Vol. 3, 4-17 Vol. 6, 1-677, Vol. 6, 1-687 NT7X05 NTBX72 card replacement procedures Vol. 6, 1-190, card replacement procedures Vol. 6, 1-697, Vol. 6, 1-198, Vol. 6, 1-207, Vol. 6, 1-234, Vol. 6, 1-706, Vol. 6, 1-715, Vol. 6, 1-724 Vol. 6, 1-252

| NTEXI7                                       | NTMX79                                       |
|----------------------------------------------|----------------------------------------------|
| card replacement procedures Vol. 6, 1-733,   | card replacement procedures Vol. 7, 1-333    |
| Vol. 6, 1-743, Vol. 6, 1-753, Vol. 6, 1-763, | Vol. 7, 1-343, Vol. 7, 1-349, Vol. 7, 1-359, |
| Vol. 6, 1-773                                | Vol. 7, 1-370, Vol. 7, 1-380, Vol. 7, 1-390  |
| NTEX54                                       | NTMX81                                       |
| card replacement procedures Vol. 6, 1-783,   | card replacement procedures Vol. 7, 1-397,   |
| Vol. 6, 1-800, Vol. 6, 1-817, Vol. 6, 1-834, | Vol. 7, 1-409, Vol. 7, 1-421, Vol. 7, 1-435, |
| Vol. 6, 1-851                                | Vol. 7, 1-451, Vol. 7, 1-592                 |
| NTMX45                                       | NTMX82                                       |
| card replacement procedures Vol. 6, 1-898    | card replacement procedures Vol. 7, 1-465,   |
| NTMX71                                       | Vol. 7, 1-476, Vol. 7, 1-486, Vol. 7, 1-496  |
| card replacement procedures Vol. 6, 1-908,   | NTMX87                                       |
| Vol. 6, 1-916, Vol. 6, 1-924, Vol. 6, 1-932, | card replacement procedures Vol. 7, 1-508,   |
| Vol. 6, 1-940                                | Vol. 7, 1-528, Vol. 7, 1-548, Vol. 7, 1-571  |
| NTMX71, Back plane cards in an XPM           | NTNX62 in TPC                                |
| Vol. 3, 8-19                                 | card replacement procedures Vol. 3, 5-7      |
| NTMX72                                       | NTNX63 in TPC                                |
| card replacement procedures Vol. 6, 1-949,   | card replacement procedures Vol. 3, 5-12     |
| Vol. 6, 1-957, Vol. 6, 1-966, Vol. 6, 1-975, | NTNX64 in TPC                                |
| Vol. 6, 1-984, Vol. 6, 1-993, Vol. 6, 1-1002 | card replacement procedures Vol. 3, 5-17     |
| NTMX73                                       | NTNX65 in TPC                                |
| card replacement procedures Vol. 7, 1-9,     | card replacement procedures Vol. 3, 5-22     |
| Vol. 7, 1-17, Vol. 7, 1-26, Vol. 7, 1-36,    | NTNX66 in TPC                                |
| Vol. 7, 1-45, Vol. 7, 1-54                   | card replacement procedures Vol. 3, 5-27     |
| card replacment procedures Vol. 7, 1-2       | NTNX68 in TPC                                |
| NTMX74                                       | card replacement procedures Vol. 3, 5-33     |
| card replacement procedures Vol. 7, 1-60,    | NTOM36 keyboard                              |
| Vol. 7, 1-69, Vol. 7, 1-77, Vol. 7, 1-86,    | card replacement procedures Vol. 3, 5-40     |
| Vol. 7, 1-95, Vol. 7, 1-104                  | NTOM90 in MP                                 |
| NTMX75                                       | card replacement procedures Vol. 3, 5-45     |
| card replacement procedures Vol. 7, 1-113,   | NTOM92 in MP                                 |
| Vol. 7, 1-120, Vol. 7, 1-128, Vol. 7, 1-136, | card replacement procedures Vol. 3, 5-52     |
| Vol. 7, 1-144, Vol. 7, 1-153, Vol. 7, 1-162  | NTRX41                                       |
| NTMX76                                       | card replacement procedures Vol. 7, 1-630,   |
| card replacement procedures Vol. 7, 1-168,   | Vol. 7, 1-635, Vol. 7, 1-640, Vol. 7, 1-650, |
| Vol. 7, 1-175, Vol. 7, 1-182, Vol. 7, 1-188, | Vol. 7, 1-655                                |
| Vol. 7, 1-195, Vol. 7, 1-205, Vol. 7, 1-214  | NTRX42                                       |
| NTMX77                                       | card replacement procedures Vol. 7, 1-660,   |
| card replacement procedures Vol. 7, 1-221,   | Vol. 7, 1-677, Vol. 7, 1-695, Vol. 7, 1-726, |
| Vol. 7, 1-234, Vol. 7, 1-241, Vol. 7, 1-254, | Vol. 7, 1-746, Vol. 7, 1-766                 |
| Vol. 7, 1-267, Vol. 7, 1-280, Vol. 7, 1-293, | NTRX43                                       |
| Vol. 7, 1-306, Vol. 7, 1-318                 | card replacement procedures Vol. 7, 1-778,   |
| NTMX77 in TMS                                | Vol. 7, 1-785, Vol. 7, 1-792, Vol. 7, 1-808, |
| card replacement procedures Vol. 3, 4-48     | Vol. 7, 1-816                                |
|                                              | NTRX44                                       |
|                                              | card replacement procedures Vol. 7, 1-824,   |
|                                              | Vol. 7, 1-836, Vol. 7, 1-858                 |

| NTRX54                           |                 | removing MP from service (standalone)                                                      |
|----------------------------------|-----------------|--------------------------------------------------------------------------------------------|
| card replacement procedures      | Vol. 7, 1-868,  | card replacement common procedures                                                         |
| Vol. 7, 1-882, Vol. 7, 1-889     |                 | Vol. 3, 9-150                                                                              |
| NTRX66                           |                 | returning cards Vol. 3, 9-184                                                              |
| card replacement procedures      | Vol. 7, 1-896   |                                                                                            |
| NTTR46                           | ,               | S                                                                                          |
| card replacement procedures      | Vol. 7, 1-902   | _                                                                                          |
| NTTR47                           | , 51, 7, 1 > 52 | shelf layouts                                                                              |
| card replacement procedures      | Vol. 7. 1-908   | application processor cabinet                                                              |
| NTTR60                           | 701.7,1 200     | APC cabinet layout Vol. 1, 7-3 file processor shelf Vol. 1, 7-4                            |
| card replacement procedures      | Vol. 7. 1-914   | storage device shelf Vol. 1, 7-4                                                           |
| NTTR66                           | voi. 7, 1 >11   | common peripheral controller equipment                                                     |
| card replacement procedures      | Vol. 7. 1-921   | frame                                                                                      |
| NTTR67                           | VOI. 7, 1 321   | CPCE frame layout Vol. 3, 8-4                                                              |
| card replacement procedures      | Vol. 7, 1, 027  | DTC with 2 NT6X45's Vol. 3, 8-8                                                            |
| NTTR70                           | VOI. 7, 1-927   | international XPMs with 2 NT6X45's                                                         |
| card replacement procedures      | Vol. 7. 1.024   | Vol. 3, 8-14                                                                               |
| NTTR71                           | VOI. 7, 1-934   | international XPMs with 3 NT6X45's                                                         |
| card replacement procedures      | Vol. 7. 1.041   | Vol. 3, 8-15                                                                               |
| * *                              | VOI. /, 1-941   | international XPMs with NTMX77                                                             |
| NTTR72                           | W 1 7 1 046     | Vol. 3, 8-13                                                                               |
| card replacement procedures      | Vol. /, 1-946   | ISDN XPMs with 2 NT6X45's Vol. 3, 8-12                                                     |
| NTTR73                           | V. 1 5 1 050    | ISDN XPMs with NTMX77 Vol. 3, 8-11                                                         |
| card replacement procedures      | Vol. 7, 1-952   | LGC with 2 NT6X45's Vol. 3, 8-9                                                            |
| NTTR74                           |                 | LGC with NTMX77 Vol. 3, 8-6                                                                |
| card replacement procedures      | Vol. 7, 1-956   | LTC with 2 NT6X45's Vol. 3, 8-10                                                           |
| NTTR75                           |                 | LTC with NTMX77 Vol. 3, 8-7                                                                |
| card replacement procedures      | Vol. 7, 1-962   | PCM30 XPMs with 2 NT6X45's Vol. 3, 8-18                                                    |
| NTTR76                           |                 | PCM30 XPMs with NTMX77 Vol. 3, 8-16,                                                       |
| card replacement procedures      | Vol. 7, 1-970   | Vol. 3, 8-17                                                                               |
| NTTR77                           |                 | dual plane combined core cabinet                                                           |
| card replacement procedures      | Vol. 7, 1-979   | DPCC cabinet layout Vol. 2, 6-3, Vol. 3, 3-3<br>SuperNode message switch shelf Vol. 2, 6-4 |
| NTTR87                           |                 | SuperNode message swhen shell vol. 2, 6-4 SuperNode system load module shelf               |
| card replacement procedures      | Vol. 7, 1-986   | Vol. 3, 3-4                                                                                |
| _                                |                 | enhanced link peripheral processor                                                         |
| Р                                |                 | ELPP cabinet layout Vol. 1, 5-4                                                            |
| placing MP in service (integrate | d)              | link interface module showing LMS units                                                    |
| card replacement common pro      |                 | Vol. 1, 5-6                                                                                |
| Vol. 3, 5-57                     | occurred .      | link interface shelf common fill Vol. 1, 5-7                                               |
| placing MP in service (standalor | ne)             | link interface shelf for DLIUs Vol. 1, 5-8                                                 |
| card replacement common pro      |                 | triple F-bus configuration in ELPP cabinet                                                 |
| Vol. 3, 9-145                    | occures         | Vol. 1, 5-5                                                                                |
| VOI. 3, 9-143                    |                 | enhanced multipurpose cabinet                                                              |
| D                                |                 | EMC cabinet layout Vol. 3, 2-4                                                             |
| R                                |                 | single shelf link peripheral processor, 2-slot                                             |
| removing MP from service (inte   | •               | ASUs Vol. 3, 2-6                                                                           |
| card replacement common pro      | ocedures        | single shelf link peripheral processor, ASU                                                |
| Vol. 3, 5-62                     |                 | common fill Vol. 3, 2-5                                                                    |

| fiber link peripheral processor (SuperNode)               | voice processor unit Vol. 2, 3-8                                    |
|-----------------------------------------------------------|---------------------------------------------------------------------|
| link interface module showing LMS units                   | X.25 link interface unit Vol. 2, 3-8                                |
| Vol. 2, 3-6                                               | message switch and buffer equipment frame                           |
| host ISDN XPMs Vol. 3, 8-3                                | CCS6 signaling terminal array Vol. 2, 8-8                           |
| host XPMs Vol. 3, 8-3                                     | CCS6 signaling terminal controller array                            |
| input/output equipment frame                              | Vol. 2, 8-9                                                         |
| dual disk drive unit shelf Vol. 1, 9-7,                   | CCS7 signaling terminal array Vol. 2, 8-11                          |
| Vol. 1, 9-8, Vol. 1, 9-9                                  | CCS7 signaling terminal group Vol. 2, 8-10                          |
| input/output controller shelf Vol. 1, 9-5                 | MS6E frame layout Vol. 2, 8-4                                       |
| IOE frame layout Vol. 1, 9-4, Vol. 3, 1-3                 | MS7E frame layout Vol. 2, 8-6                                       |
| remote oscillator shelf Vol. 3, 1-4                       | ST6E frame layout Vol. 2, 8-5                                       |
| single disk drive unit shelf Vol. 1, 9-6                  | ST7E frame layout Vol. 2, 8-7                                       |
| ISDN XPMs (host) Vol. 3, 8-3                              | network equipment frames                                            |
| line concentrating equipment frame                        | ENET 128K frame layout Vol. 2, 9-8                                  |
| enhanced line concentrating module                        | ENET 64K frame layout Vol. 2, 9-7                                   |
| Vol. 2, 1-9                                               | ENET shelf Vol. 2, 9-14                                             |
| ISDN LCE frame layout Vol. 2, 1-5                         | NT0X48 NET crosspoint shelf Vol. 2, 9-10                            |
| ISDN line concentrating equipment frame                   | NT0X48 NET frame layout Vol. 2, 9-4                                 |
| Vol. 2, 1-3, Vol. 3, 7-3                                  | NT0X48 NET interface shelf Vol. 2, 9-9                              |
| LCE frame layout Vol. 2, 1-4, Vol. 3, 7-3                 | NT5X13 NETC crosspoint shelf Vol. 2, 9-12                           |
| LCM line drawer Vol. 2, 1-7                               | NT5X13 NETC frame layout Vol. 2, 9-5                                |
| LCME line drawer Vol. 2, 1-10                             | NT5X13 NETC interface shelf Vol. 2, 9-11                            |
| LCMI line drawer (international) Vol. 2, 1-8              | NT8X11 DSN frame layout Vol. 2, 9-6                                 |
| line concentrating module Vol. 2, 1-6,                    | NX8X11 DSN shelf Vol. 2, 9-13                                       |
| Vol. 3, 7-4                                               | office alarm unit Vol. 2, 10-3                                      |
| line module equipment frame                               | single core cabinet                                                 |
| line drawer layout (metal) Vol. 2, 2-8,                   | enhanced network and interface shell                                |
| Vol. 2, 11-8                                              | Vol. 1, 6-5, Vol. 1, 6-6                                            |
| line drawer layout (plastic) Vol. 2, 2-7,                 | SCC cabinet layout Vol. 1, 3-3, Vol. 1, 6-3                         |
| Vol. 2, 11-7                                              | Vol. 2, 4-3, Vol. 2, 7-3                                            |
| line drawer shelf Vol. 2, 2-6, Vol. 2, 11-6               | SuperNode SE computing module/system                                |
| line module controller Vol. 2, 2-5,                       | load module Vol. 1, 3-4<br>SuperNode SE link interface shelf, 2-slo |
| Vol. 2, 11-5                                              | ASUs Vol. 2, 4-5                                                    |
| LME frame layout Vol. 2, 11-4                             | SuperNode SE link interface shelf, ASU                              |
| link peripheral processor (SuperNode)                     | common fill Vol. 2, 4-4                                             |
| application processor unit Vol. 2, 3-8                    | SuperNode SE message switch shelt                                   |
| CCS7 link interface unit (2-slot, channelized)            | Vol. 2, 7-4                                                         |
| Vol. 2, 3-8                                               | SuperNode SE 16K ENET Vol. 1, 6-5                                   |
| CCS7 link interface unit (2-slot,                         | SuperNode SE 16k ENET Vol. 1, 6-3                                   |
| non-channelized) Vol. 2, 3-8                              | SuperNode SE 32k Vol. 1, 6-4                                        |
| Ethernet interface unit (2-slot) Vol. 2, 3-8              | •                                                                   |
| frame relay interface unit Vol. 2, 3-8                    | trunk module equipment frame                                        |
| link interface module showing LMS units                   | digital recorded announcement machine with                          |
| Vol. 2, 3-5 link interface shelf common fill, 2-slot ASUs | NT0X70 processor Vol. 3, 6-9                                        |
|                                                           | digital recorded announcement machine with                          |
| Vol. 2, 3-7 link interface shelf for 2-slot ASUs          | NT4X65 processor Vol. 3, 6-10 integrated service module with NTFX42 |
| link interface shelf for 2-slot ASUs Vol. 2, 3-8          | processor Vol. 3, 6-12                                              |
| LPP cabinet layout Vol. 2, 3-4                            | integrated service module with single-card                          |
| network interface unit Vol. 2, 3-8                        | PMs Vol. 3, 6-13                                                    |
| 100 OIR III. OII. 2, 3 0                                  | 1110 101.0,010                                                      |

```
maintenance trunk module with NT0X70
            processor Vol. 3, 6-7
    maintenance trunk module with NT4X65
            processor Vol. 3, 6-8
    office alarm unit with NT0X70 processor
            Vol. 2, 10-5
    office alarm unit with NT4X65 processor
            Vol. 2, 10-6
    service trunk module Vol. 3, 6-11
    TME frame layout Vol. 2, 10-4, Vol. 3, 6-4
    trunk module with NT0X70 processor
            Vol. 3, 6-5
    trunk module with NT4X65 processor
           Vol. 3, 6-6
  XPMs (host) Vol. 3, 8-3
Star Remote System
  Star Module
    C-side links mapping
       illustrated Vol. 7, 1-459, Vol. 7, 1-993
```

# Т

TMS shelf layouts card replacement common procedures Vol. 3, 4-2

### DMS-100 Family

### **North American DMS-100**

Card Replacement Procedures Volume 6 of 7

Product Documentation - Dept. 3423 Nortel Networks P.O. Box 13010 RTP, NC 27709-3010 Telephone: 1-877-662-5669

email: cits@nortelnetworks.com

All Rights Reserved

Copyright © 1996-2001 Nortel Networks,

## NORTEL NETWORKS CONFIDENTIAL: The

information contained herein is the property of Nortel Networks and is strictly confidential. Except as expressly authorized in writing by Nortel Networks, the holder shall keep all information contained herein confidential, shall disclose the information only to its employees with a need to know, and shall protect the information, in whole or in part, from disclosure and dissemination to third parties with the same degree of care it uses to protect its own confidential information, but with no less than reasonable care. Except as expressly authorized in writing by Nortel Networks, the holder is granted no rights to use the information contained herein.

Information is subject to change without notice. Nortel Networks reserves the right to make changes in design or components as progress in engineering and manufacturing may warrant. Changes or modification to the DMS-100 without the express consent of Nortel Networks may void its warranty and void the user's authority to operate the equipment.

Nortel Networks, the Nortel Networks logo, the Globemark, How the World Shares Ideas, Unified Networks, DMS, DMS-100, Helmsman, MAP, Meridian, Nortel, Northern Telecom, NT, Supernode, and TOPS are trademarks of Nortel Networks.

Publication number: 297-8021-547 Product release: LET0015 and up Document release: Standard 14.02

Date: May 2001

Printed in the United States of America

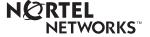